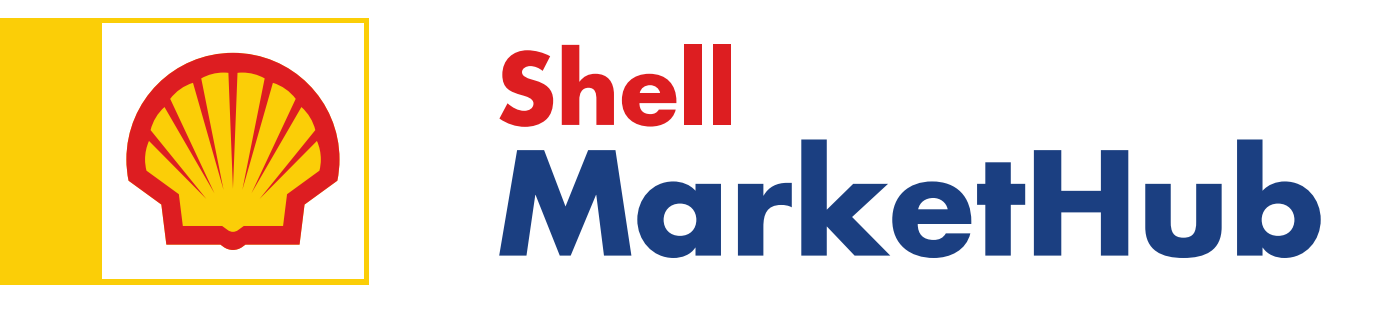

# **Welcome Aboard**

An Introduction To Shell MarketHub

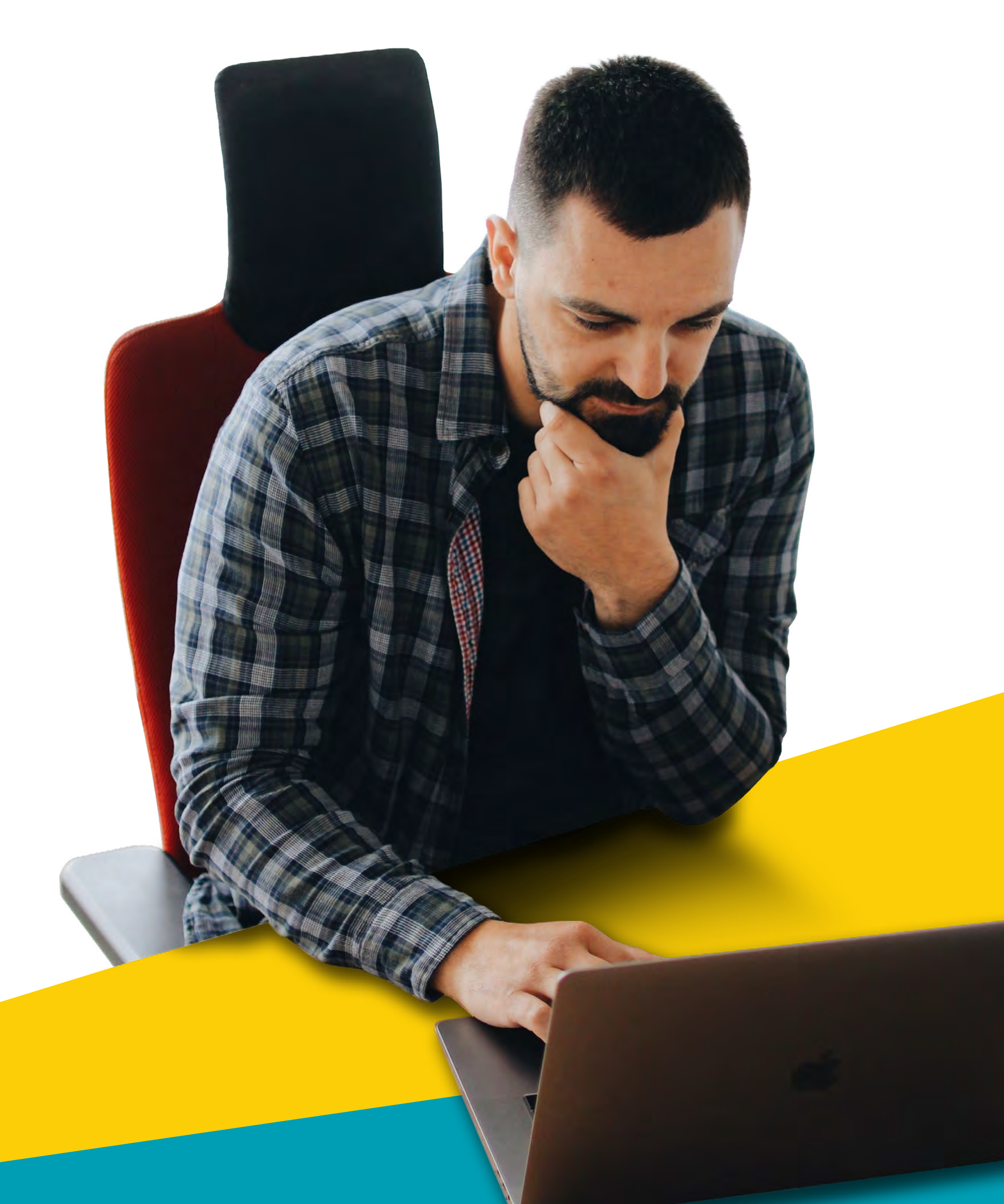

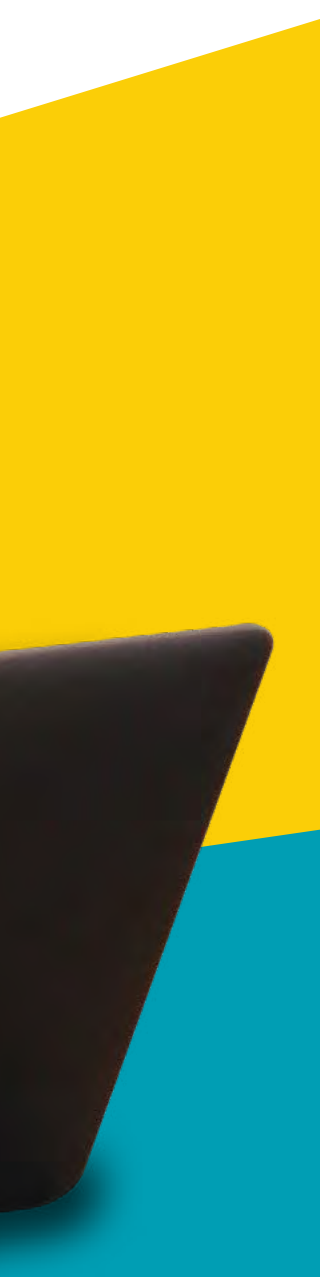

### **Getting Started With Shell MarketHub**

- Intro to SMH  $1.1$
- Technical requirements  $1.2$
- 1st time login  $1.3$
- **Reset password**  $1.4$
- $2.1$ Order management workspace at a glance and glossary of terms
- Check the availability of product  $2.2$ before ordering
- How to place an order  $2.3$
- 2.3 i. For users in India, Turkey, Indonesi Benefrux, Spain, UK, Germany &
	- ii. For users in all other markets

1<br>2<br>4<br>4<br>4 **Records And Reporting**

**Order** 

**Management**

- Orders  $3.1$
- Financials  $3.2$
- **Document Copies**  $3.3$

**Training**

**Accessing Shell Distributor Academy** 4.1

### **Shell** MarketHub

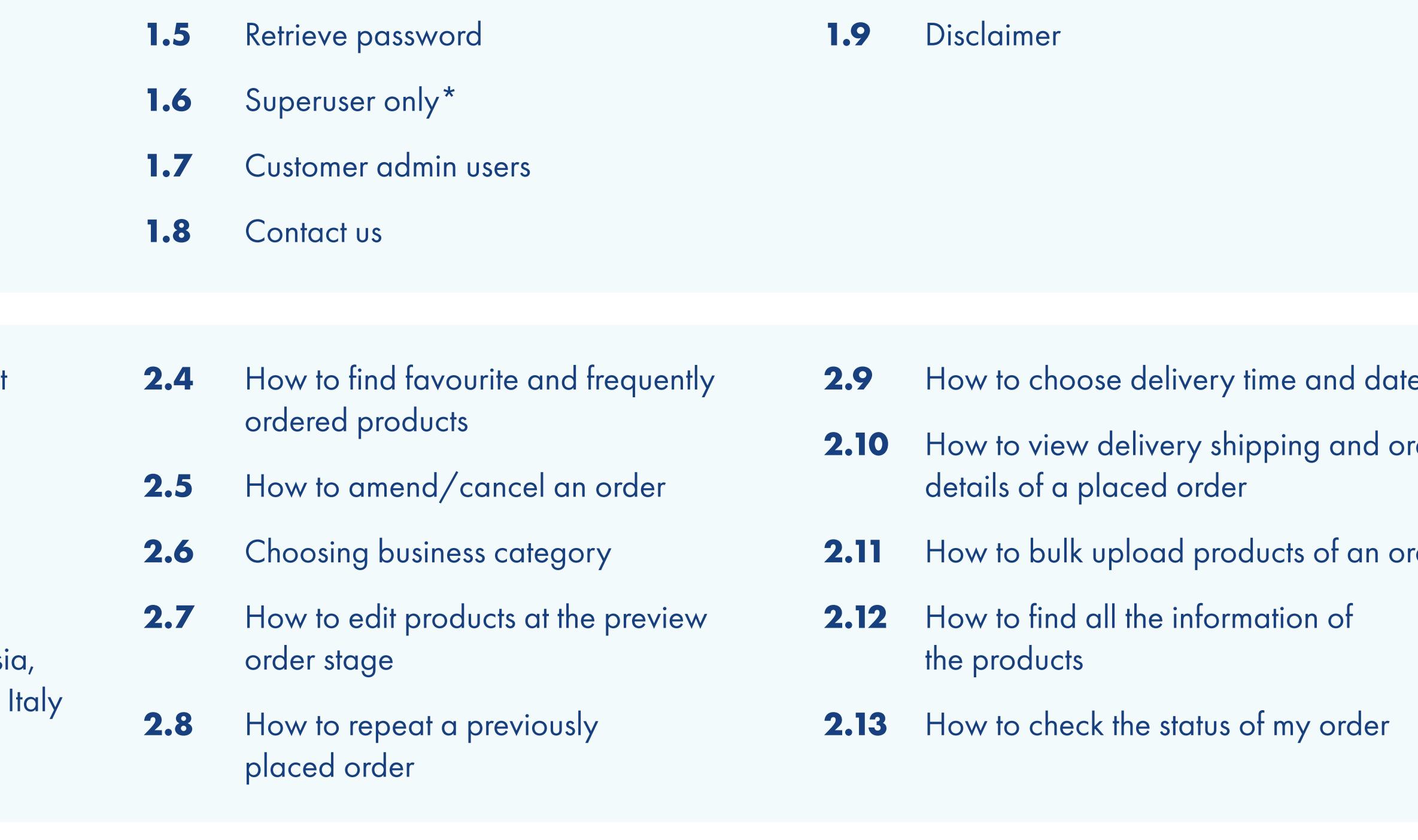

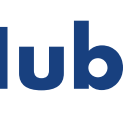

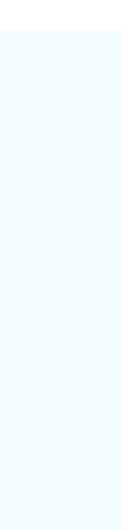

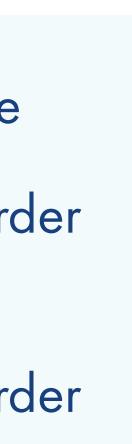

# **Getting Started With Shell MarketHub** 1

Everything you need to know to get up and running.

## **Shell<br>MarketHub**

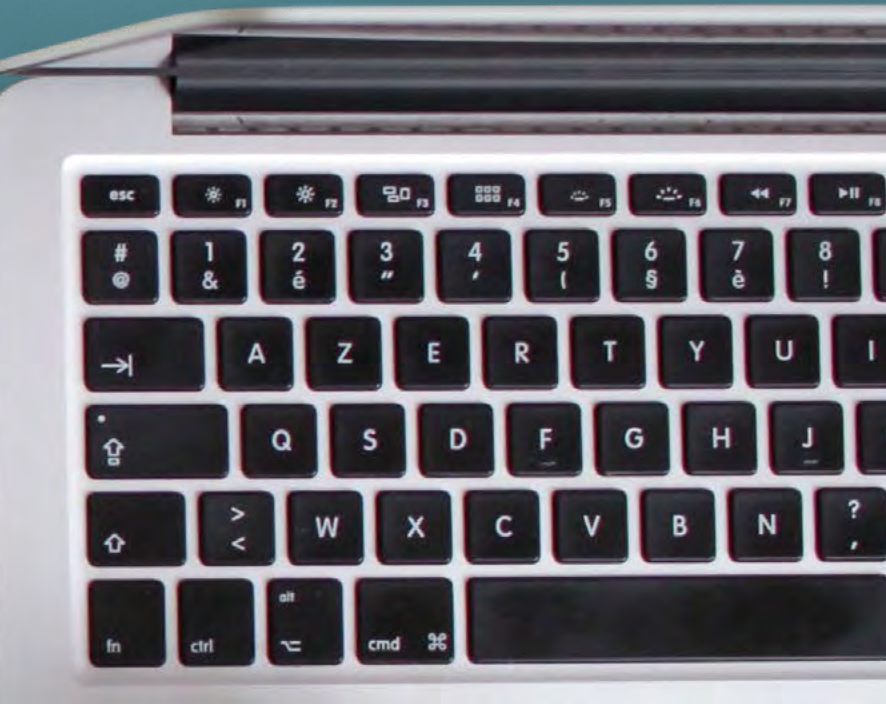

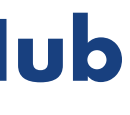

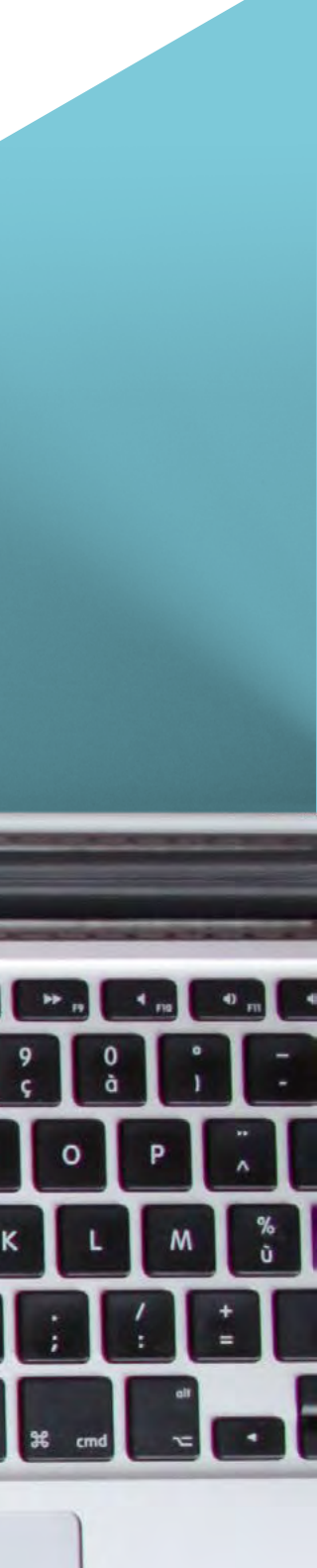

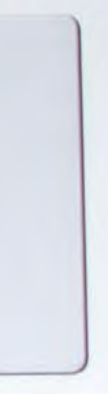

As a regular user, you will be able to access most portal functionality. Superusers in each organisation will have additional functions available to enable them to create and

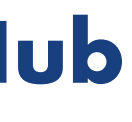

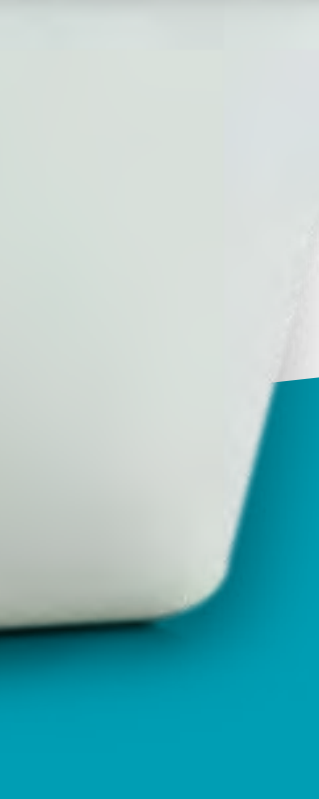

manage other users.

### **Shell MarketHub**

Shell MarketHub helps you manage day to day business with Shell from your PC, tablet or mobile device. Sign in to manage orders, account activities and reporting, and explore valuable training tools, designed to give you everything you need make to the most out of working with us.

- Create Orders
- Cancel/Amend Orders
- Customise your user profile
- (Superusers only) Setup/manage other users in your organisation

The website has been designed as a "one-stop shop" for you to easily self-service and manage your account activities quickly and efficiently.

### **From the Shell MarketHub portal, you are able to:**

Using an unsupported browser or device other than those recommended could impact your online experience, and Shell MarketHub may not work if viewed on an unsupported browser or device.

### **Shell MarketHub**

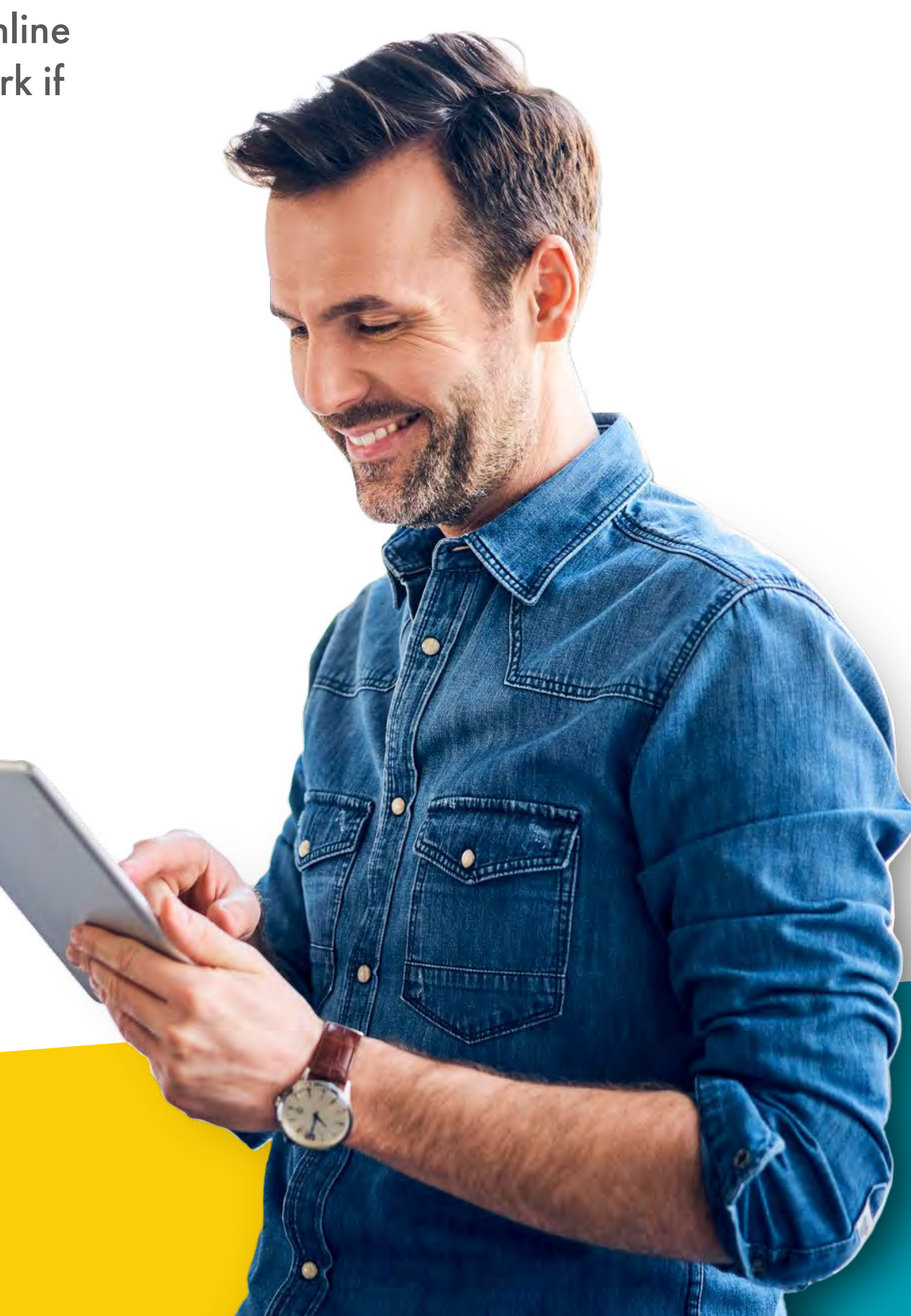

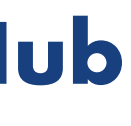

For an optimal user experience, it is important that you are aware of the minimum system requirements to view and interact with Shell MarketHub.

### **Shell MarketHub has been optimised with the following settings in mind:**

- Internet Connection: Broadband connection 5 Mbps or greater
- **Internet Browsers: In general it is recommended** your browser is the latest stable version
- Internet Explorer 11 and above
- Firefox 65 and above
- Chrome 72 and above
- Mac OS X 10-10 and above
- Tablet iOS 9 and above
- Tablet Android and above
- Windows 7 and above
- Microsoft Excel 2010 and above
- Adobe Acrobat Reader ensure the latest stable version is installed
- Screen Resolution: 1024 x 768

Additionally, if you have logged in with a temporary password, you will be asked to change your password when you login.

Your permanent password should:

Have at least 1 upper case letter (A–Z) Have at least 1 lower case letter (a-z) Have at least 1 special character (@, #, \$, &, etc...) Have at least 1 number (0–9) Be between 8–14 characters long

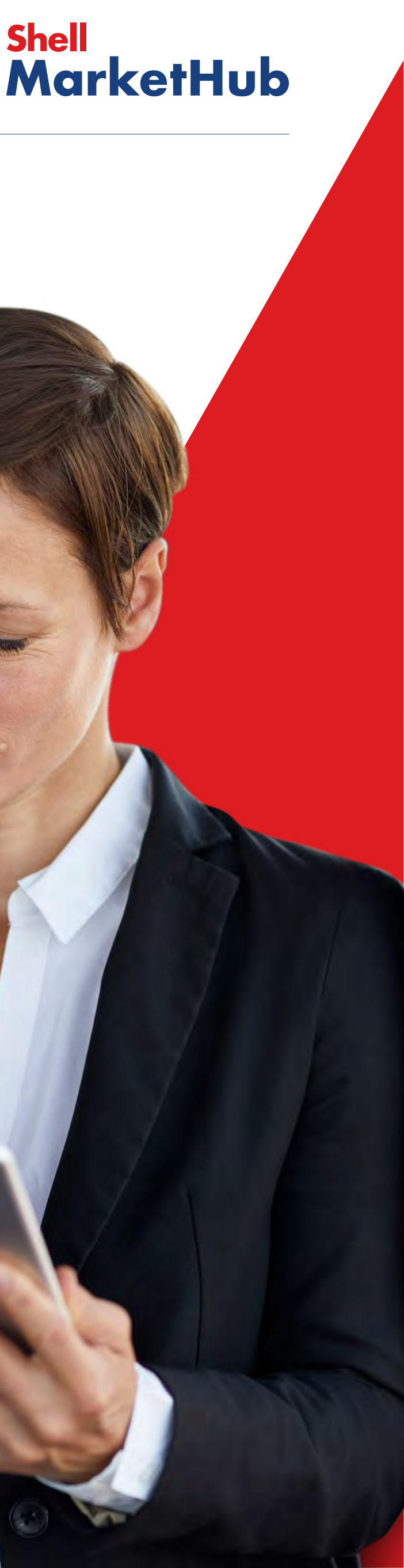

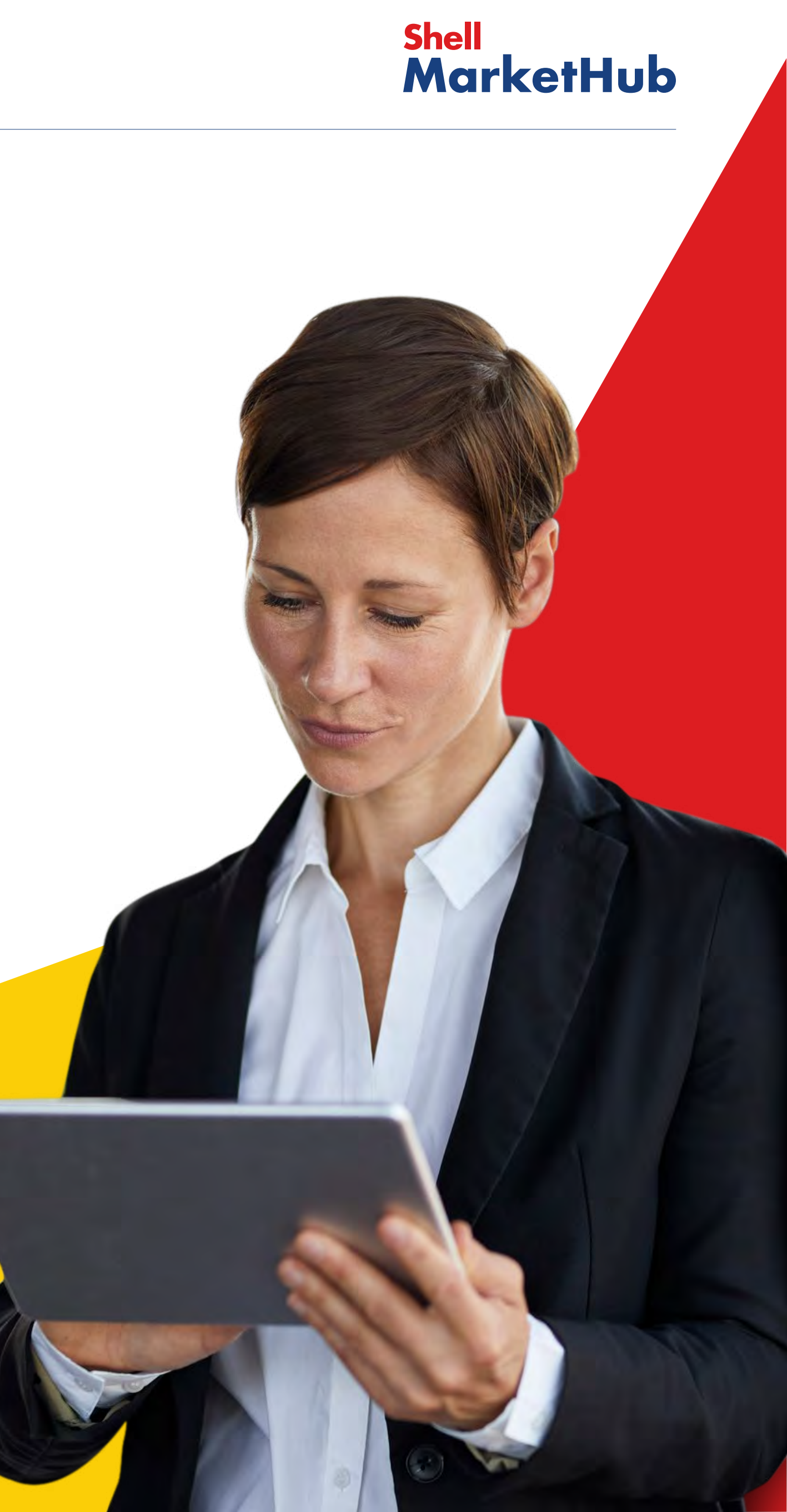

You will be able to login to the Shell MarketHub portal using the credentials assigned to you by your company's Superuser. If you do not know who your company Superuser is, or if you would like to be registered as a Superuser for your company, please contact our customer service team.

After you have been registered by your Superuser, your username and temporary password will be sent to your email address. You can then login to the portal using those credentials.

If it is your first time logging in to Shell MarketHub, you will be prompted to read and accept our Privacy Policy and our Terms and Conditions. You will be granted access to the portal by agreeing to both of these.

If you have forgotten your password, you can reset your password from this page.

Note you can only do so if you have been registered in the system by our support team or by your company's Superuser.

To reset your password, you will be prompted to provide your username.

Upon clicking the reset button, a new password will be sent to your email address.

You can use the new password to login.

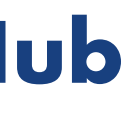

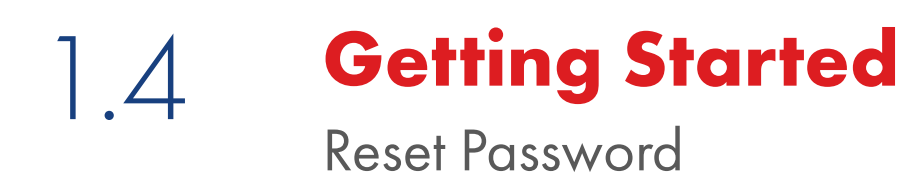

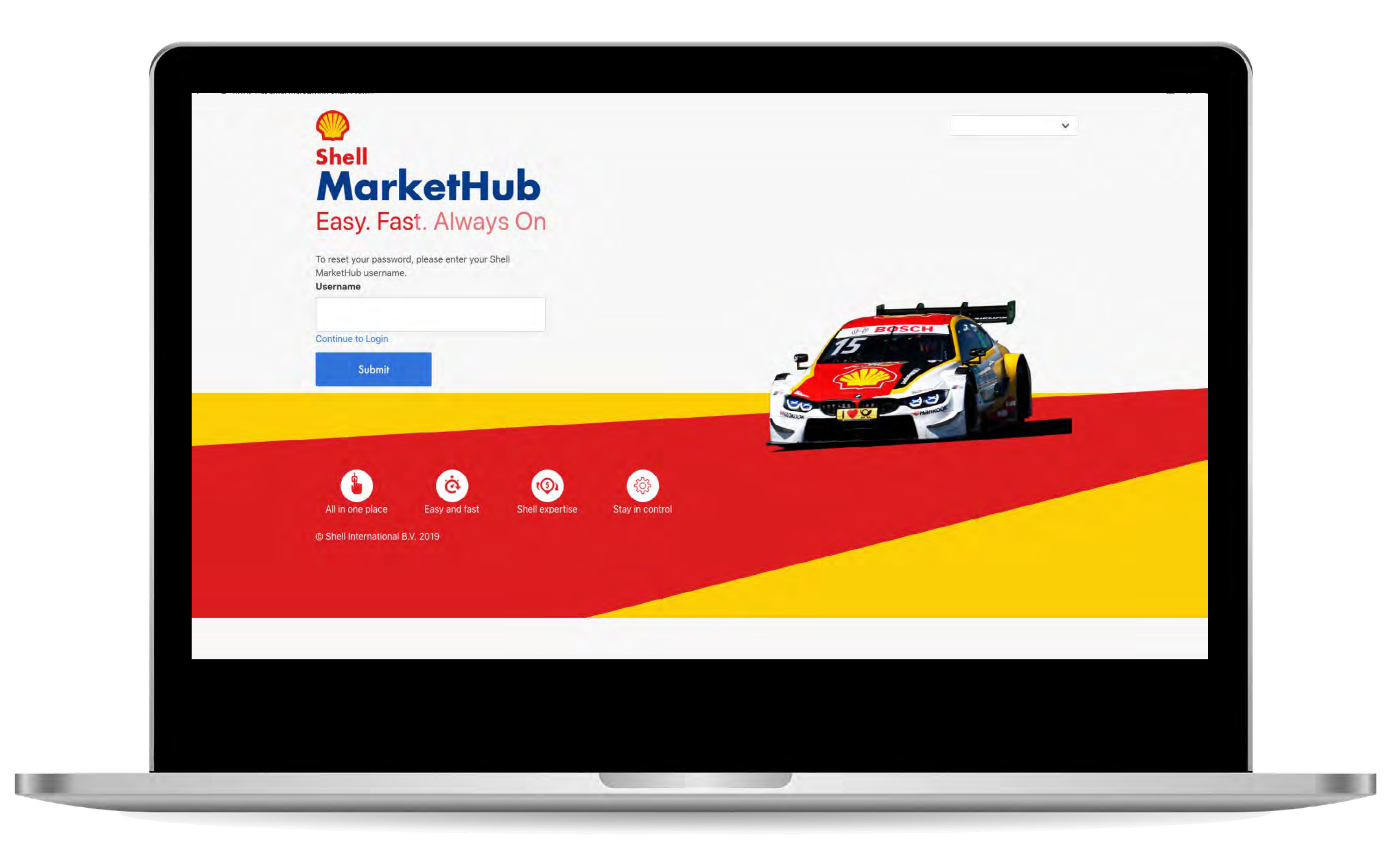

### **Shell MarketHub**

If you have forgotten your username, you can retrieve your username from this page.

Note you can only do so if you have been registered in the system by our support team or by your company's Superuser.

To retrieve your username, you will be prompted to provide your email address.

Upon clicking the retrieve button, your username will be sent to your email address. You can then login to the portal using your username and password.

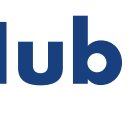

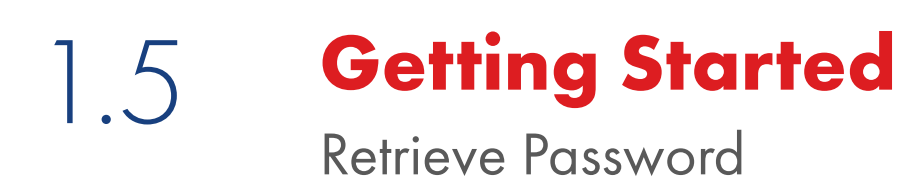

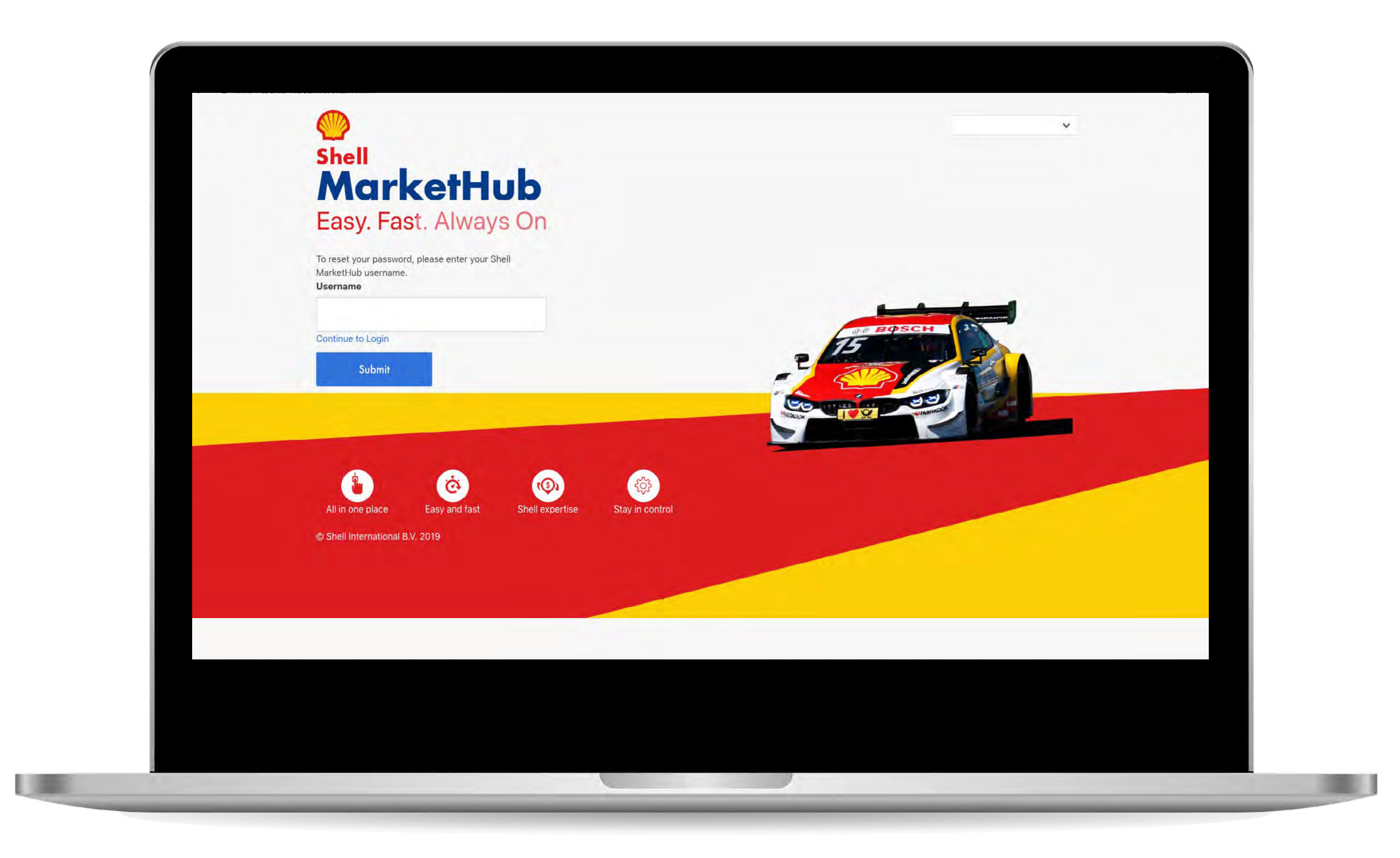

### **Shell MarketHub**

To manage other users, you must have Superuser permissions. Note that you can only manage other users at your own company.

From the UAM Home Page, click "Manage Other Users." You will be taken to the "Manage Other Users" page, where all of the user accounts in your company will be displayed in a table format. You can filter and sort the table by column header. Screen reader support enabled.

Please refer to the User Account Management Reference Guide for additional details.

### **Shell MarketHub**

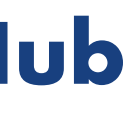

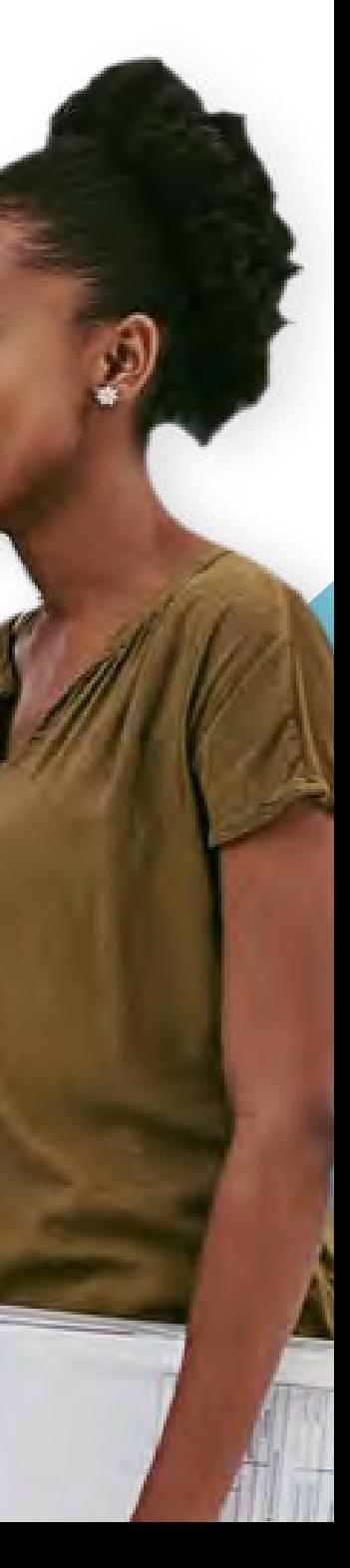

If you are a Company Superuser, you have the ability to setup other users in your company to use Shell MarketHub.

This allows you the flexibility to add new users from your organisation without needing to contact our support team.

To create new users, you must have Superuser permissions. Note that you can only create other users at your company.

If you are a Company Superuser, a key responsibility is to manage user accounts for others in your company. This allows you the flexibility of making any updates to user profiles (such as contact information or activating/ disabling users) without needing to contact our support team.

### **Getting Started**

Customer Admin Users

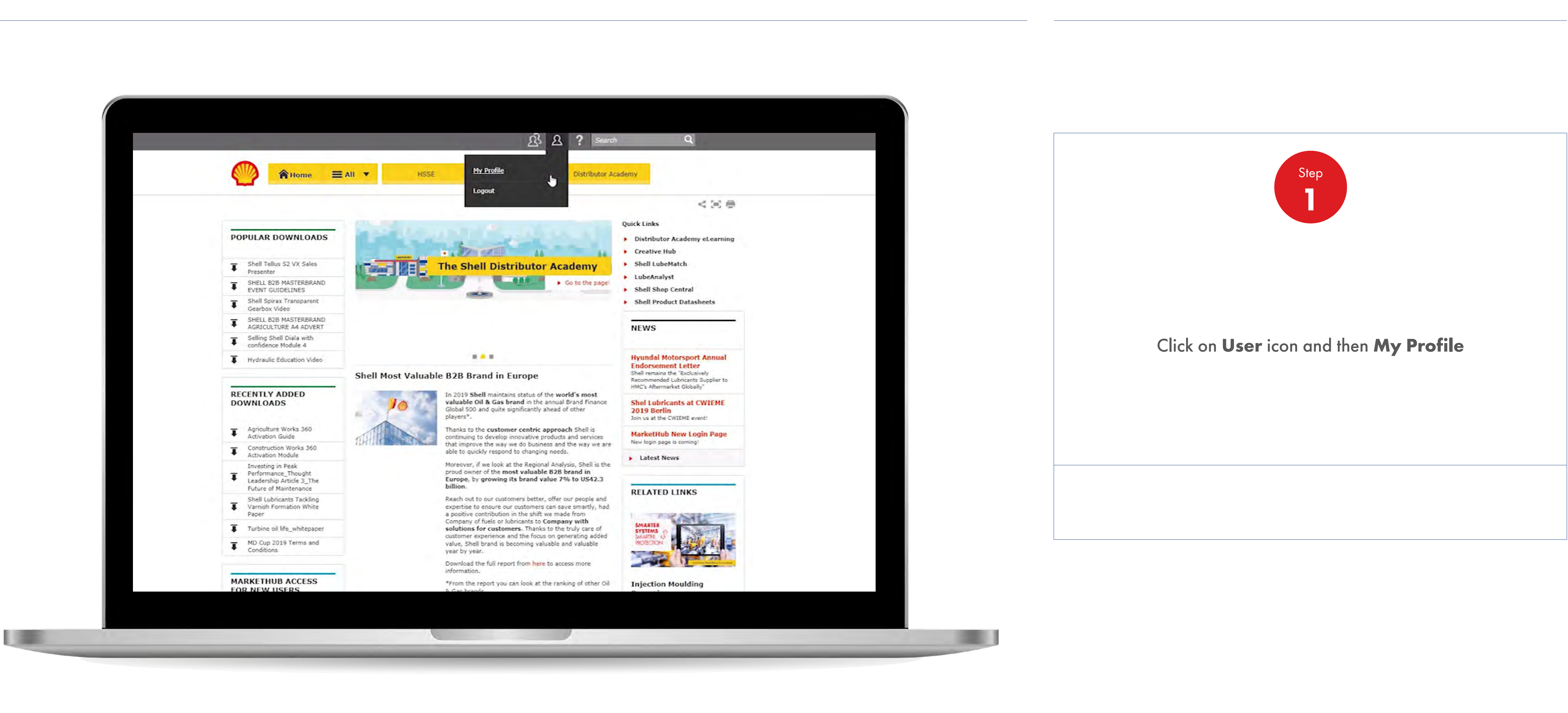

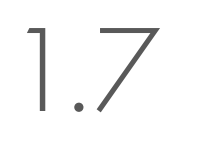

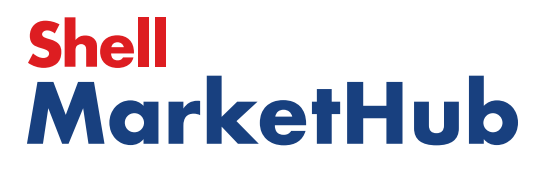

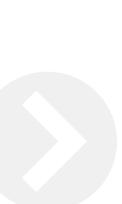

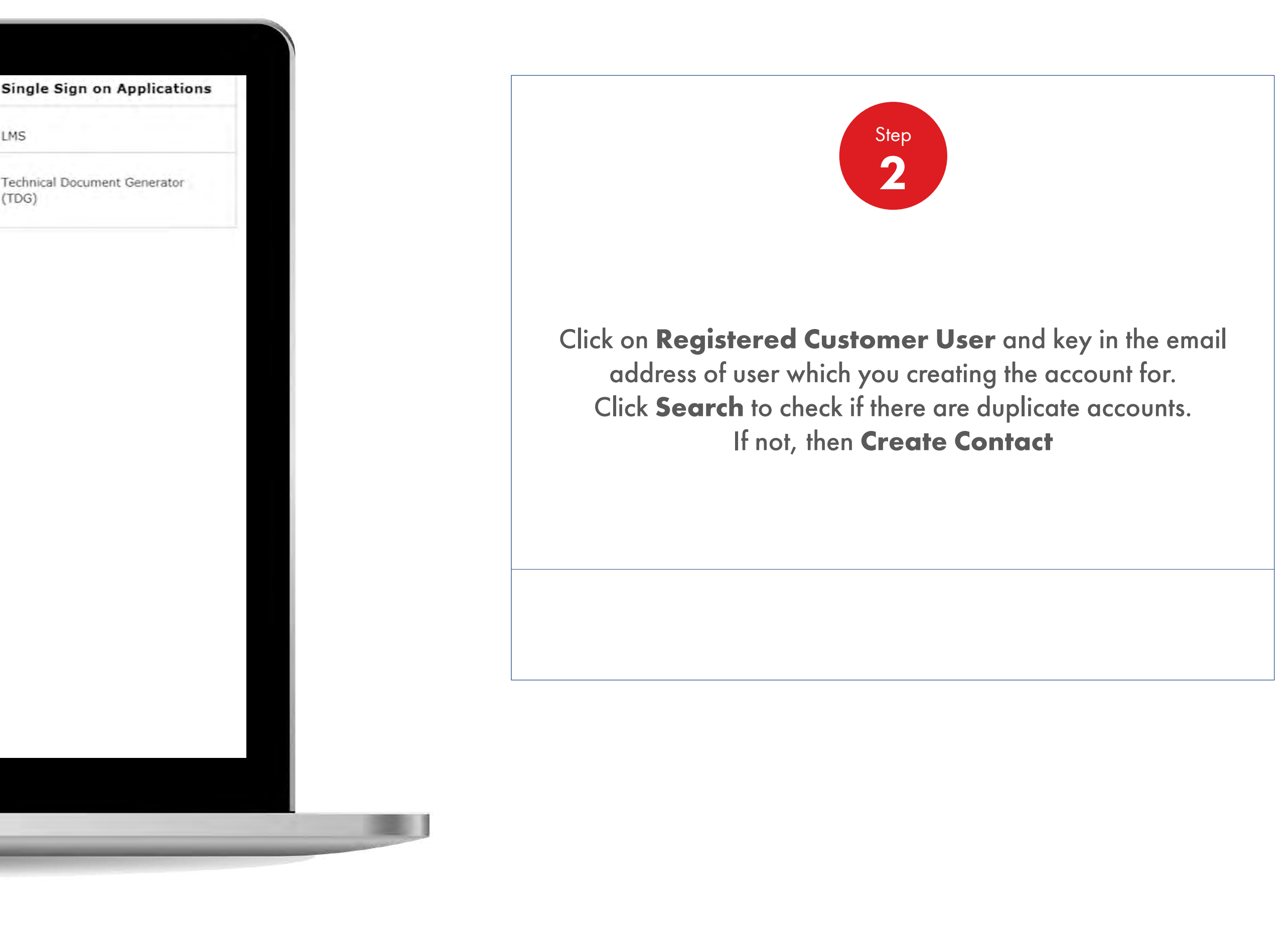

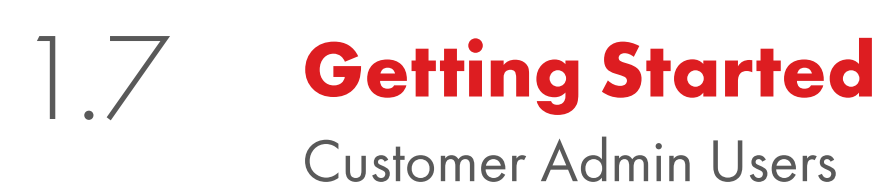

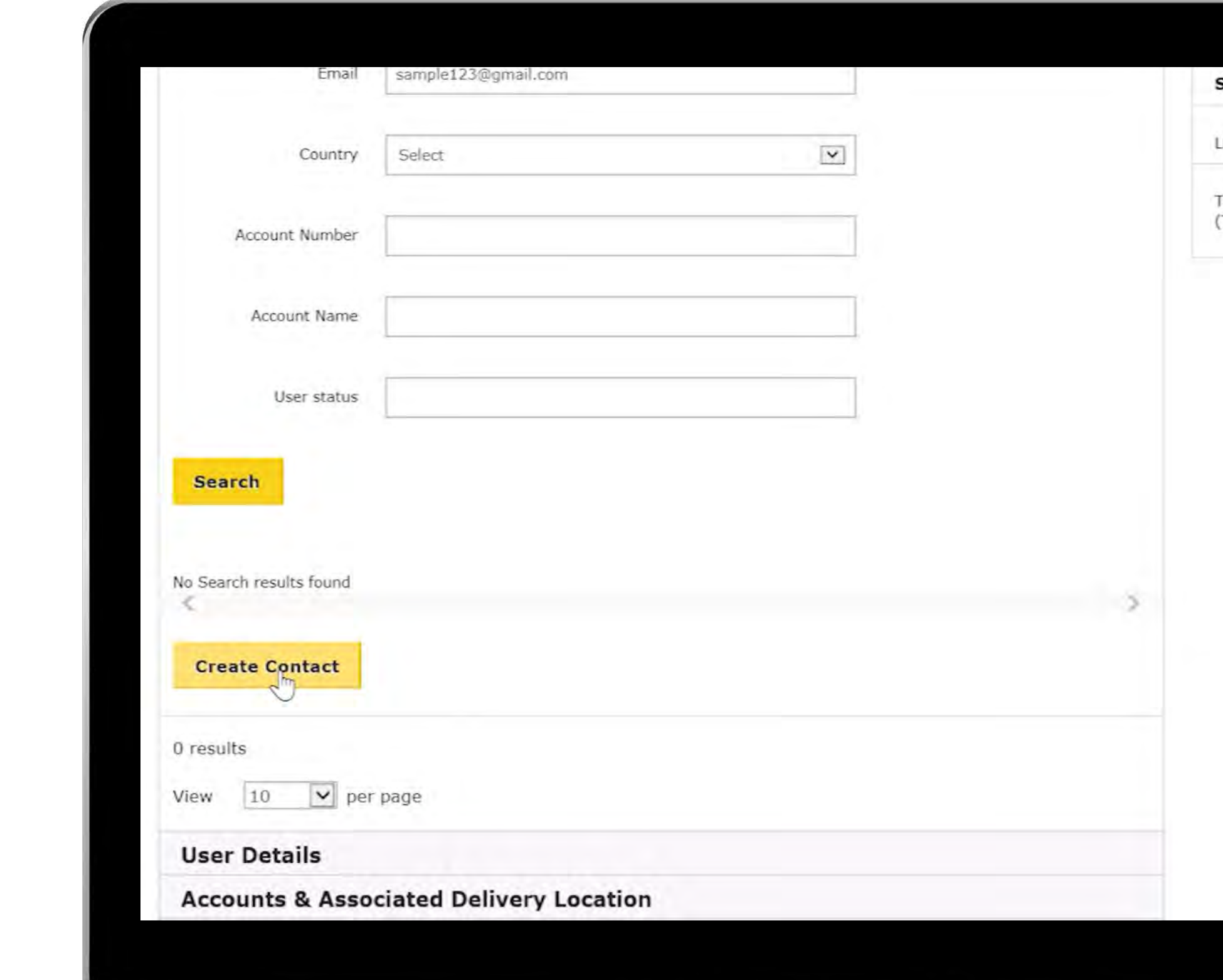

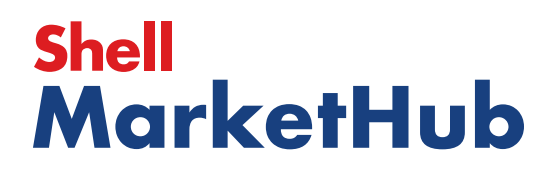

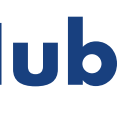

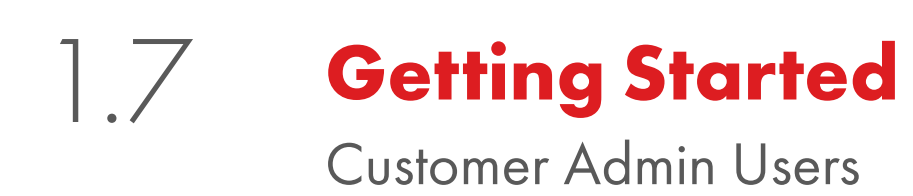

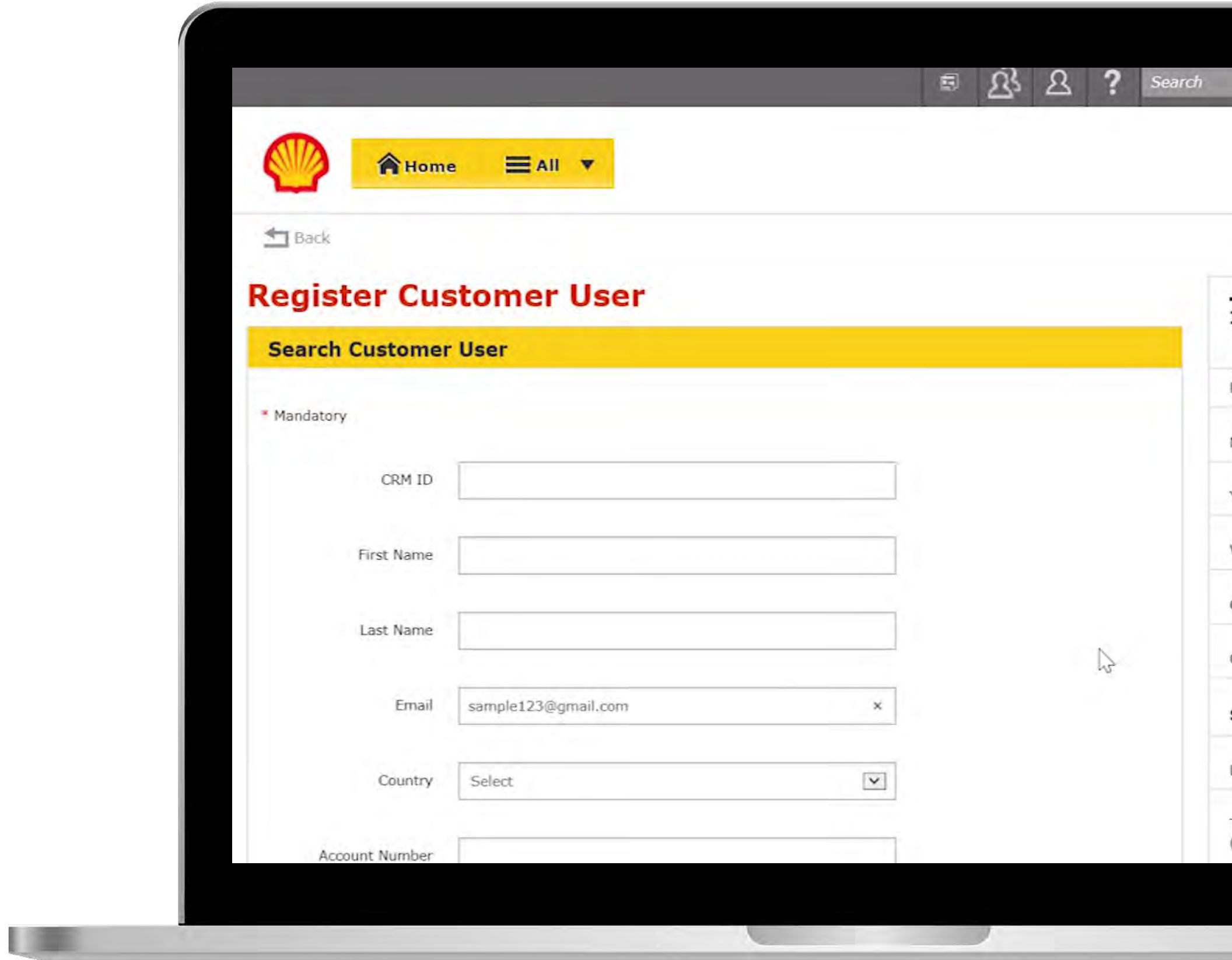

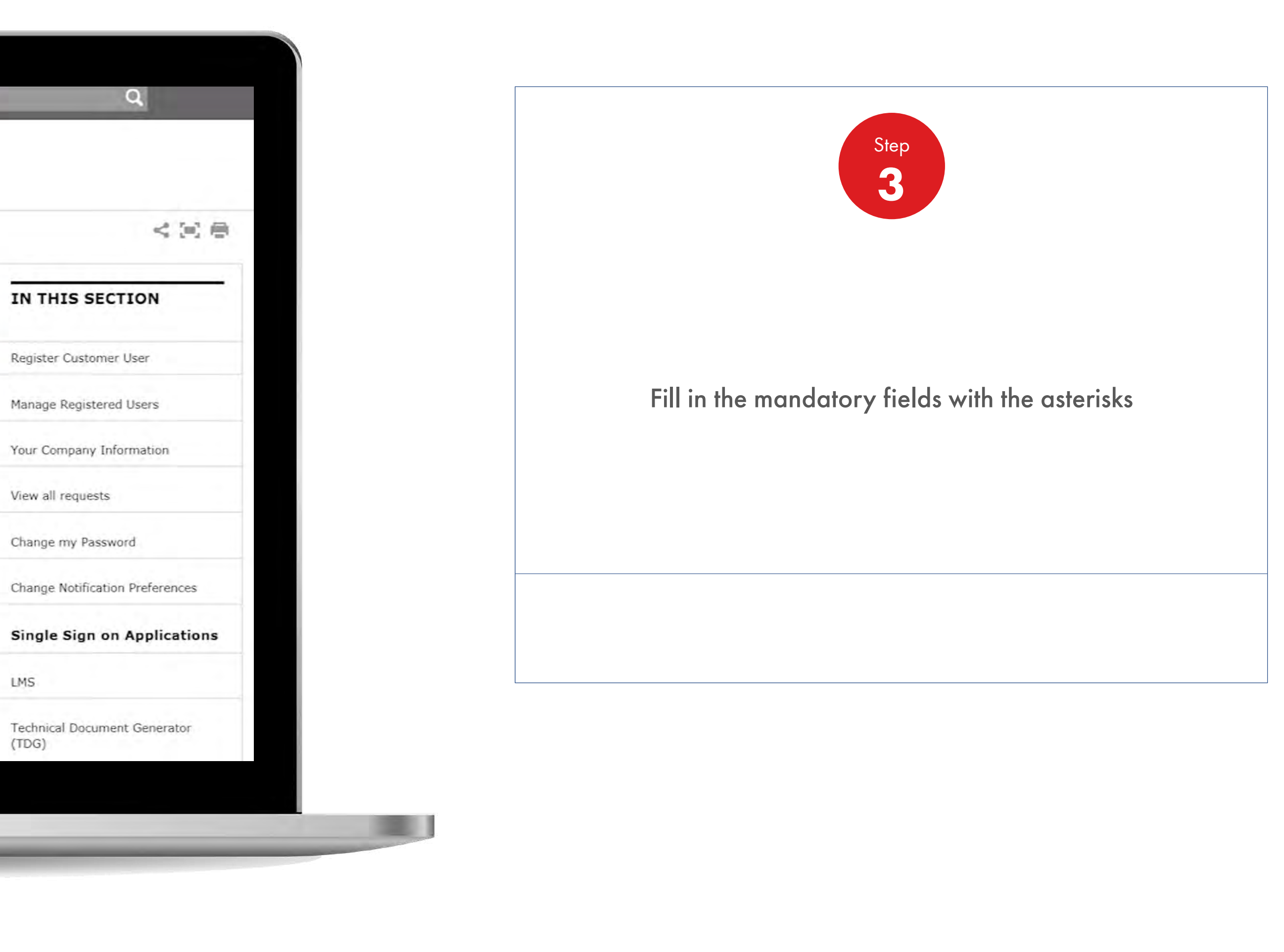

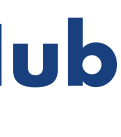

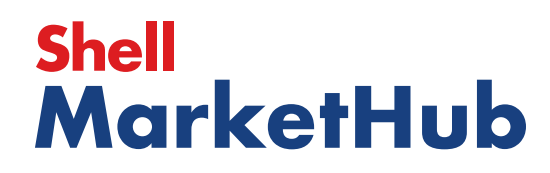

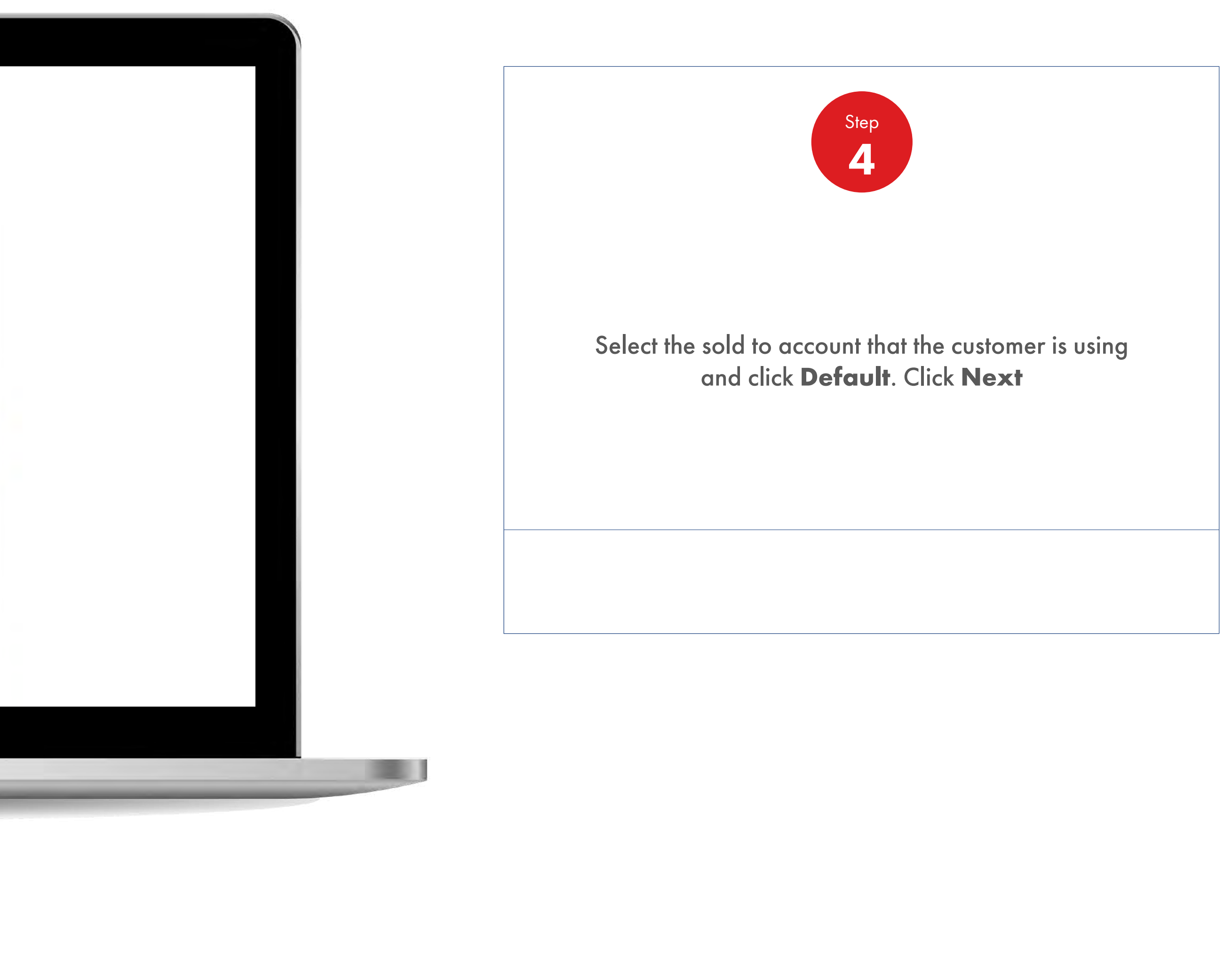

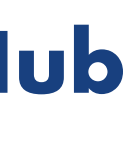

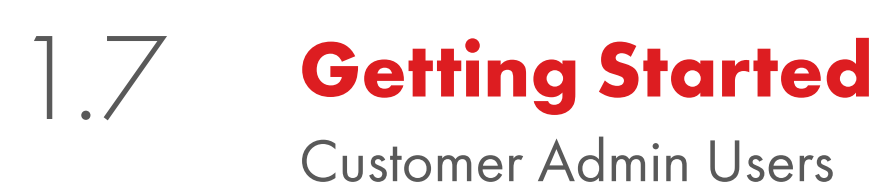

**ISON** 

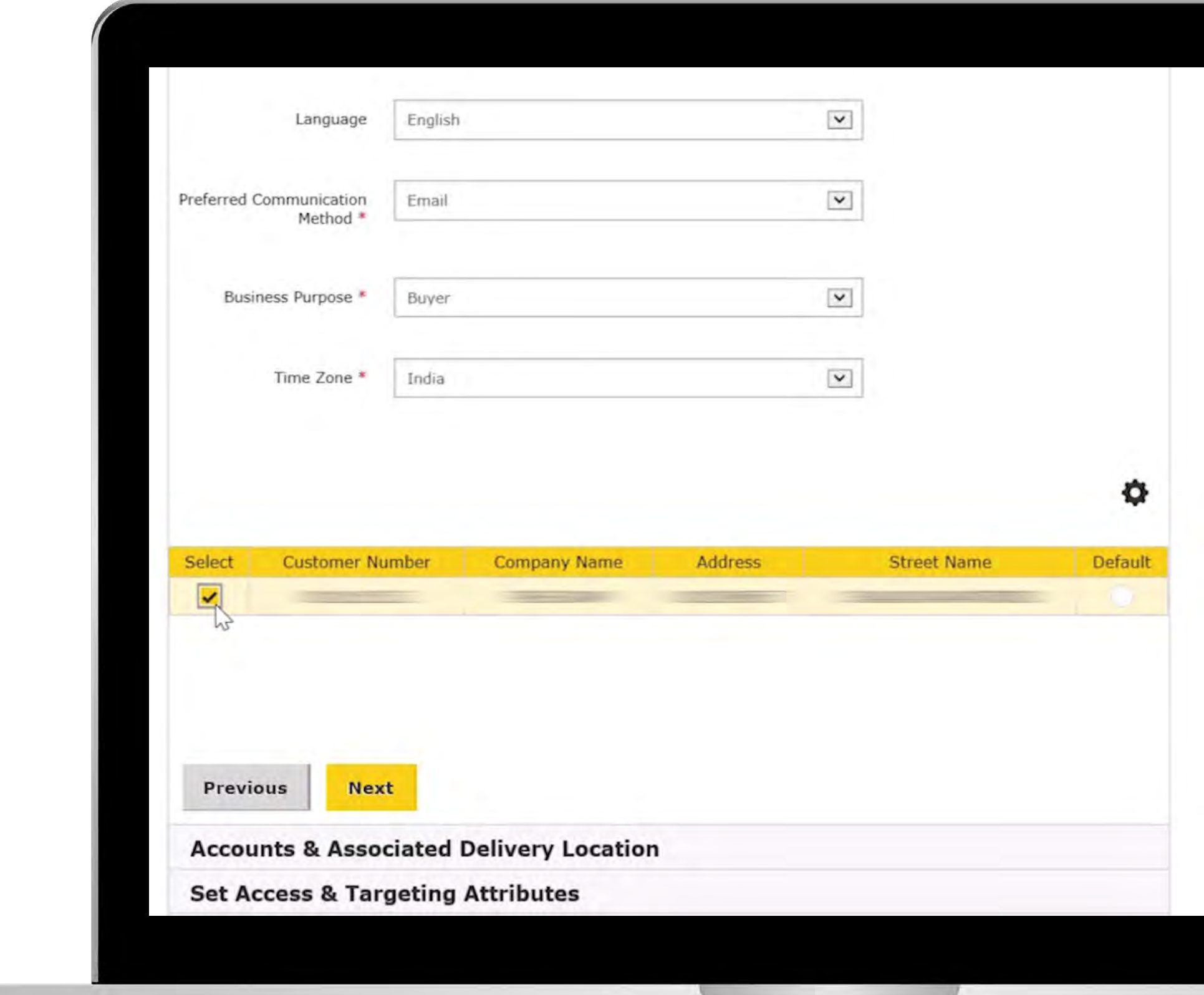

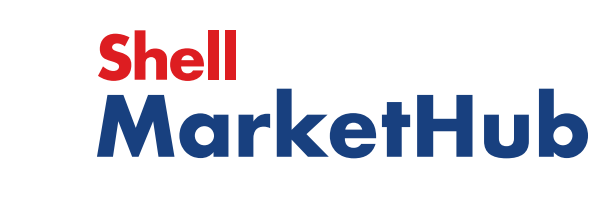

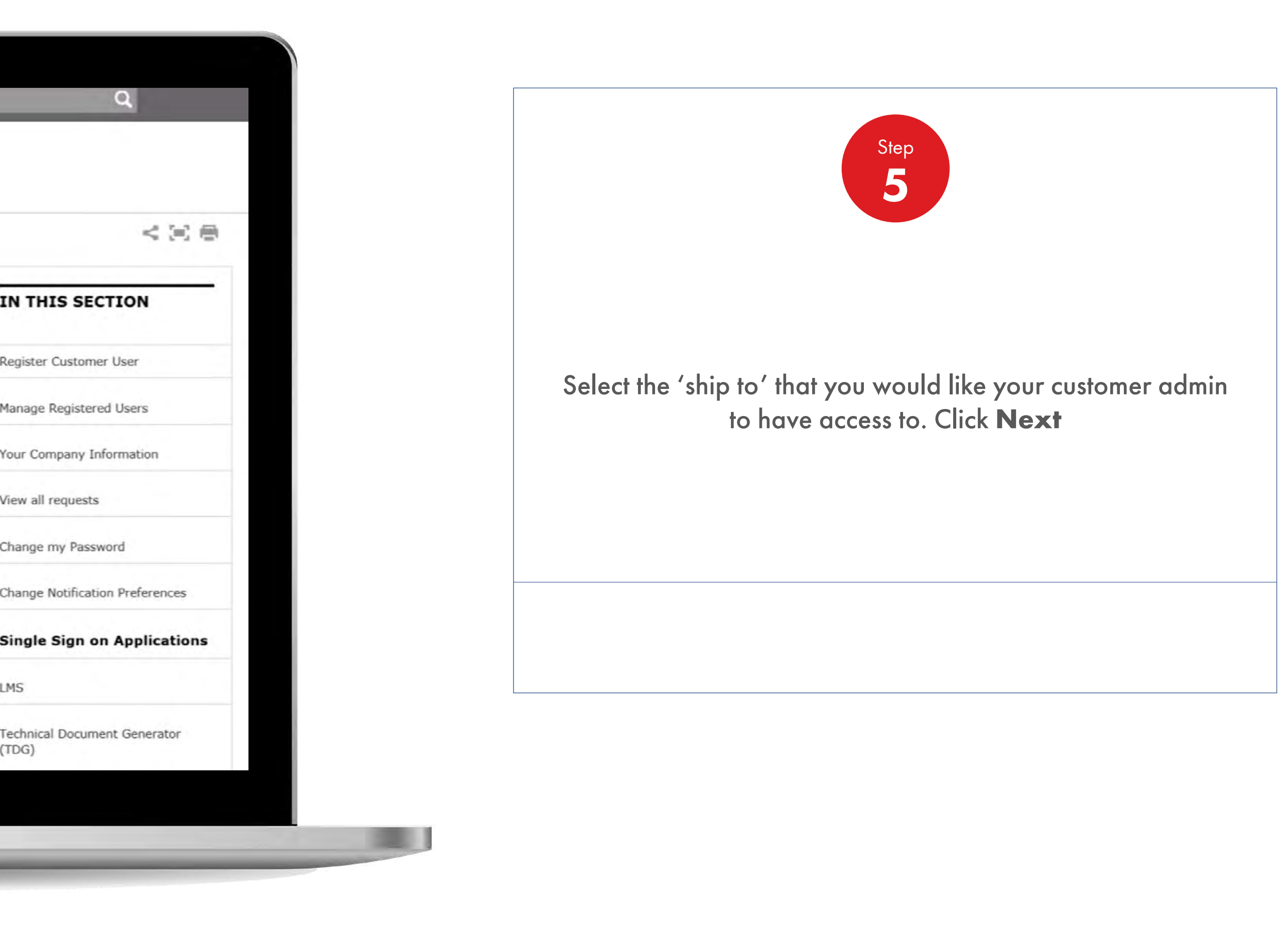

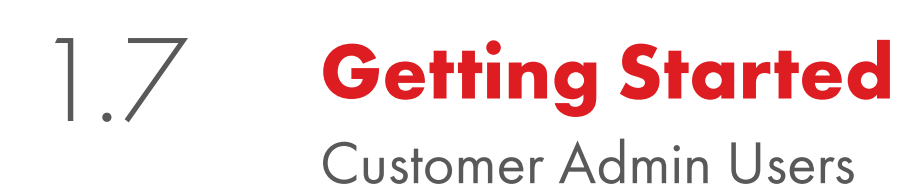

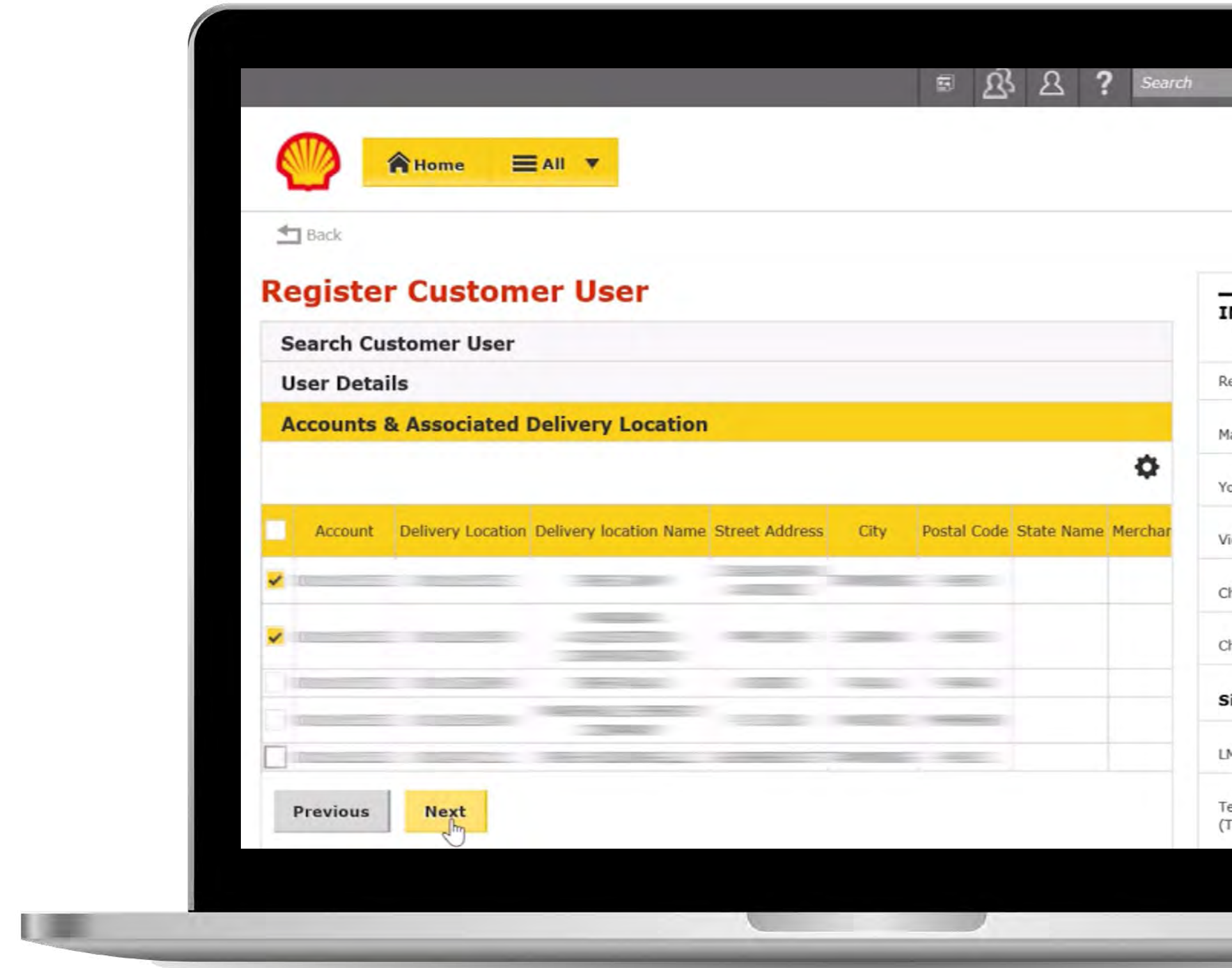

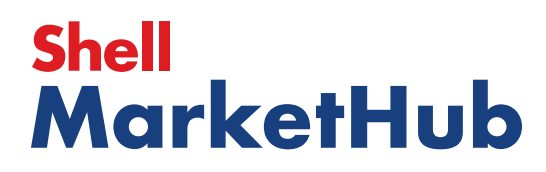

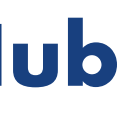

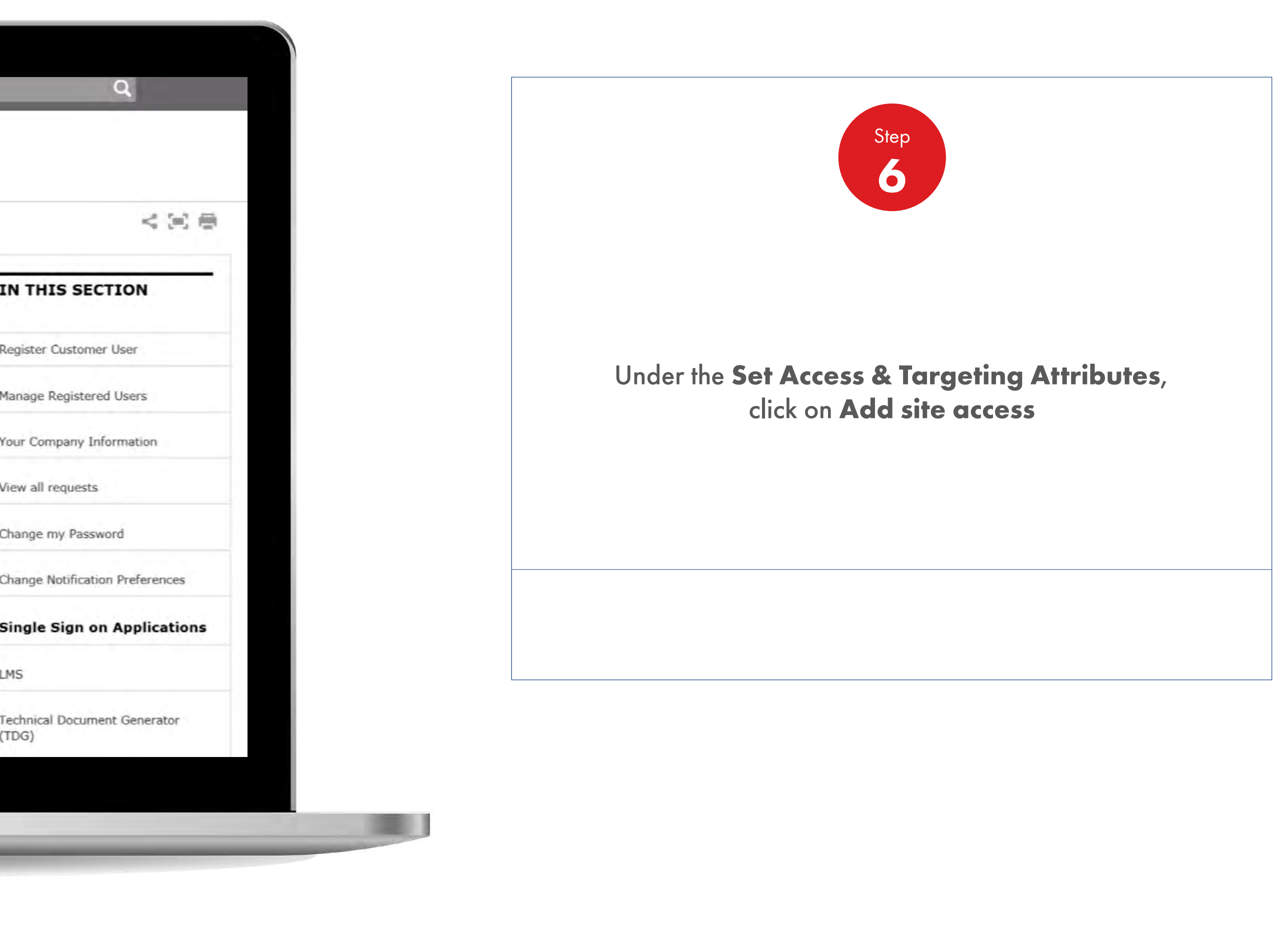

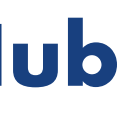

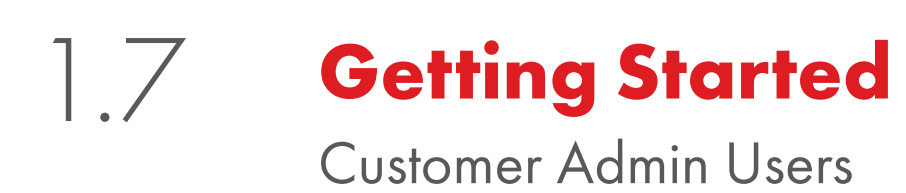

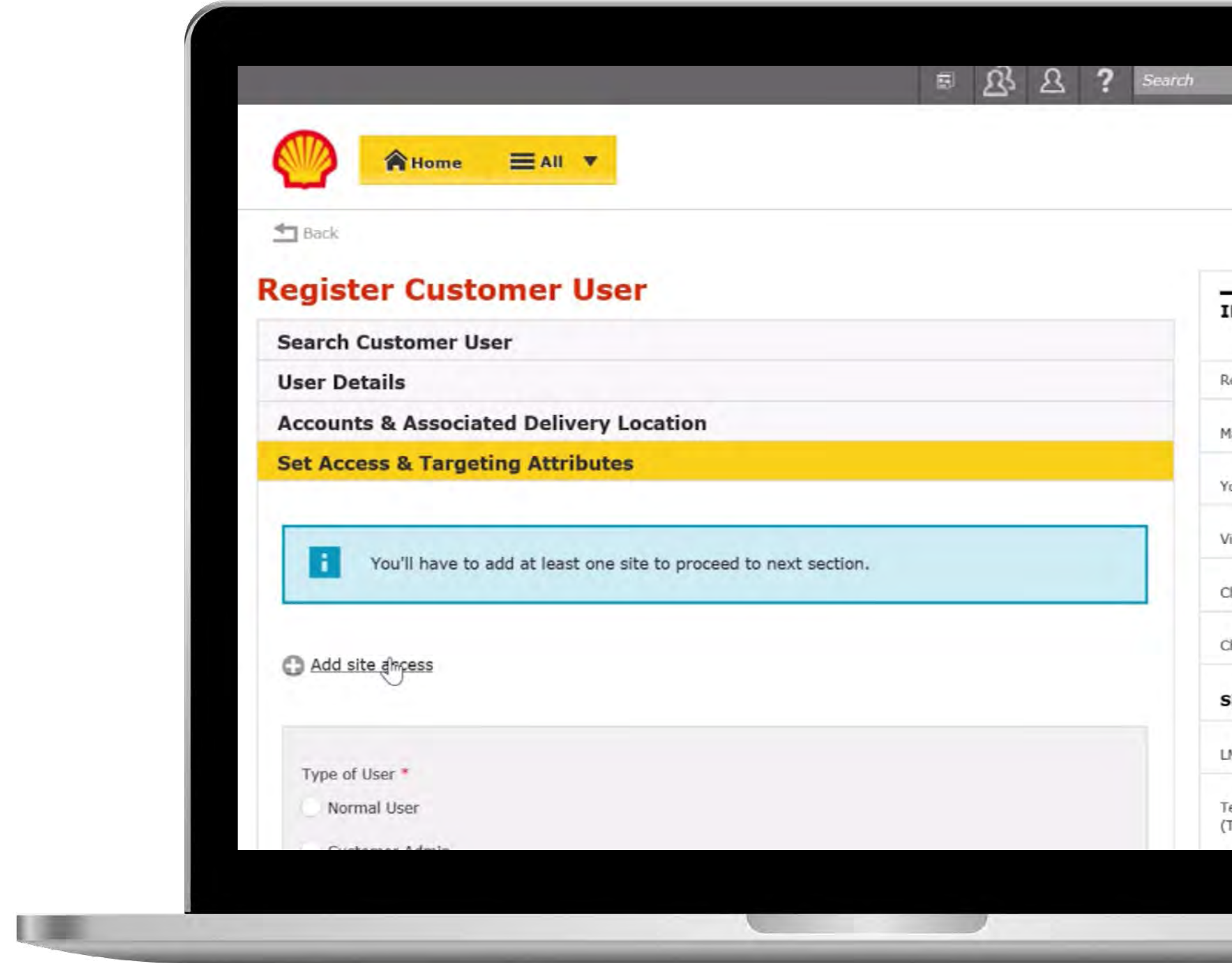

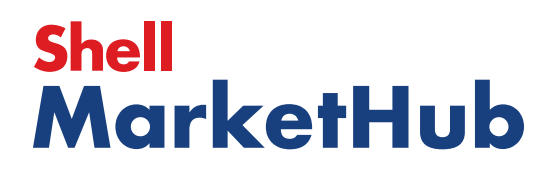

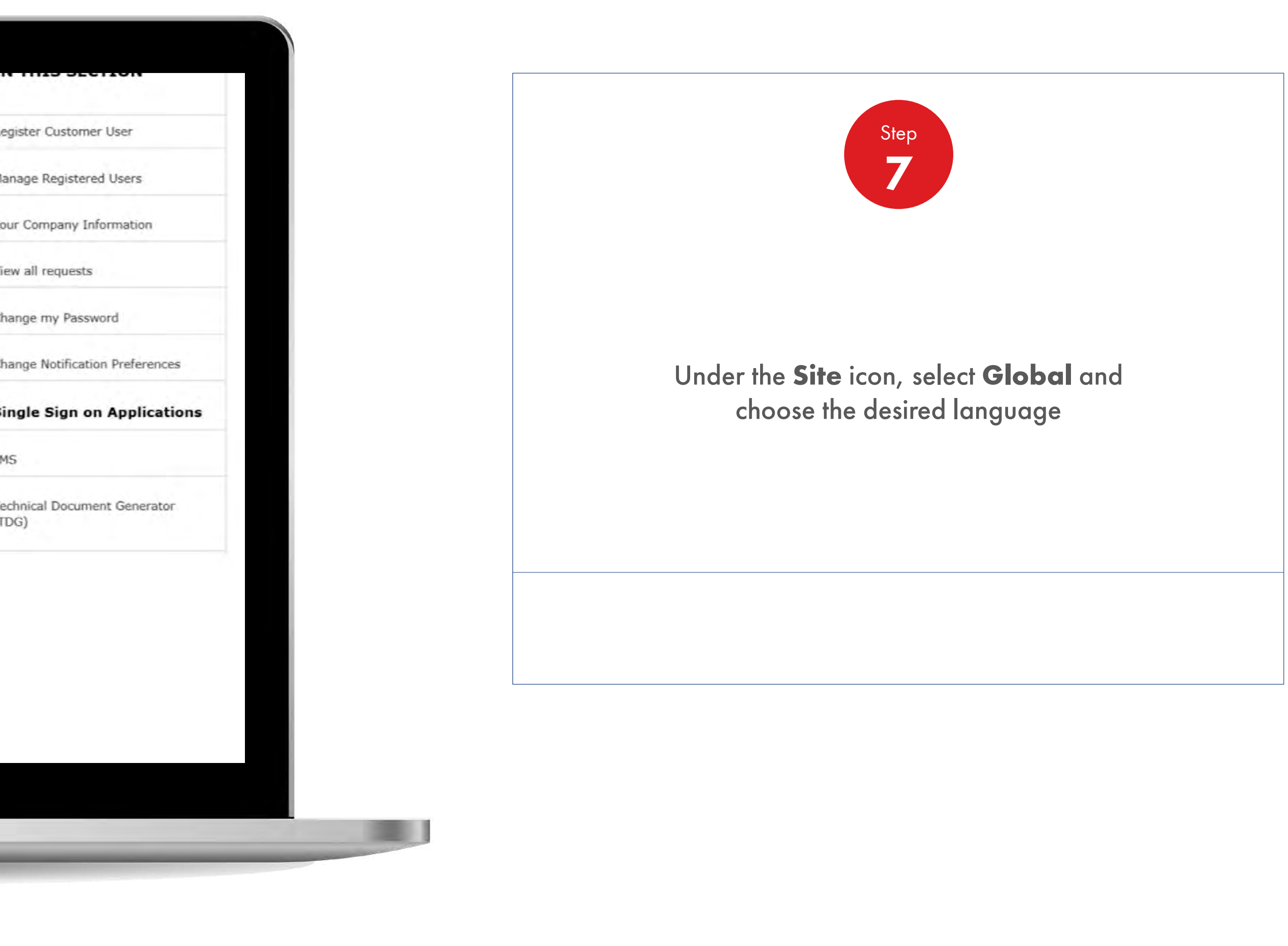

### **Getting Started**

Customer Admin Users

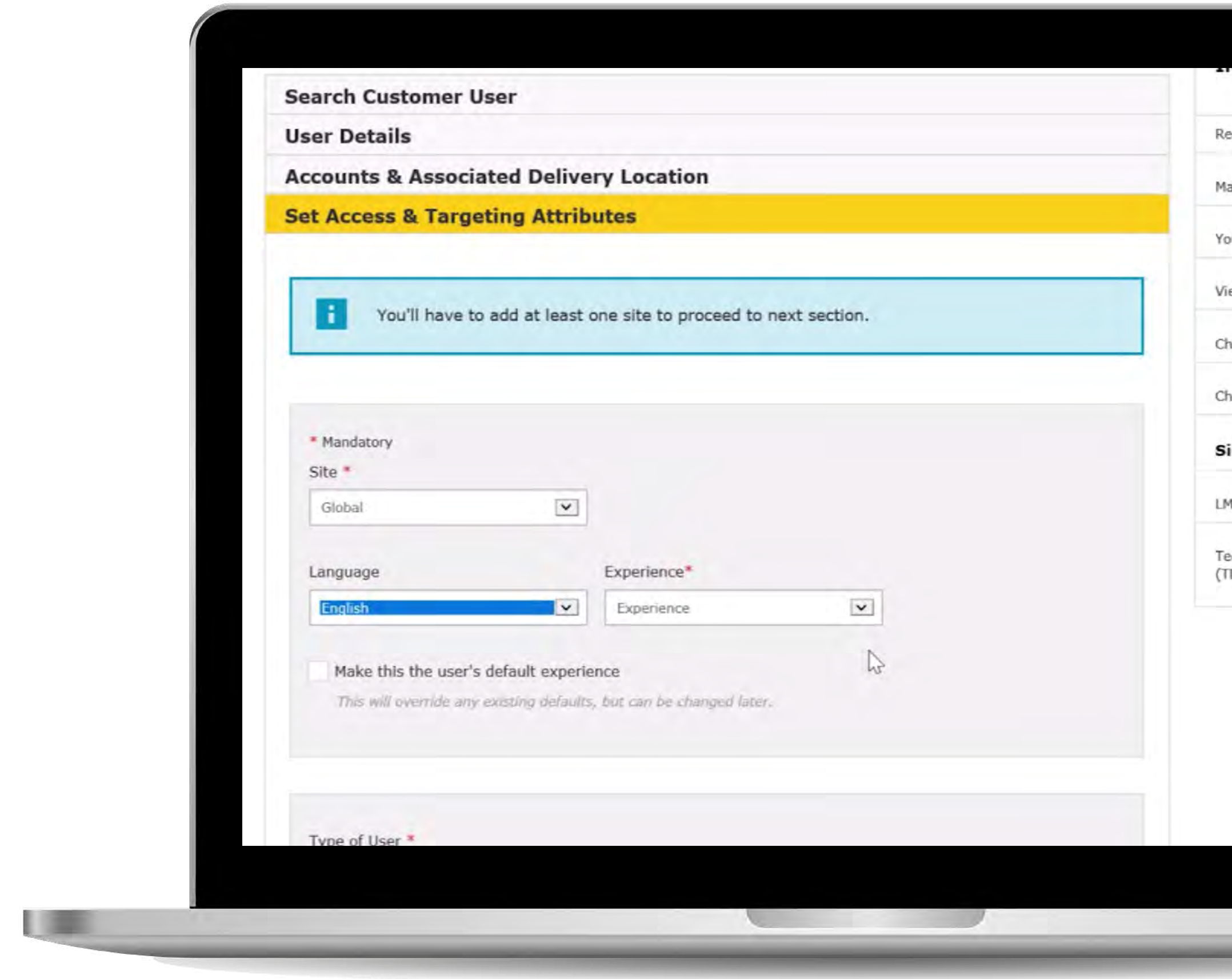

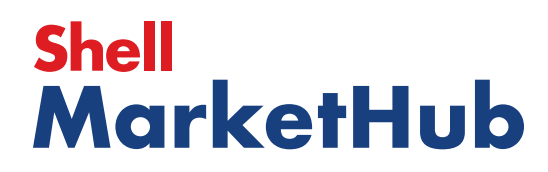

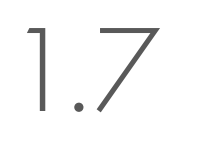

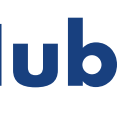

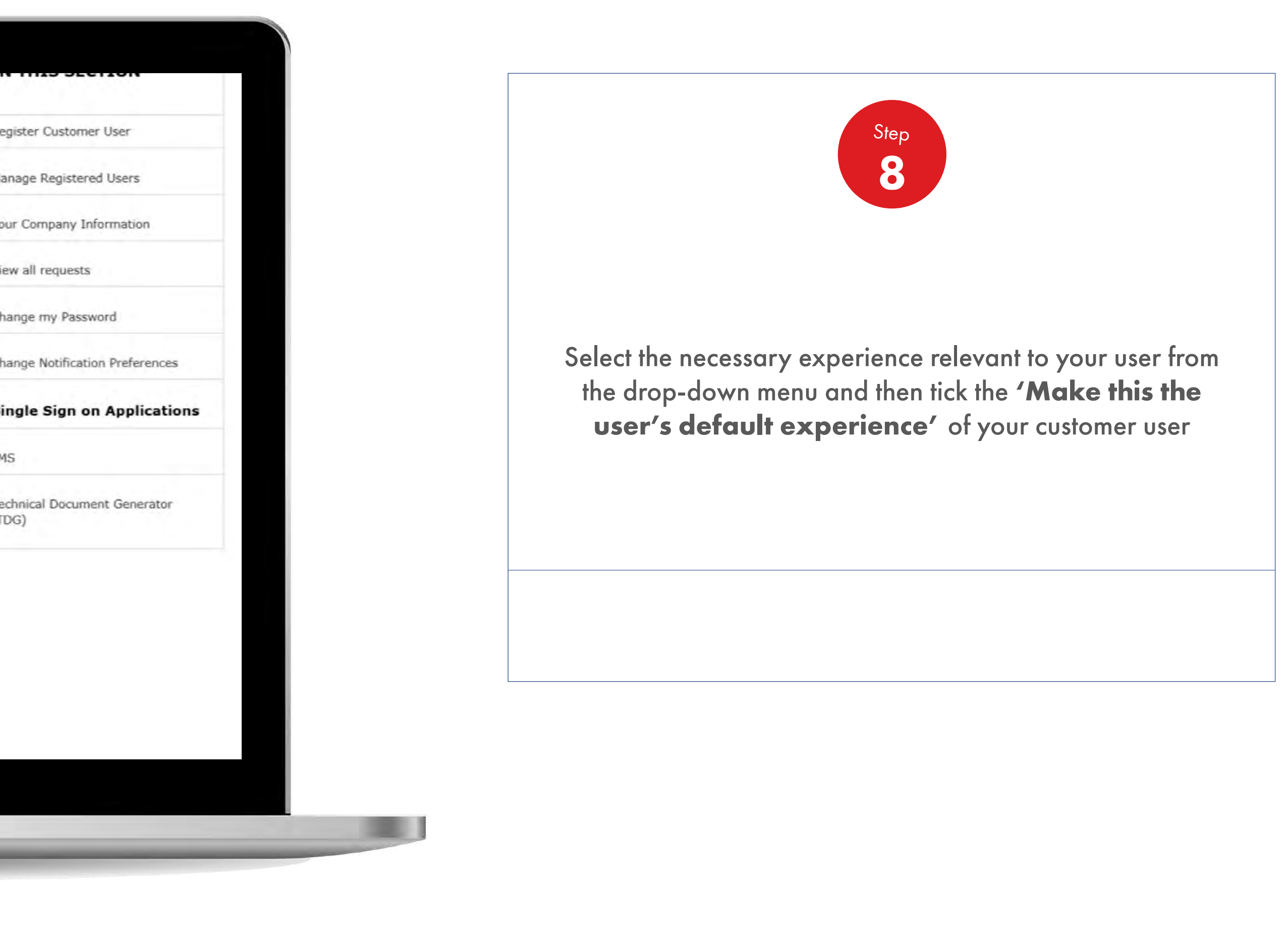

### **Getting Started**

Customer Admin Users

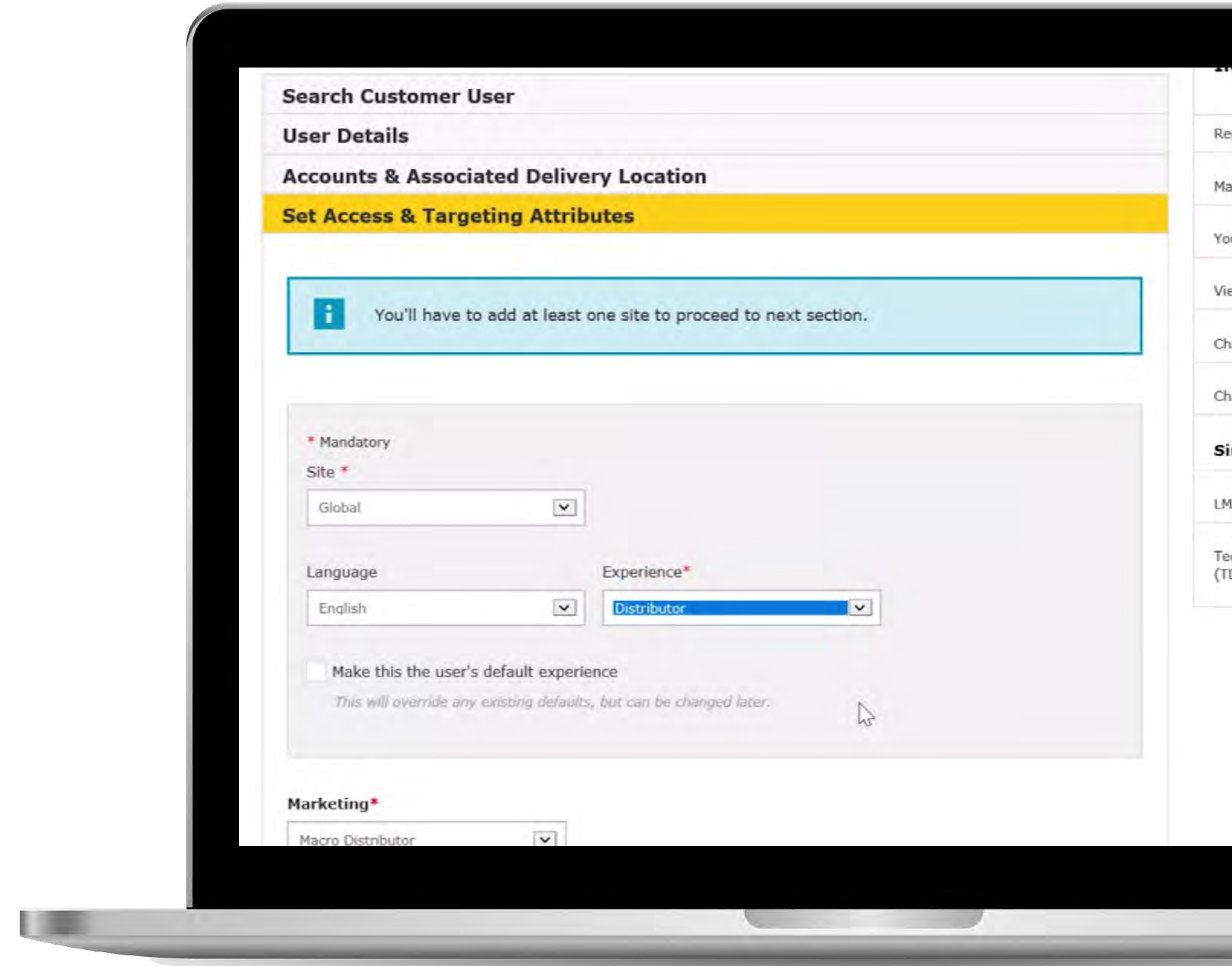

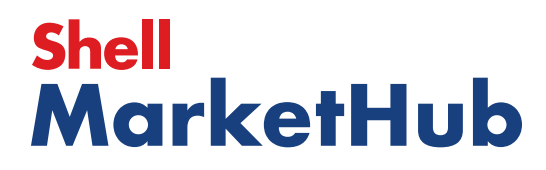

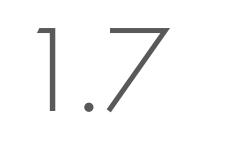

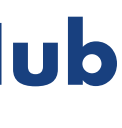

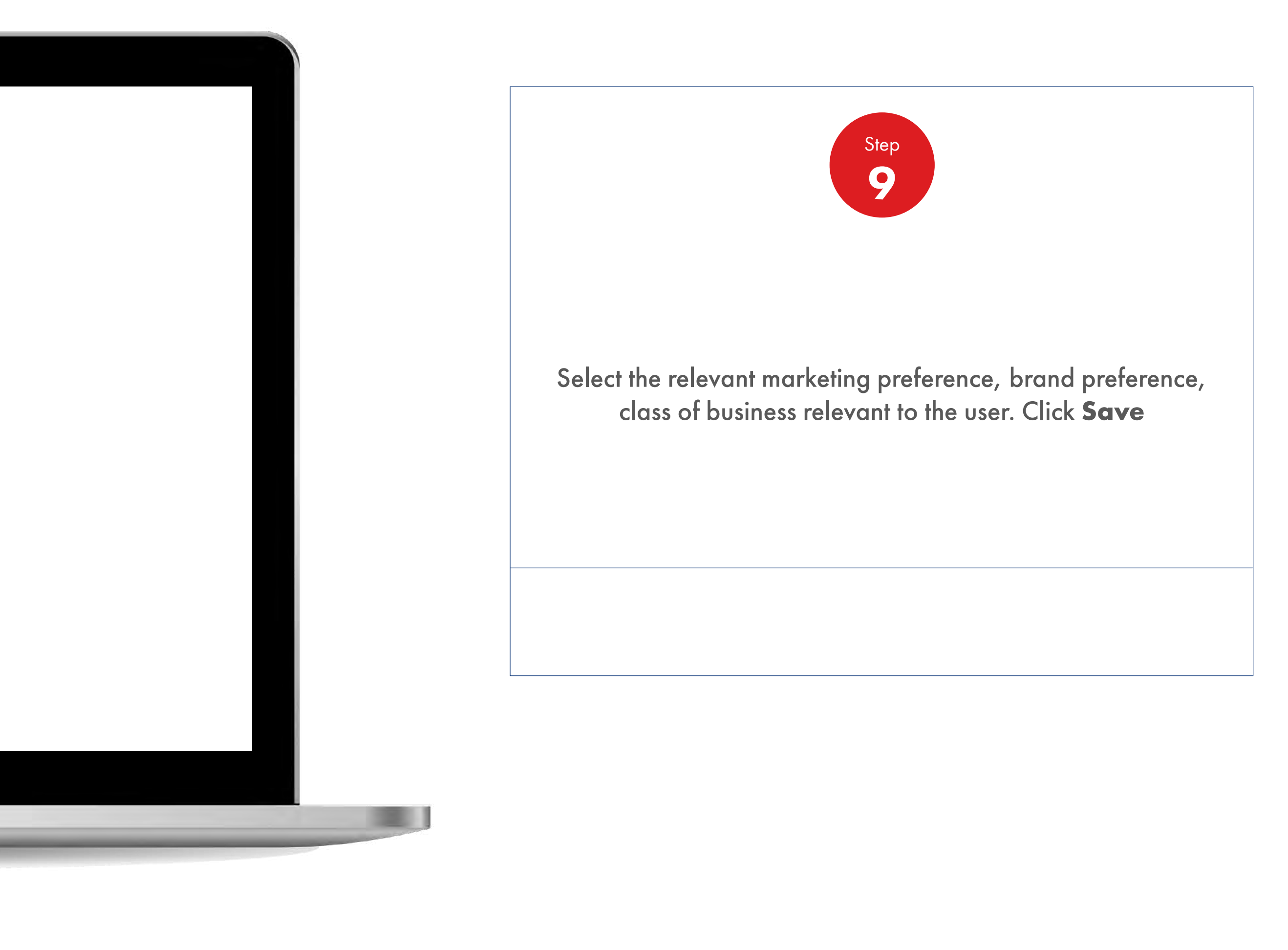

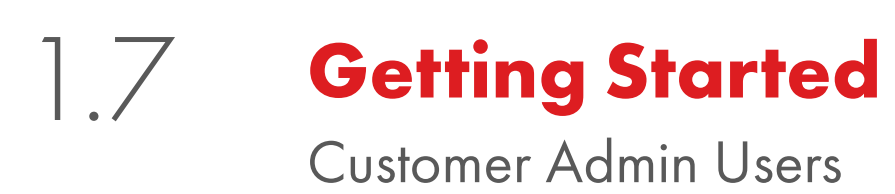

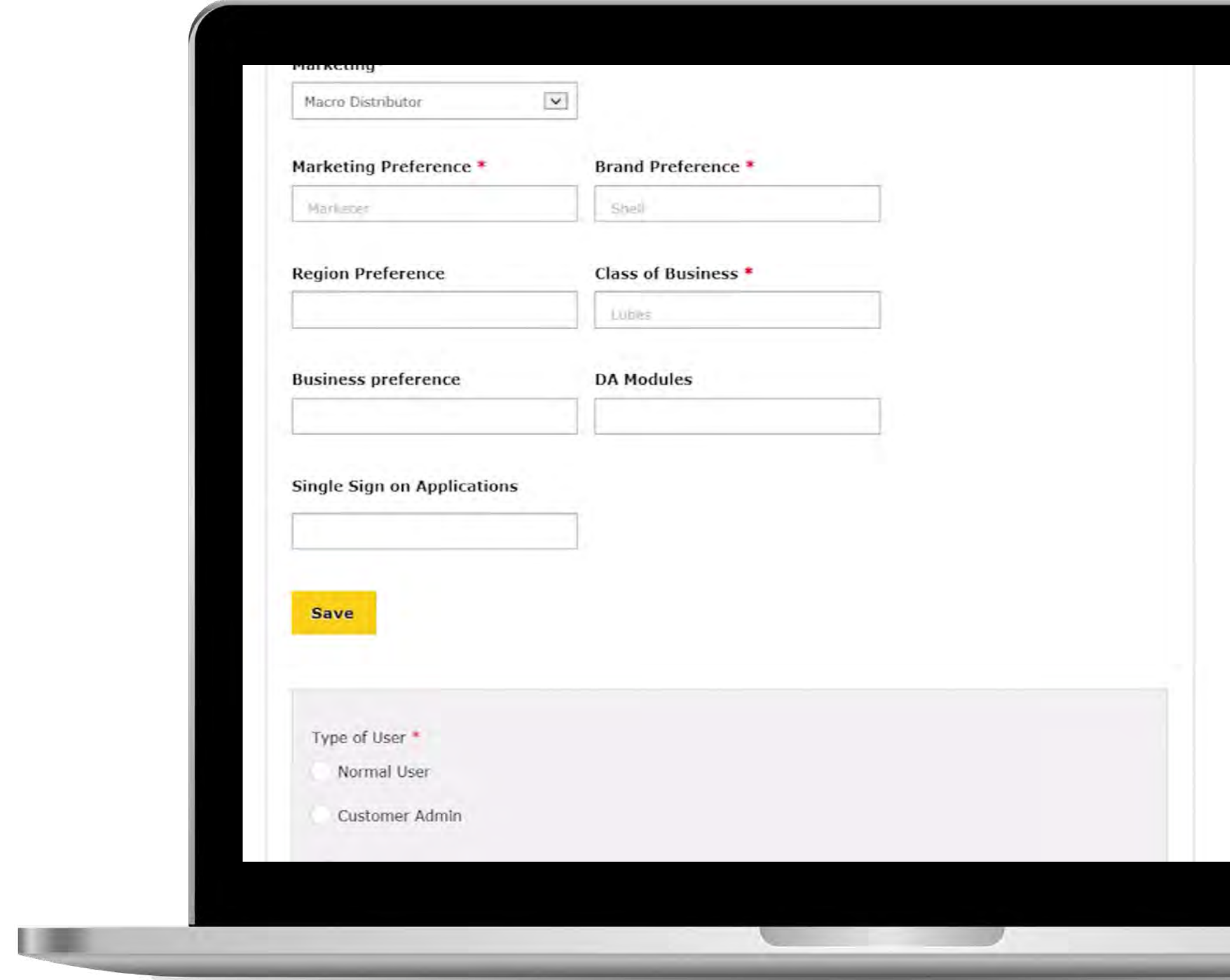

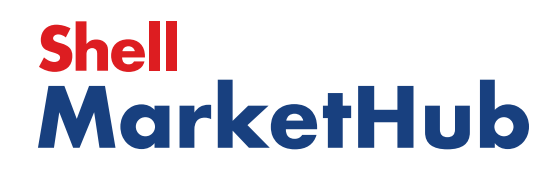

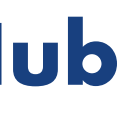

### **Getting Started**

Customer Admin Users

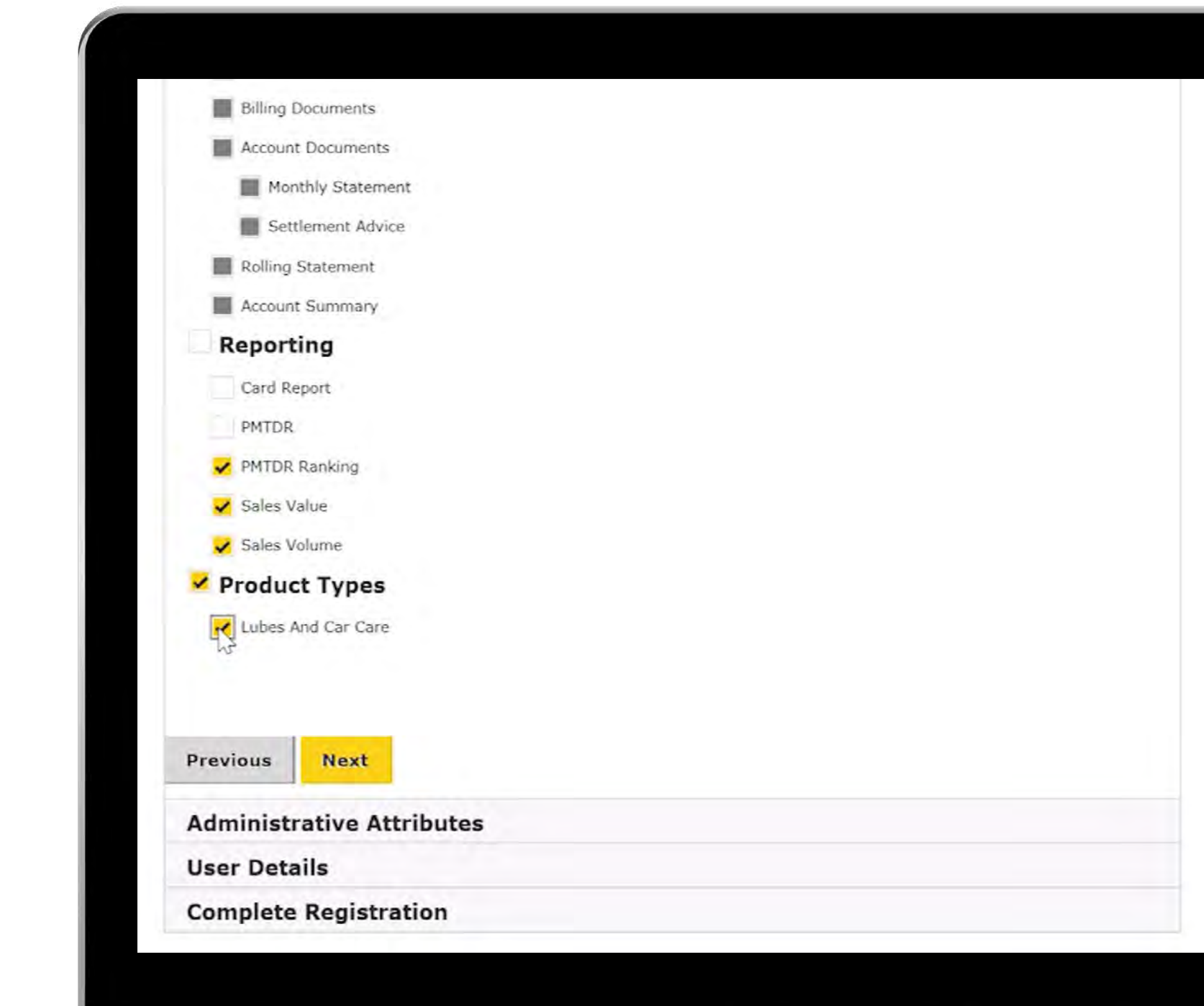

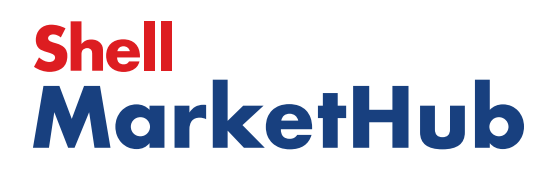

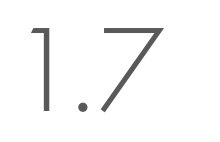

l den

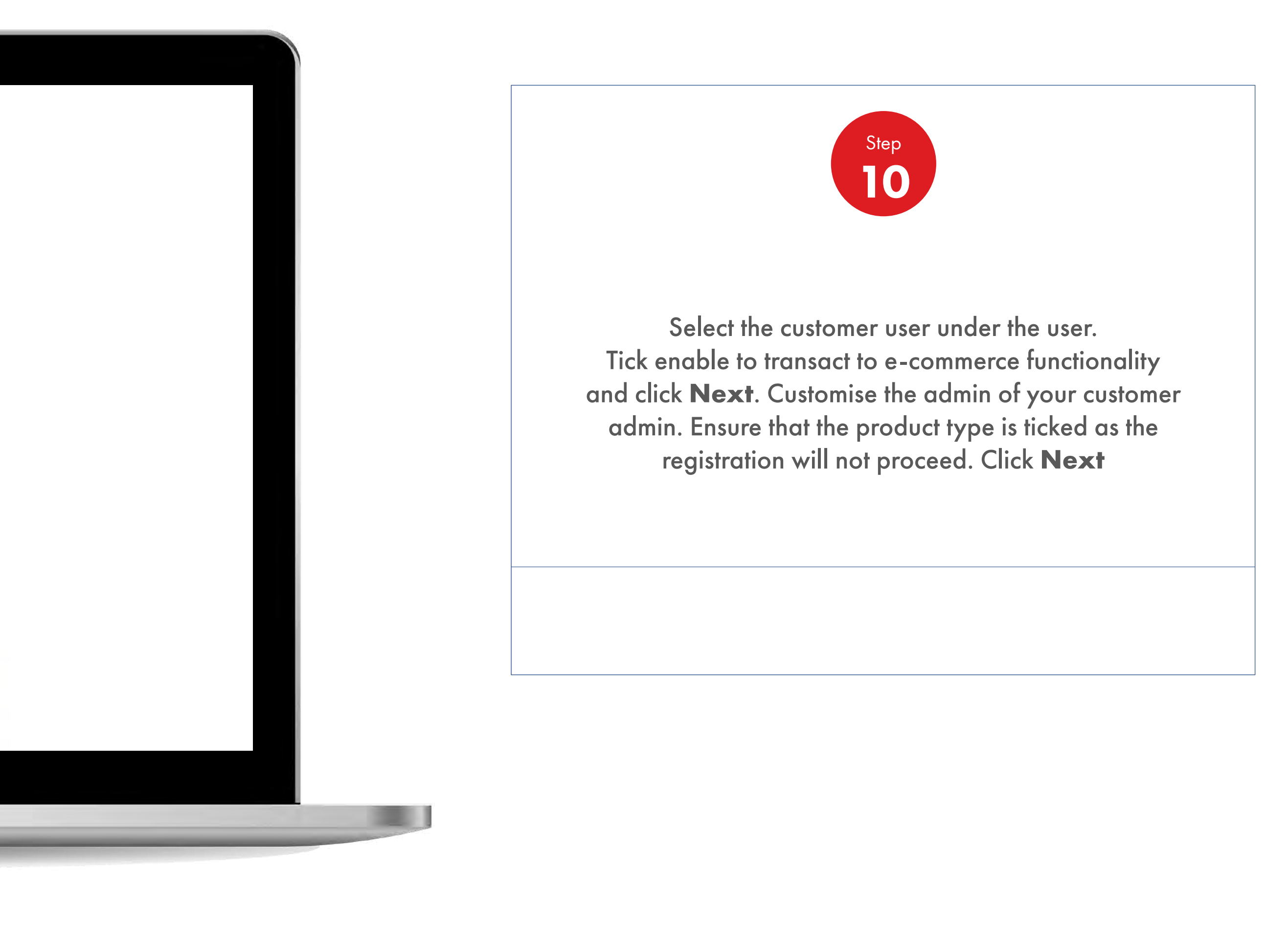

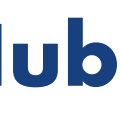

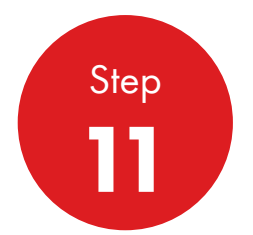

Select the necessary administration roles and click **Next**. You will now see a user summary based on all the information which you have keyed in during the creation of the account. Note a Username will be automatically generated but you can customise it and ensure that there are no spaces in the username.

### **Getting Started**

Customer Admin Users

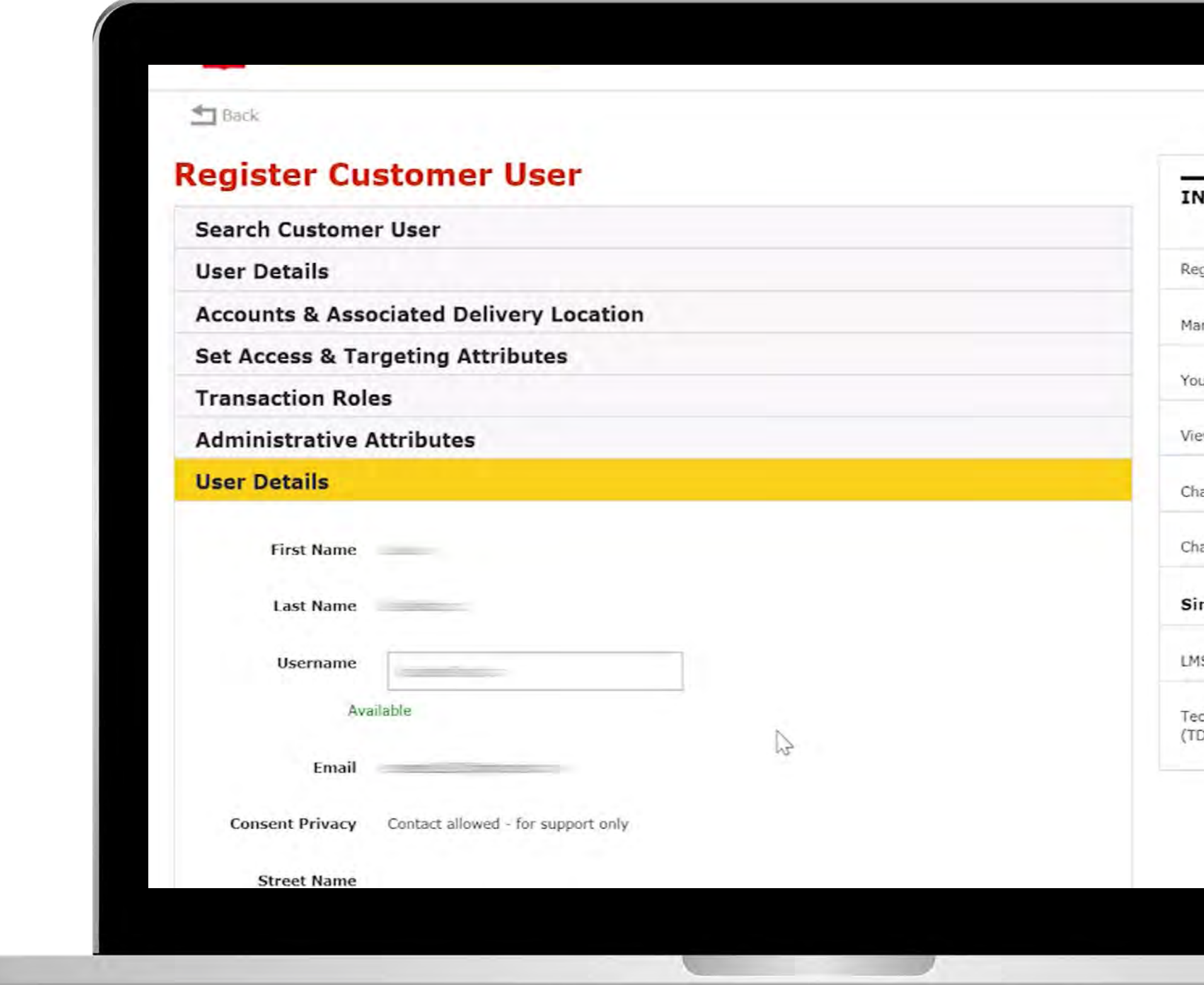

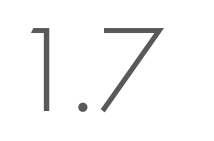

【 章

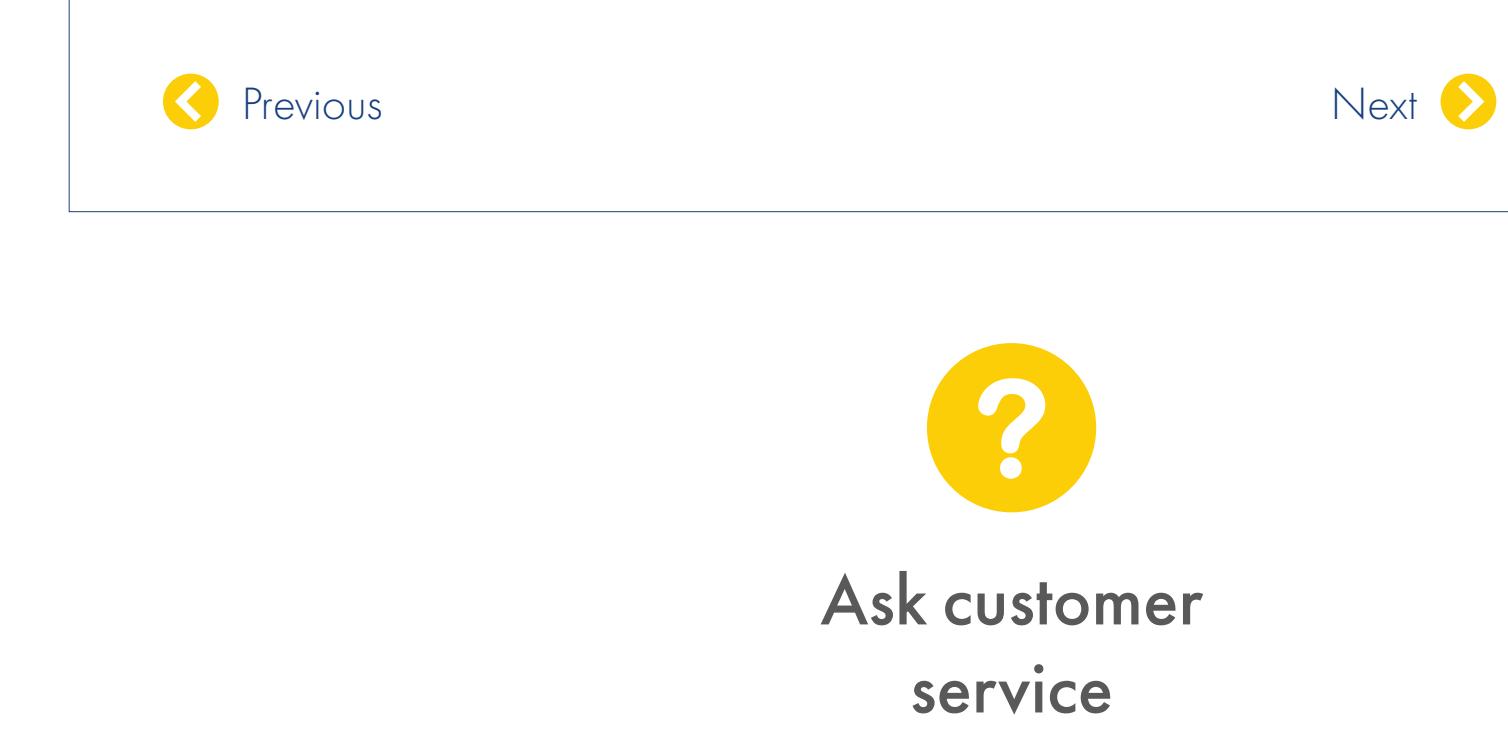

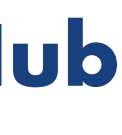

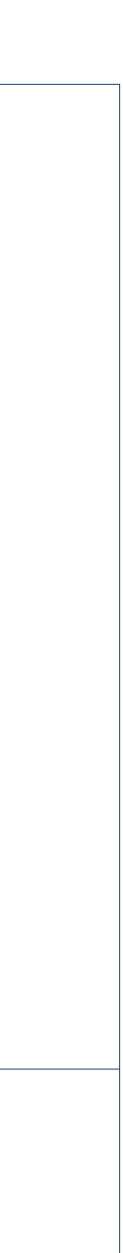

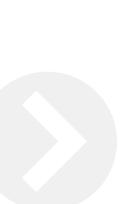

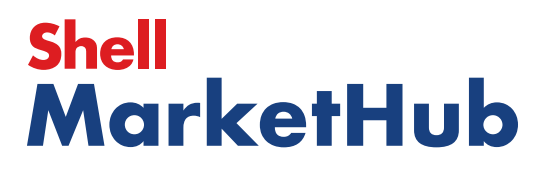

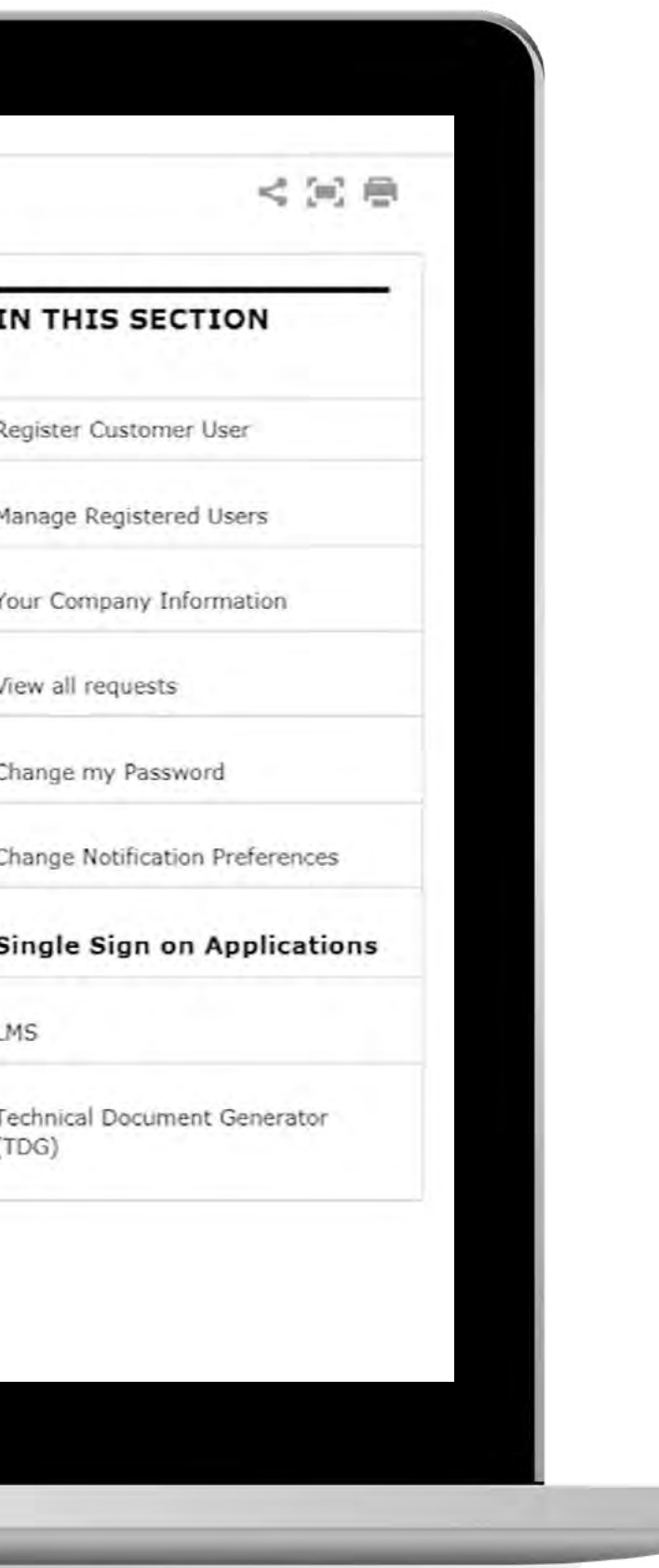

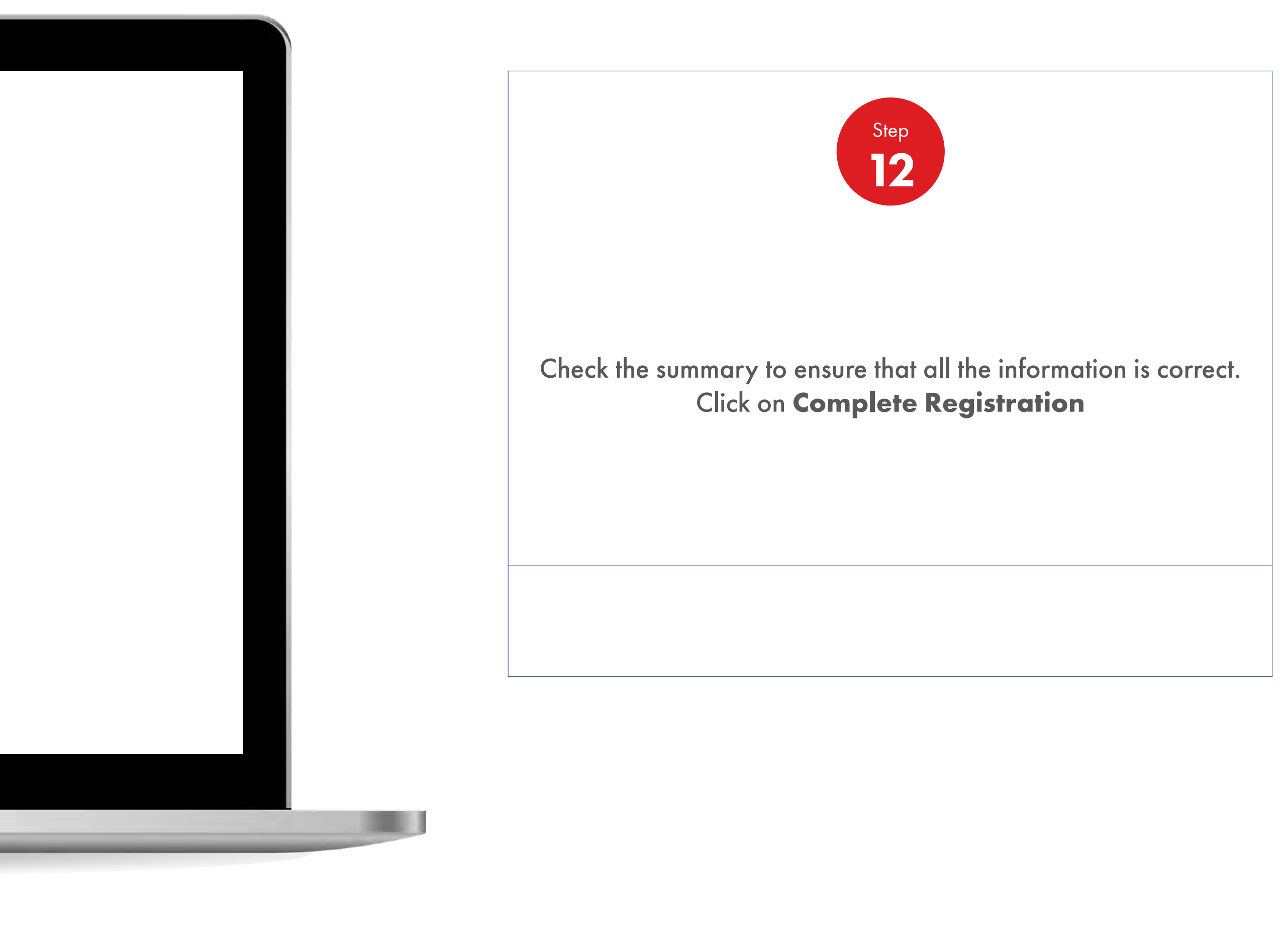

### **Getting Started**

Customer Admin Users

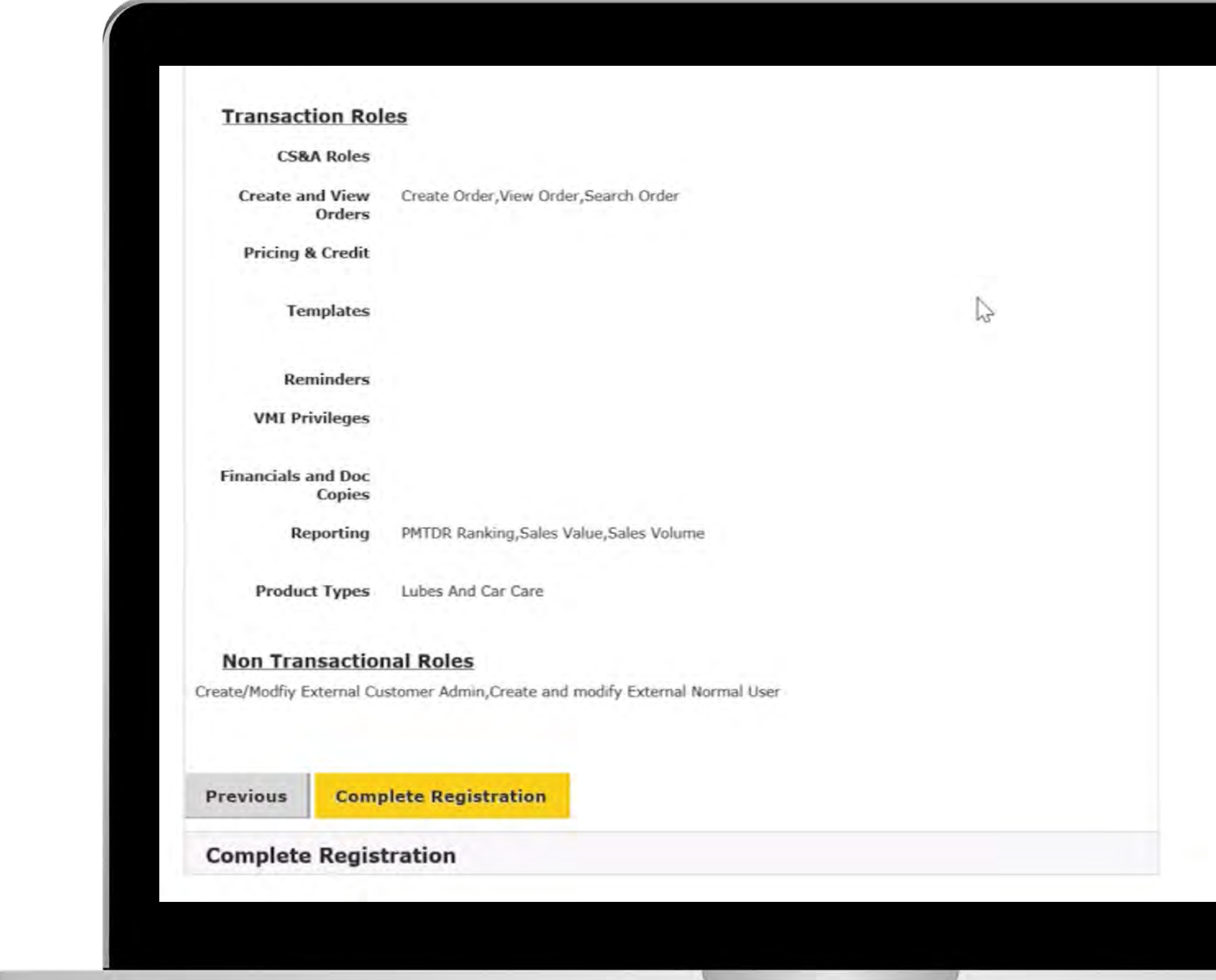

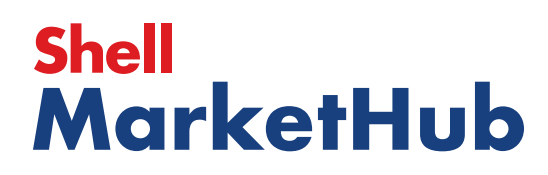

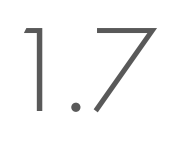

1 三

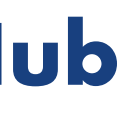

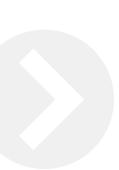

You can also contact customer support via the login page.

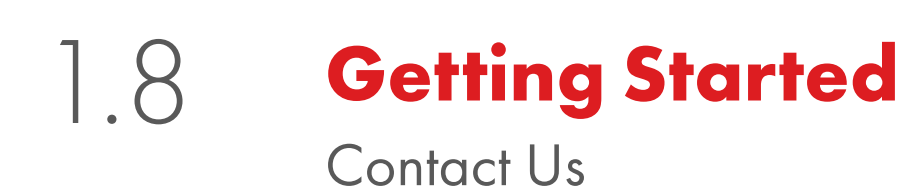

川田

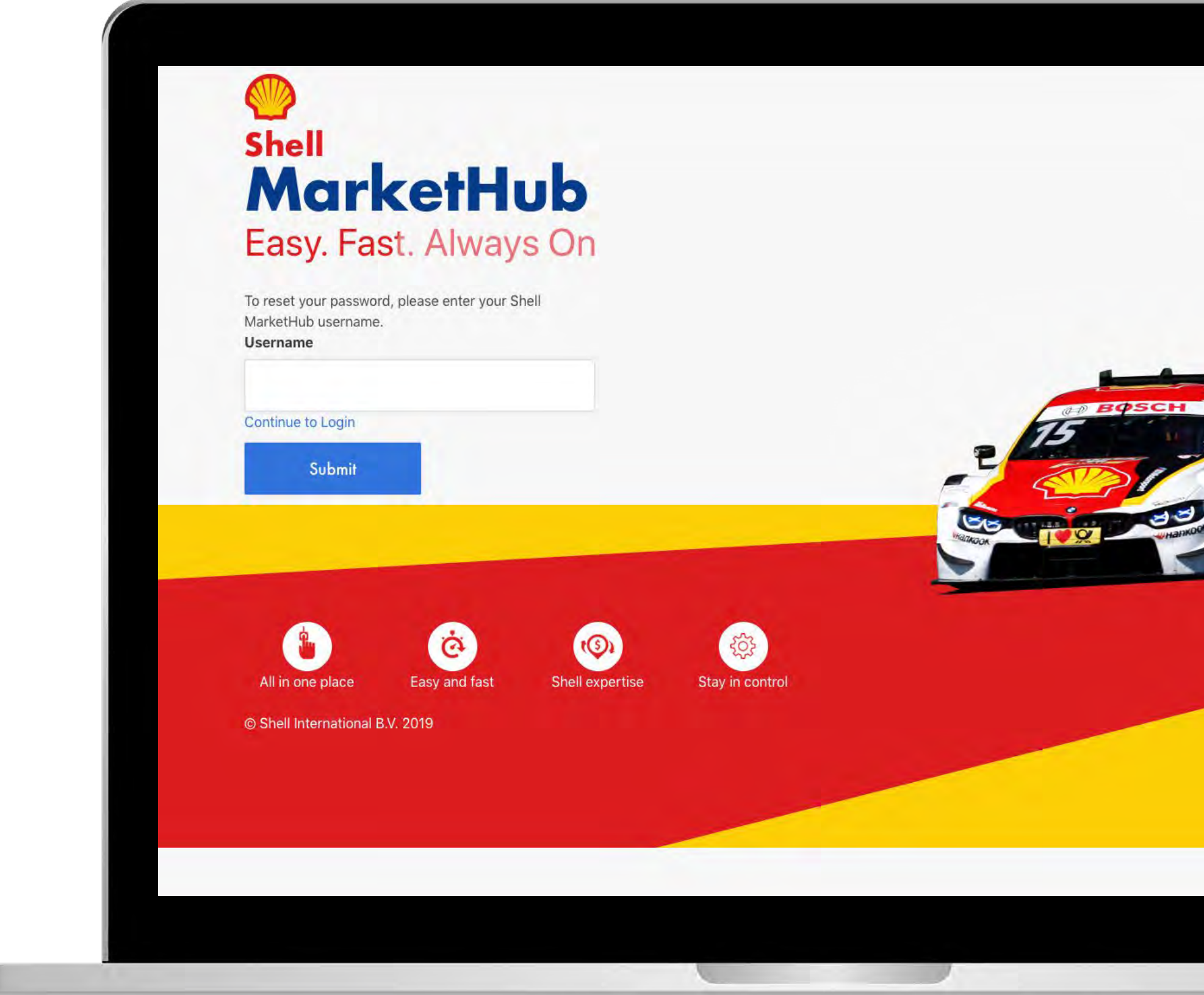

# **Shell<br>MarketHub**

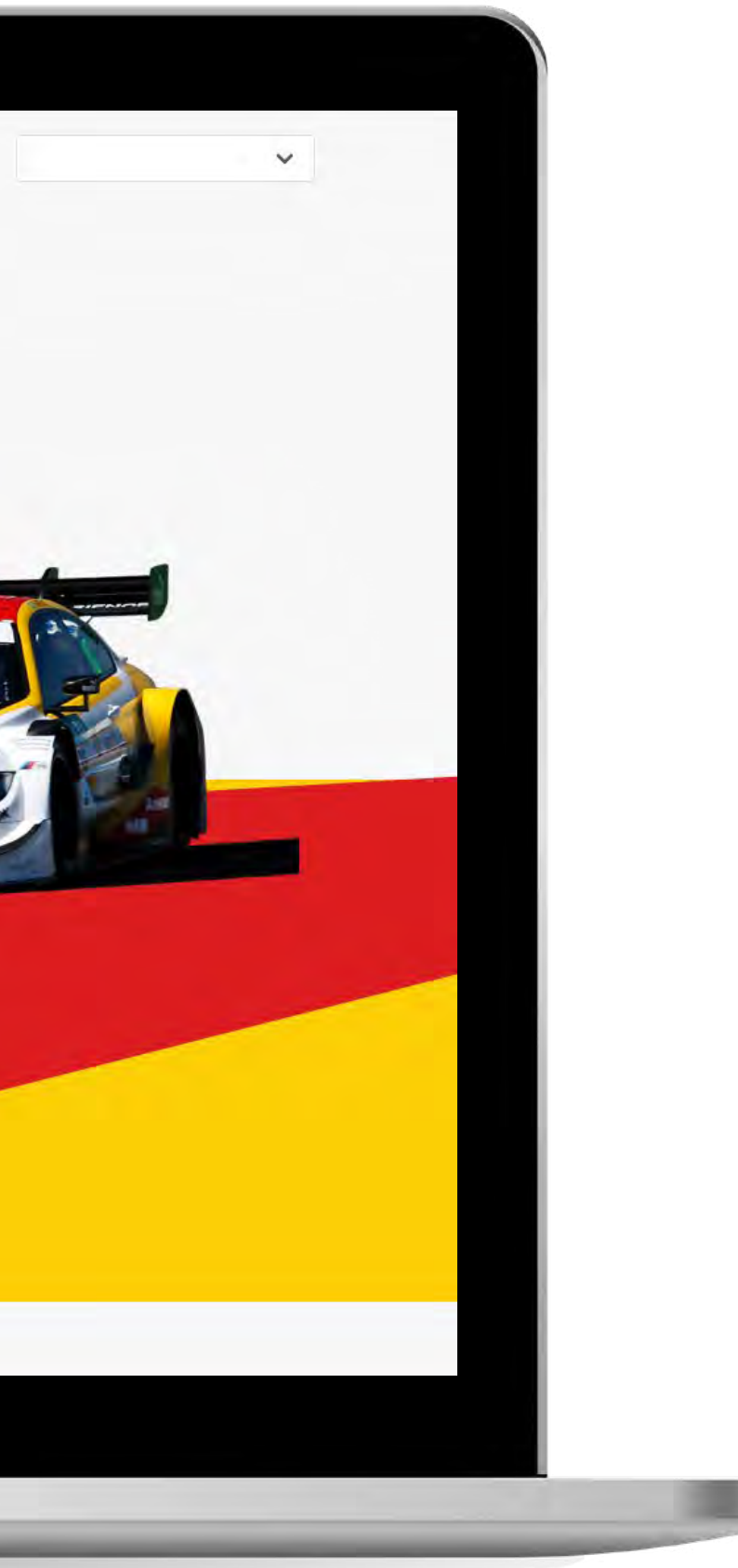

If you have further questions or require additional assistance, please contact your customer service centre.

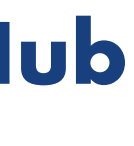

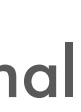

Shell companies have their own separate identities but in this web site we may sometimes use "Shell", "Group, "we" or "us" when we refer to Shell companies in general or where no useful purpose is served by identifying any particular Shell company.

This web site may include links to external web sites. When you follow such links the external web site may appear as a full screen (in which case you will need to use the back button on your browser to return to this web site) or in some cases it may appear within the frame of this web site (in which case you will be able to return to this web site by using the navigation buttons within the frame). Where an external web site appears within the frame of this web site, this is purely for ease of navigation back to this web site and does not indicate any responsibility on our part for the external web site concerned, even if it is a web site owned and operated by another Shell company. These links are provided in order to help you find relevant web sites, services and/or products which may be of interest to you quickly and easily. It is your responsibility to decide whether any services and/or products available through any of these web sites are suitable for your purposes. Shell International Limited is not responsible for the owners or operators of these web sites or for any goods or services they supply or for the content of their web sites and does not give or enter into any conditions, warranties or other terms or representations in relation to any of these or accept any liability in relation to any of these (including any liability arising out of any claim that the content of any external web site to which this web site includes a link infringes the intellectual property rights of any third party).

All information or advice provided as part of this web site is intended to be general in nature and you should not rely on it in connection with the making of any decision. Shell International Limited tries to ensure that all information provided as part of this web site is correct at the time of inclusion on the web site but does not guarantee the accuracy of such information. Shell International Limited is not liable for any action you may take as a result of relying on such information or advice or for any loss or damage suffered by you as a result of you taking this action.

Shell reserves the right to monitor any information transmitted or received through any Forum provided. Shell, at its sole discretion and without prior notice, may at any time review, remove or otherwise block any material posted.

Should any part of this site offer you the opportunity to join in or read from a forum, please be aware that any communications posted on the forum represent the views of the individual who posted such communication and are not to be taken as the views of Shell. Shell accepts no responsibility or liability for anything posted on the forum by any user of the forum and you must not use the forum to post, upload, or otherwise transmit information or pictures that are defamatory, a breach of privacy or otherwise unlawful.

### **Shell MarketHuk**

- 
- 

### **Getting Started** Disclaimer 1.9

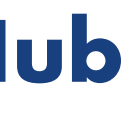

# **Order Management** 2

Making it quicker and simpler for you to place, view, amend, repeat and cancel your orders.

## **Shell<br>MarketHub**

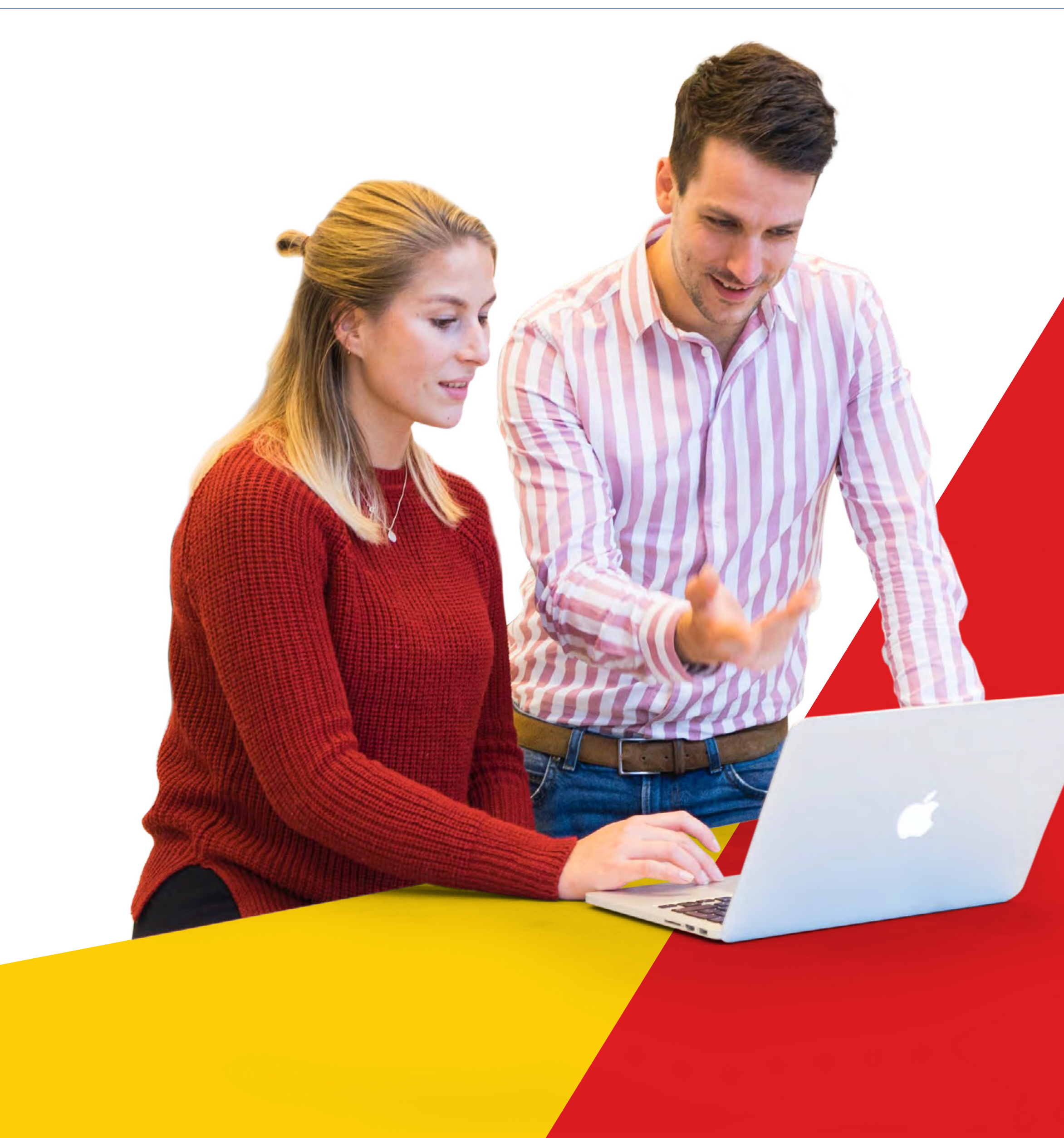

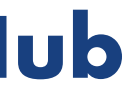

### **In this section, we will take a high-level glance at many of the core functionalities.**

**Account** – Displays the Customer Account

**Business Category** – Displays the purchasing business category

NOTE: You may choose to change the Business Category should you wish to place an order for a different category

**Saved Orders** – Pick-up and complete an order which has been saved in draft format – either automatically because the system timed out or because you made a deliberate decision to save the order for later

**Order Tracker - Allows you to check** order status within a three-week window and provides a graphical representation of the order progress. Each order is categorized within the following status:

**Reorder Reminders** – Place an order from or view reorder reminders in detail

**Product List** – More flexible from your template. It's a system proposed list such as your frequently ordered products based on order history or user defined product list such as your full product portfolio

**Create New Order** – Displays the quick link to place an order

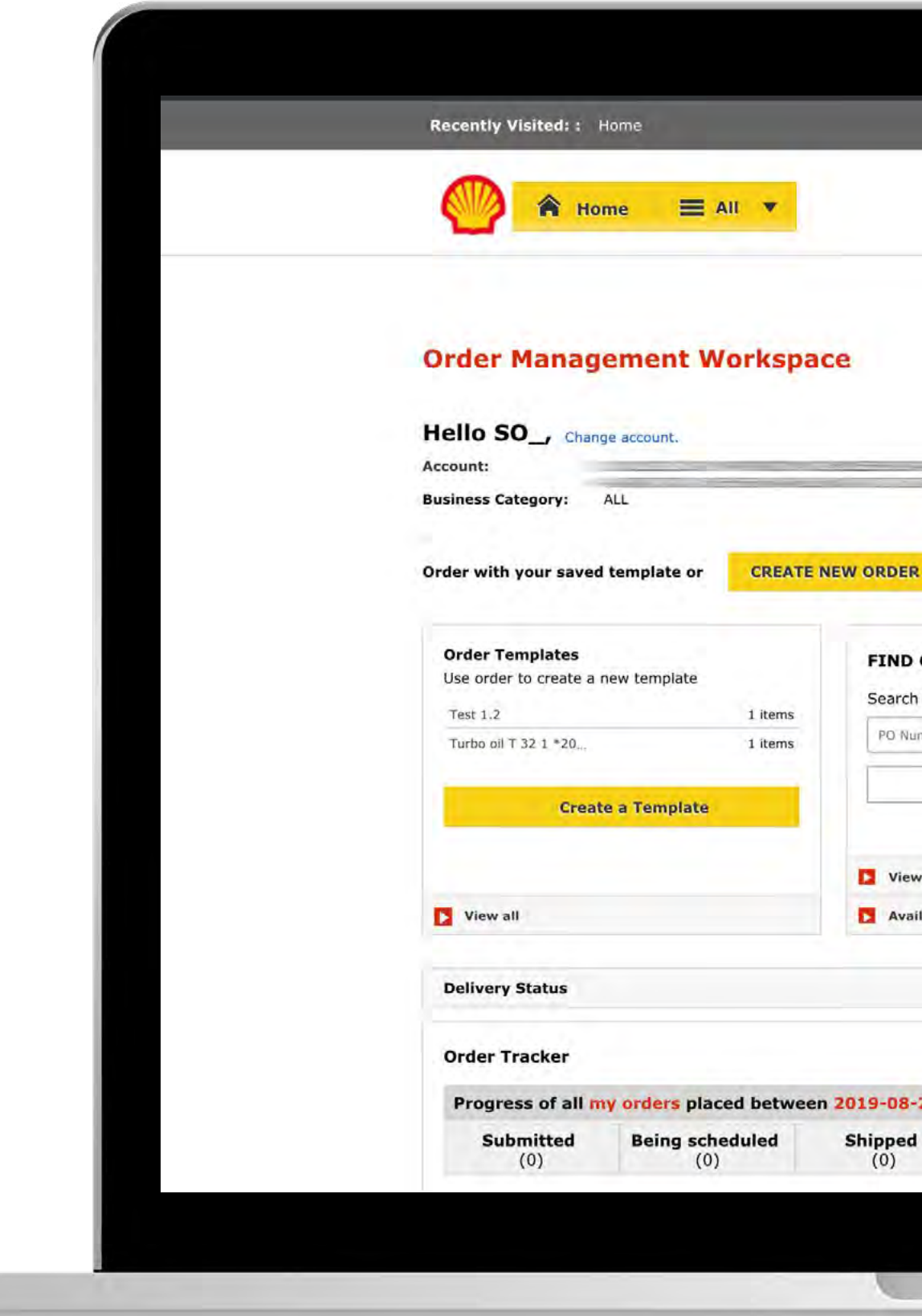

**Submitted** – Shell has received your order

**Being Scheduled** – Delivery is being scheduled

**Shipped** – Order is in transit

**Delivered** – Order confirmed as delivered

**Billed** – Invoice has been generated

**Delivery Status** – Helps you track the status and date of your delivery

To see orders beyond the three week window, click on **View All Orders** .

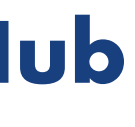

### 2.1 **Order Management** Order Management Workspace At A Glance and Glossary of Terms

### **Shell MarketHub**

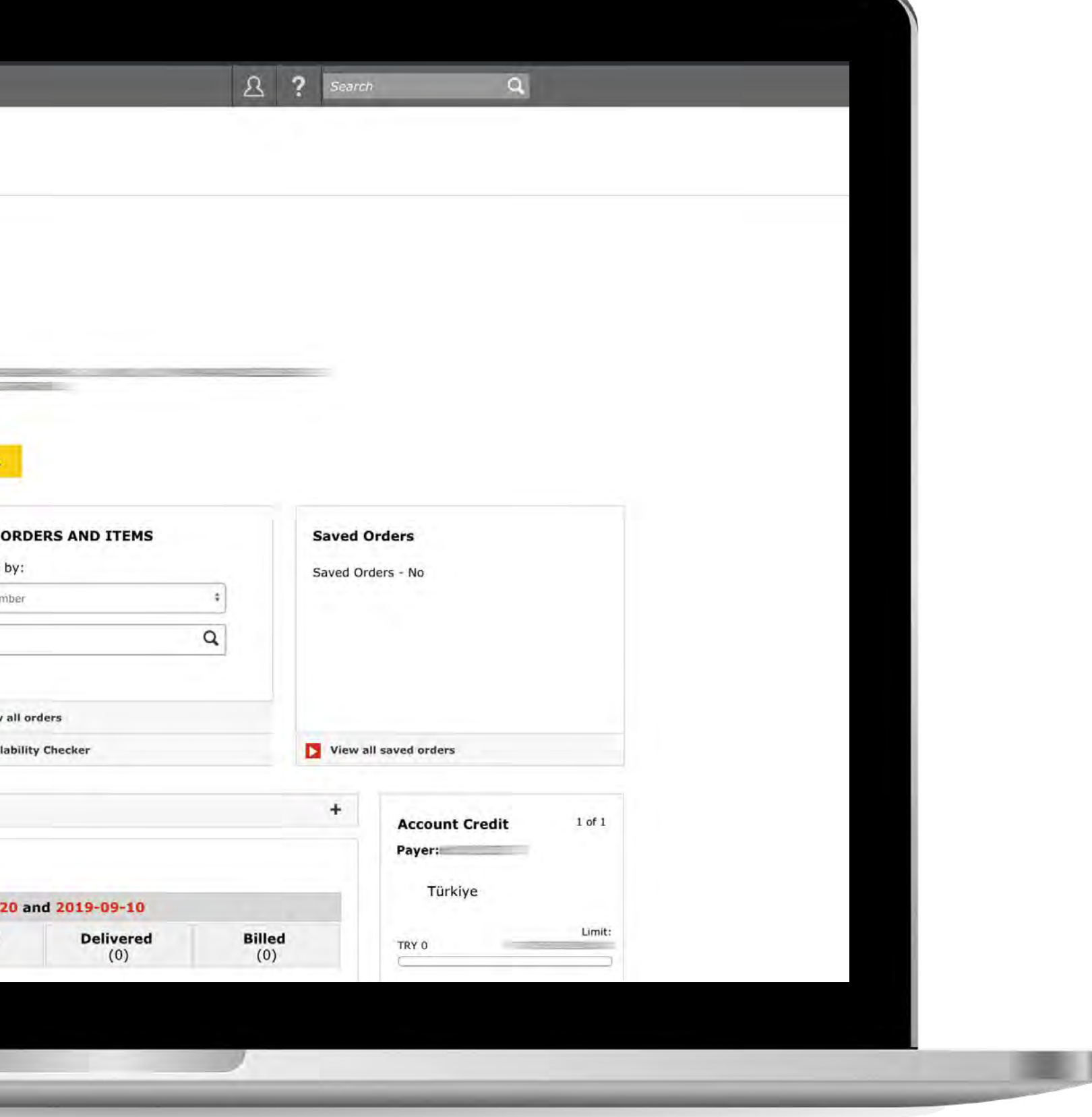

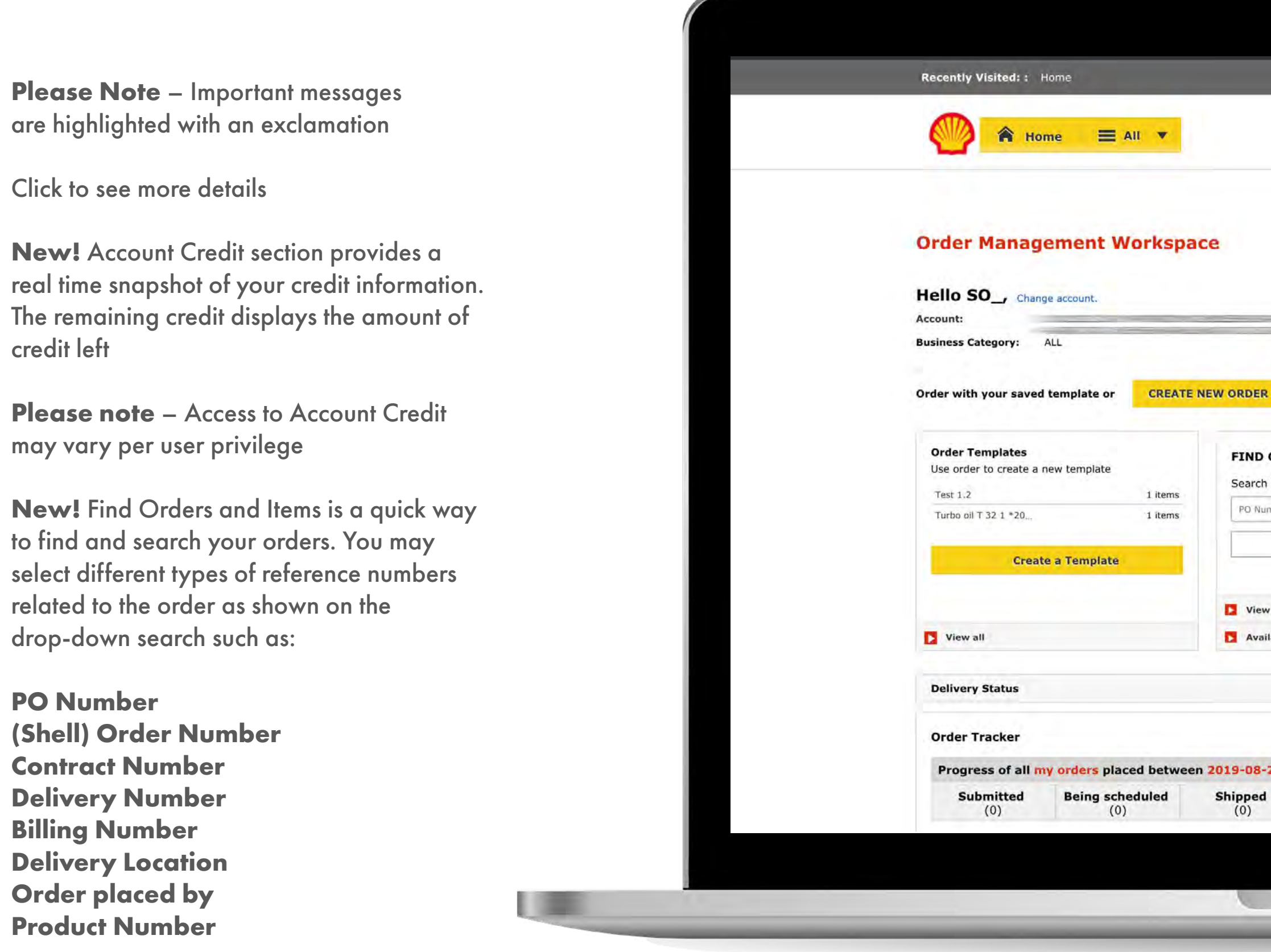

**Shell Lube Match** – Your online lubricant recommendation tool that makes it easier for you to find what lubricants are suitable for your vehicles and equipment as well as helping Shell Lubricants distributors to find the right lubricant instantly for almost any application

Select View All Orders to view orders by date range which defaults past 120 days or locate an item within your order

**Availability Checker** – View product availability

**Browse Product Catalogue** – Access, download and print MSDS and TDS online via the Product Catalogue website

Account summary also available from the account credit tab.

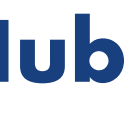

### **Shell MarketHub**

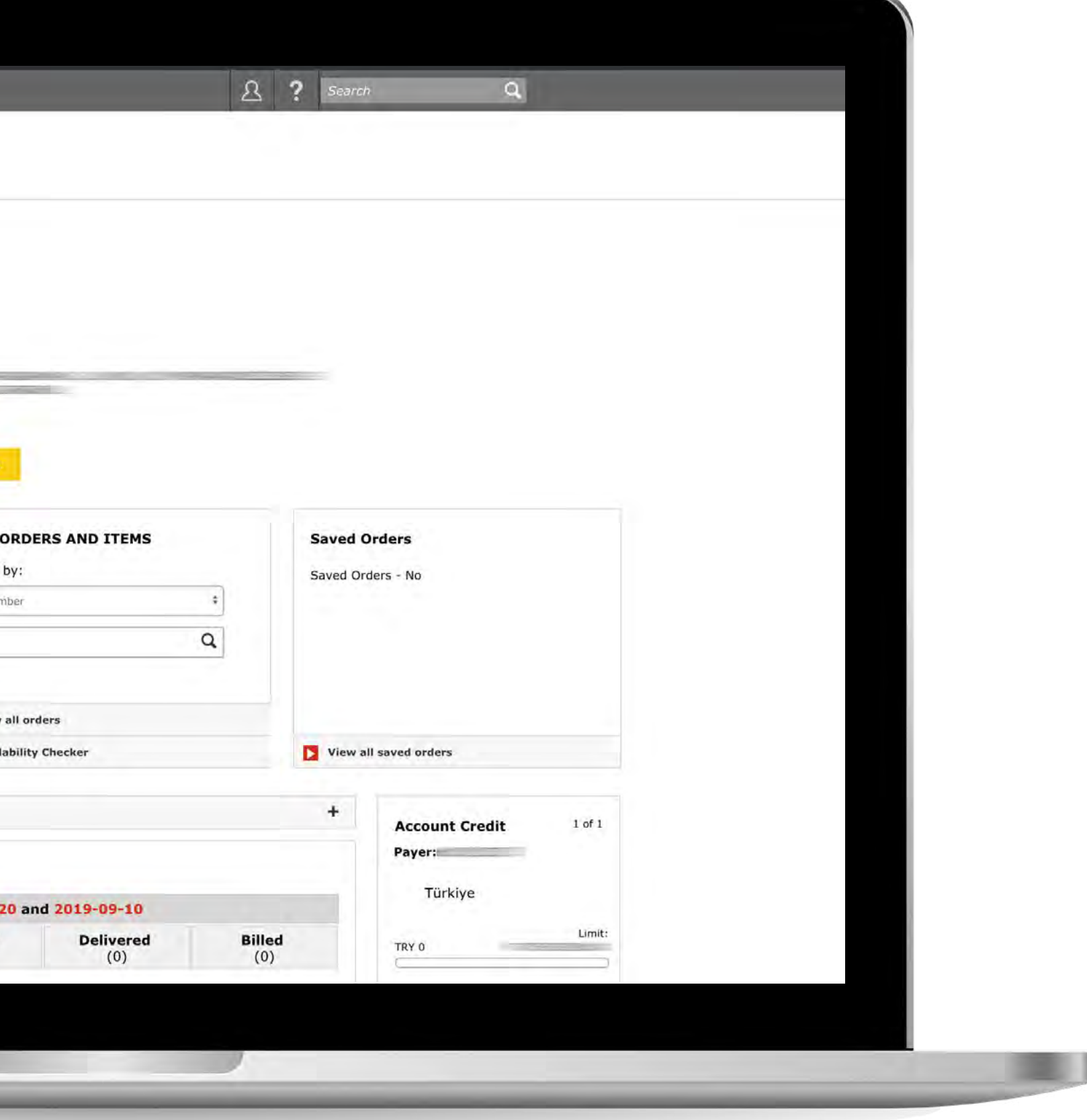

1 三

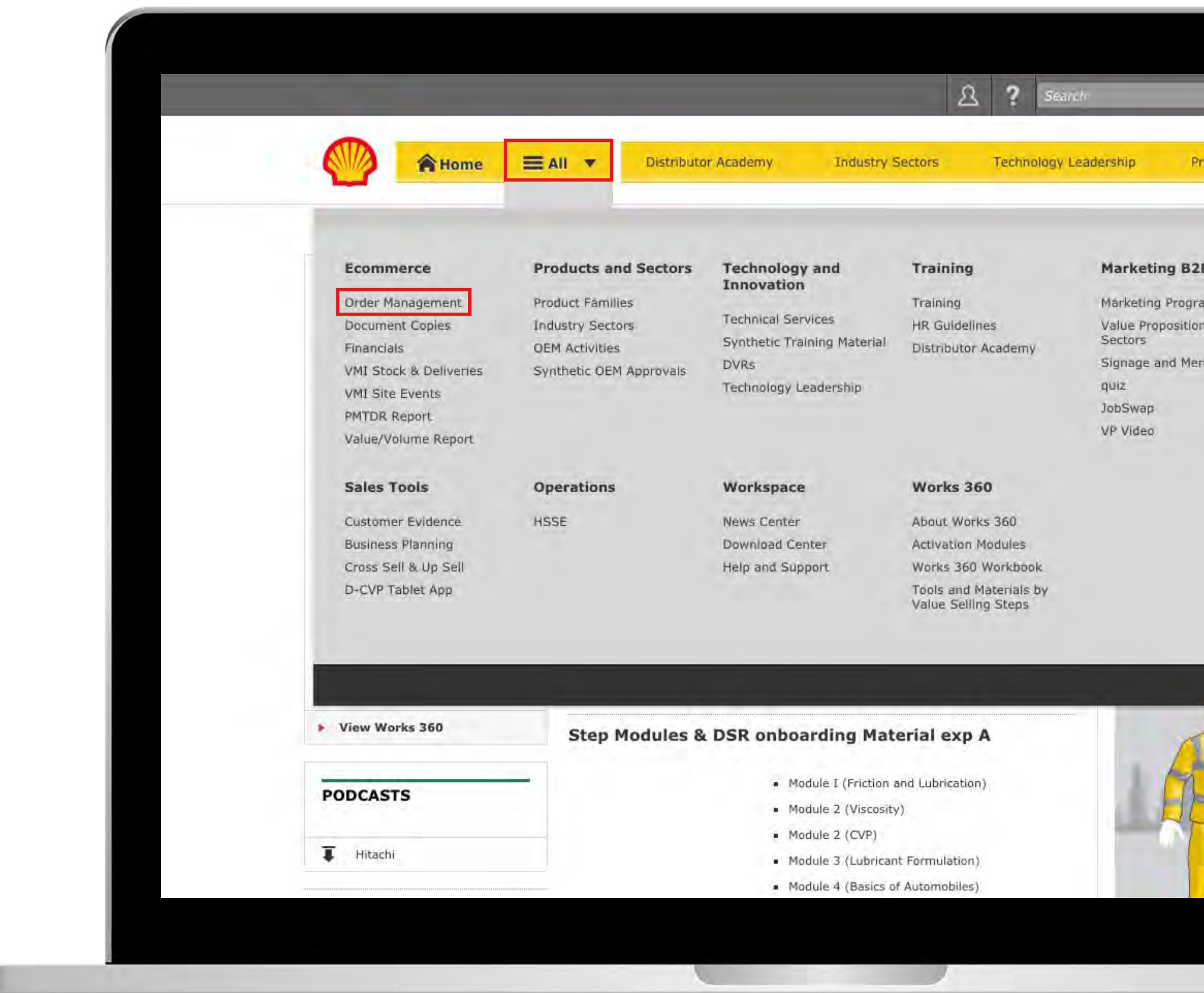

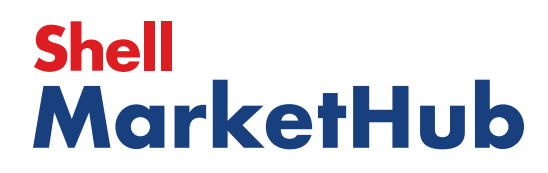

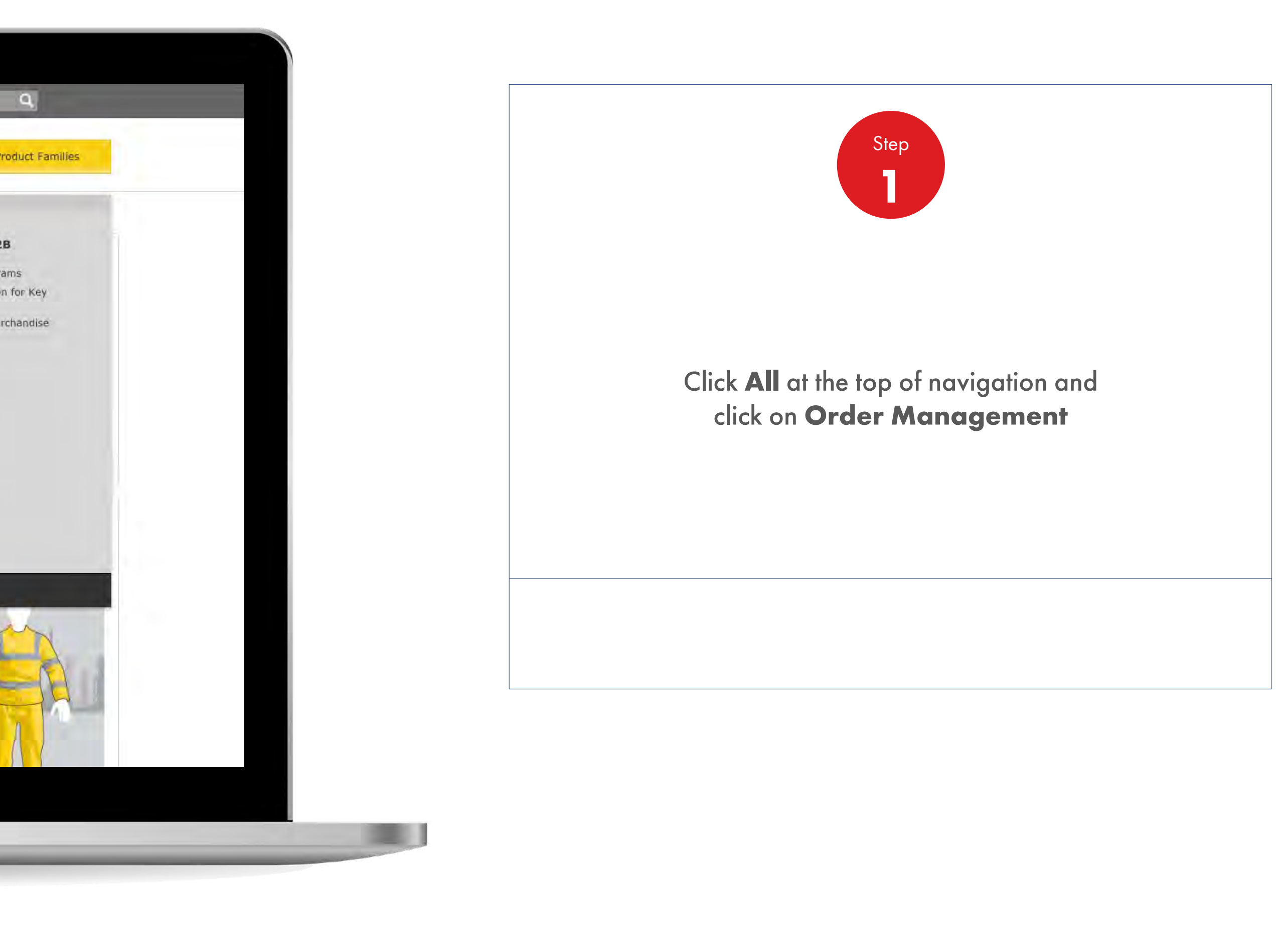

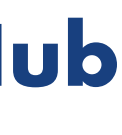

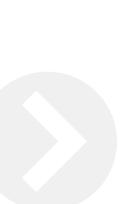

【章

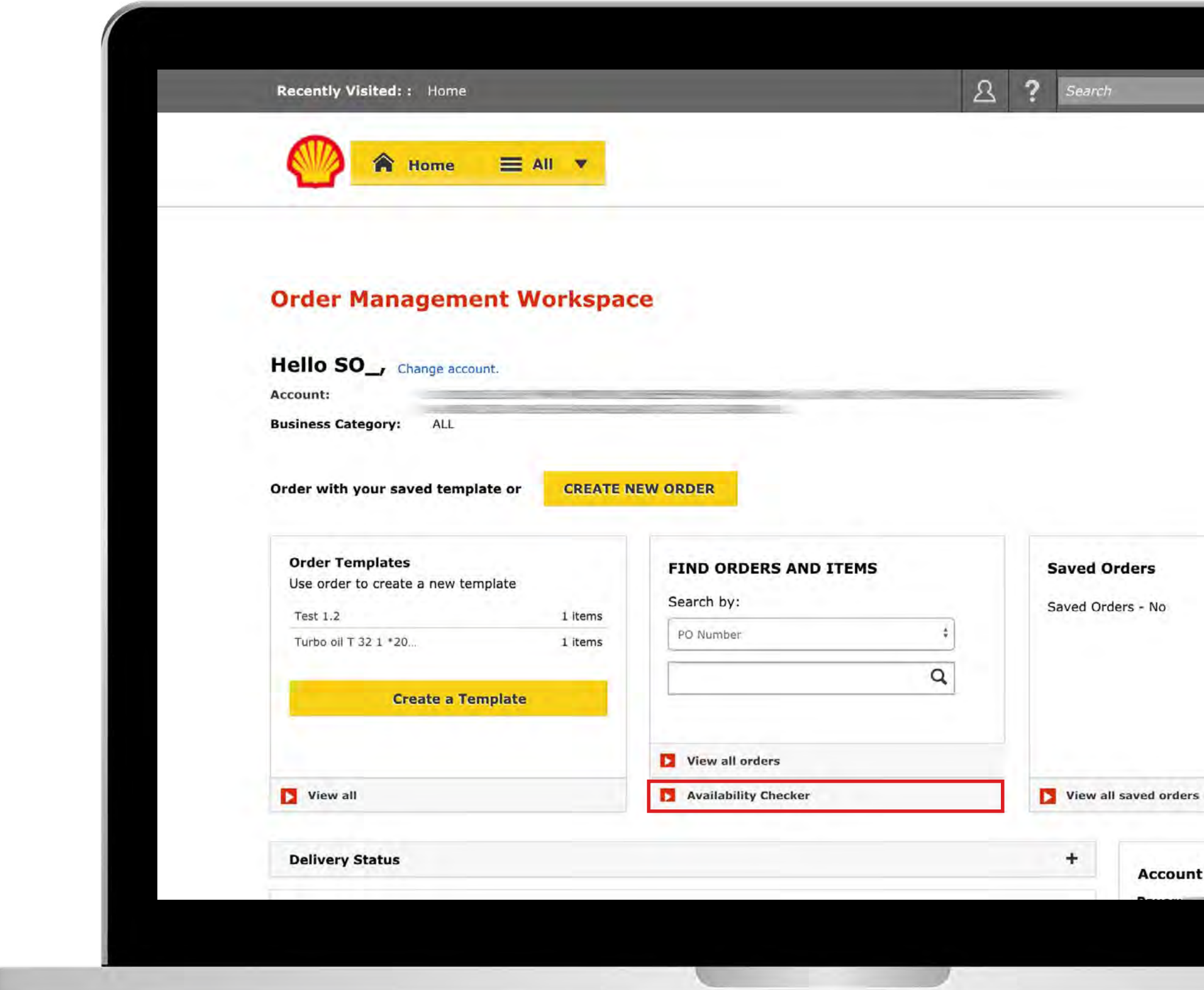

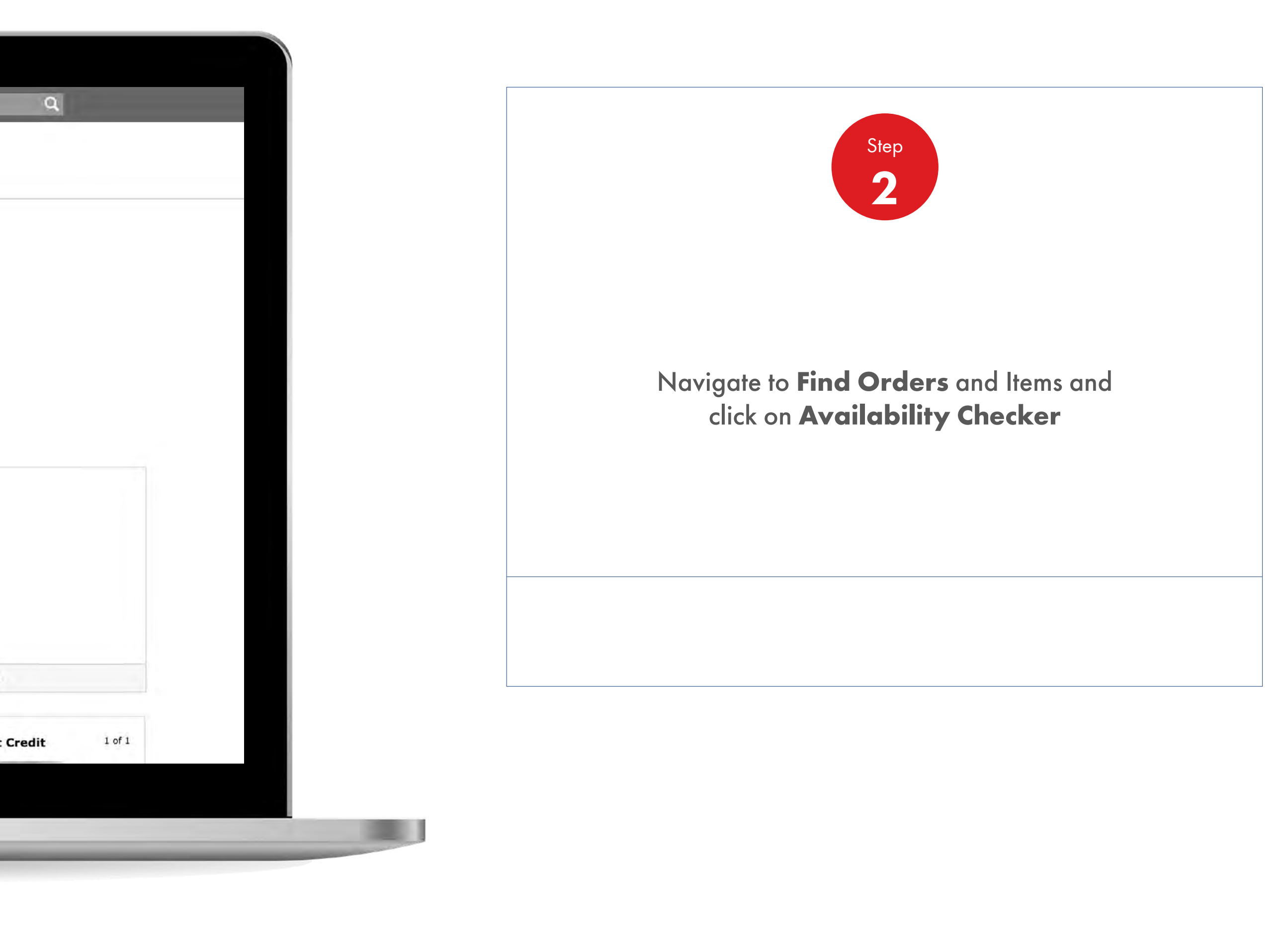

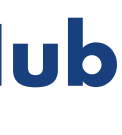

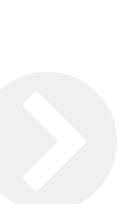

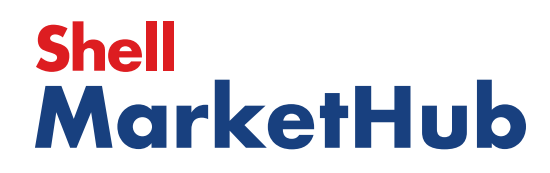

【章

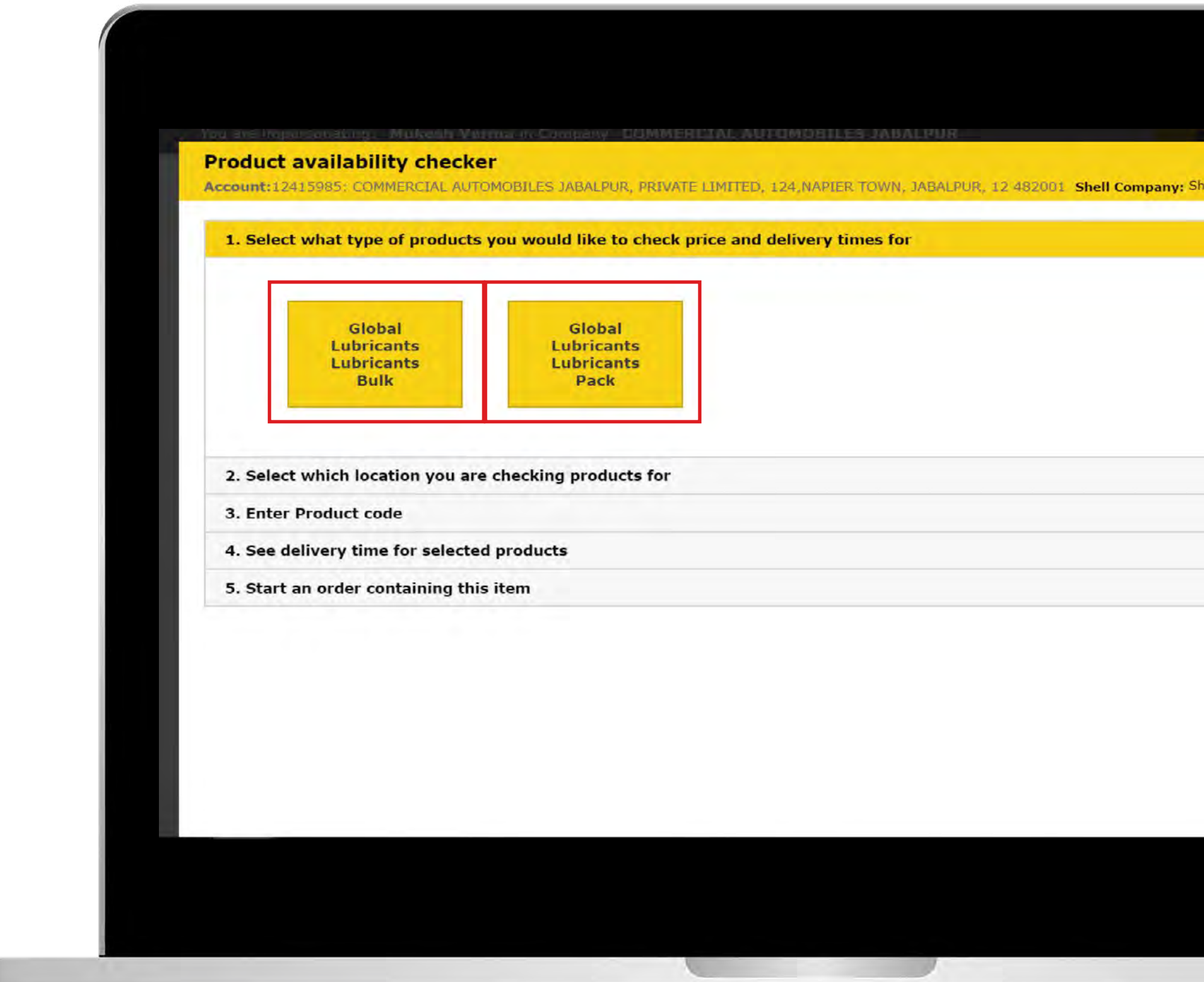

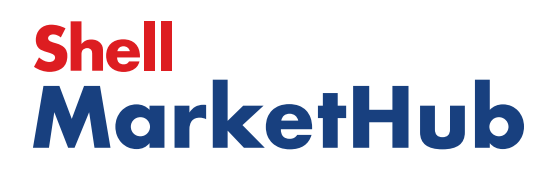

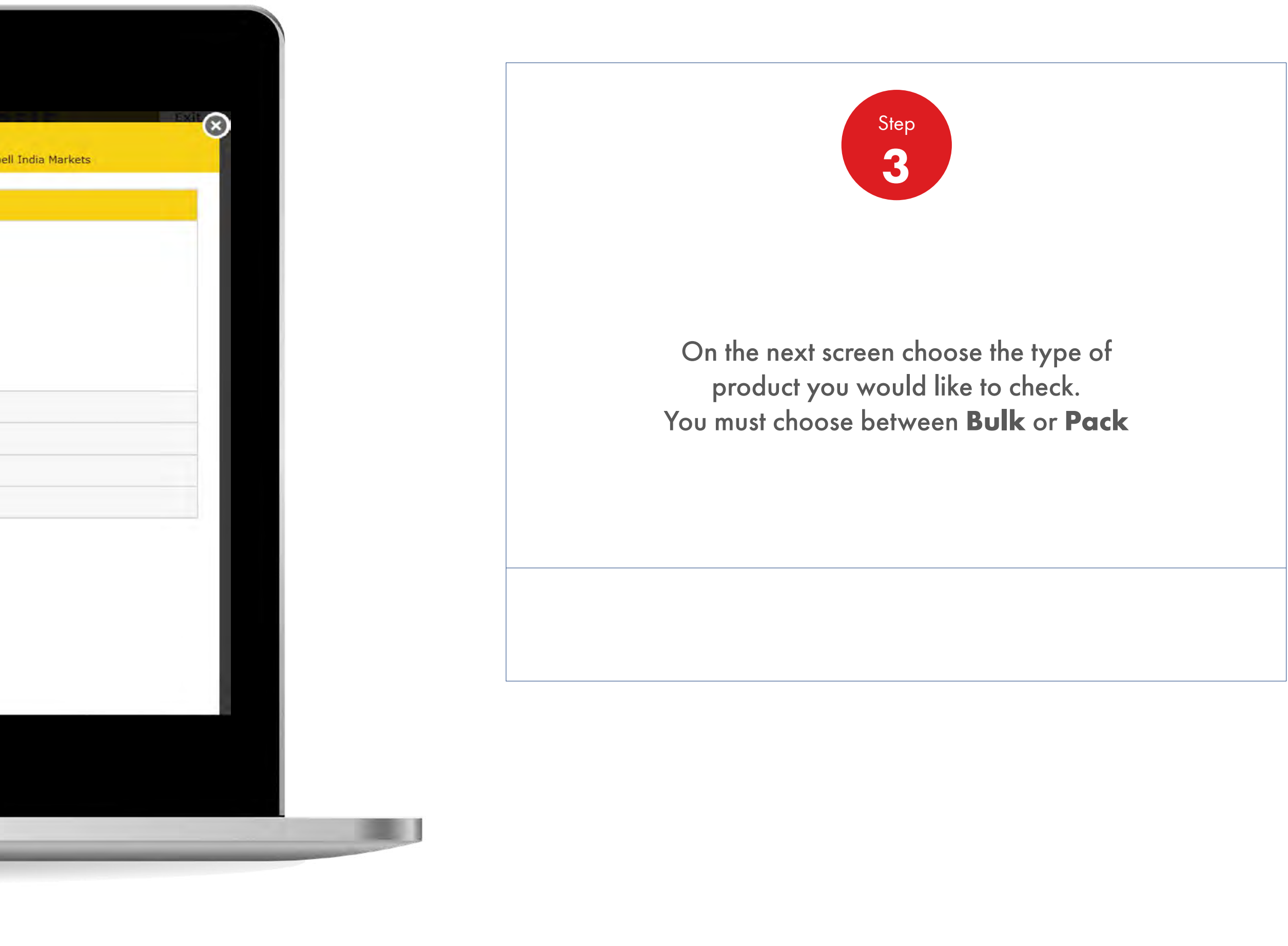

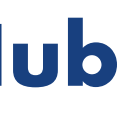

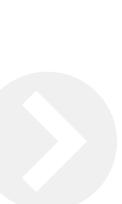

1 章

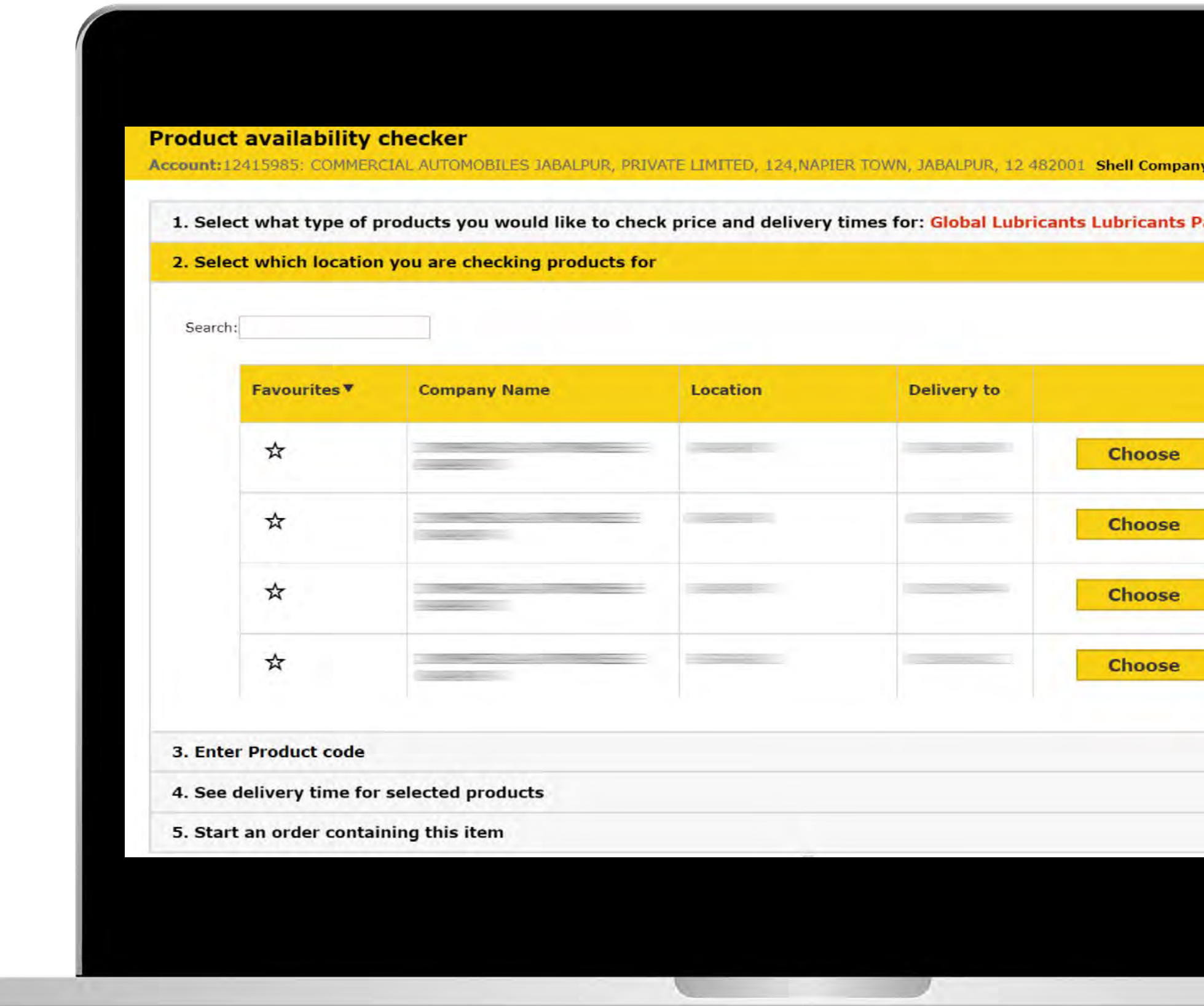

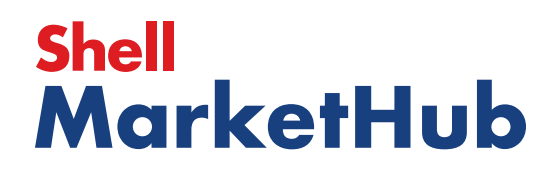

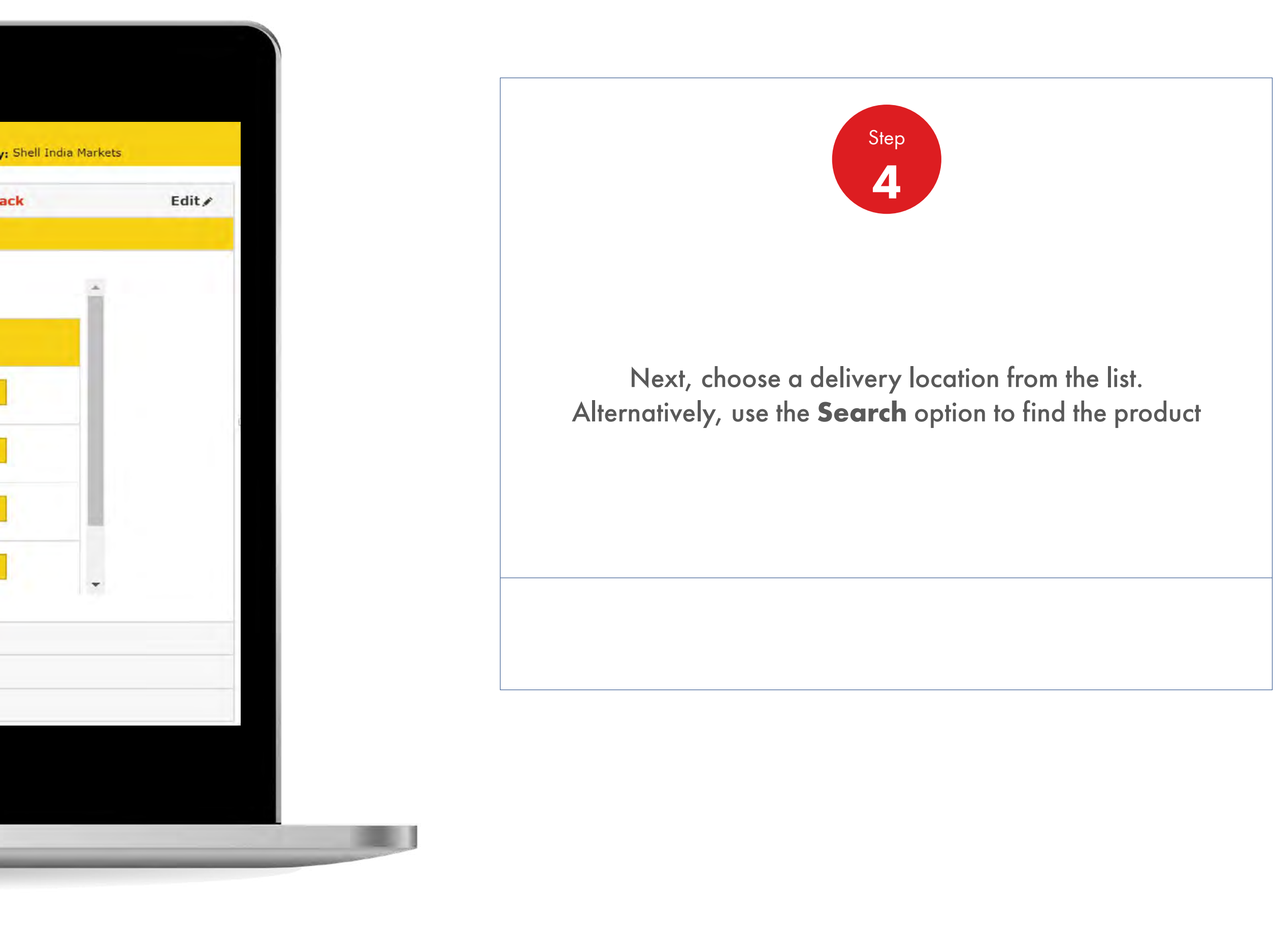

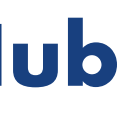

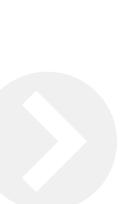

UE

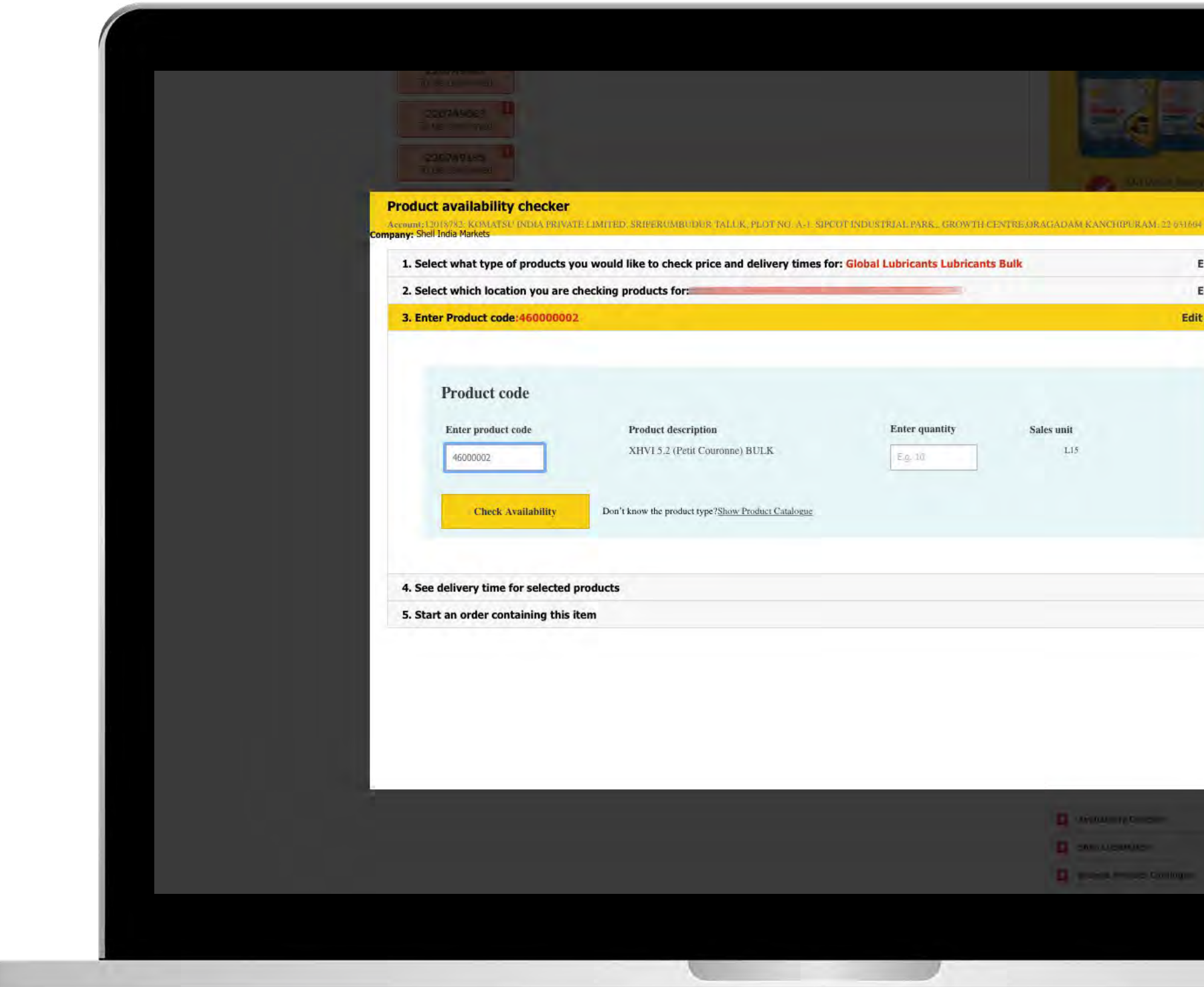

## **Shell<br>MarketHub**

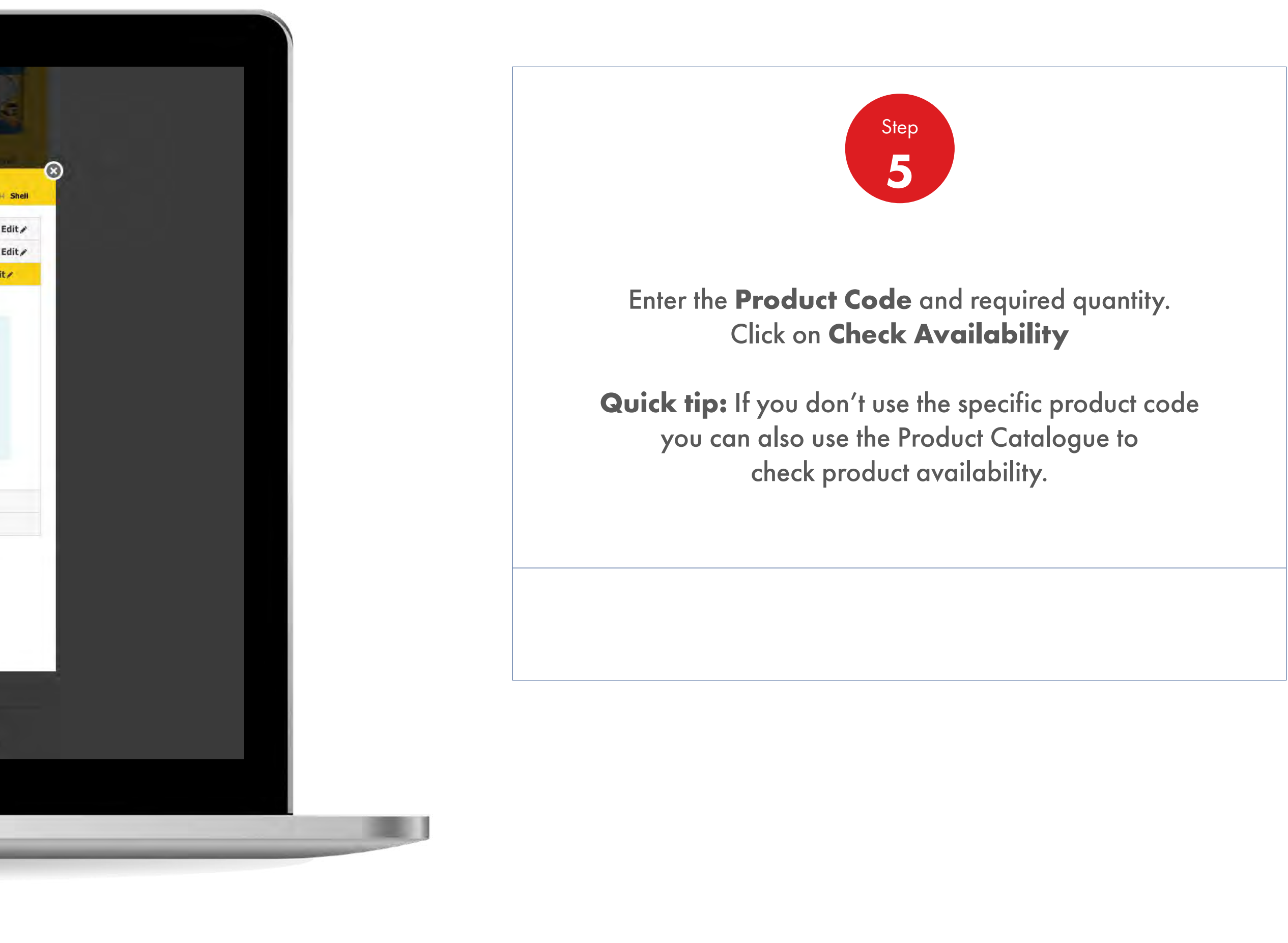

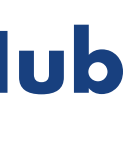

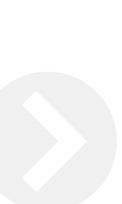

U

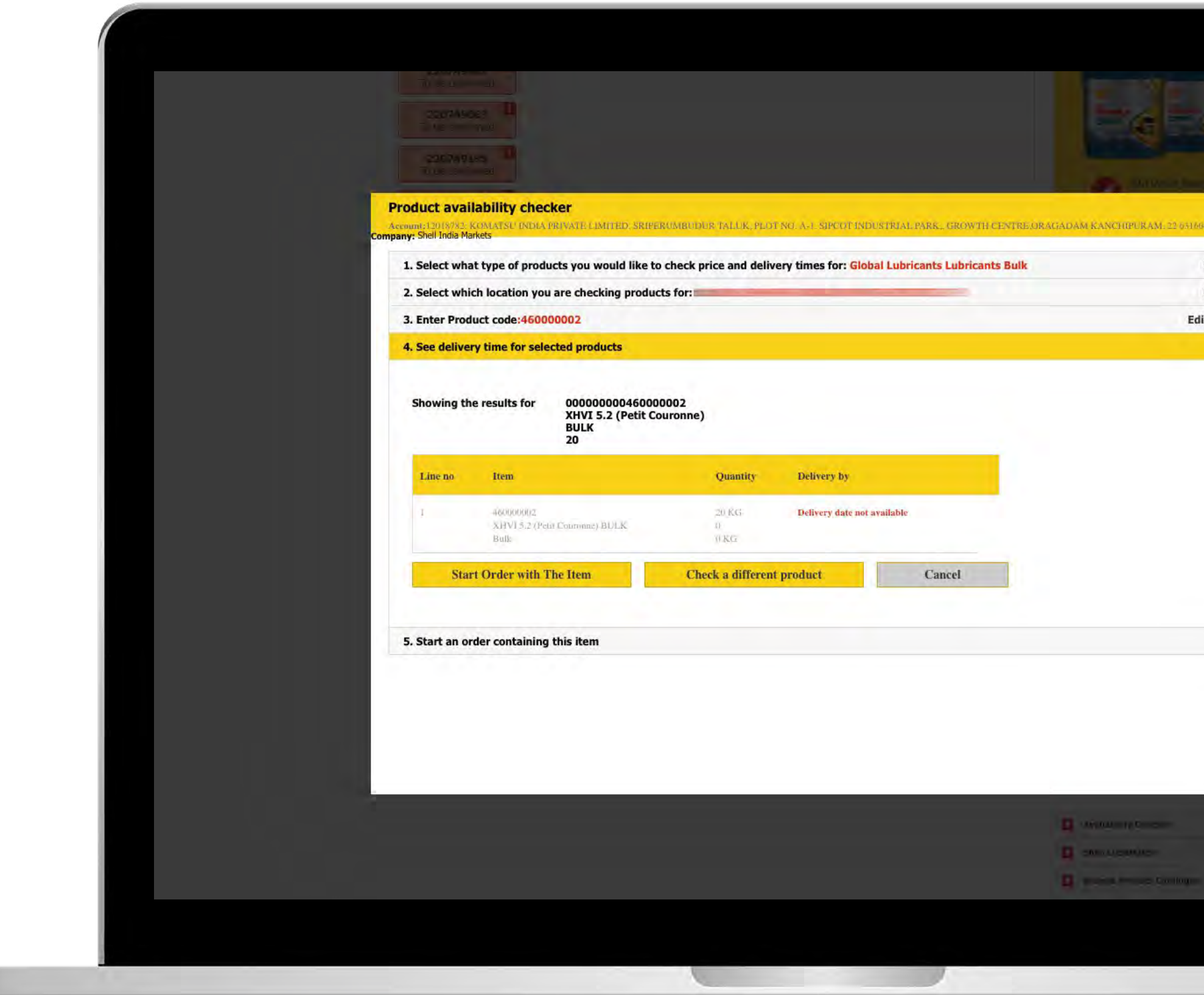

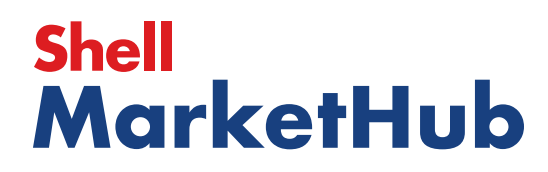

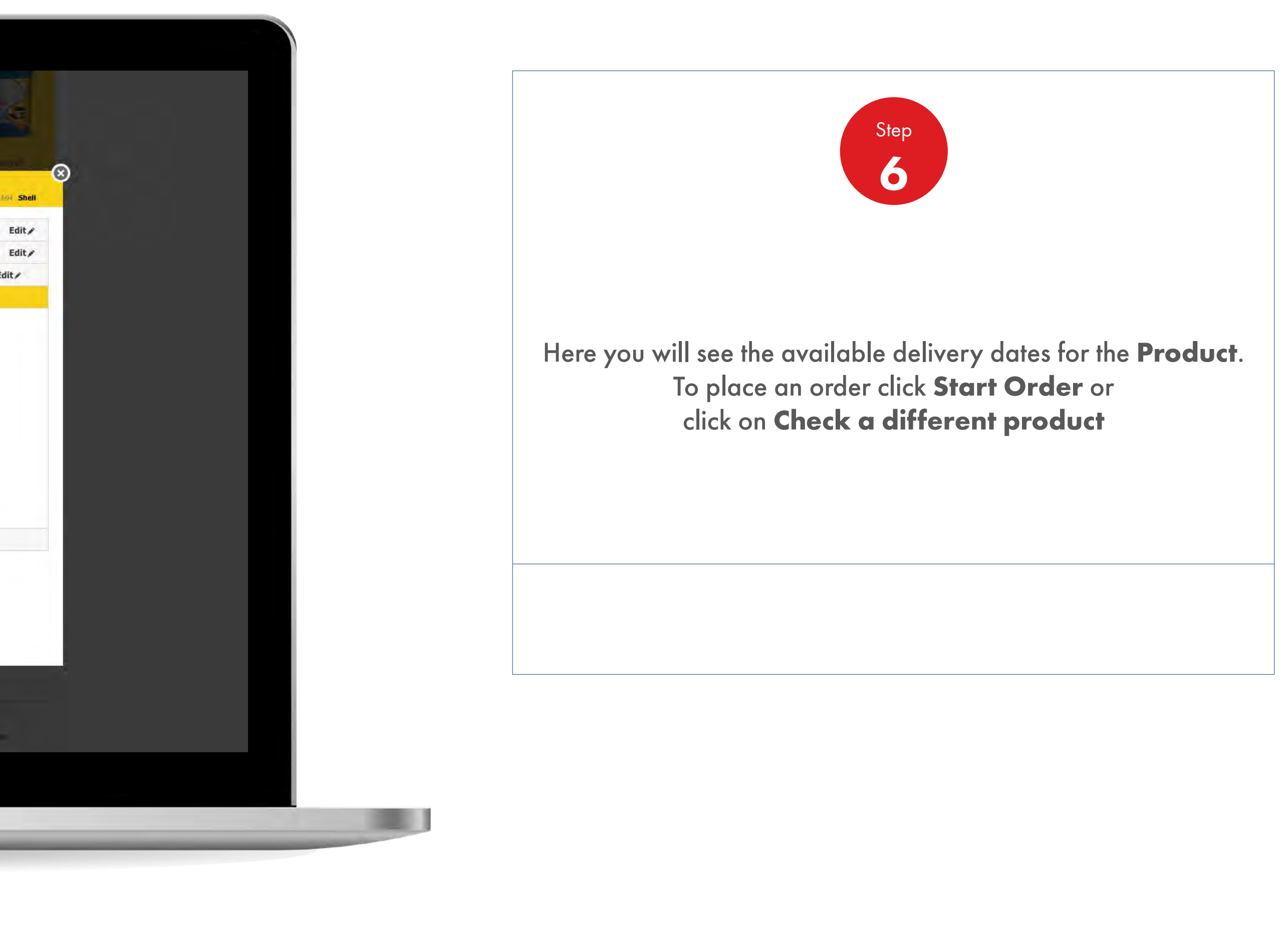

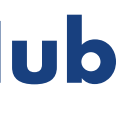

JE

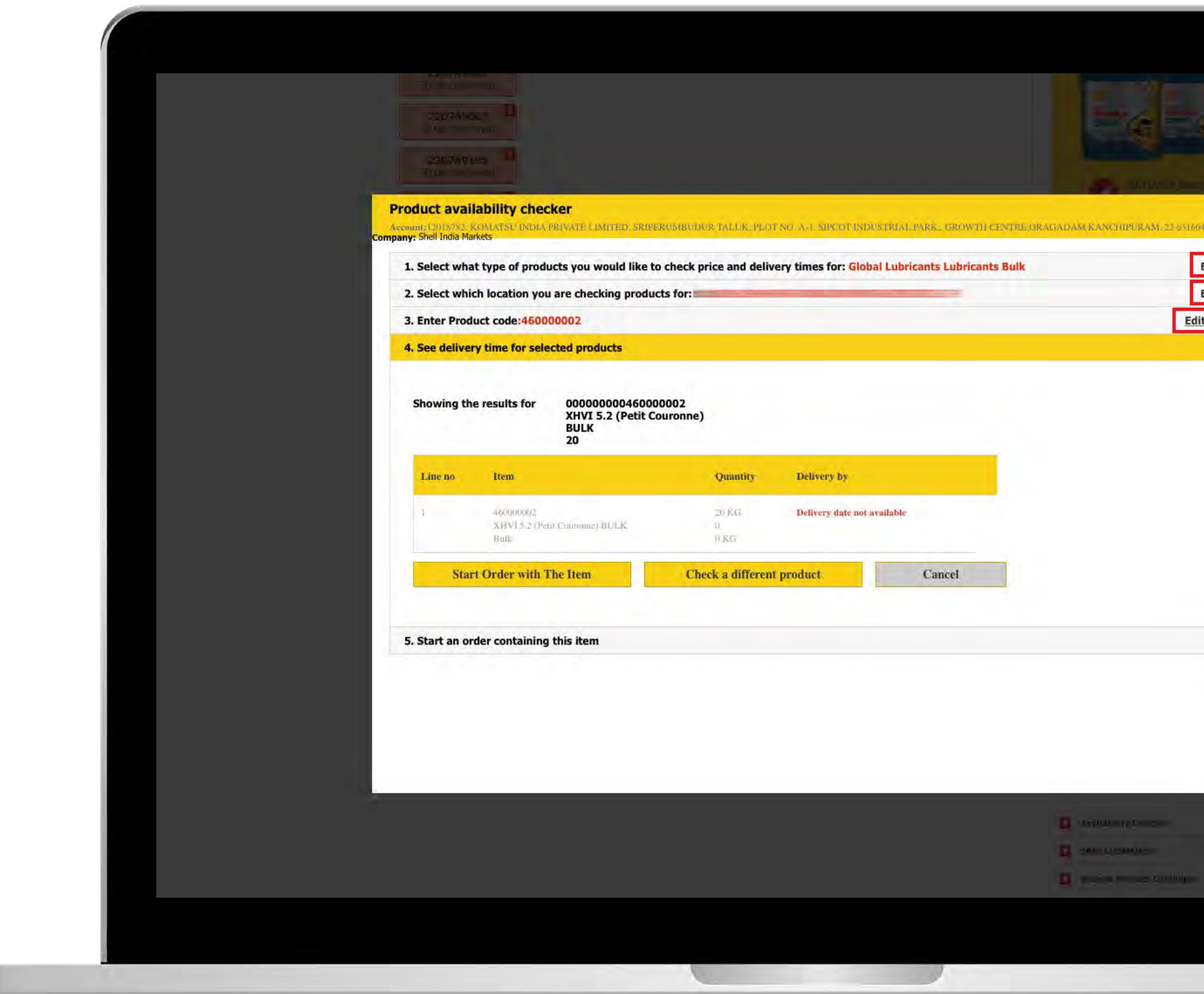

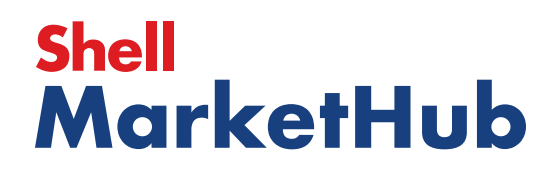

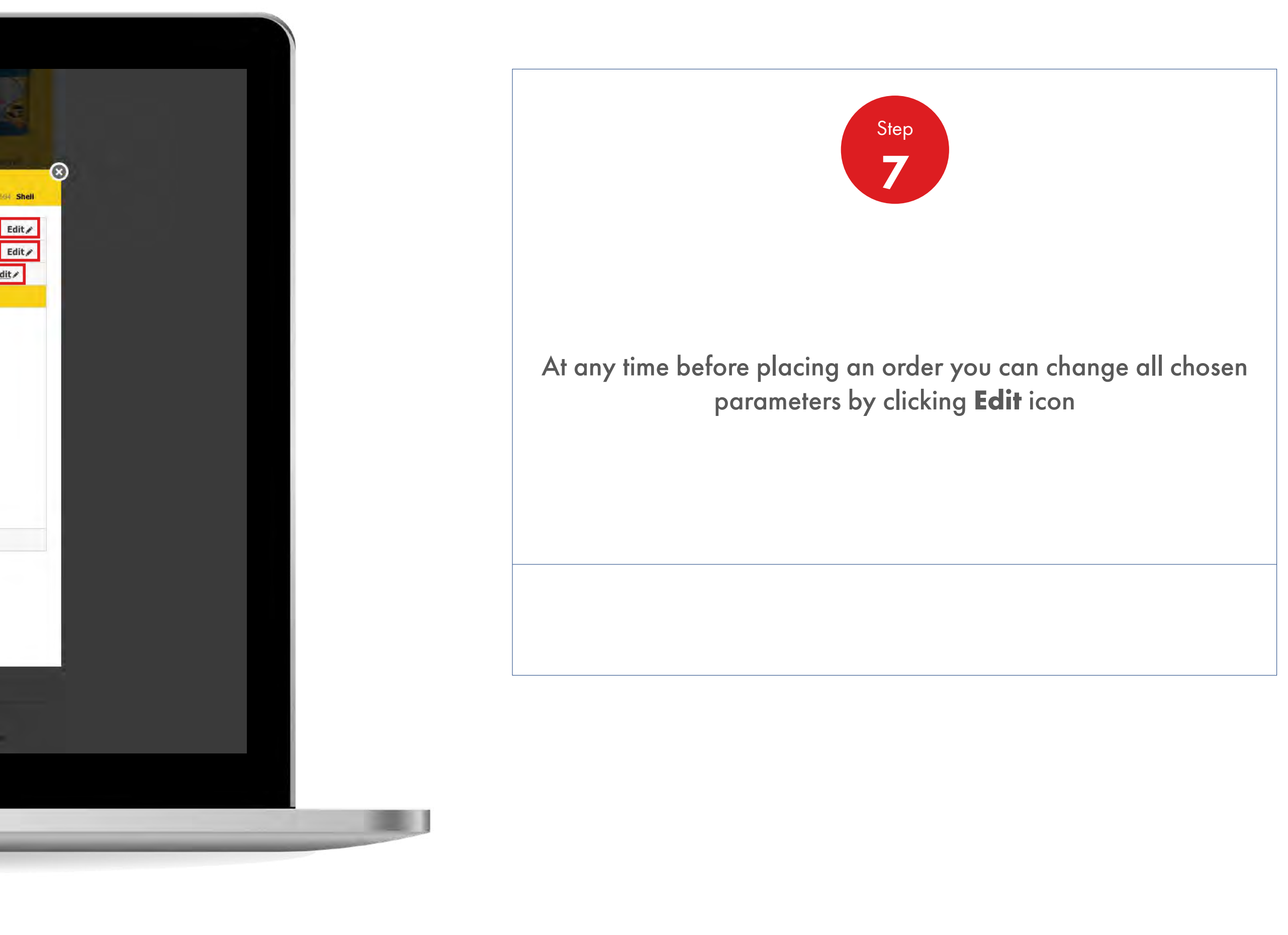

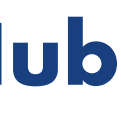

【章

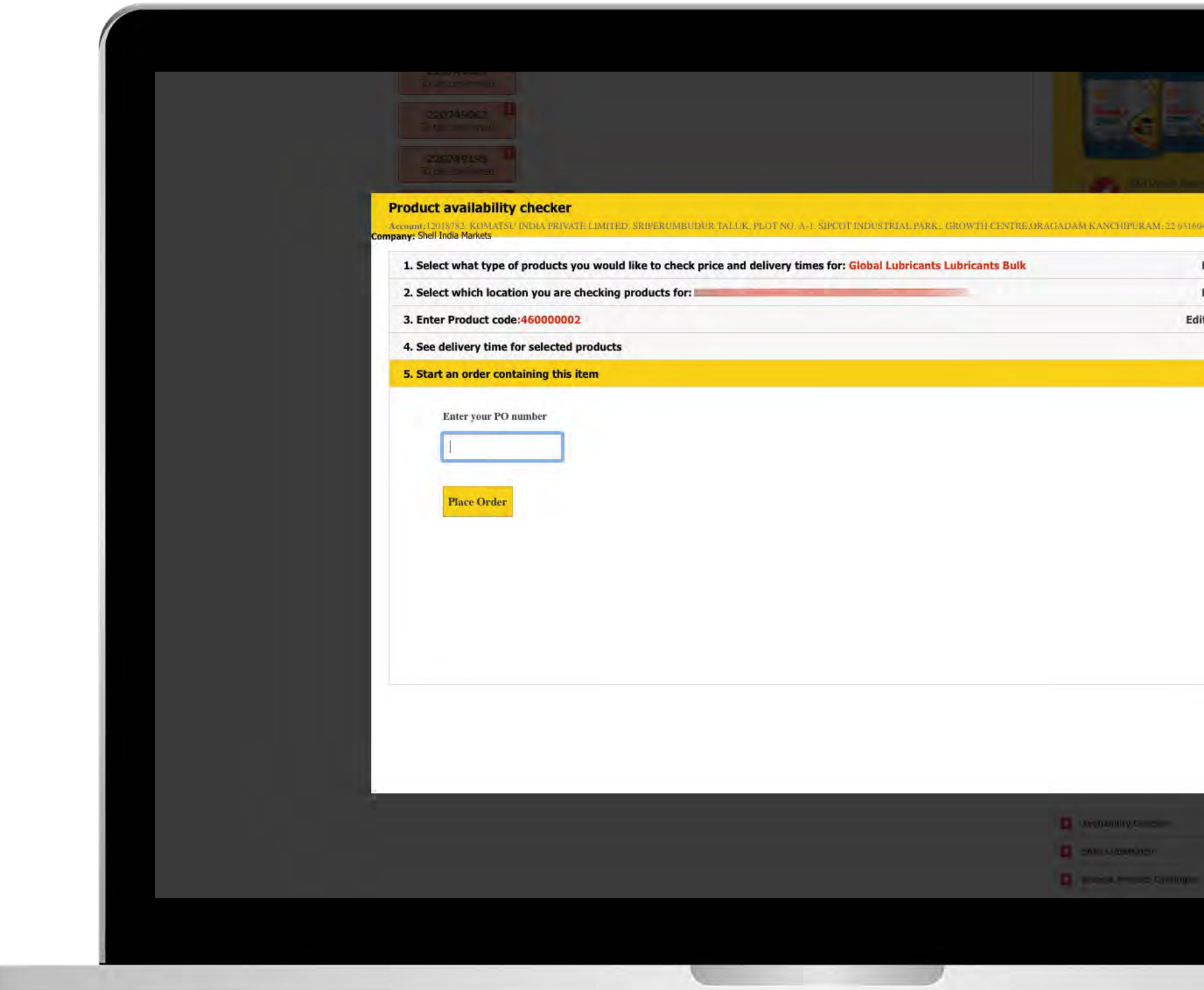

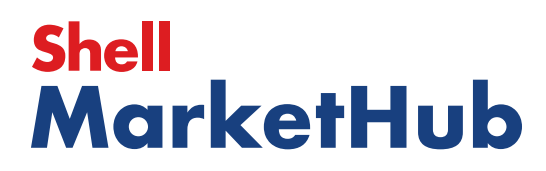

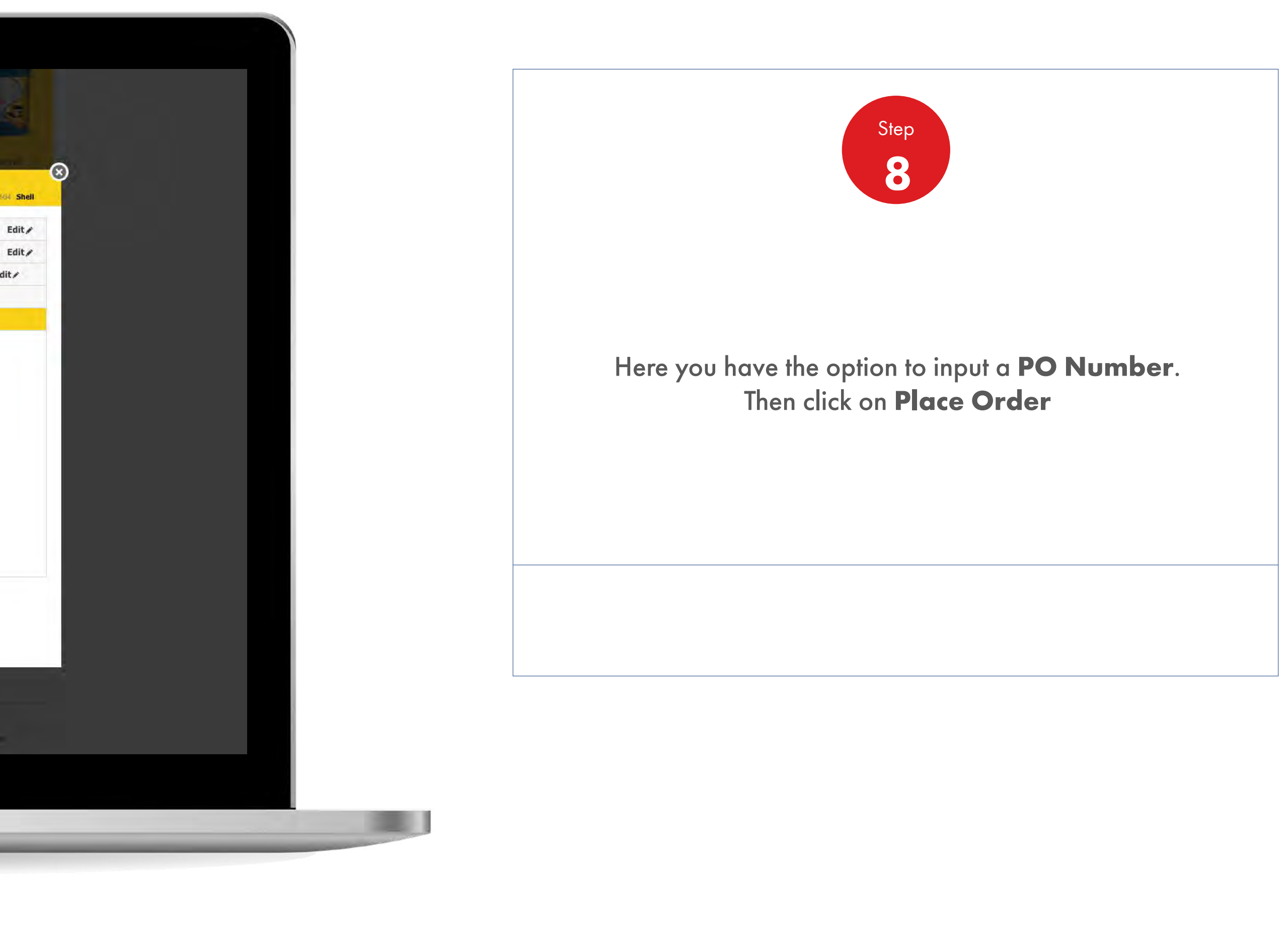

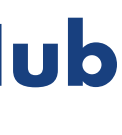

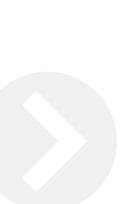

### 2.2 **Order Management**

Check The Availability Of Product Before Ordering

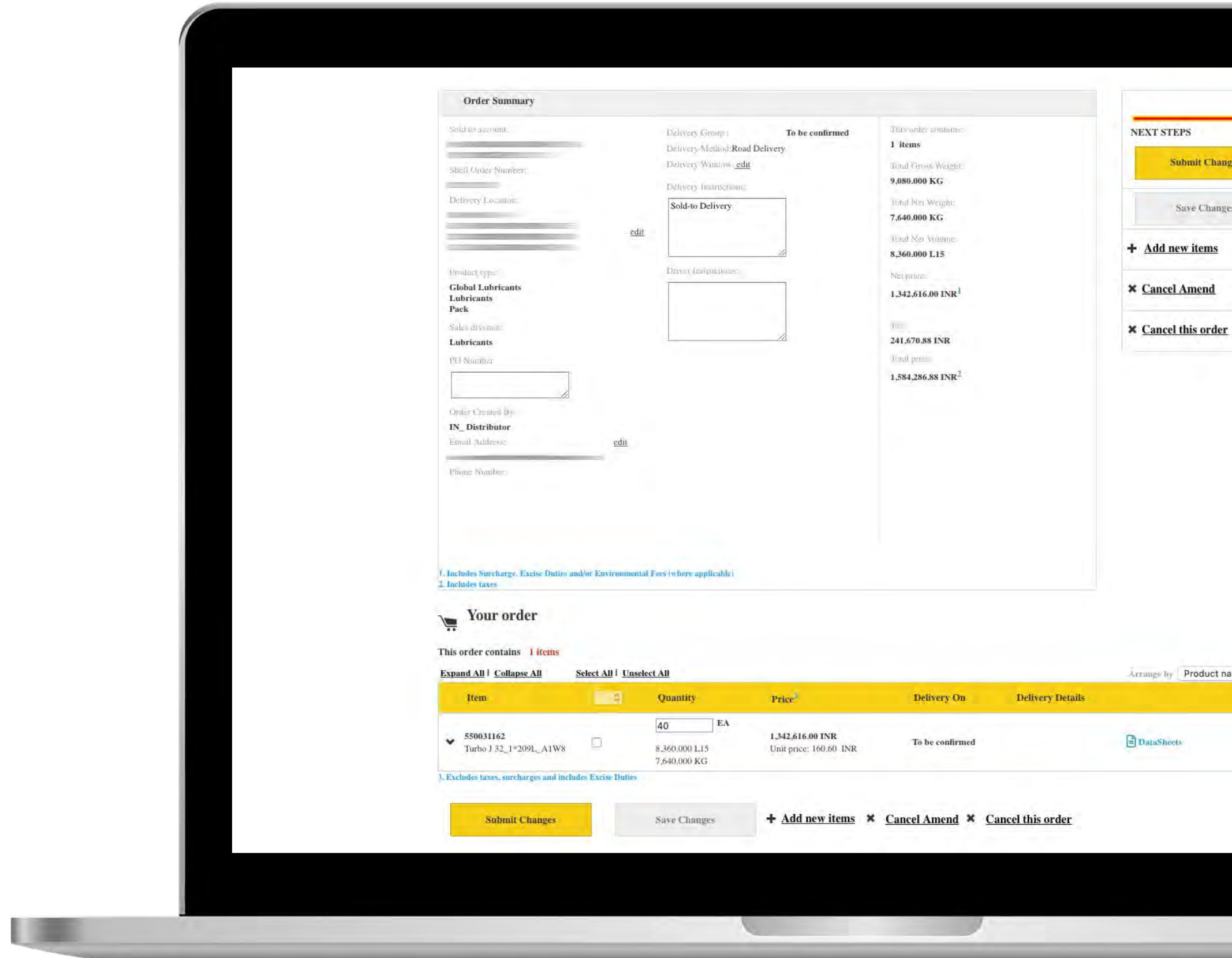

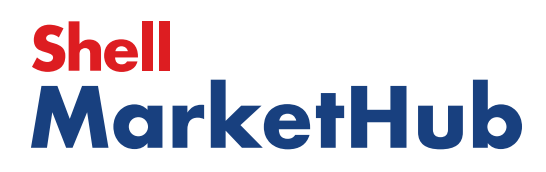

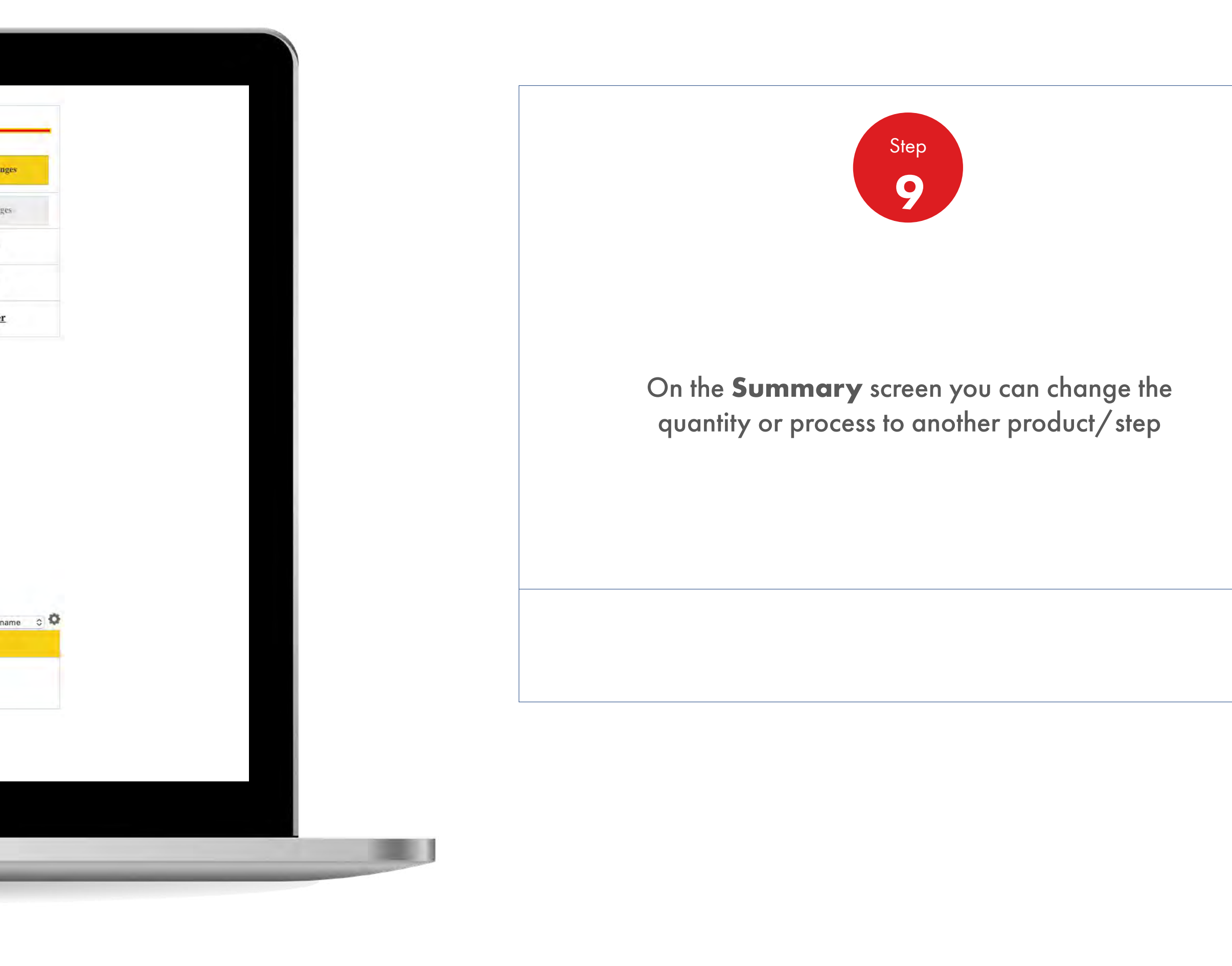

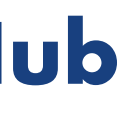

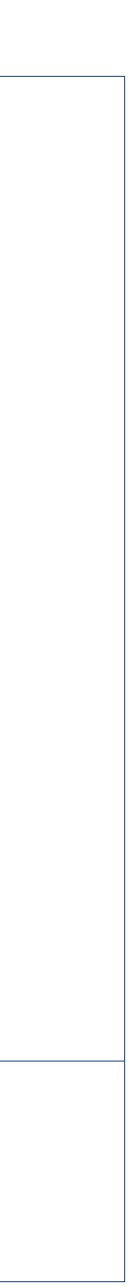

### 2.3 i **Order Management**

U

How To Place An Order - For users in India, Turkey, Indonesia, Benefrux, Spain and UK

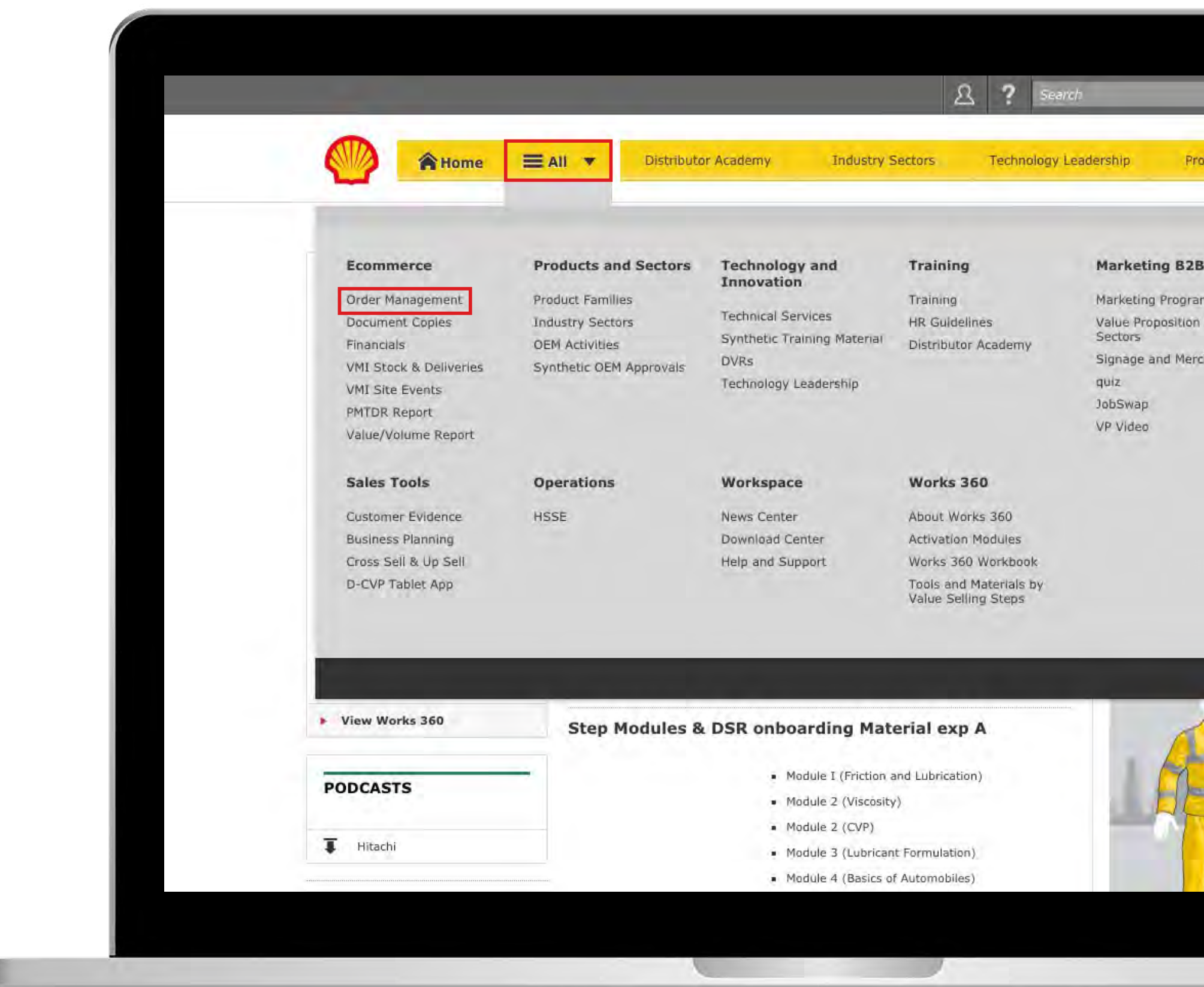

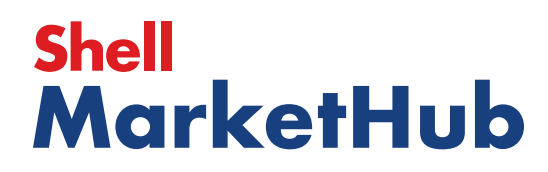

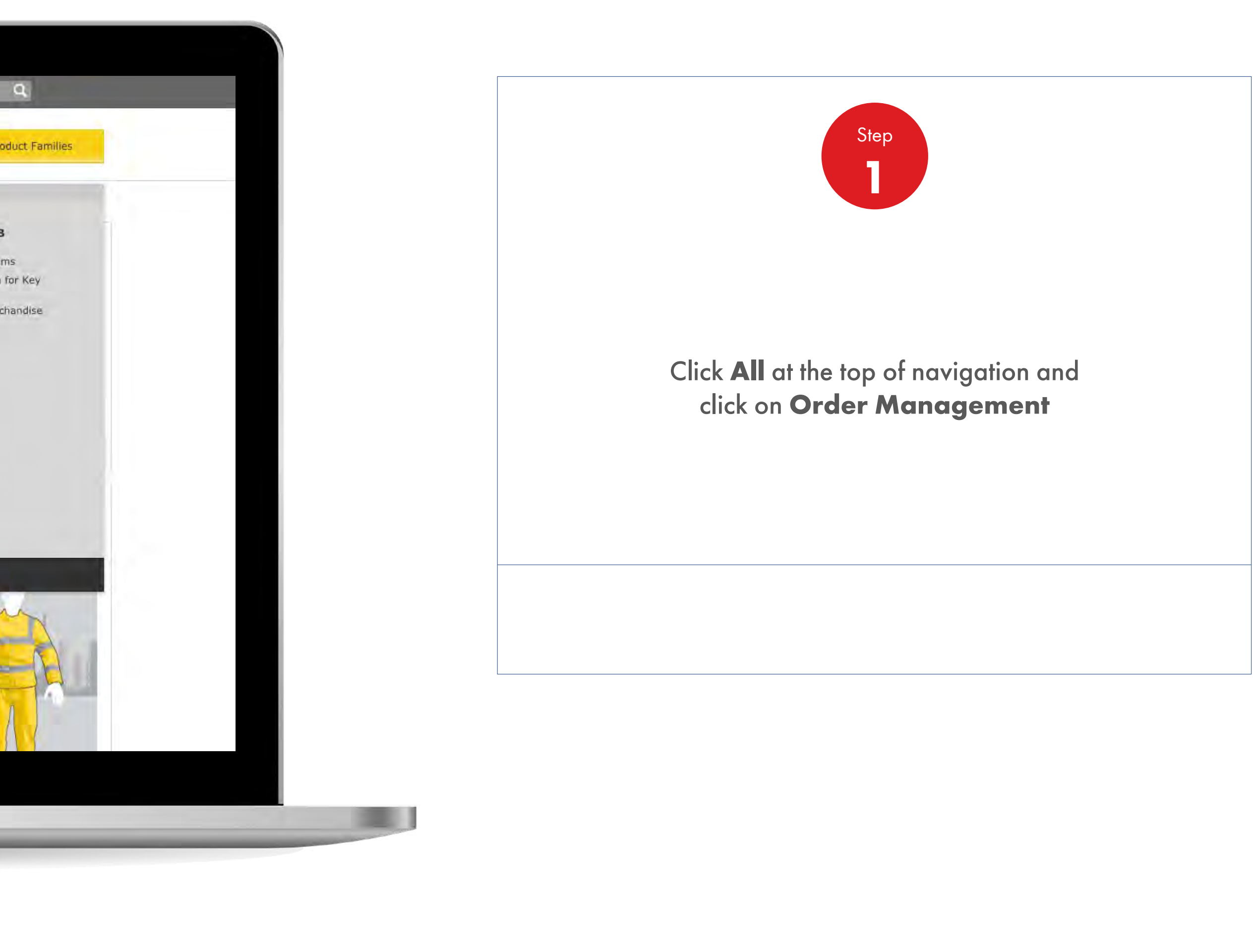

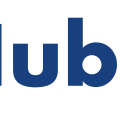

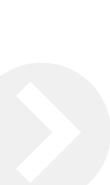
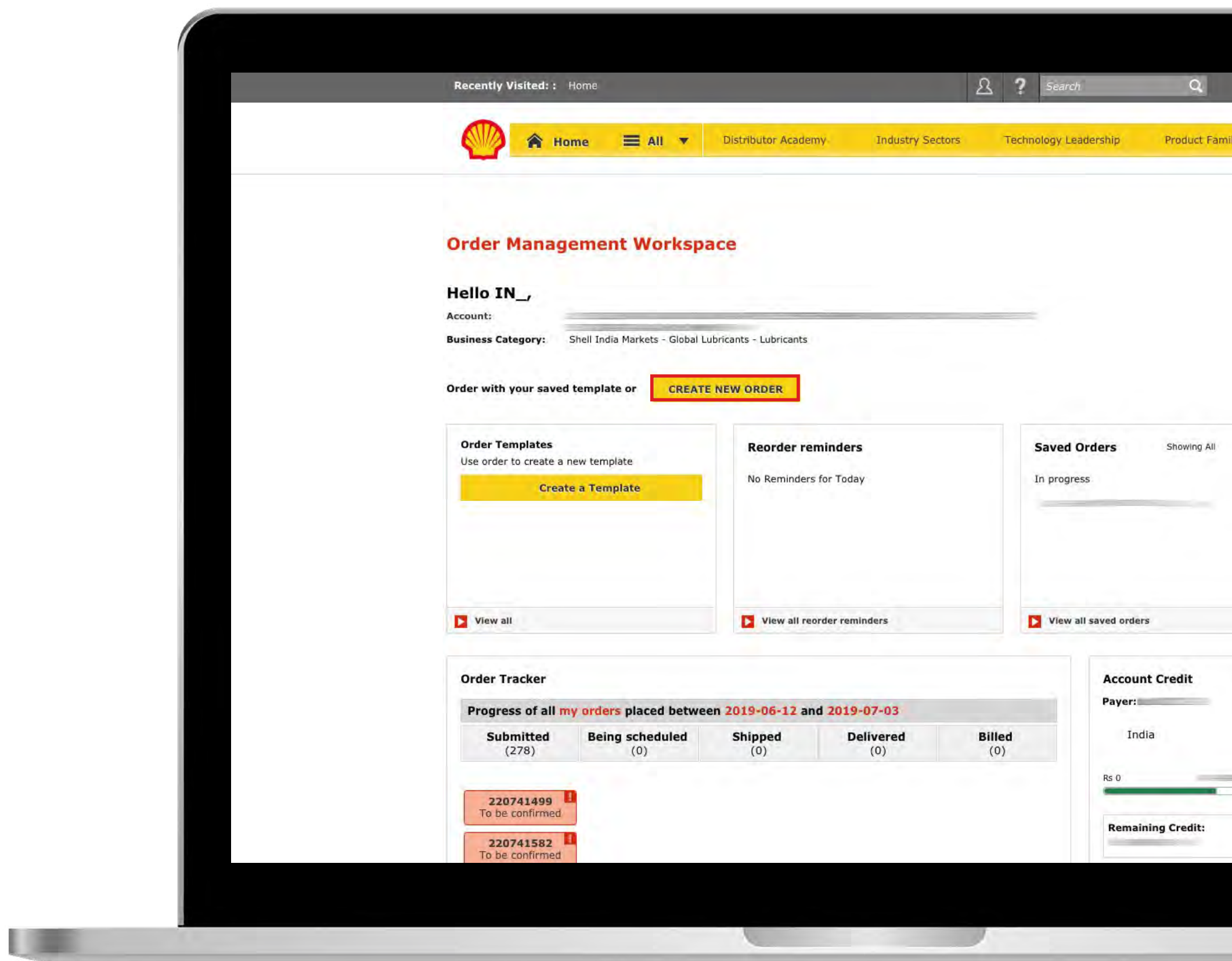

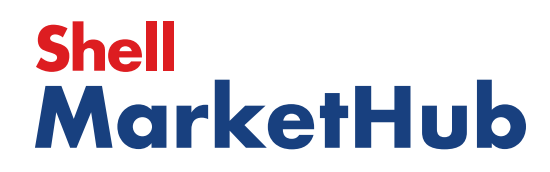

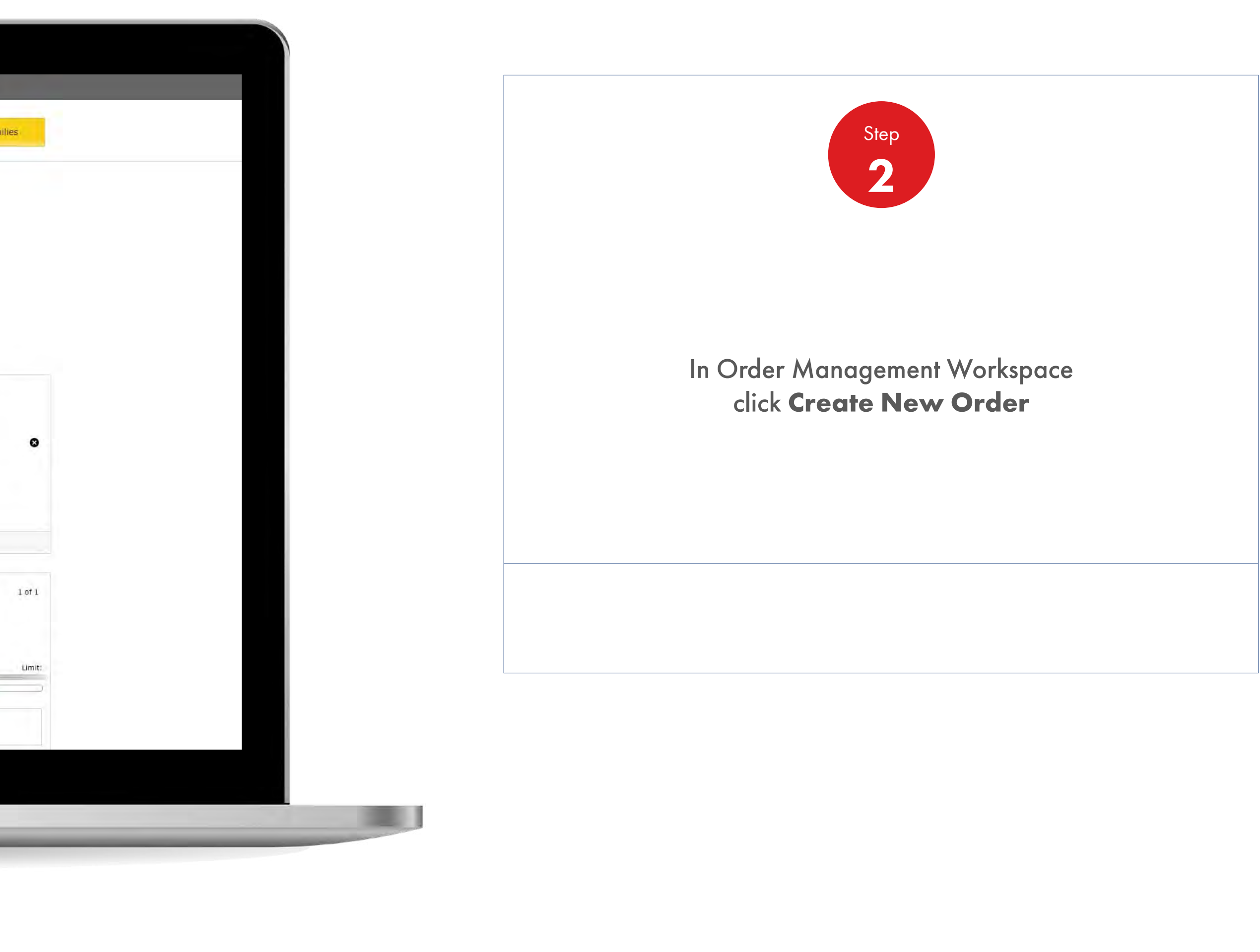

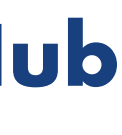

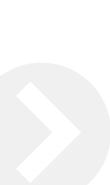

() 章

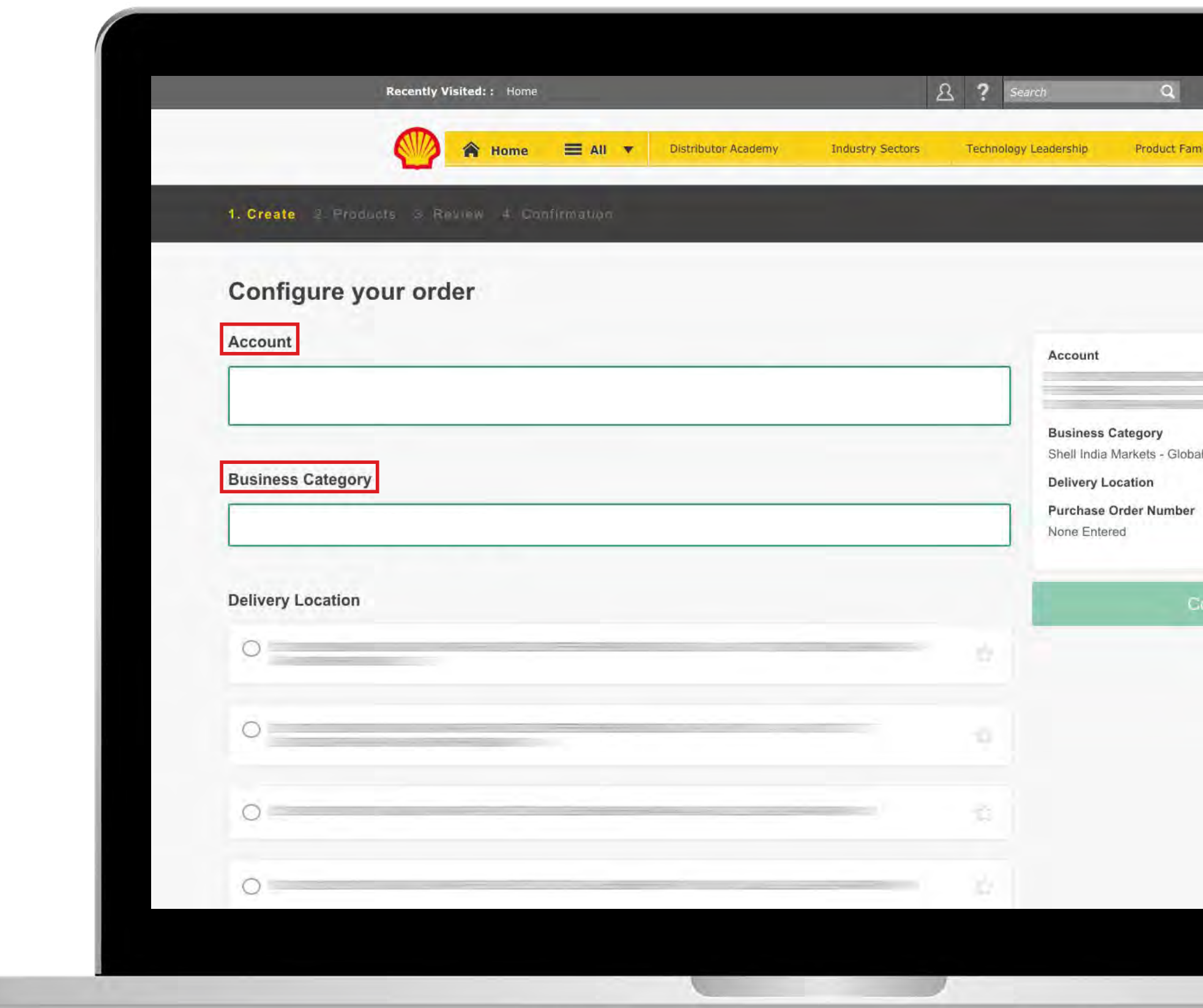

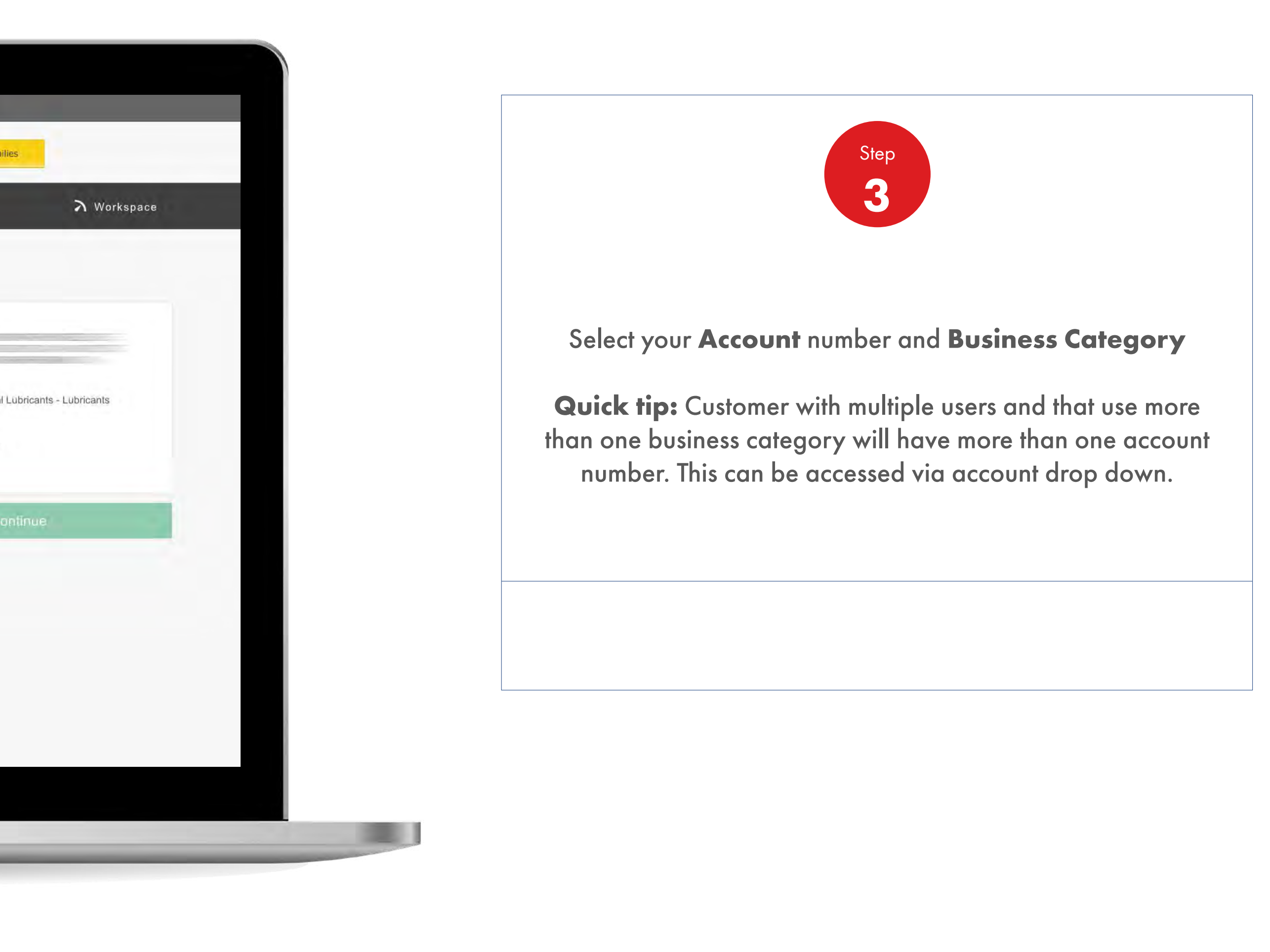

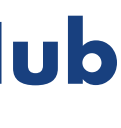

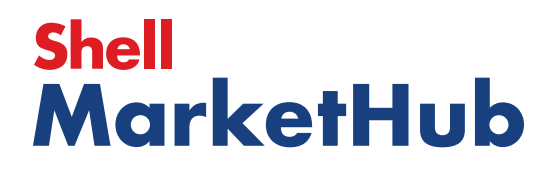

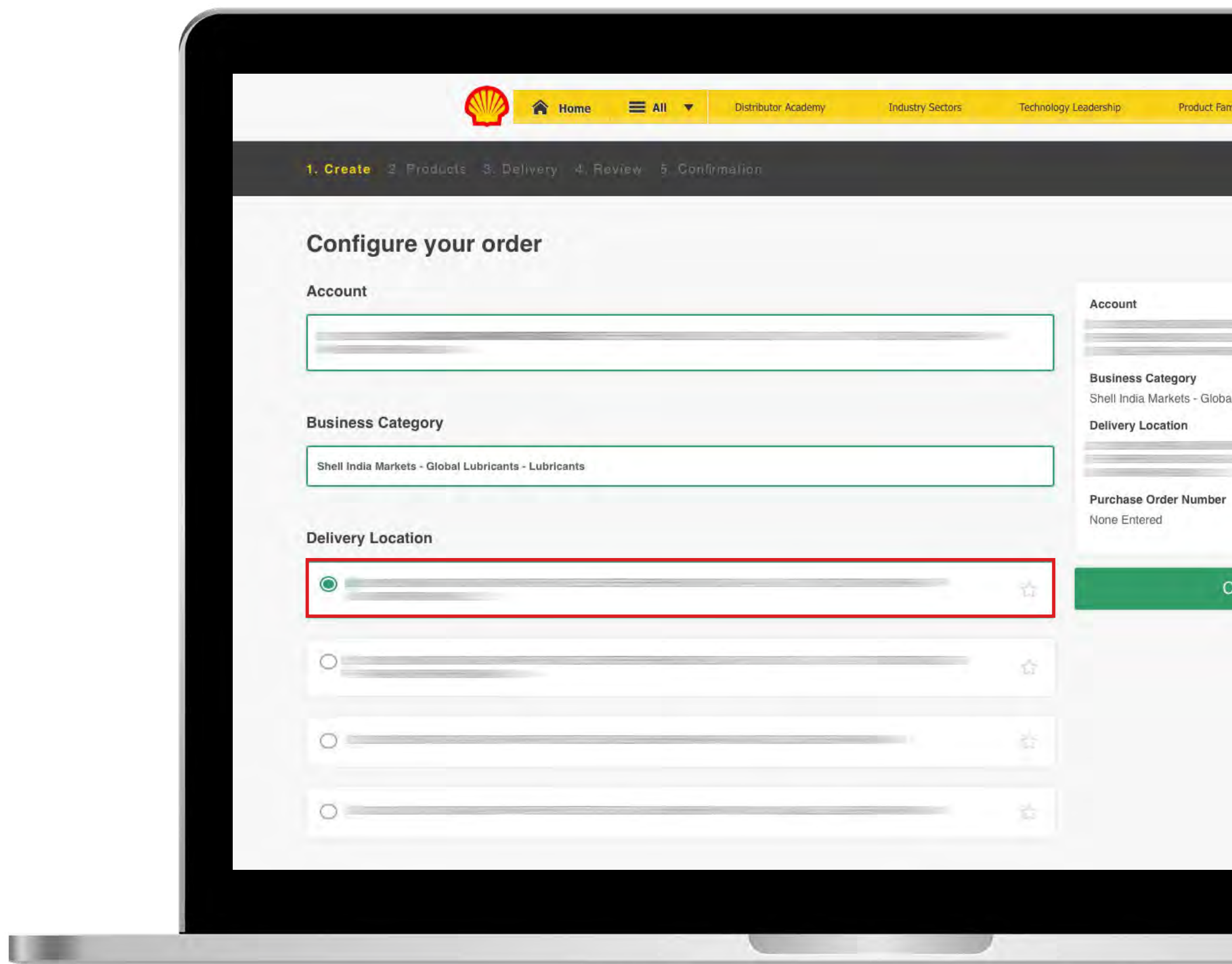

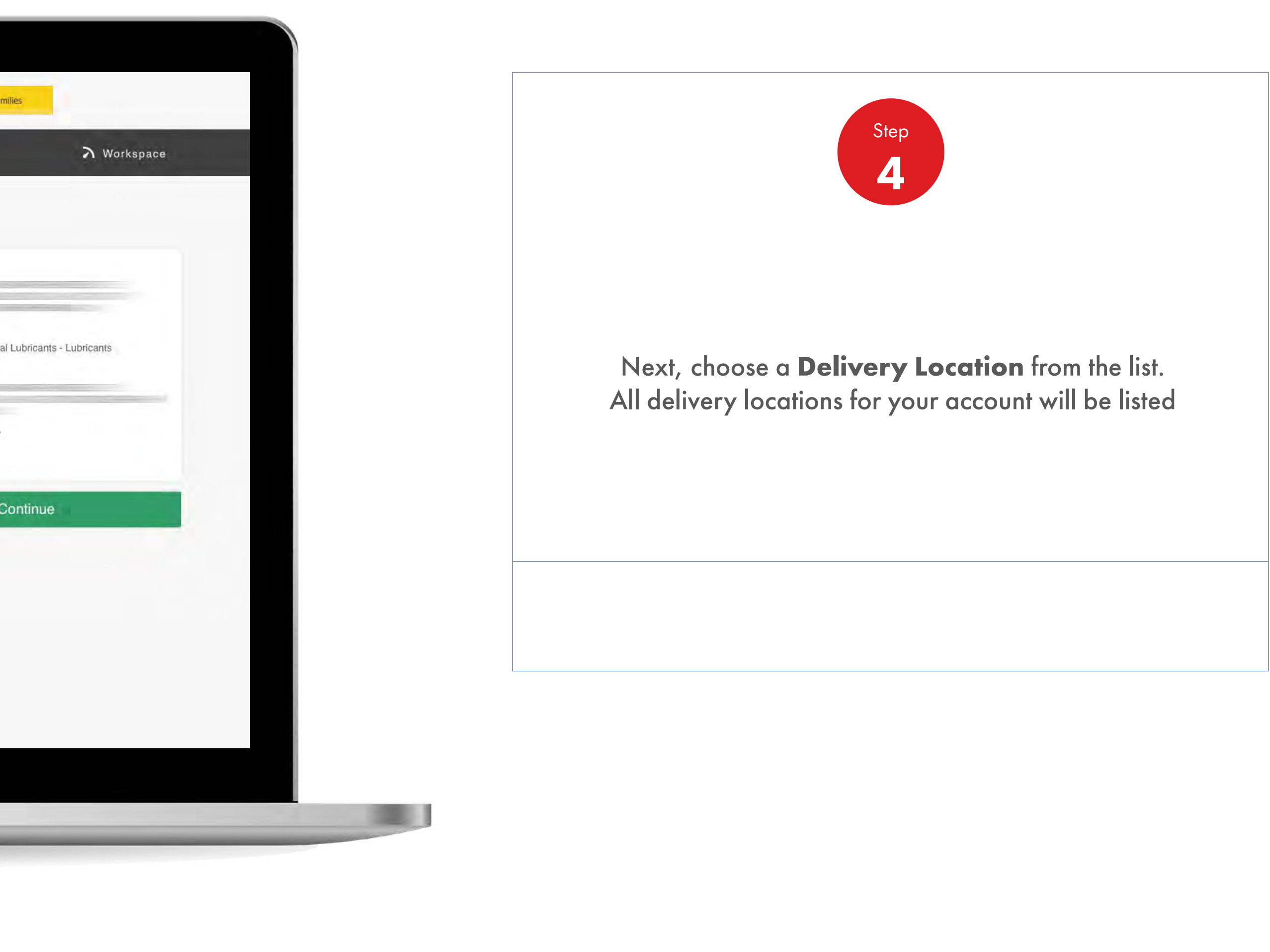

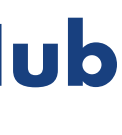

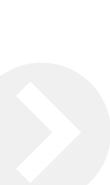

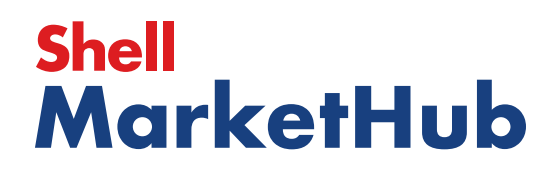

【章】

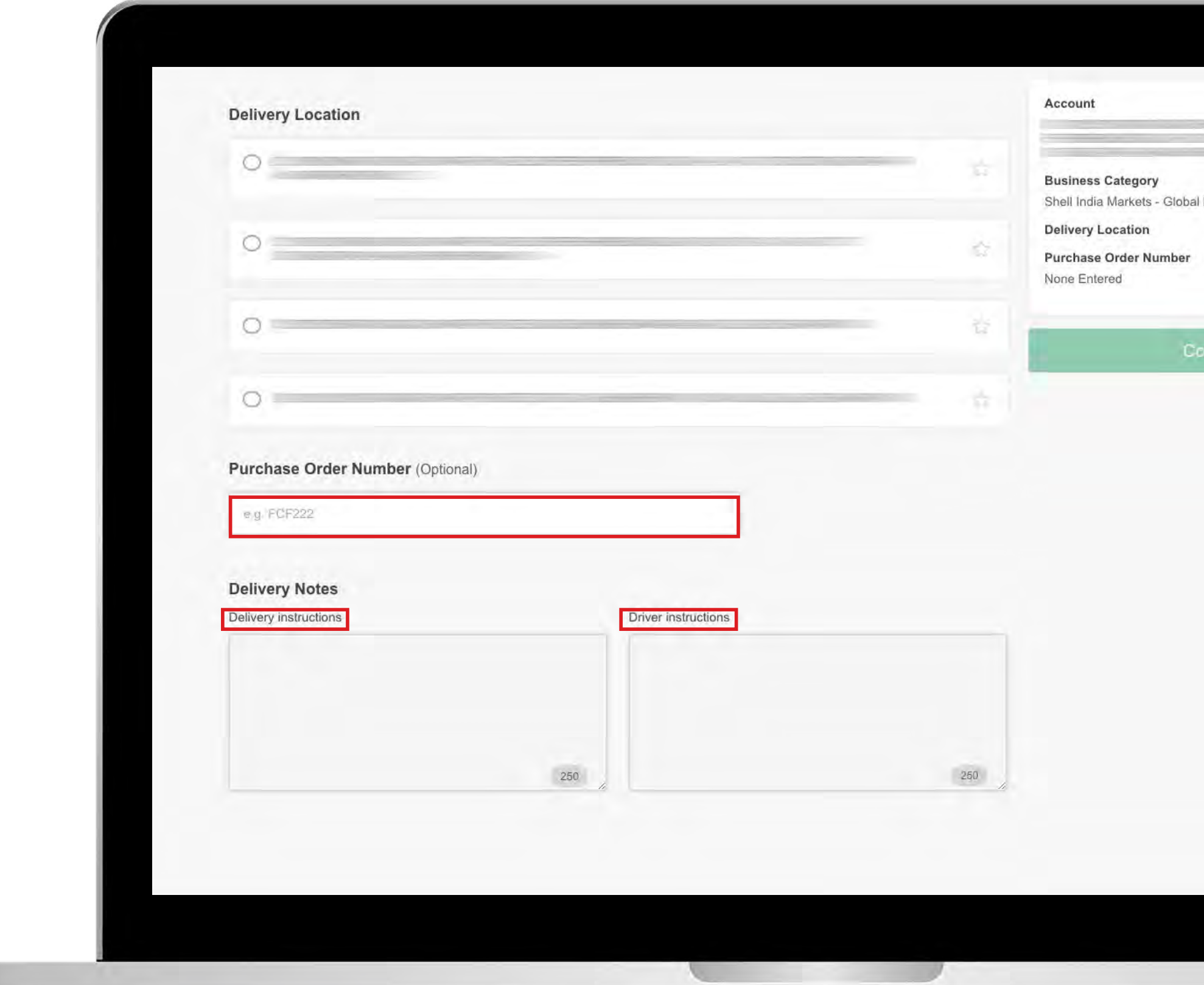

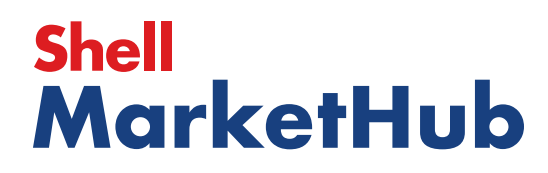

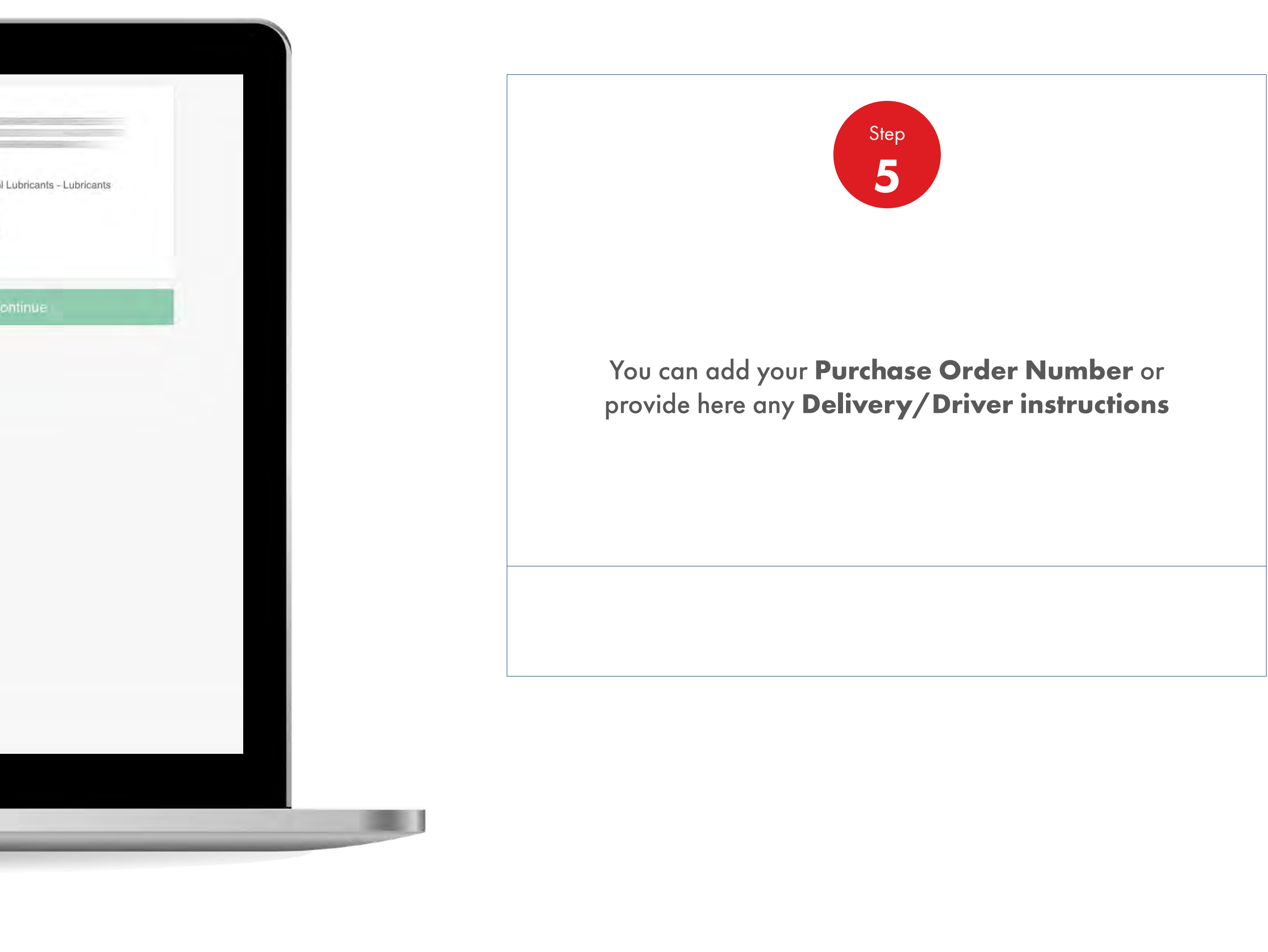

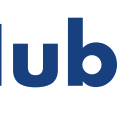

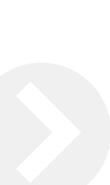

**ISBN** 

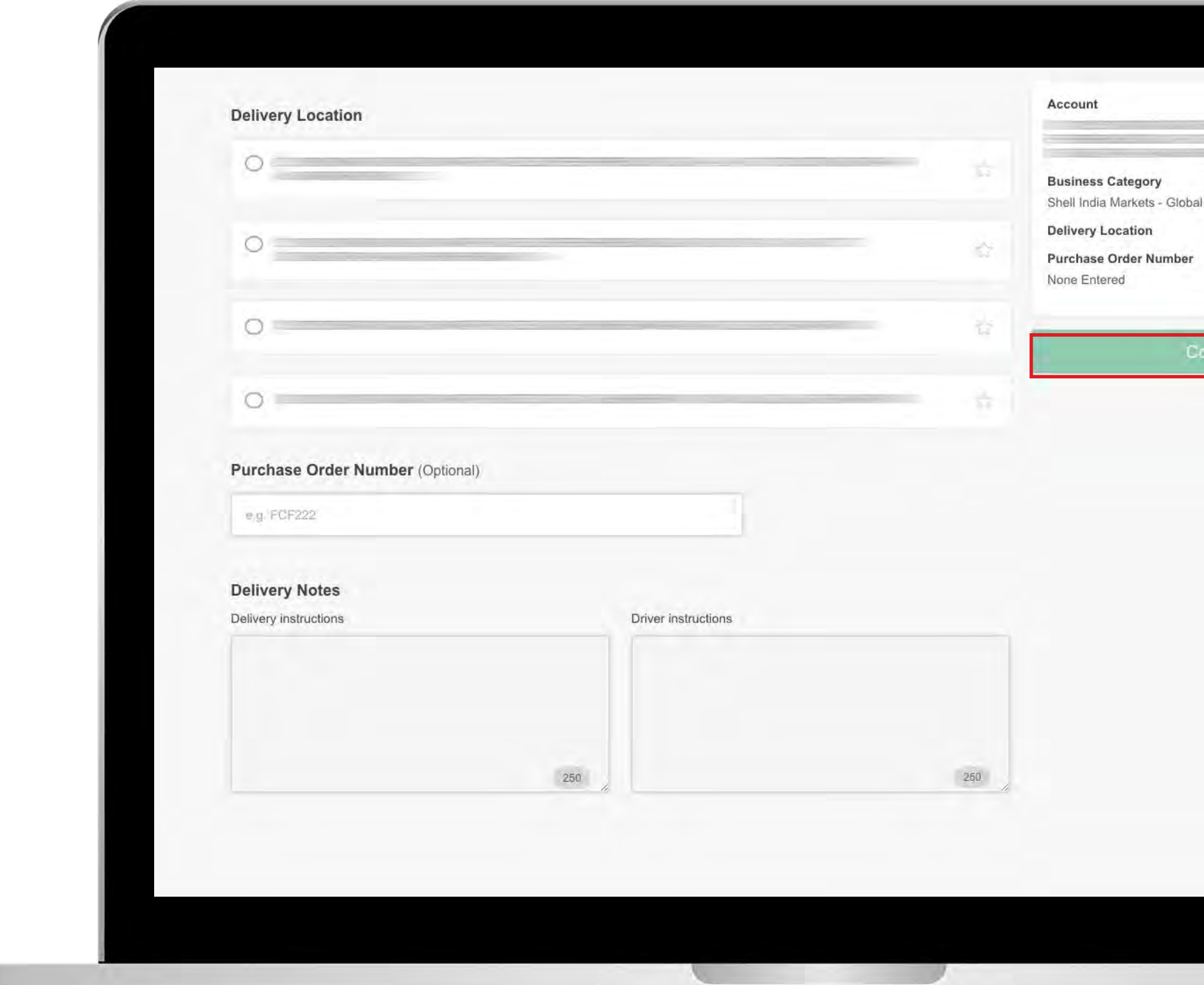

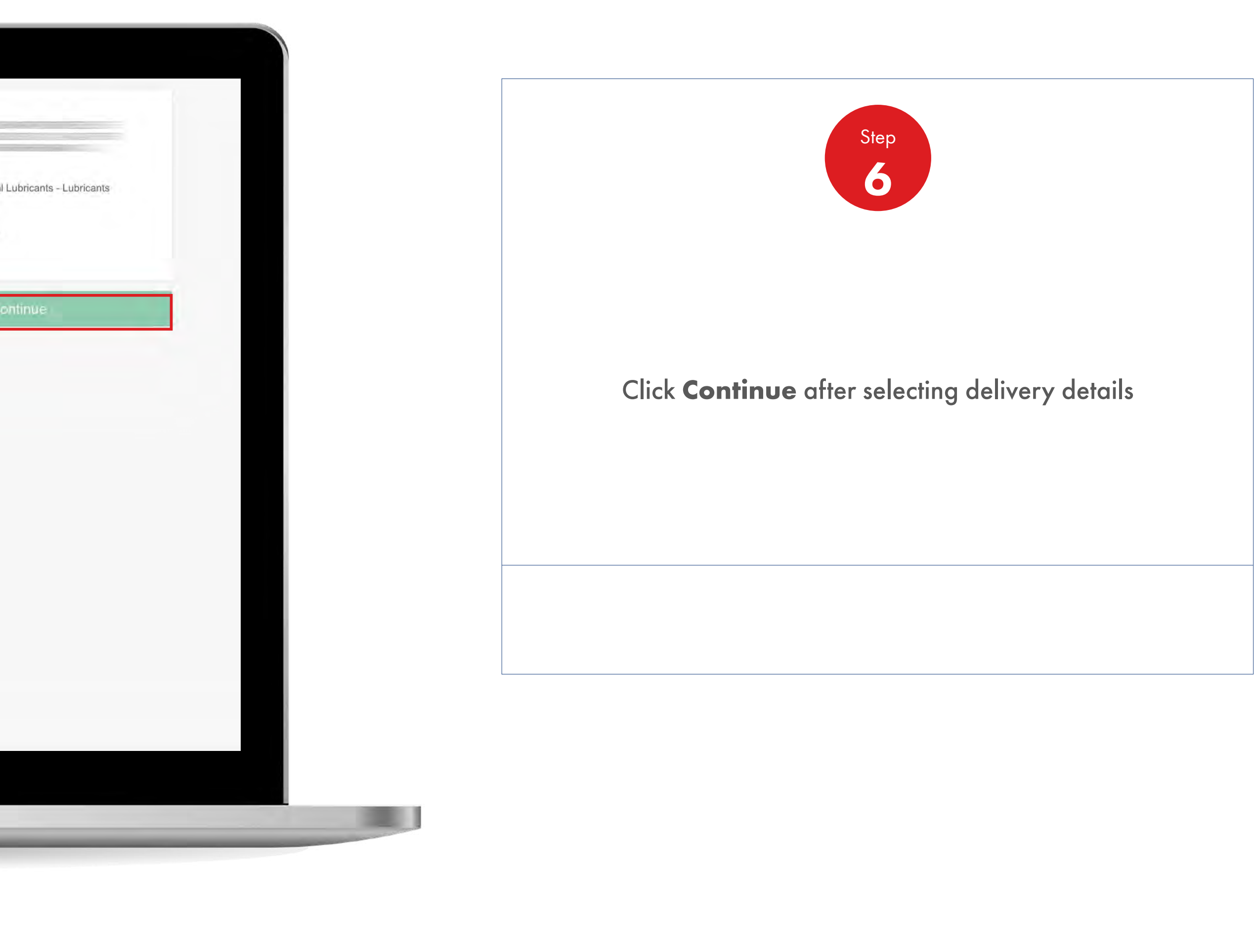

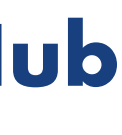

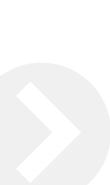

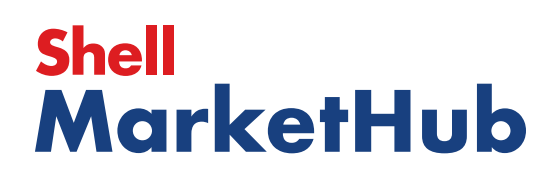

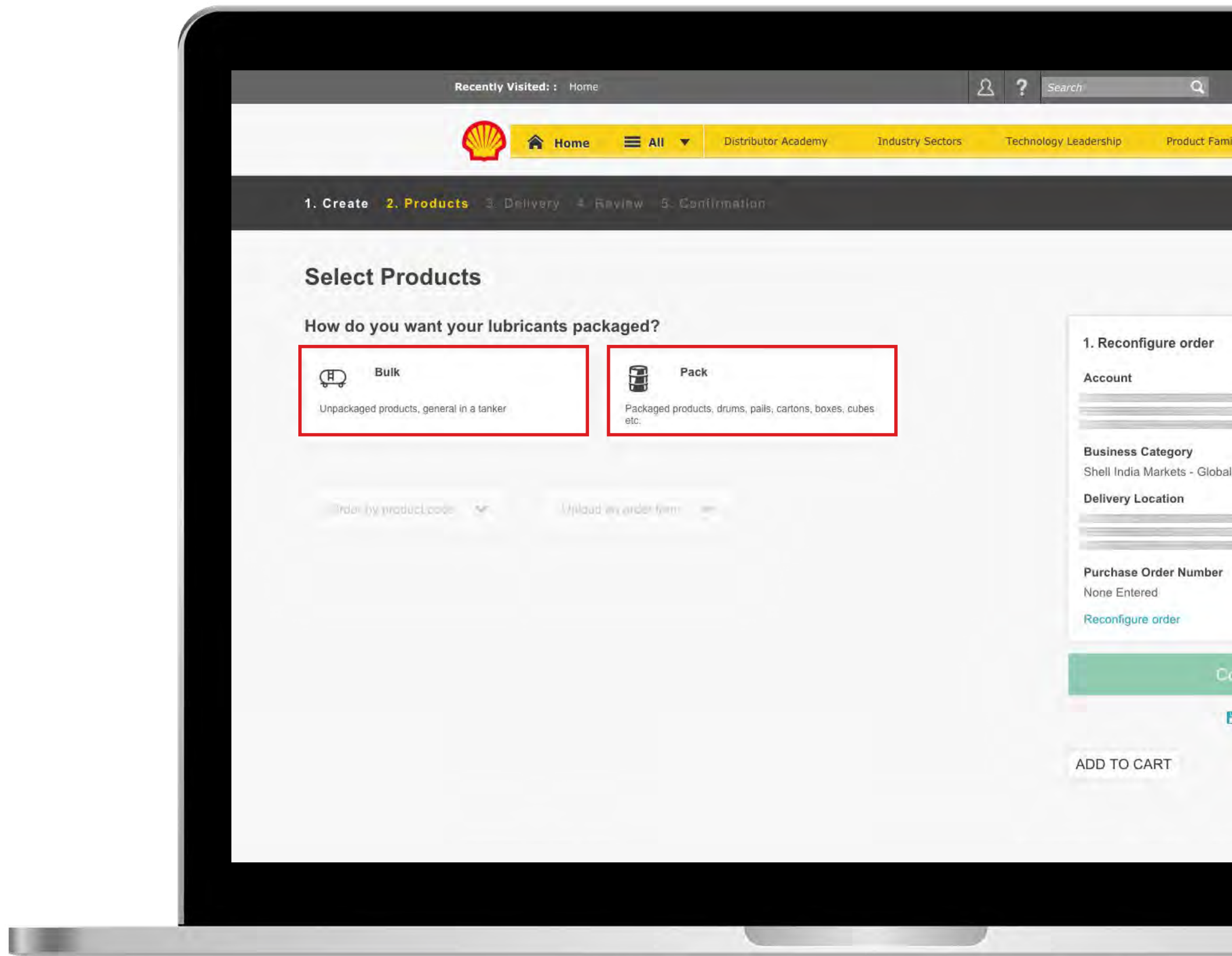

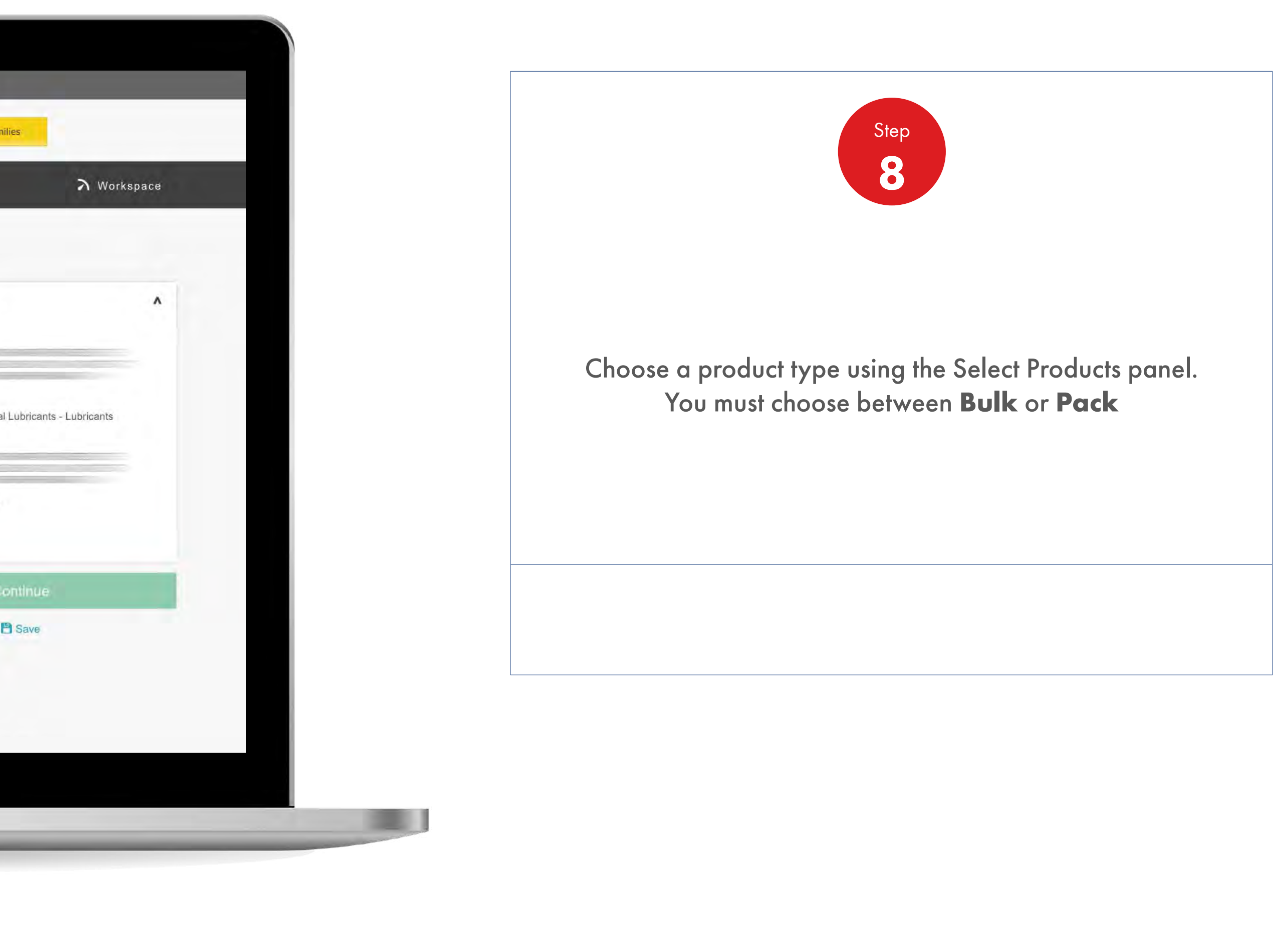

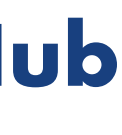

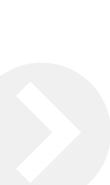

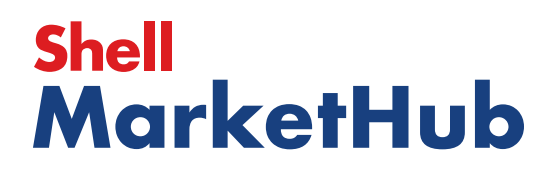

**I DERE** 

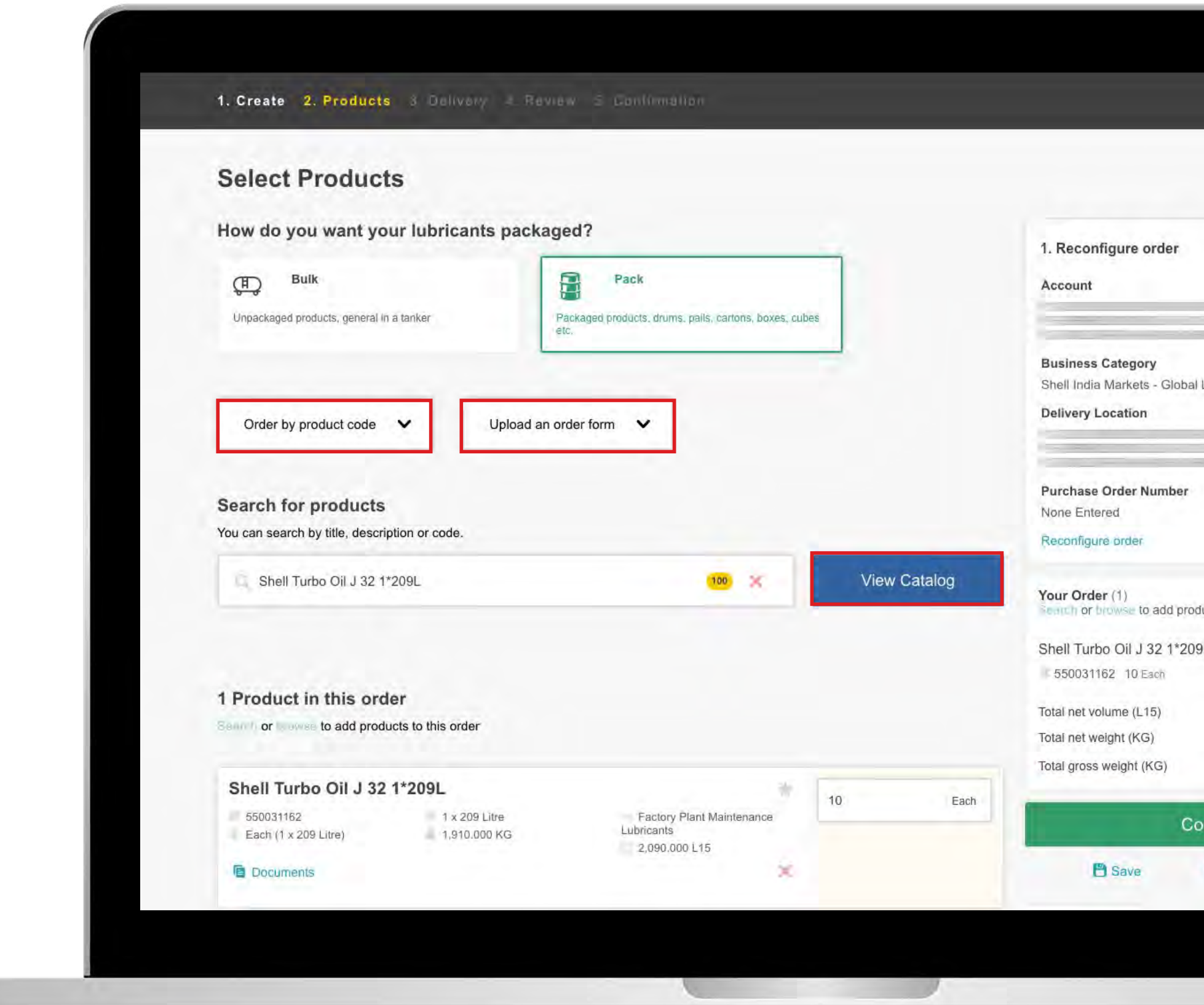

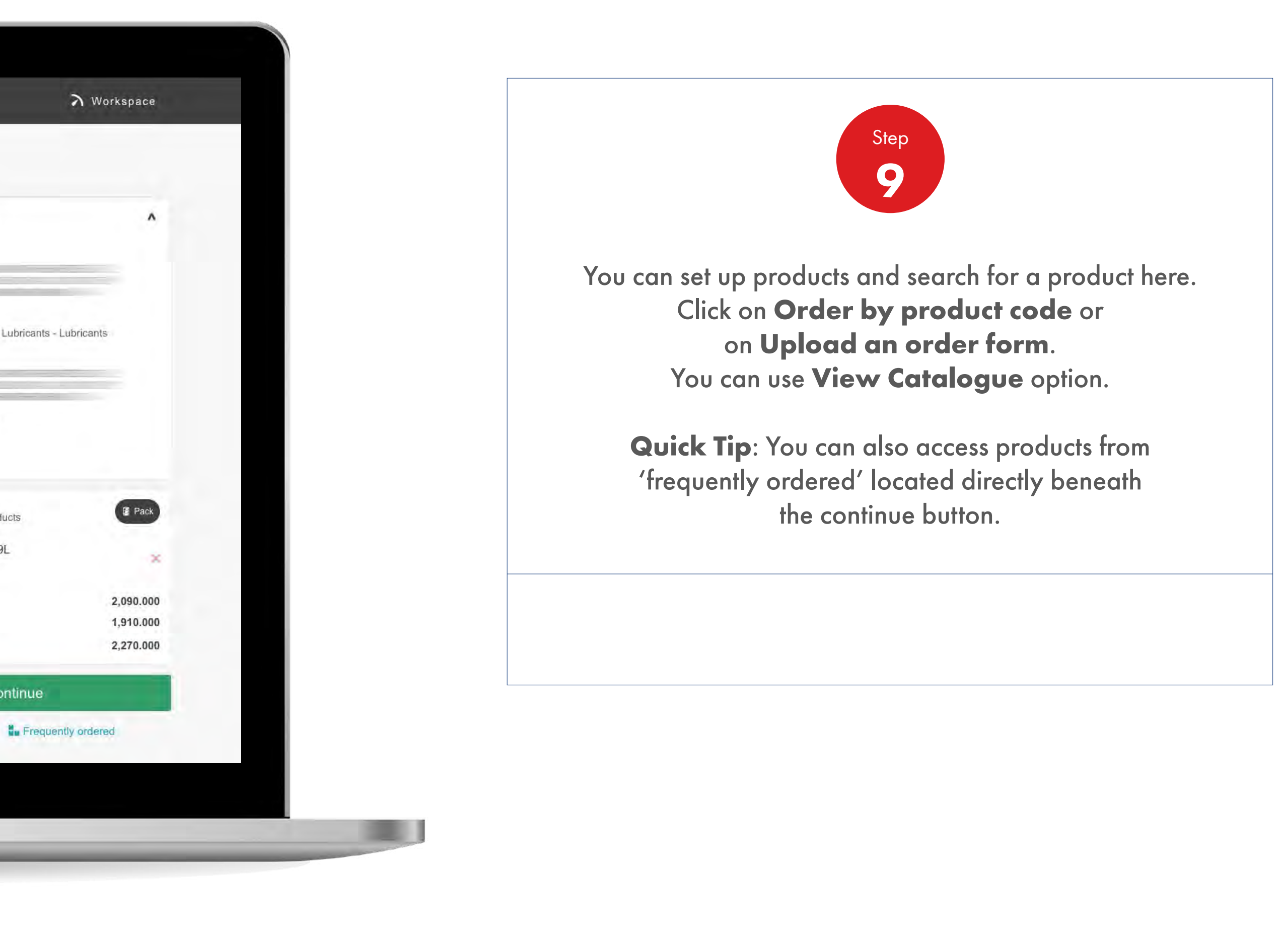

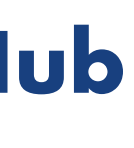

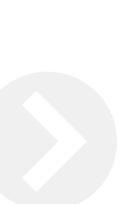

# **Shell<br>MarketHub**

儿童

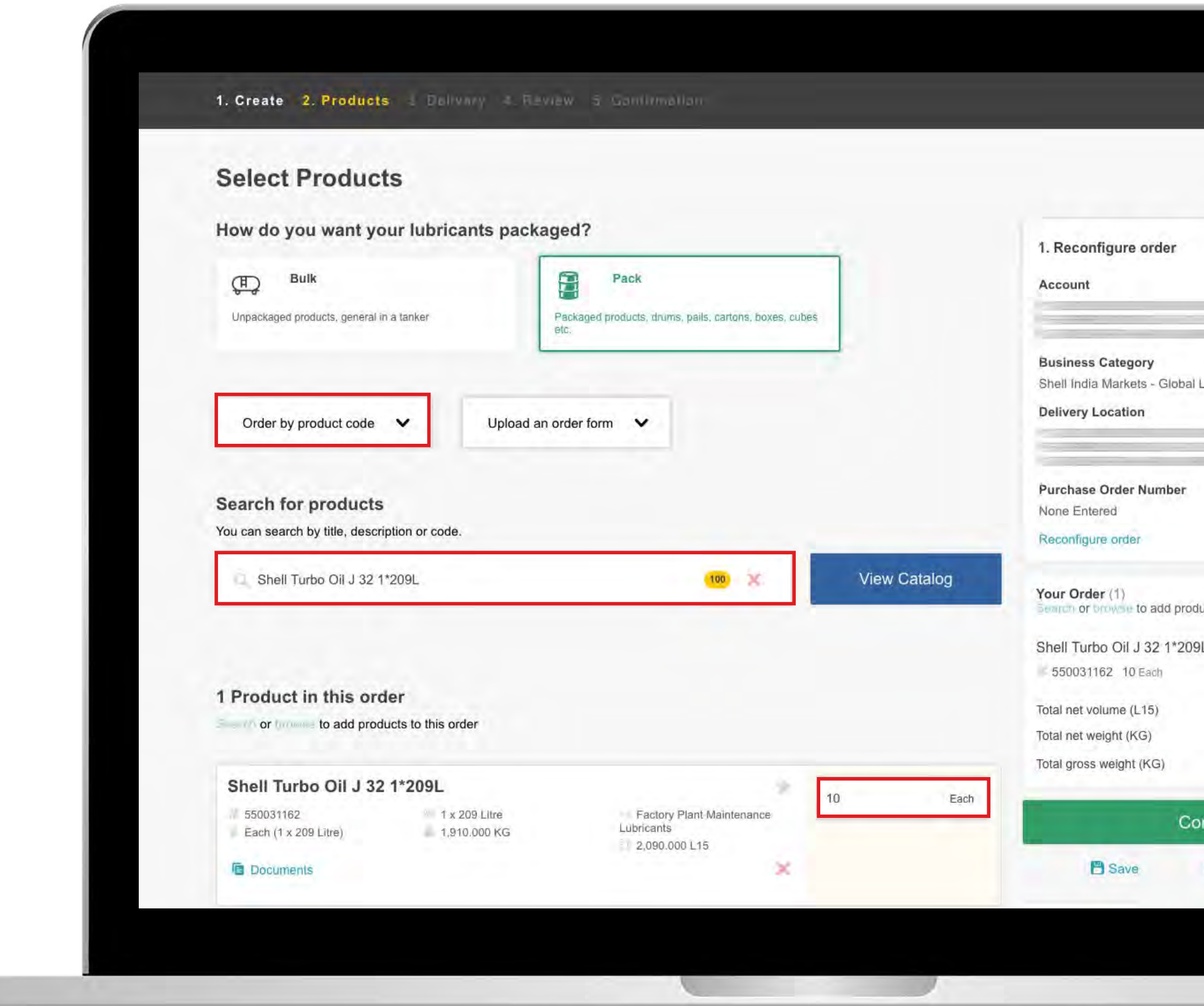

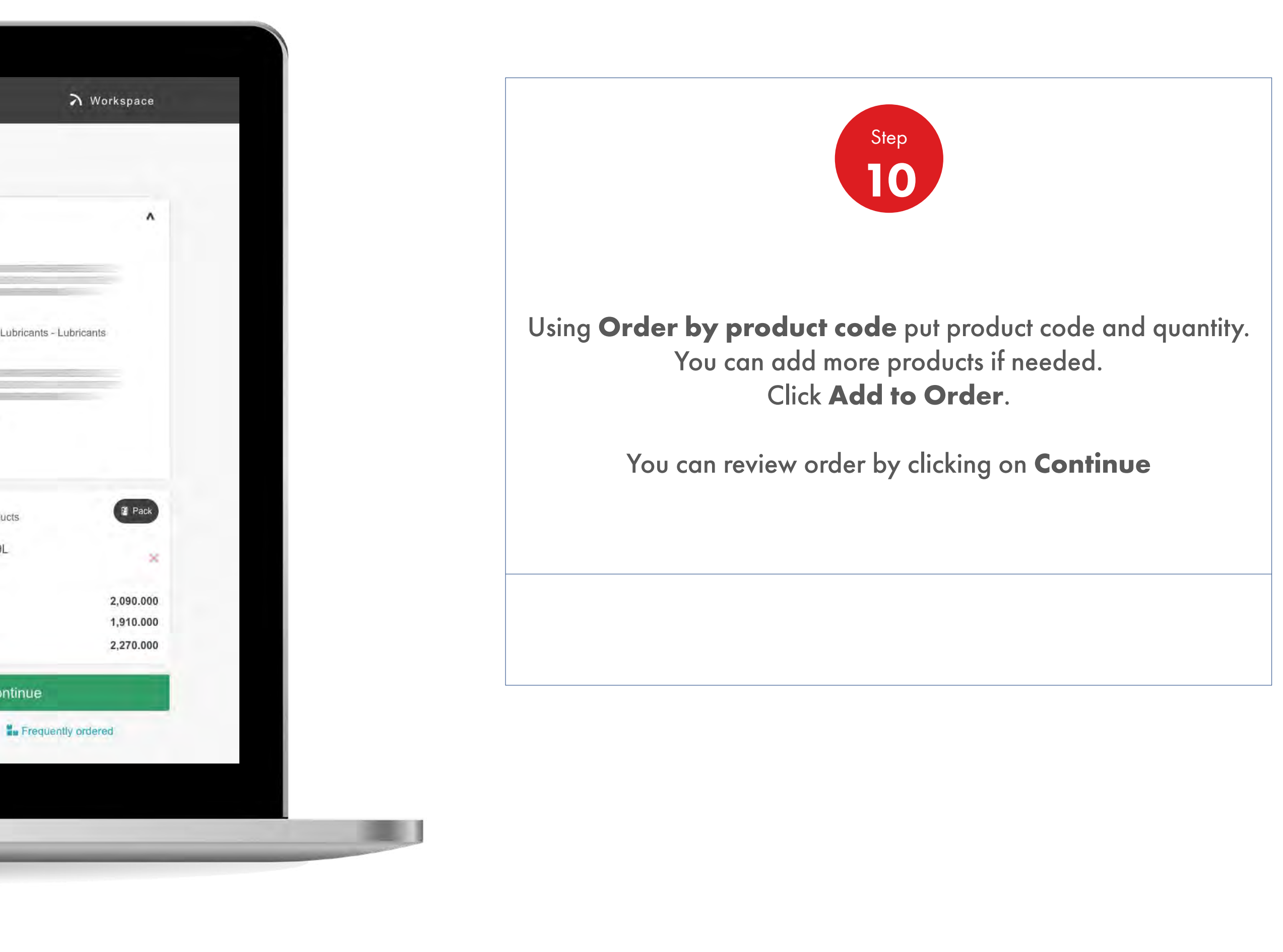

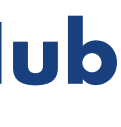

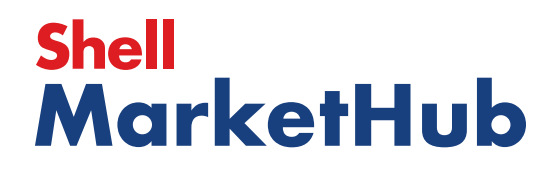

UEL

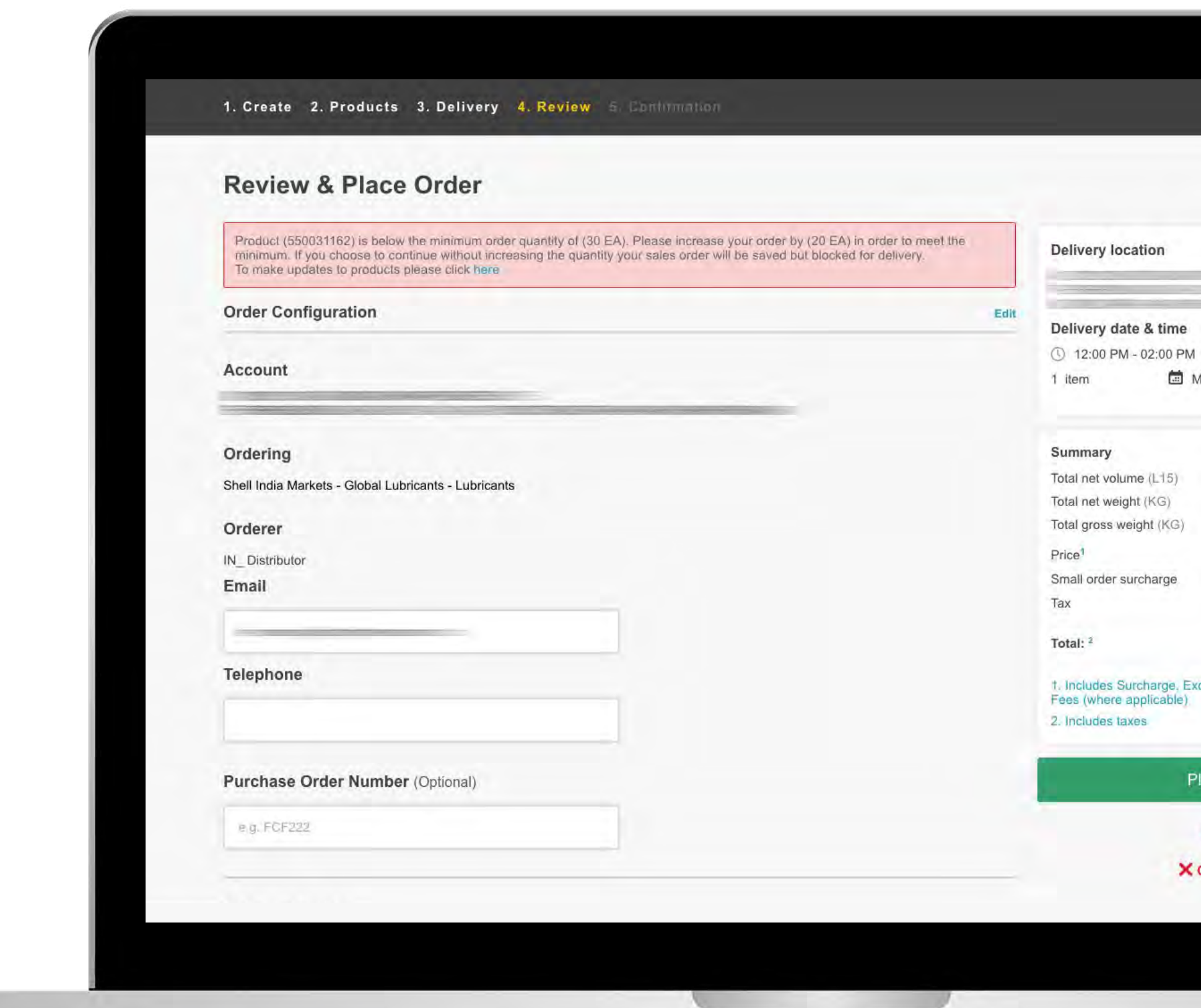

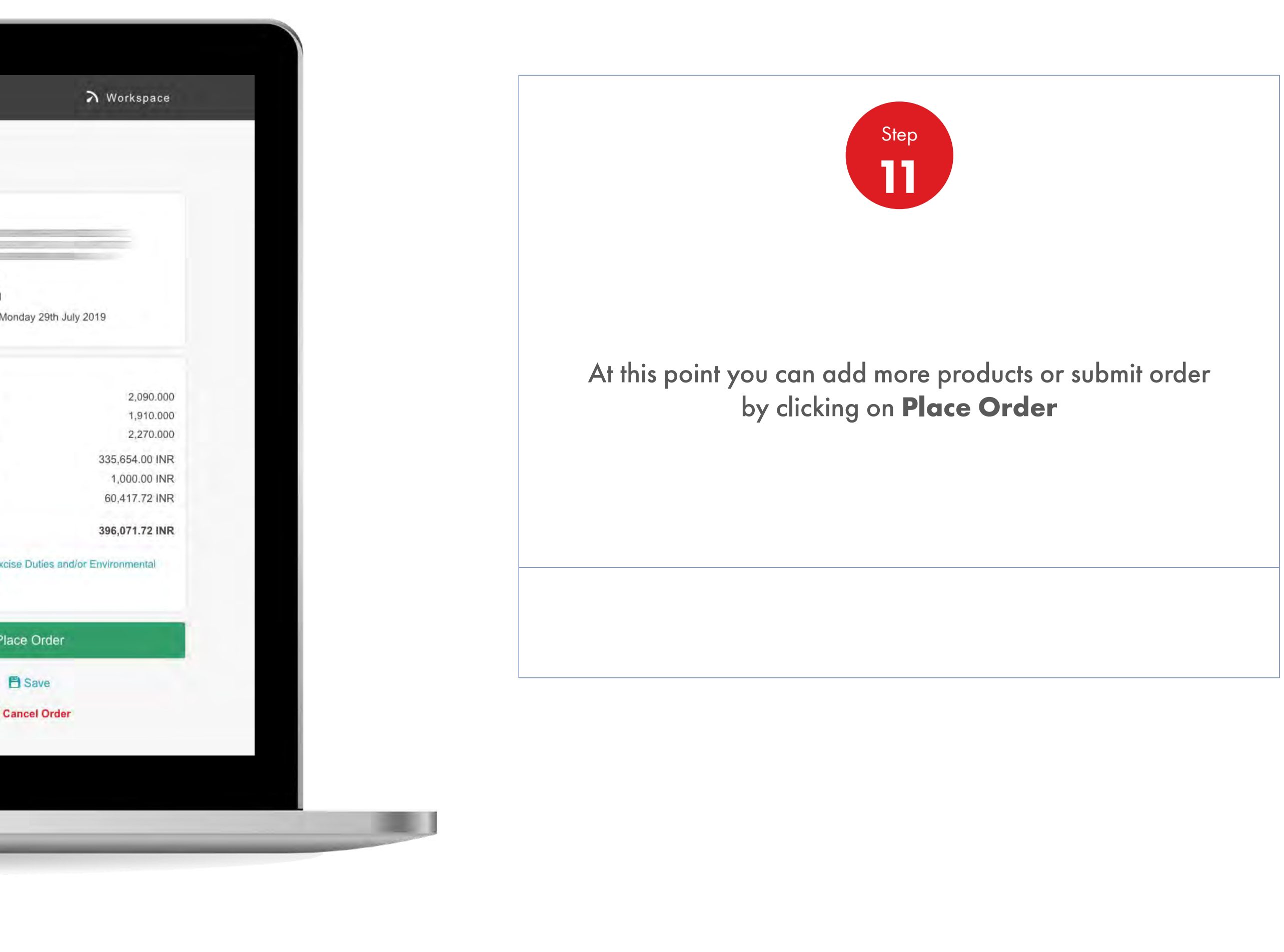

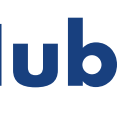

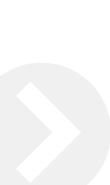

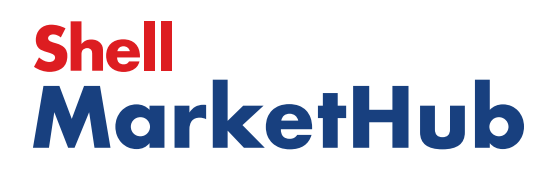

【章

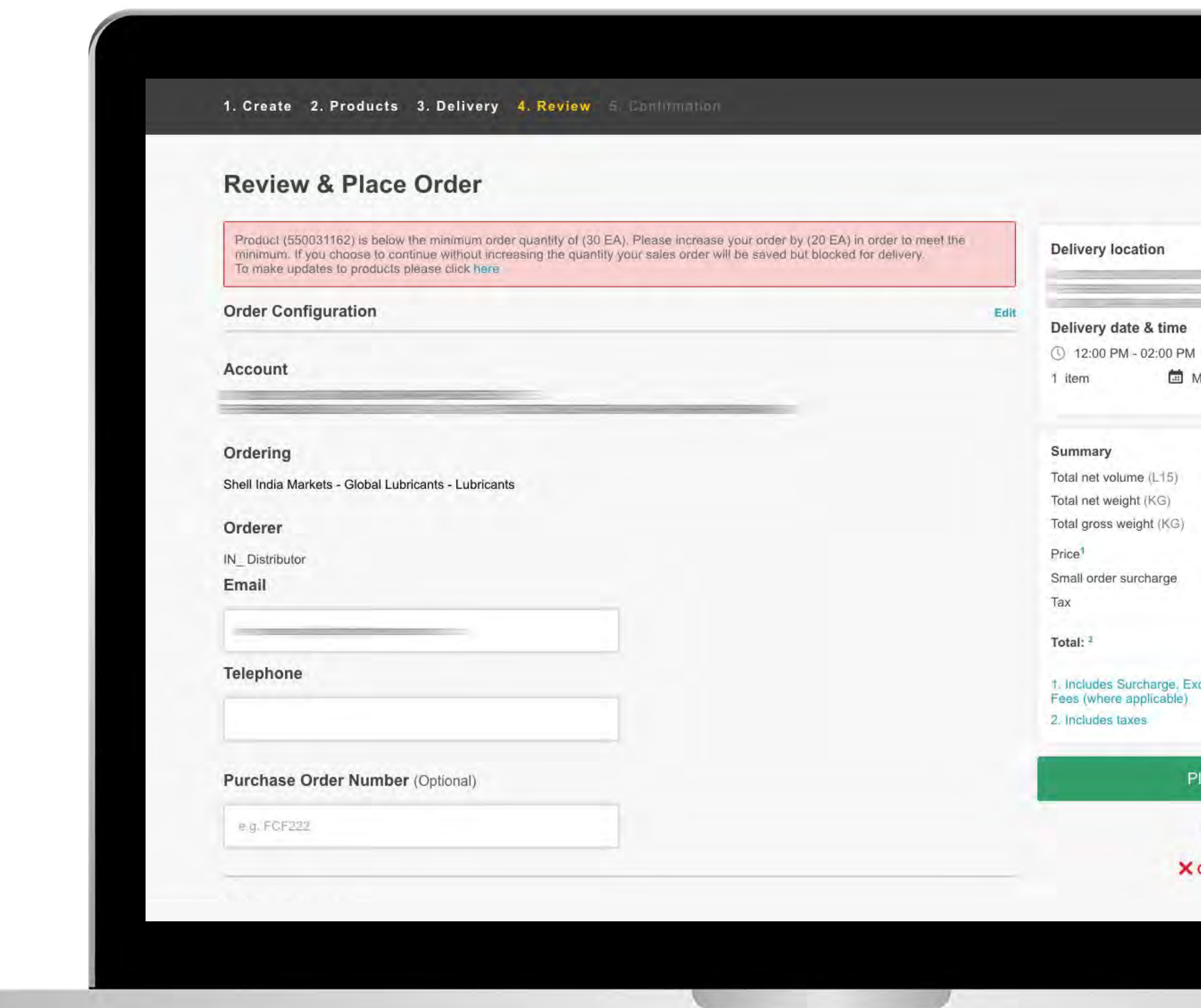

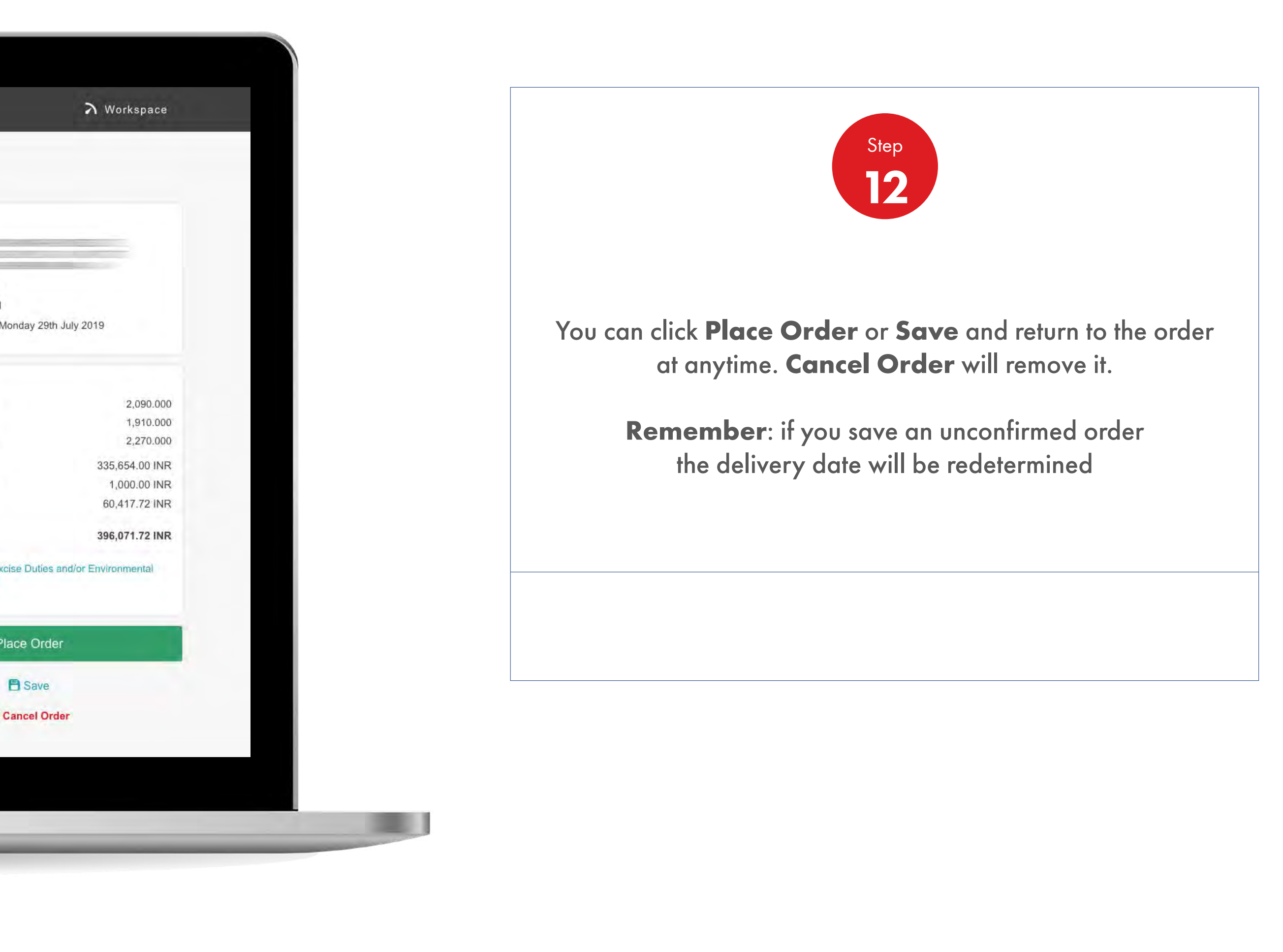

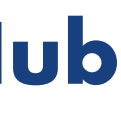

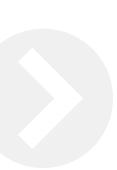

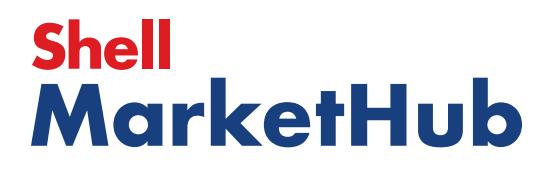

儿童

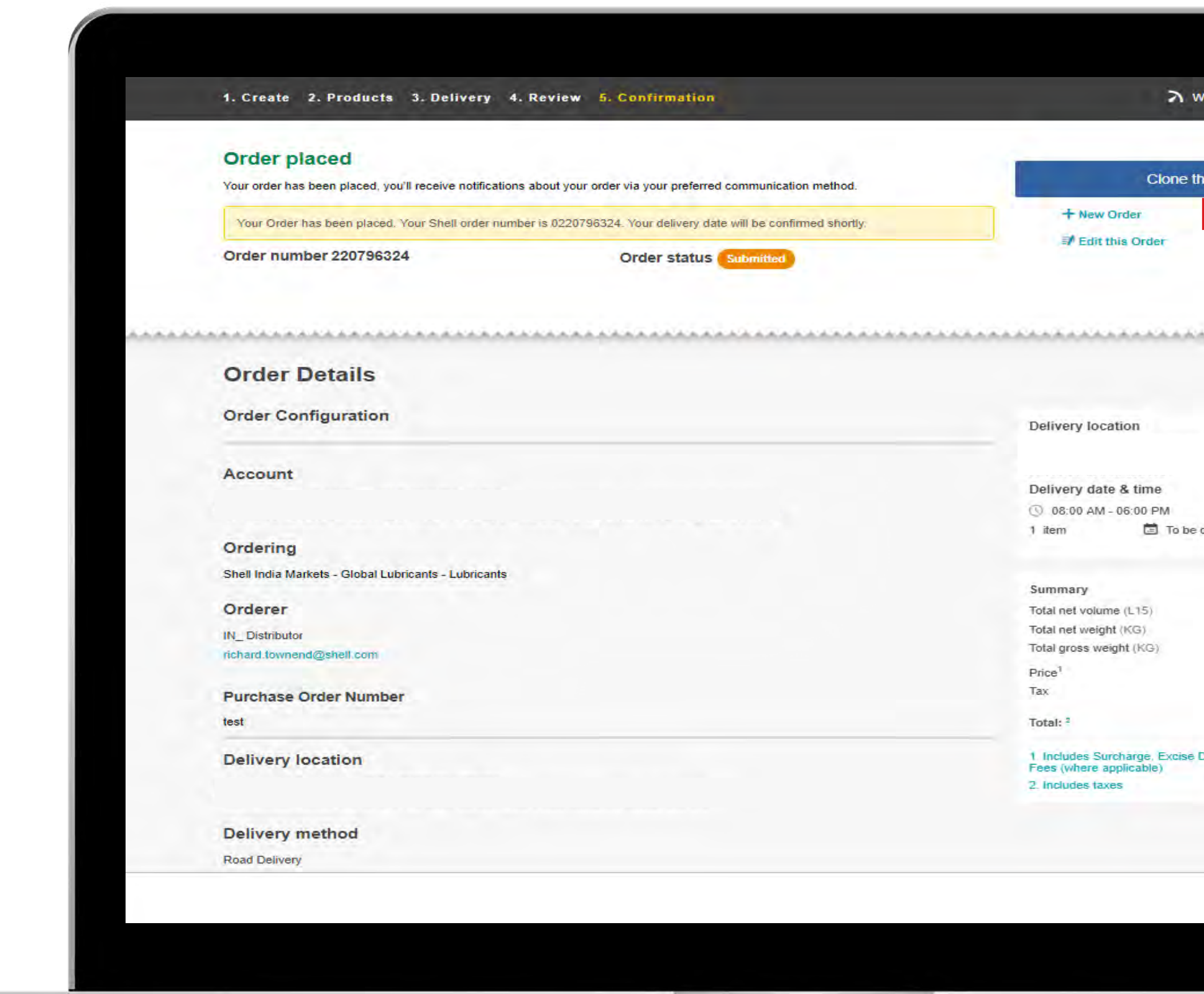

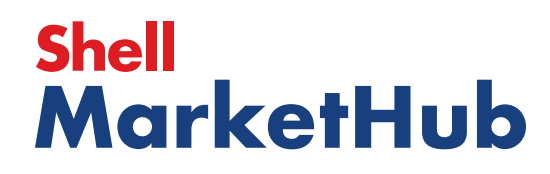

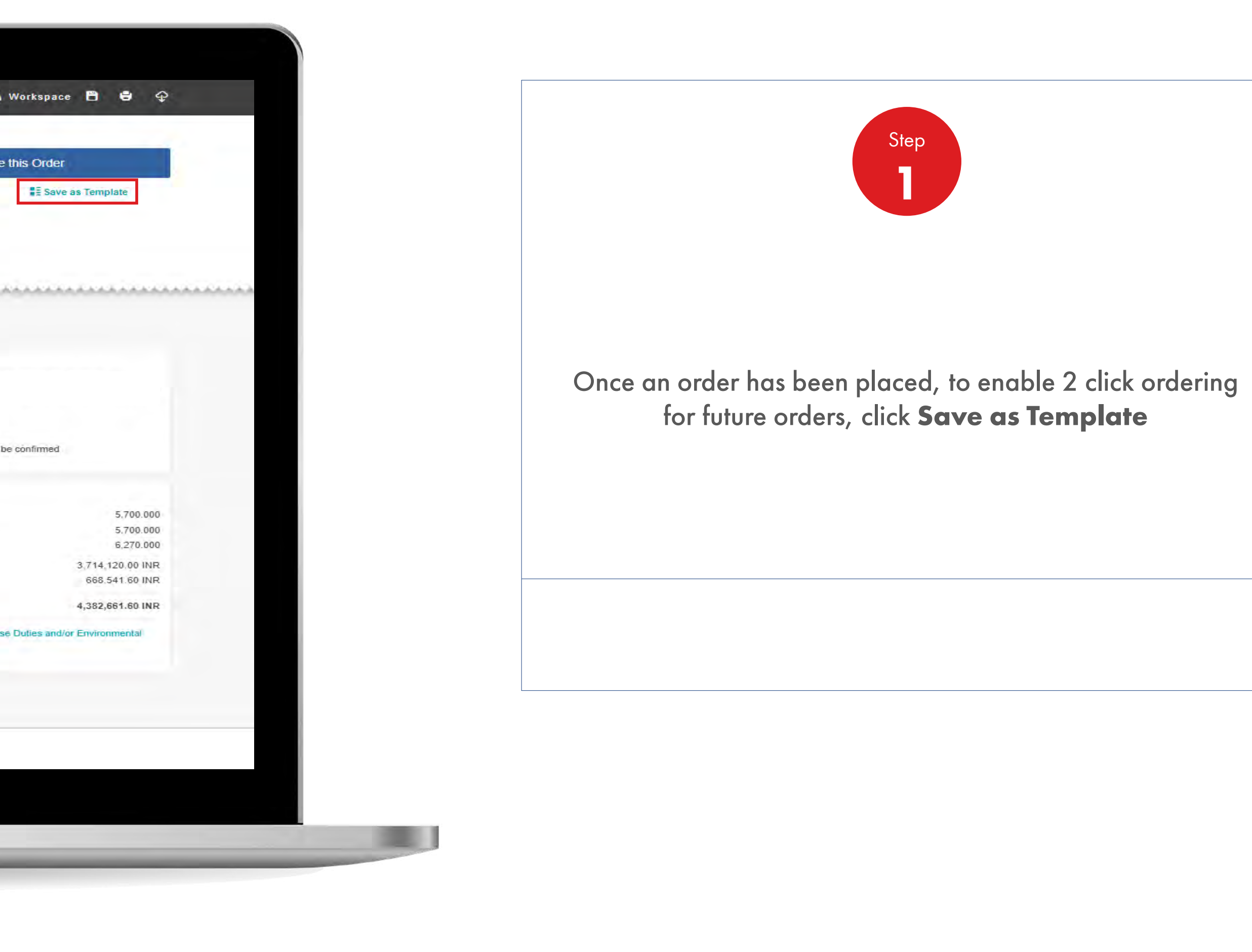

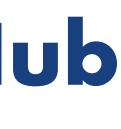

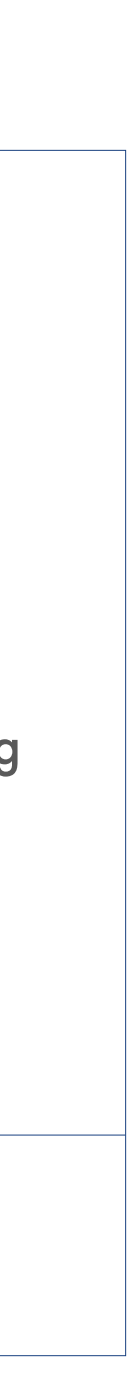

儿童

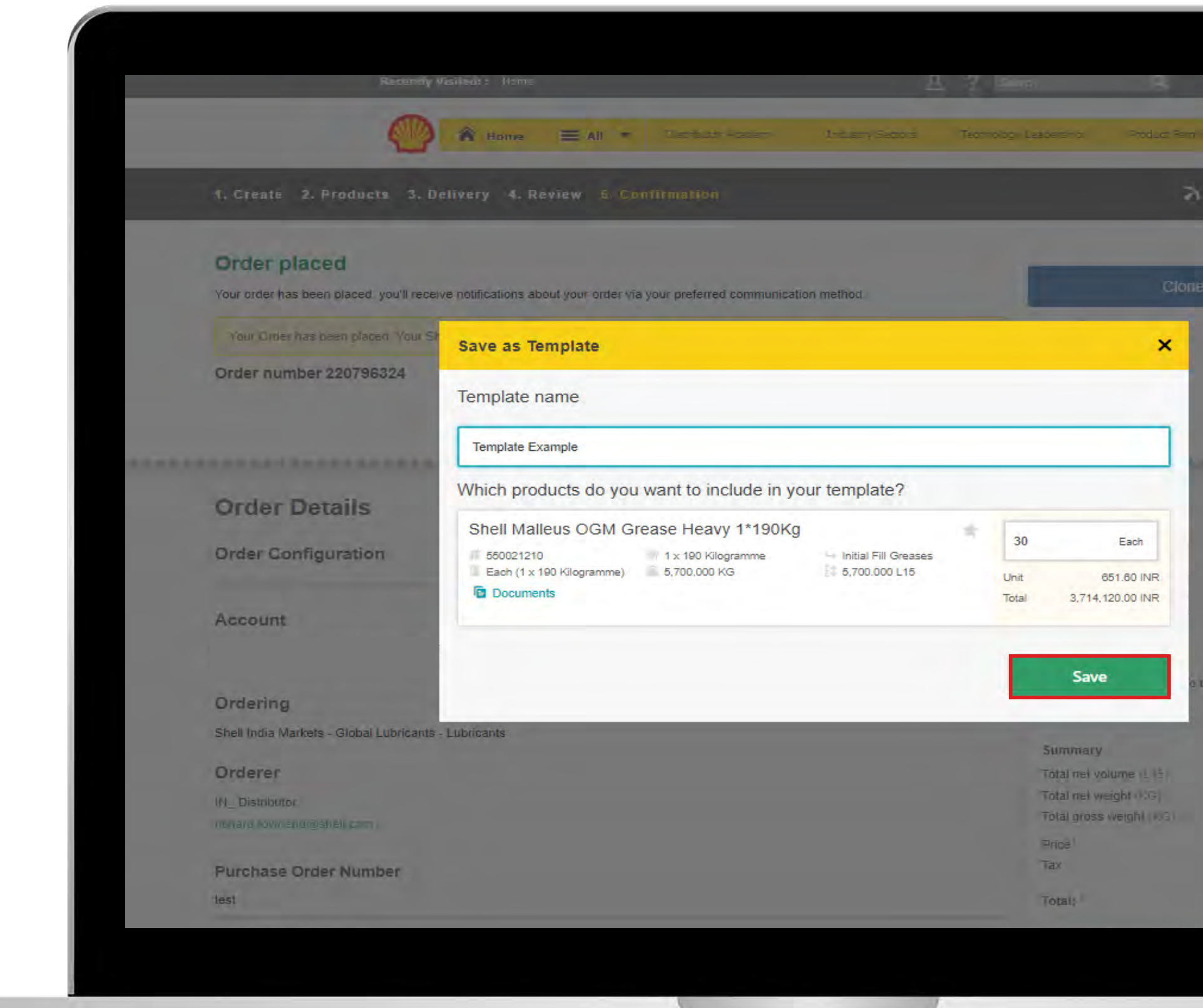

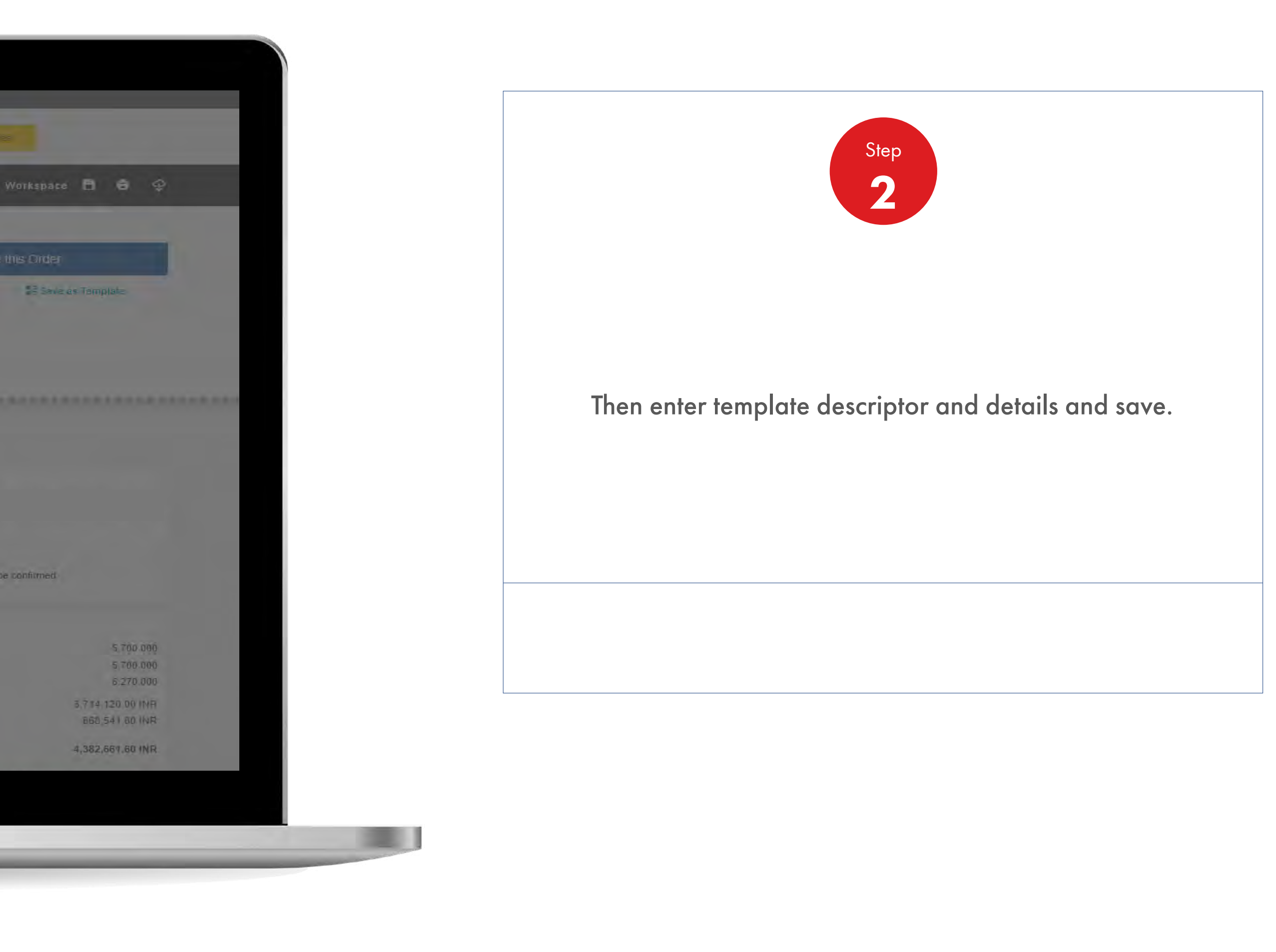

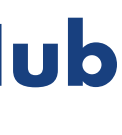

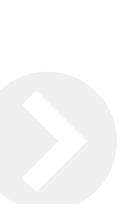

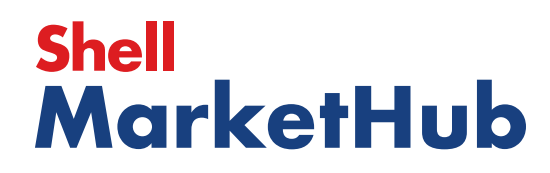

儿童

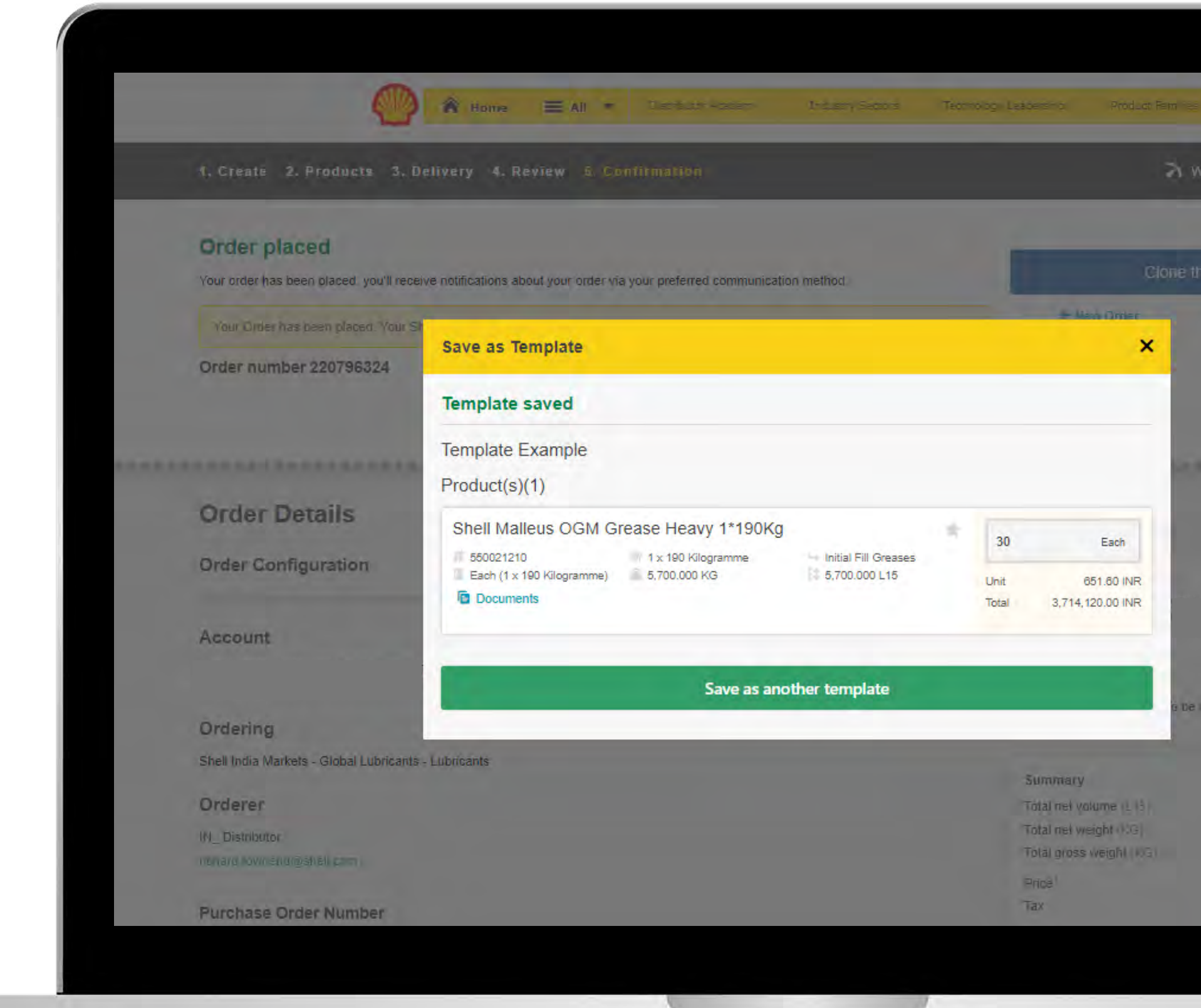

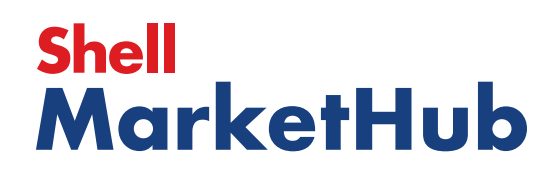

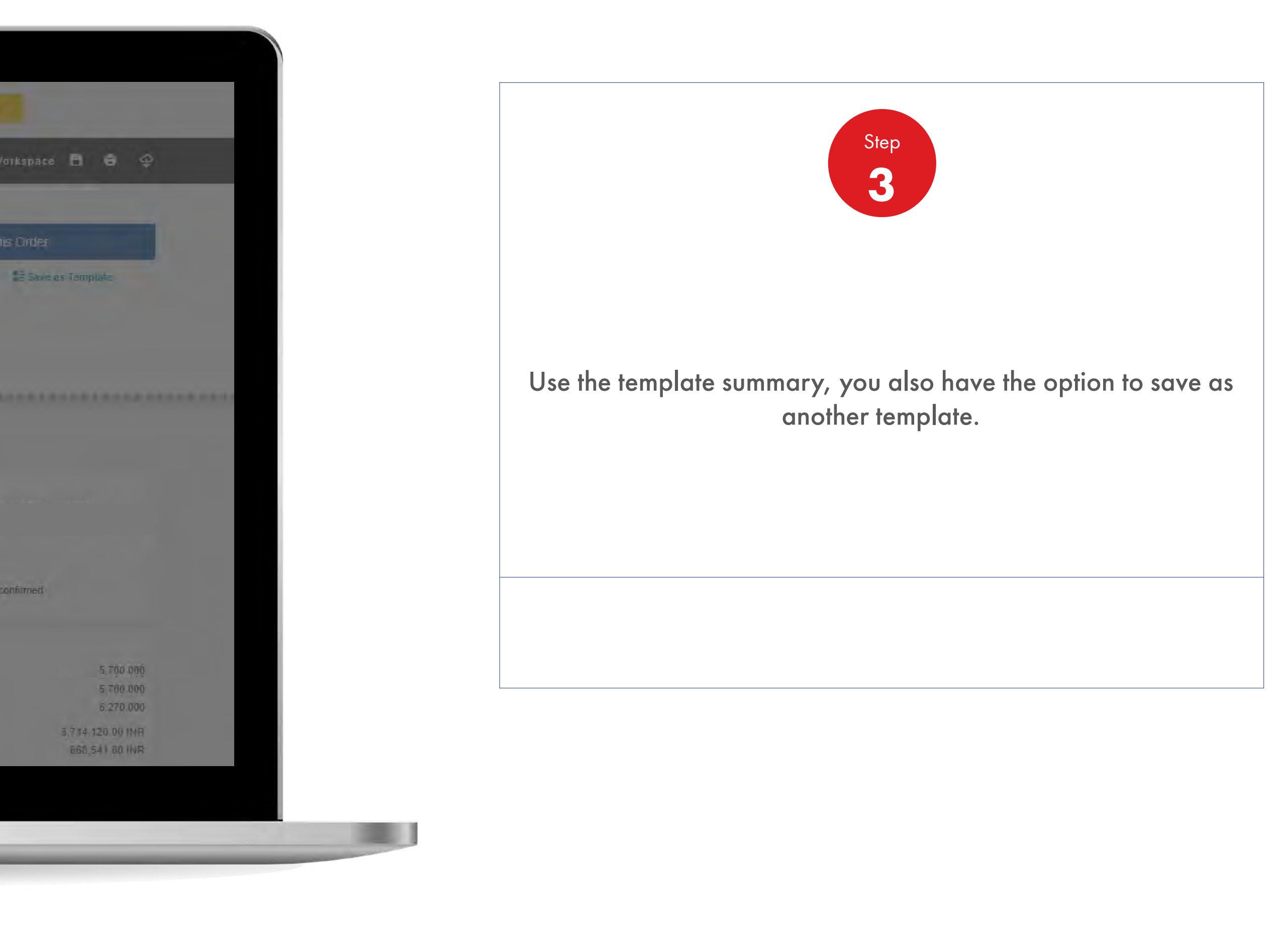

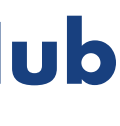

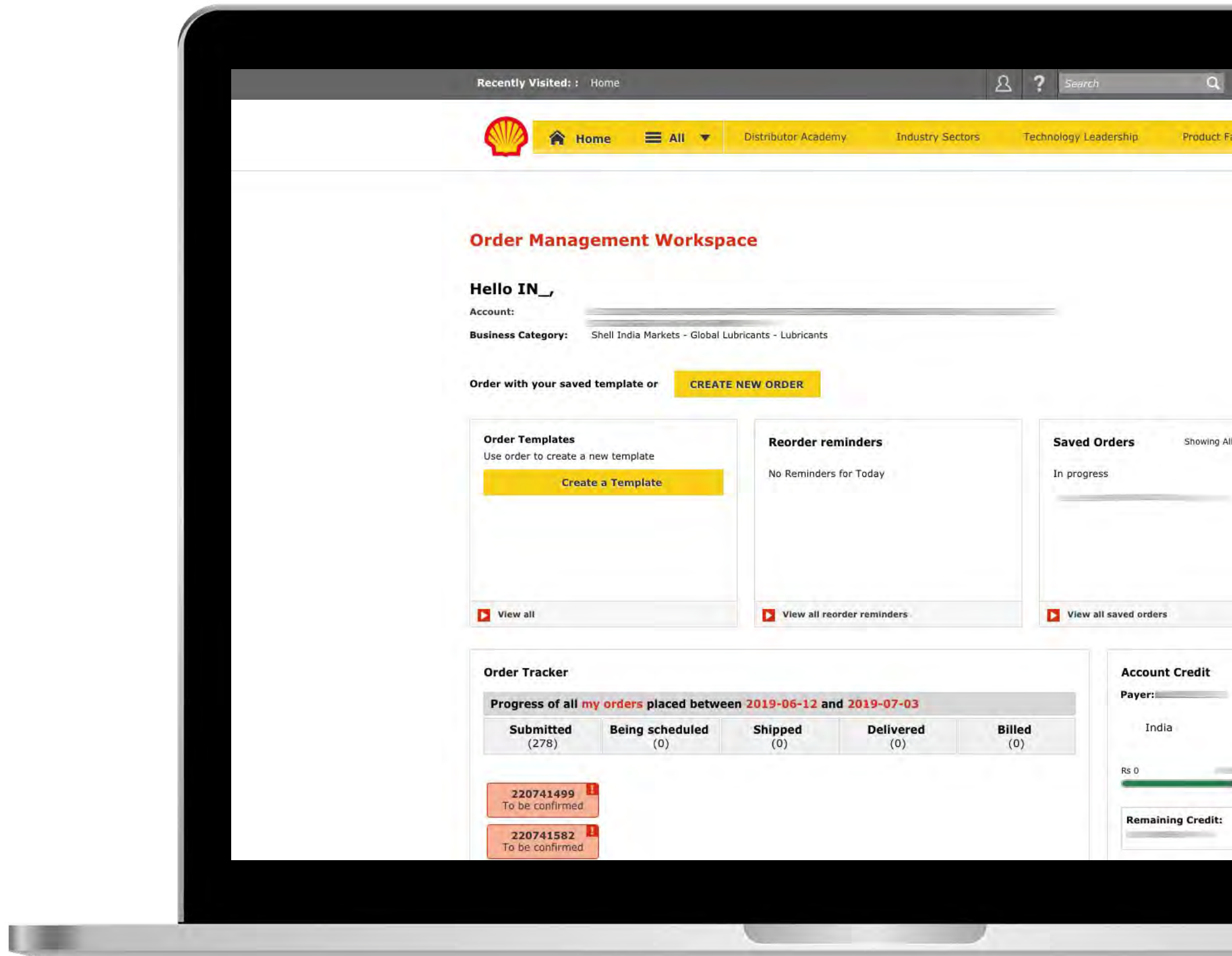

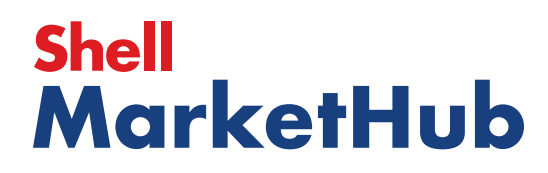

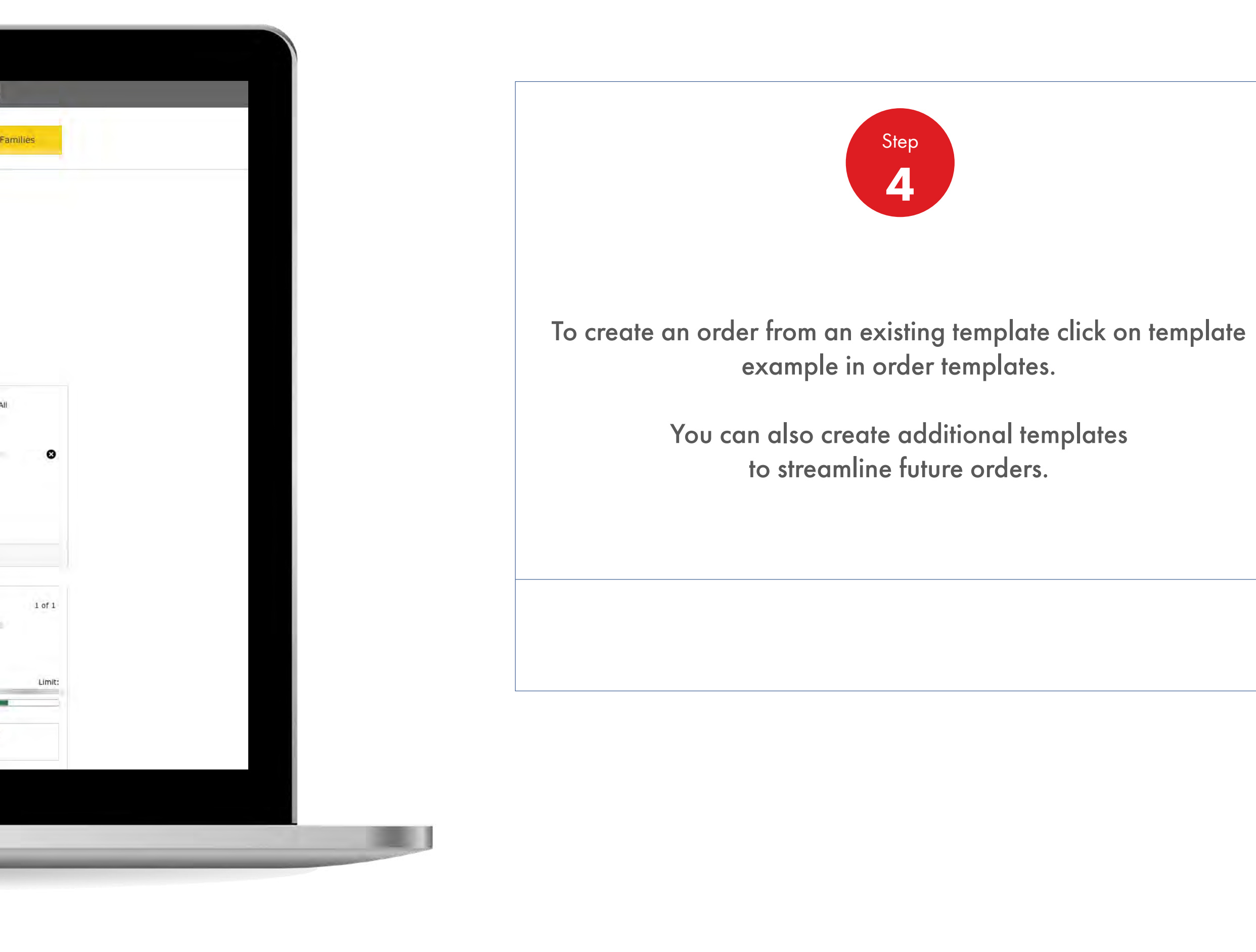

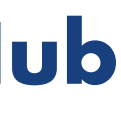

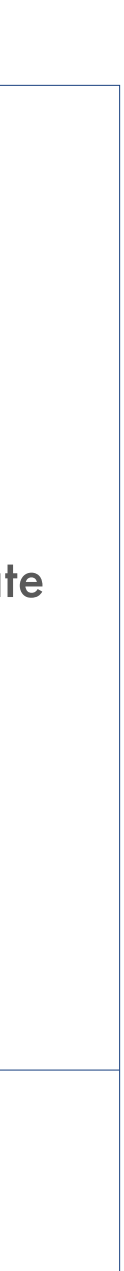

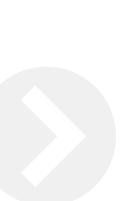

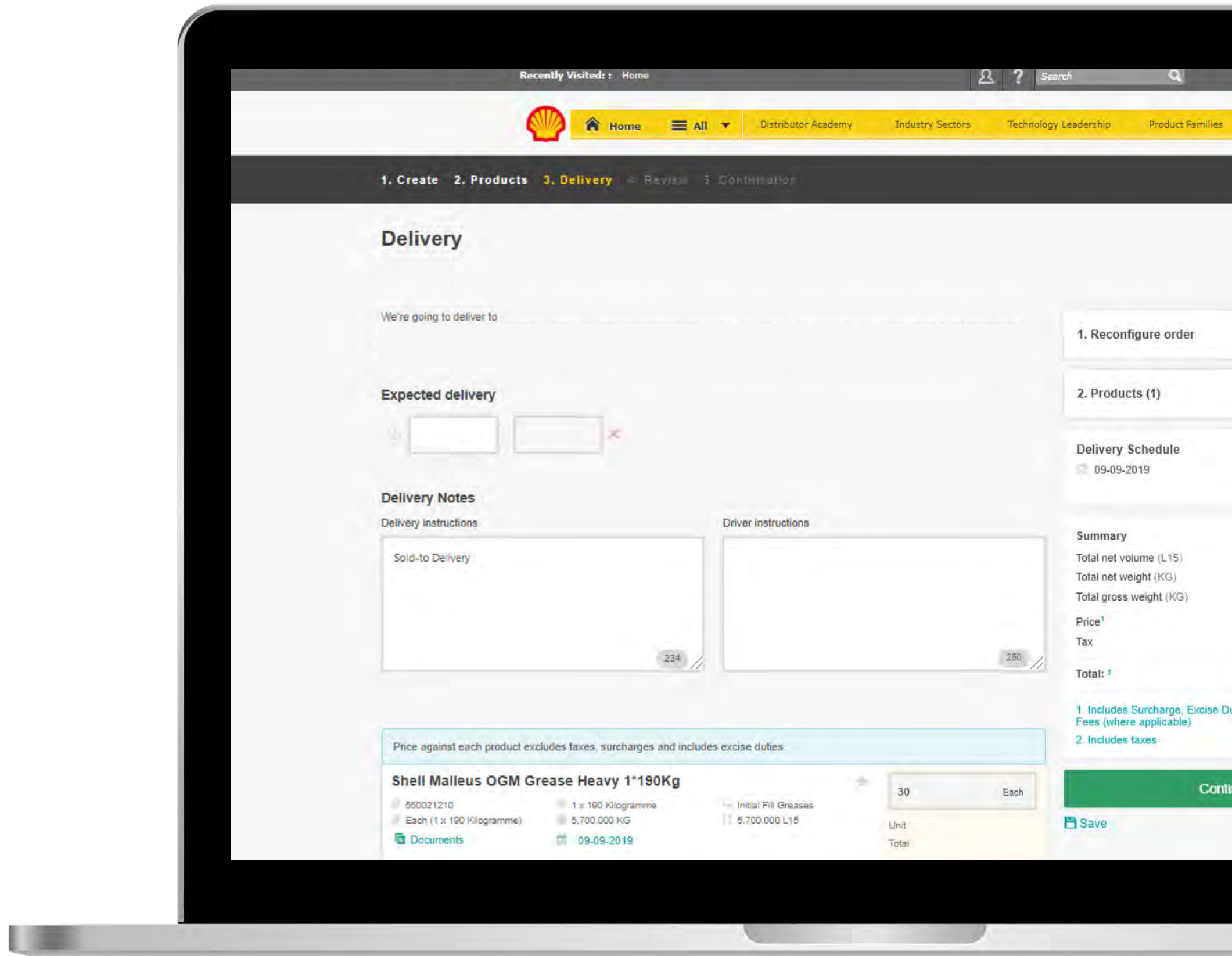

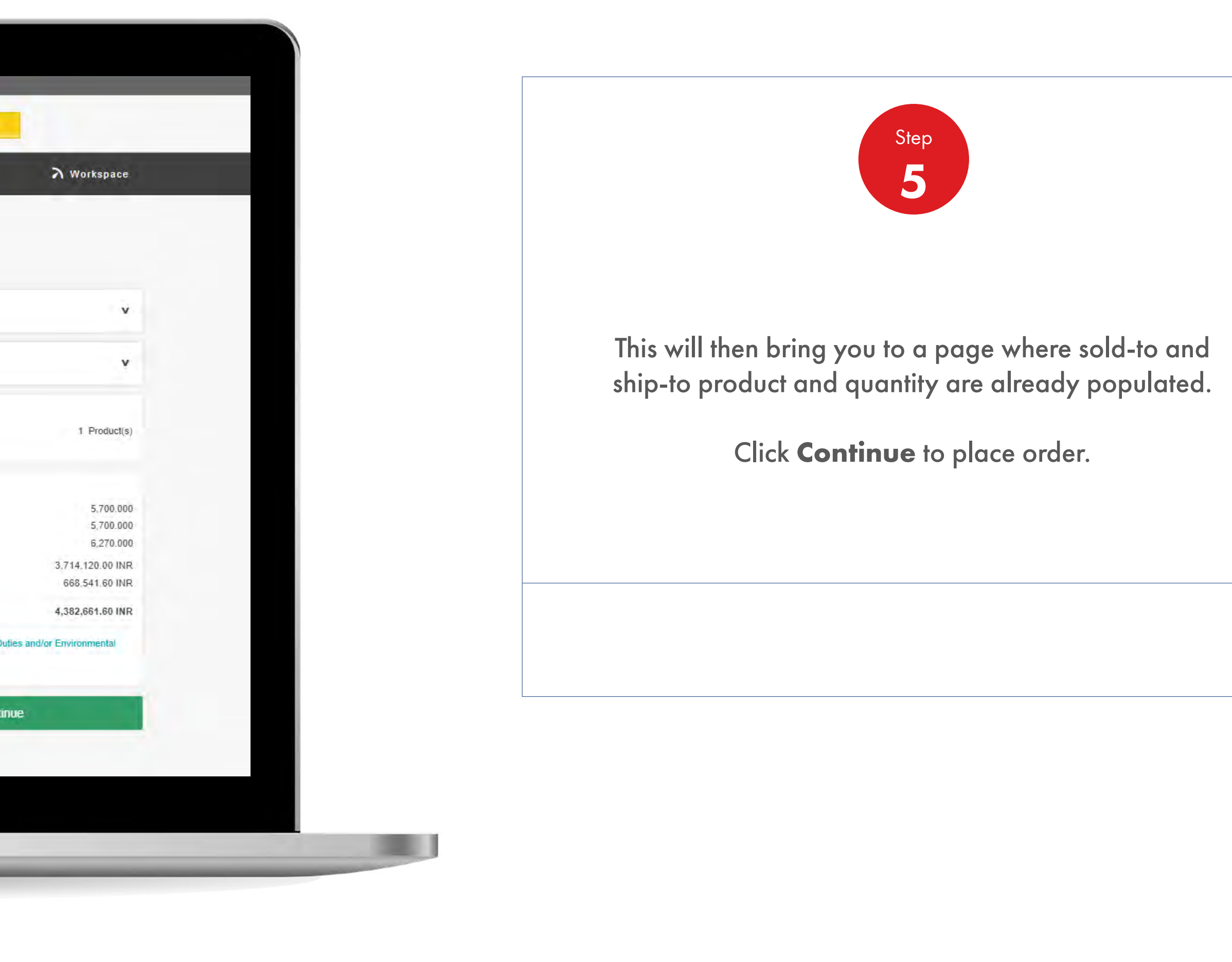

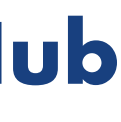

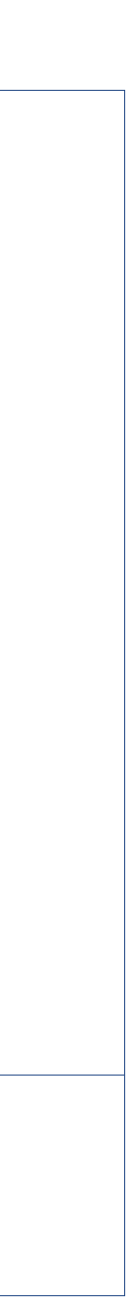

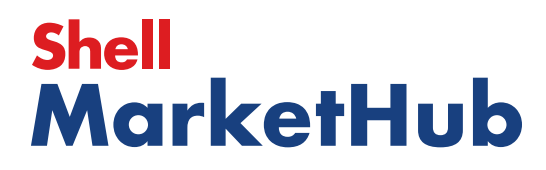

## 2.3 ii **Order Management**

儿童

How To Place An Order - All Other Markets

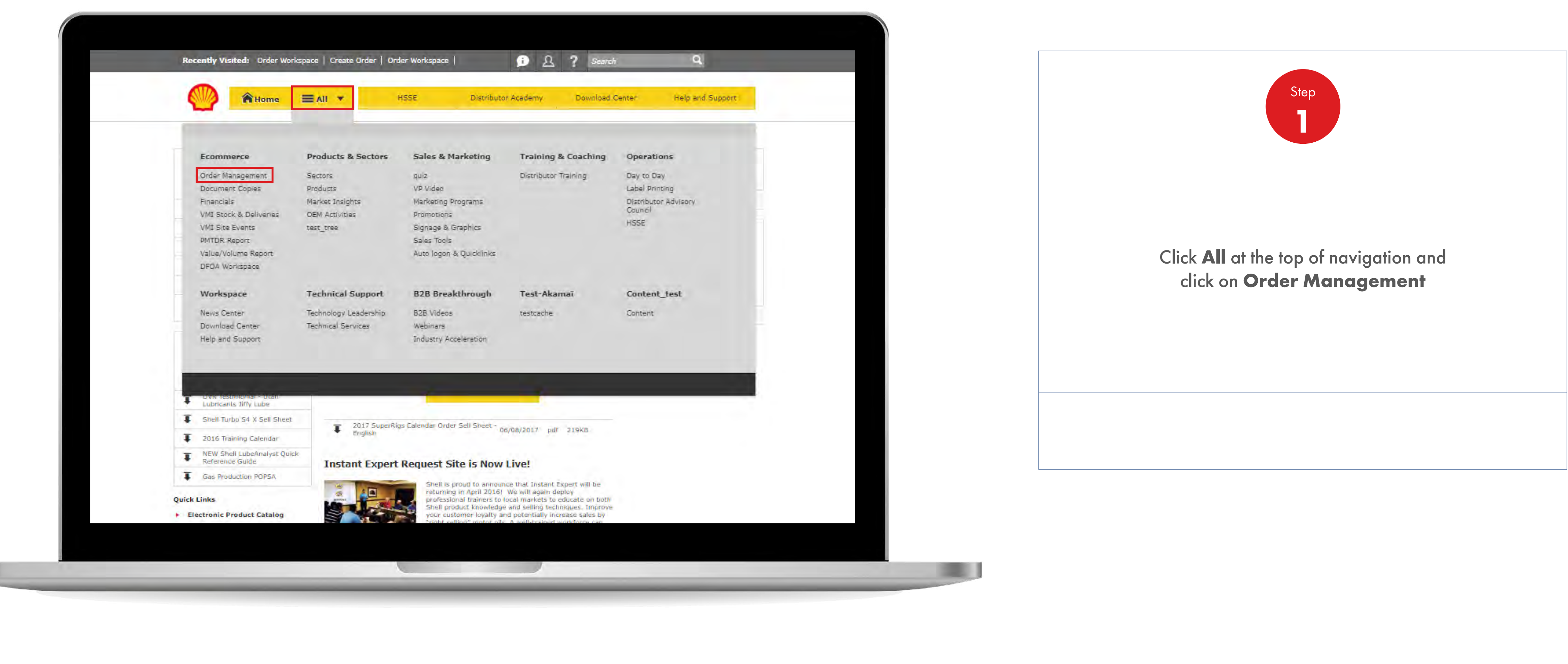

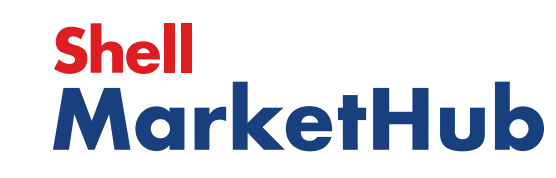

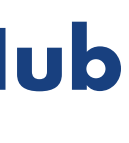

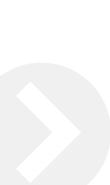

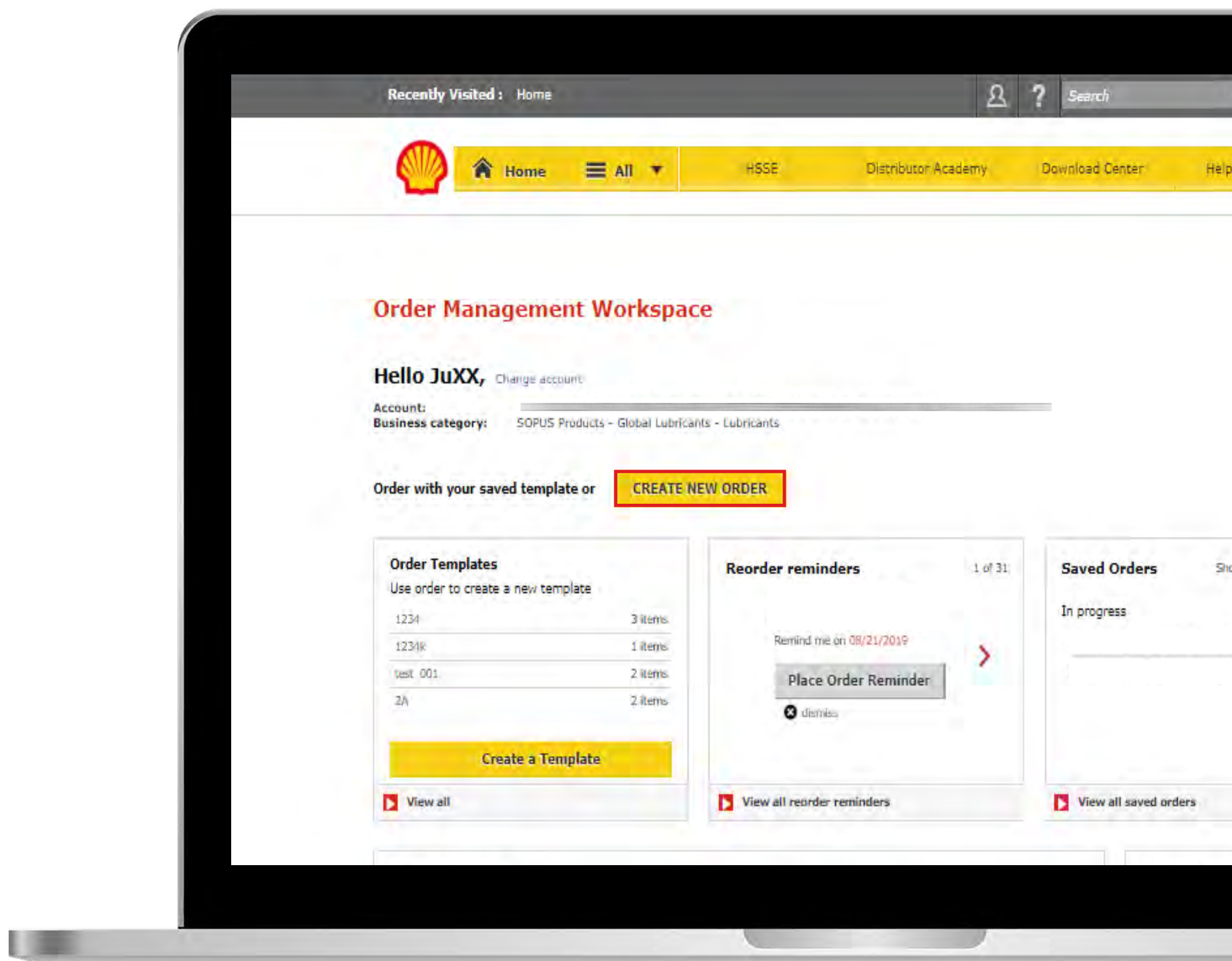

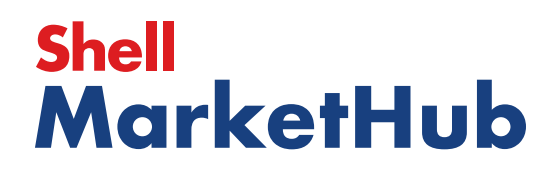

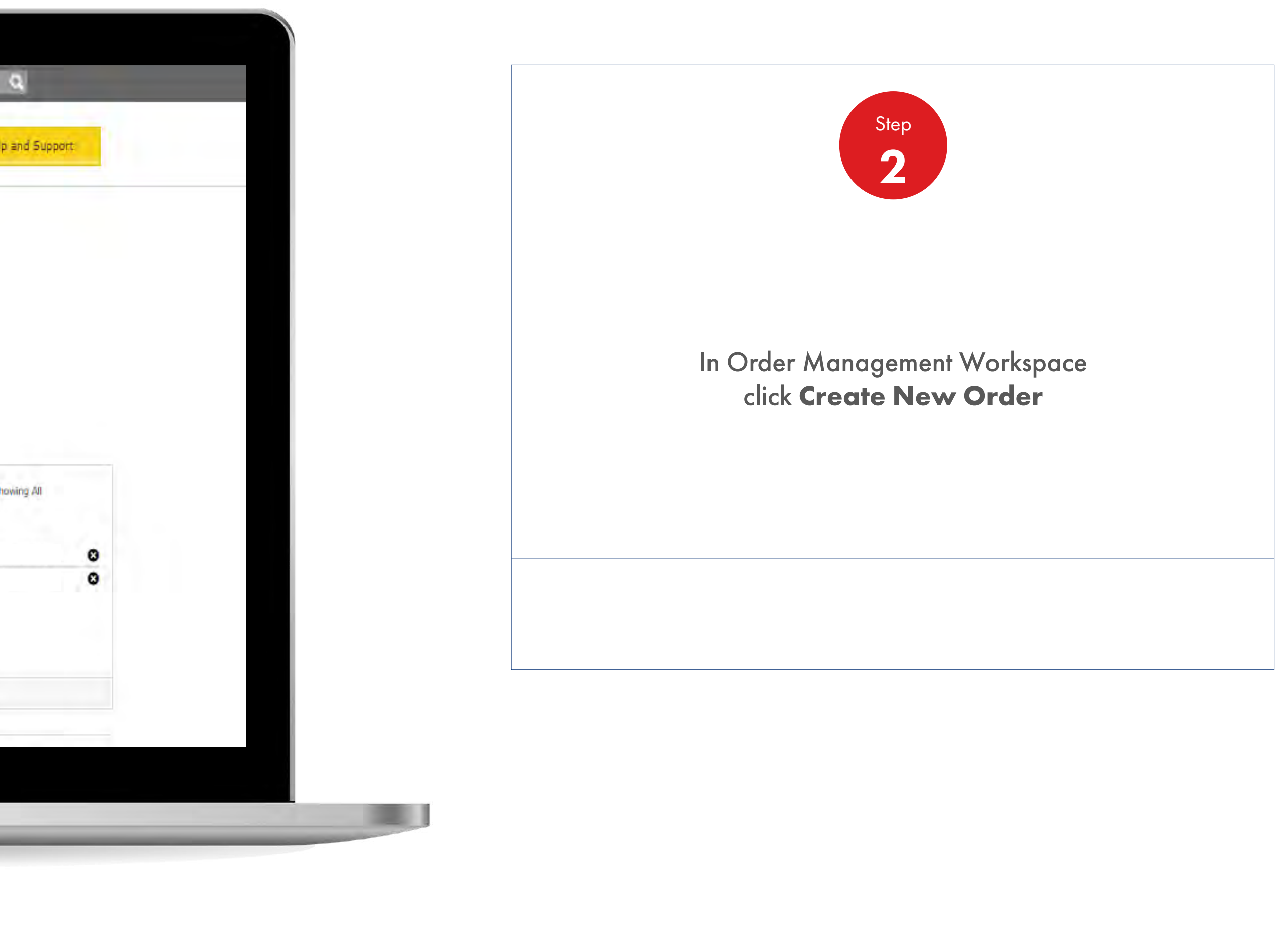

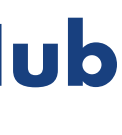

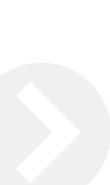

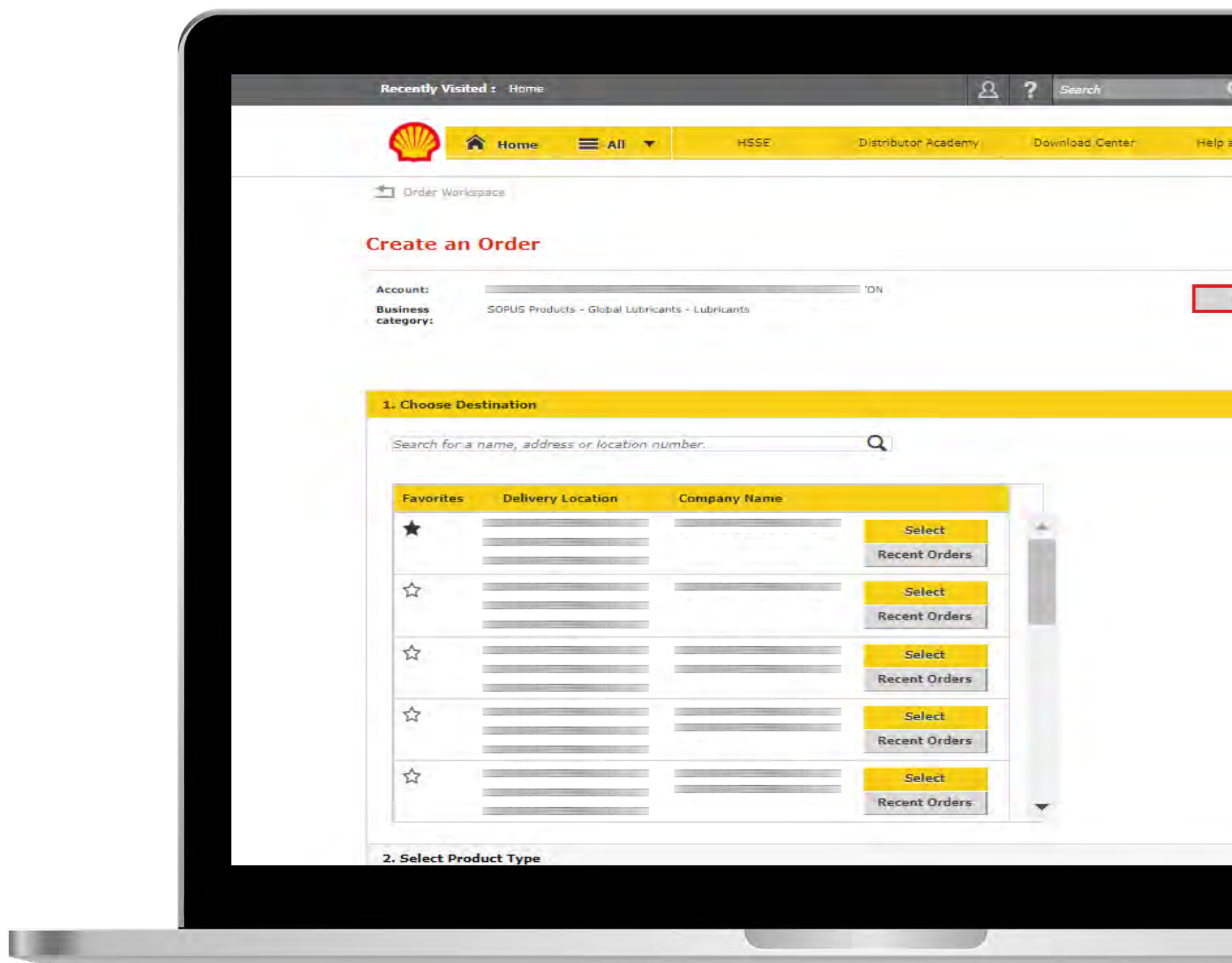

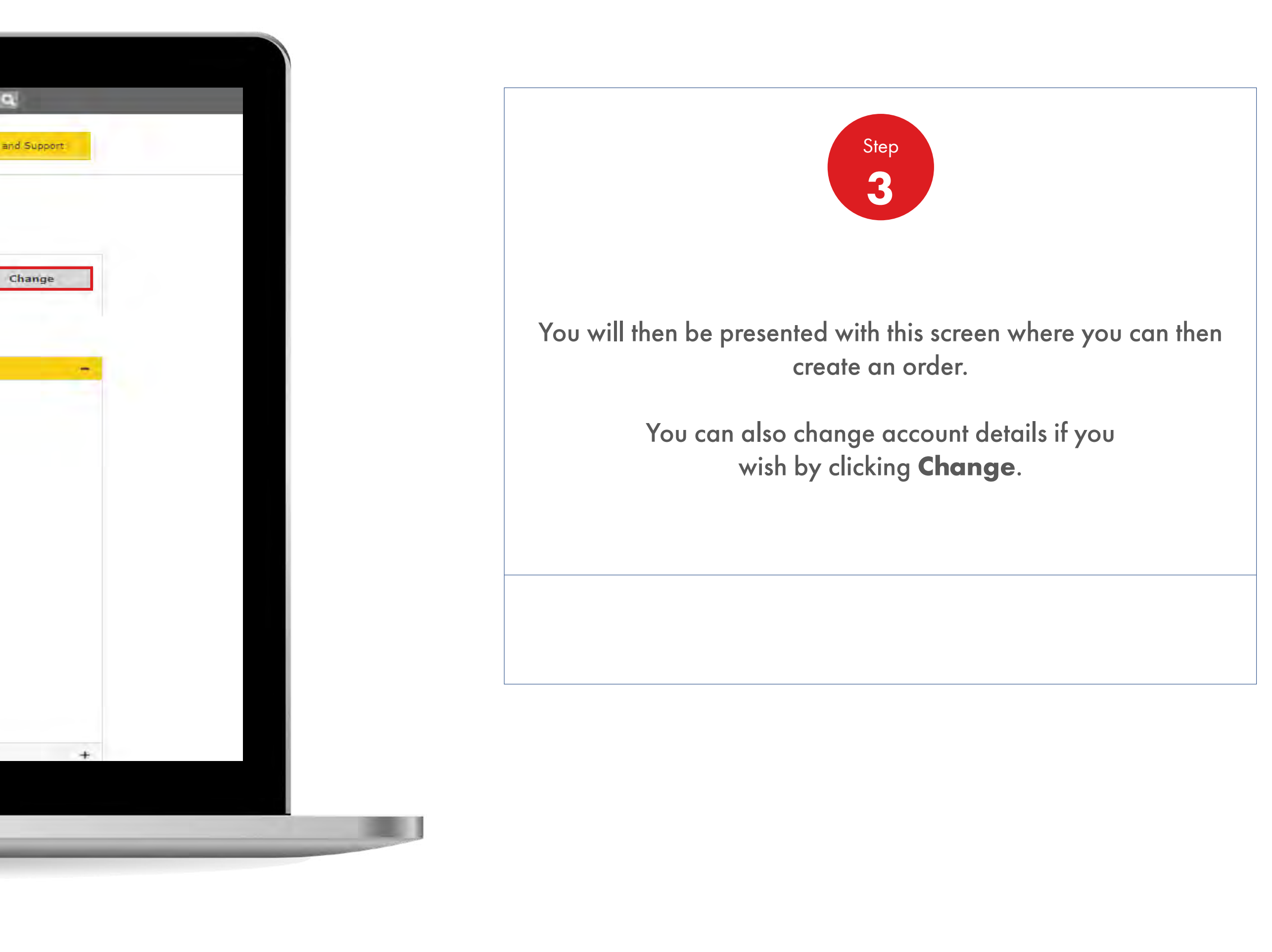

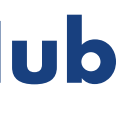

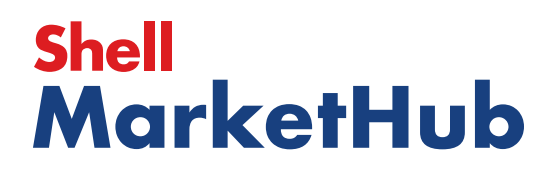

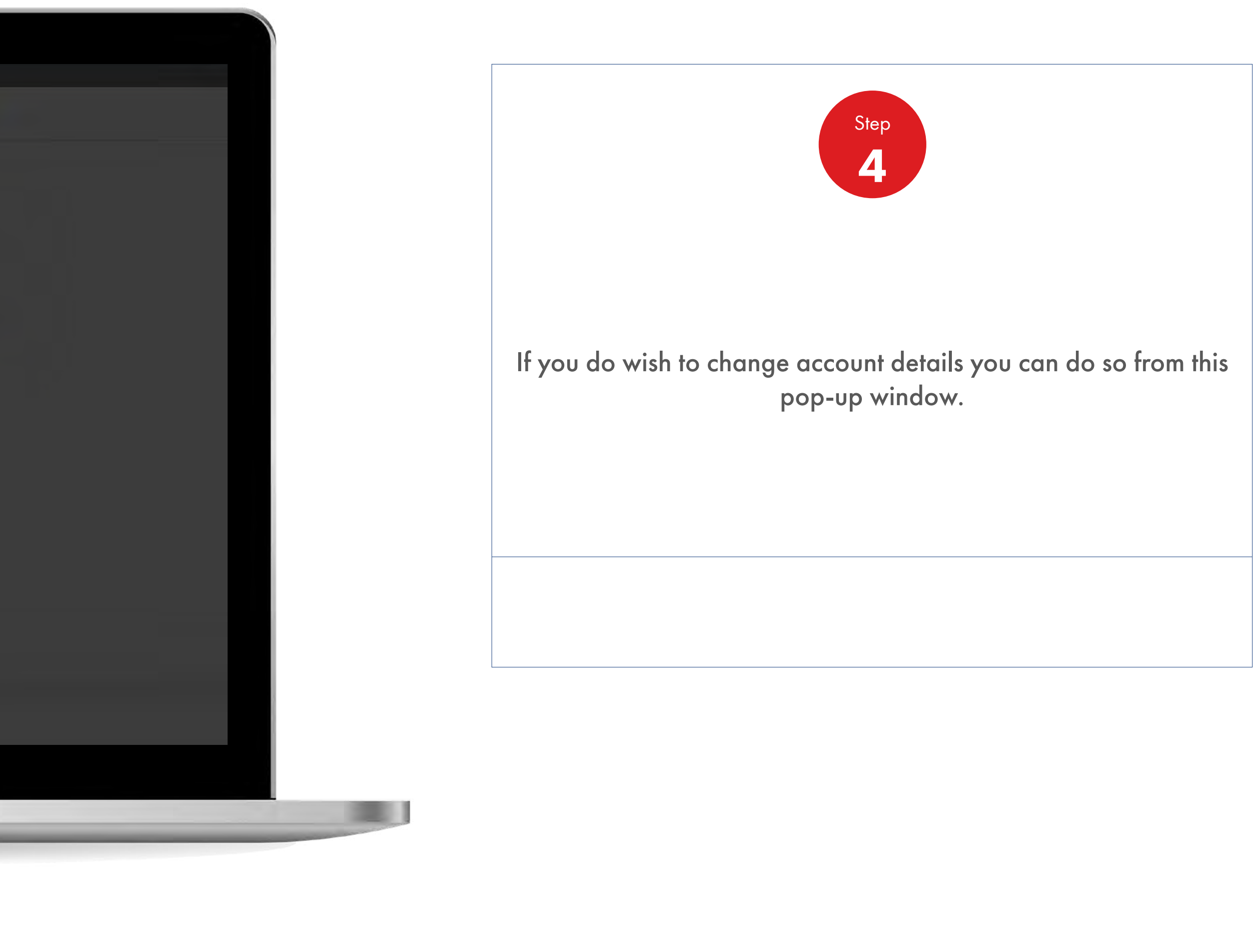

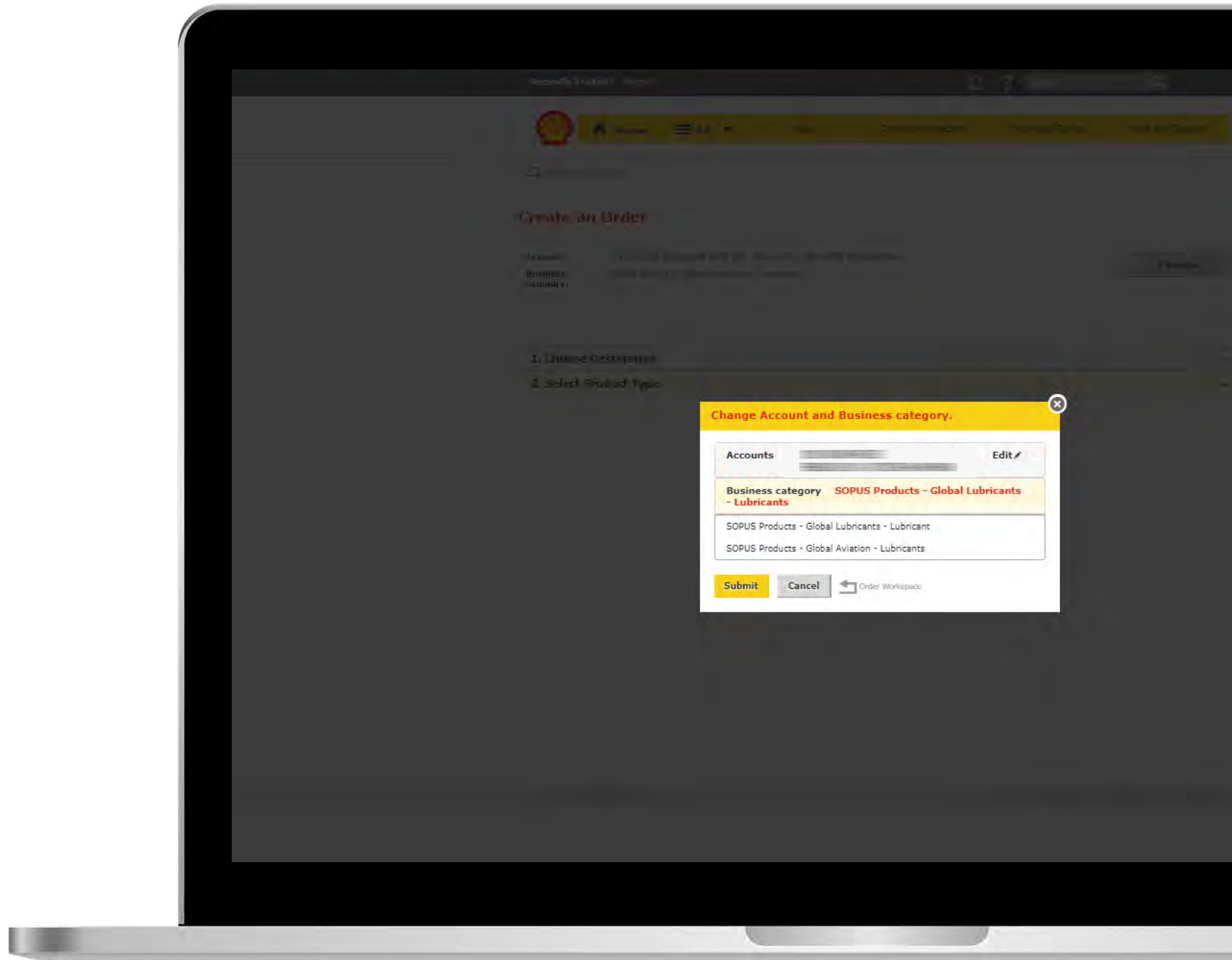

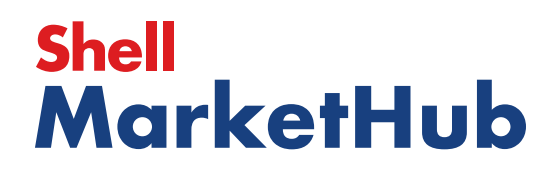

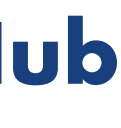

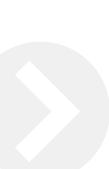

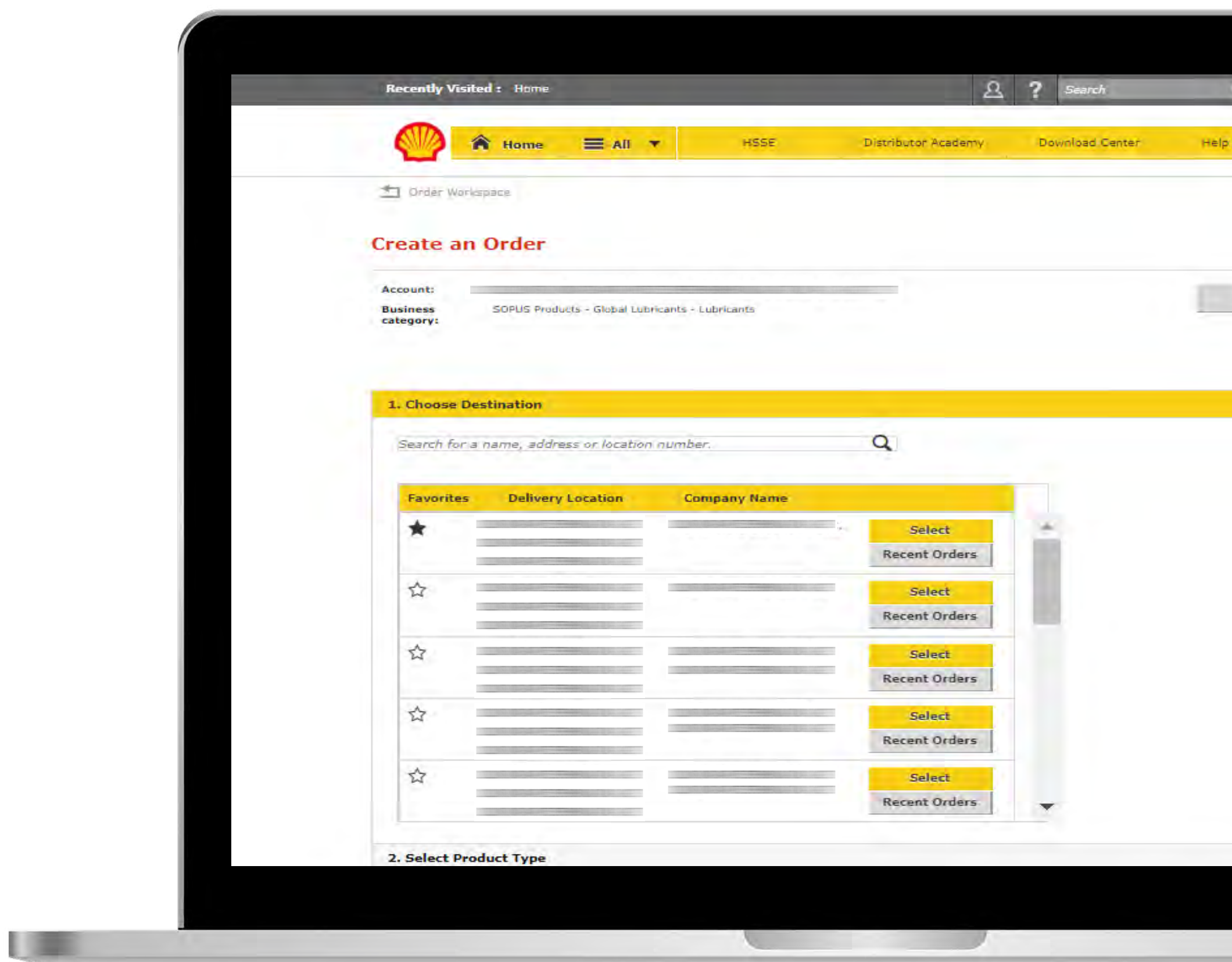

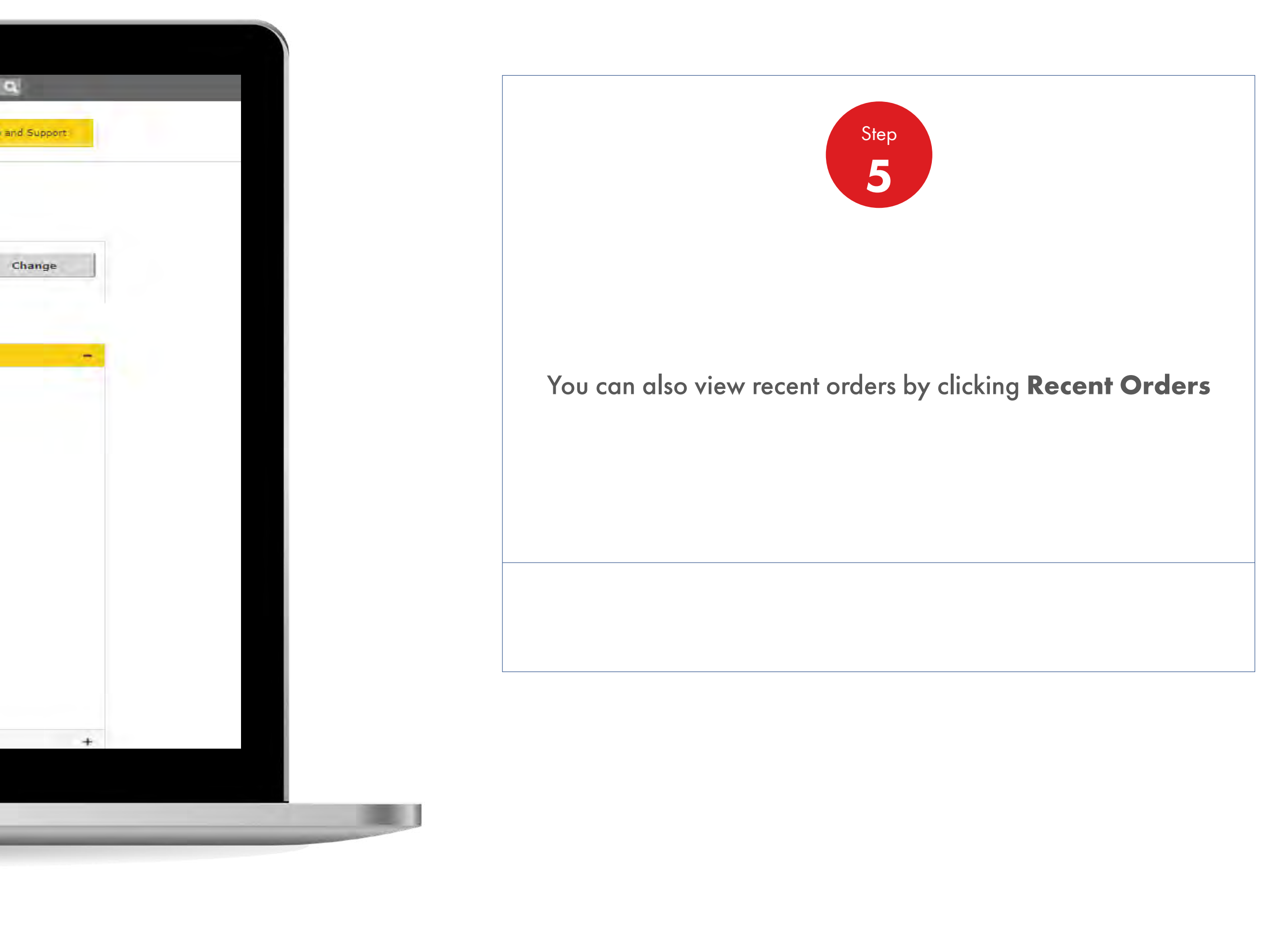

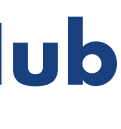

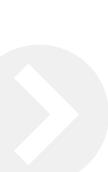

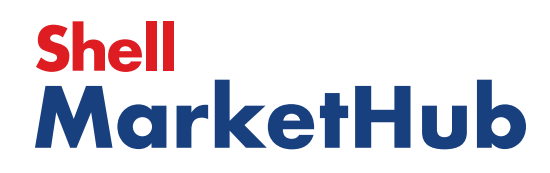

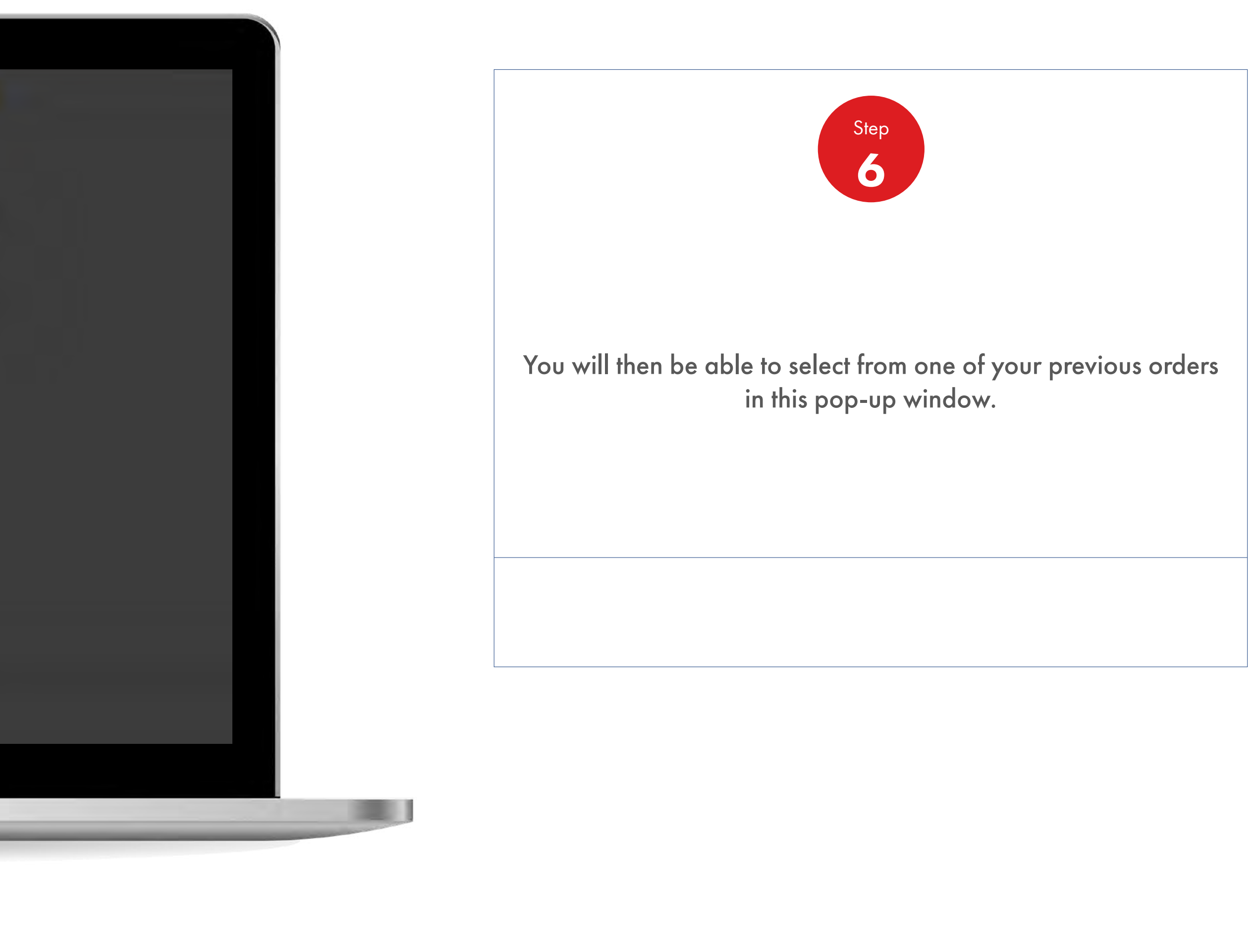

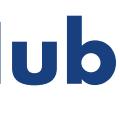

**IS AND IN** 

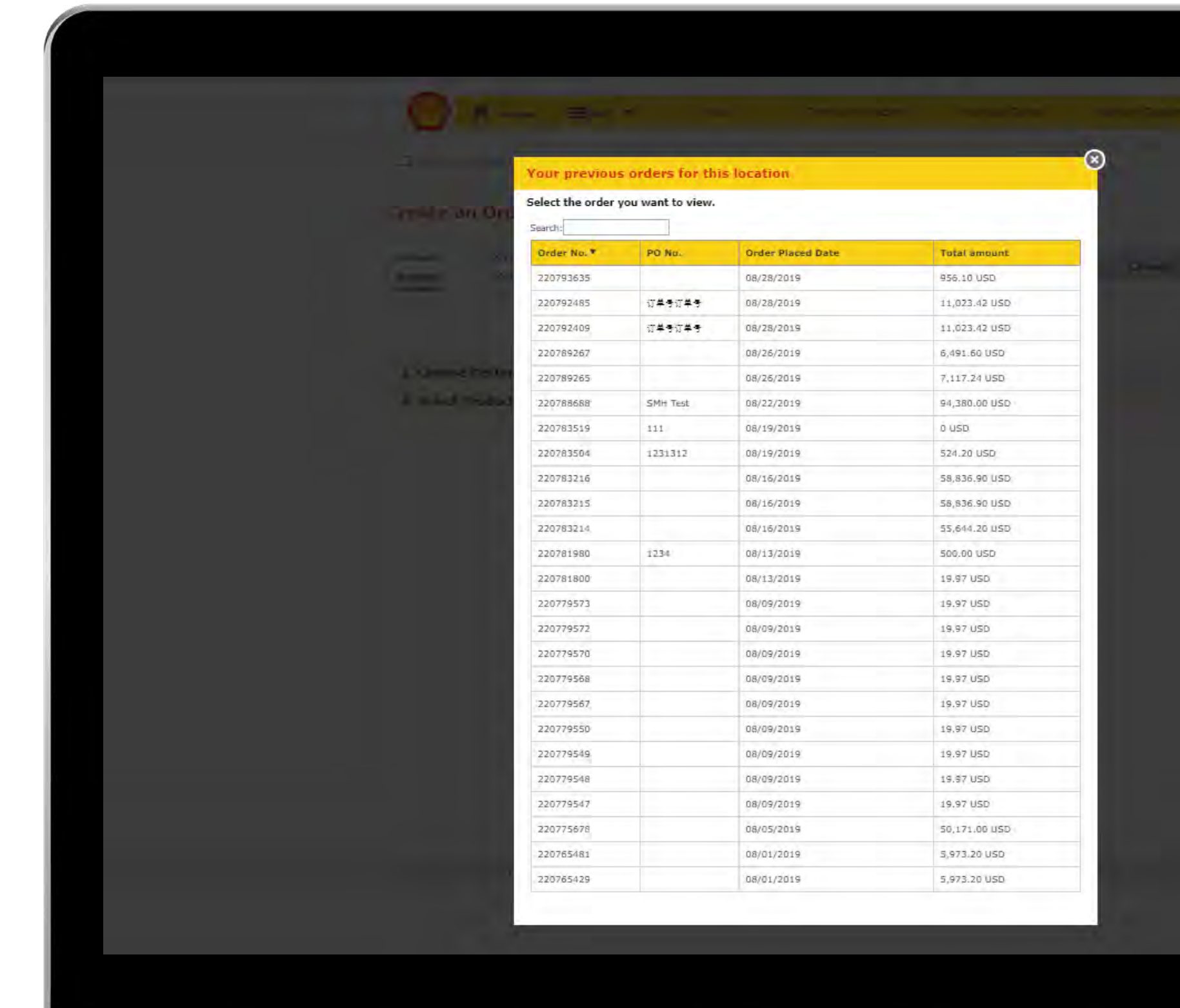

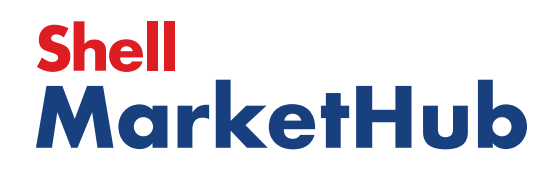

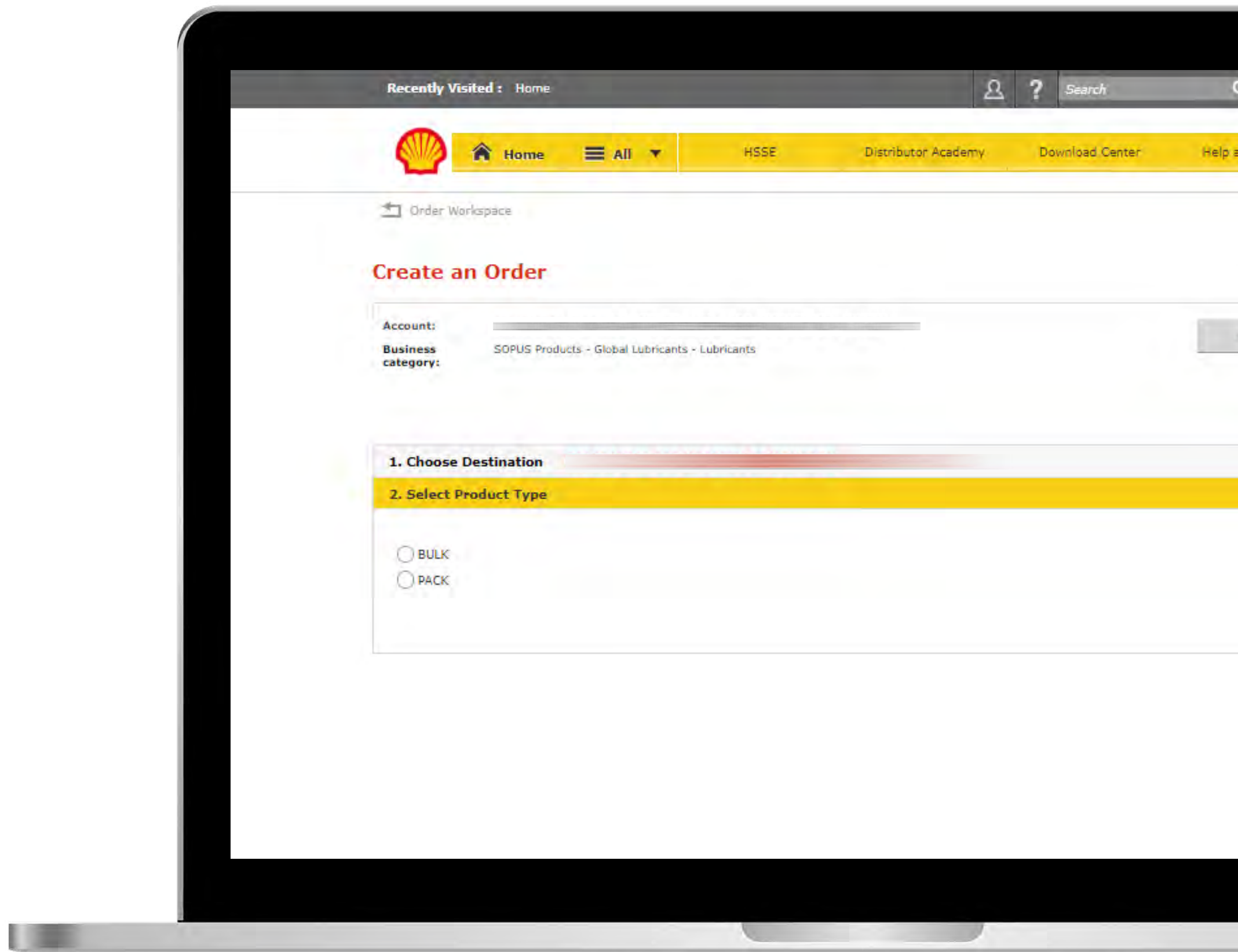

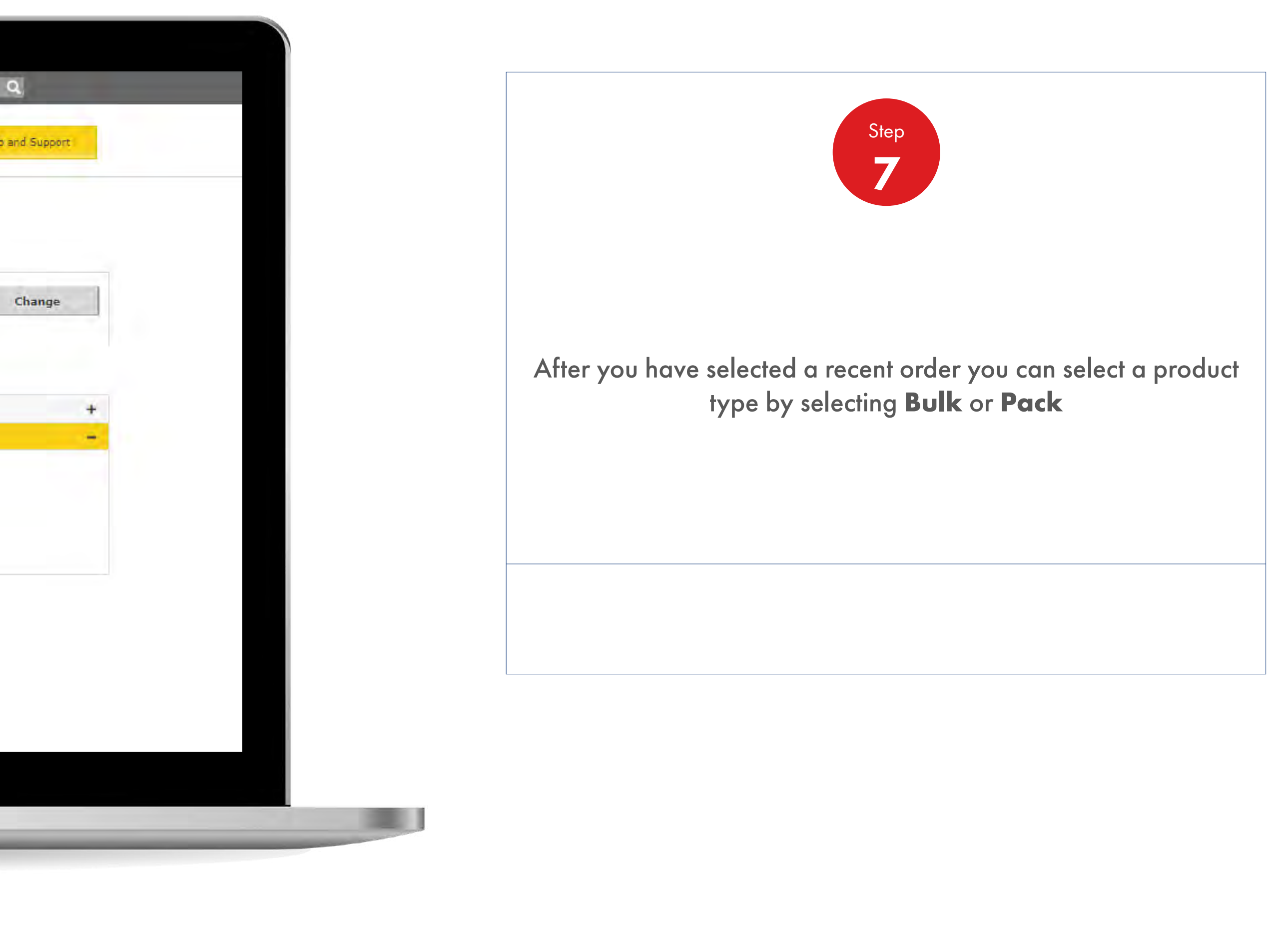

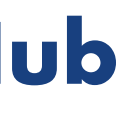

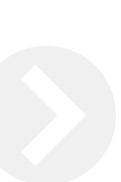

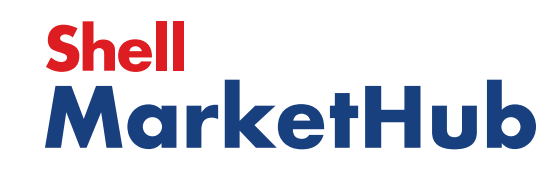

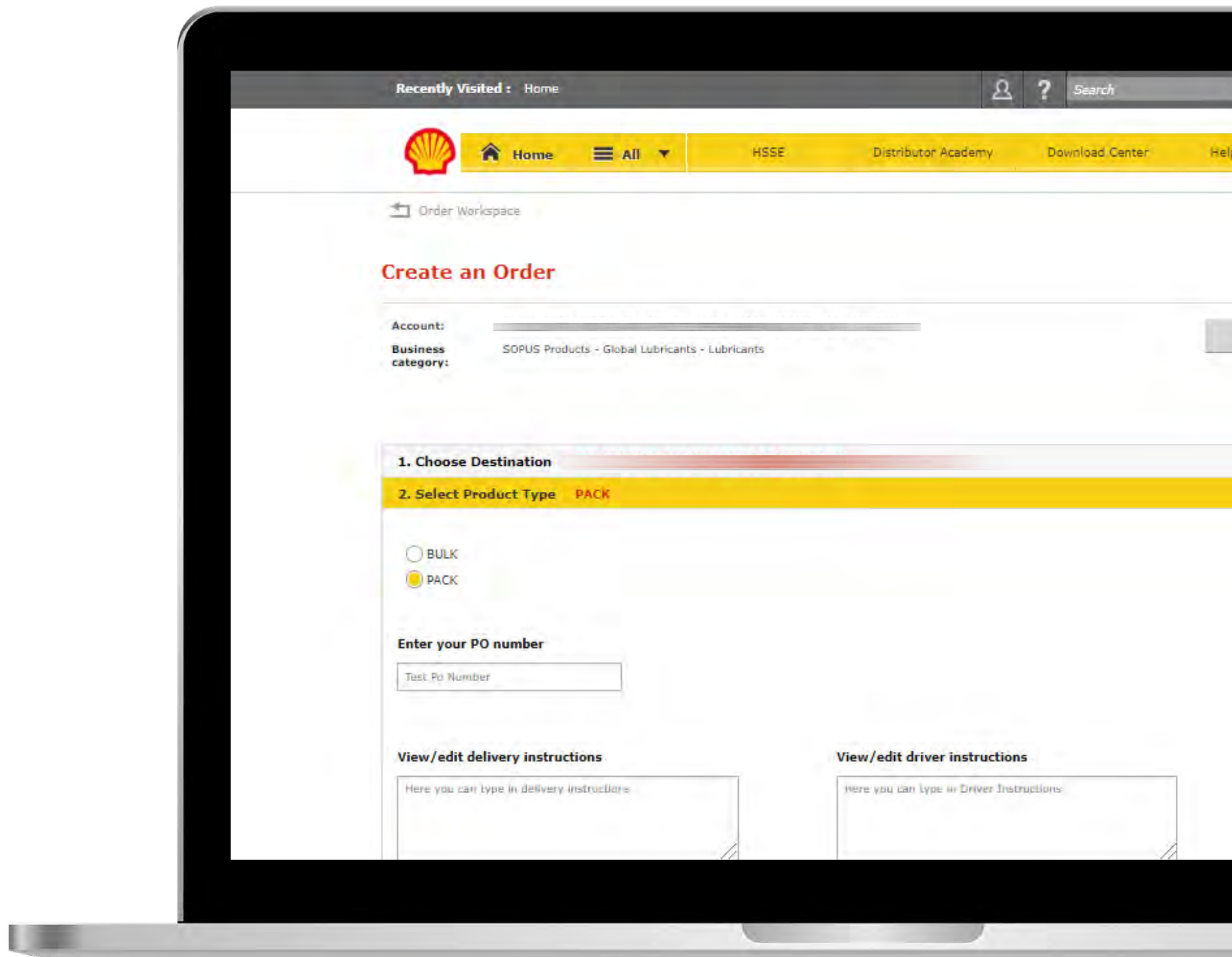

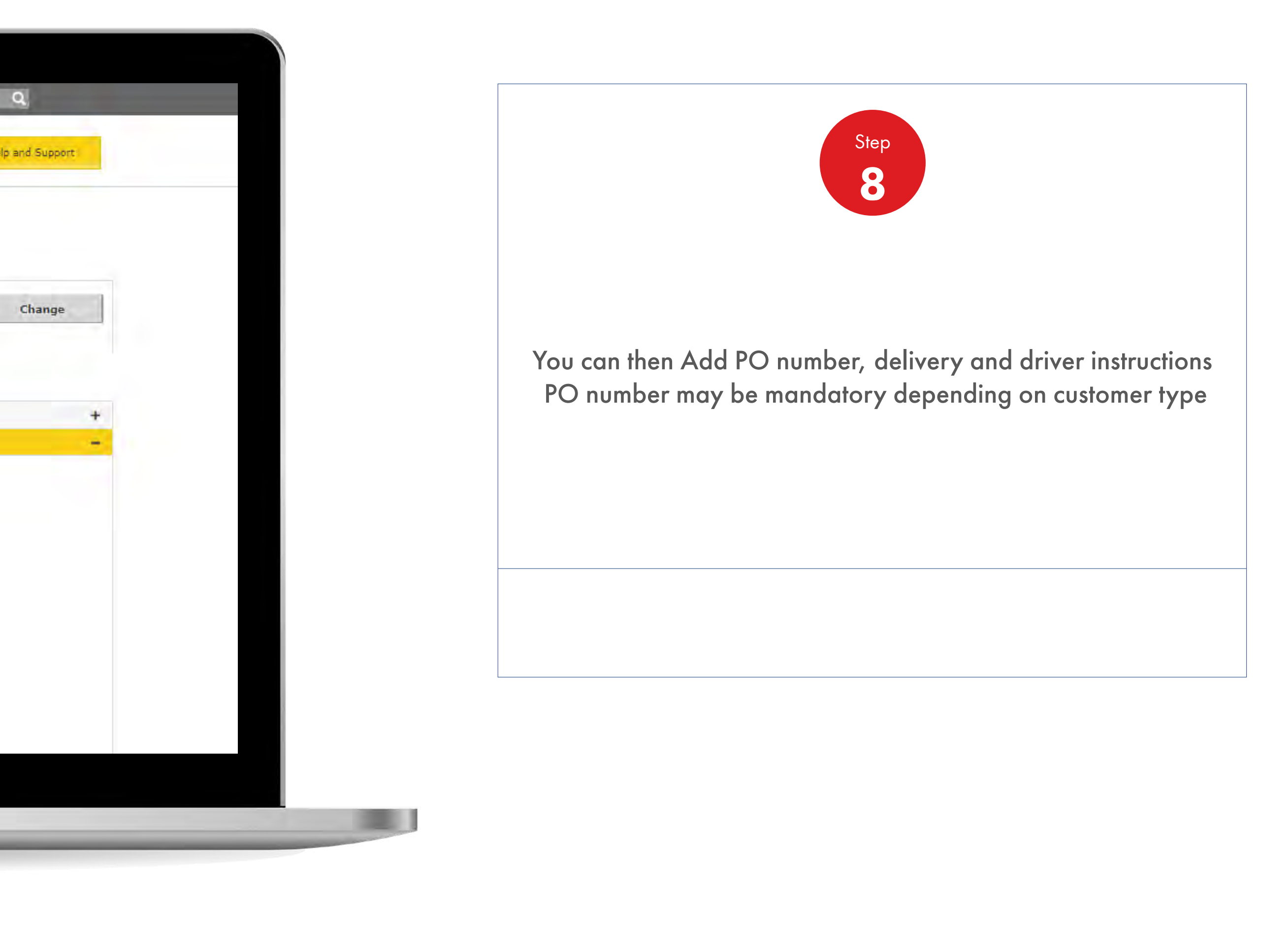

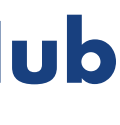

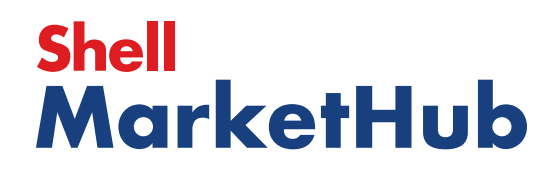

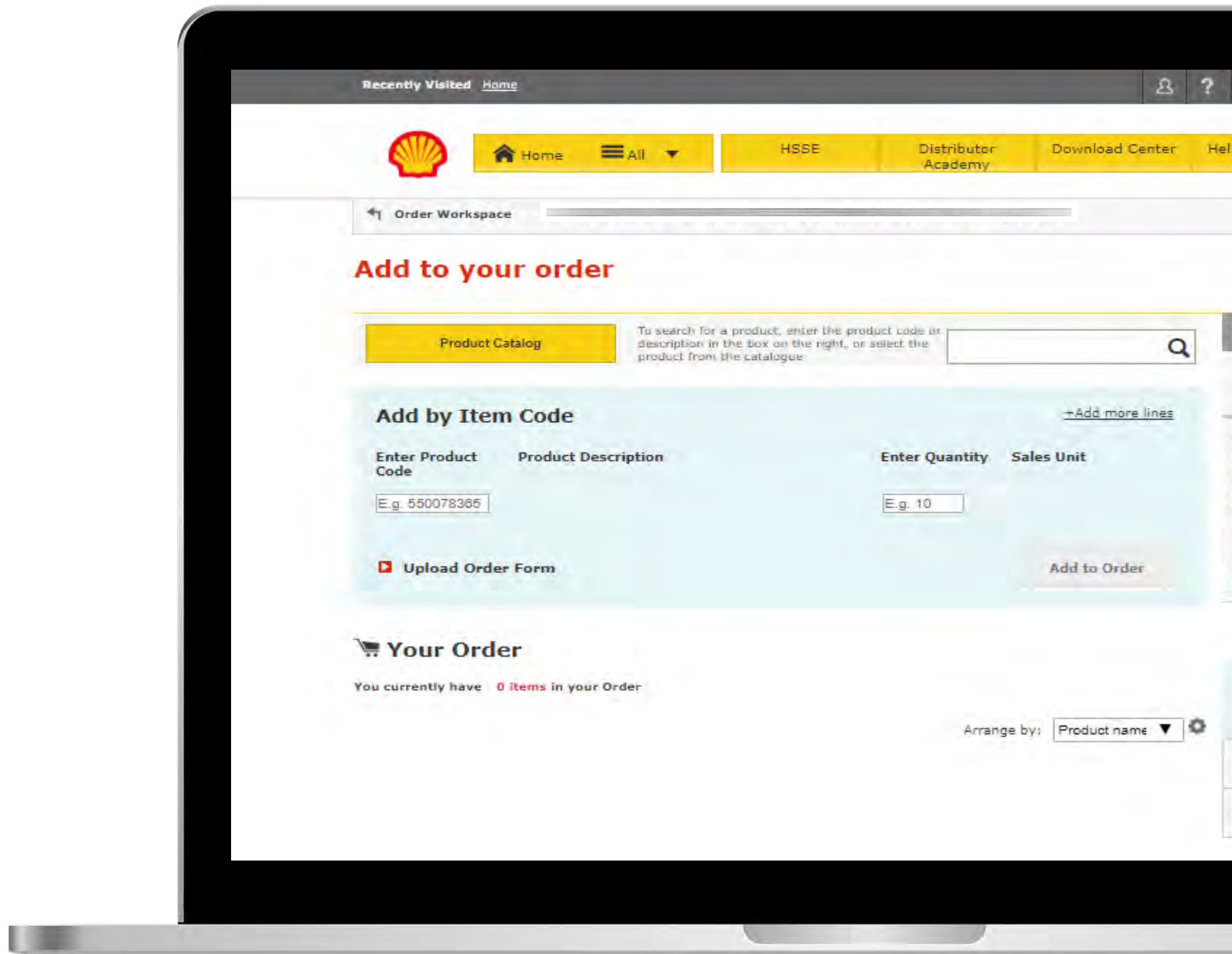

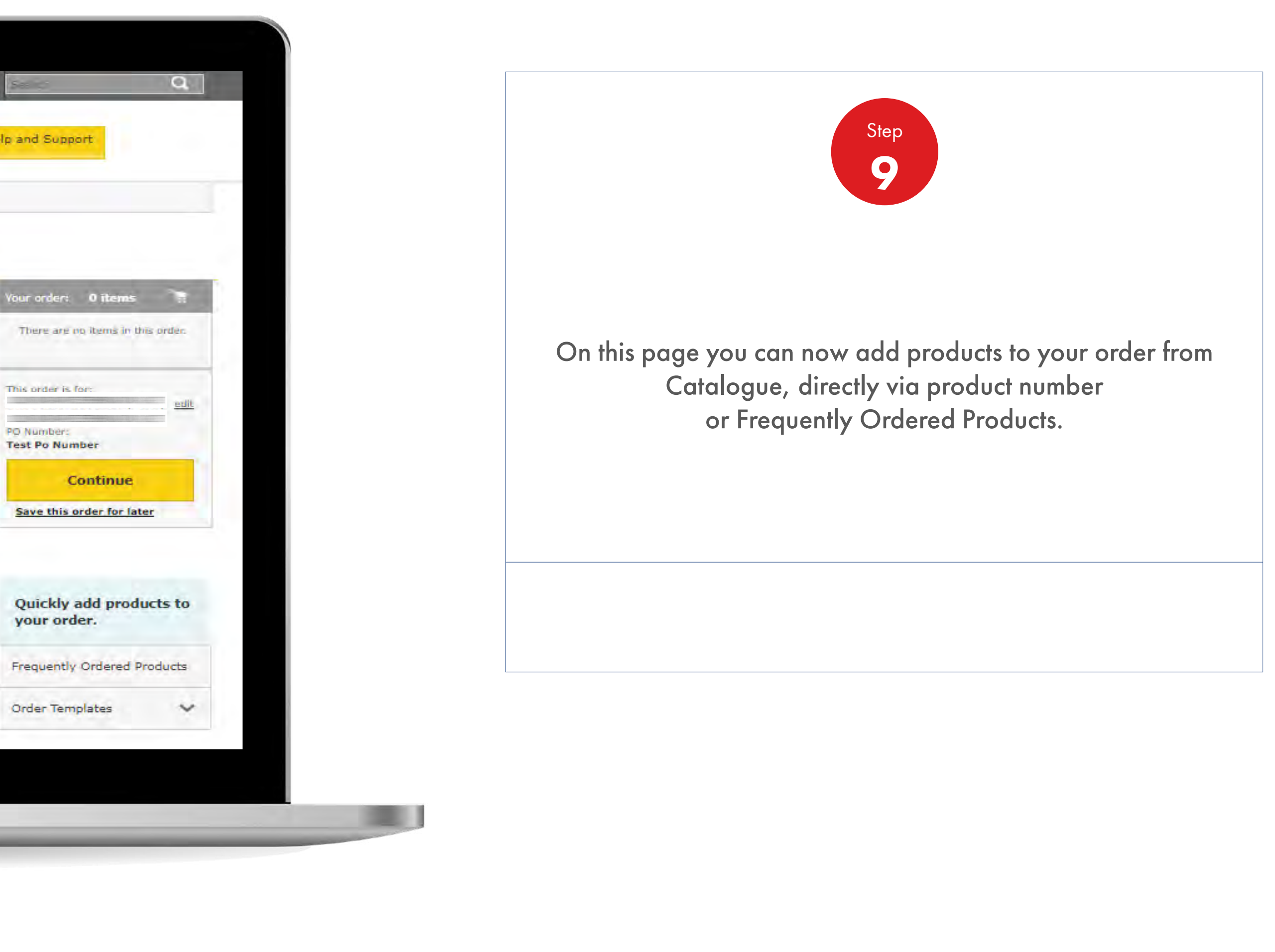

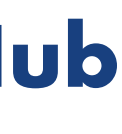

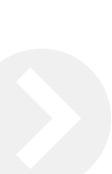

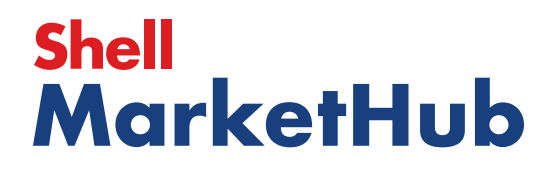

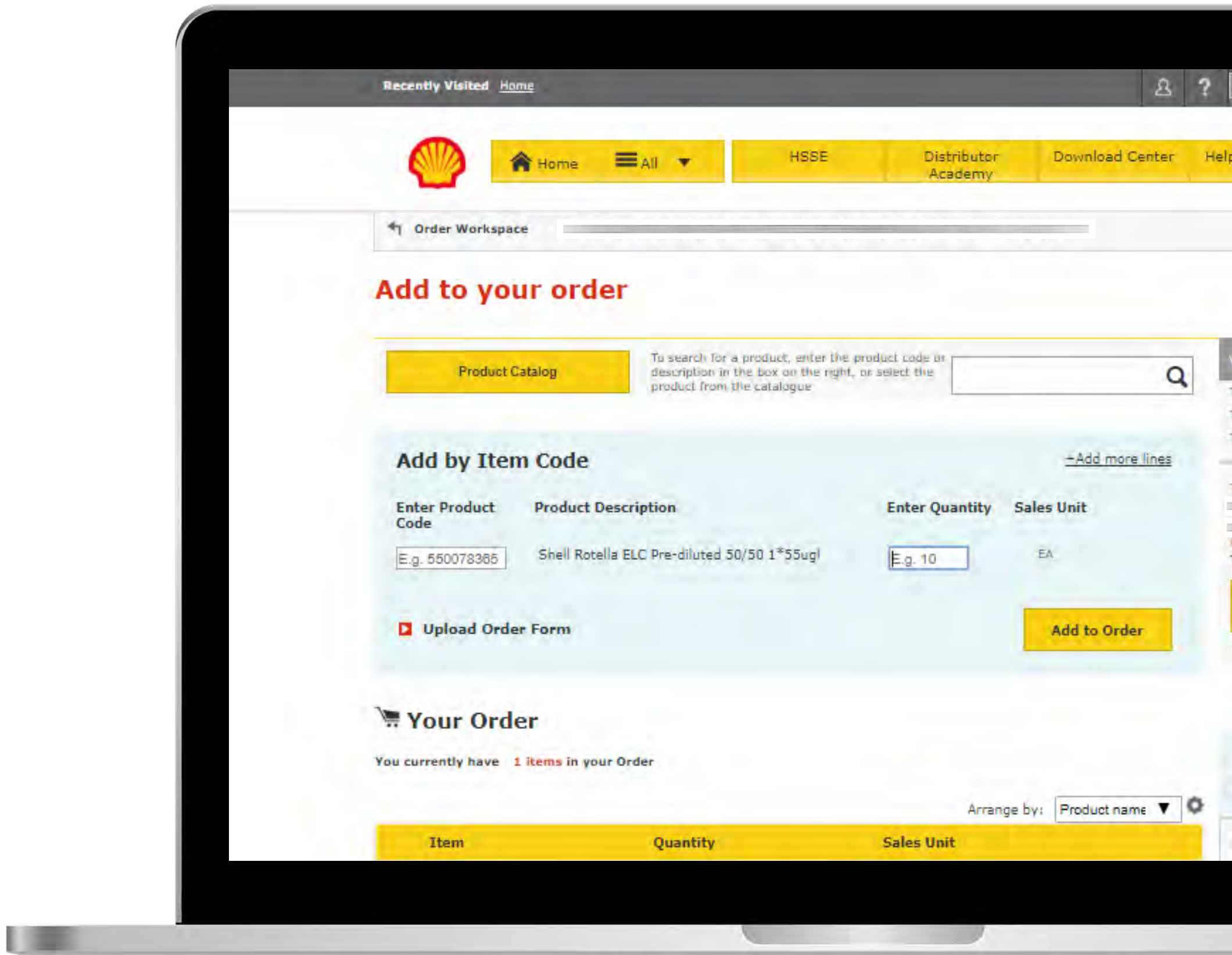

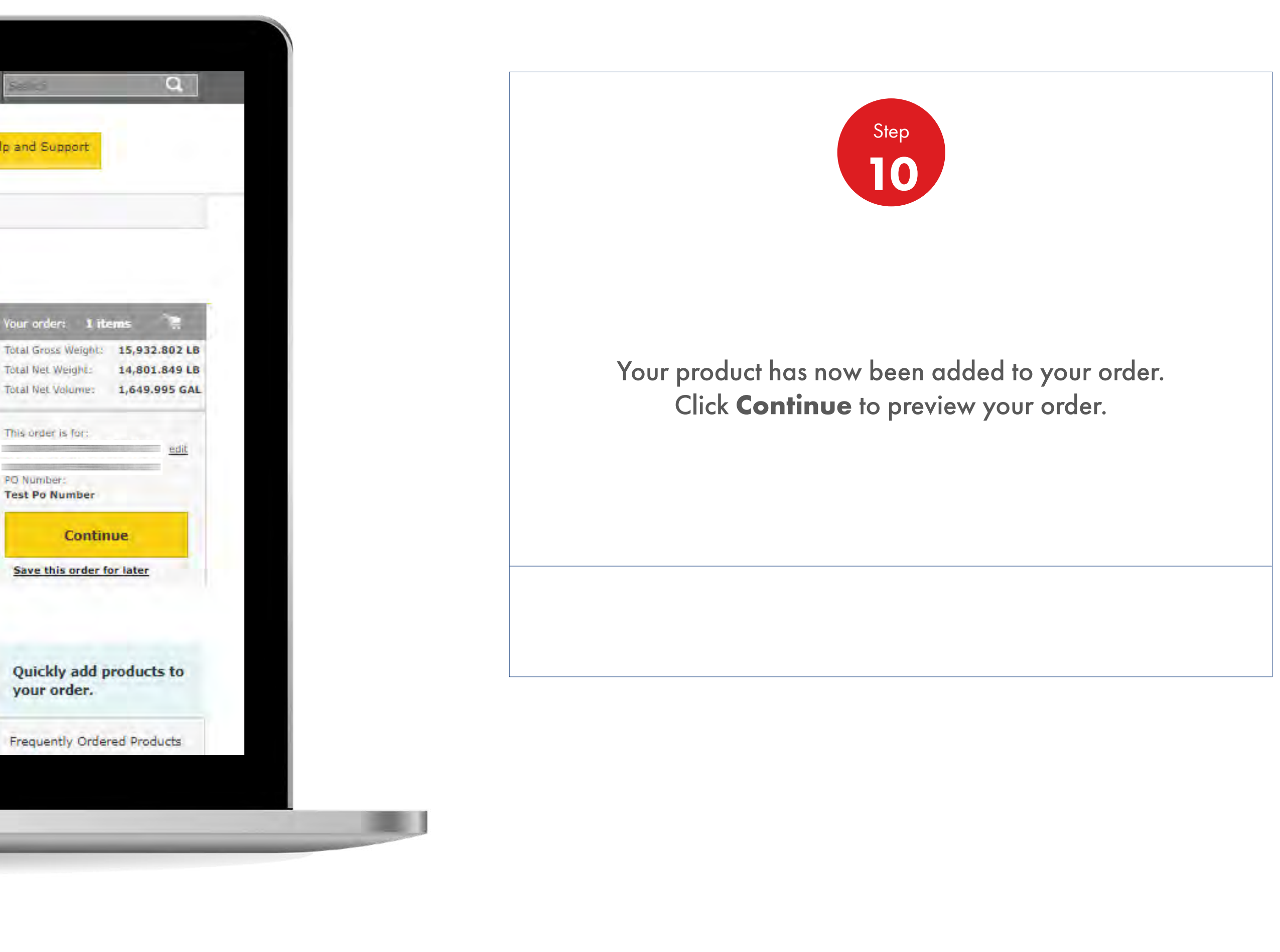

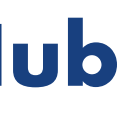

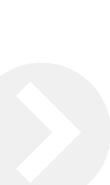

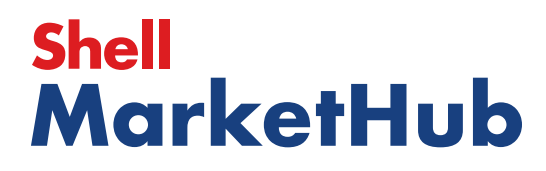

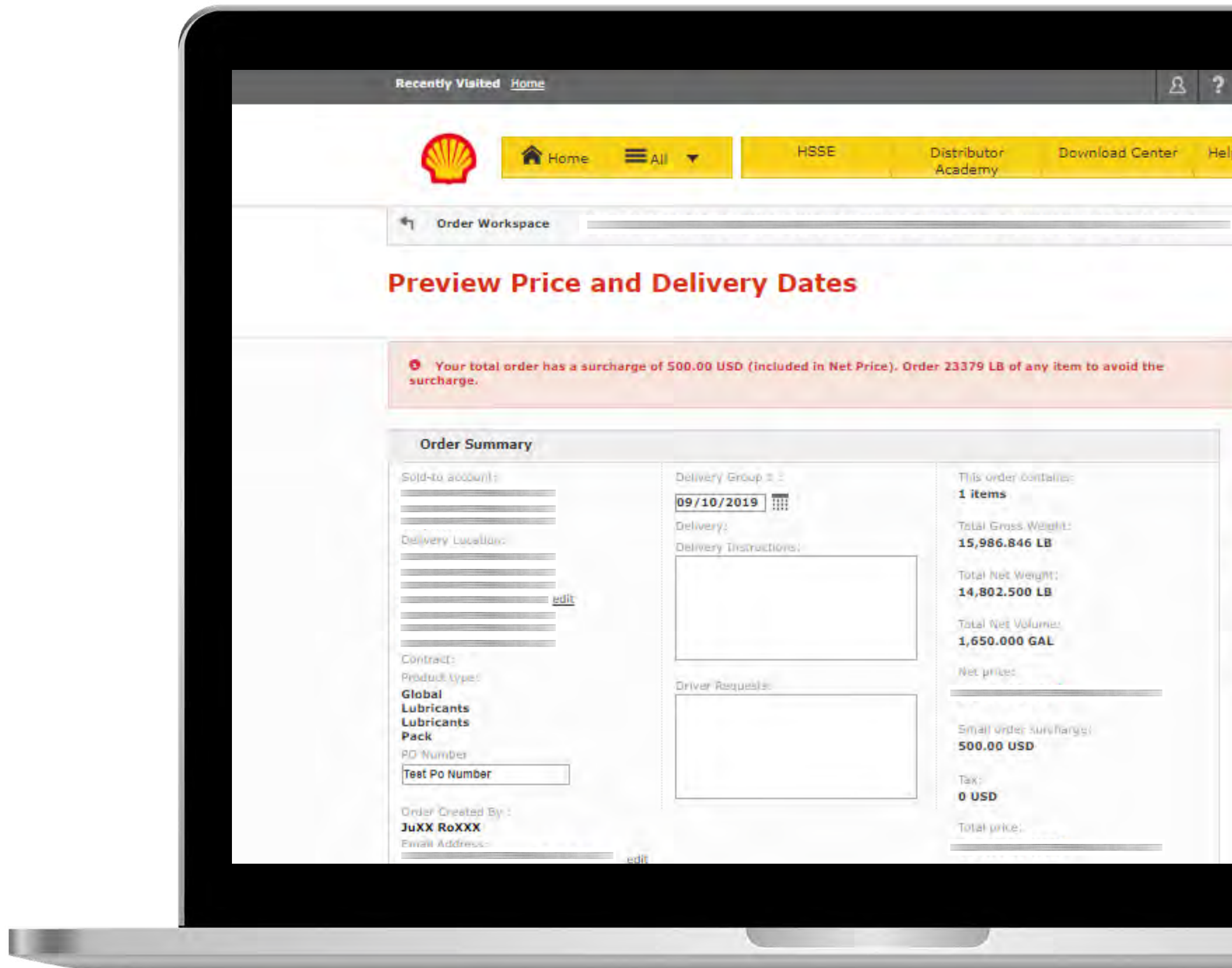

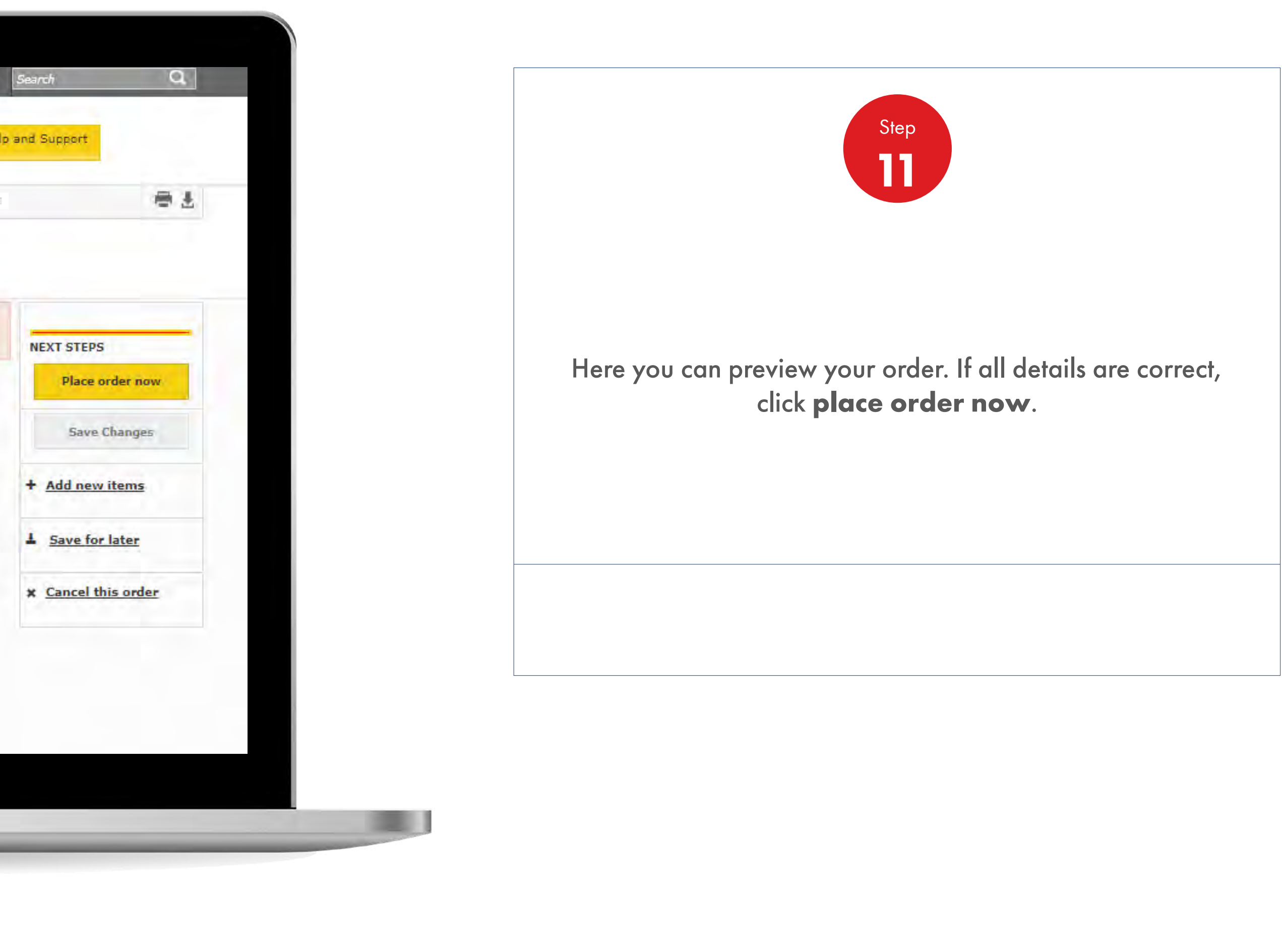

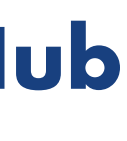

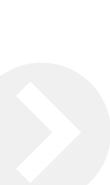

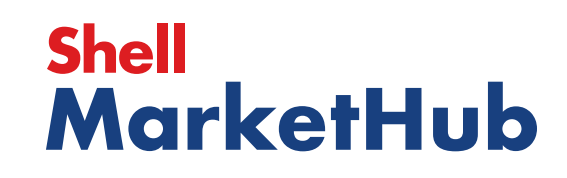

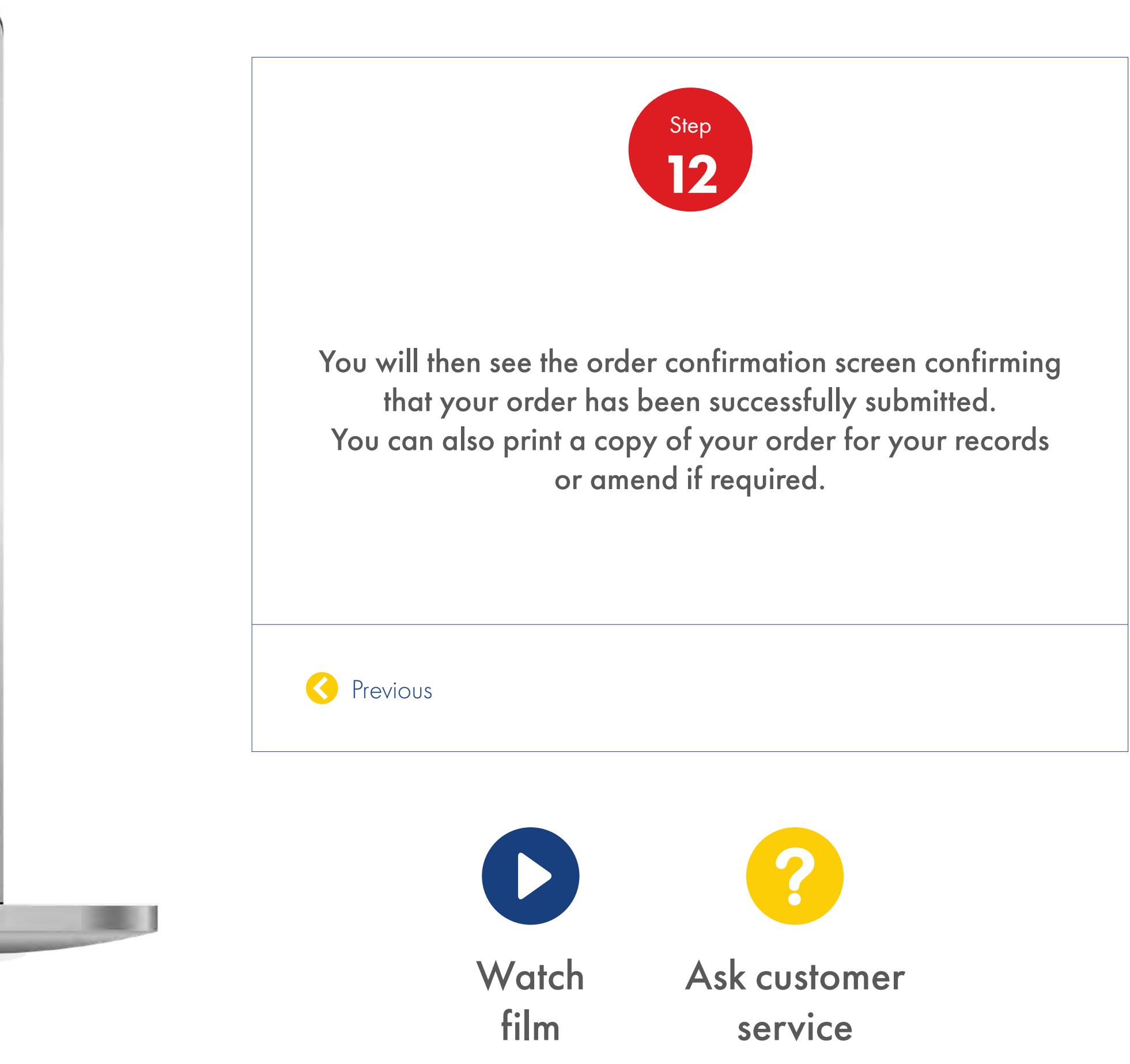

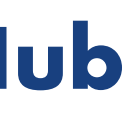

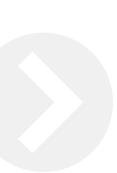

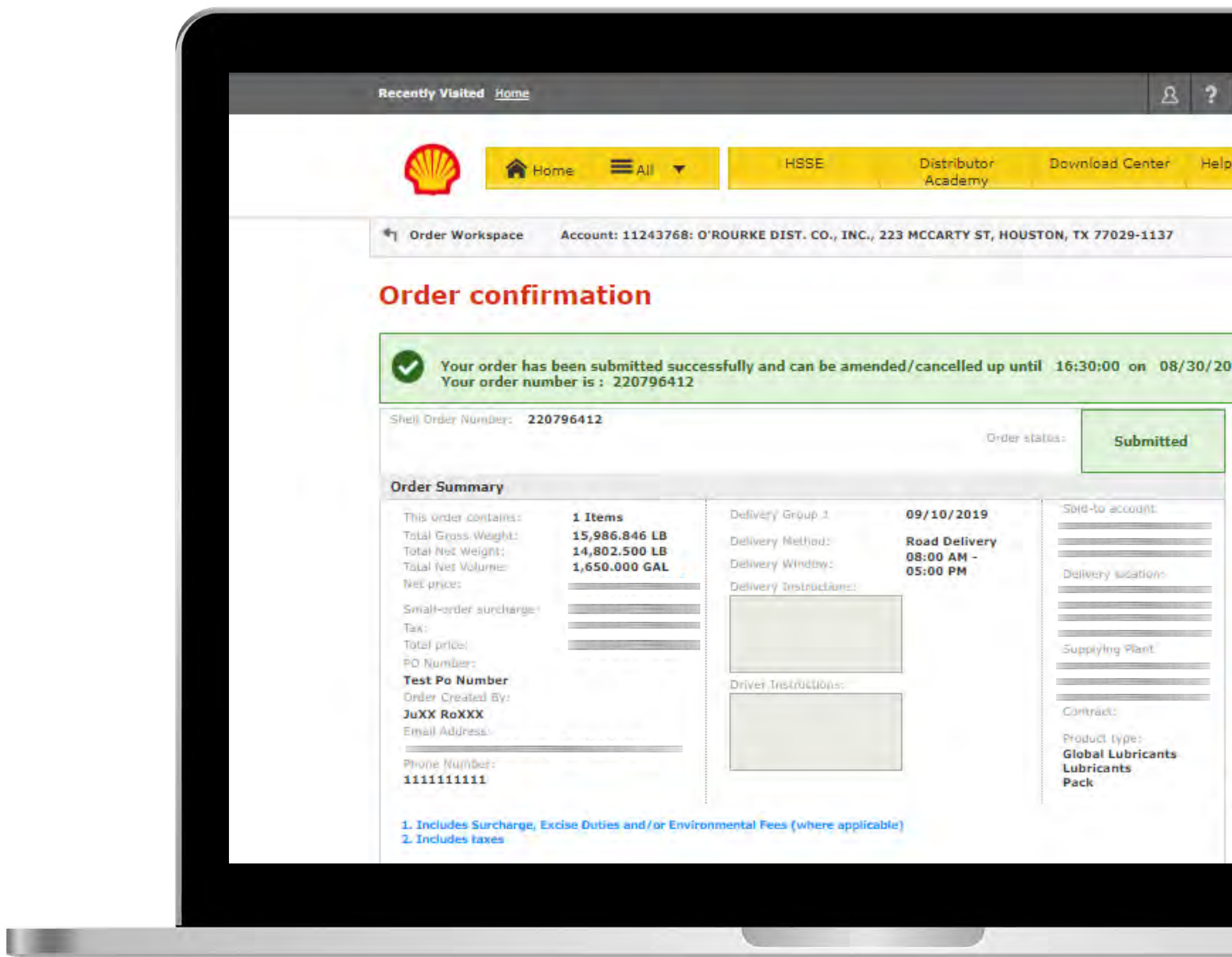

# **Shell<br>MarketHub**

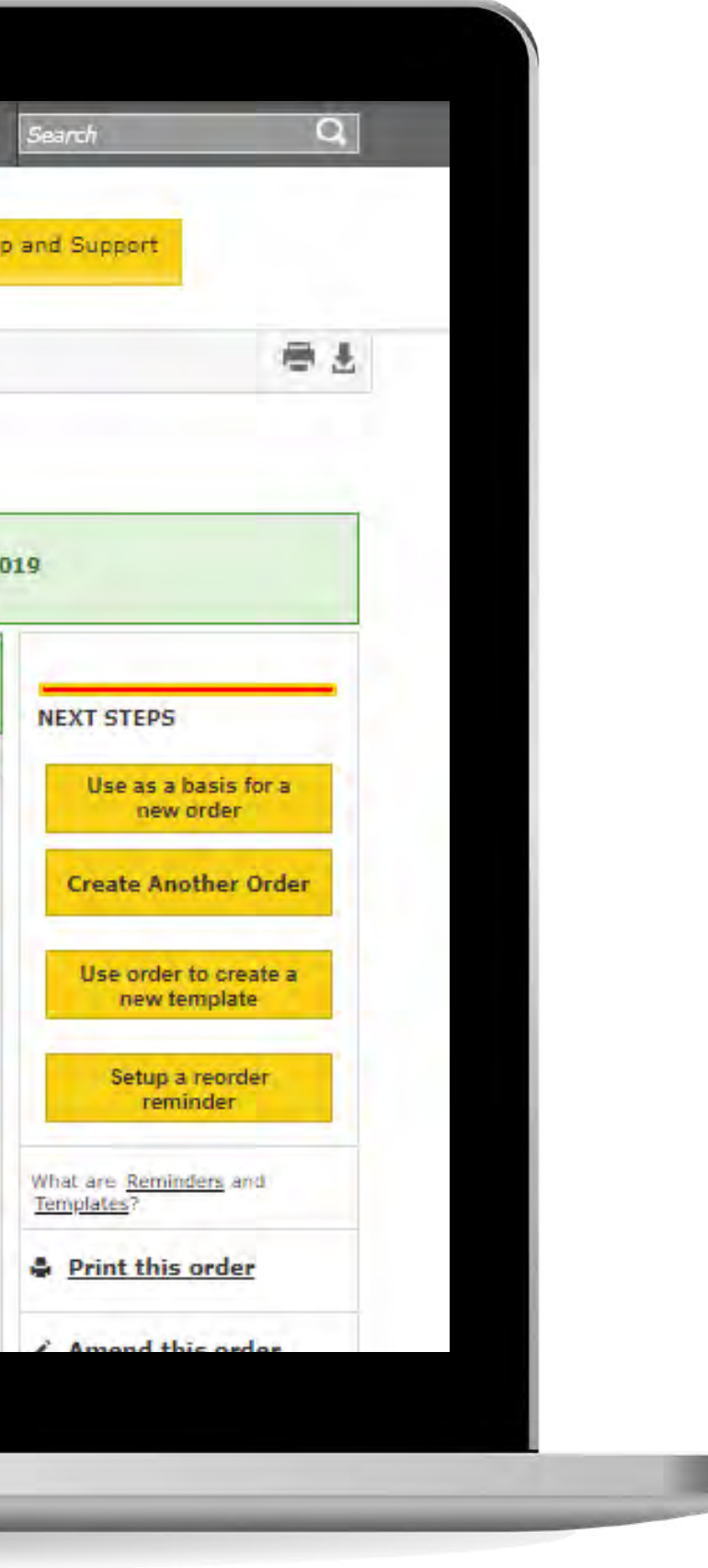

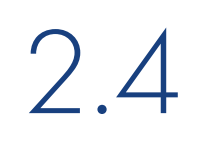

## 2.4 **Order Management**

How to find existing order

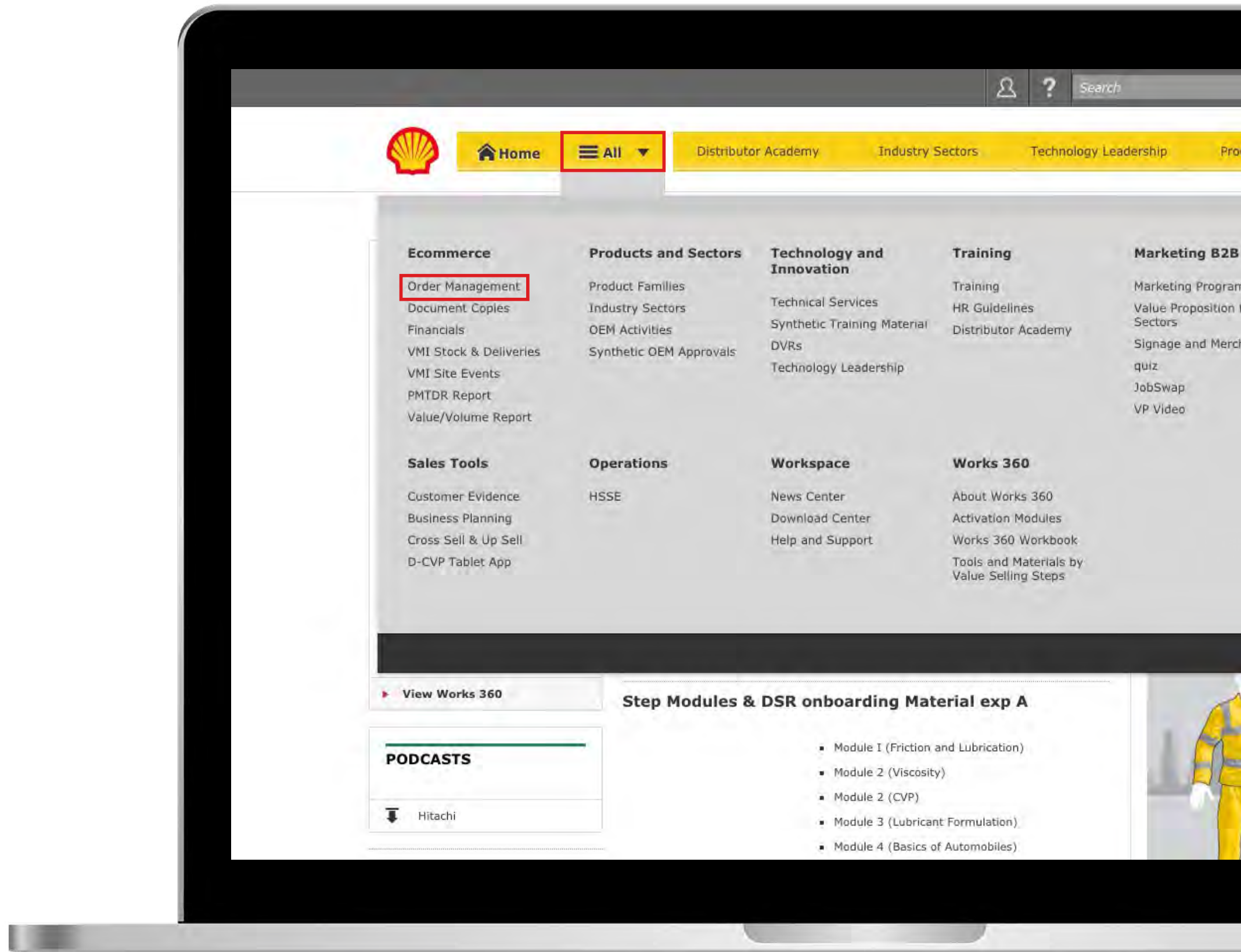

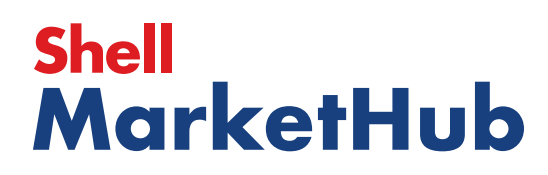

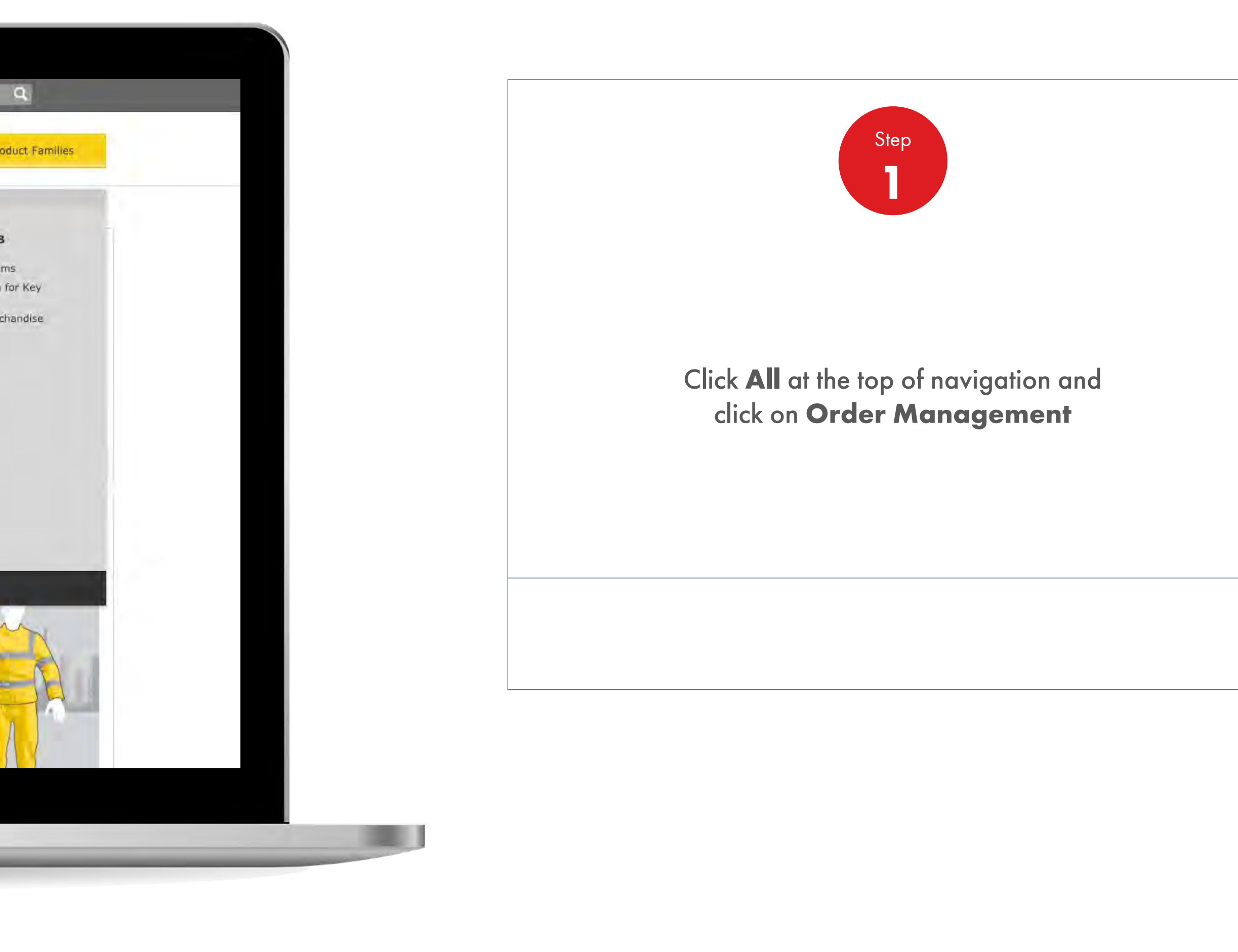

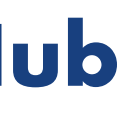

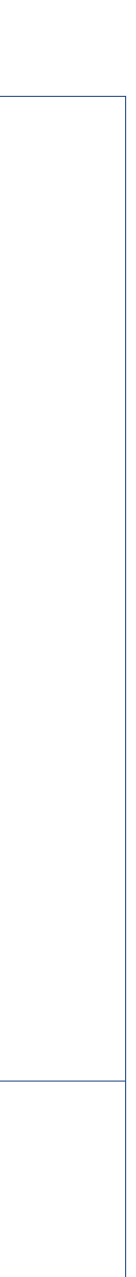

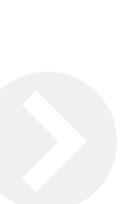

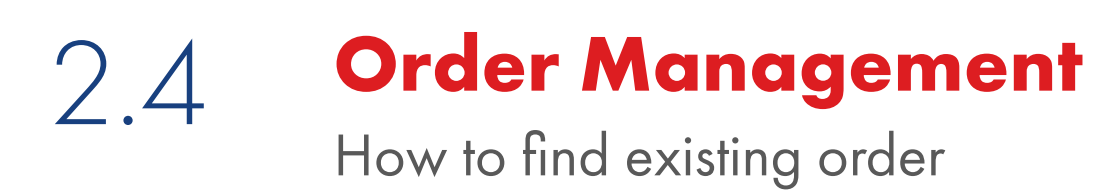

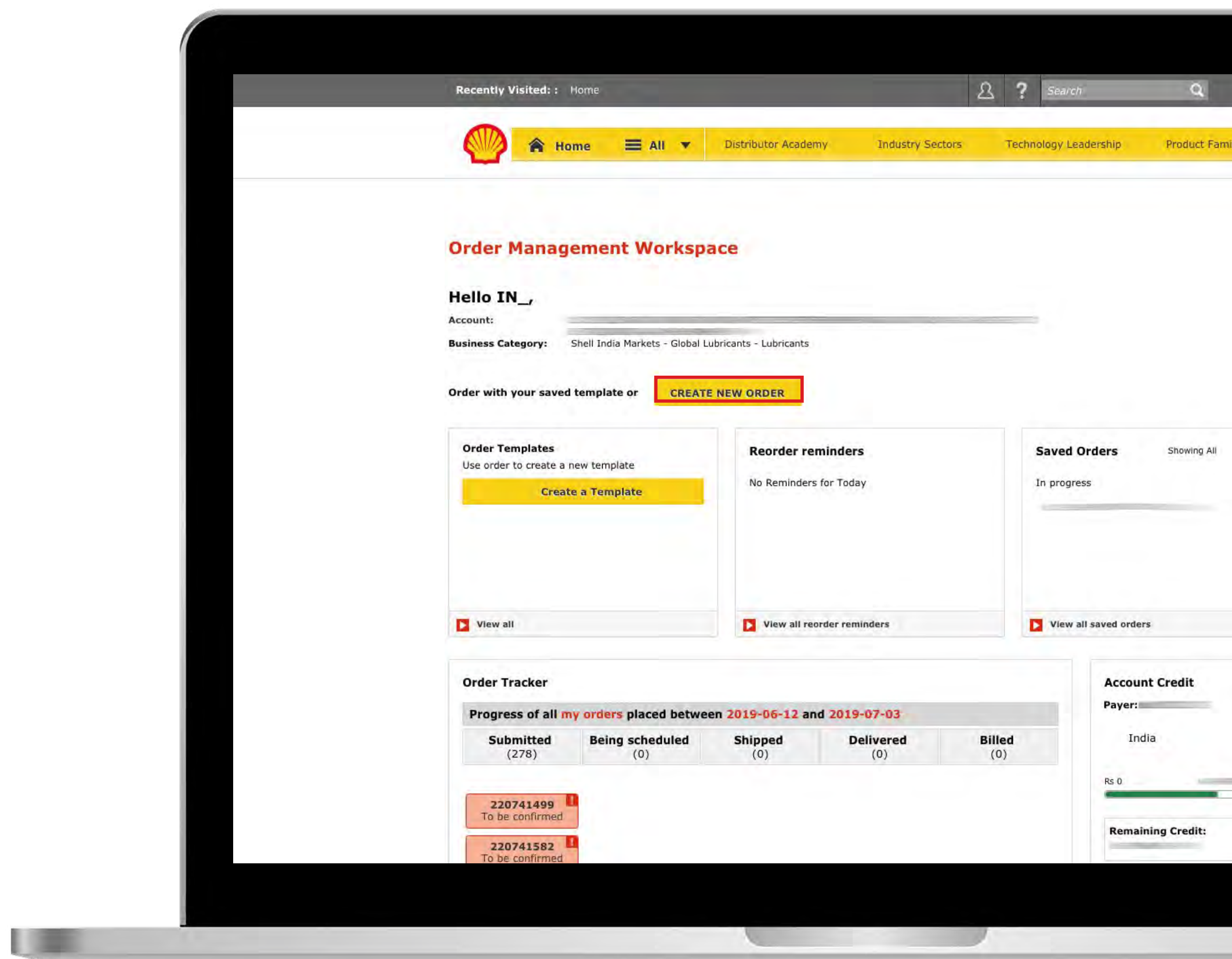

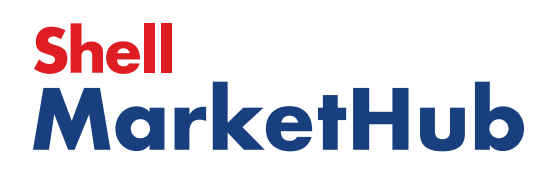

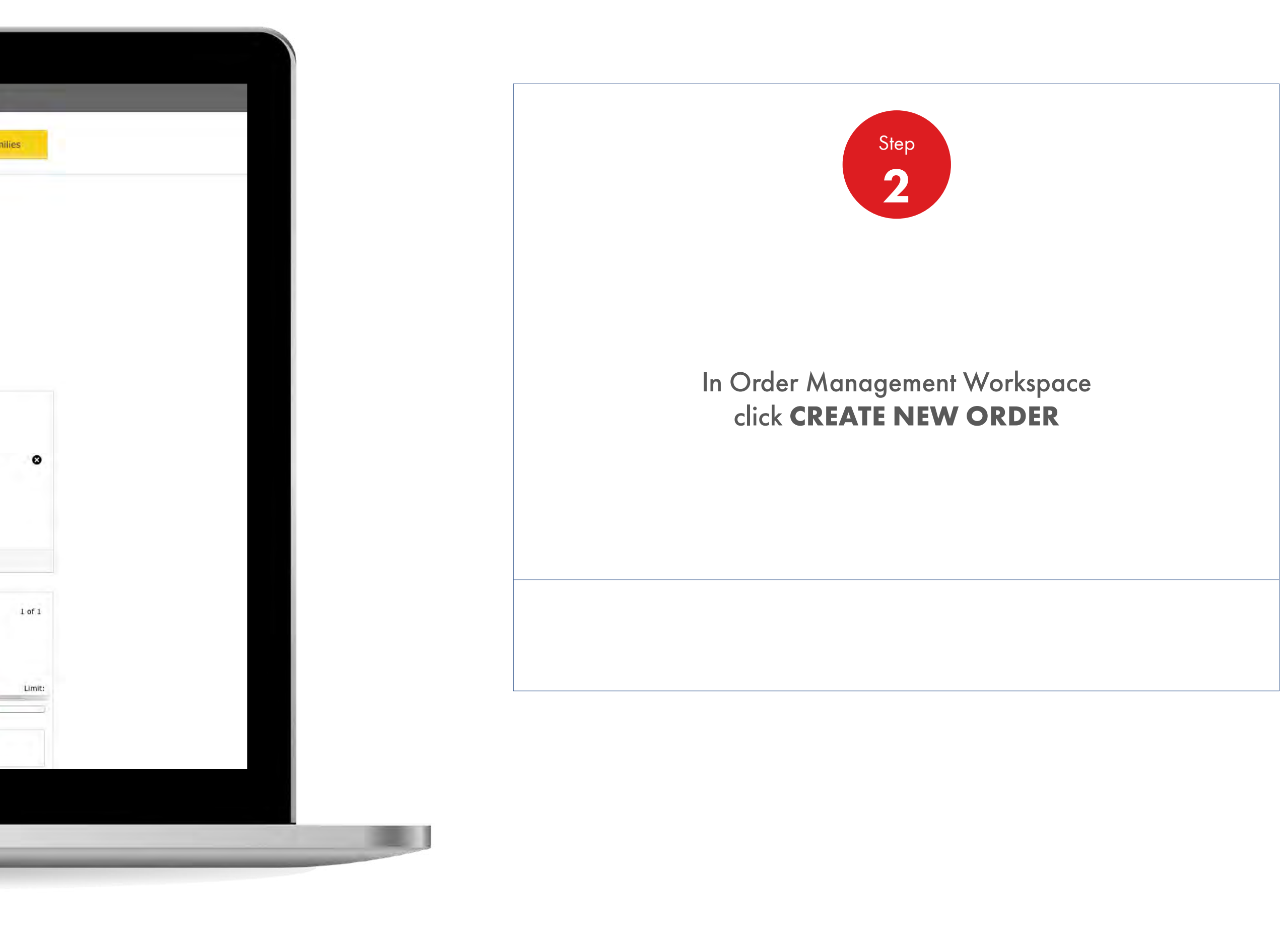

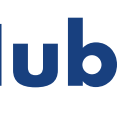

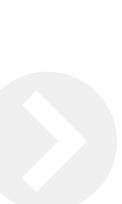

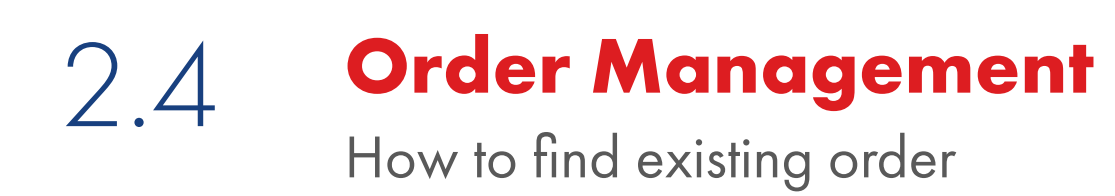

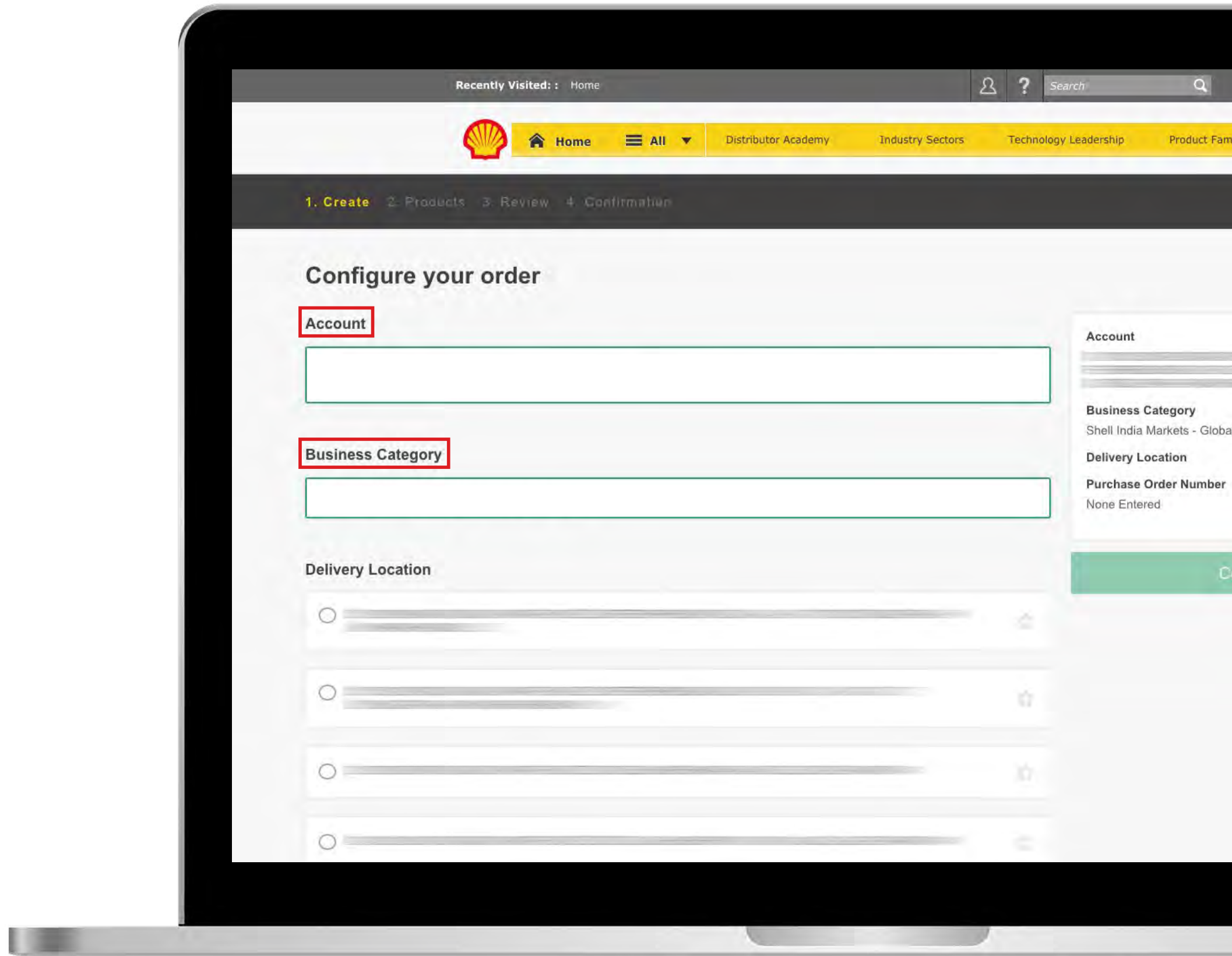

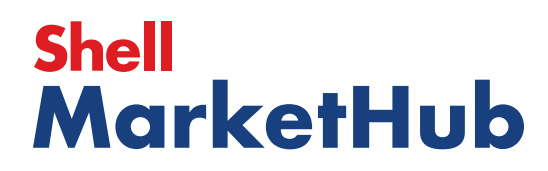

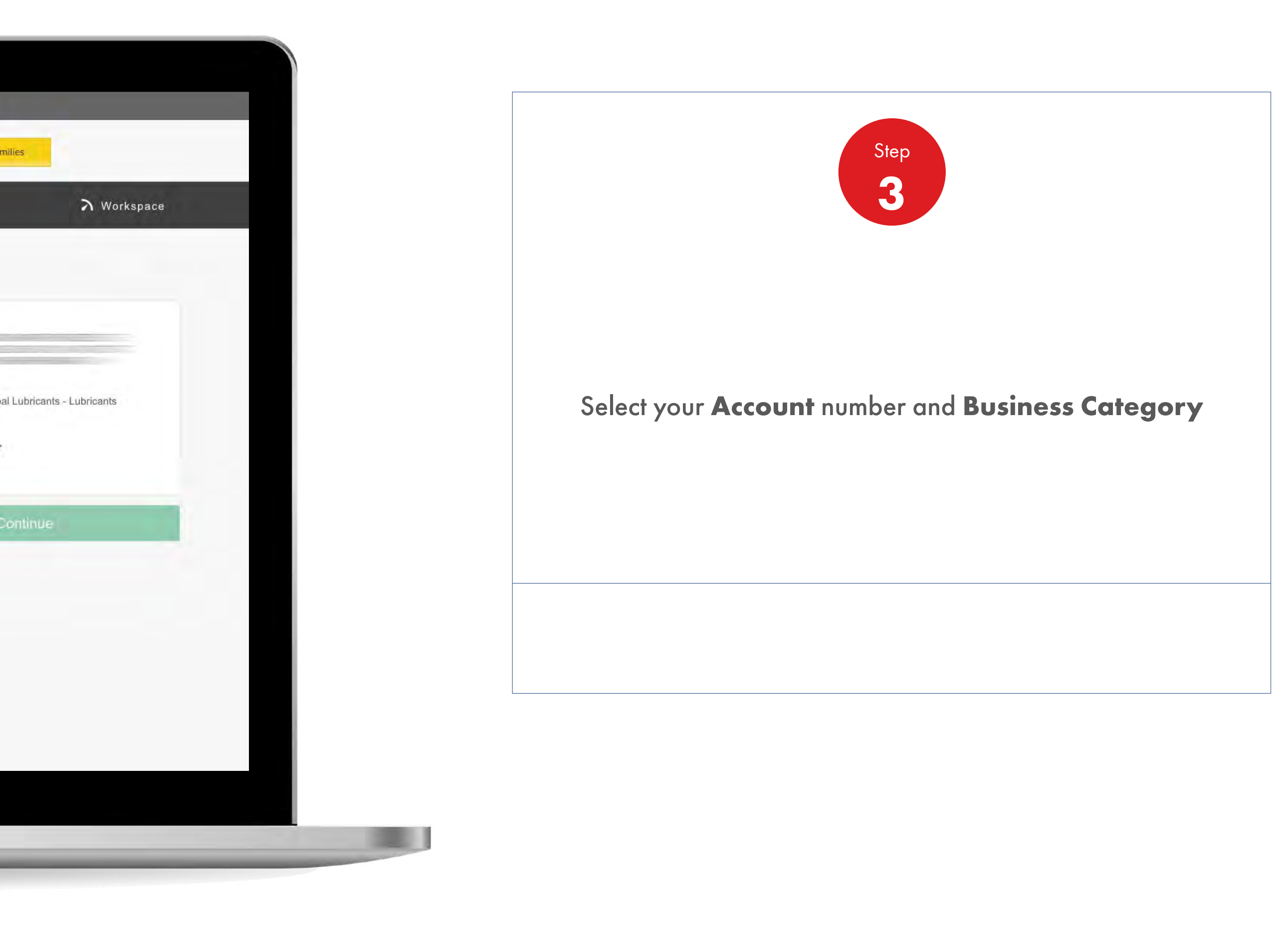

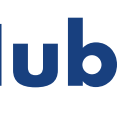

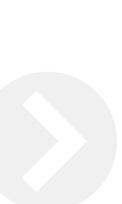

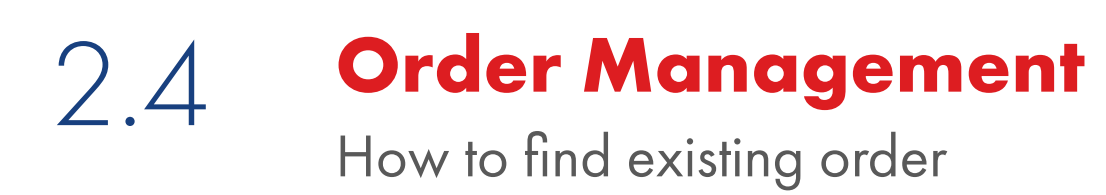

**ISBN** 

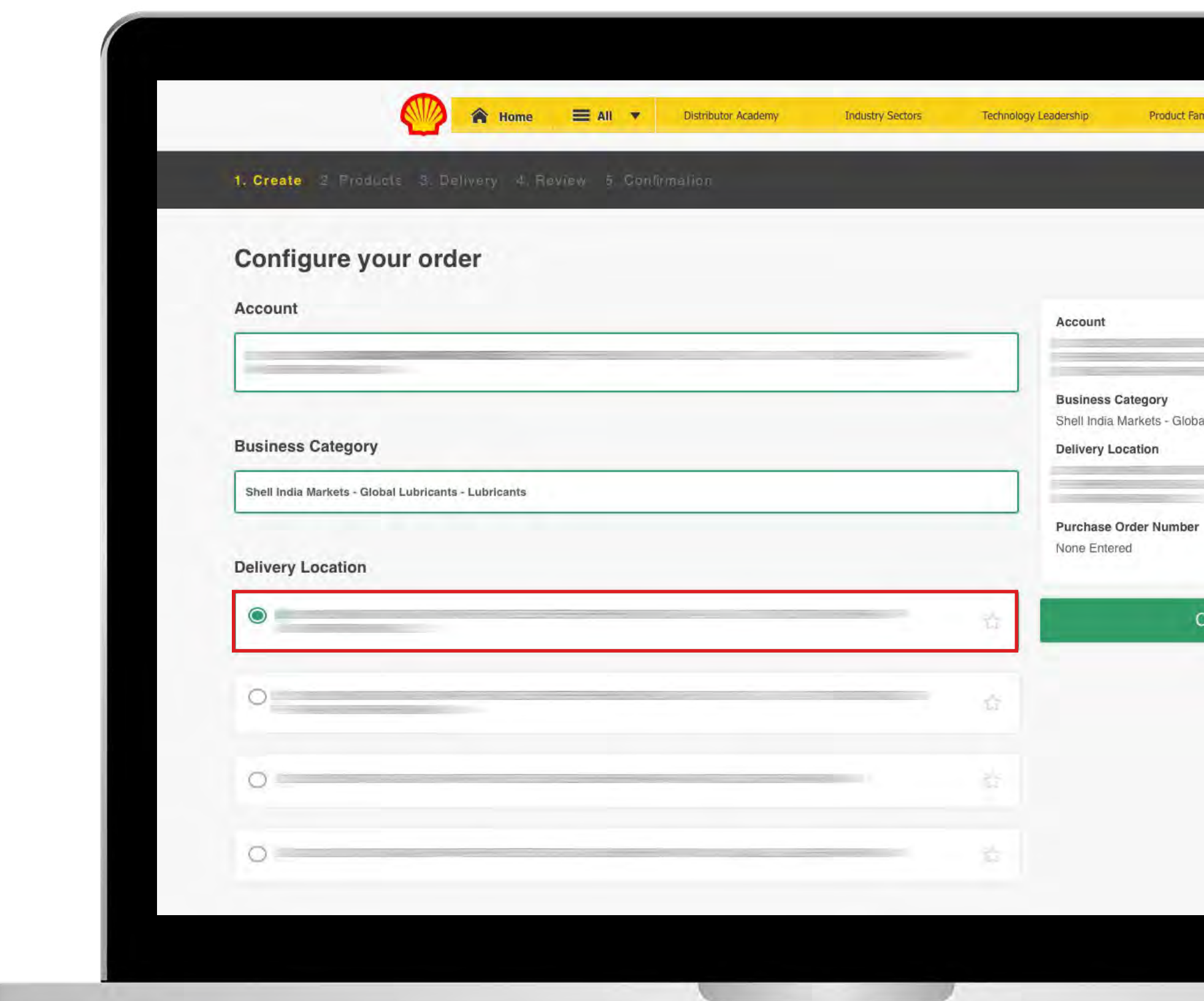

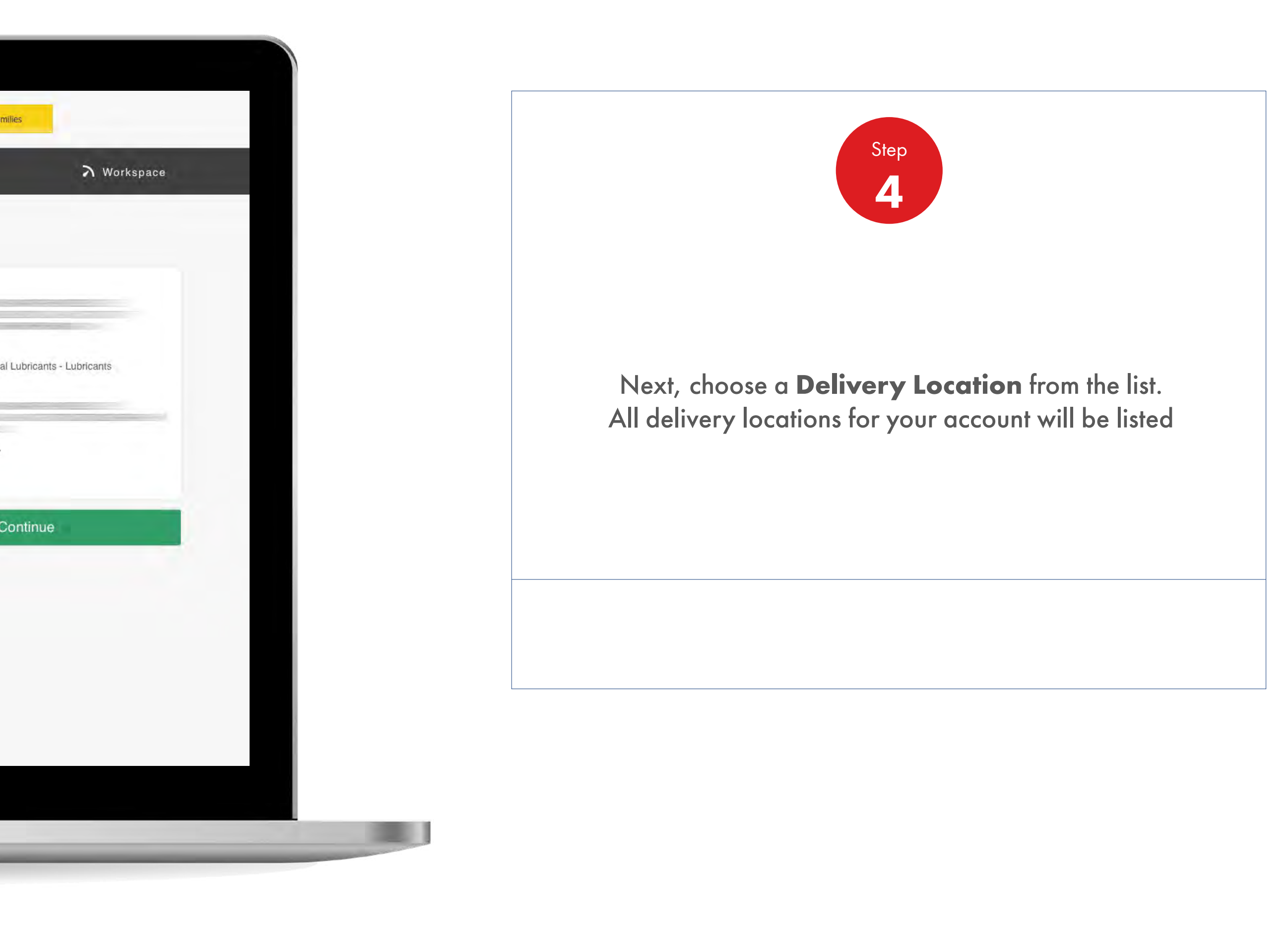

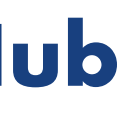

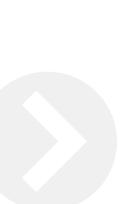

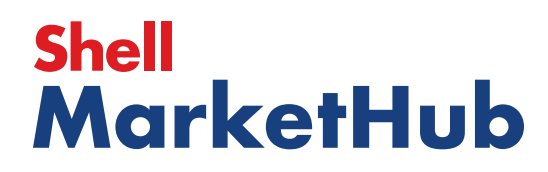

## 2.4 **Order Management**

**ISBN** 

How to find existing order

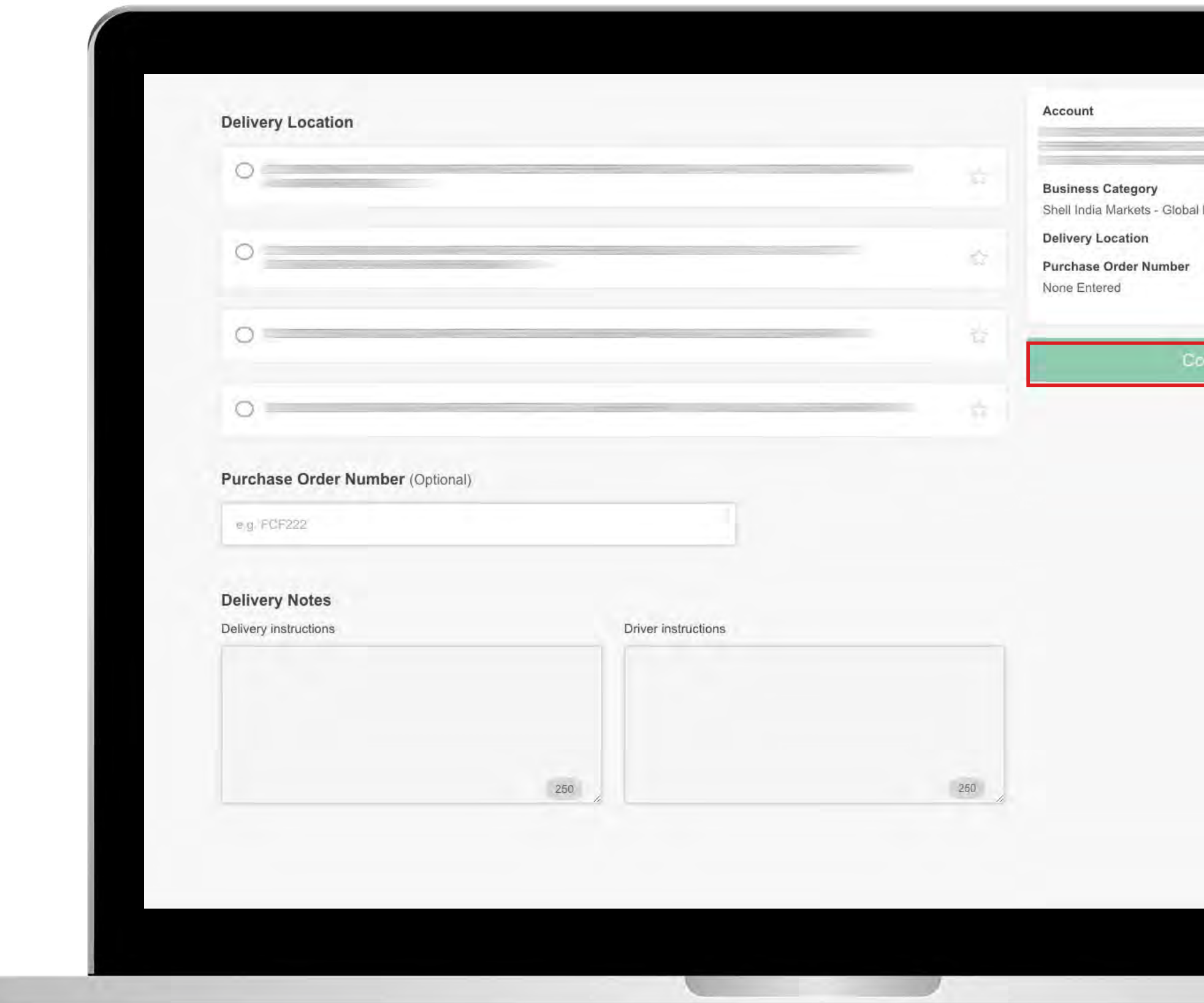

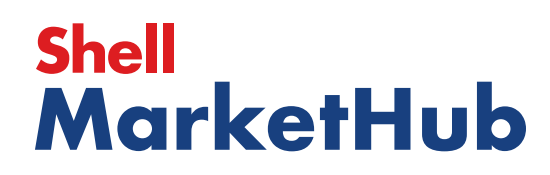

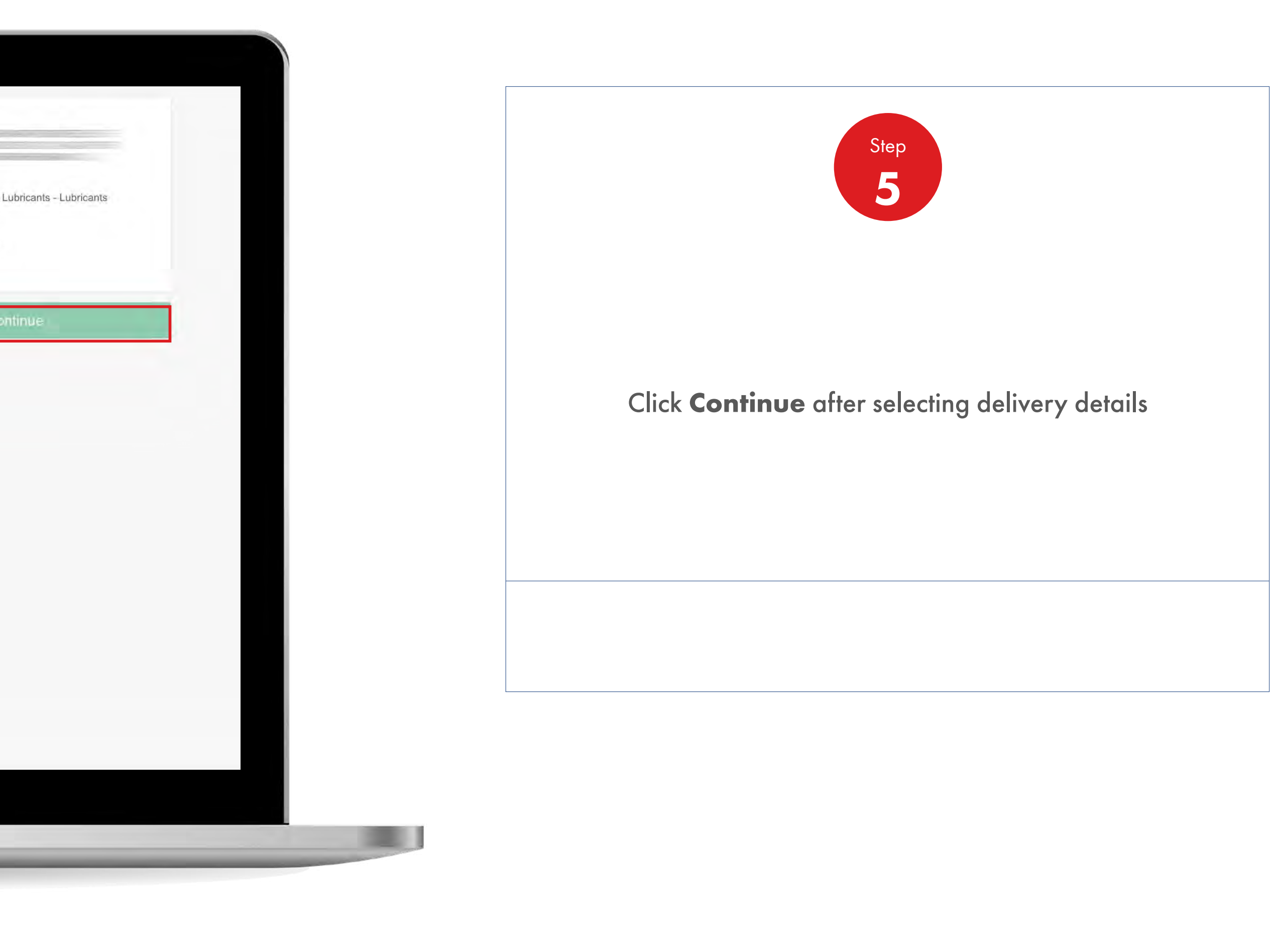

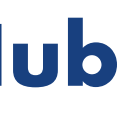

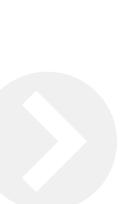

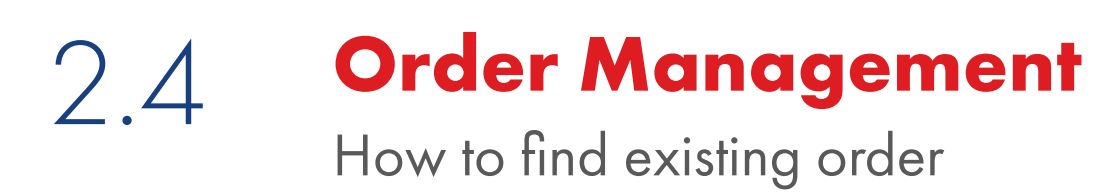

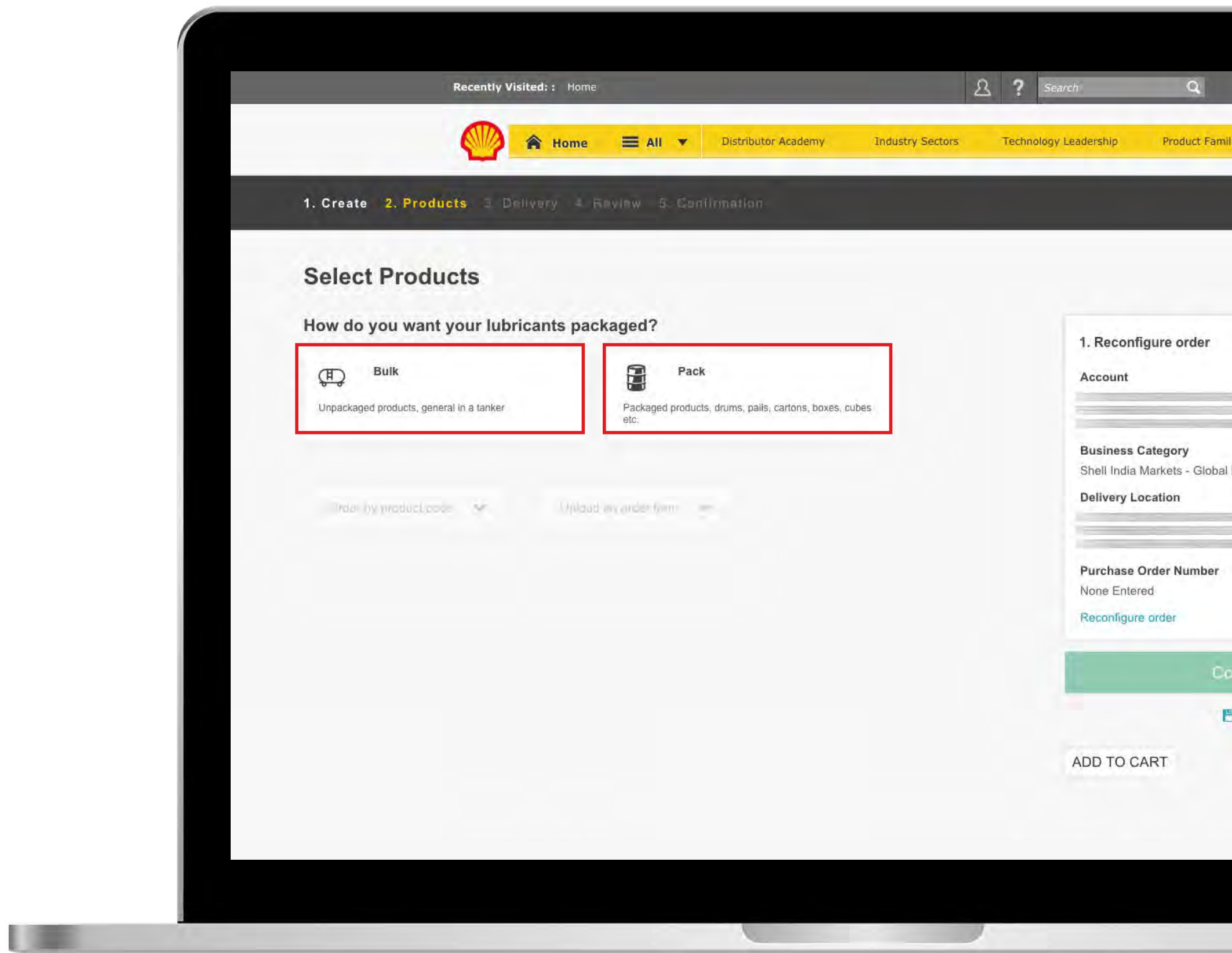

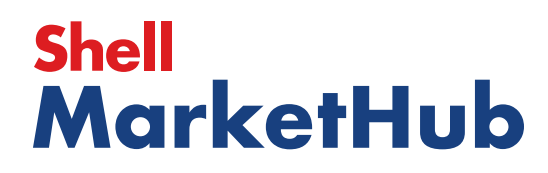

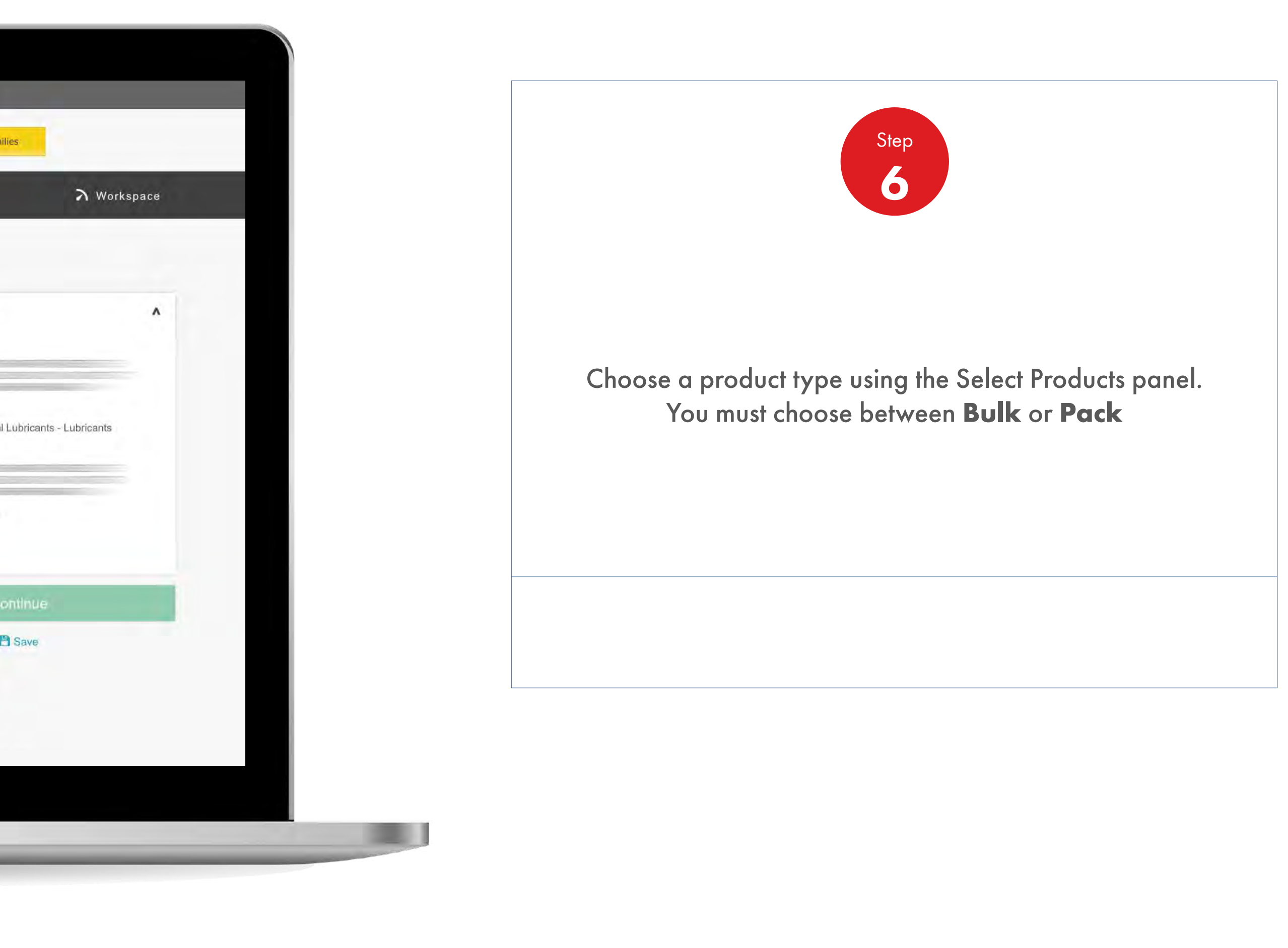

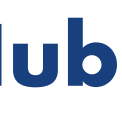

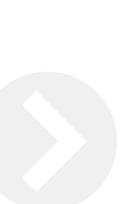

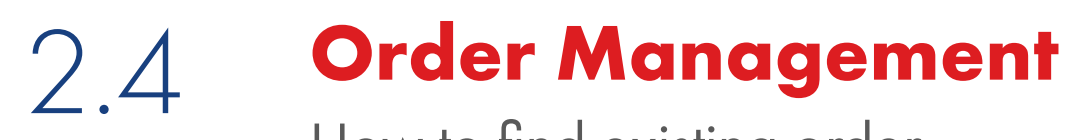

UEL

How to find existing order

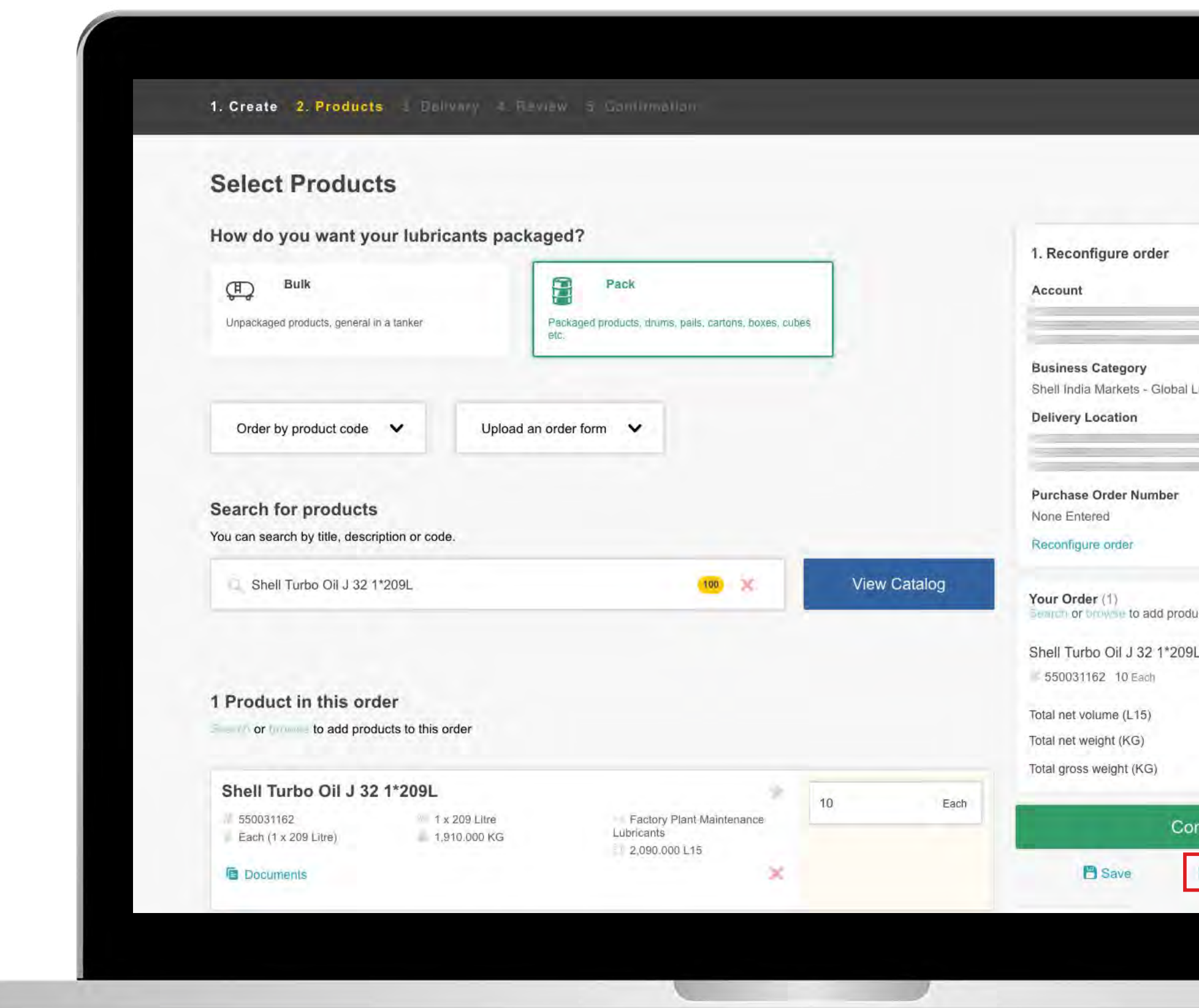

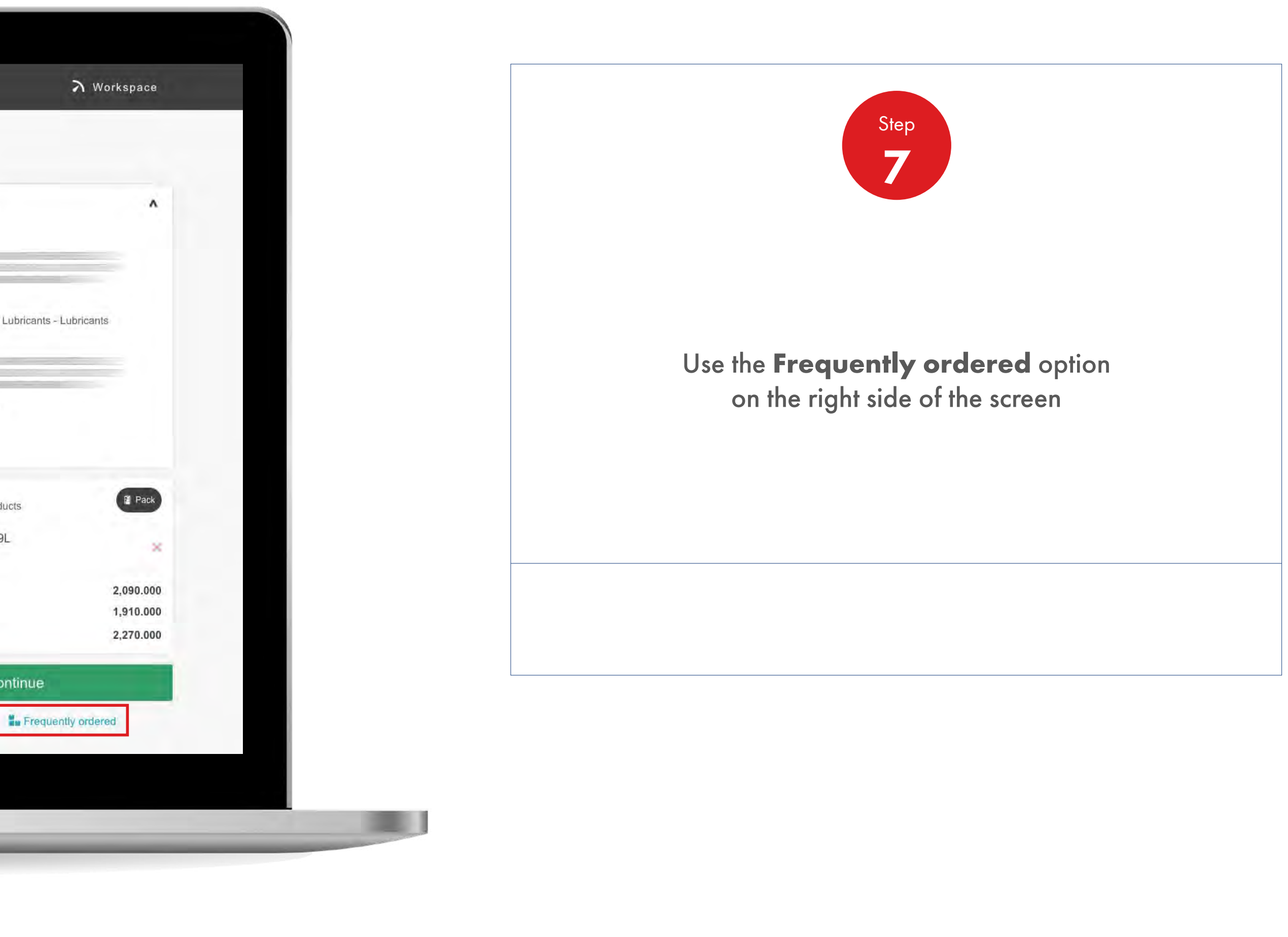

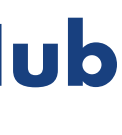

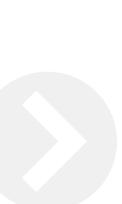

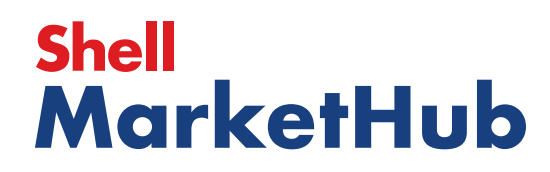

儿童

## 2.4 **Order Management**

How to find existing order

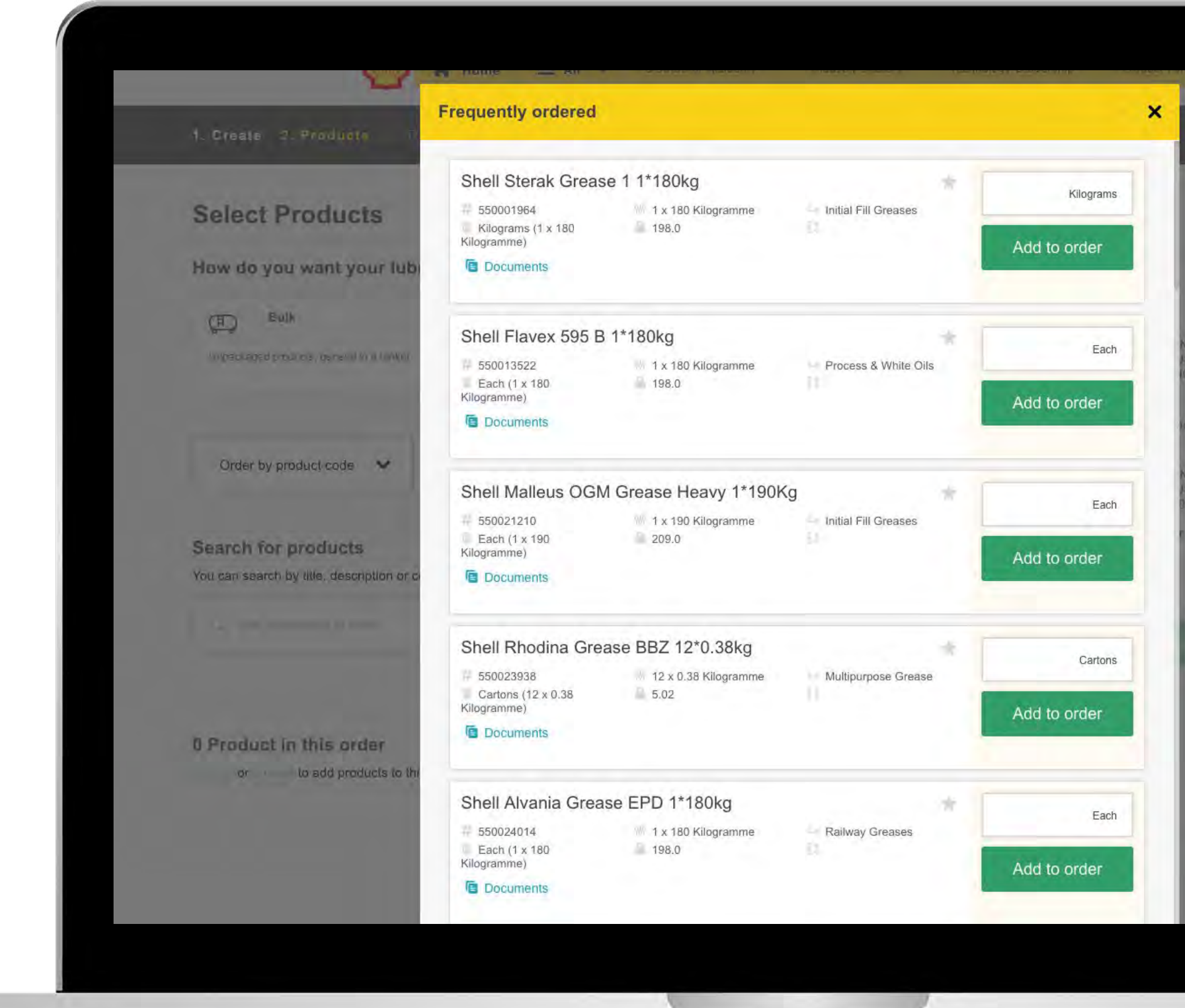

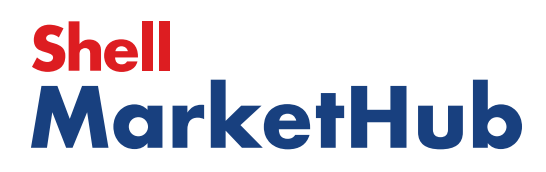

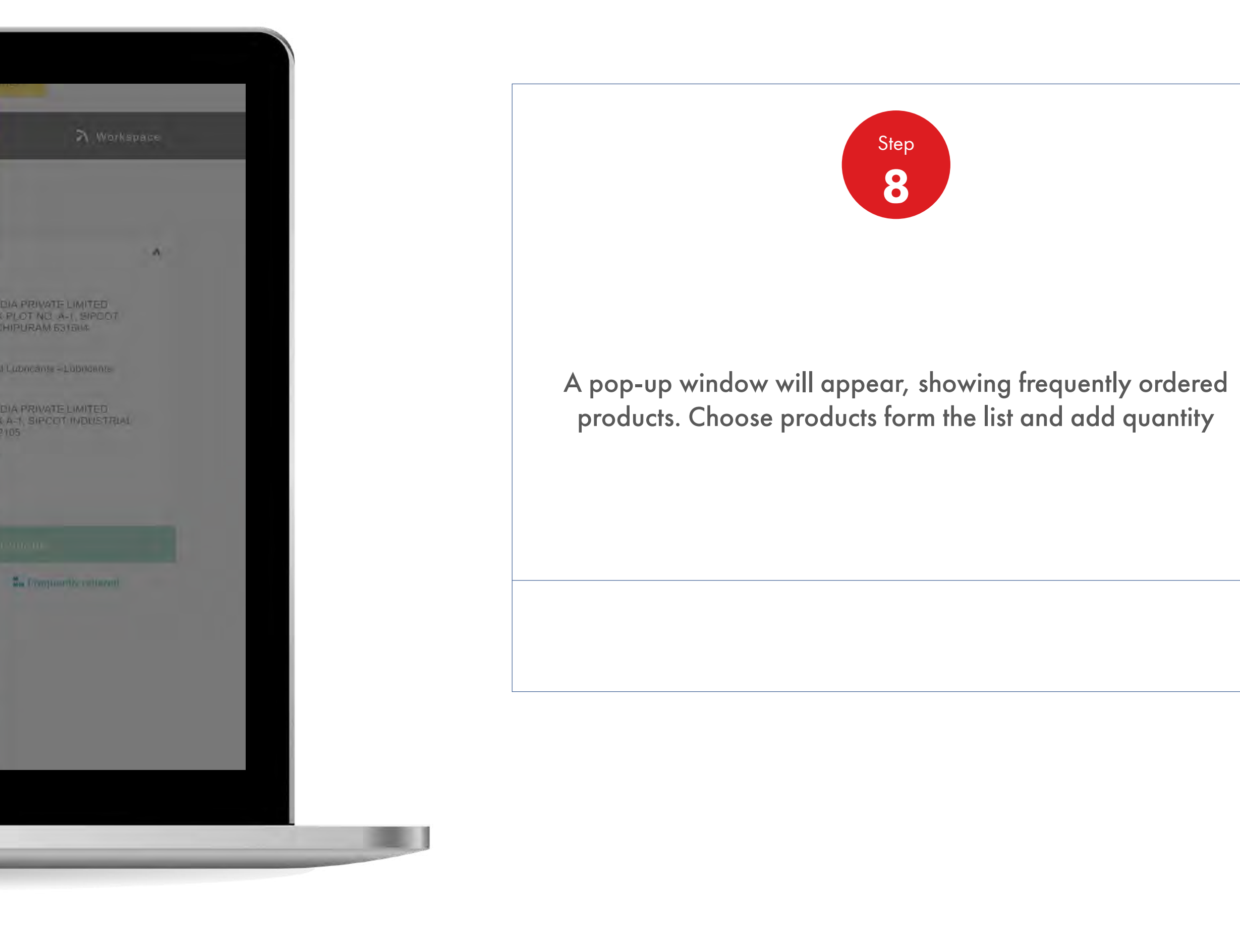

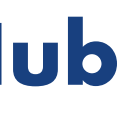

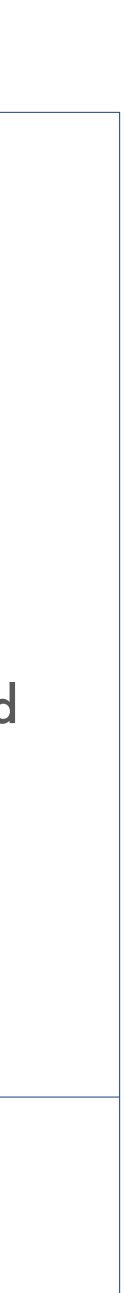

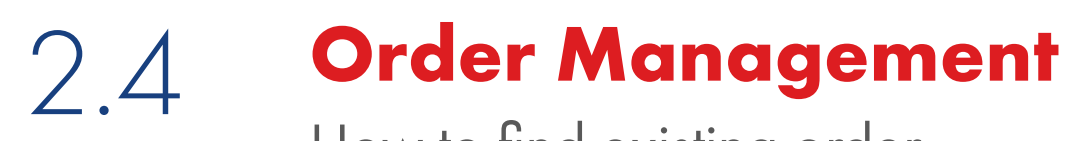

How to find existing order

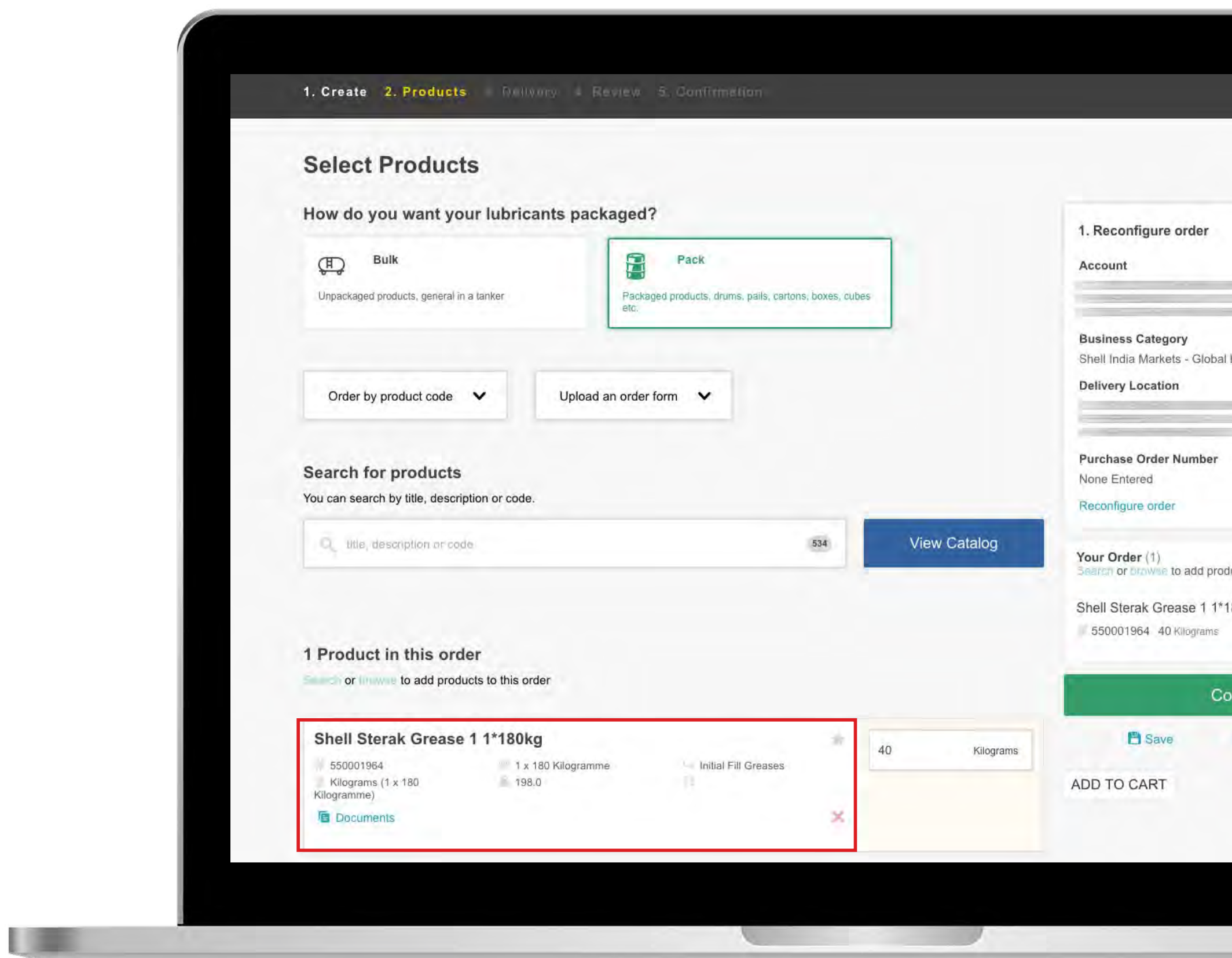

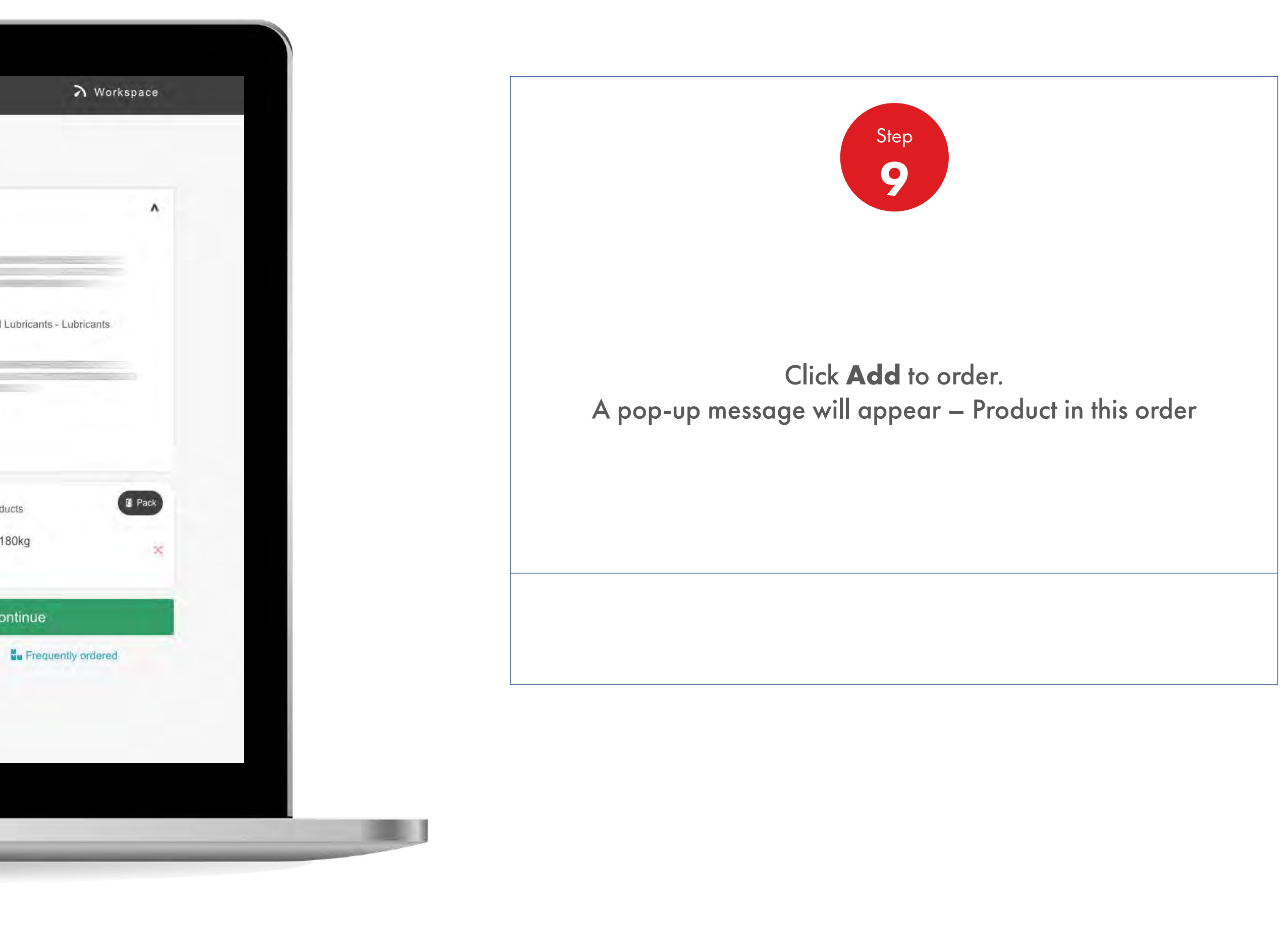

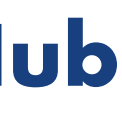

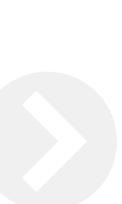

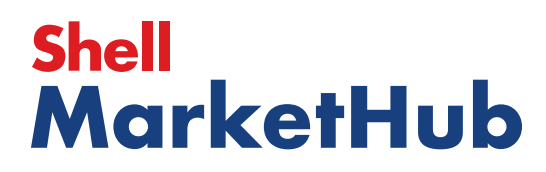
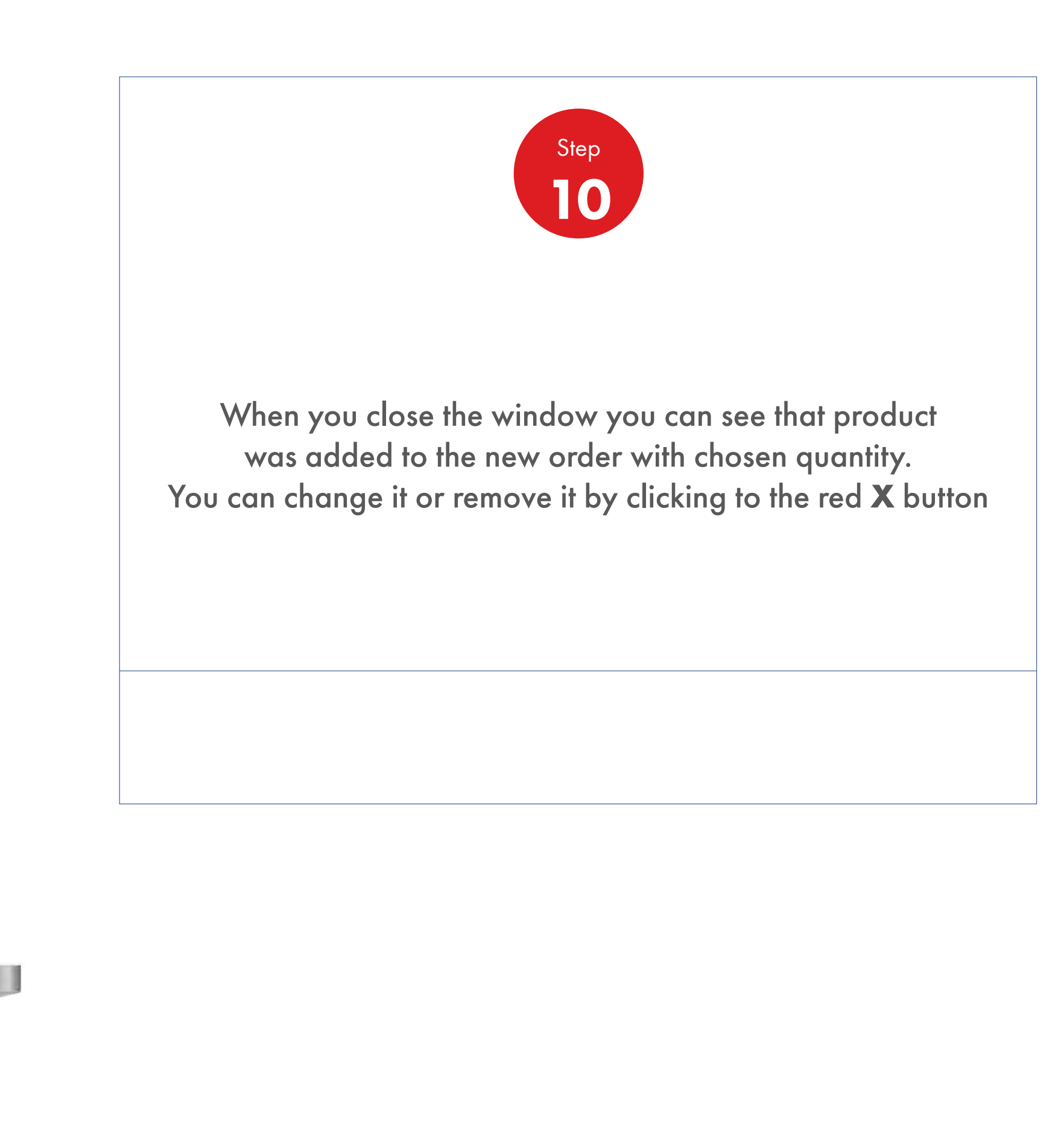

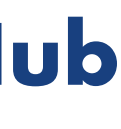

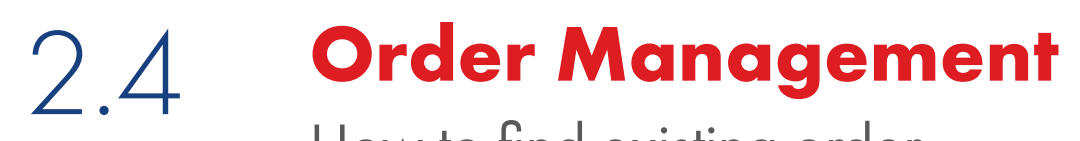

UEL

How to find existing order

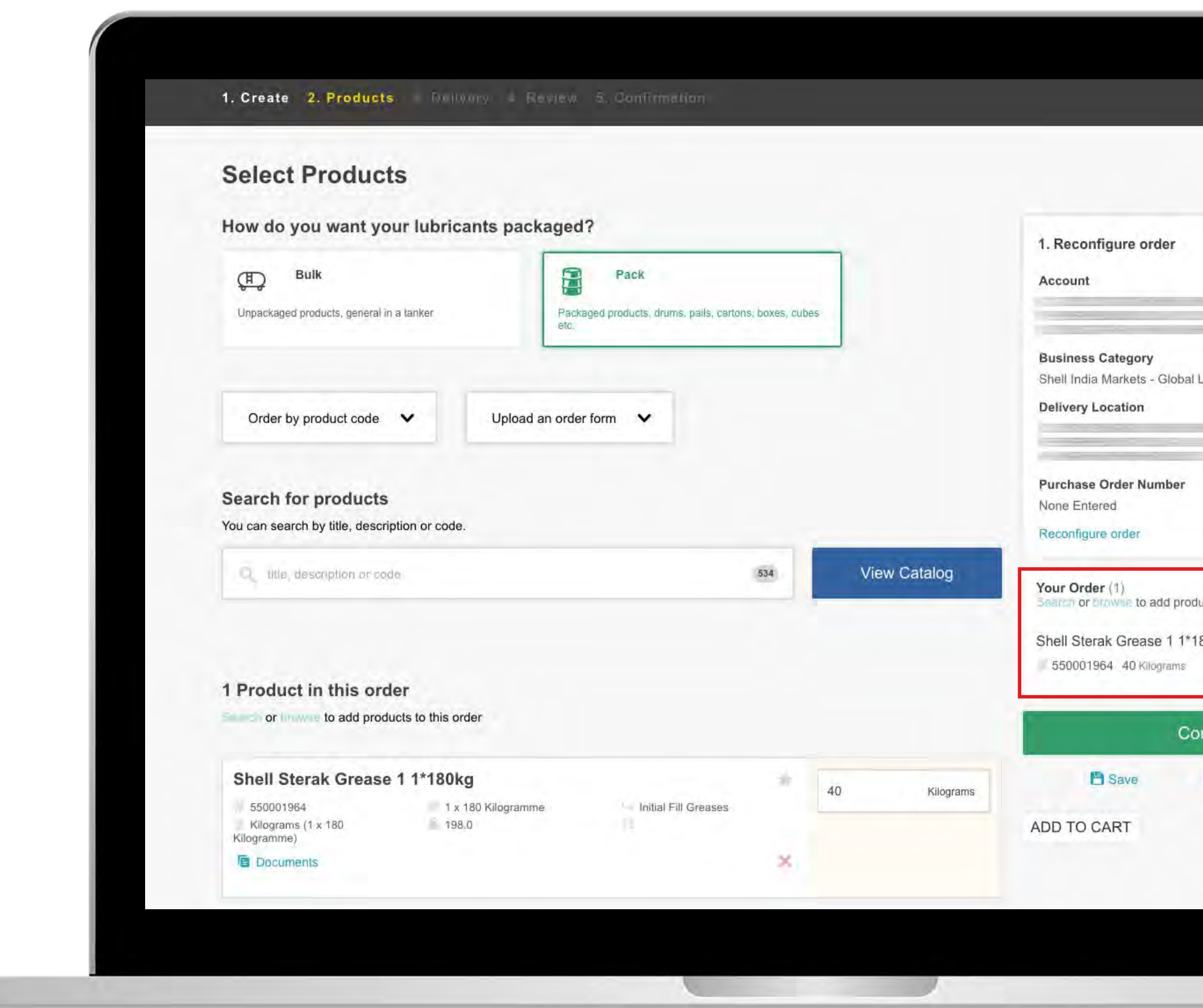

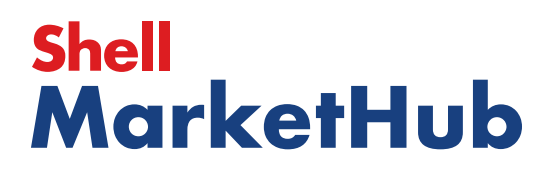

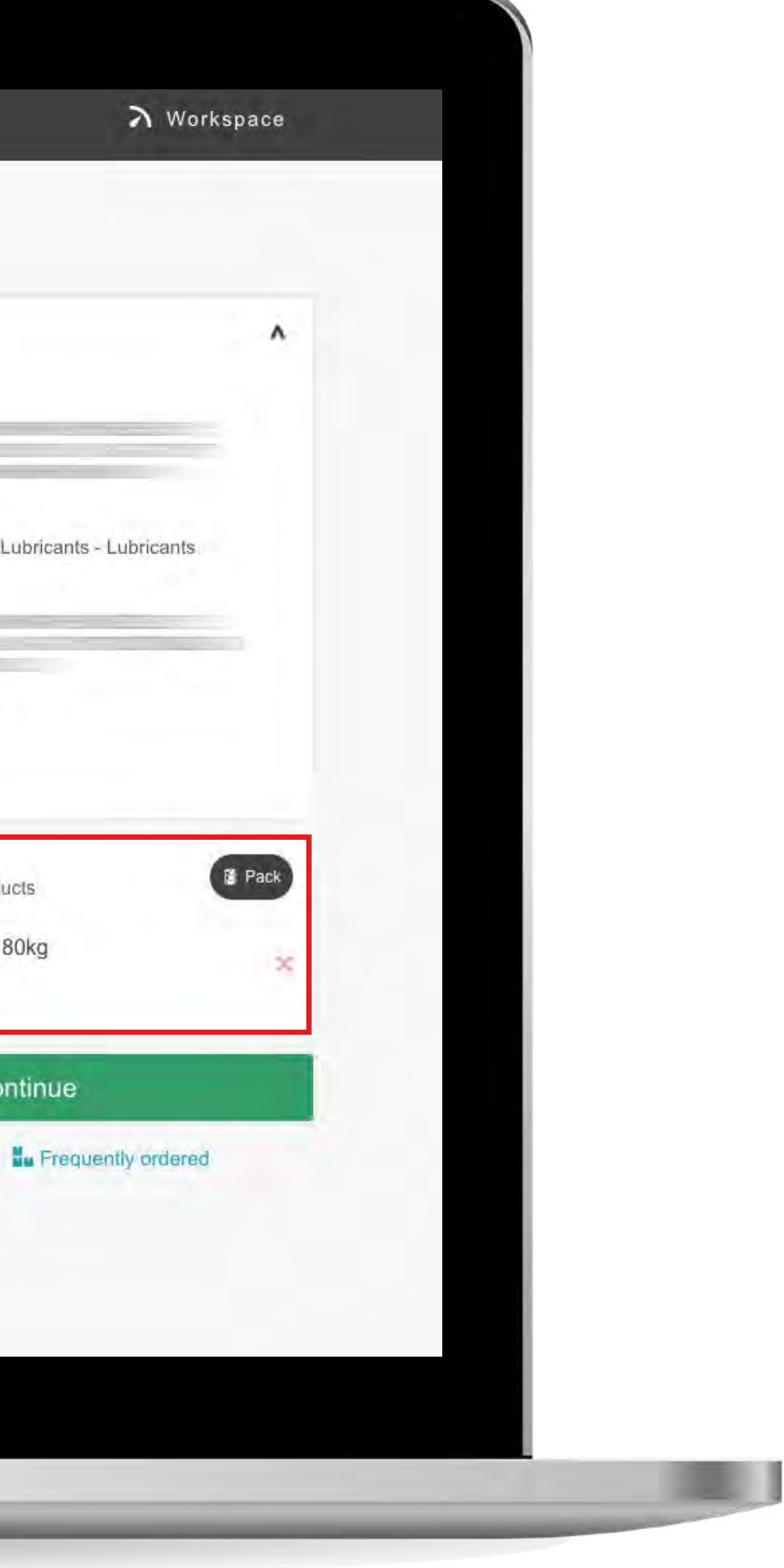

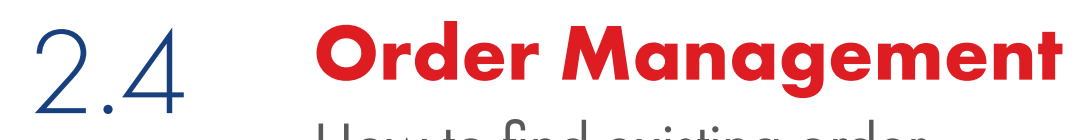

How to find existing order

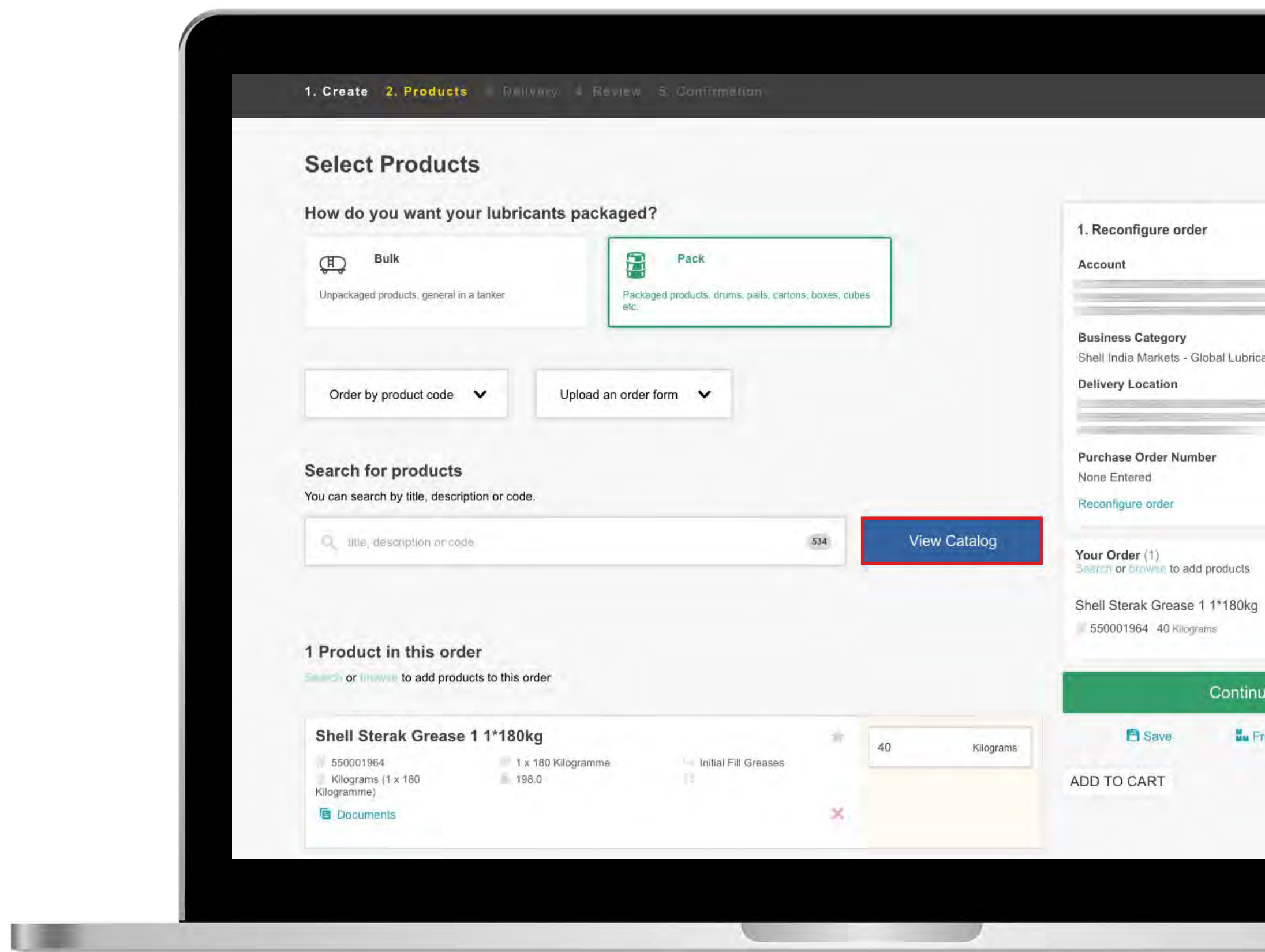

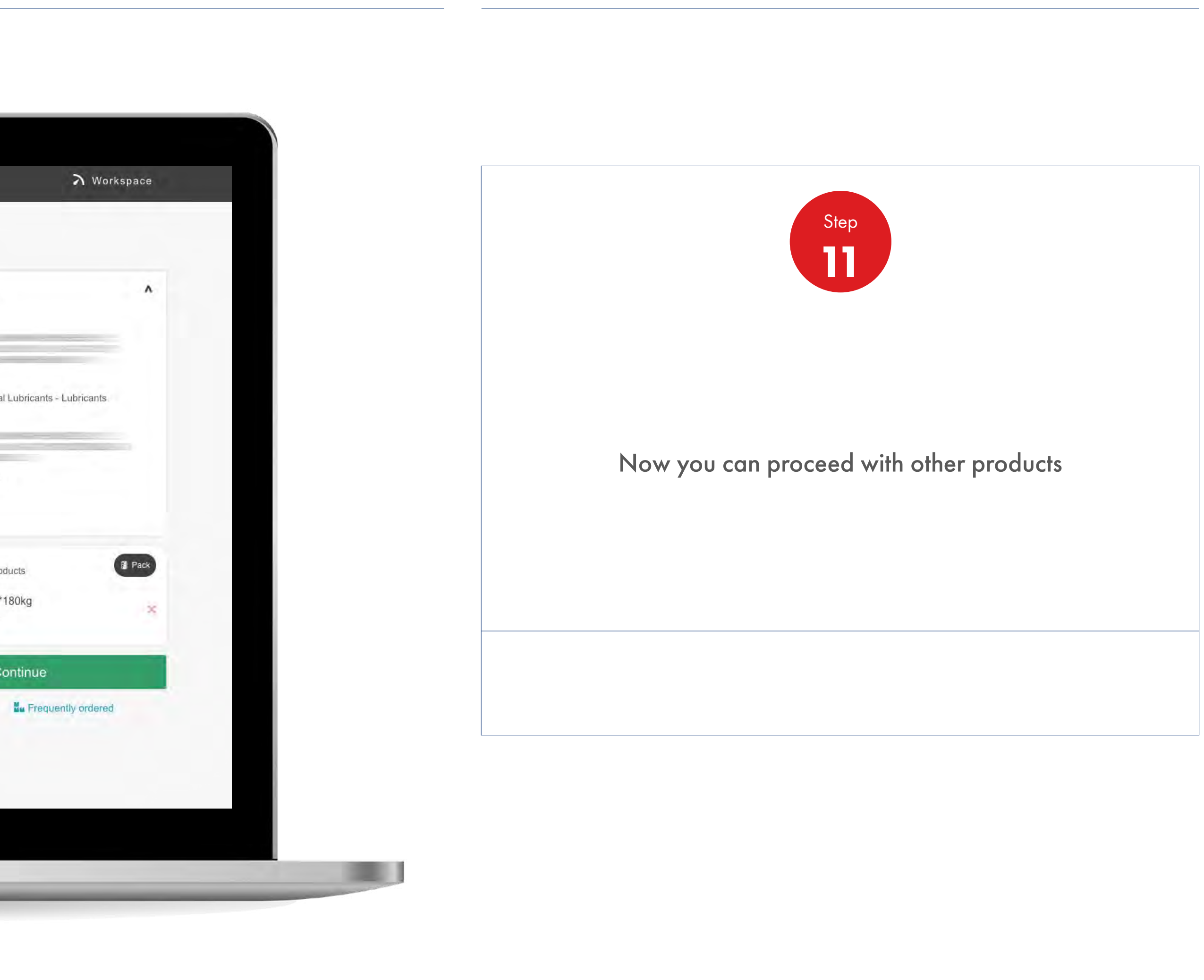

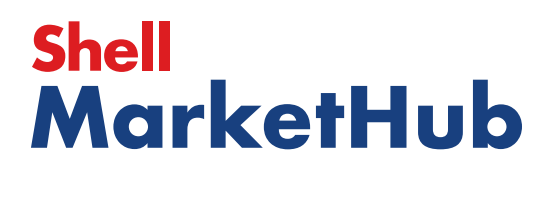

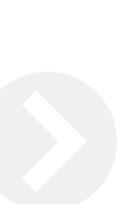

### 2.4 **Order Management** How to find existing order

【章

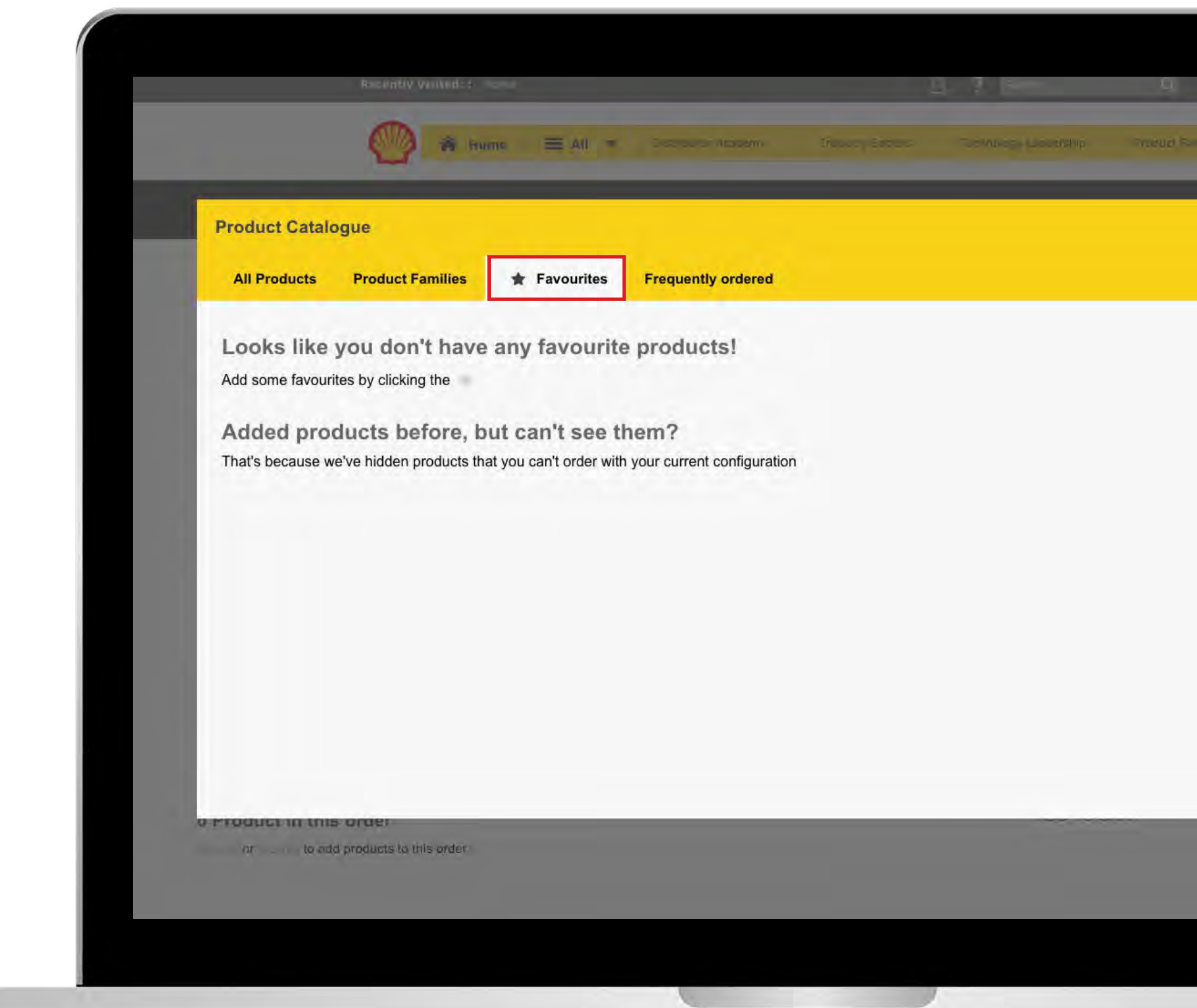

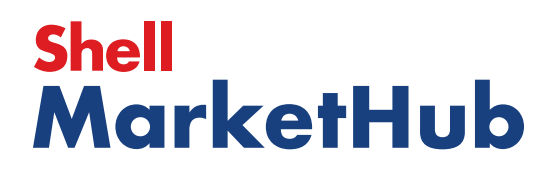

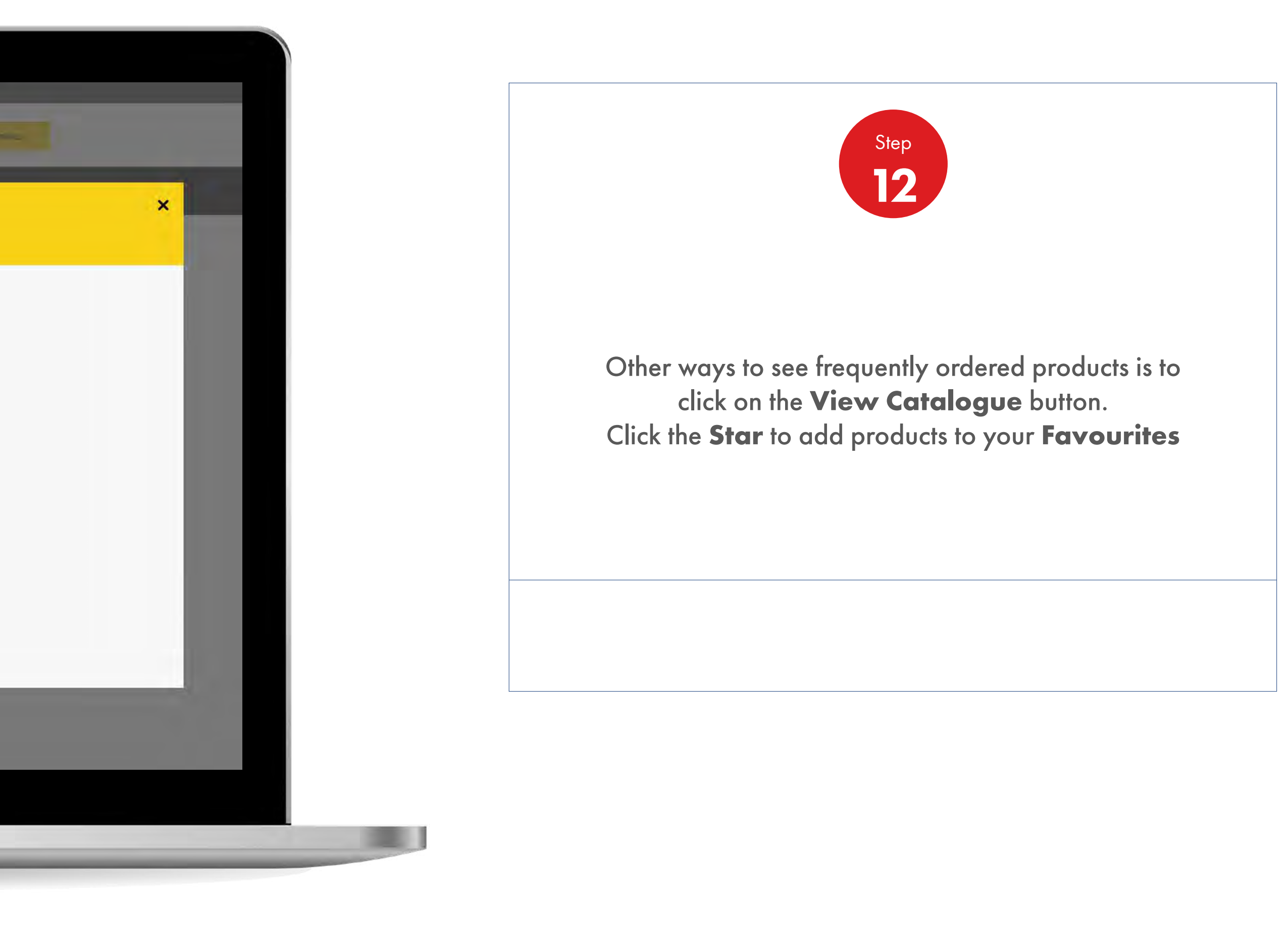

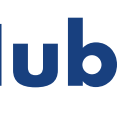

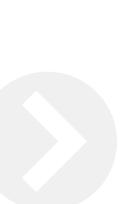

### 2.4 **Order Management** How to find existing order

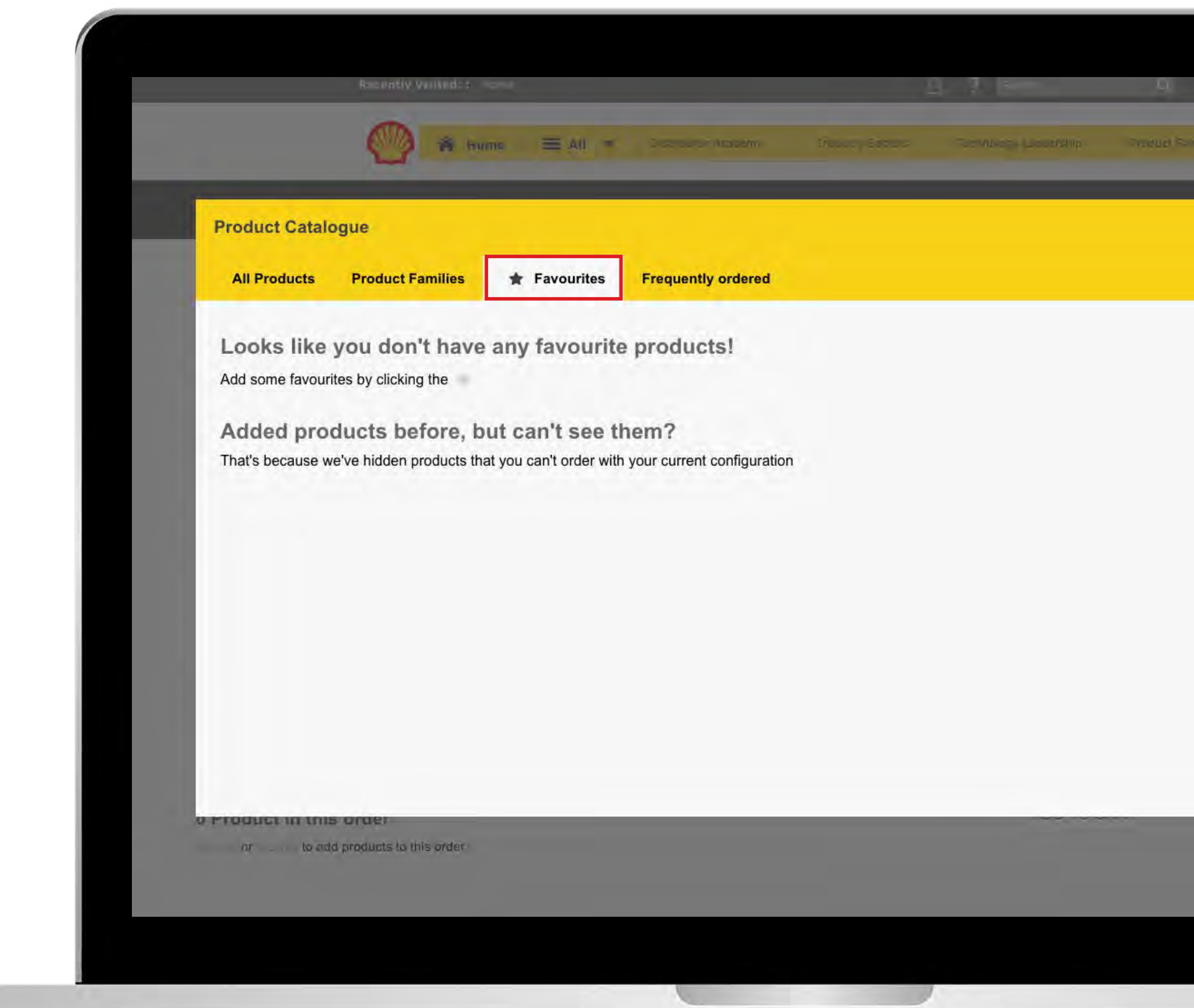

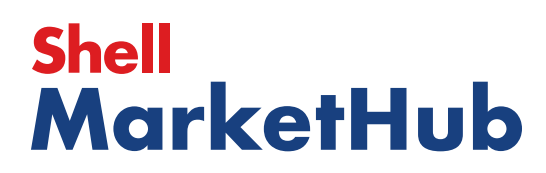

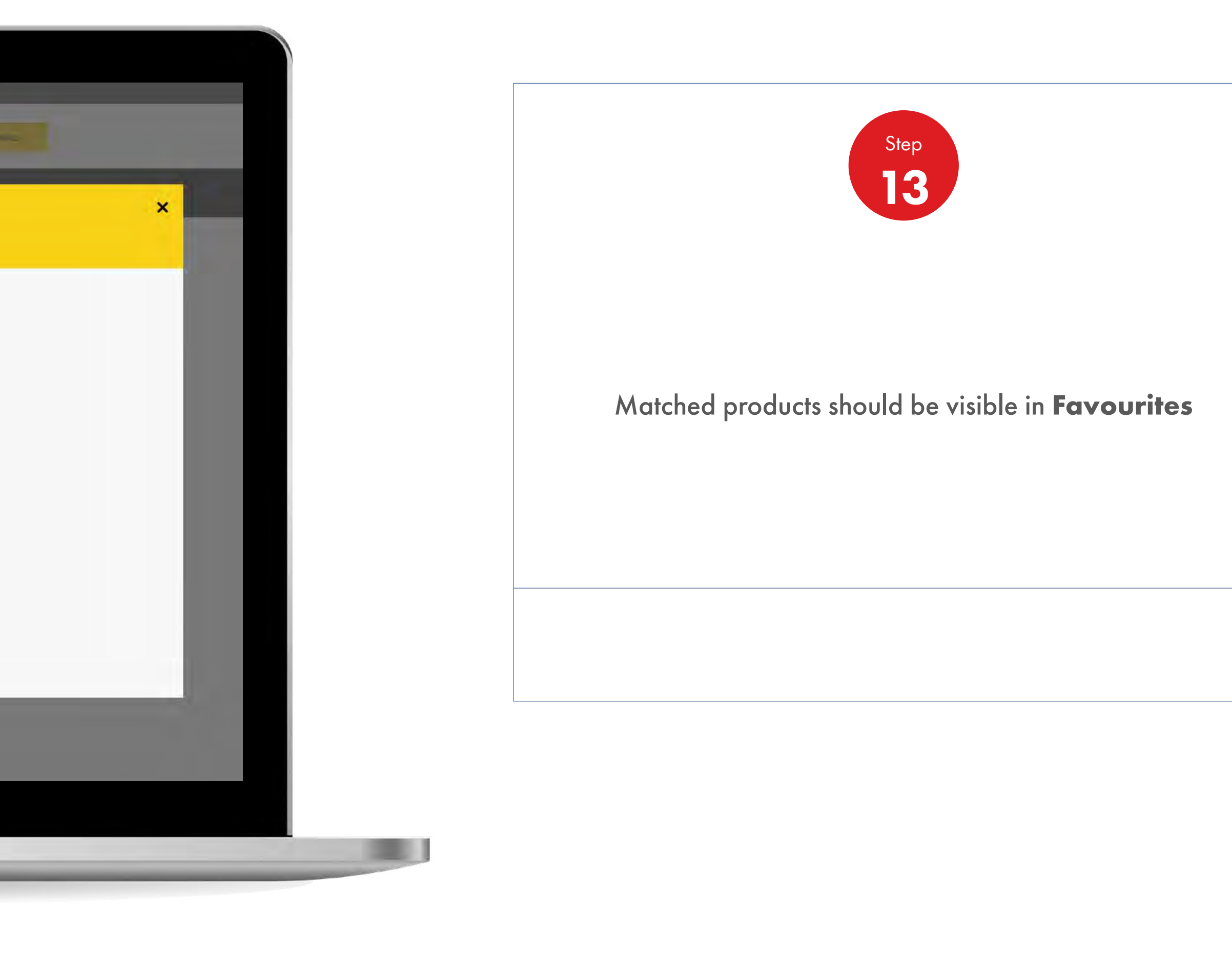

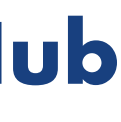

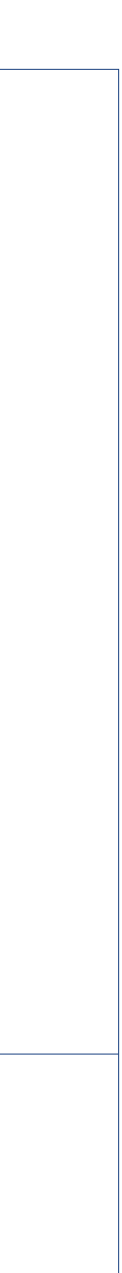

1 章

2.5 **Order Management**

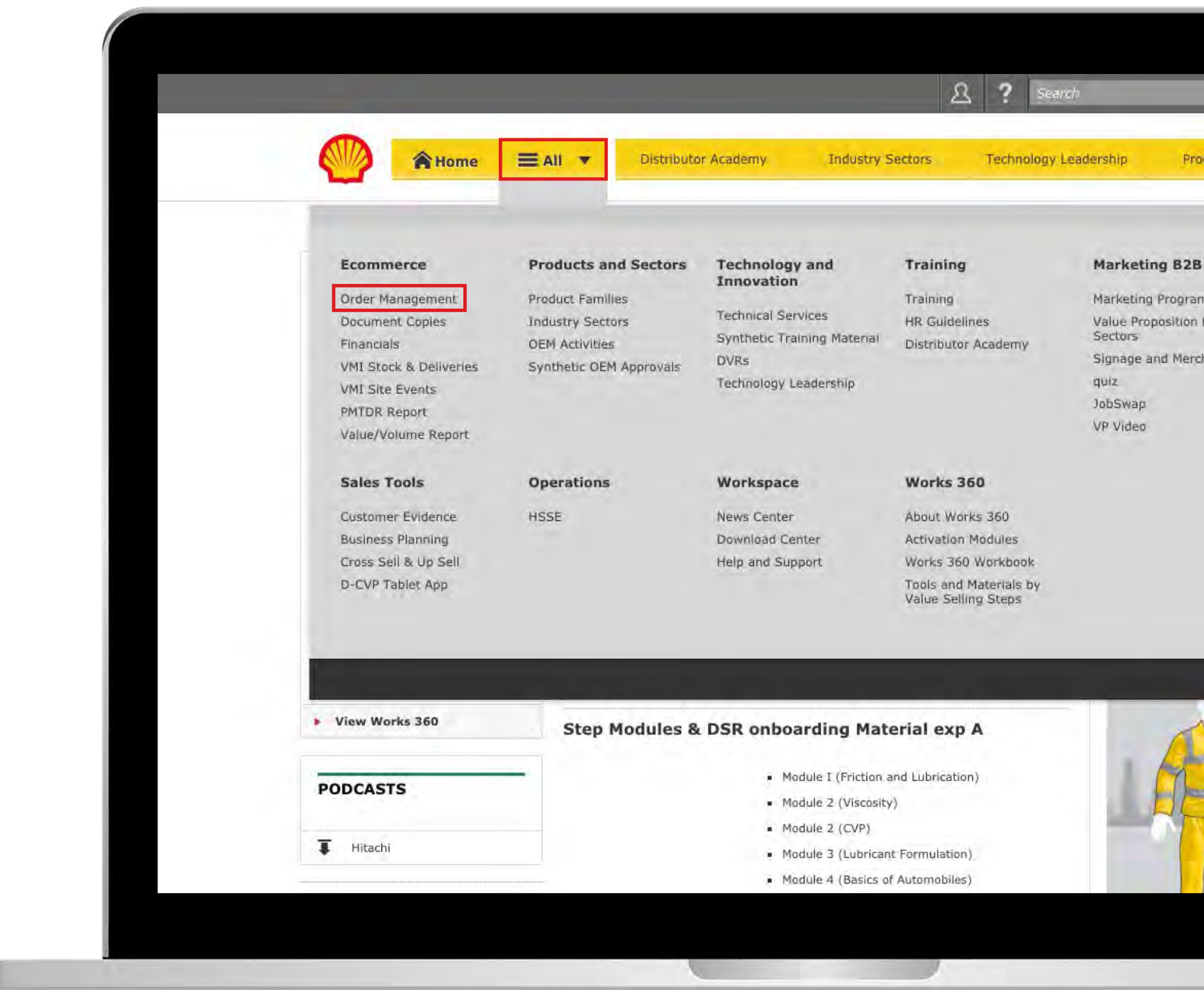

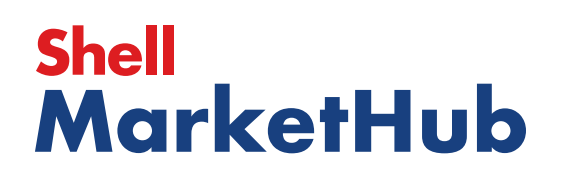

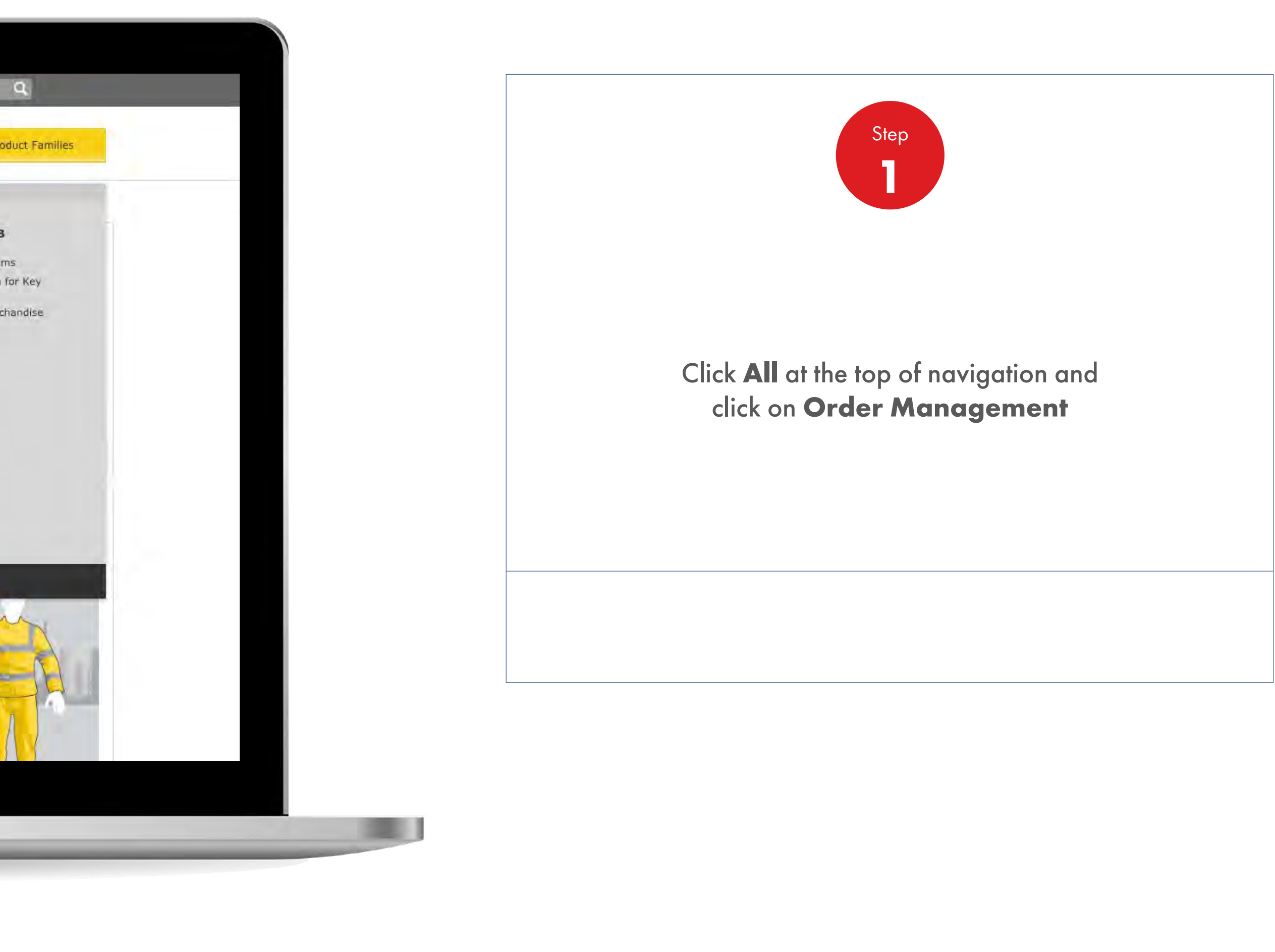

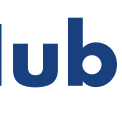

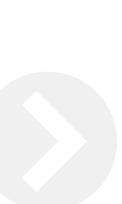

2.5 **Order Management**

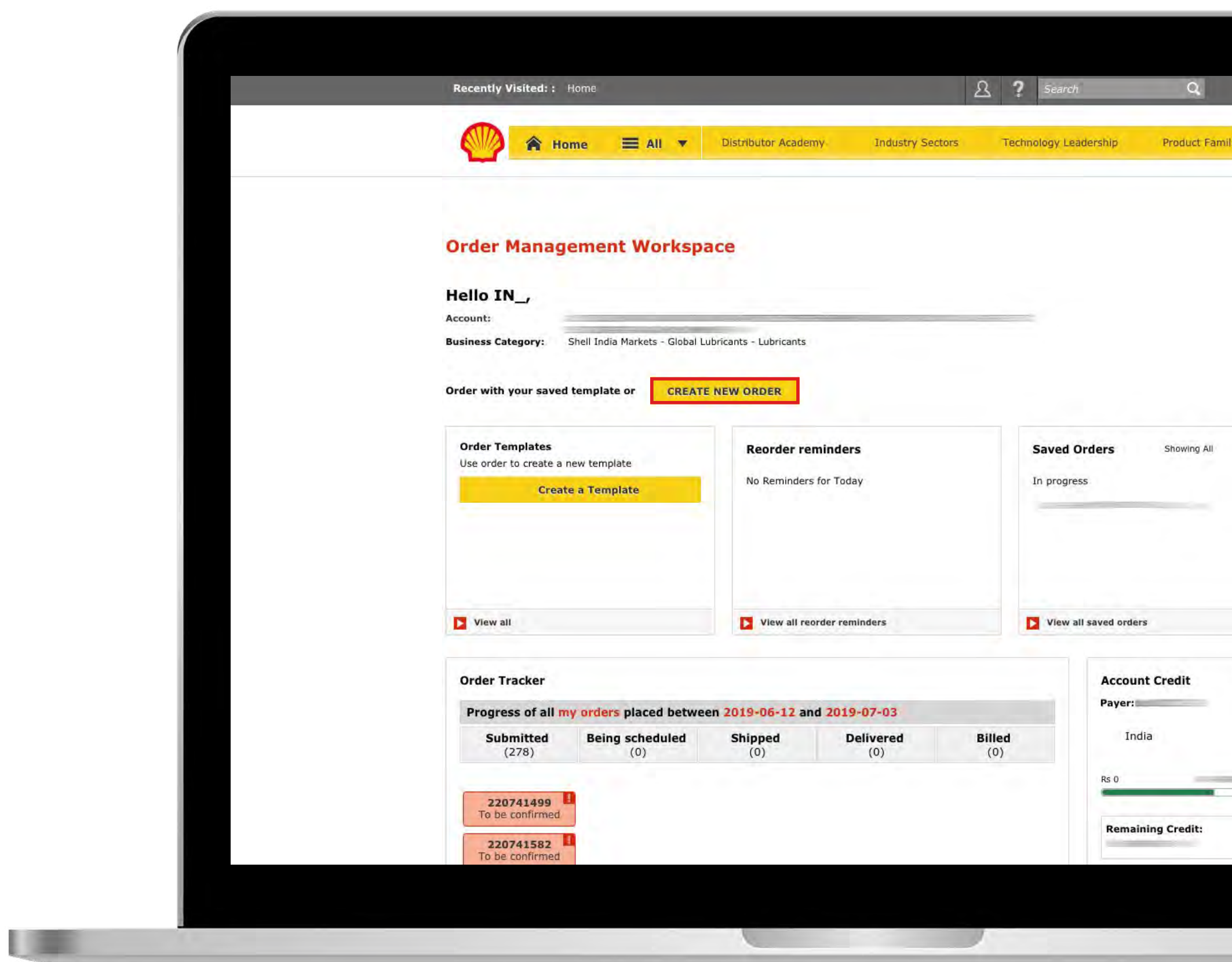

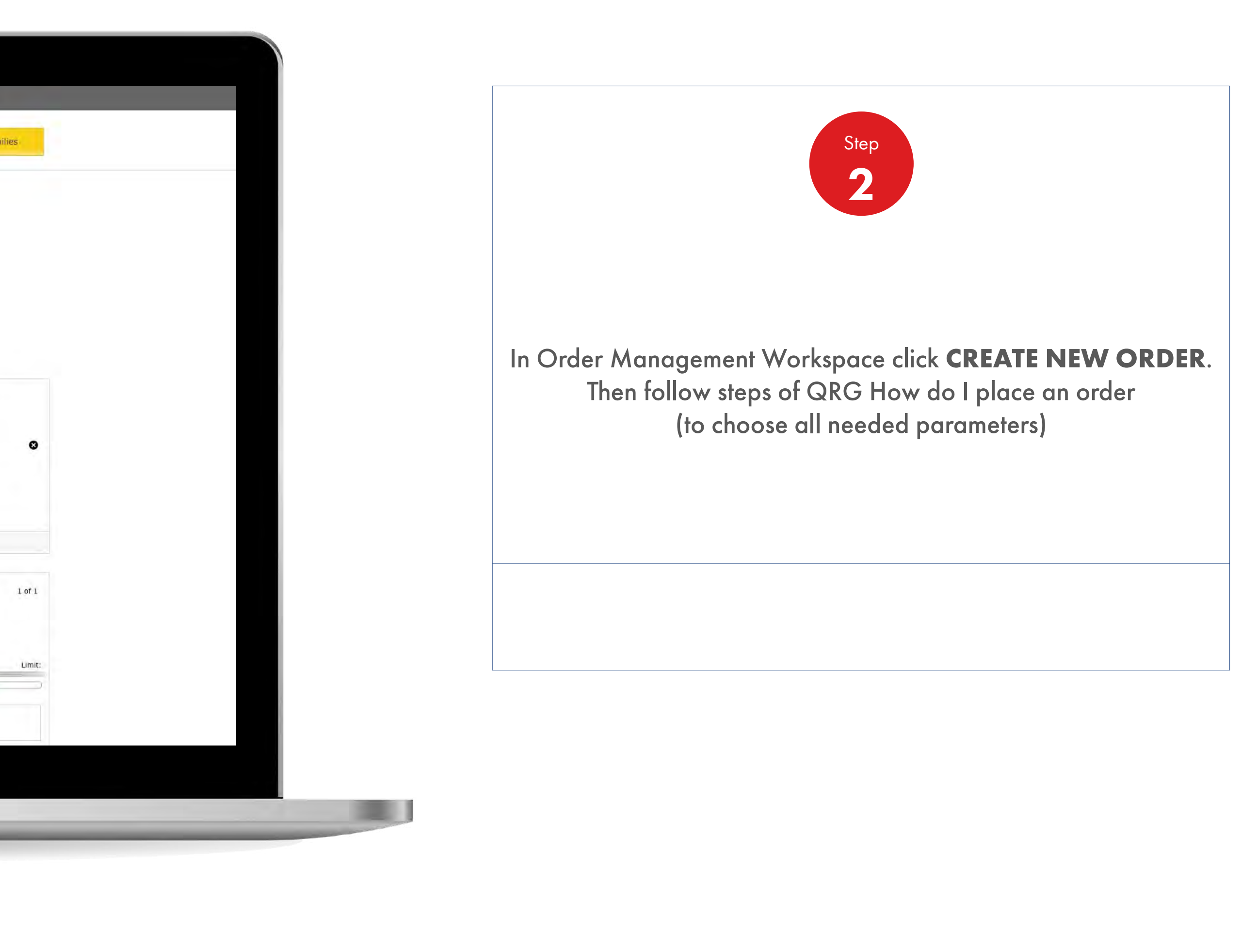

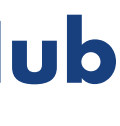

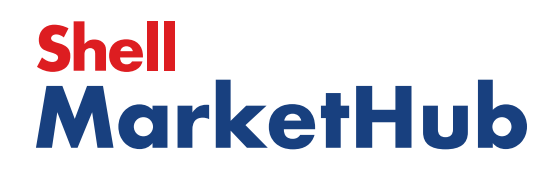

UEL

2.5 **Order Management**

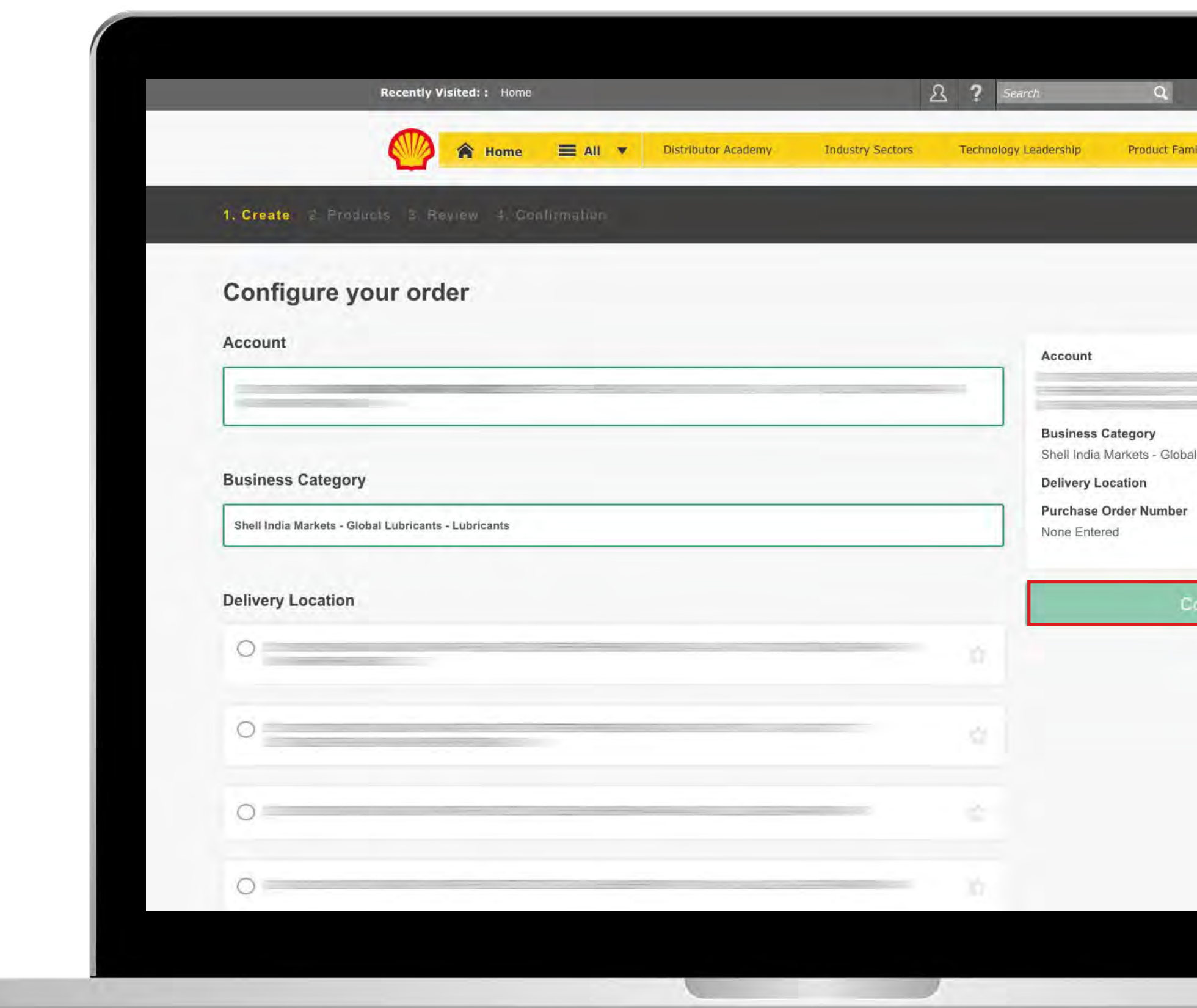

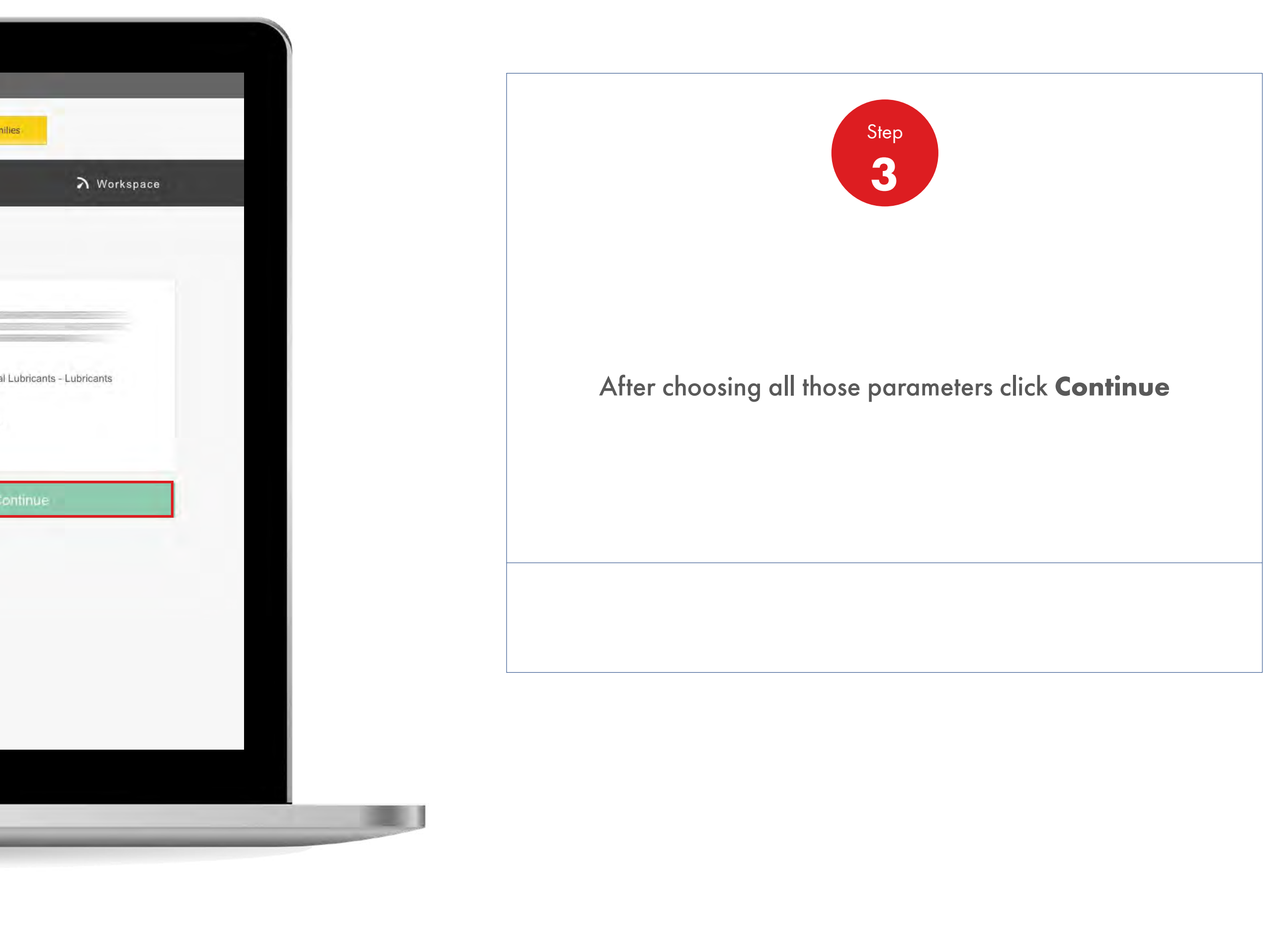

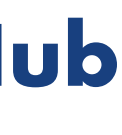

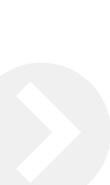

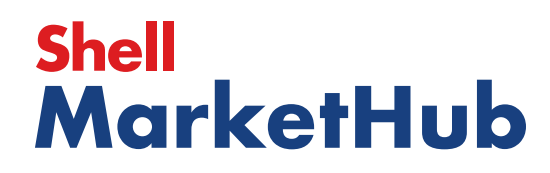

儿童

2.5 **Order Management**

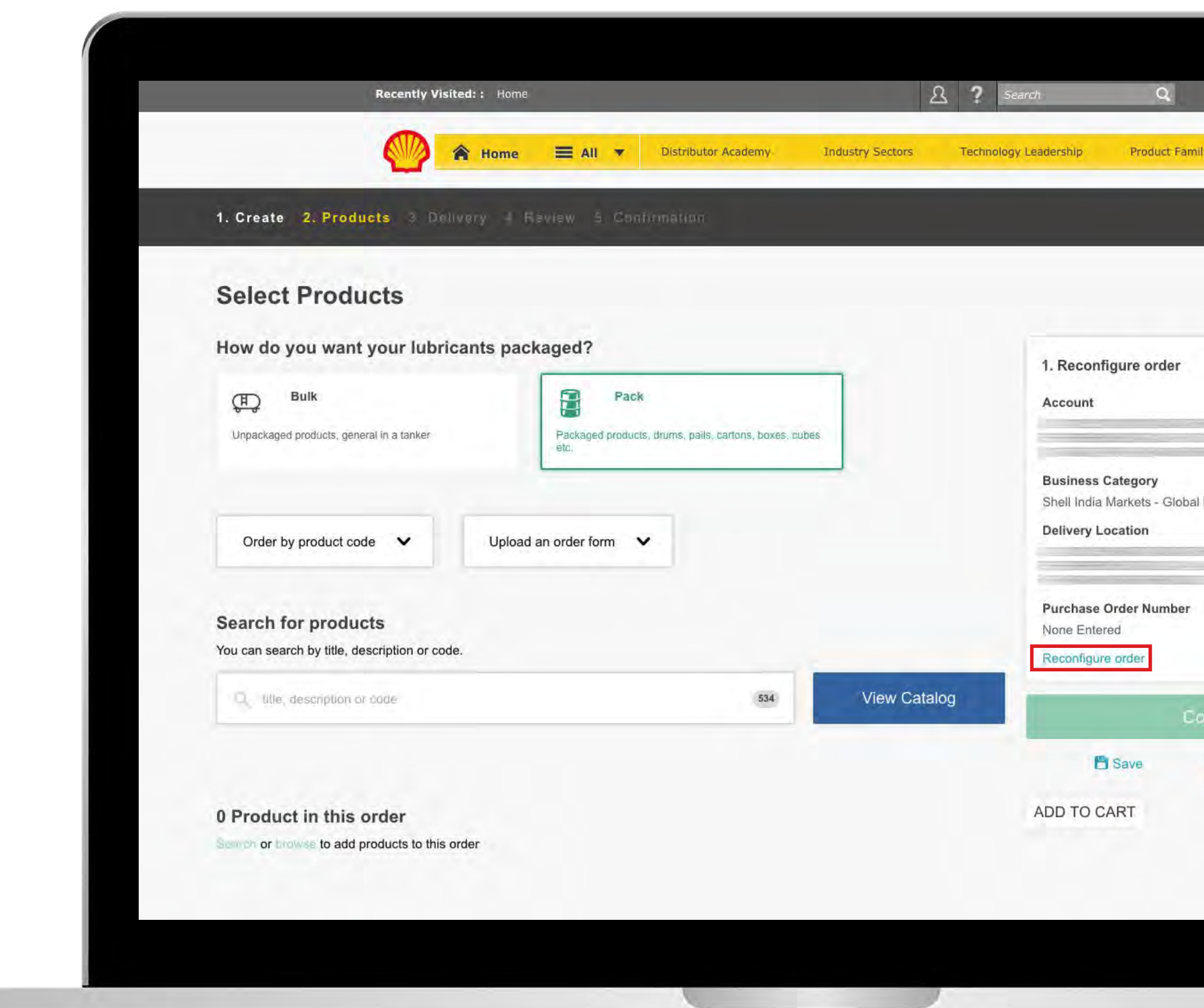

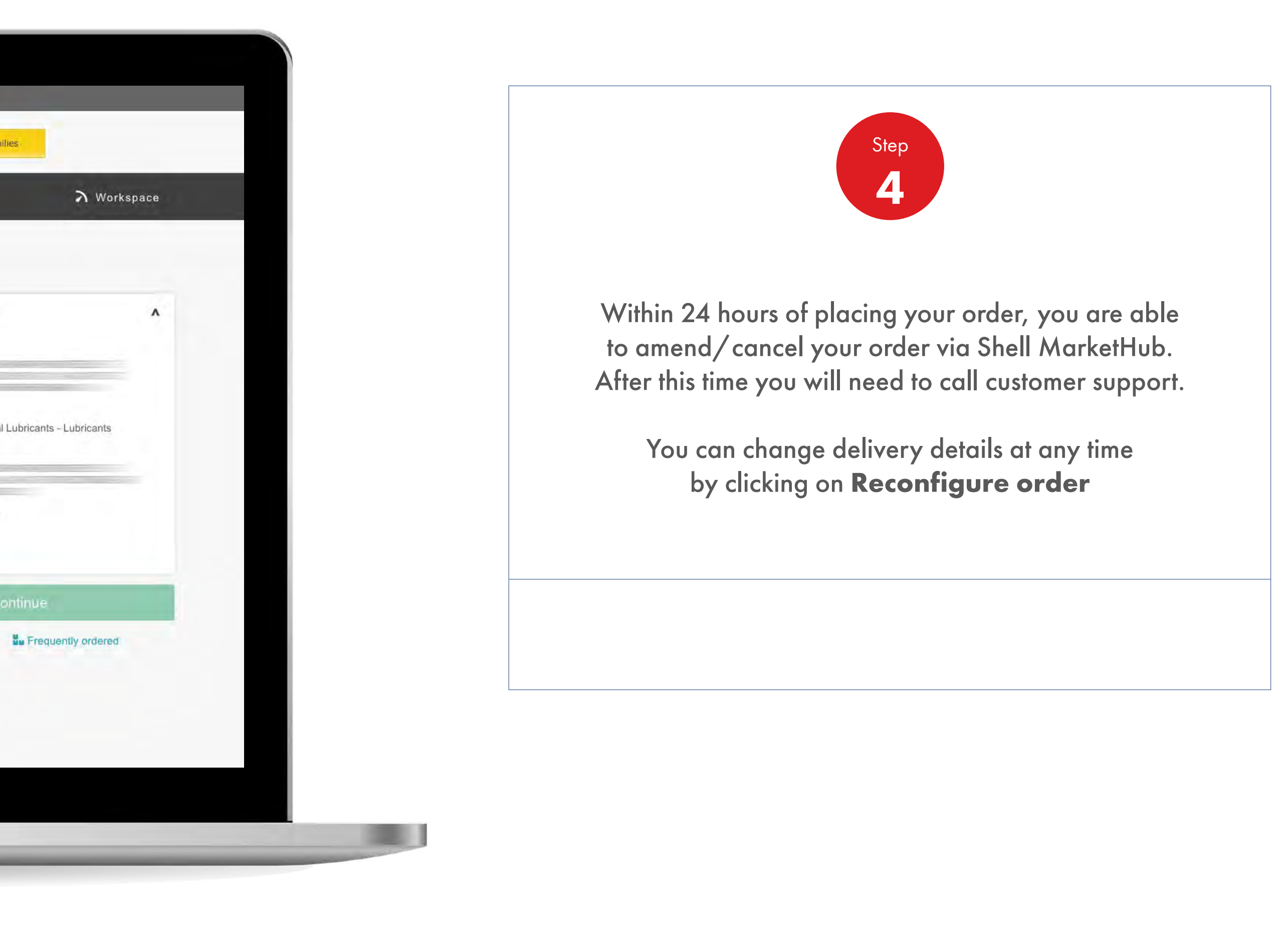

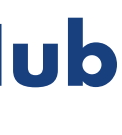

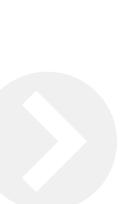

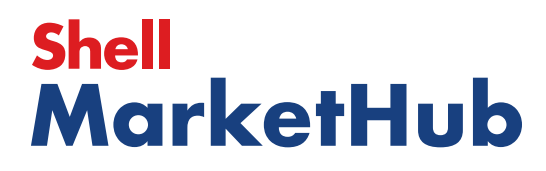

儿童

2.5 **Order Management**

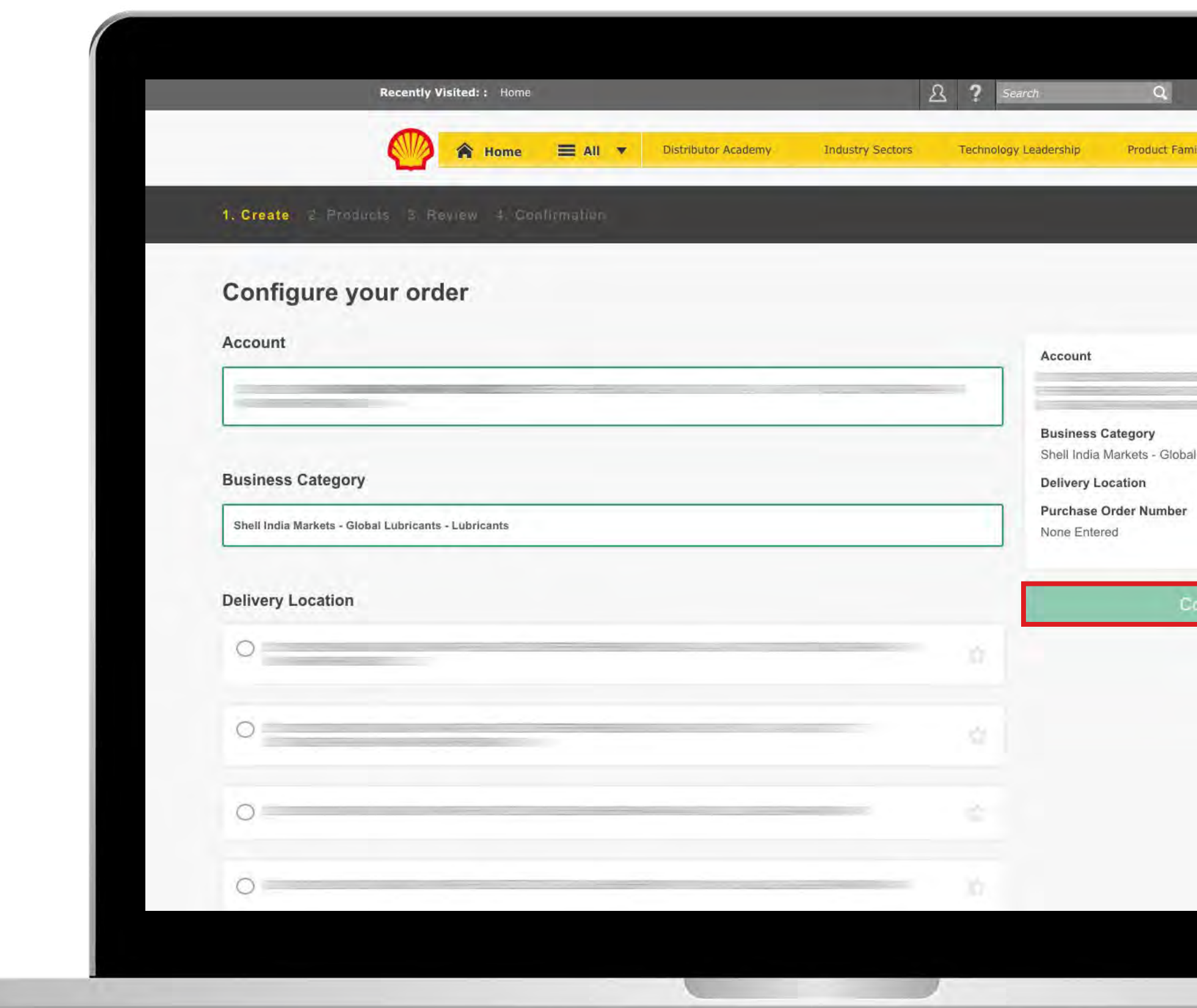

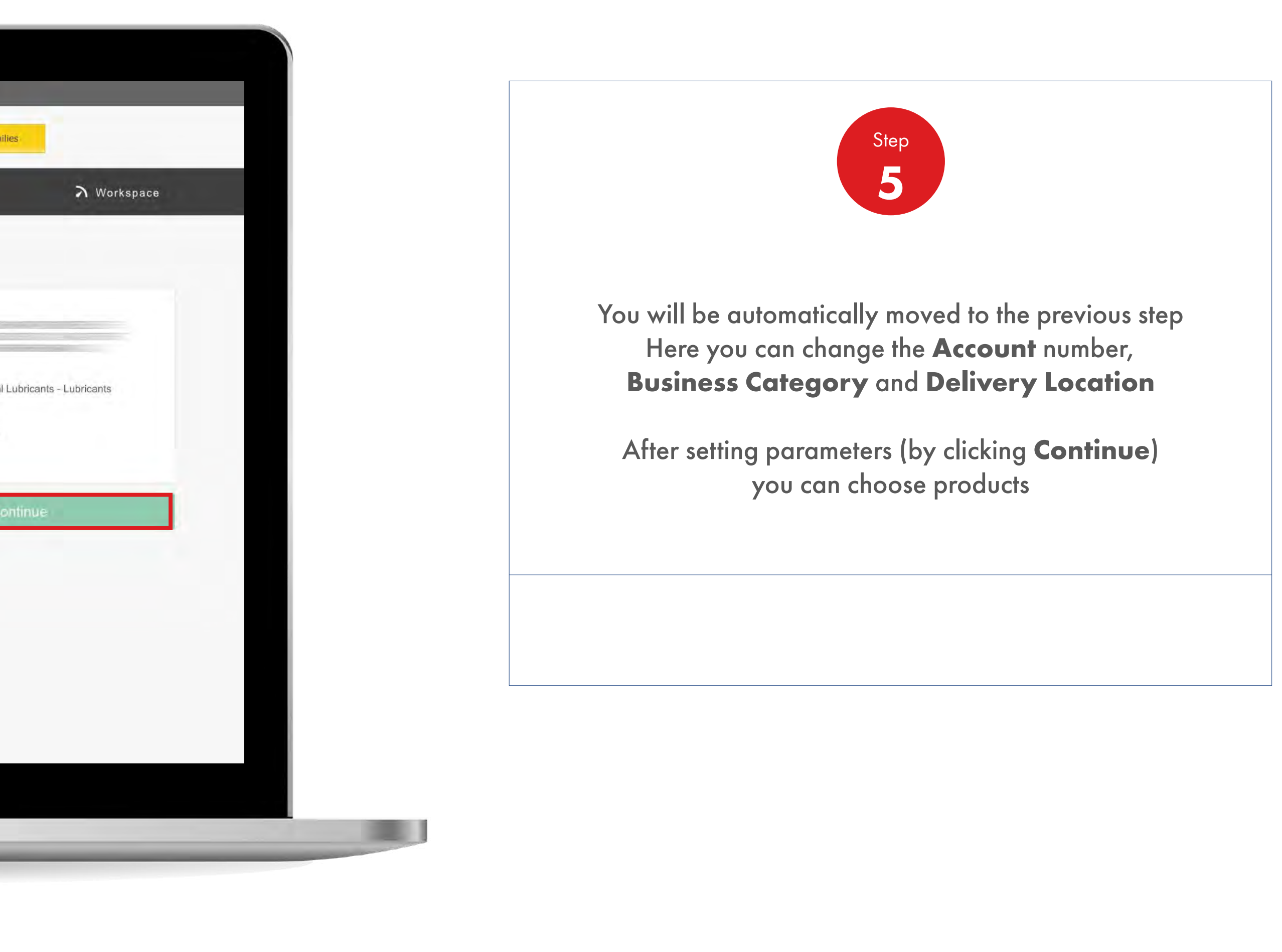

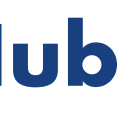

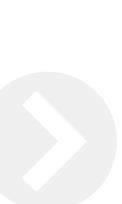

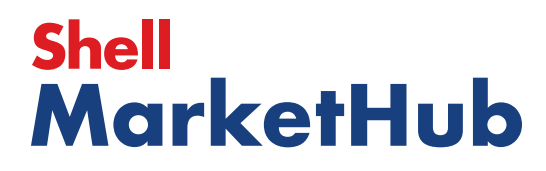

2.5 **Order Management**

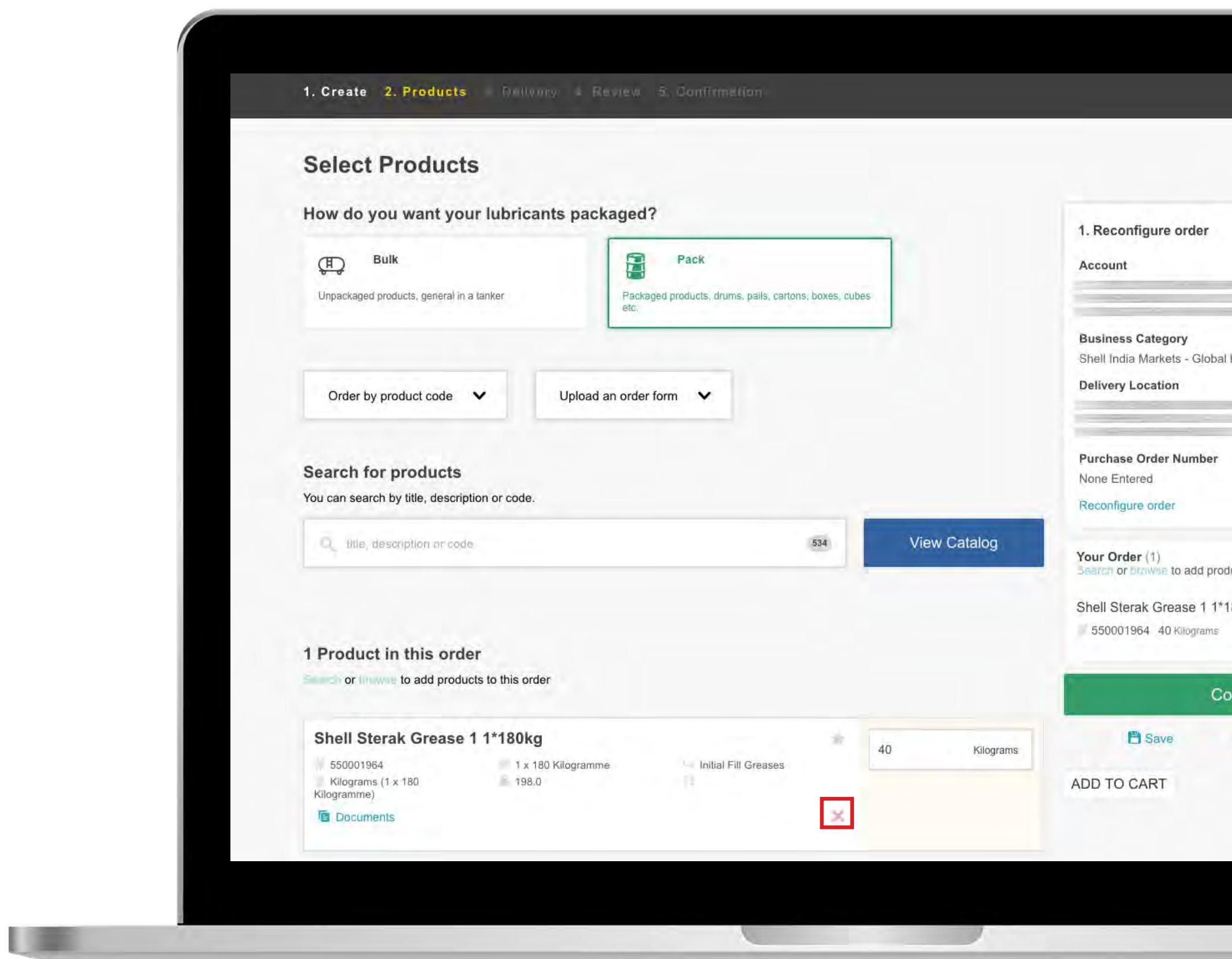

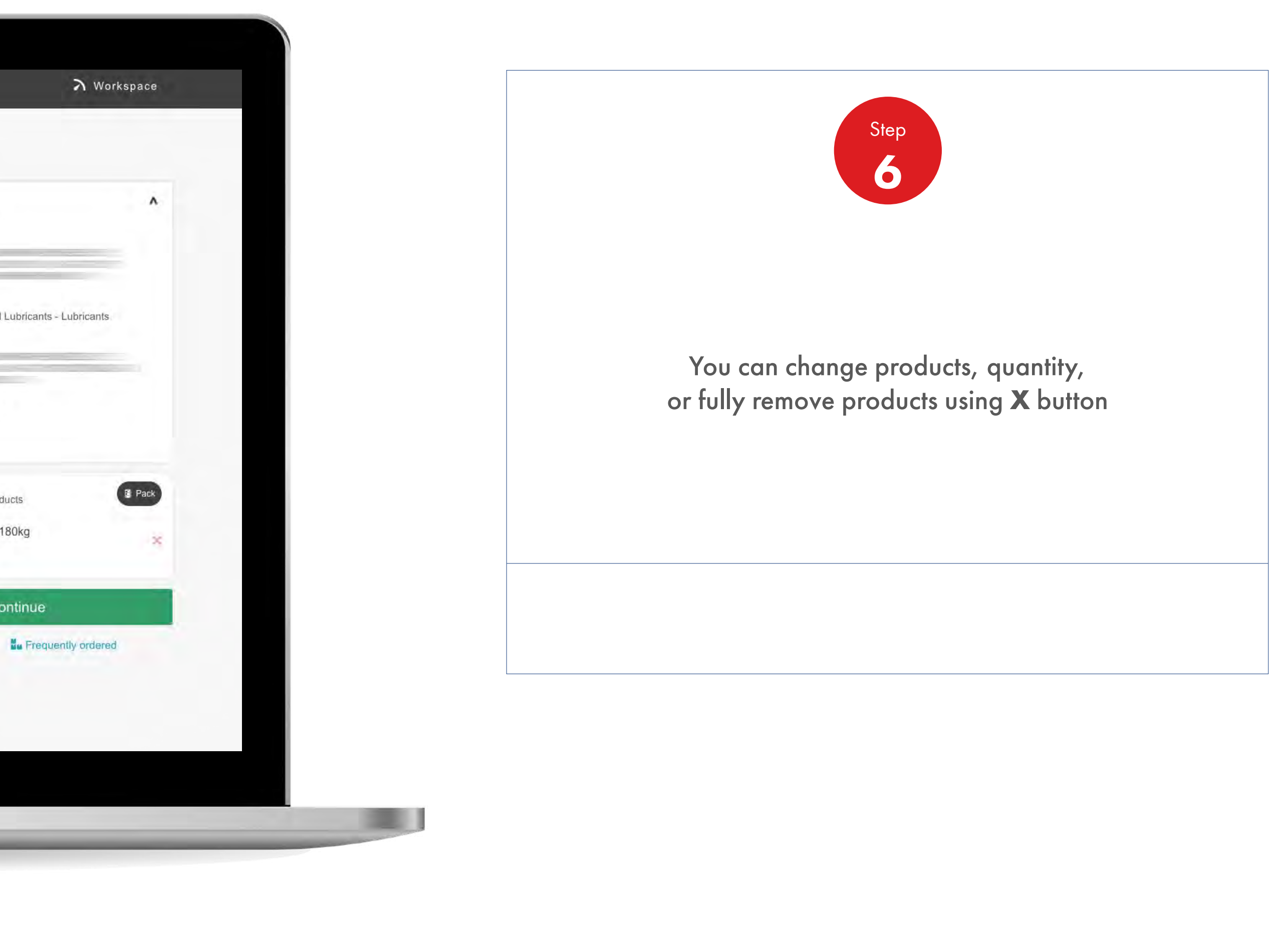

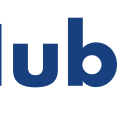

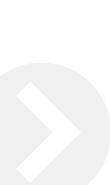

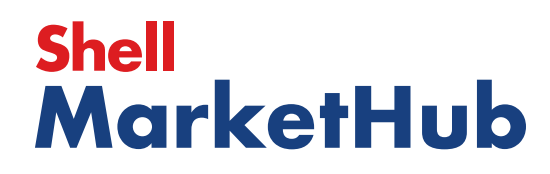

**ISBN** 

2.5 **Order Management**

**Watch** film

How To Amend/Cancel An Order

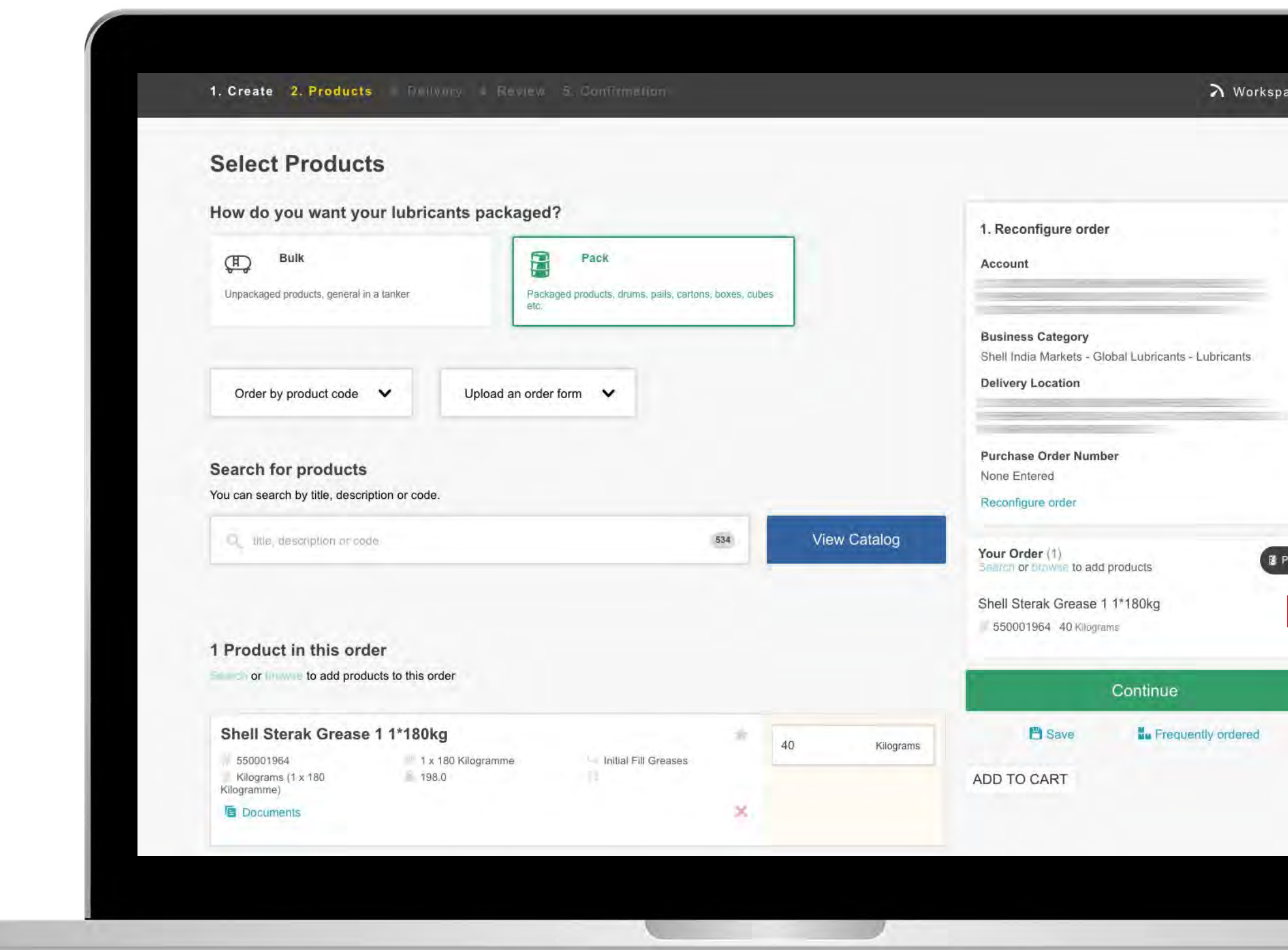

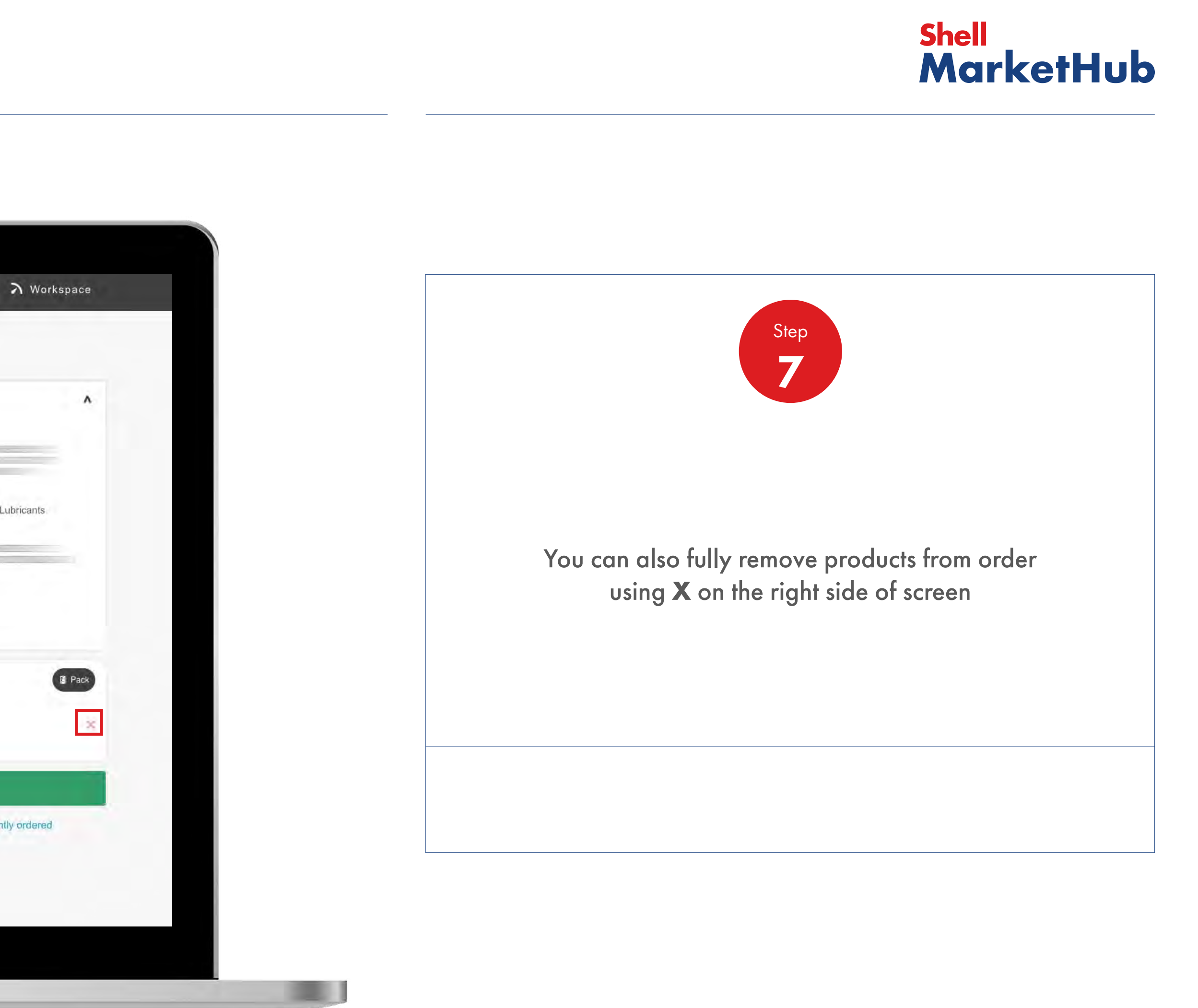

Ask customer service

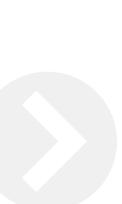

<u> The Company of the Company of the Company of the Company of the Company of the Company of the Company of the Company of the Company of the Company of the Company of the Company of the Company of the Company of the Compan</u> 

htinue

儿童

2.5 **Order Management**

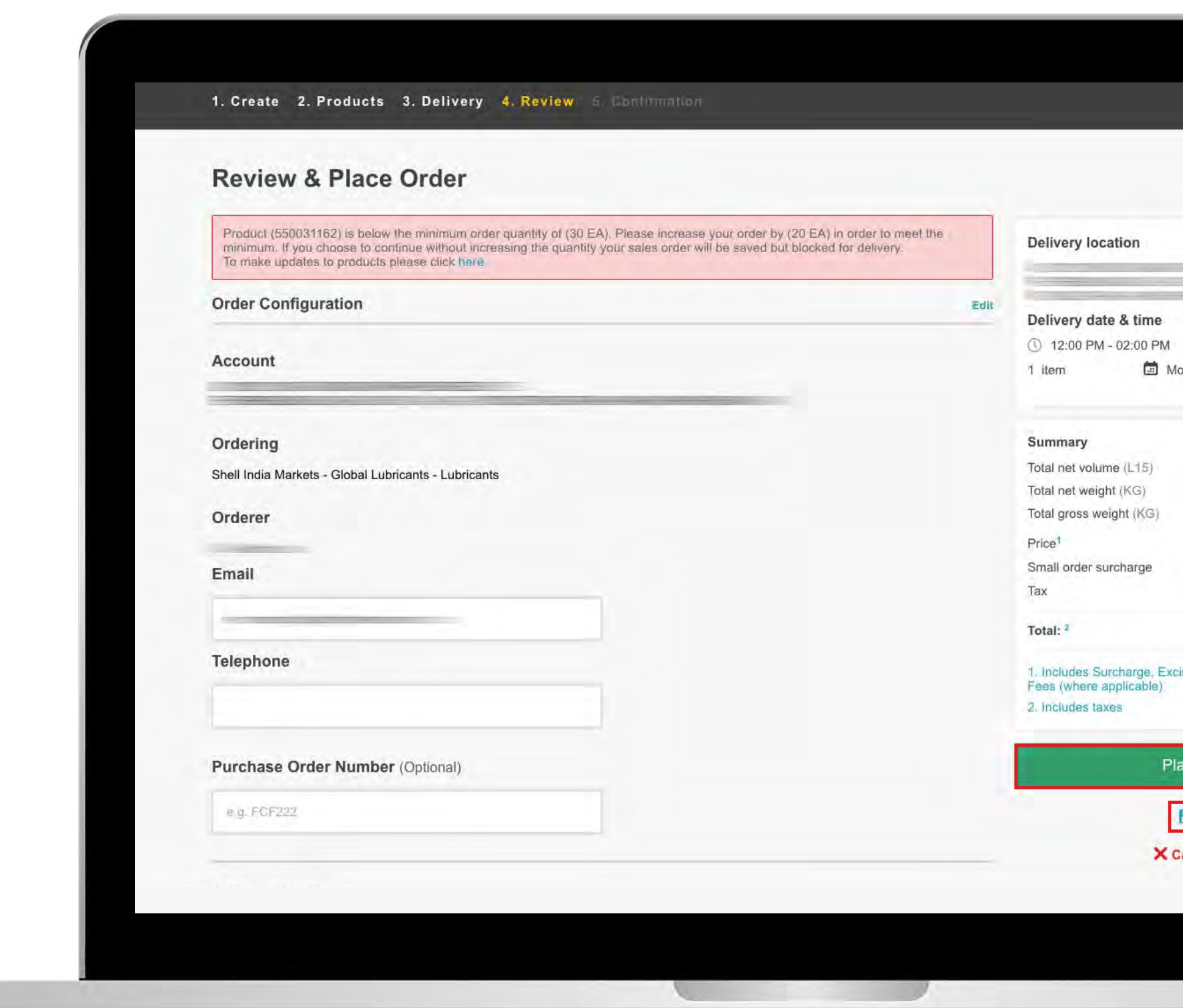

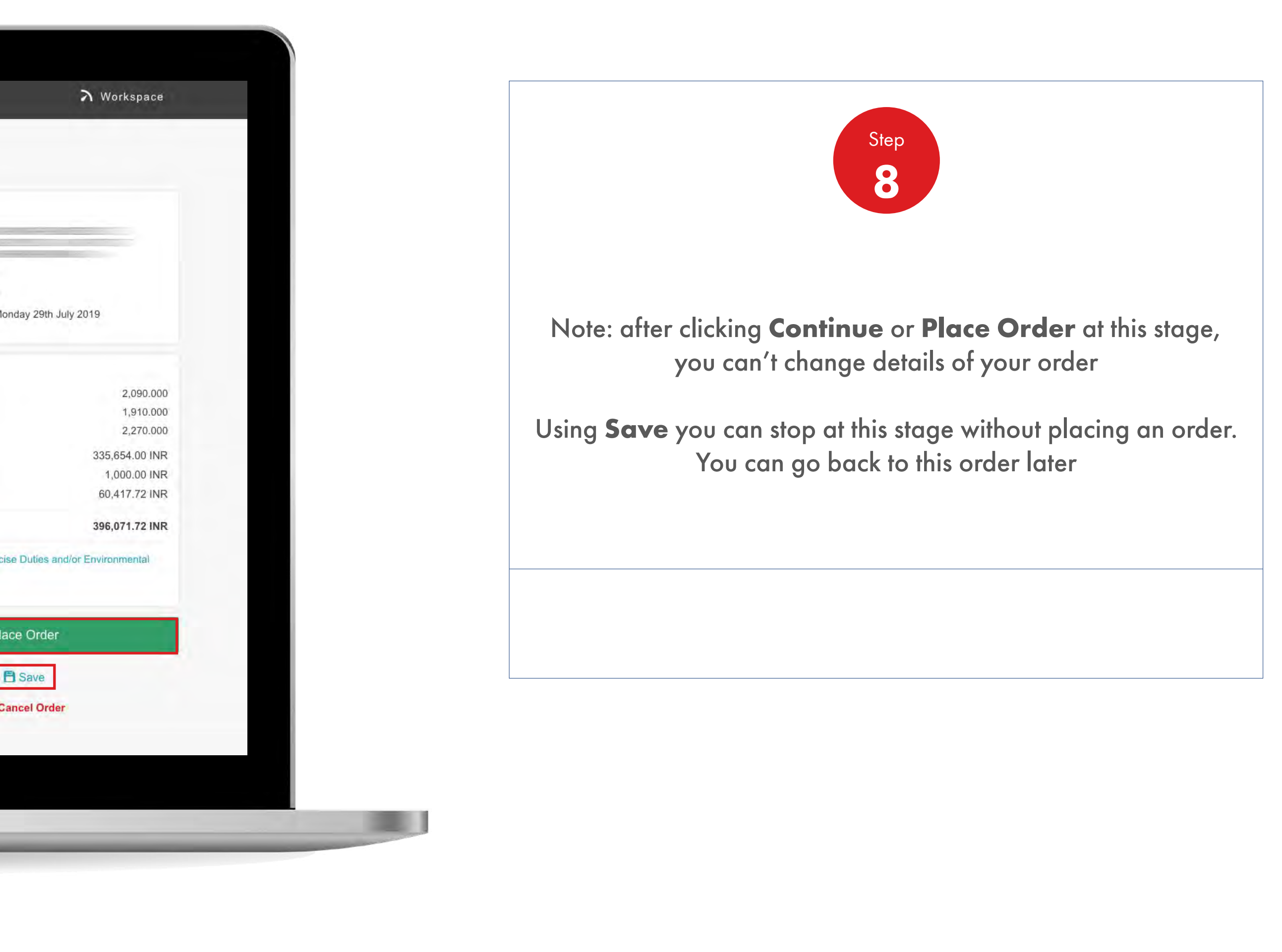

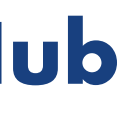

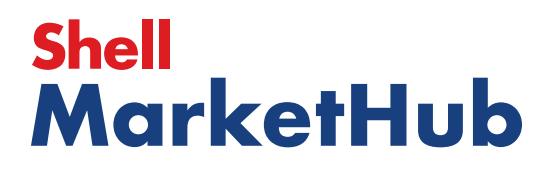

儿童

2.5 **Order Management**

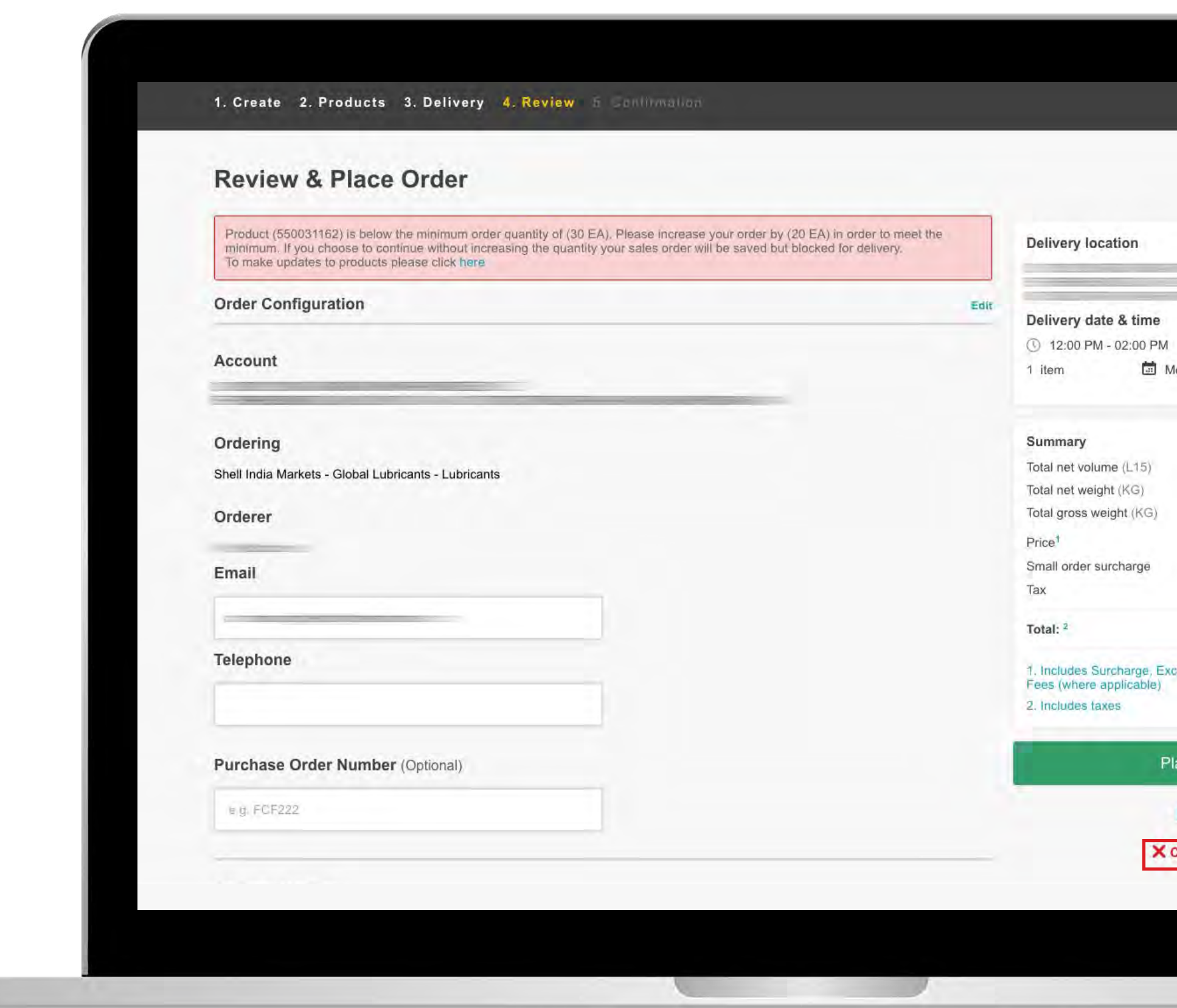

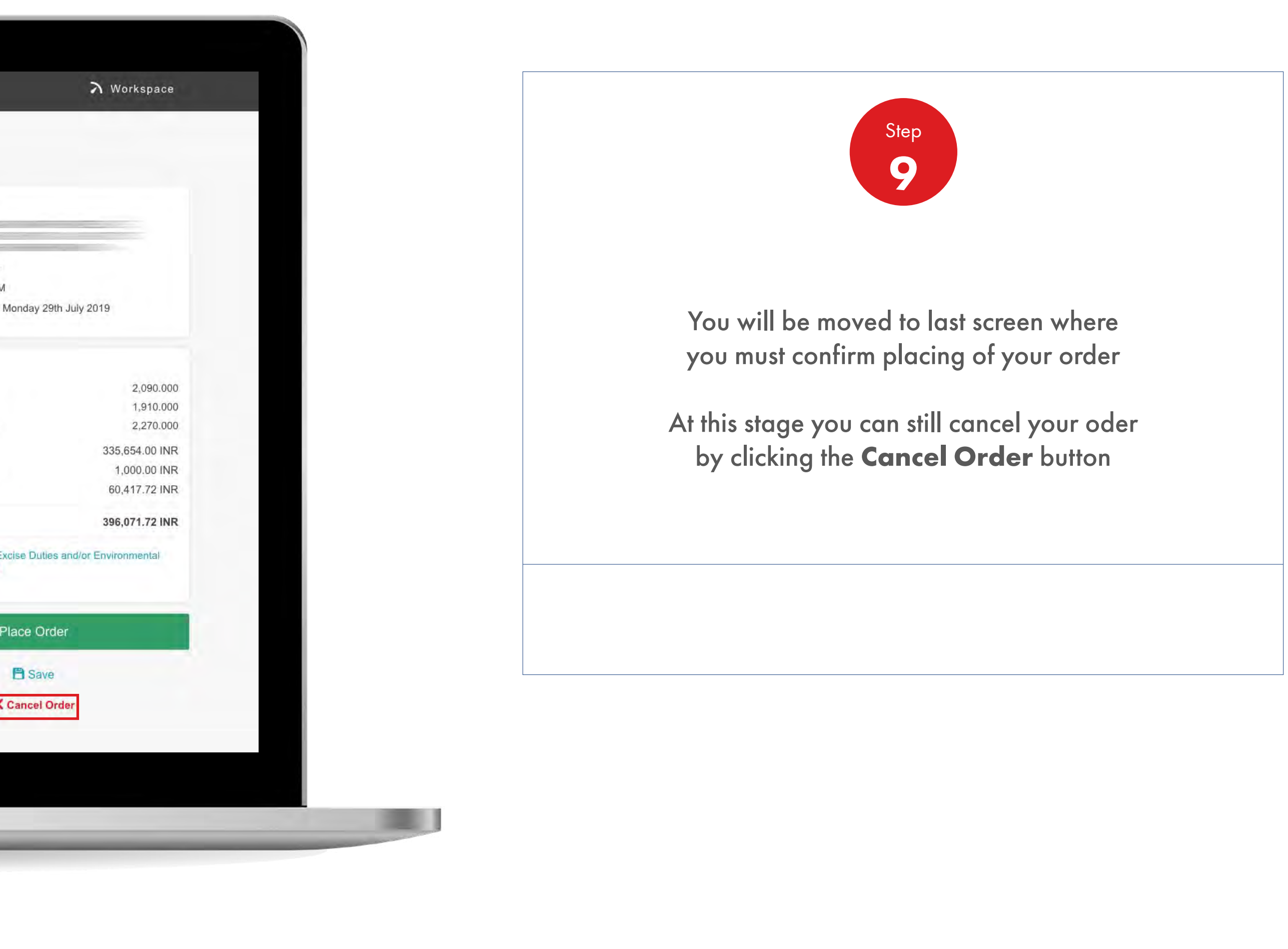

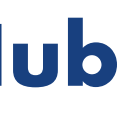

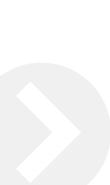

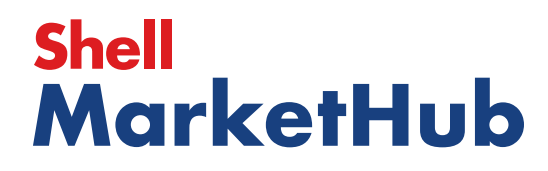

**I DERE** 

2.5 **Order Management**

How To Amend/Cancel An Order

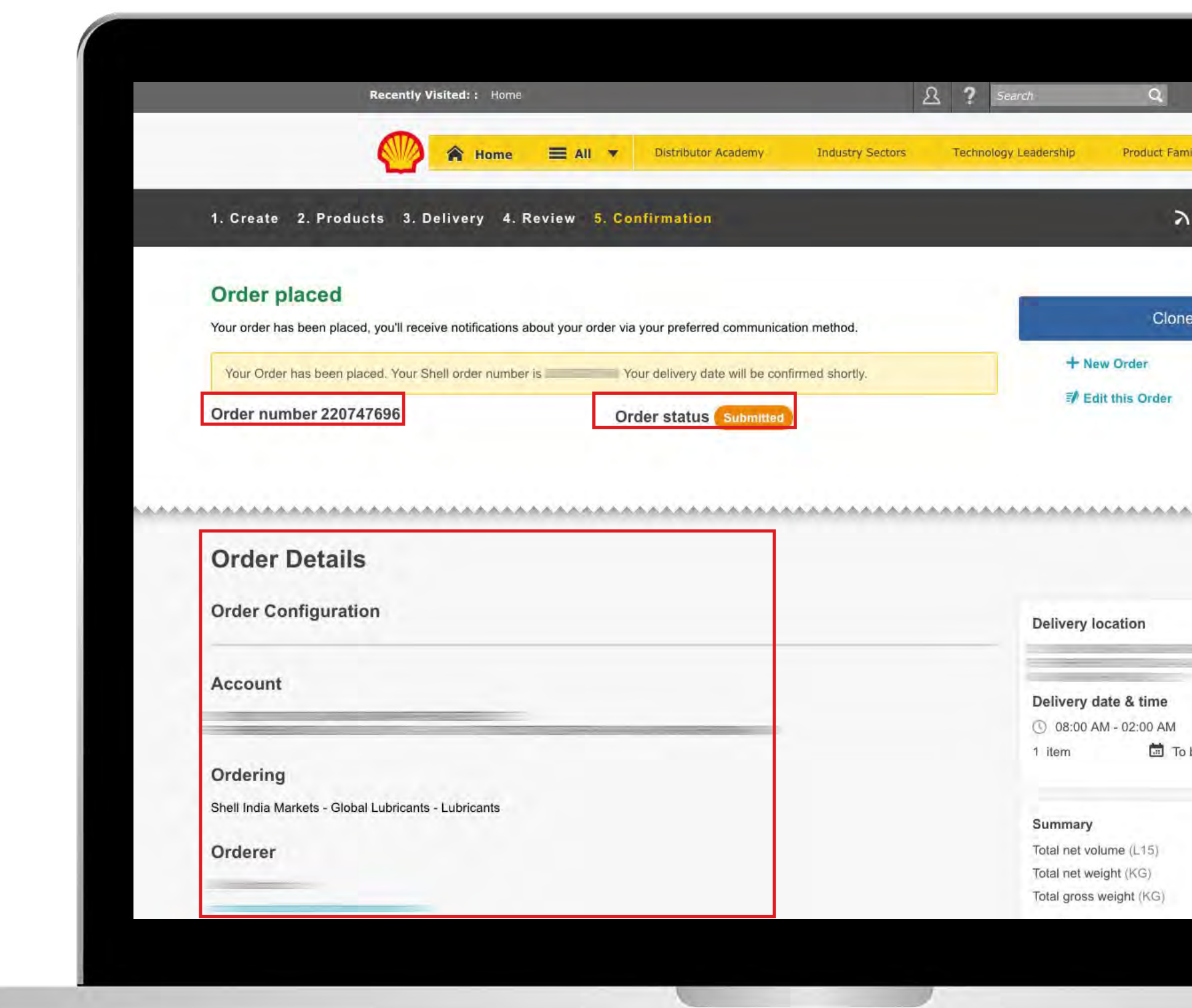

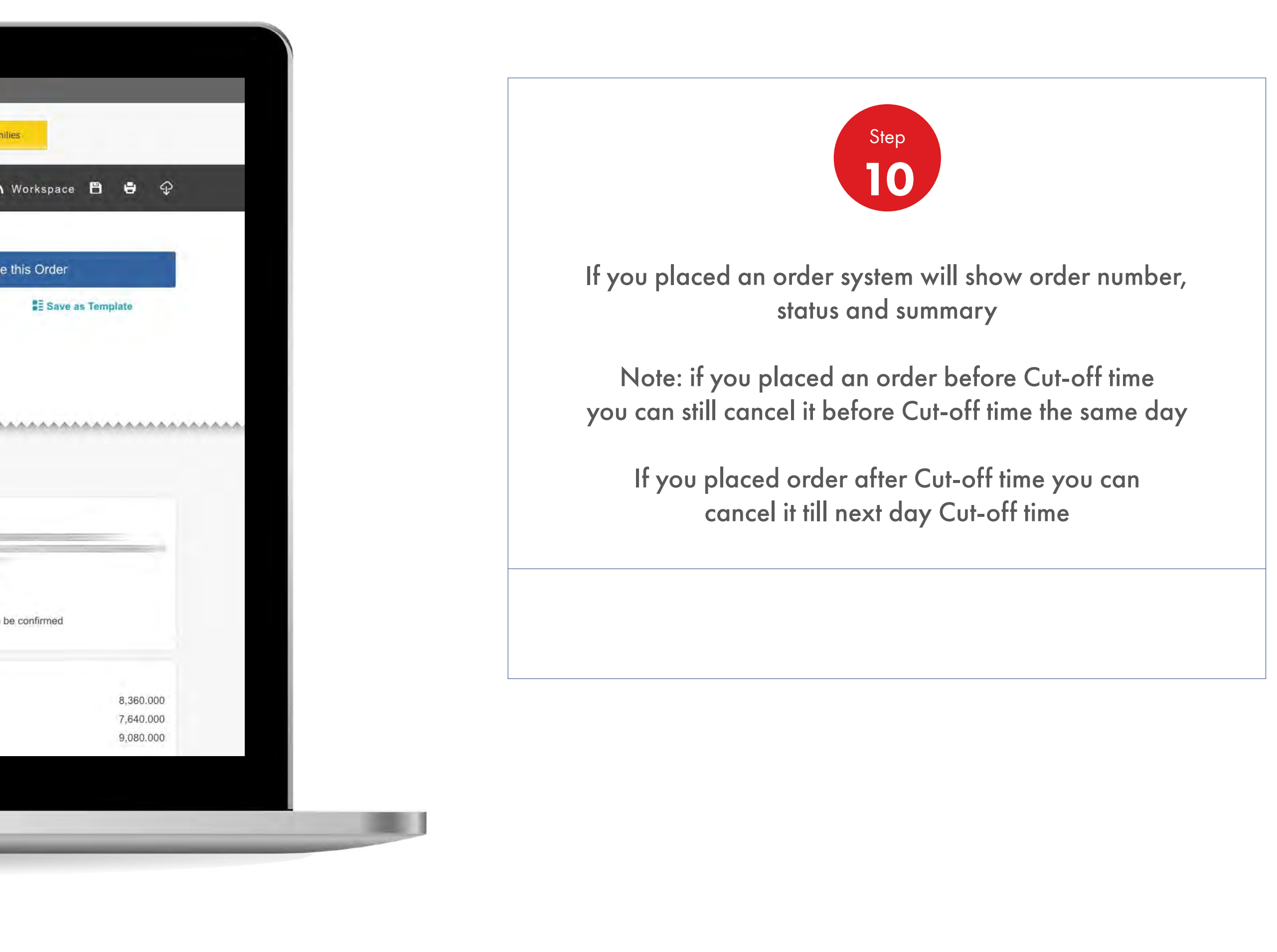

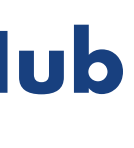

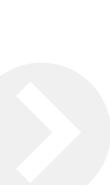

# **Shell<br>MarketHub**

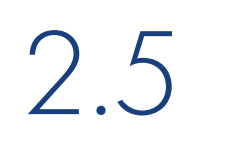

1. 医子宫

2.5 **Order Management**

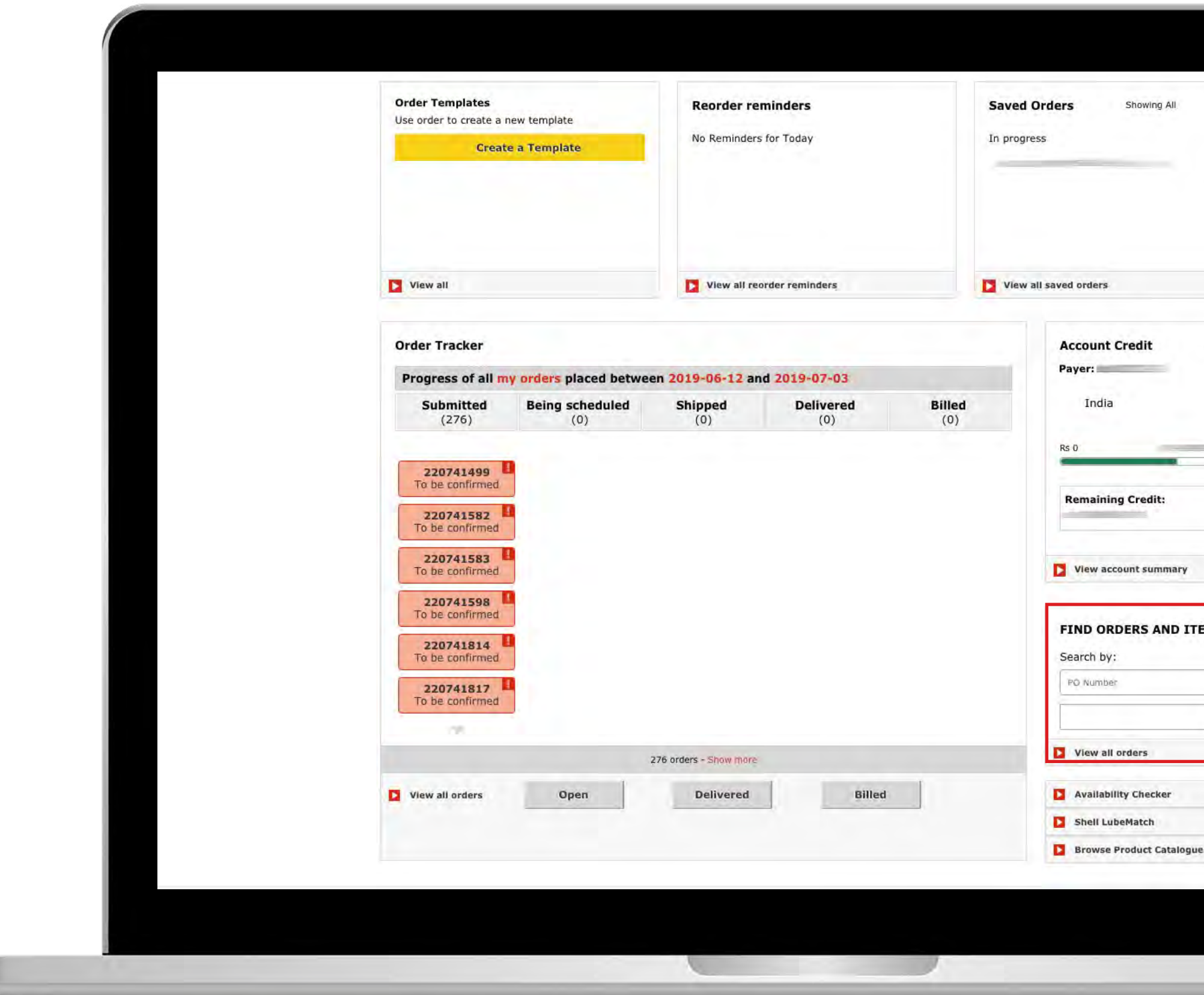

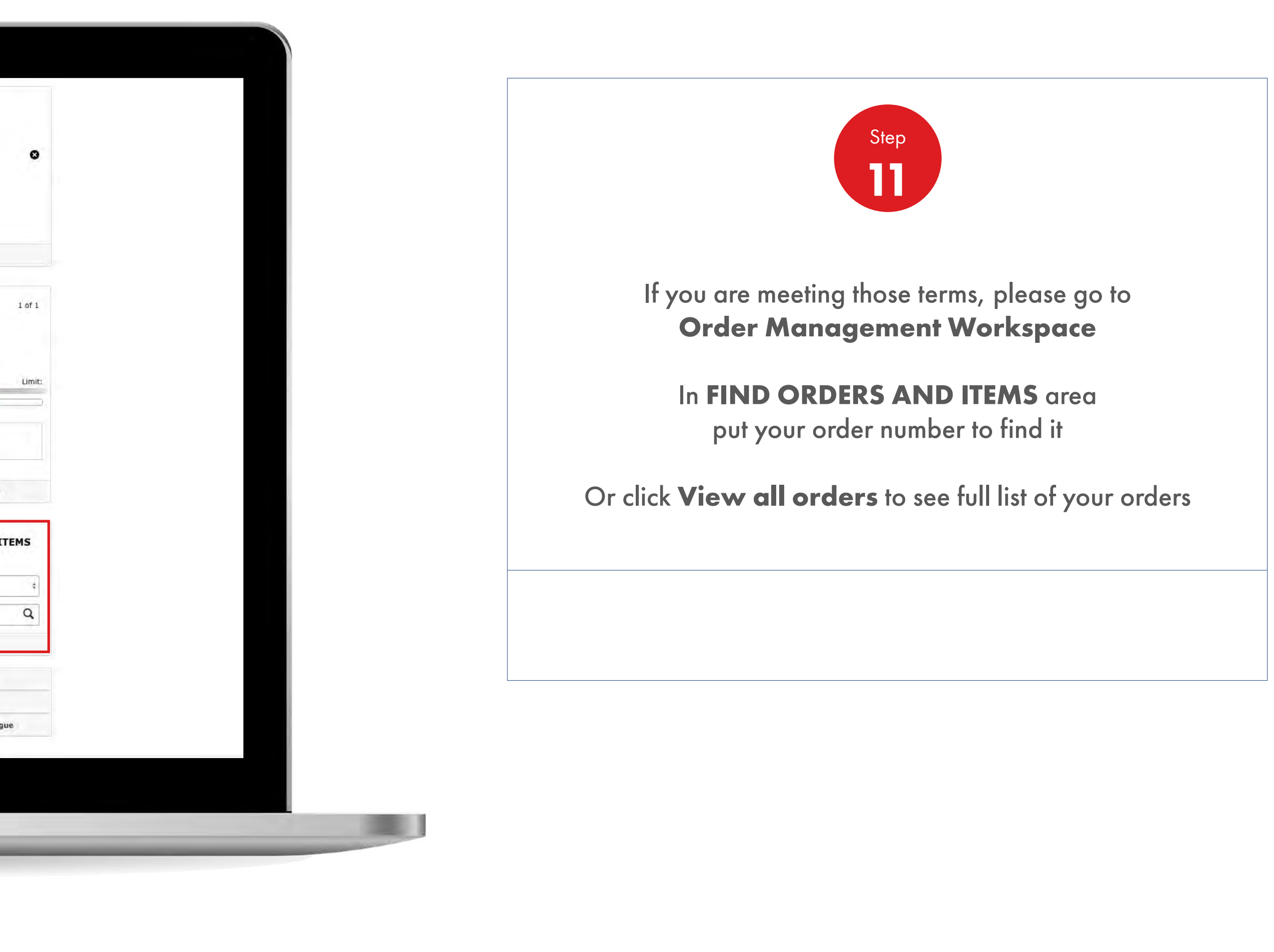

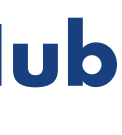

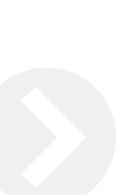

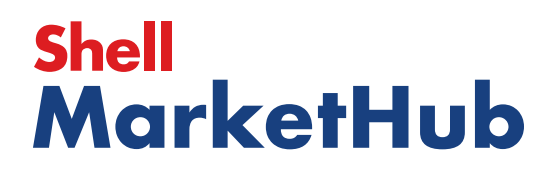

2.5 **Order Management**

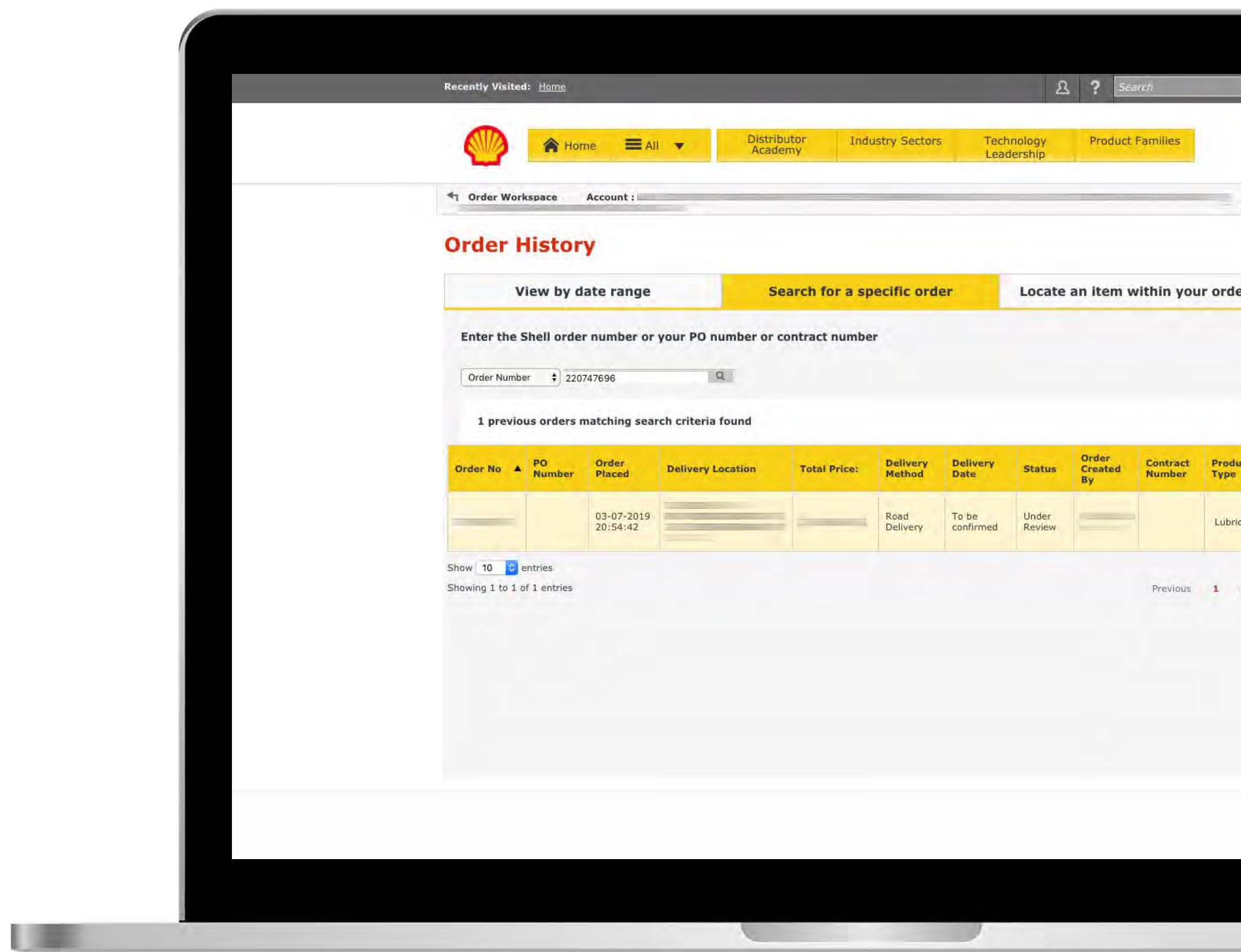

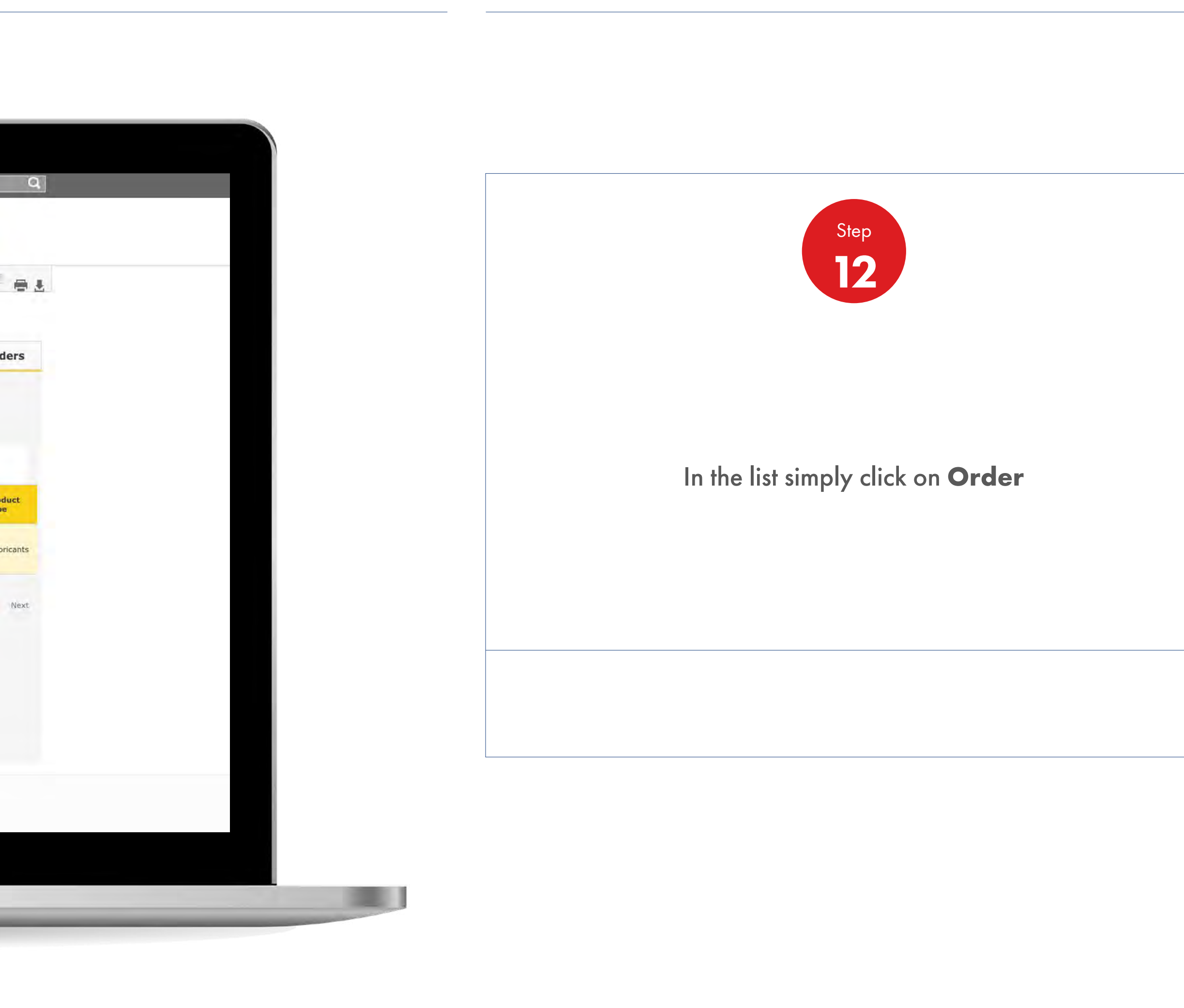

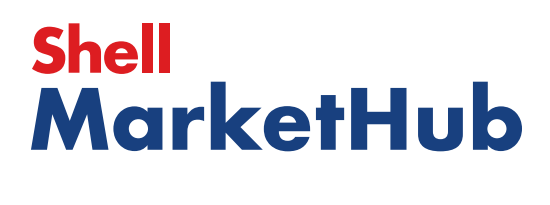

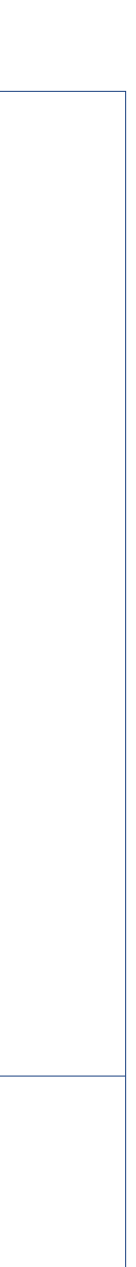

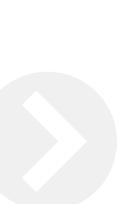

儿童

2.5 **Order Management**

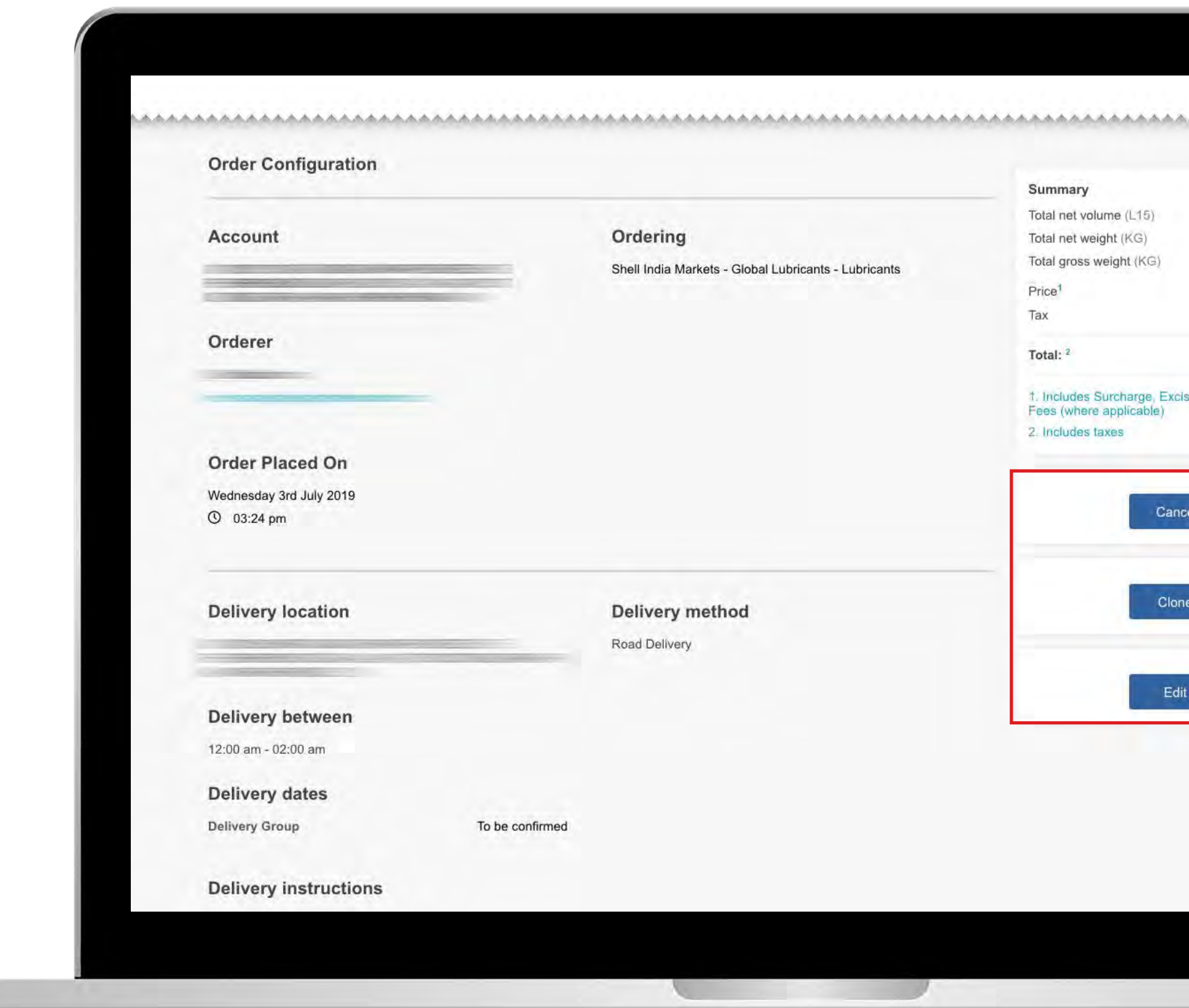

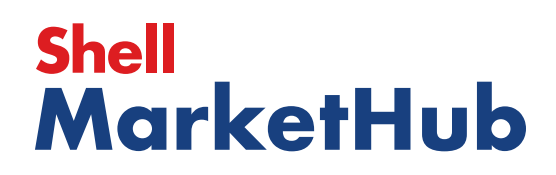

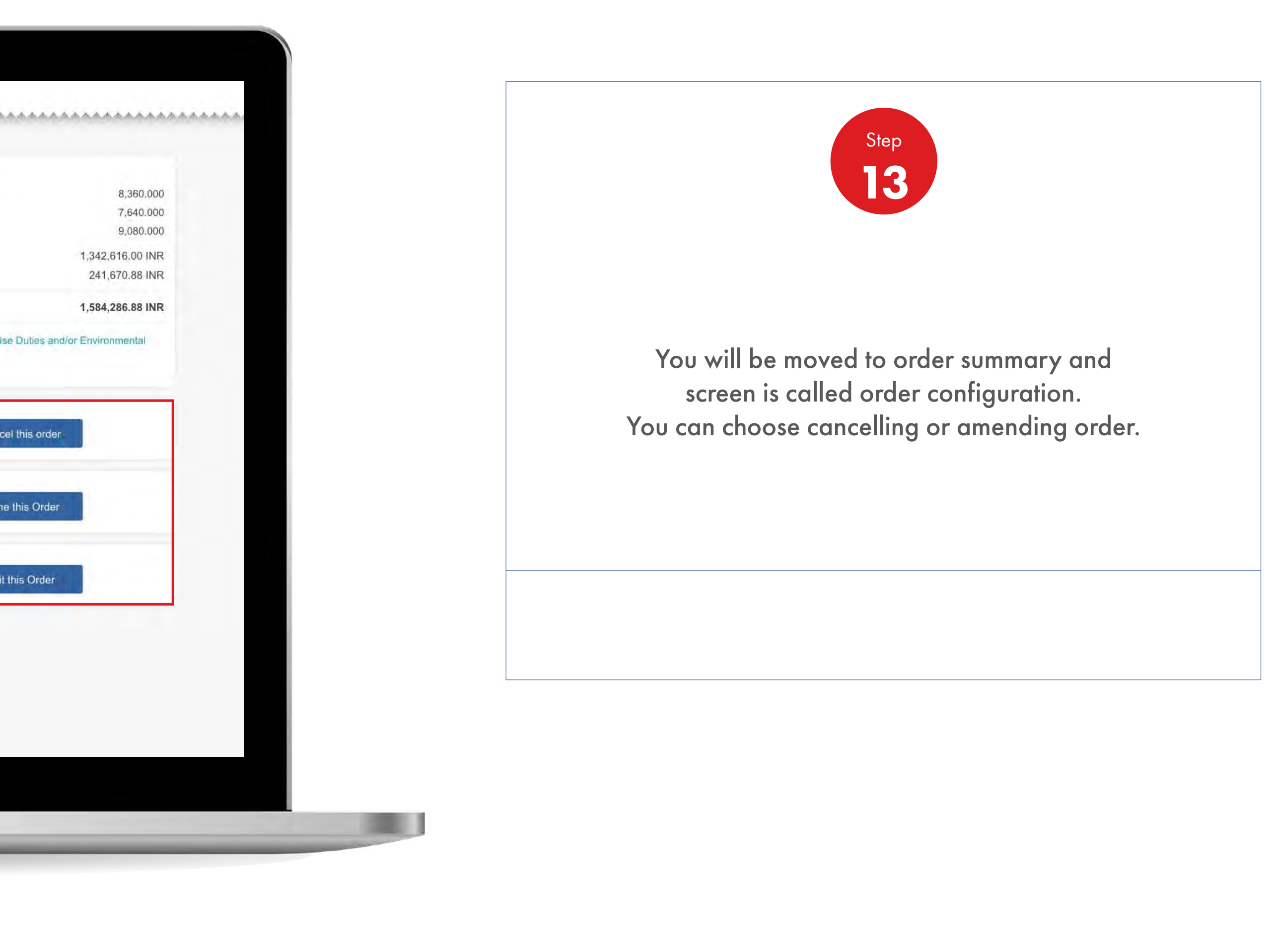

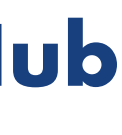

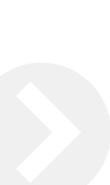

2.5 **Order Management**

How To Amend/Cancel An Order

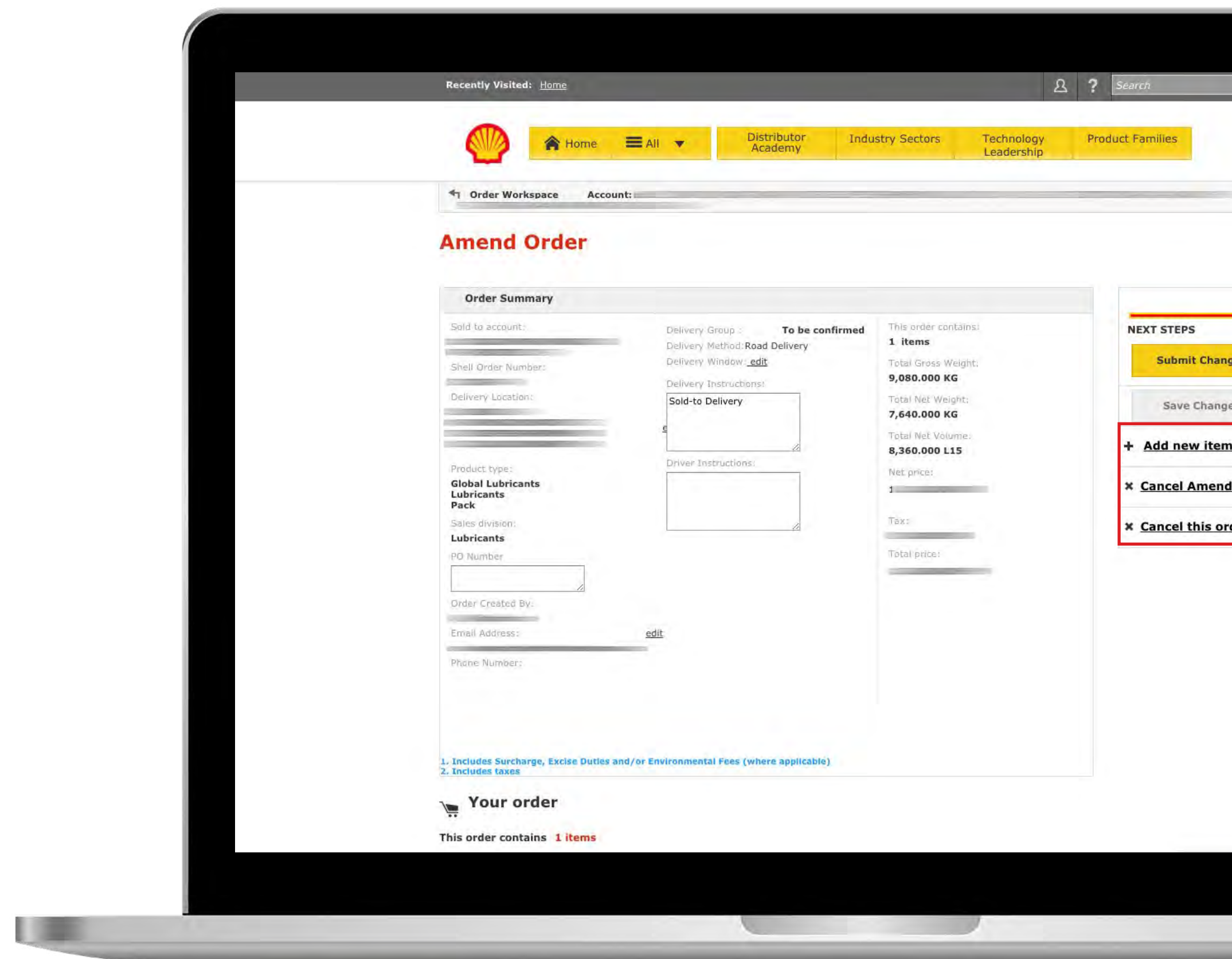

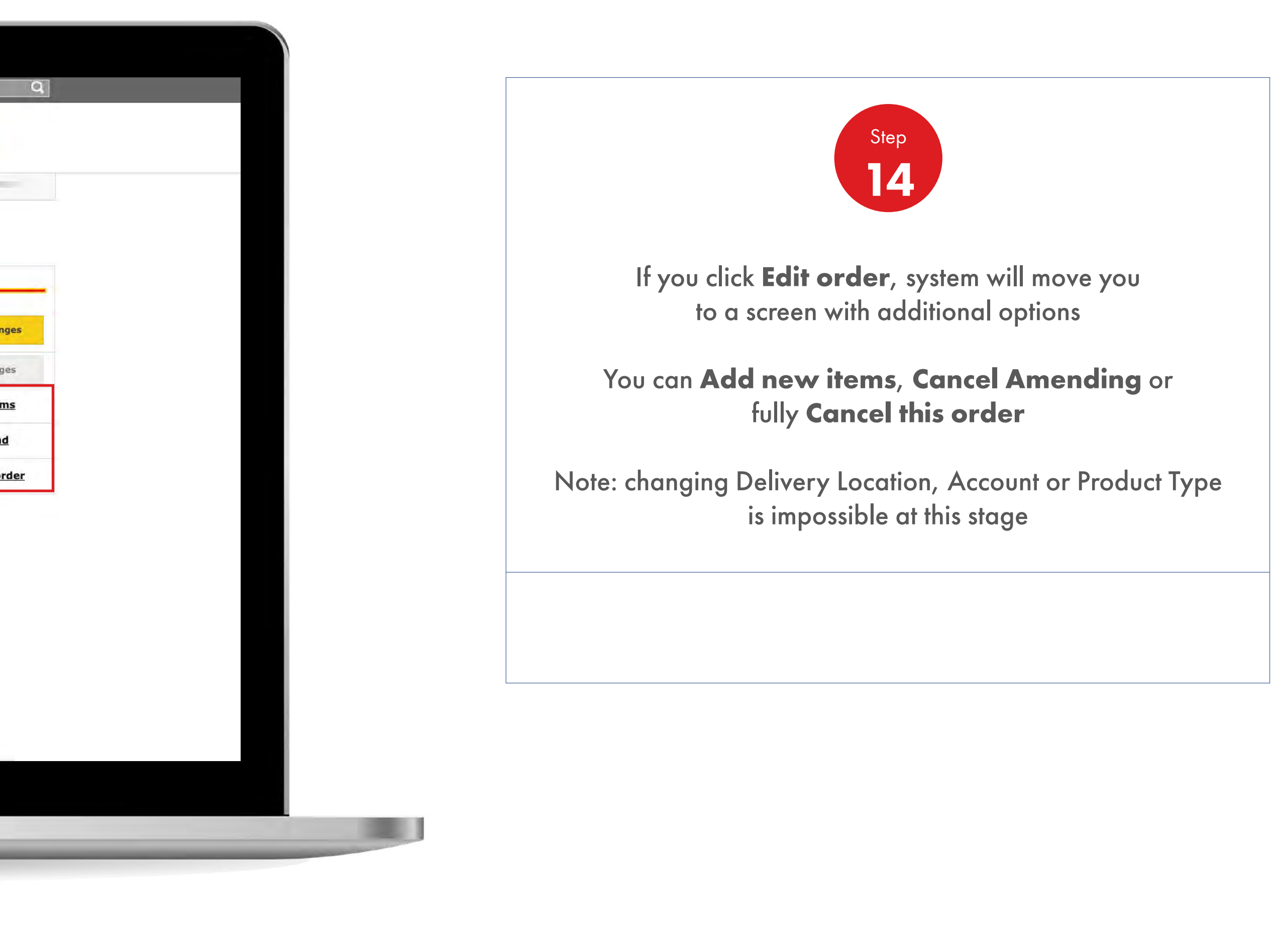

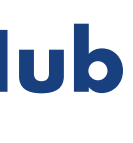

# **Shell<br>MarketHub**

UE

2.5 **Order Management**

How To Amend/Cancel An Order

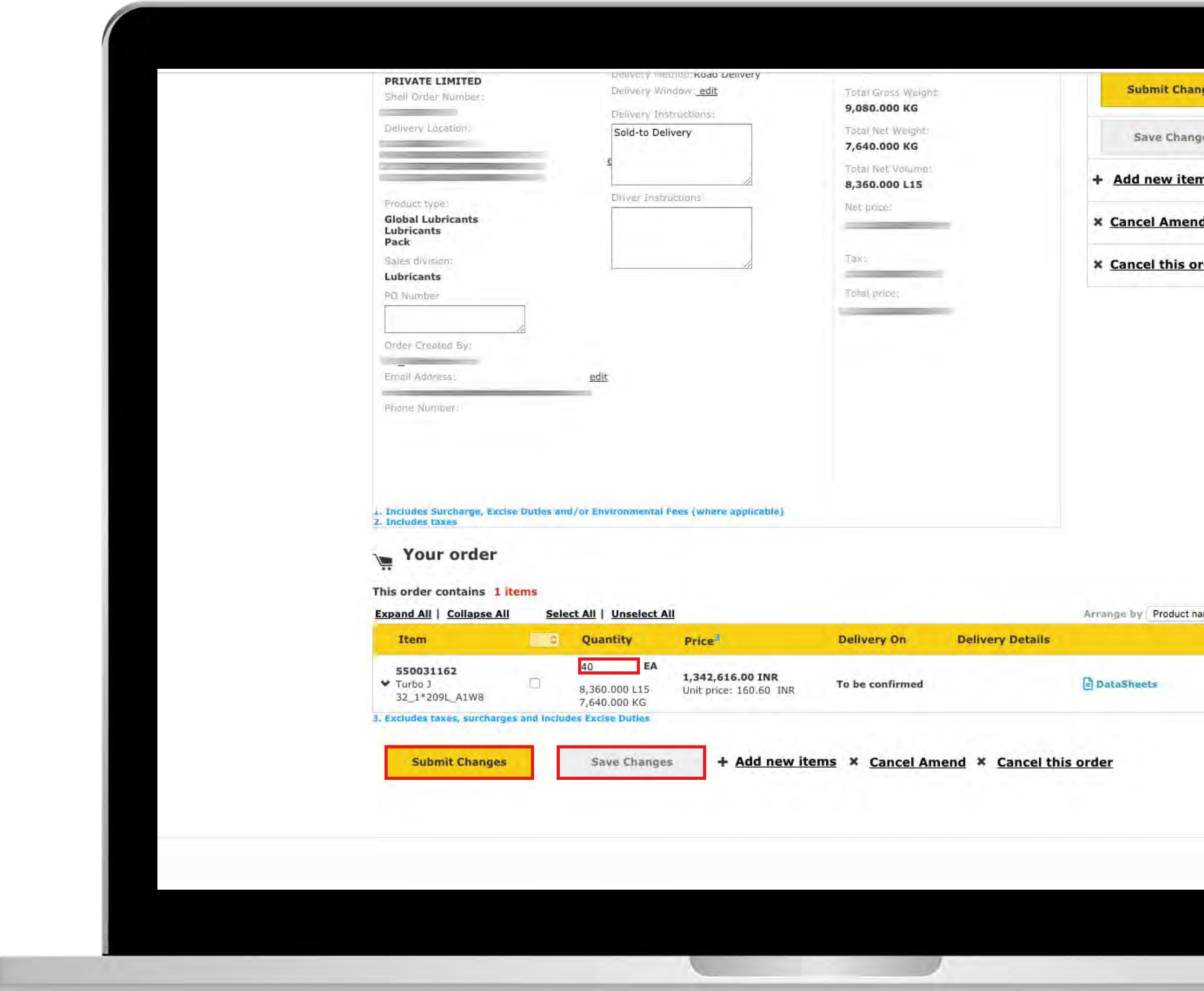

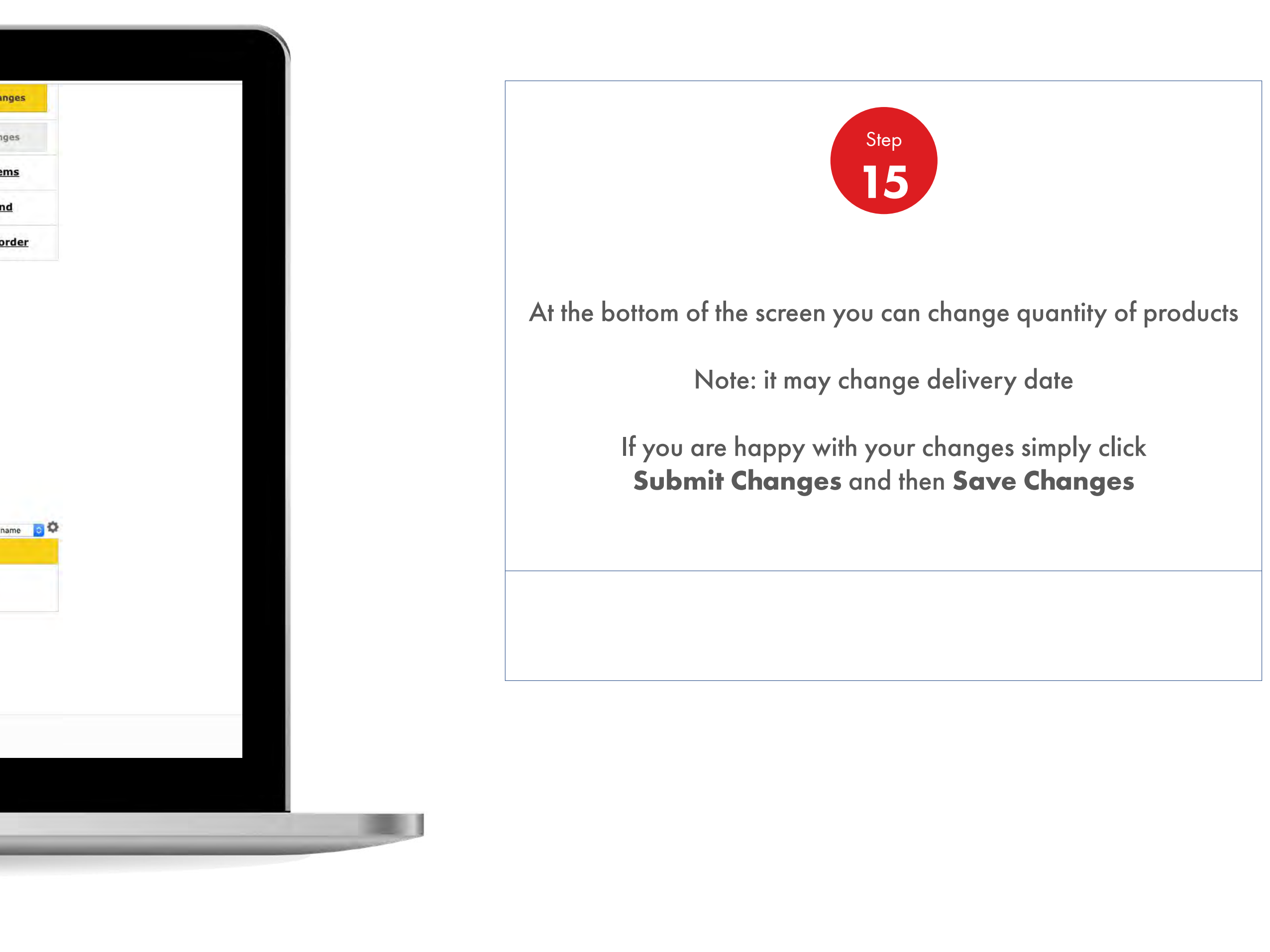

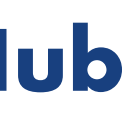

# **Shell<br>MarketHub**

2.5 **Order Management**

How To Amend/Cancel An Order

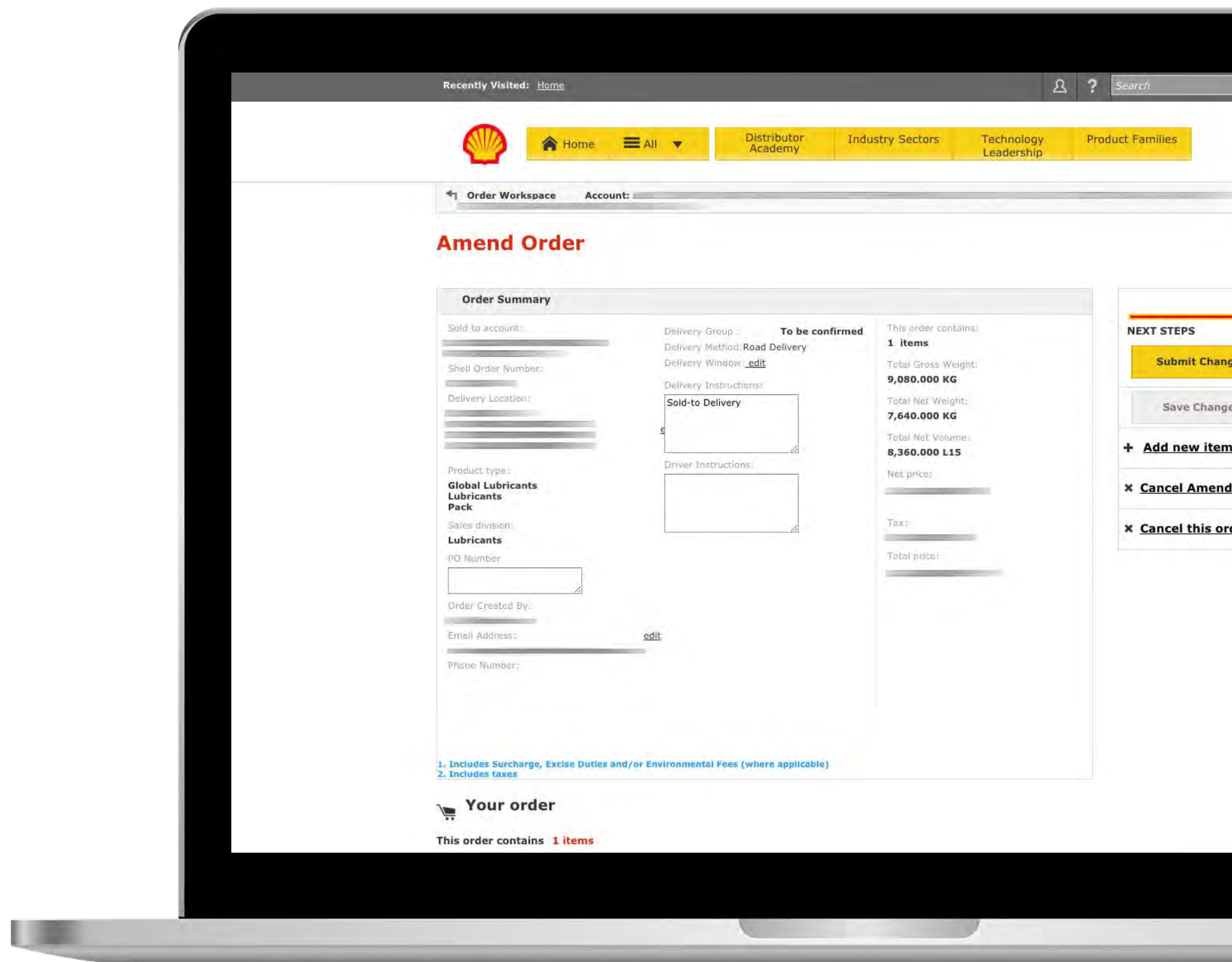

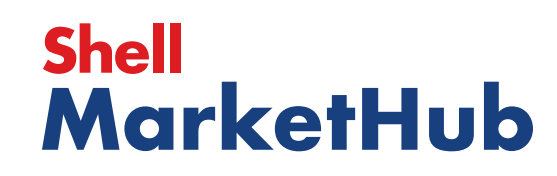

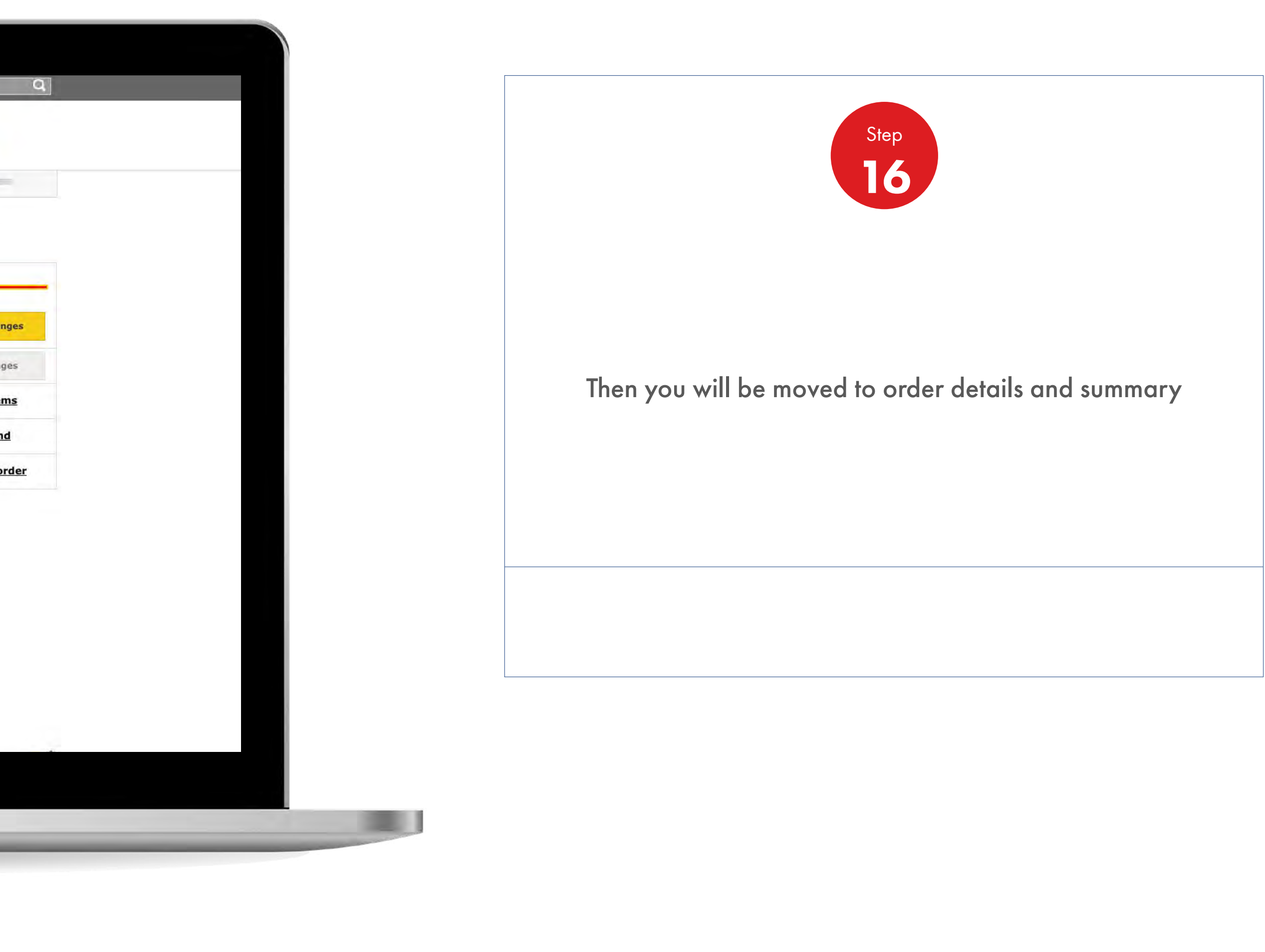

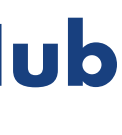

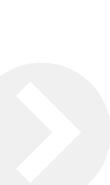

2.5 **Order Management**

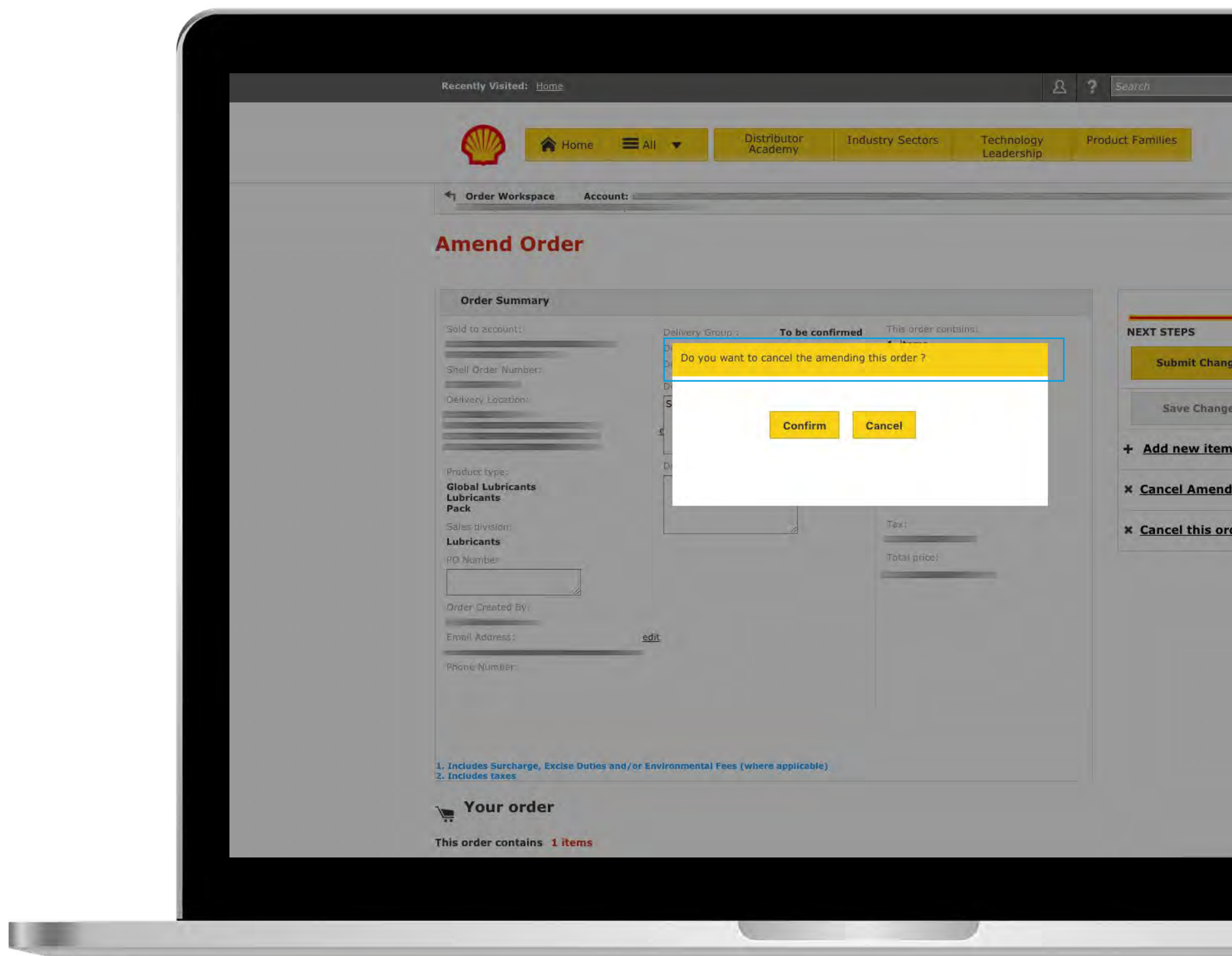

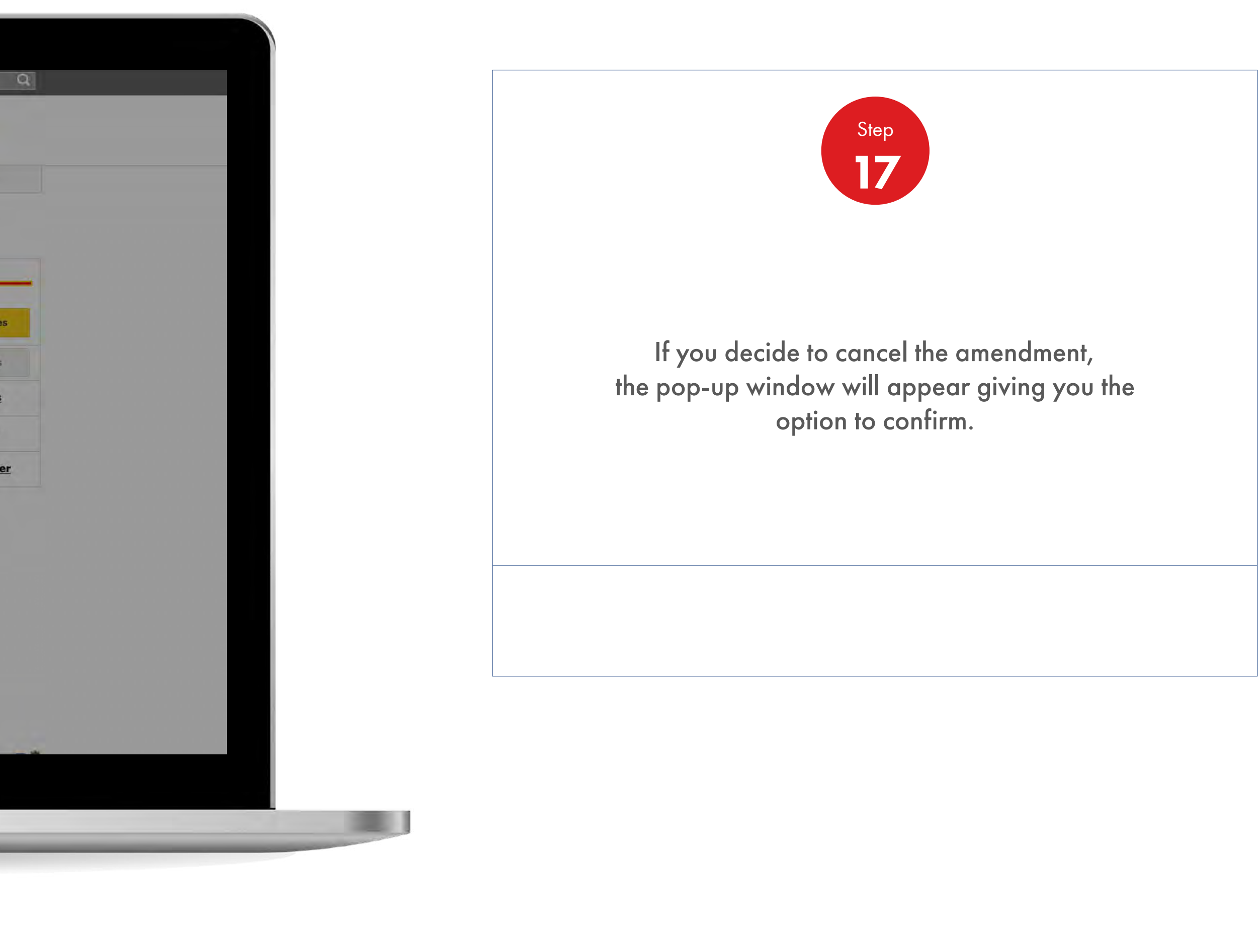

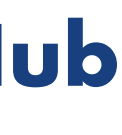

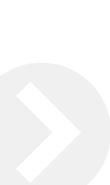

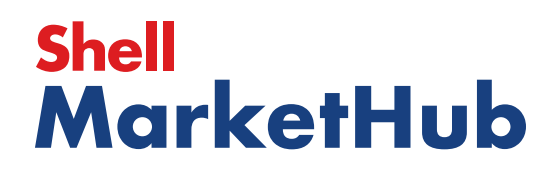

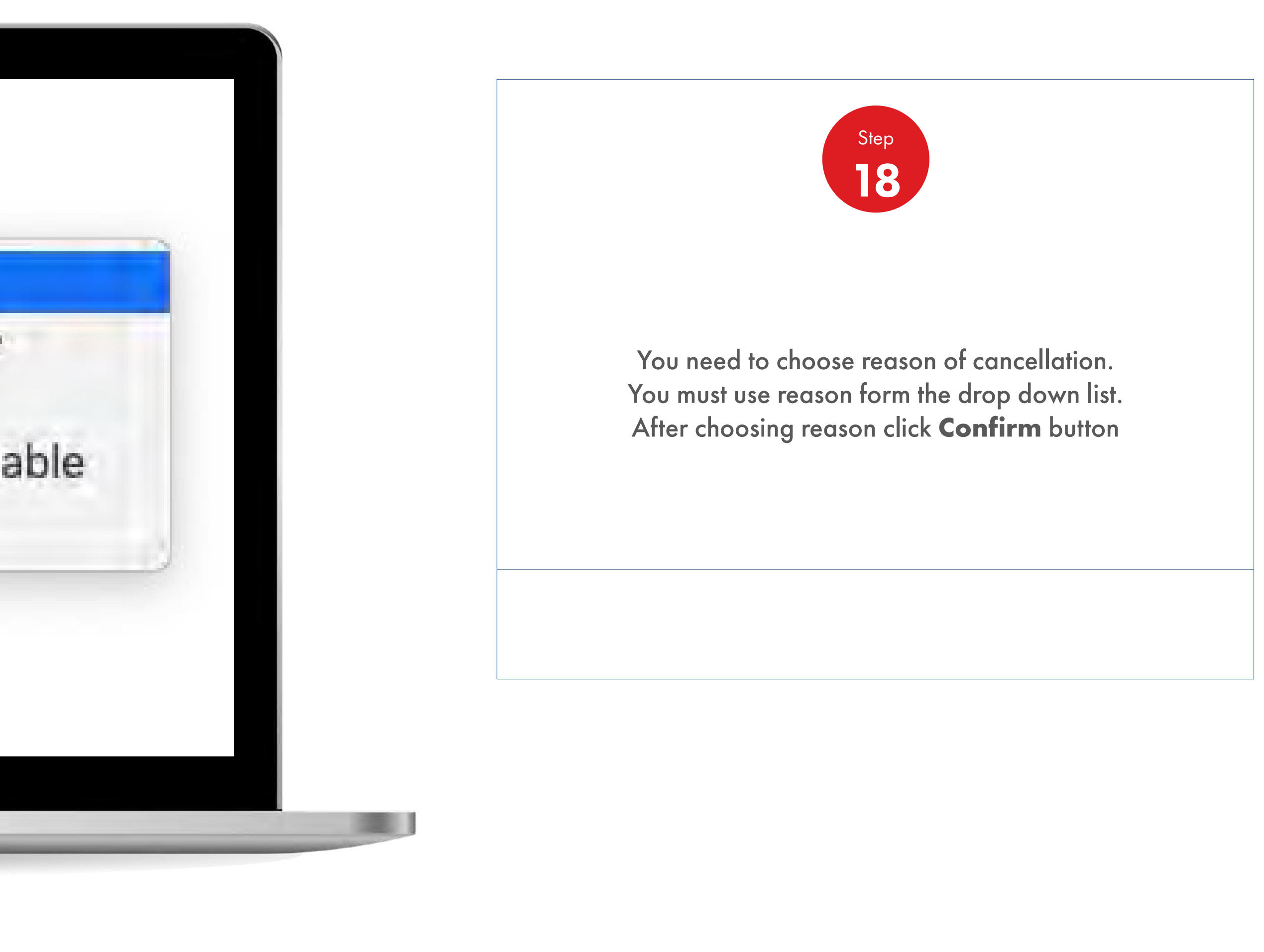

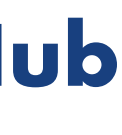

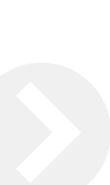

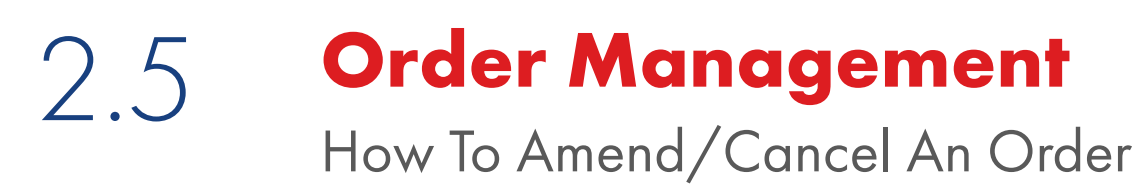

儿童

 $\checkmark$  The price(s) are not acceptable I placed a duplicate order by mistake Other Proposed delivery date is not acceptable I ordered the wrong product(s)

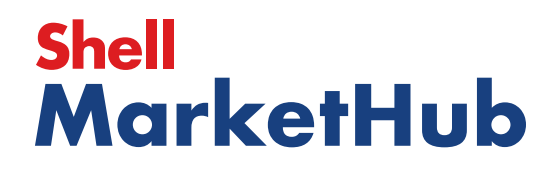

【篇

2.5 **Order Management**

How To Amend/Cancel An Order

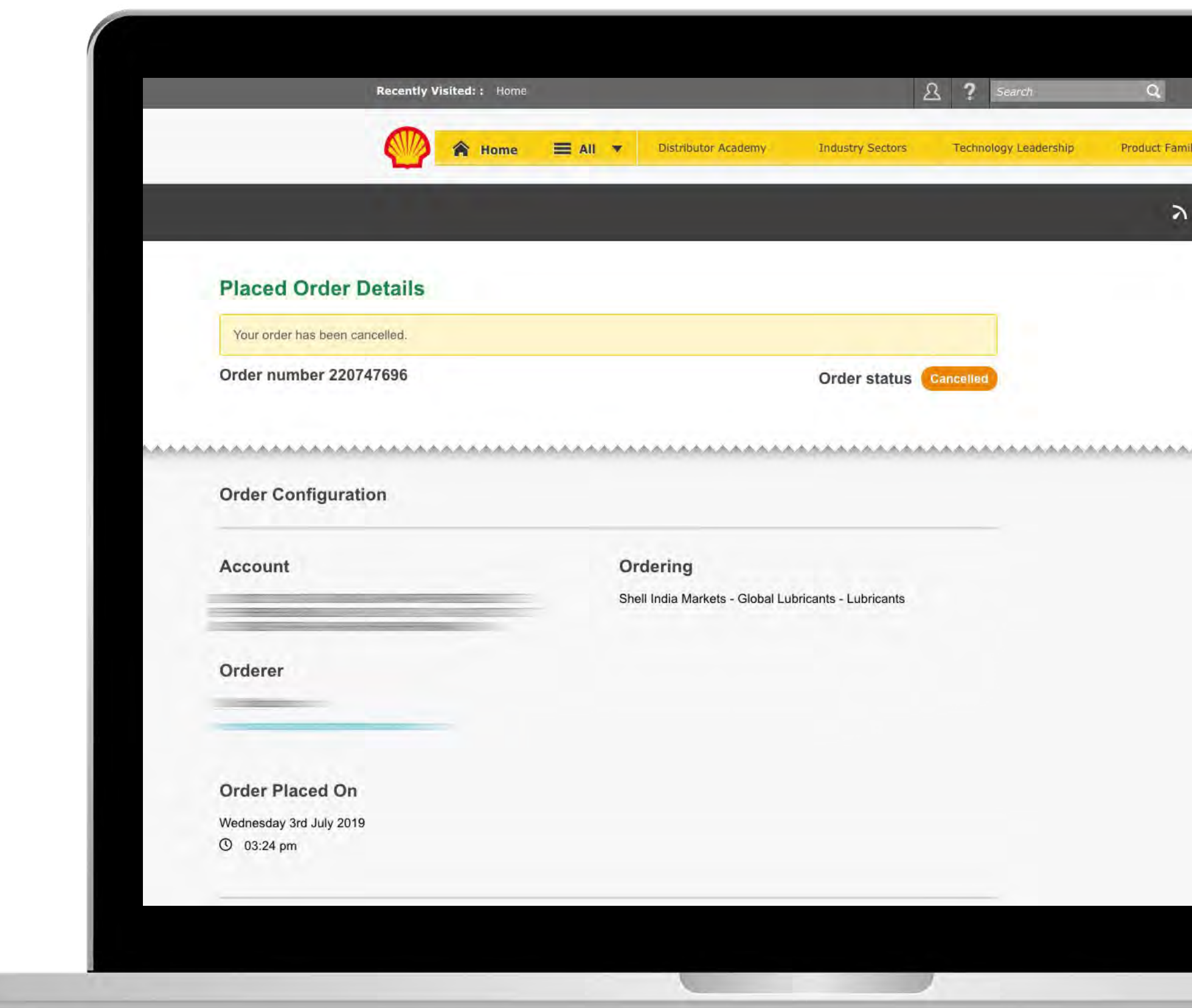

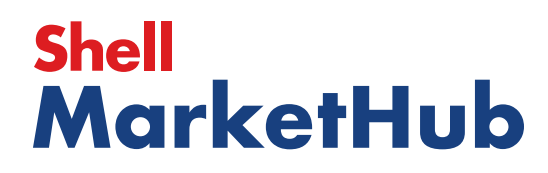

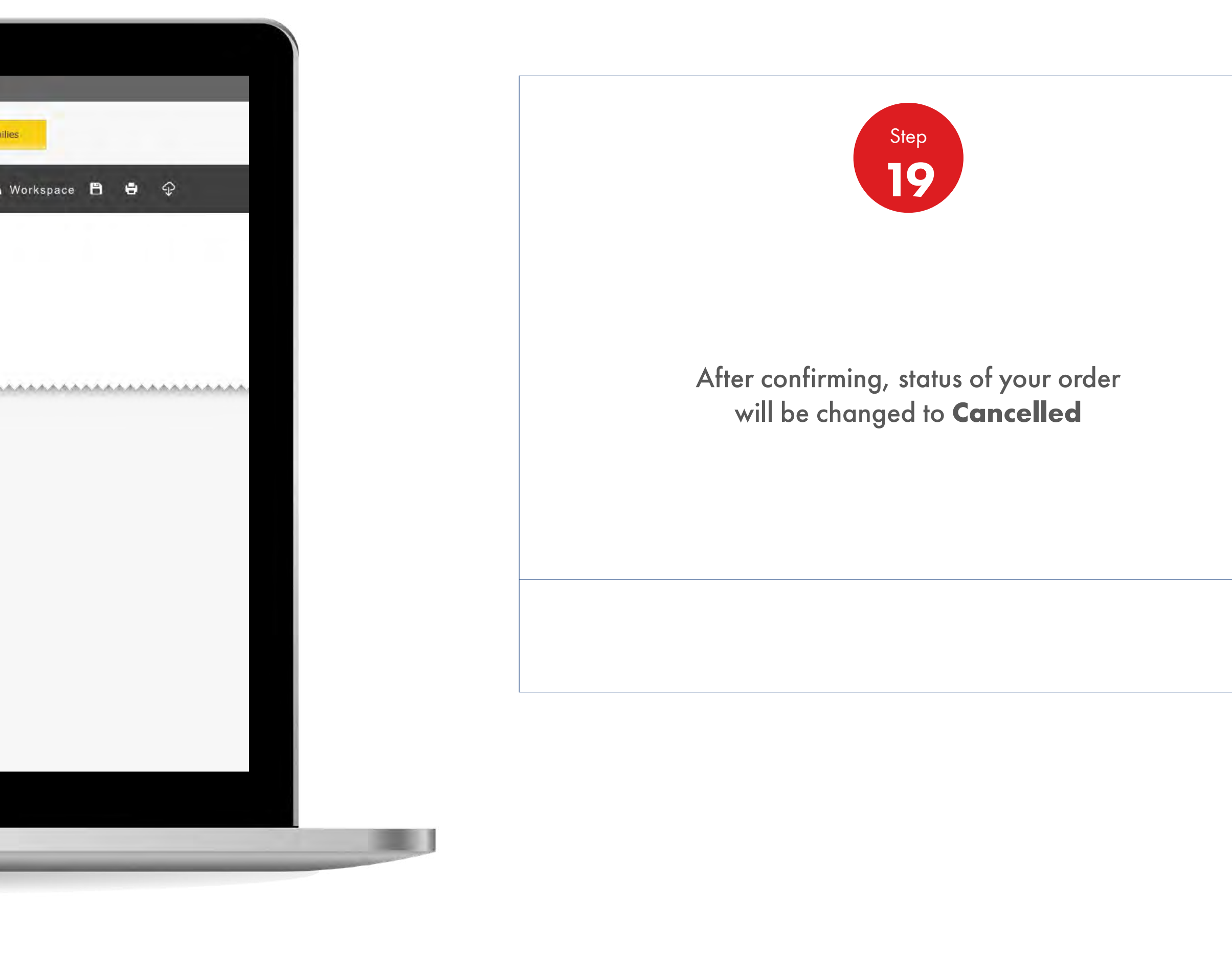

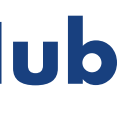

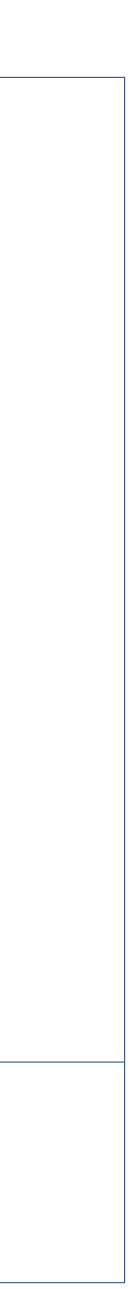

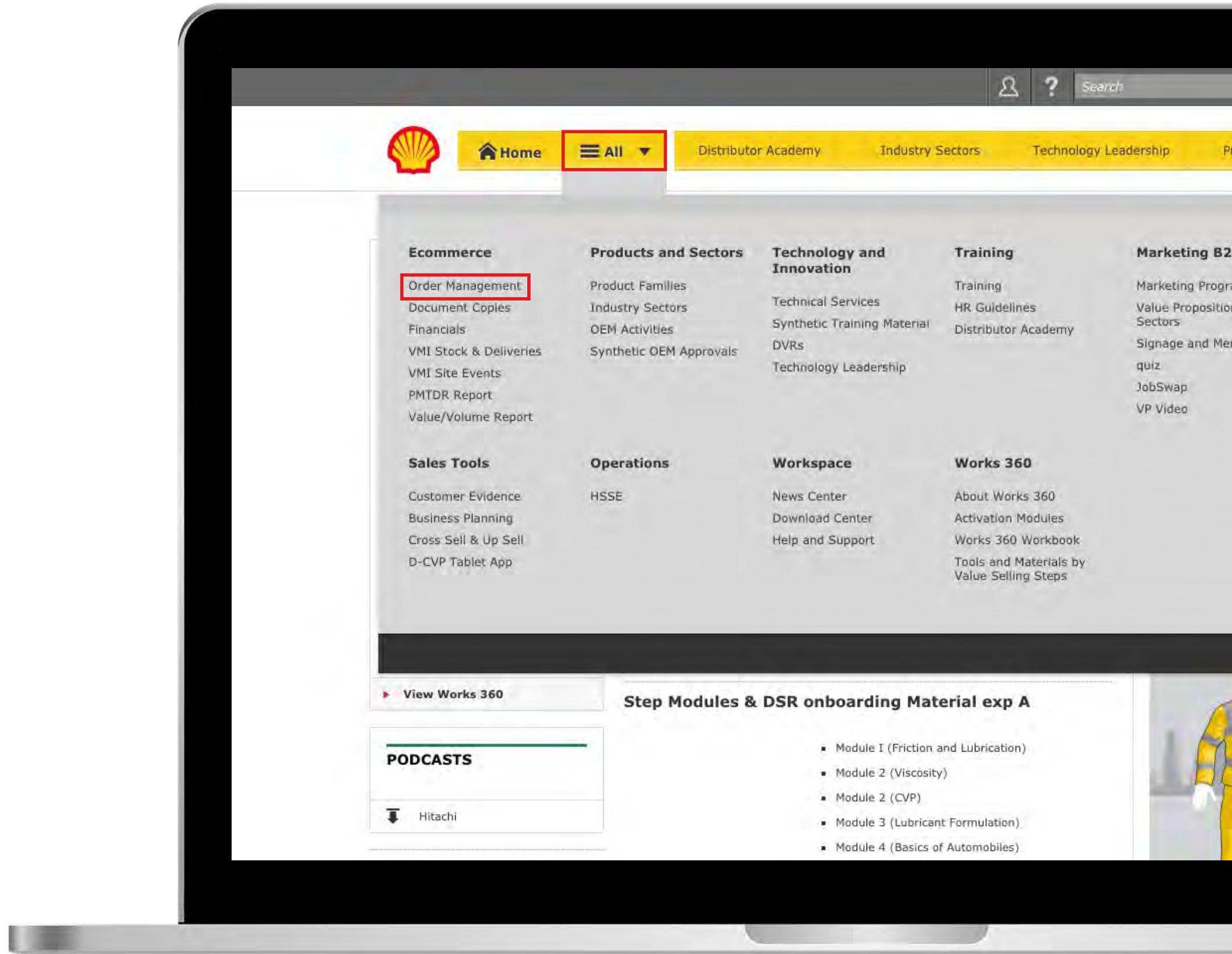

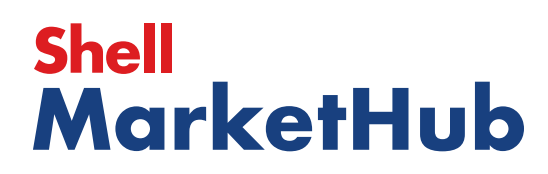

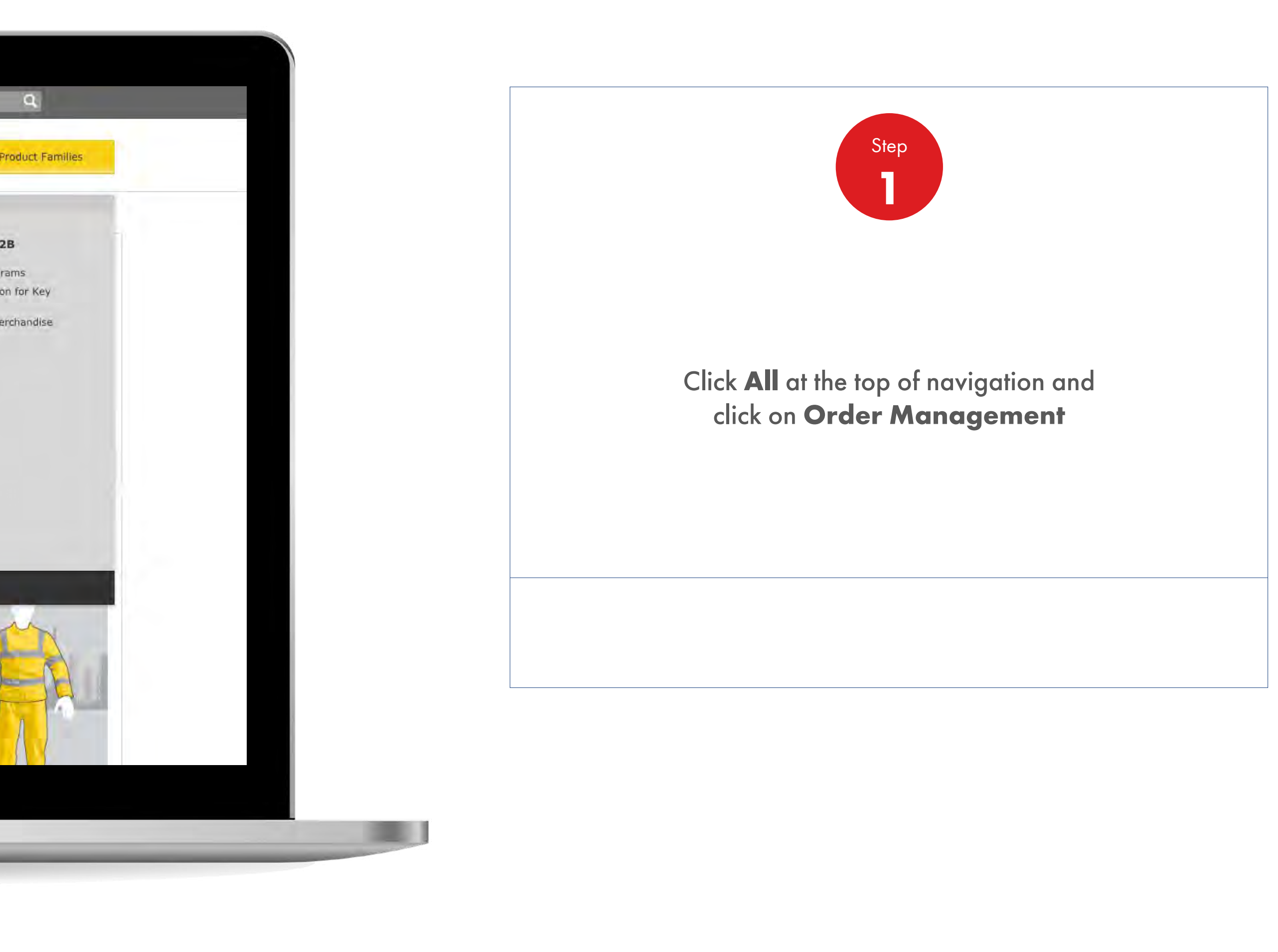

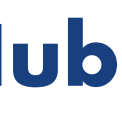

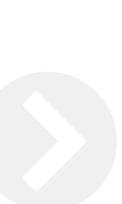

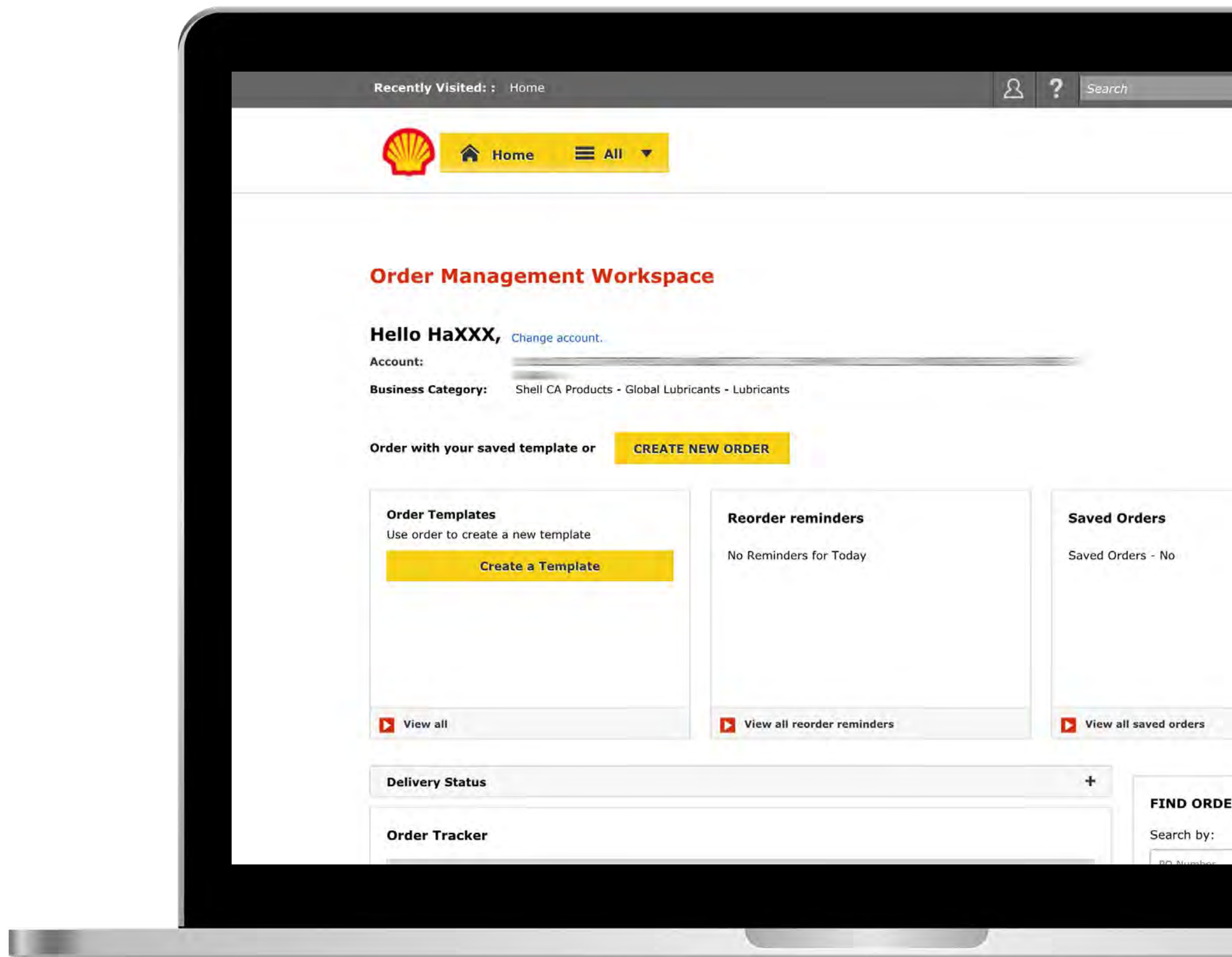

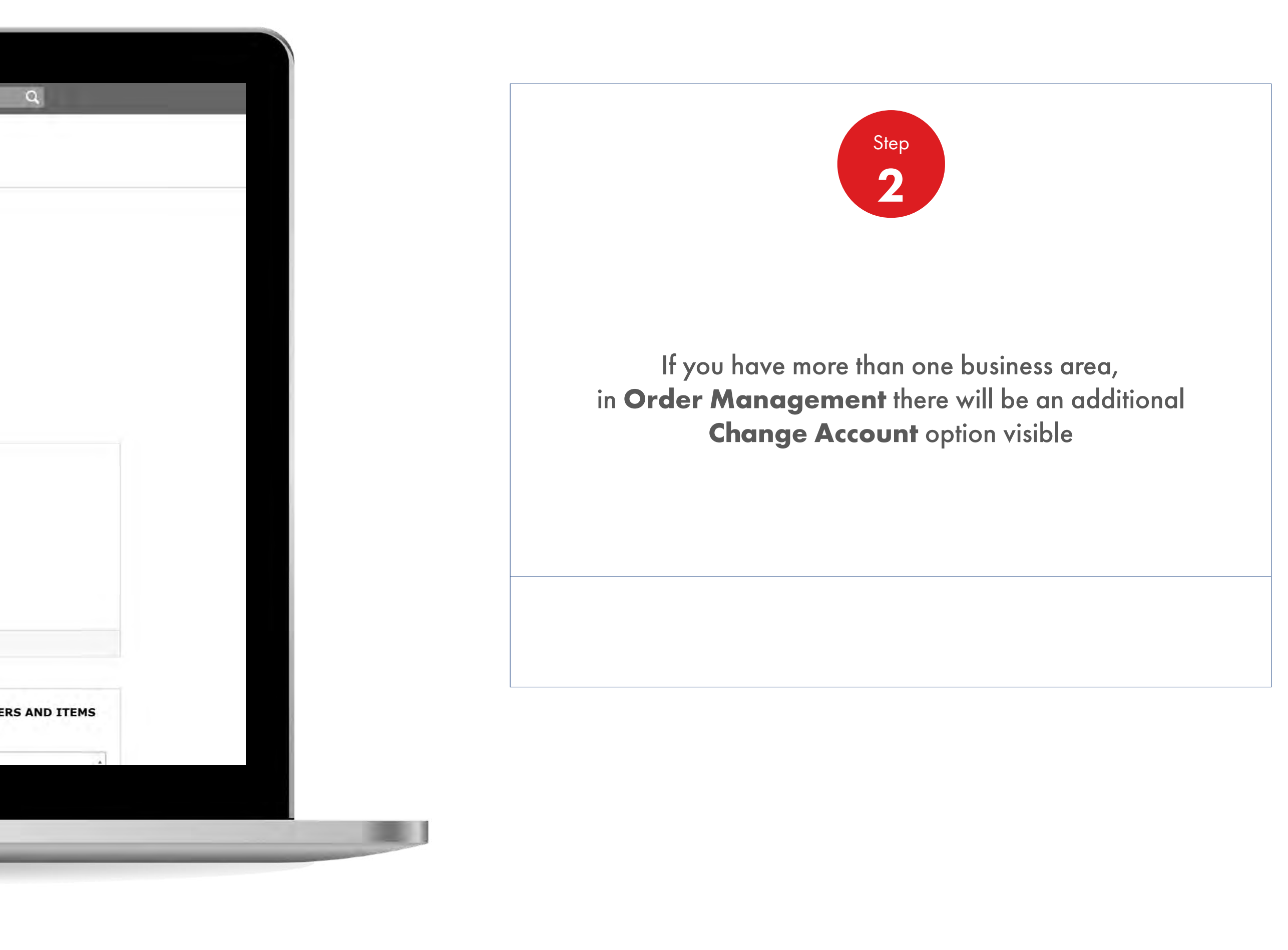

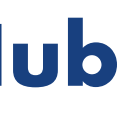

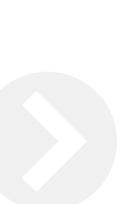

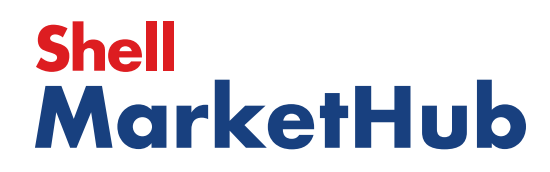

【唐

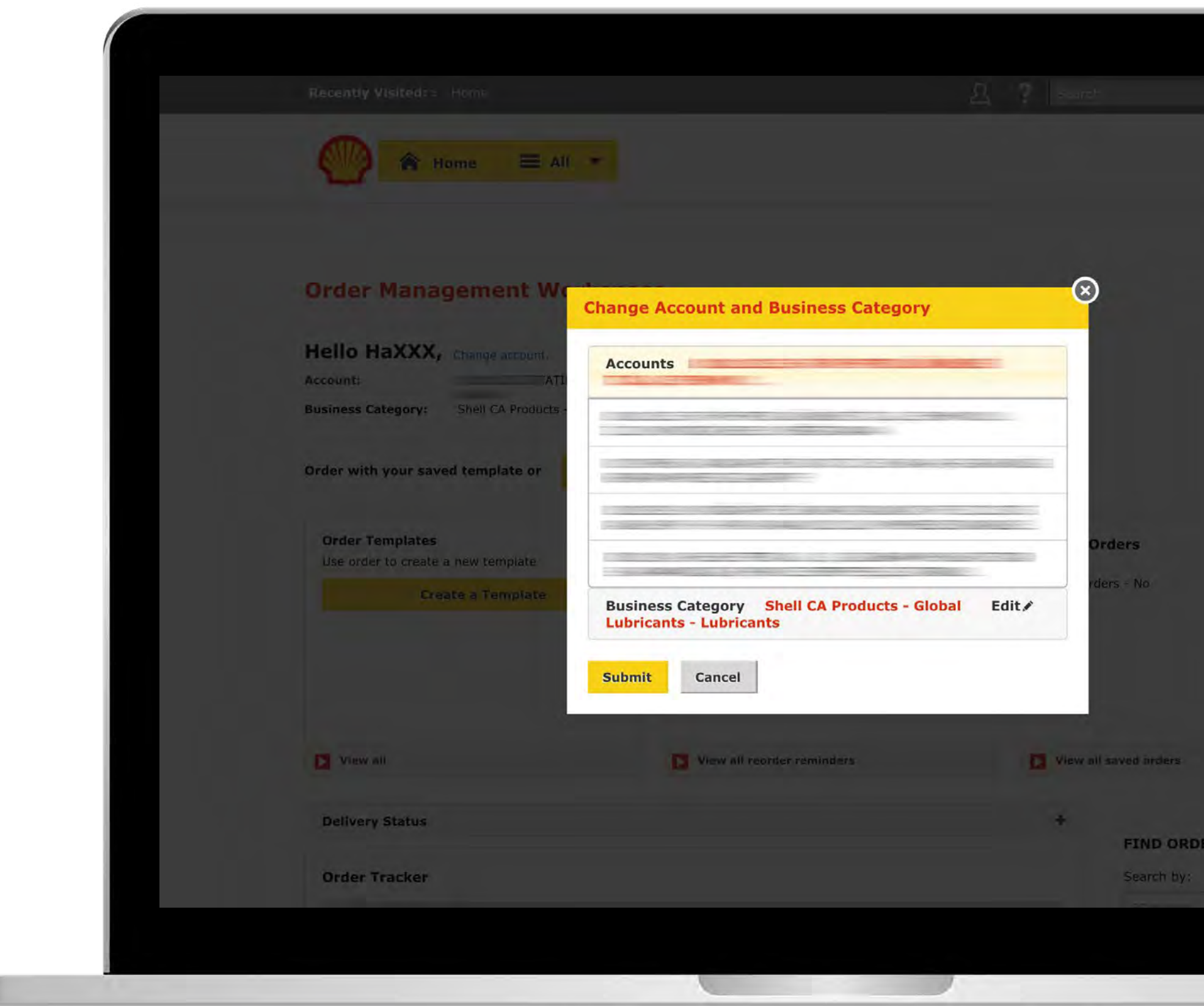

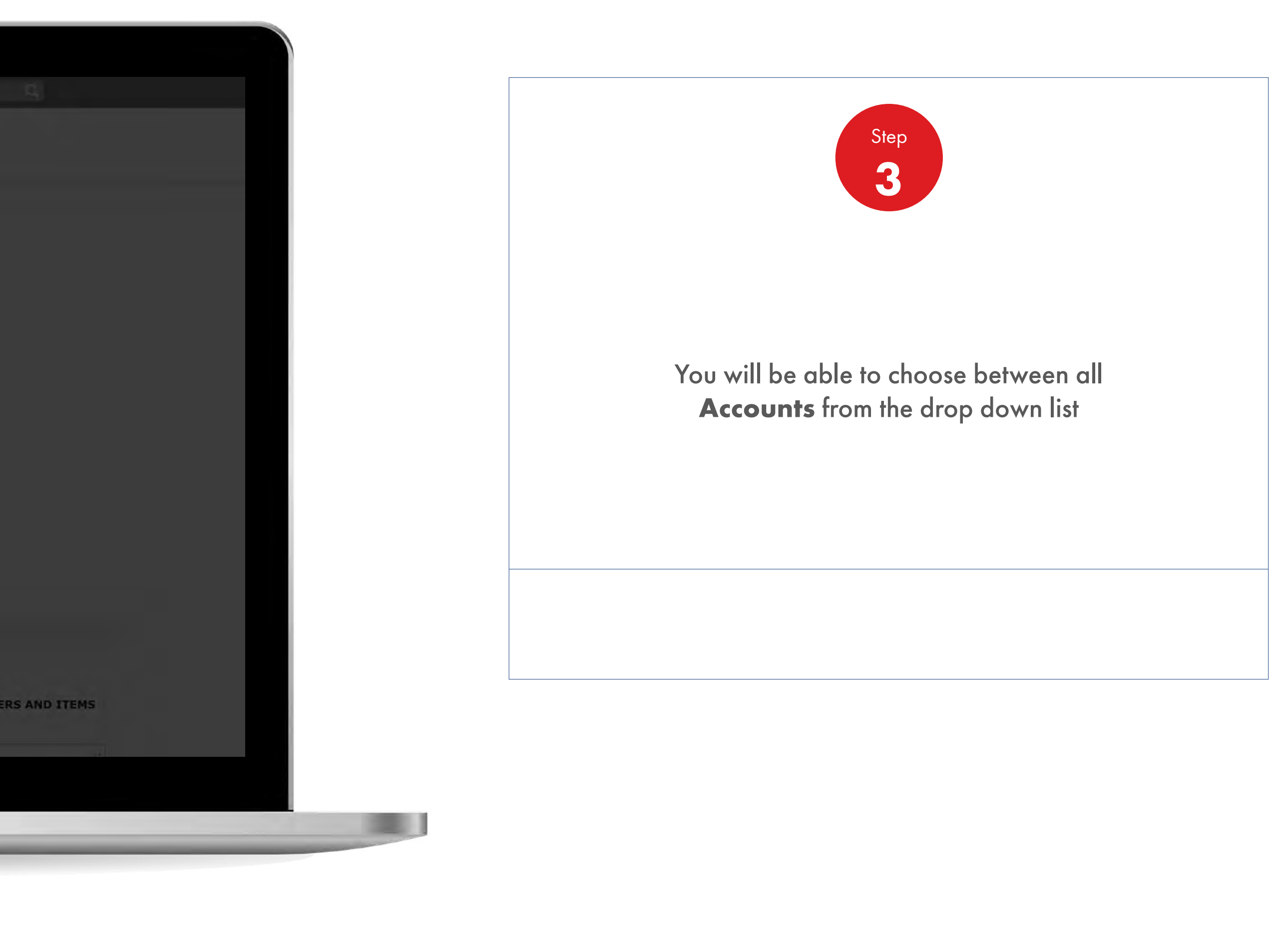

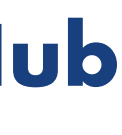

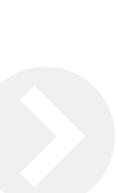

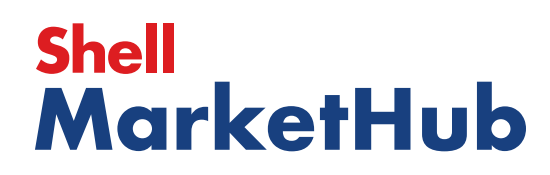

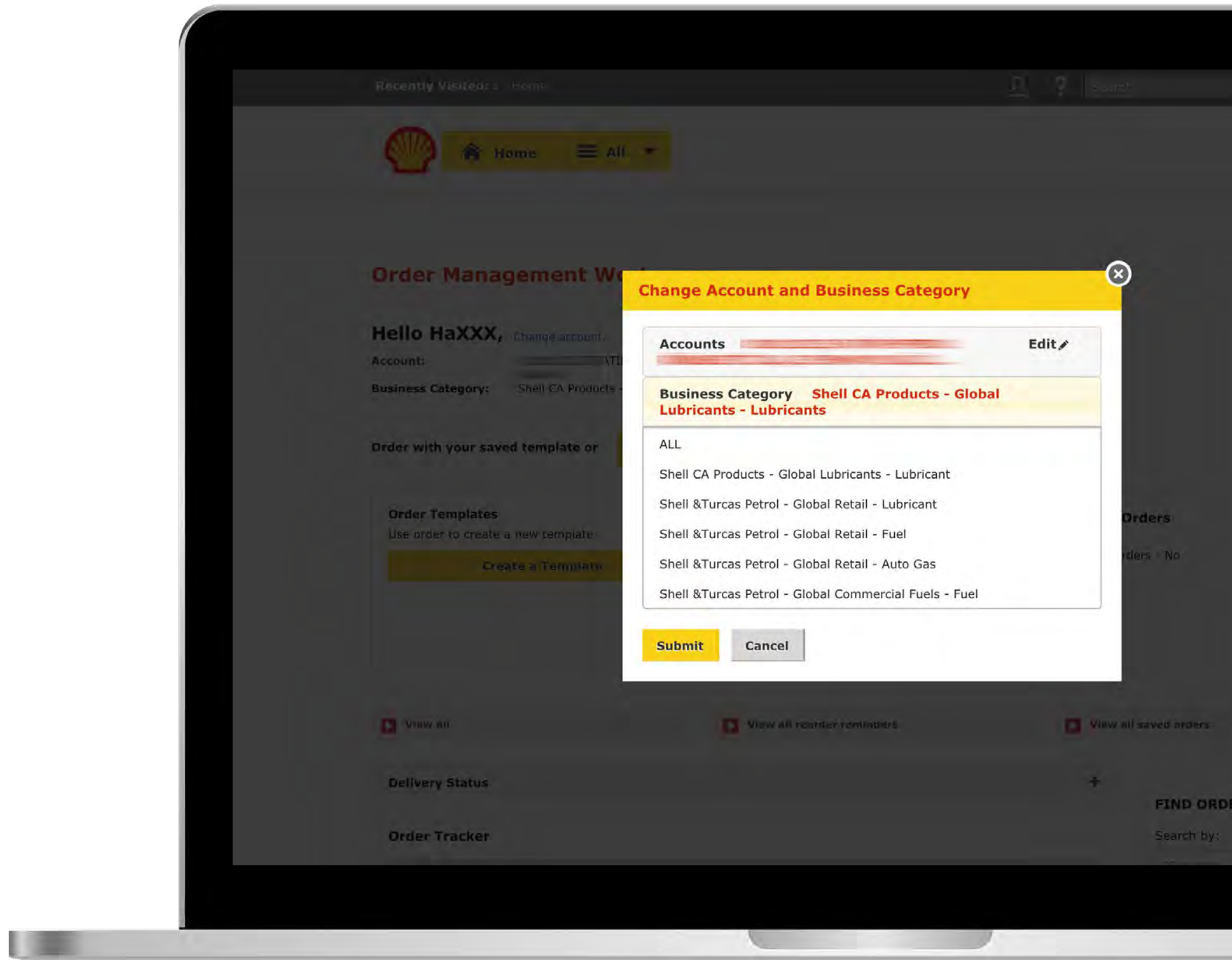

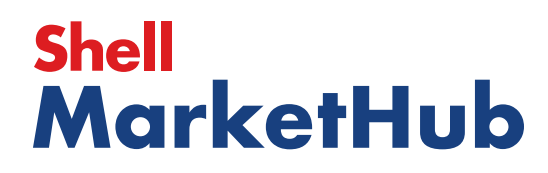

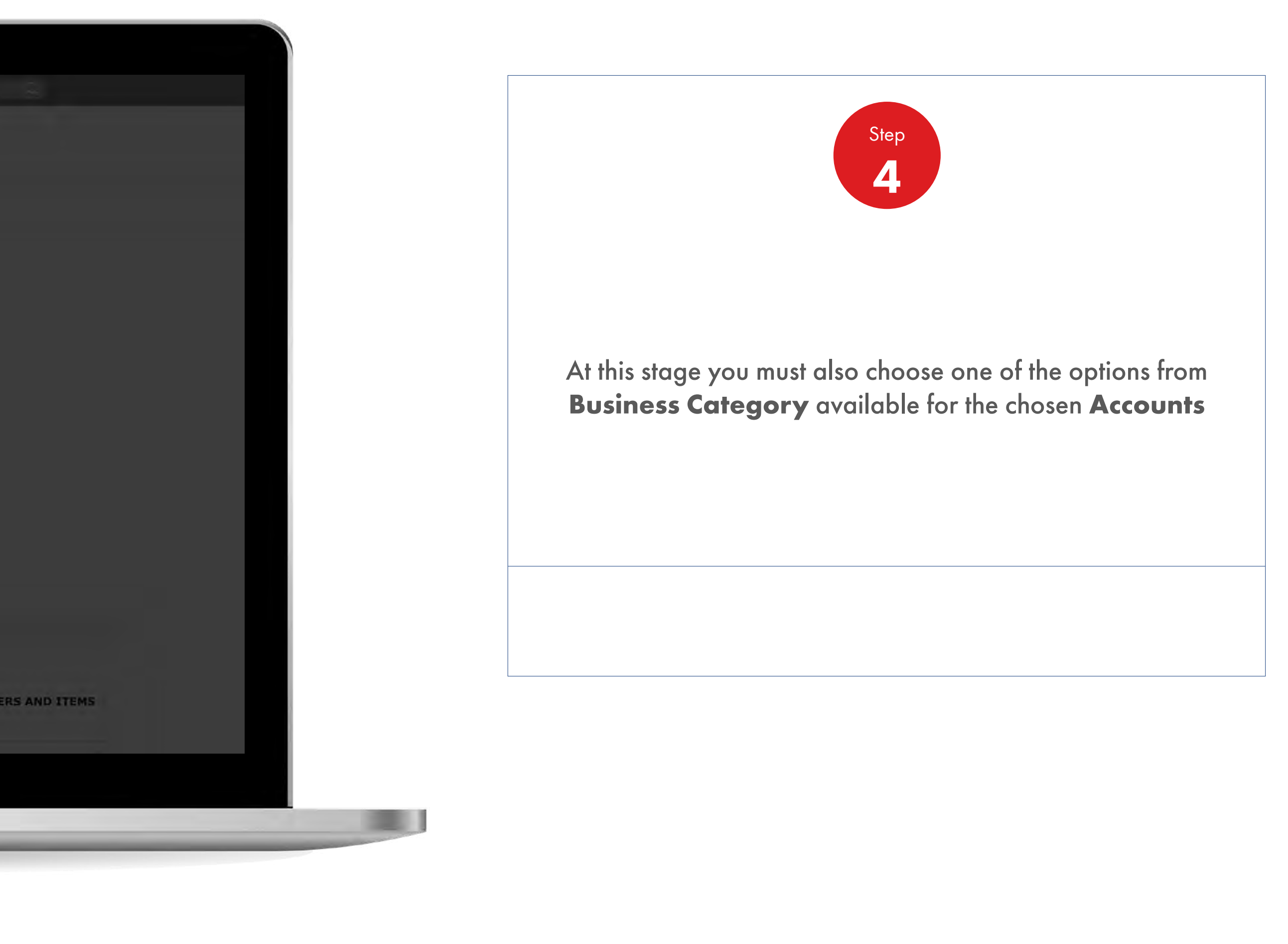

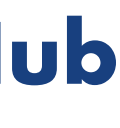

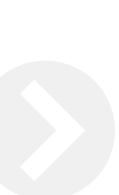

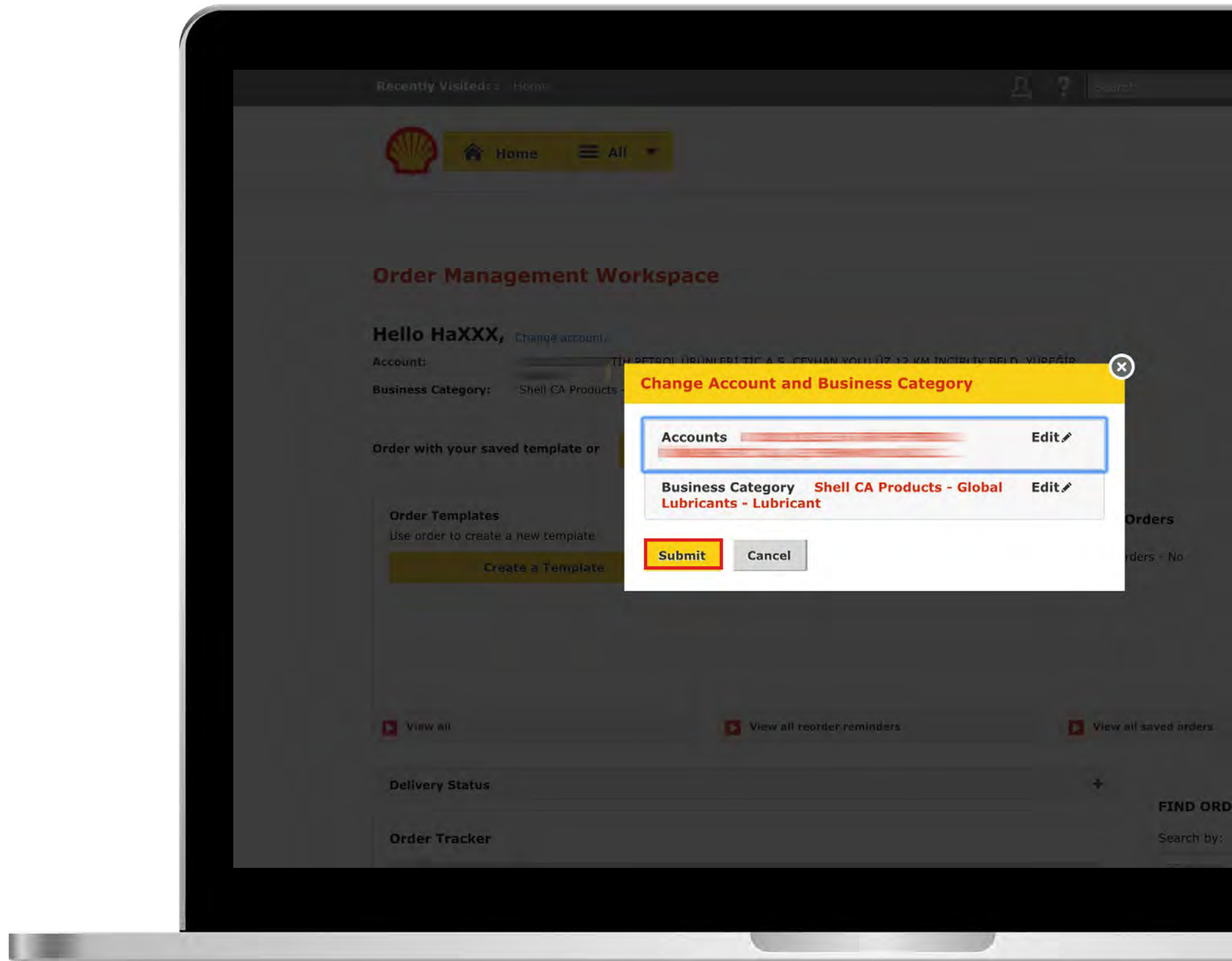

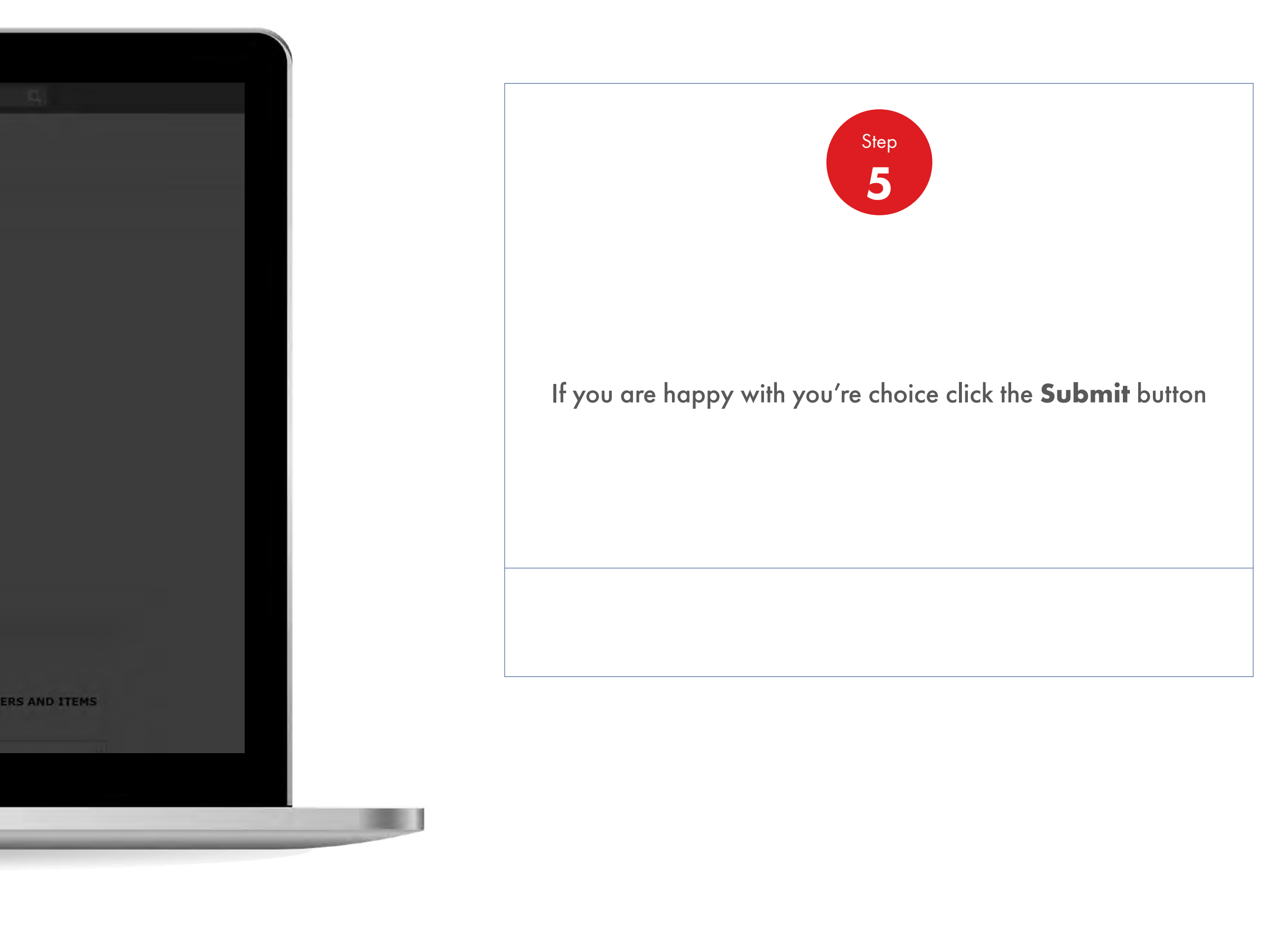

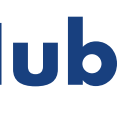

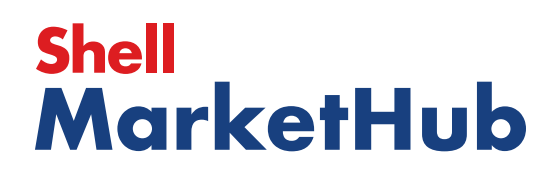

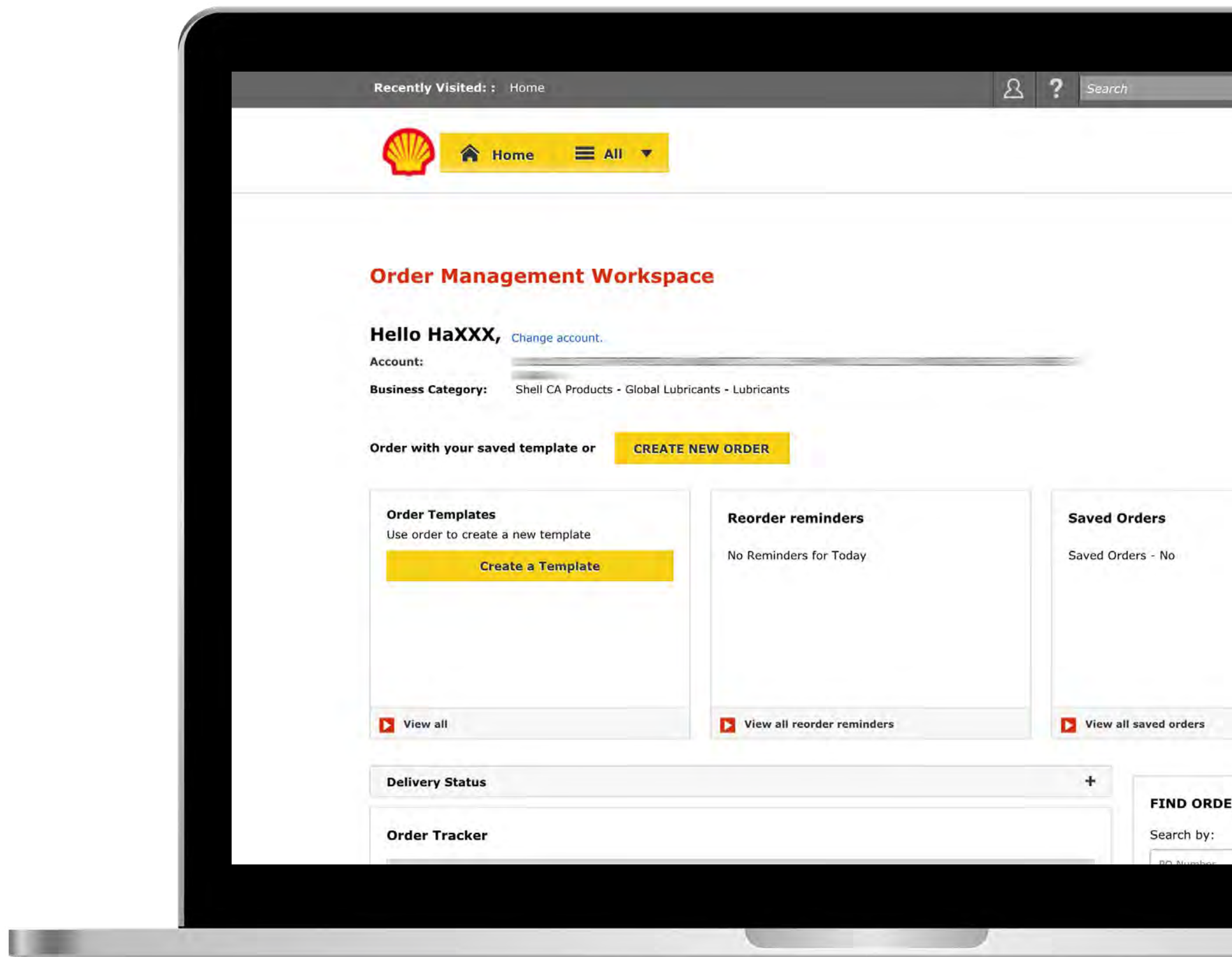

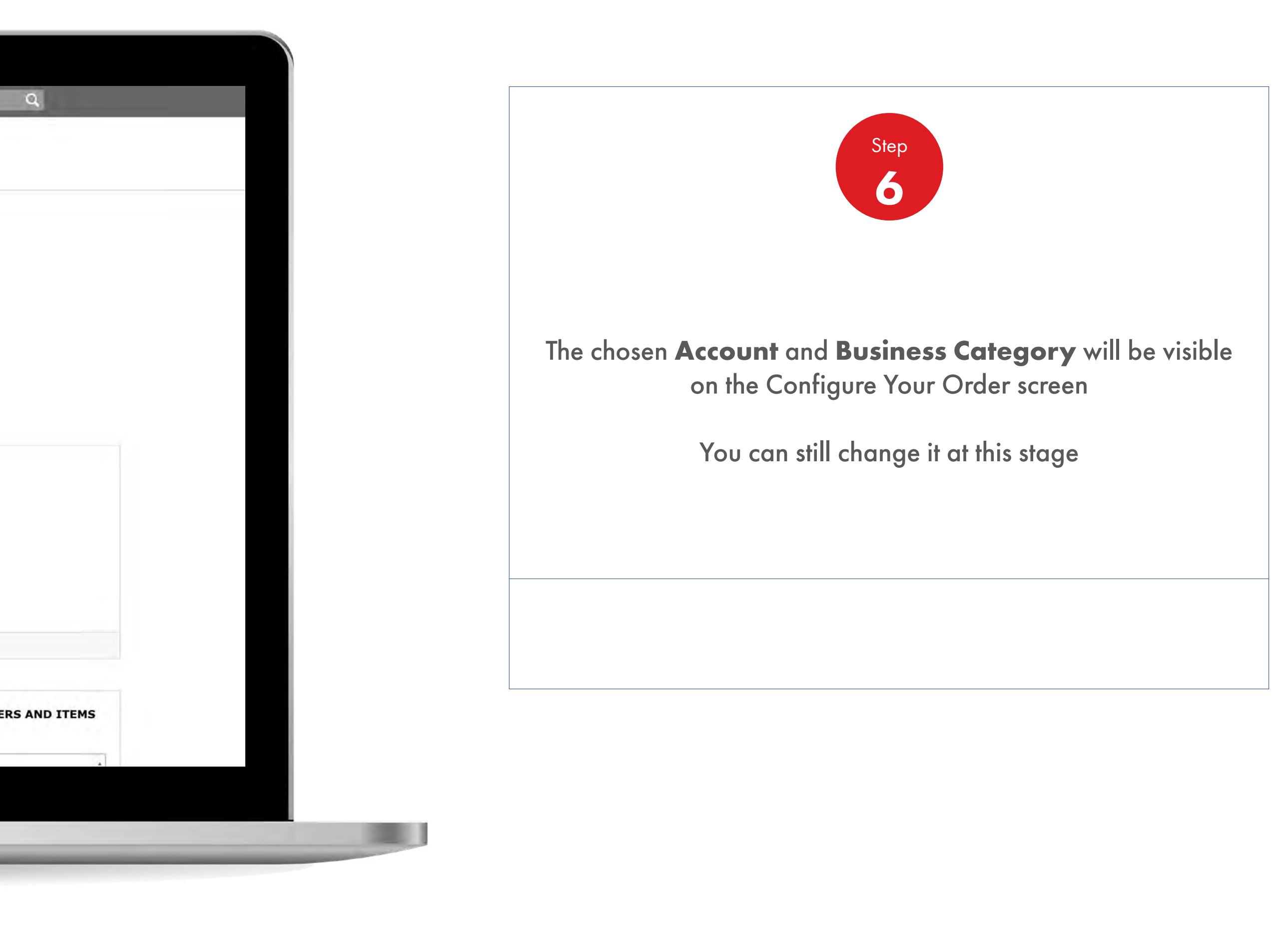

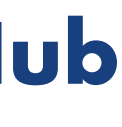

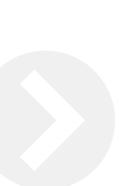

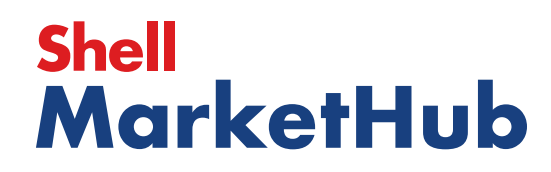

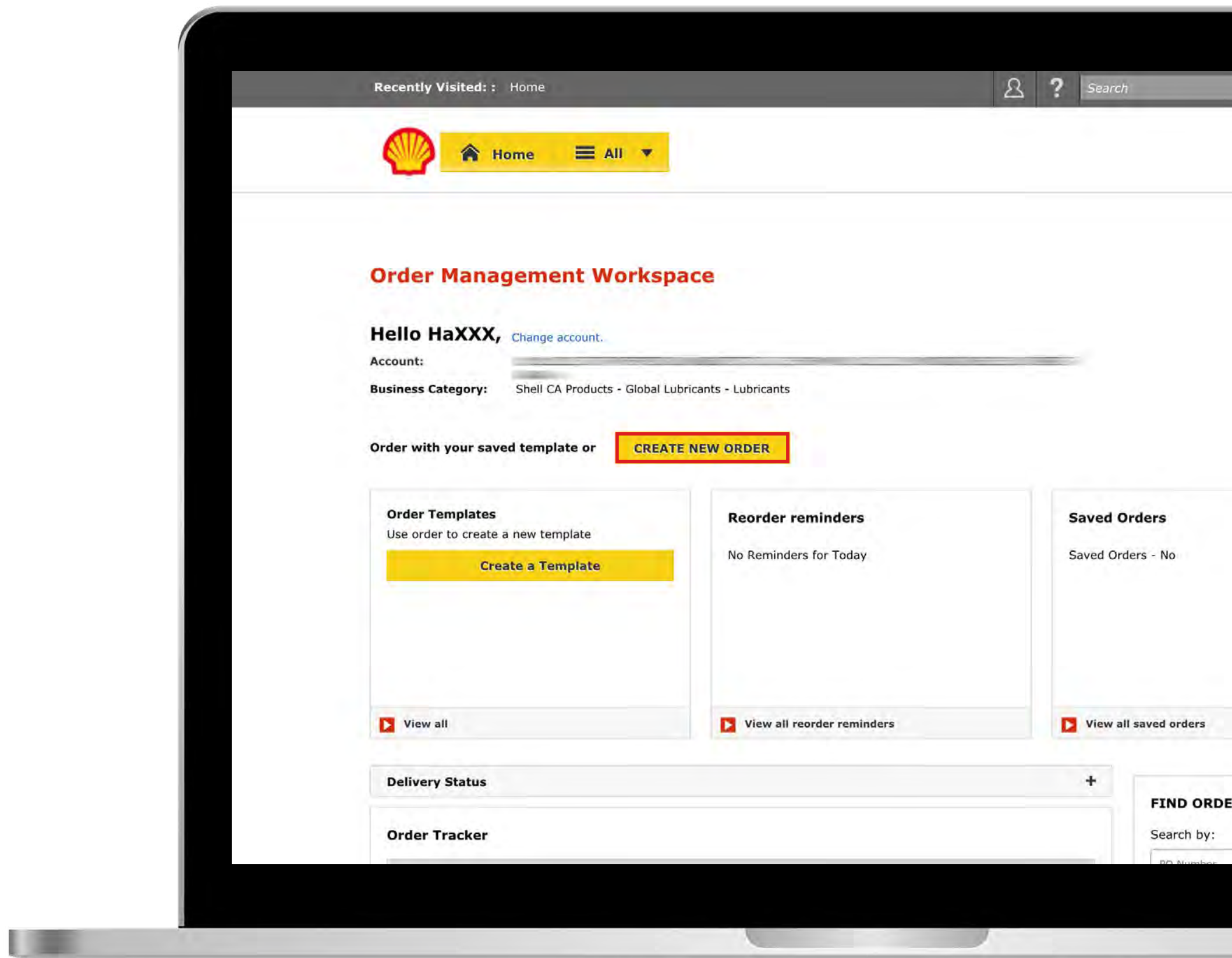

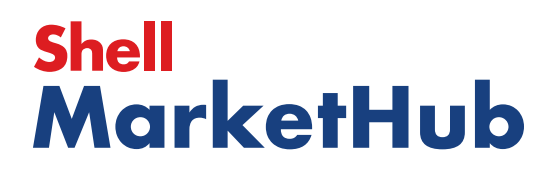

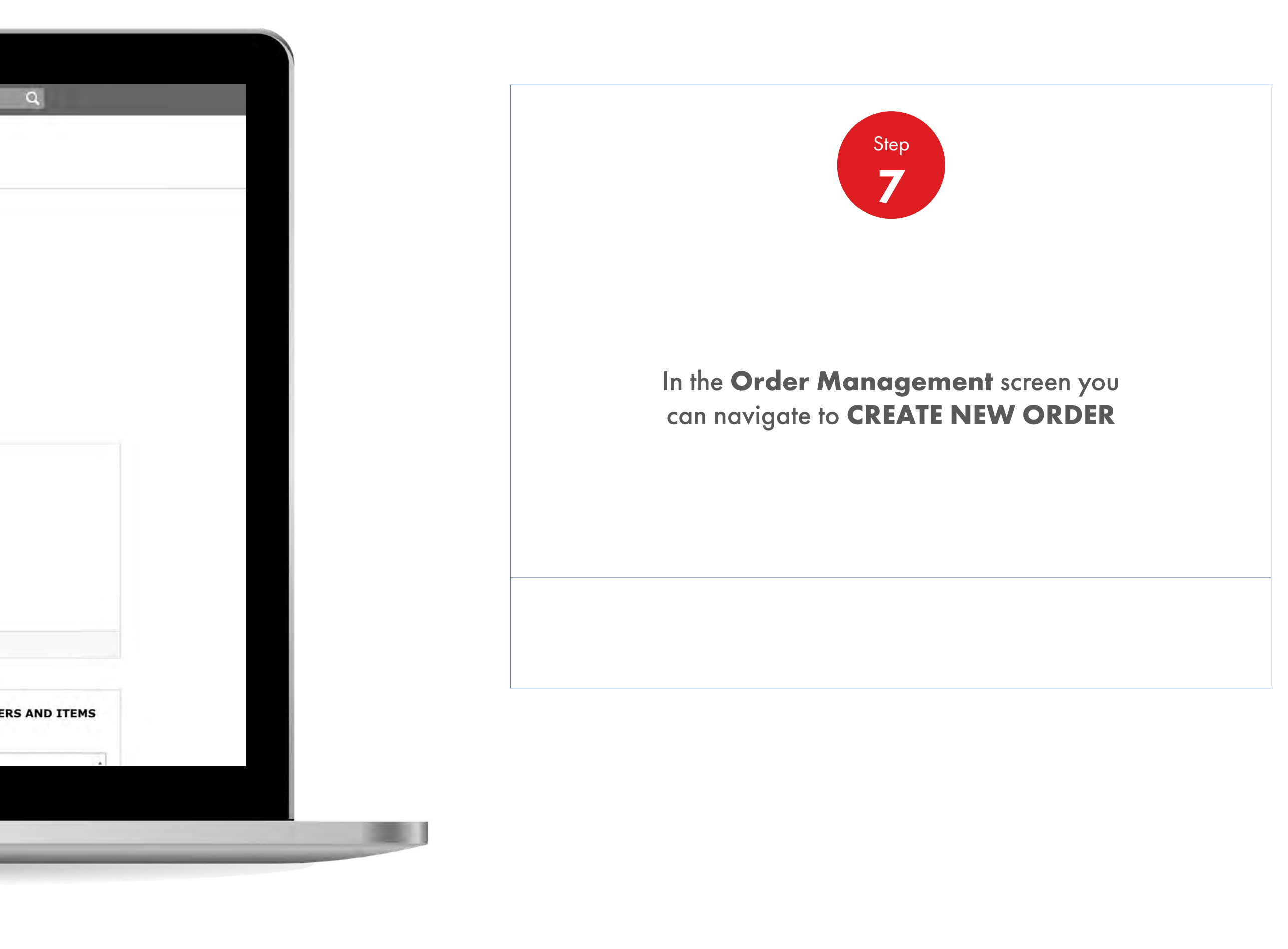

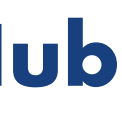

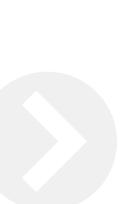

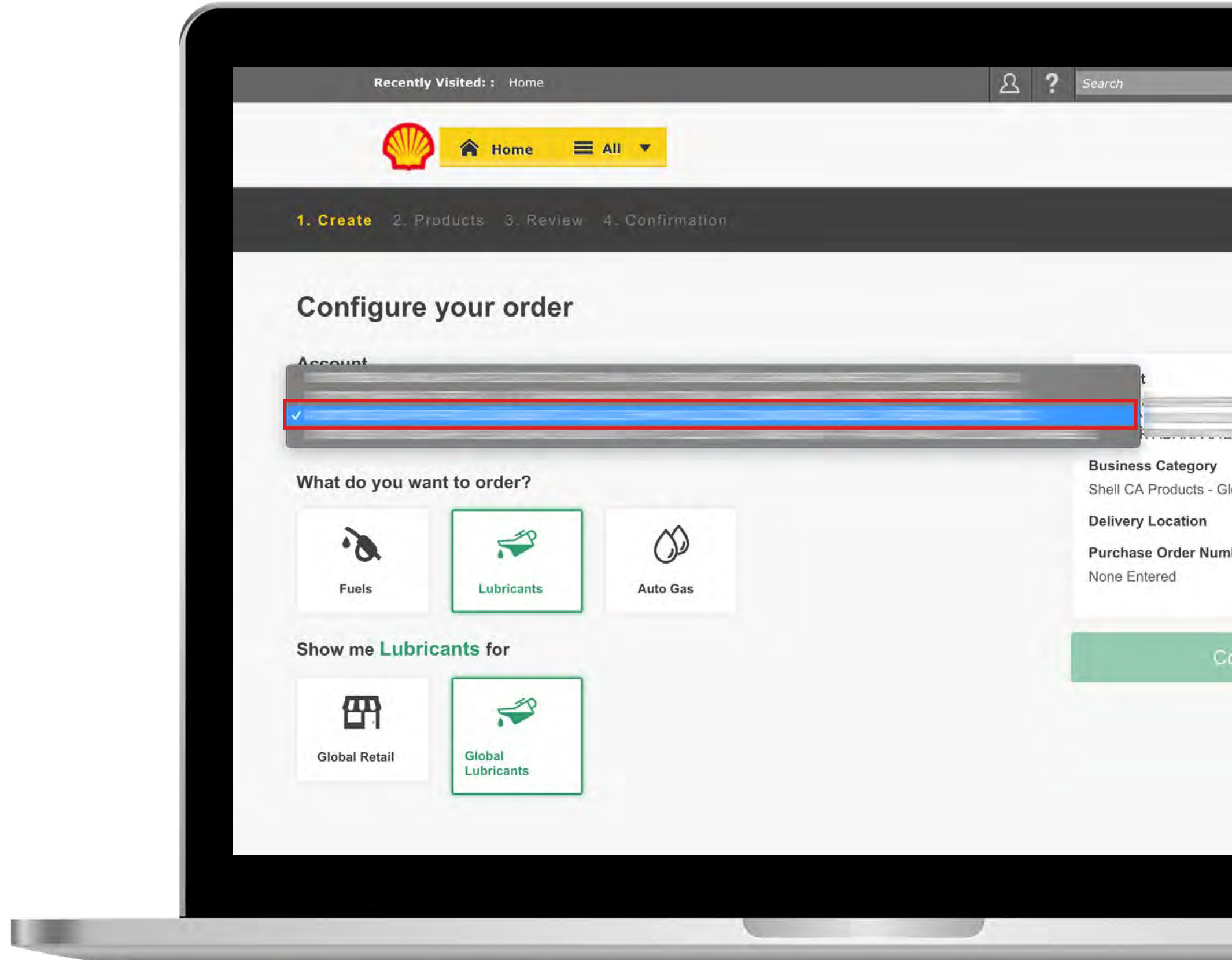

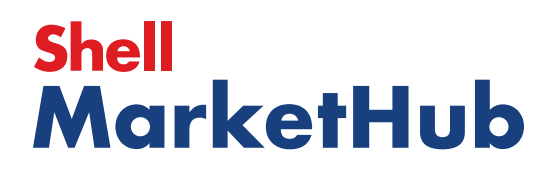

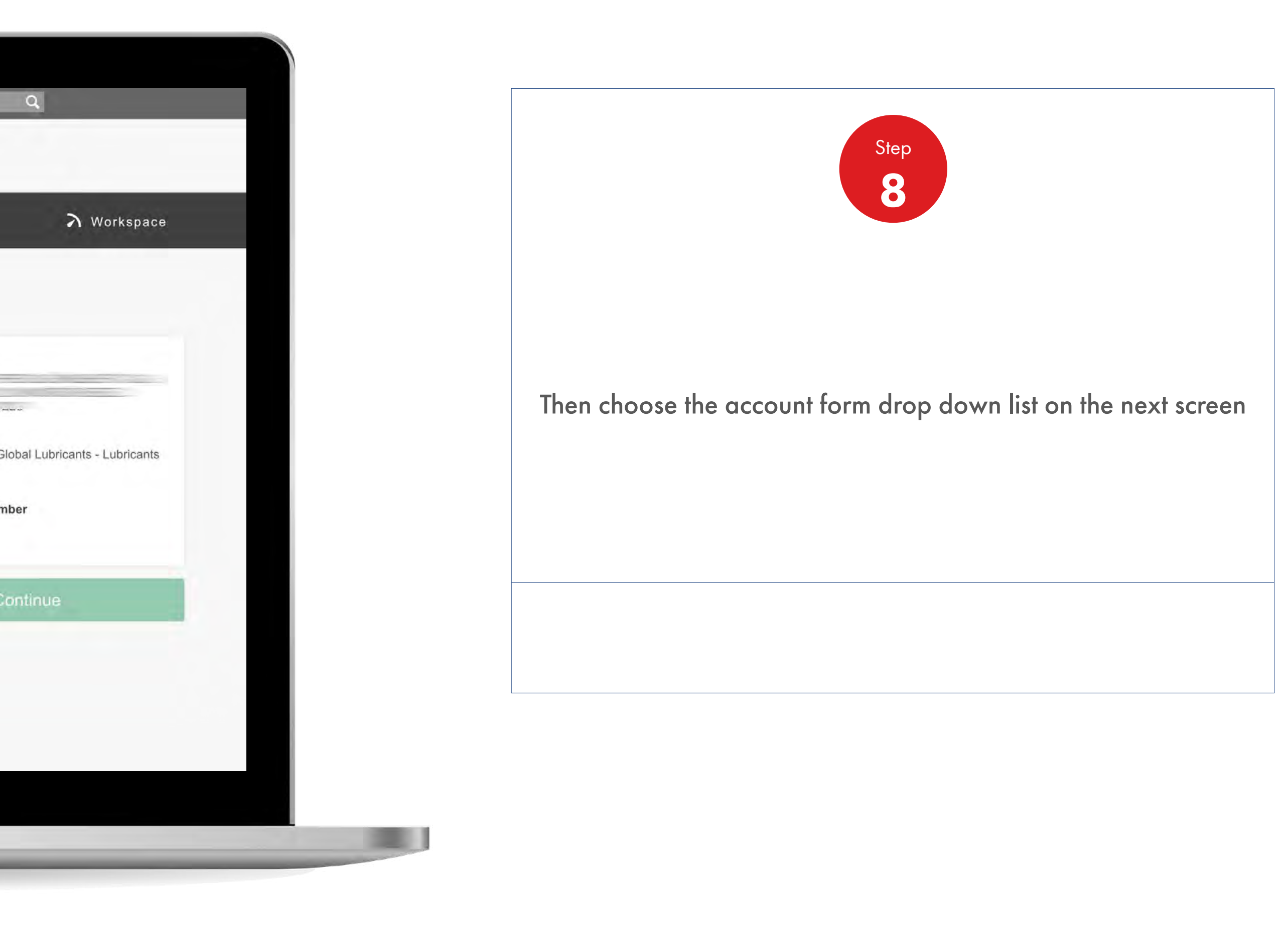

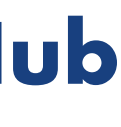

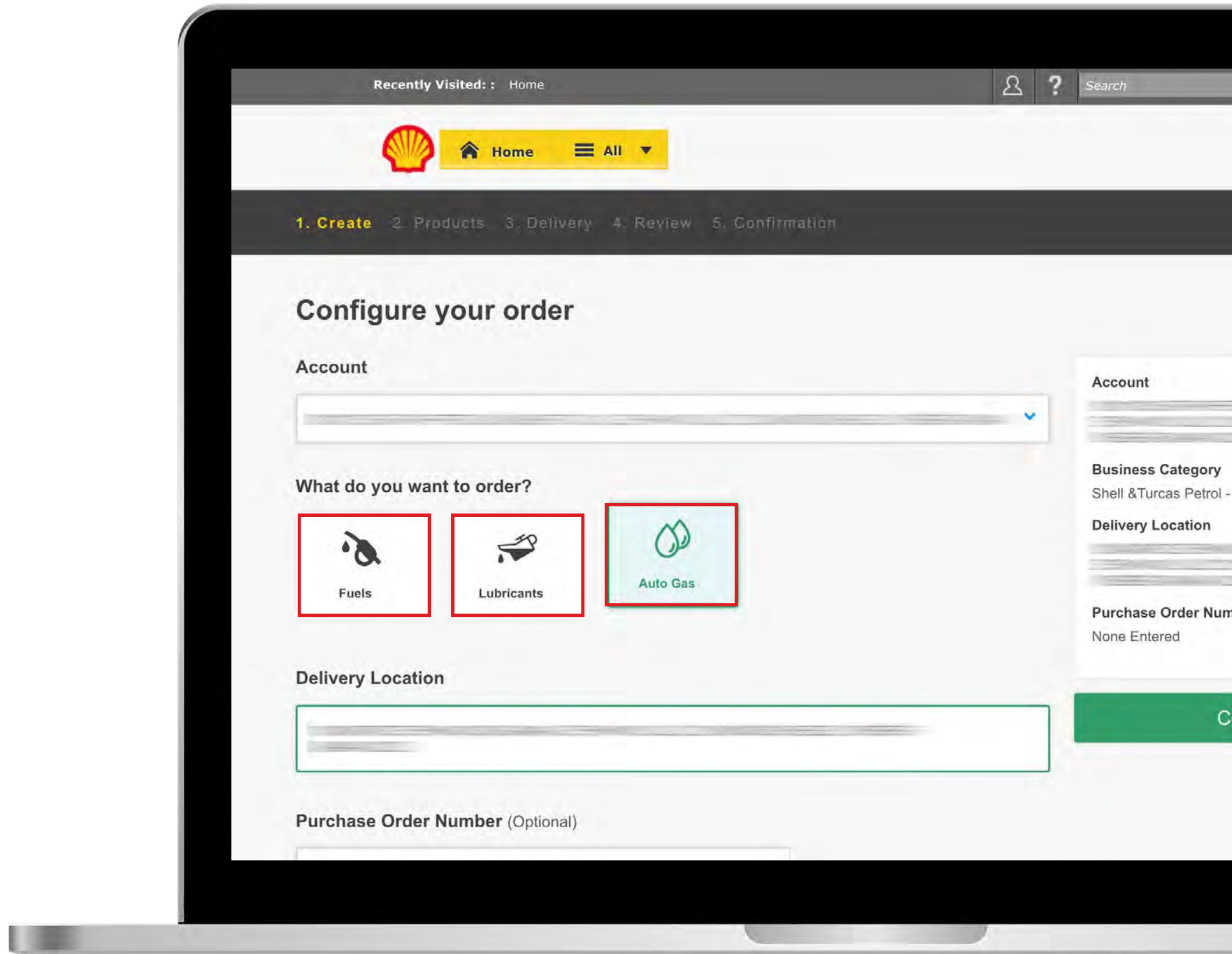

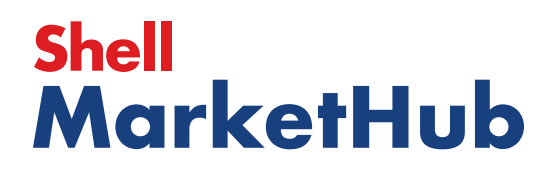

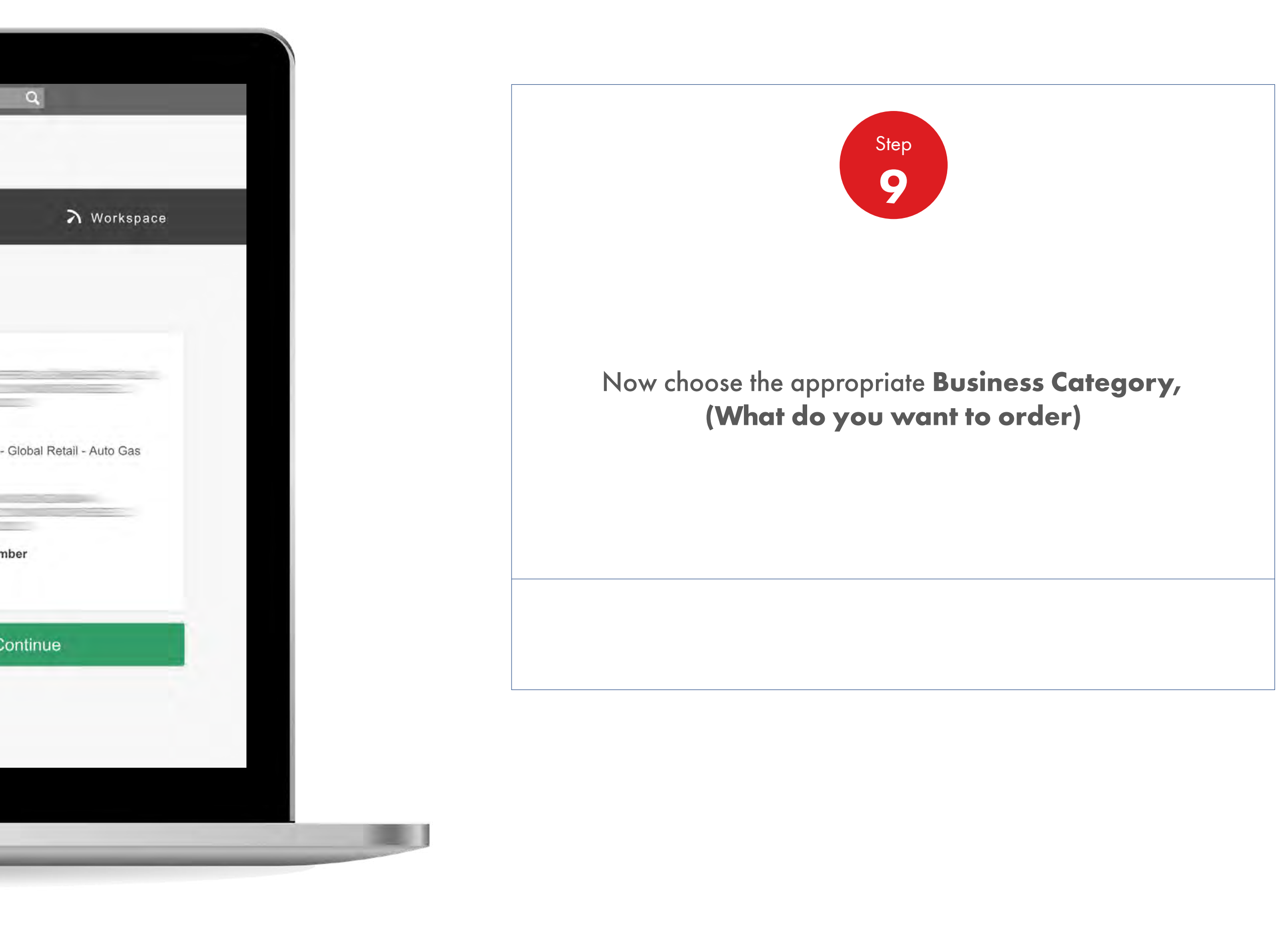

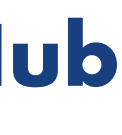

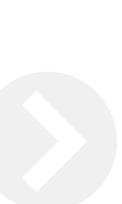

**ISBN** 

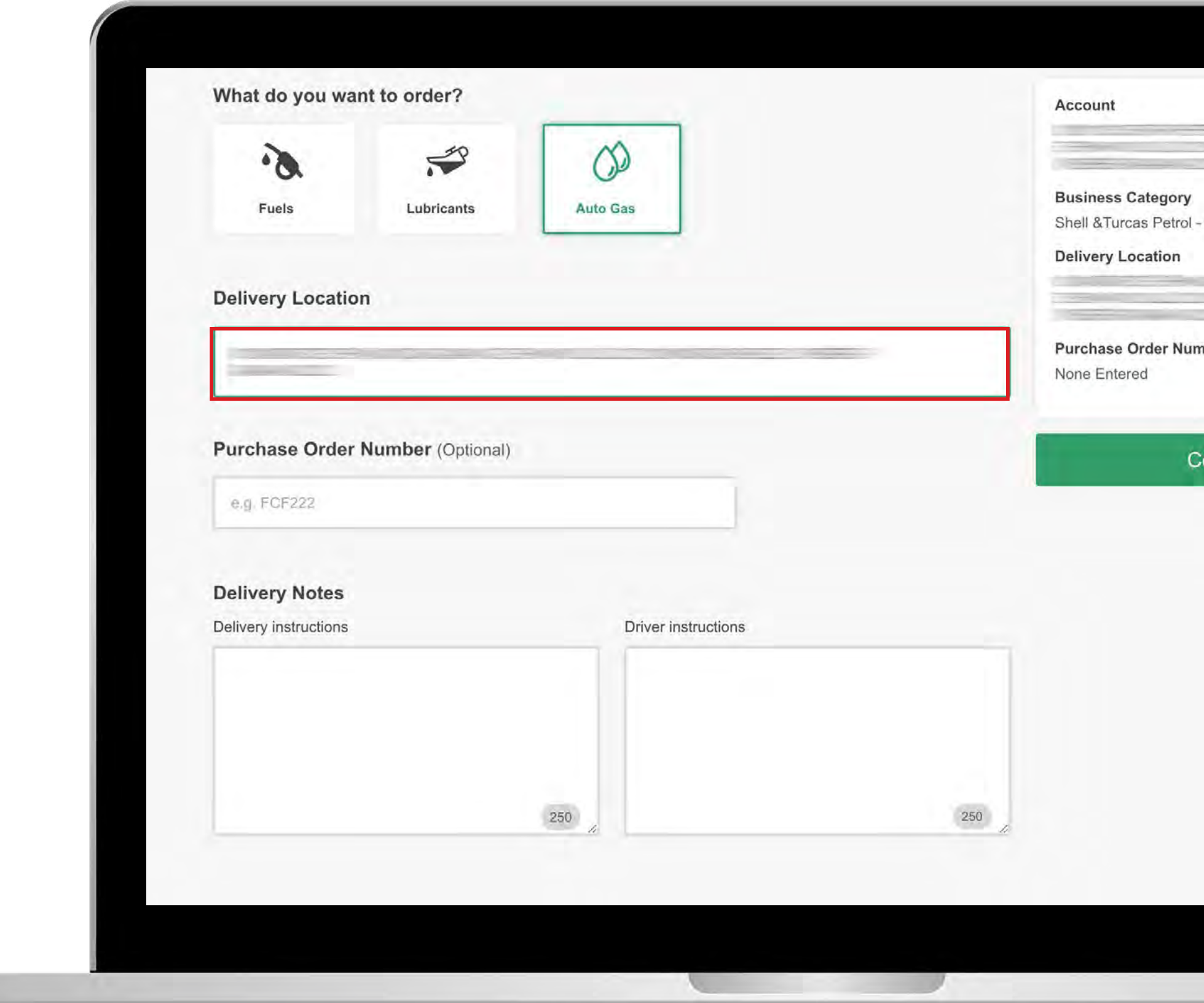

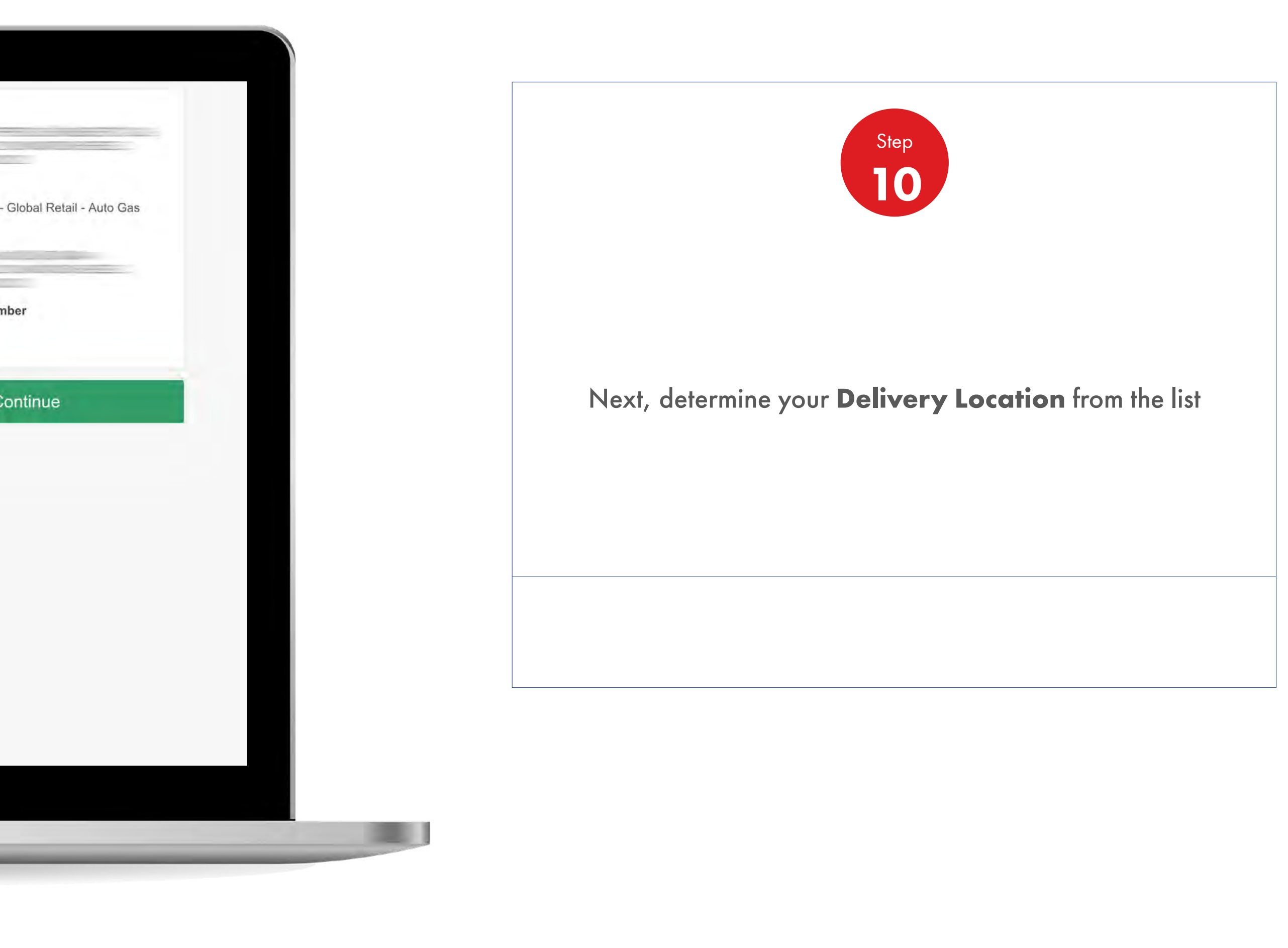

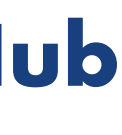

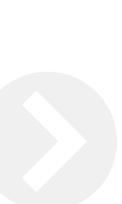

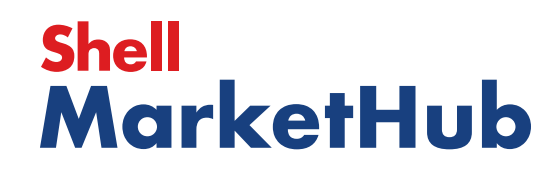

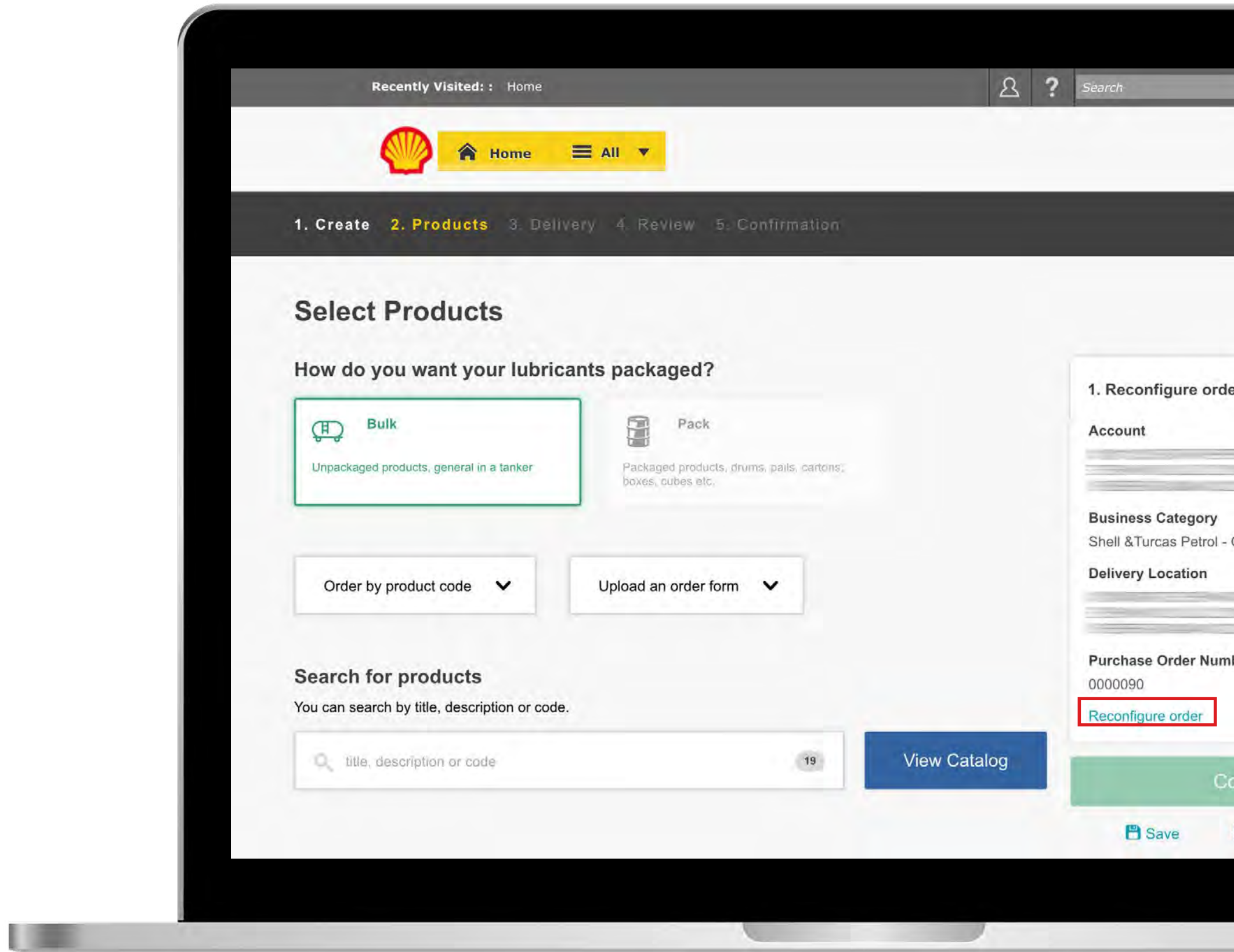

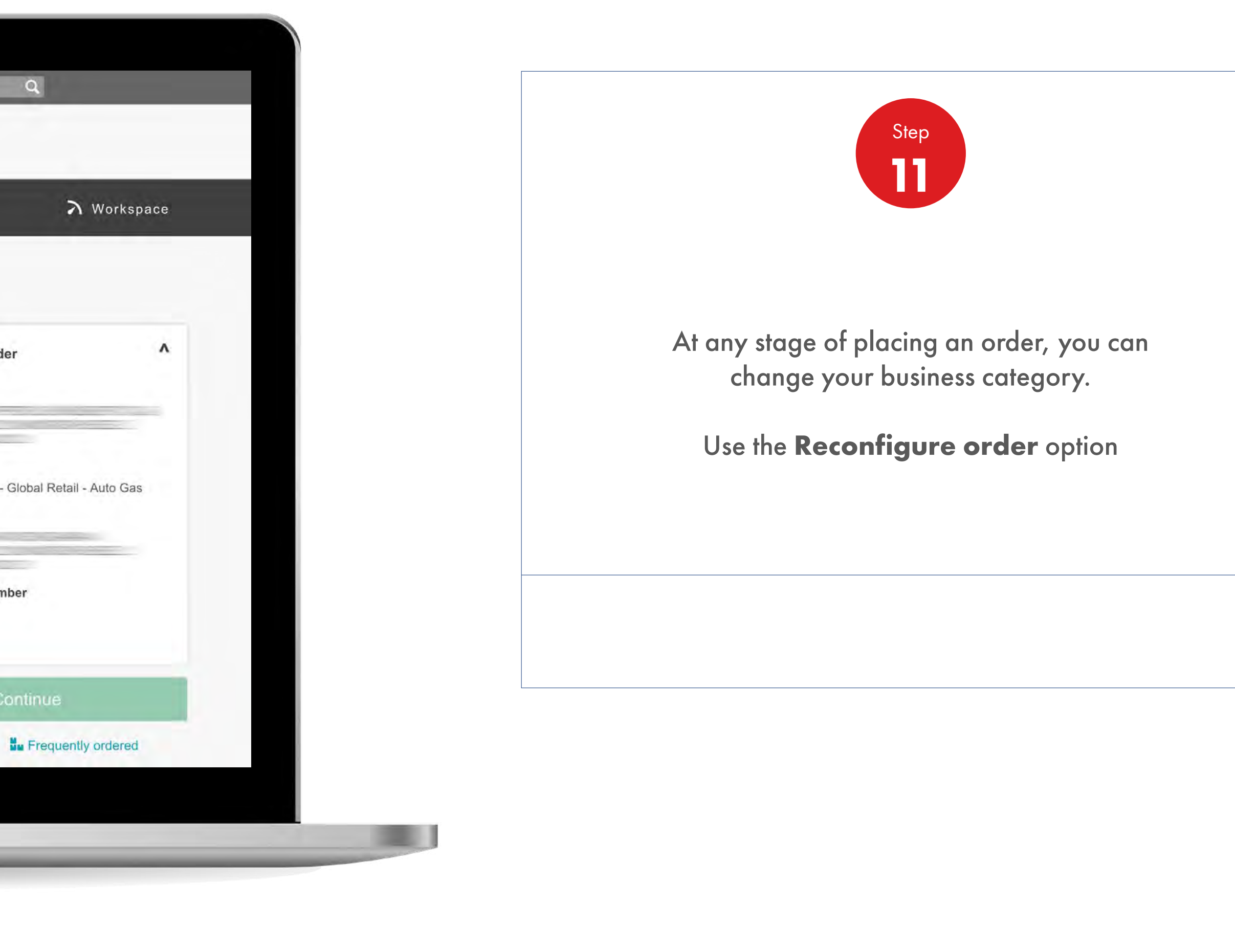

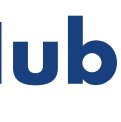

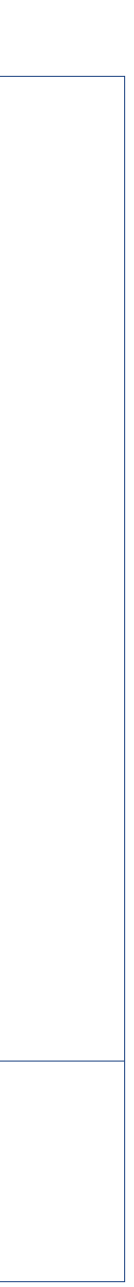

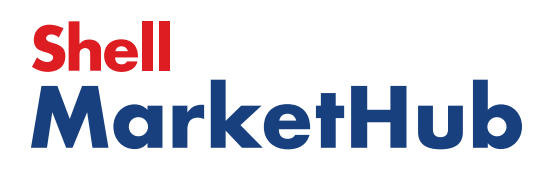

## 2.7 **Order Management**

How To Edit Products At The Preview Order Stage

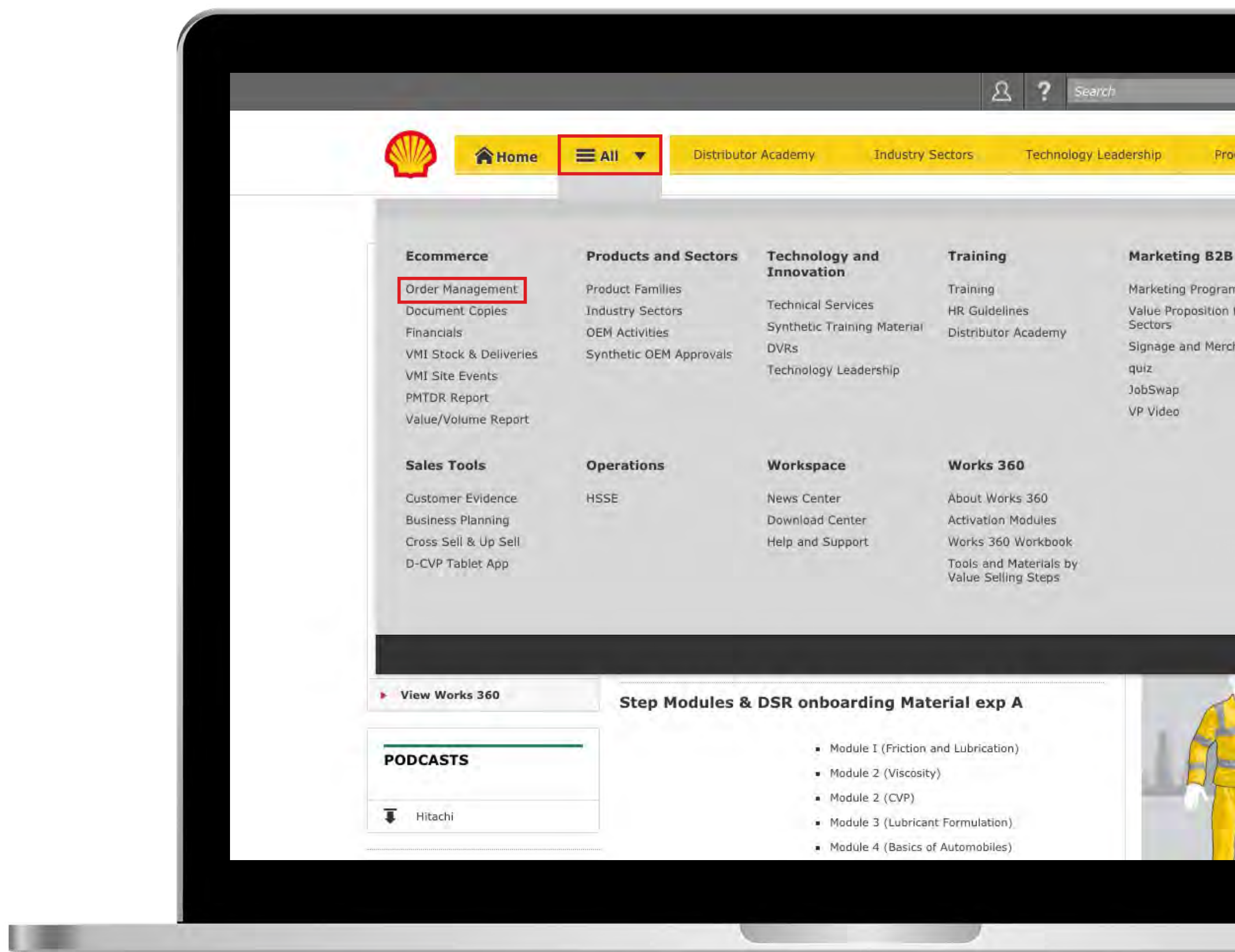

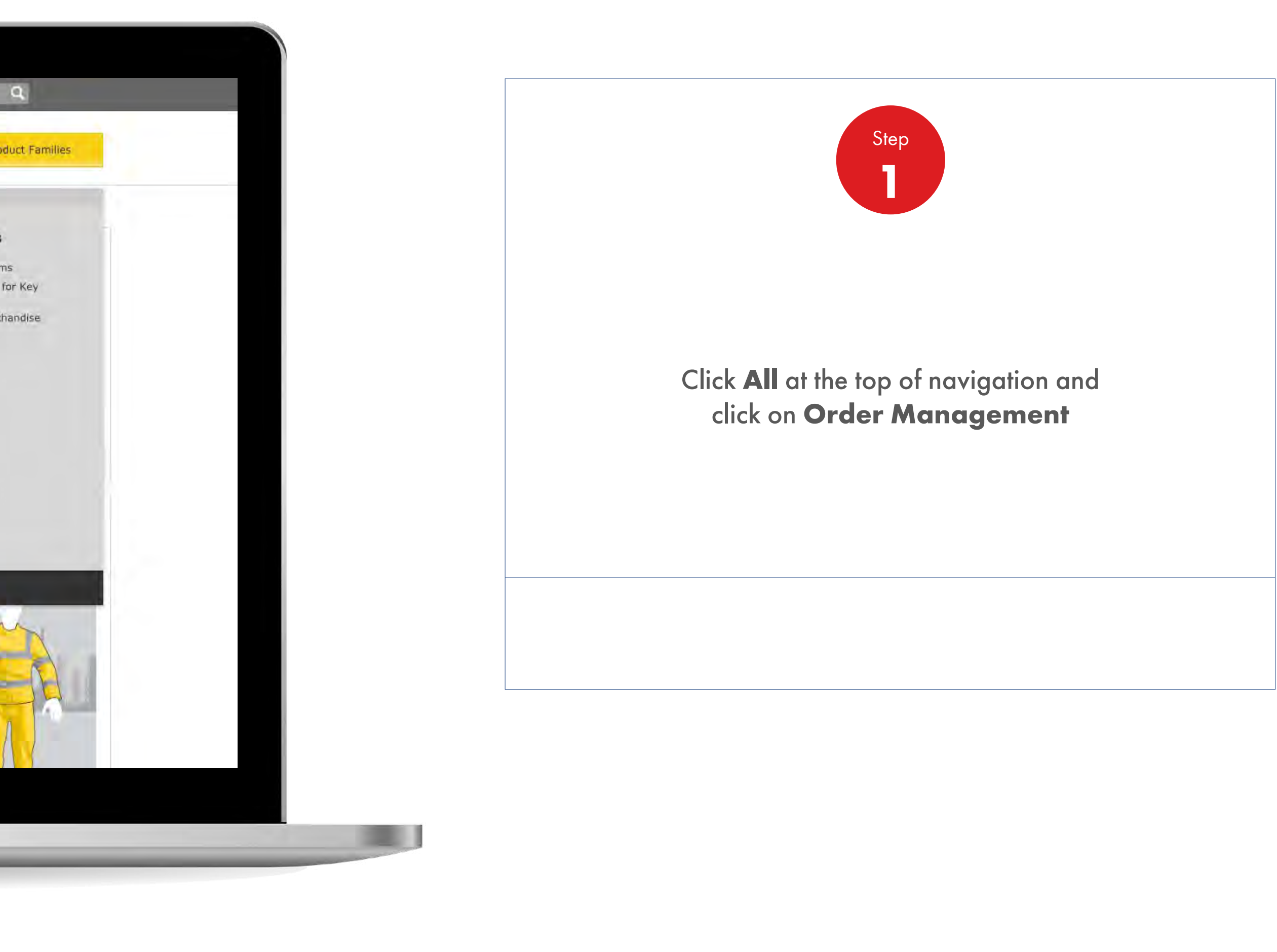

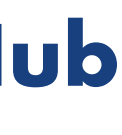

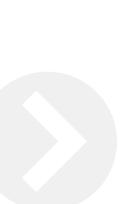

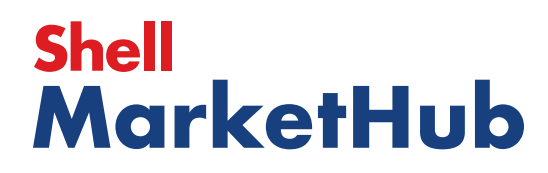

## 2.7 **Order Management**

How To Edit Products At The Preview Order Stage

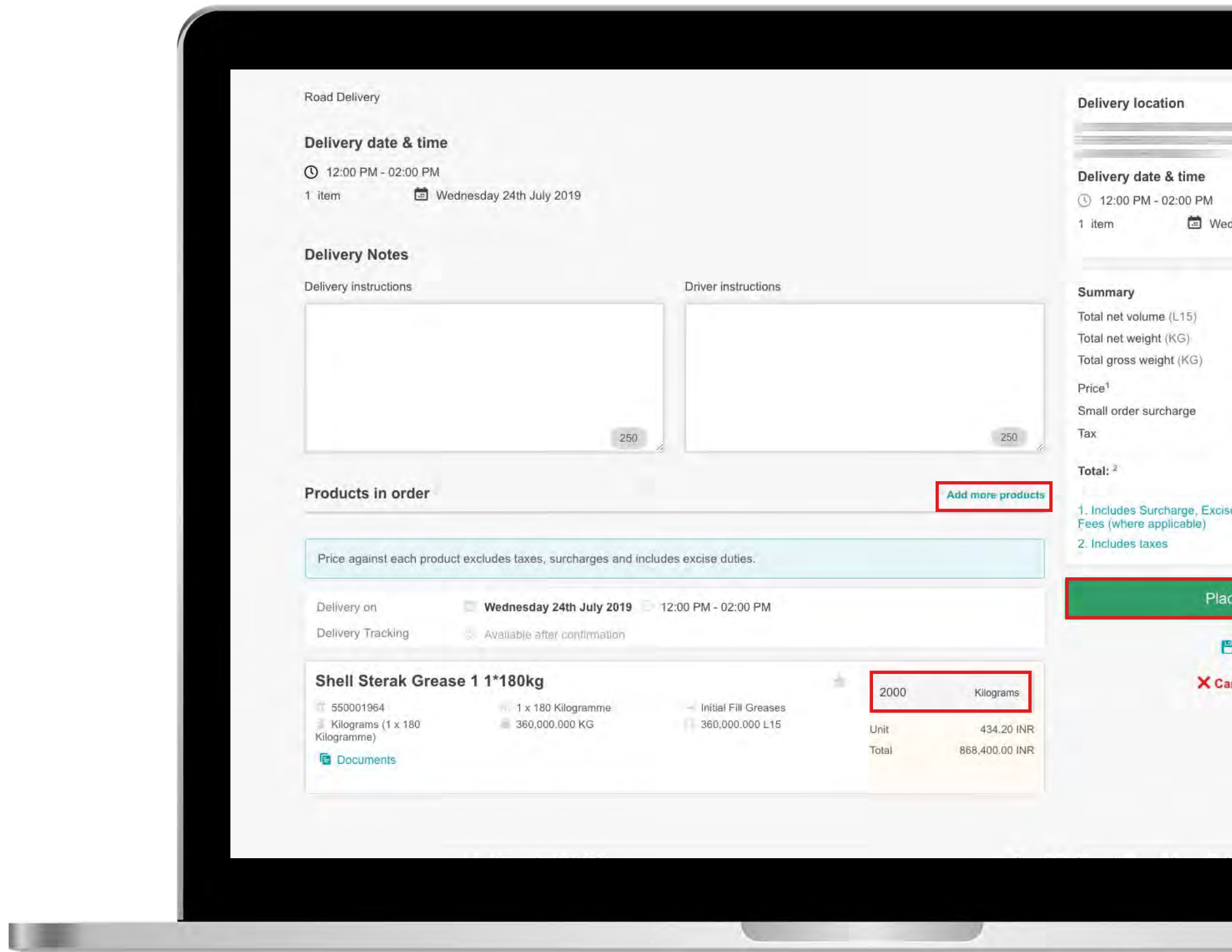

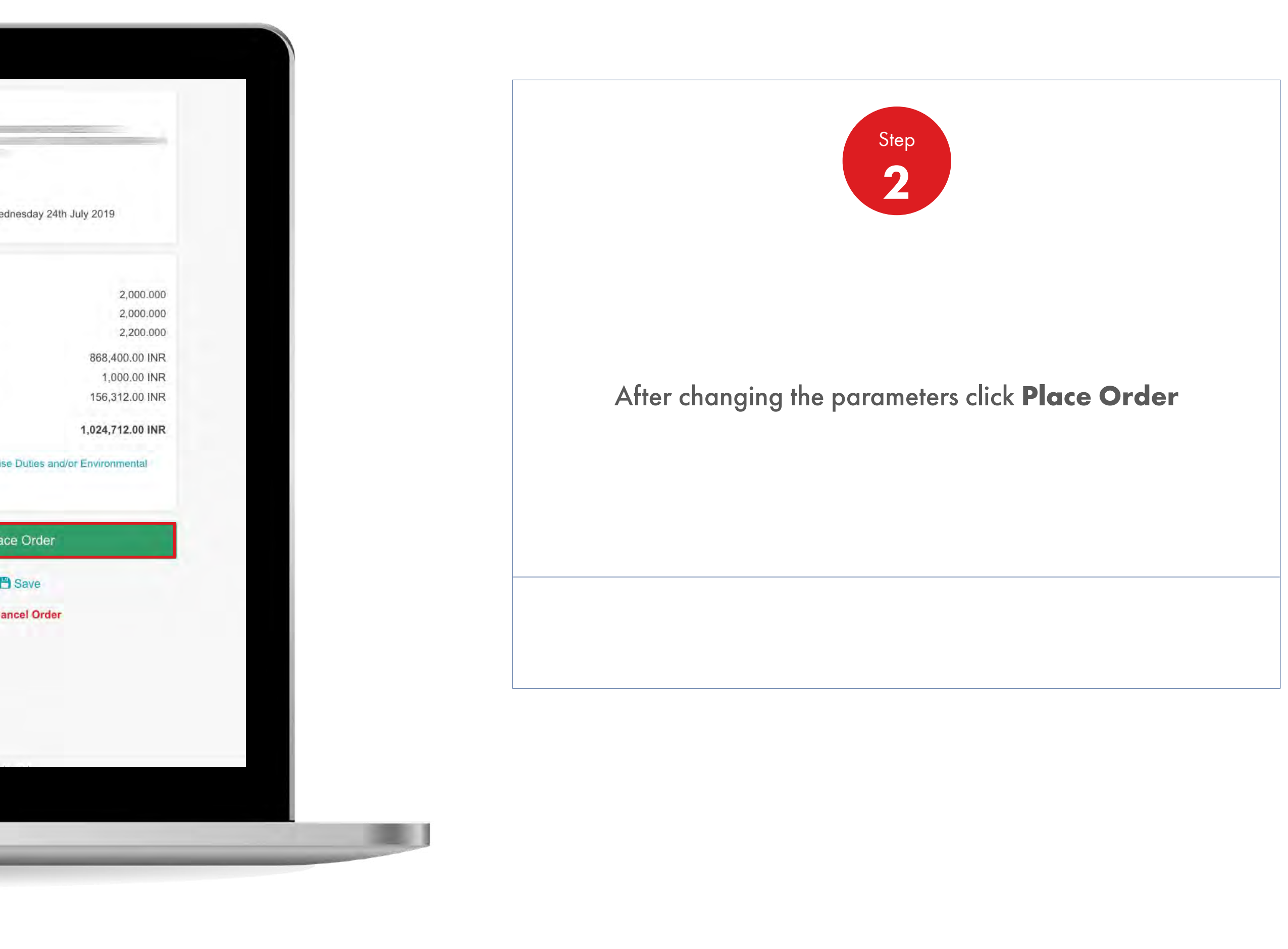

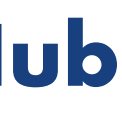

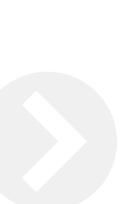

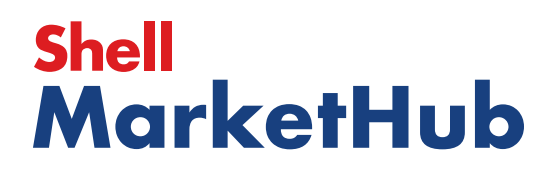
【唐

# 2.7 **Order Management**

How To Edit Products At The Preview Order Stage

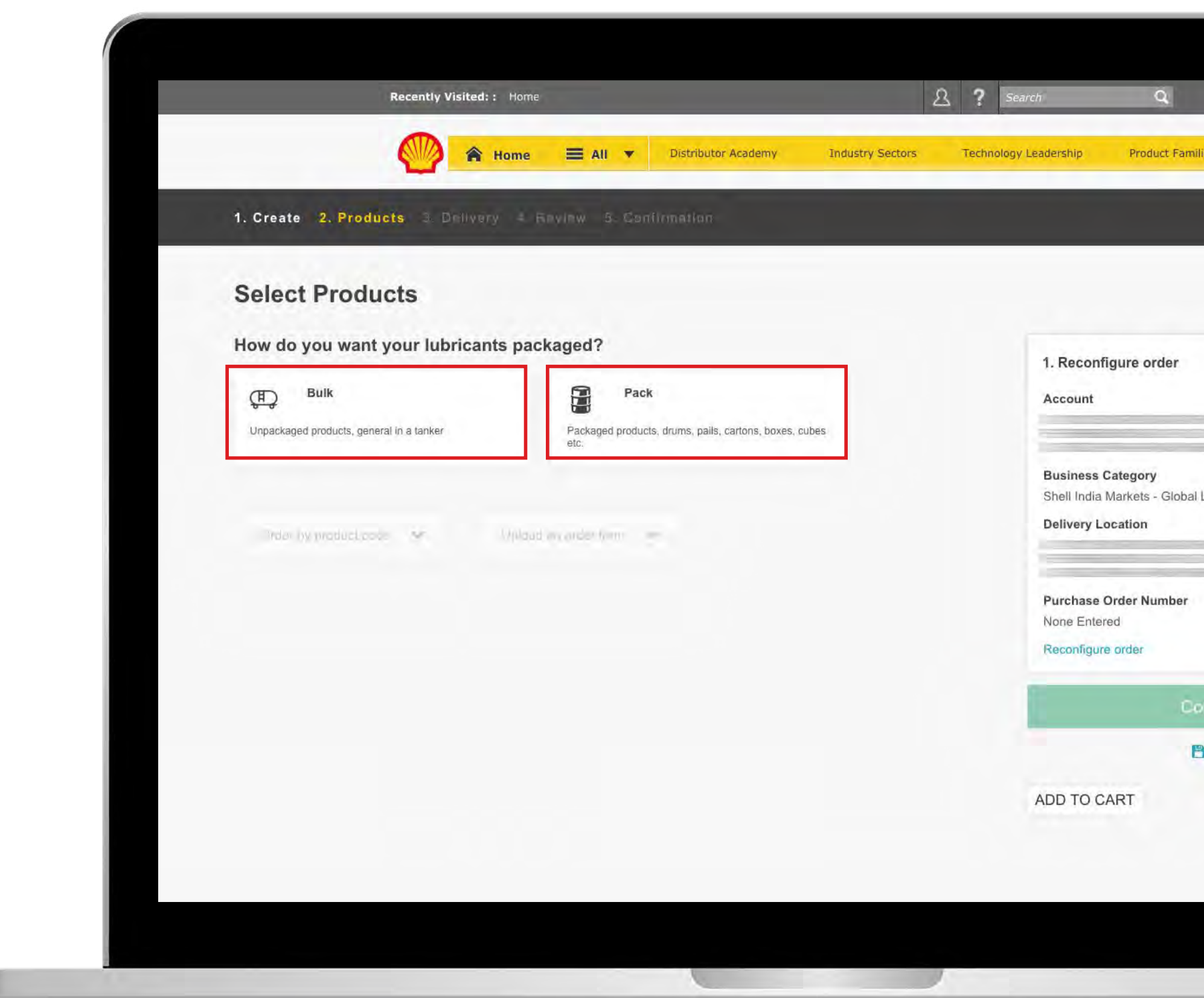

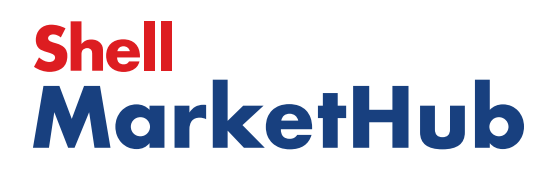

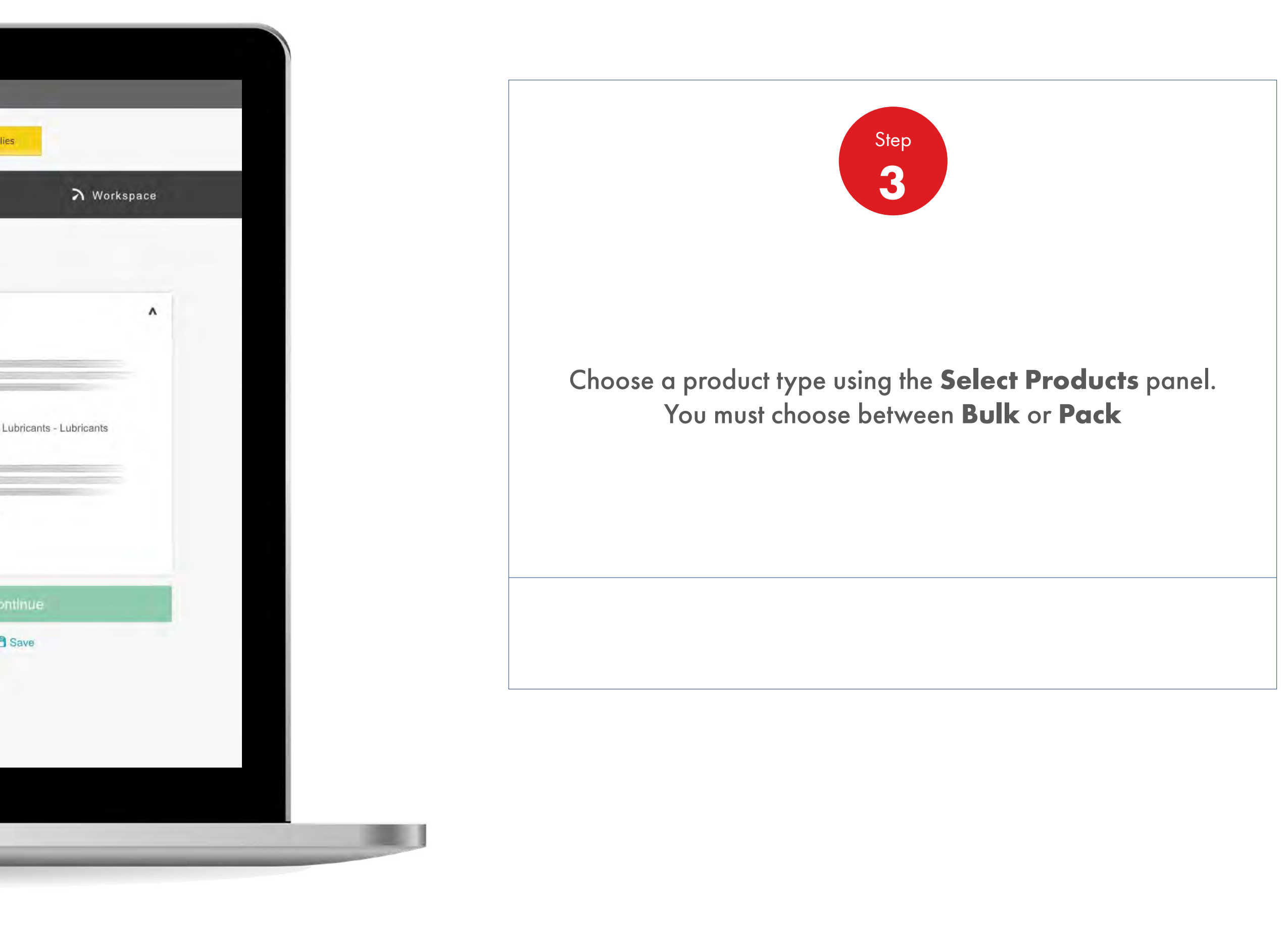

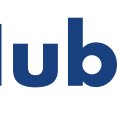

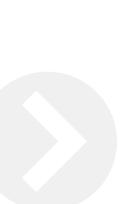

# 2.7 **Order Management**

How To Edit Products At The Preview Order Stage

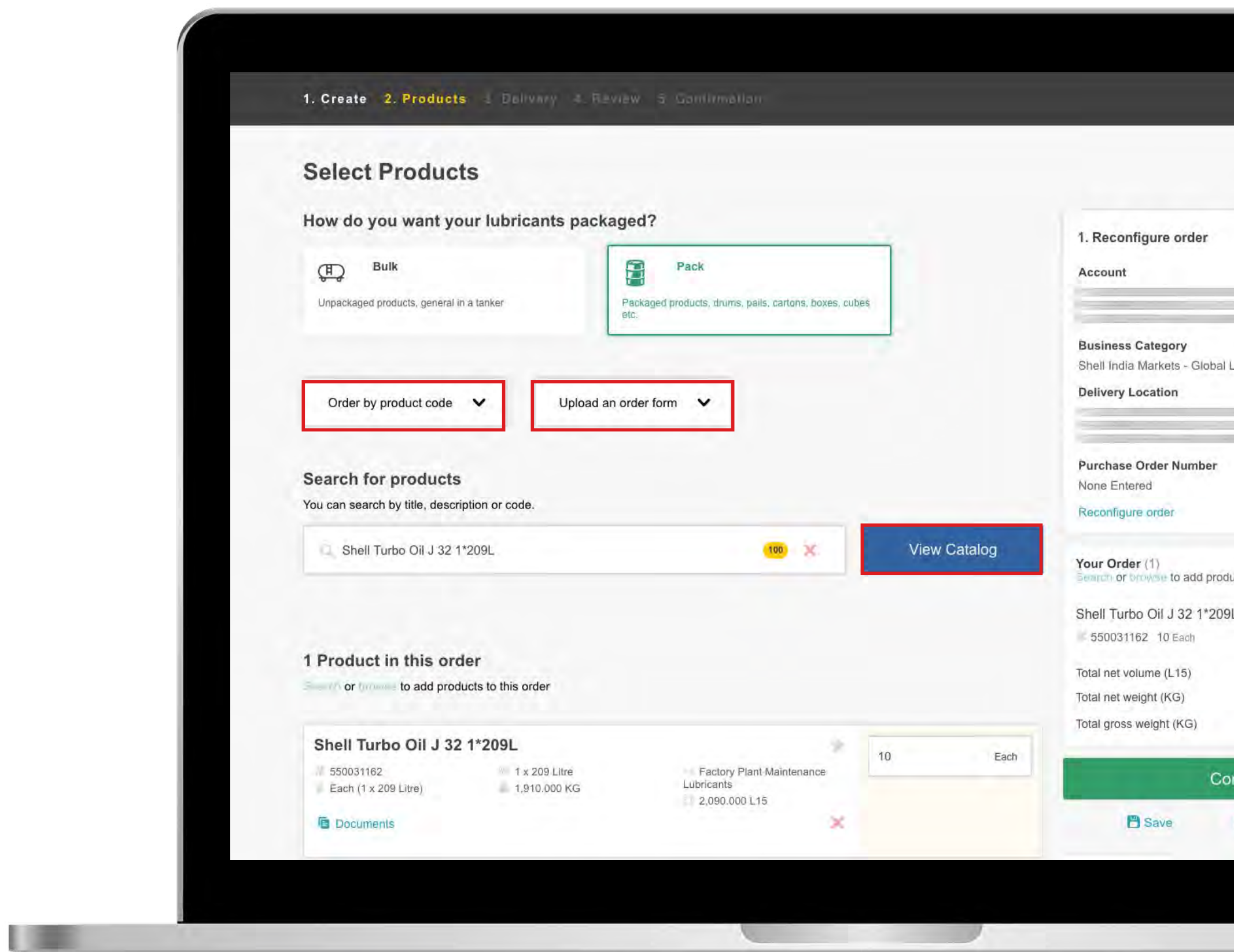

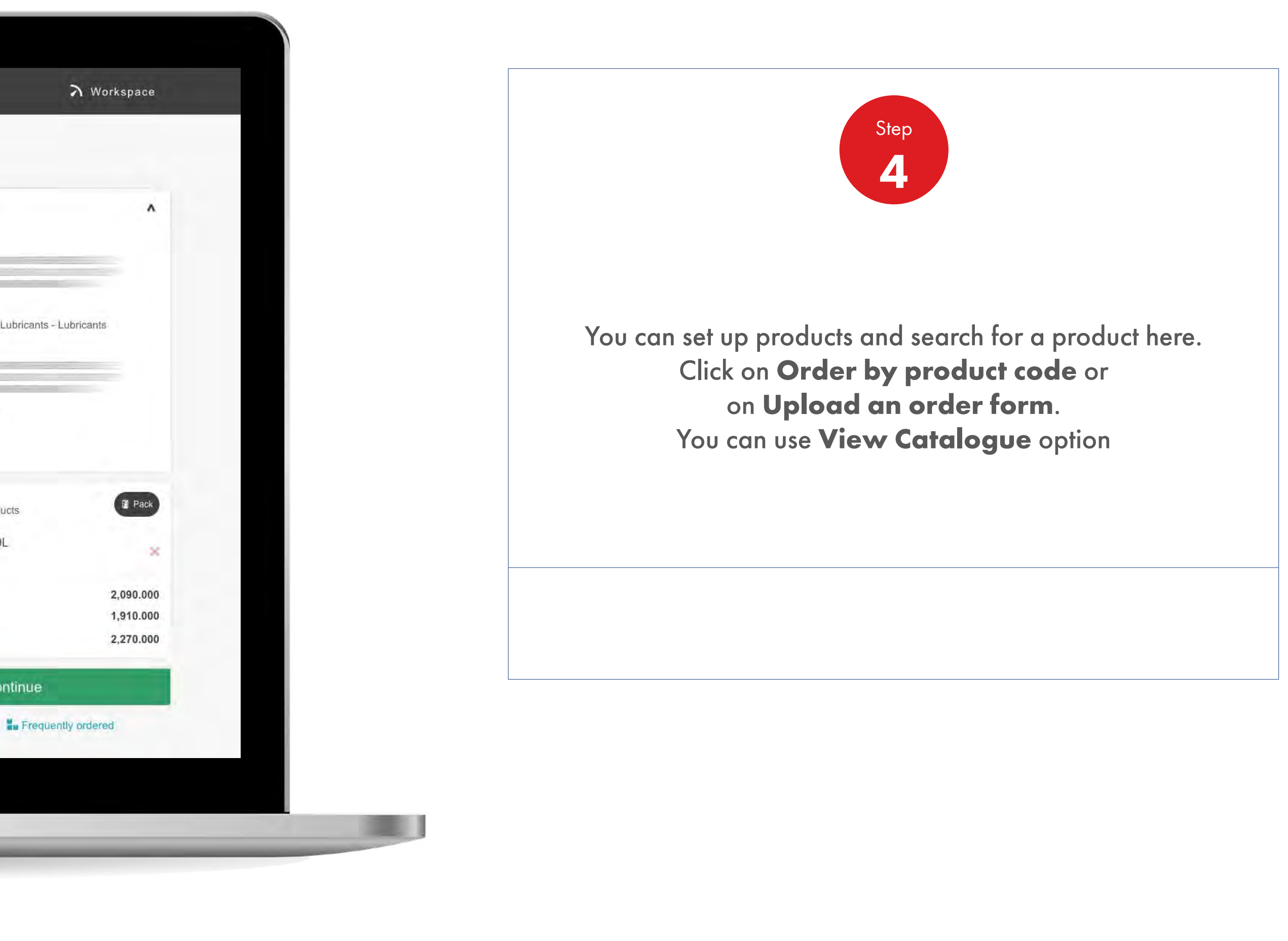

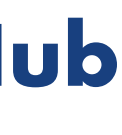

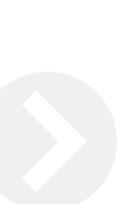

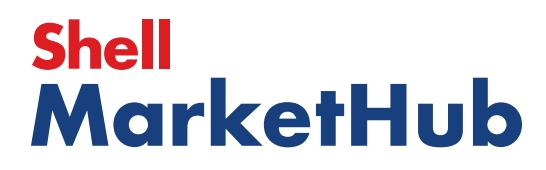

【唐

# 2.7 **Order Management**

How To Edit Products At The Preview Order Stage

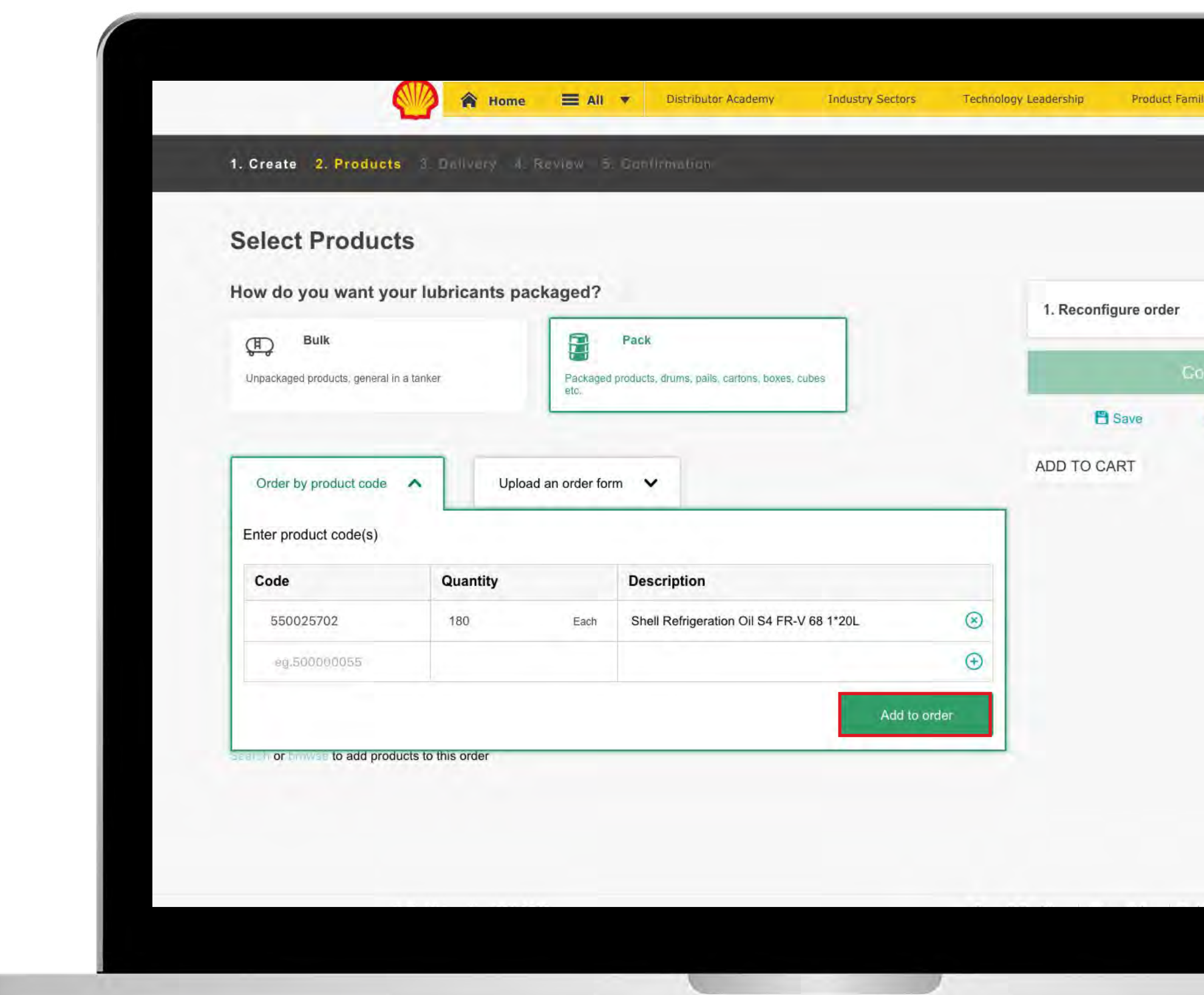

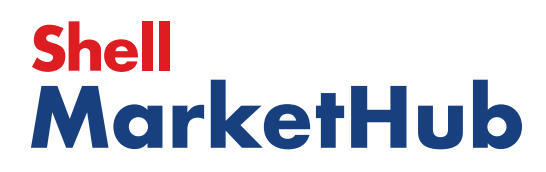

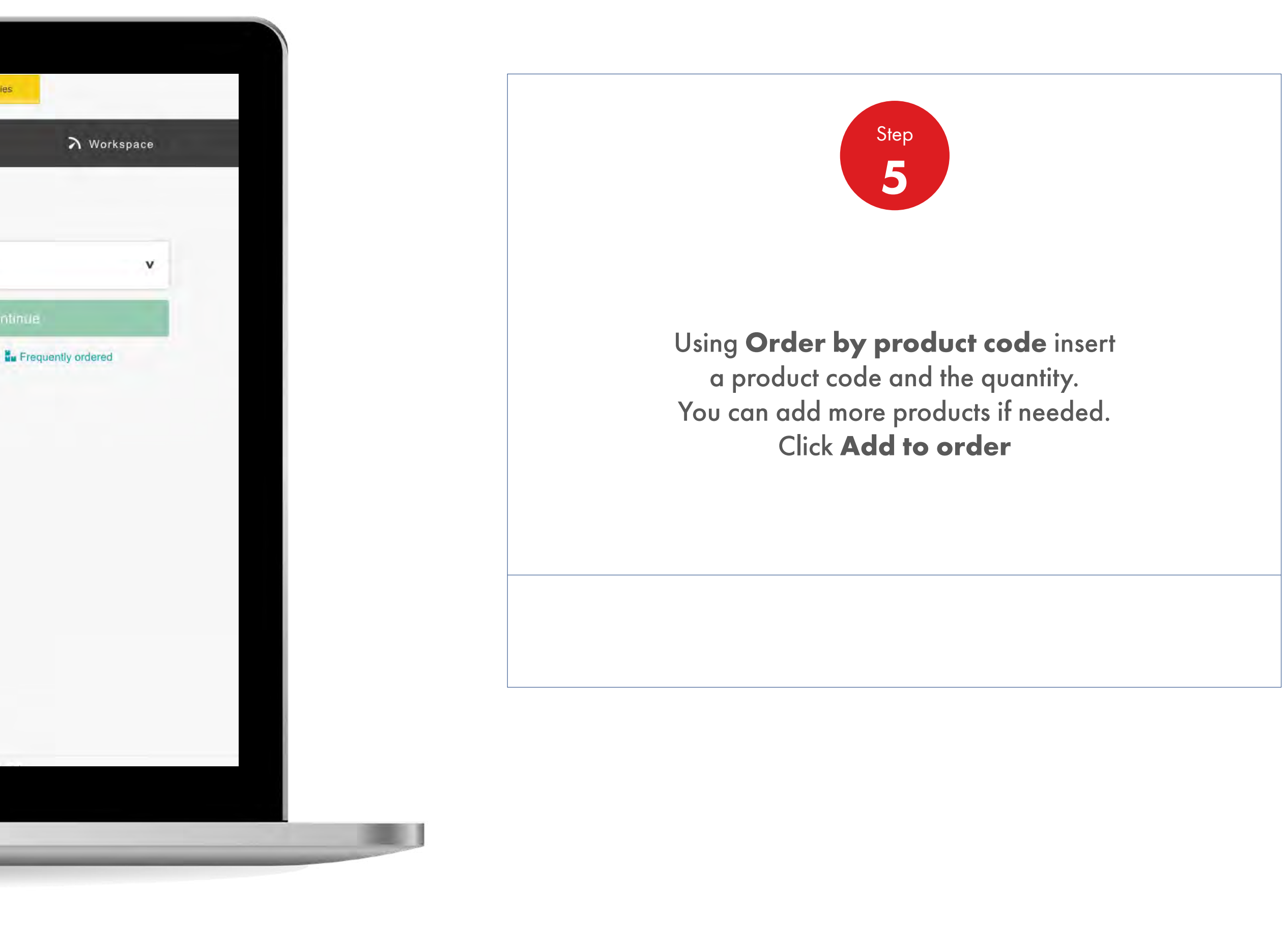

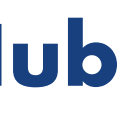

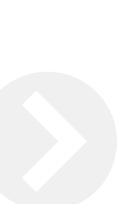

儿童

# 2.7 **Order Management**

How To Edit Products At The Preview Order Stage

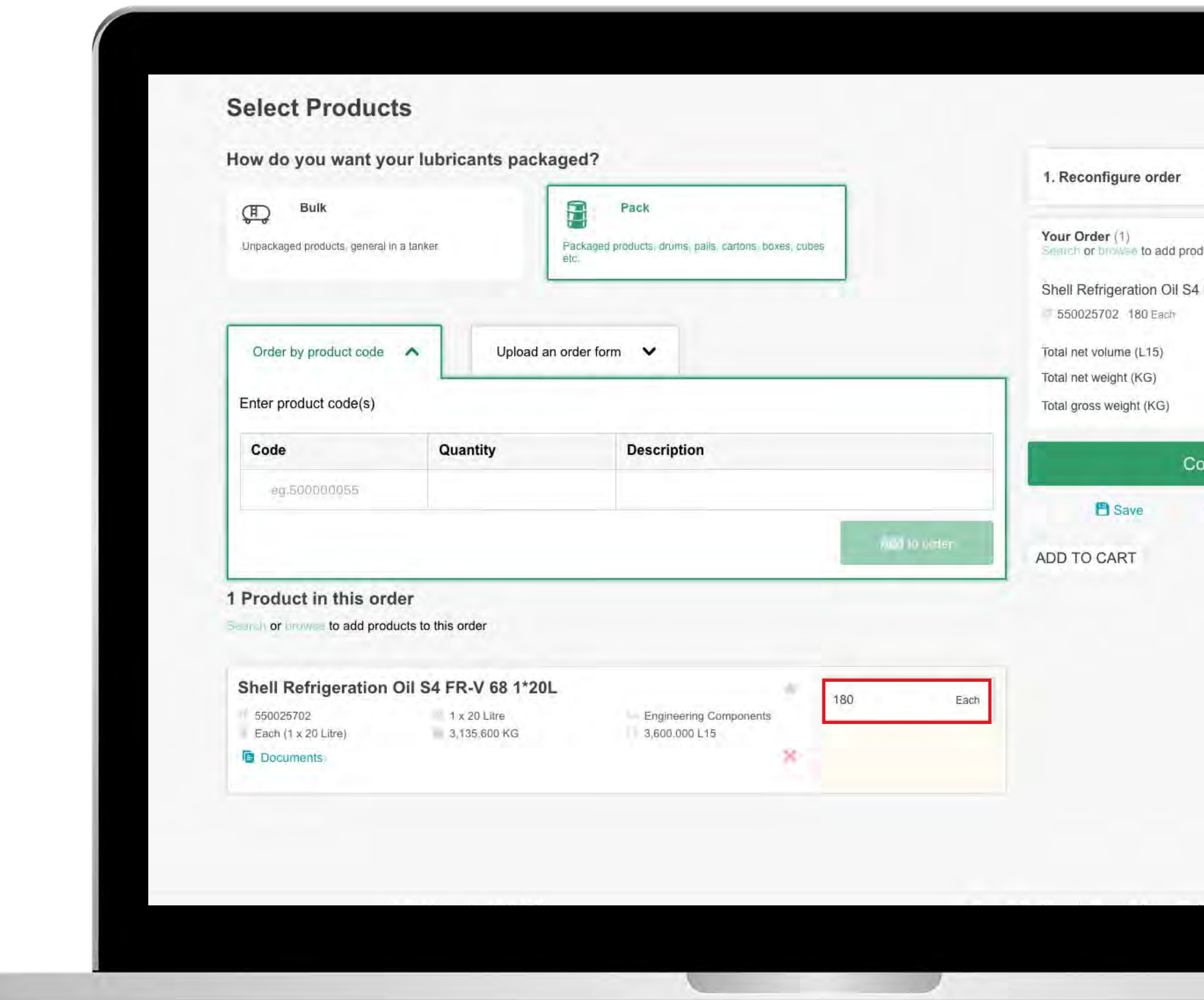

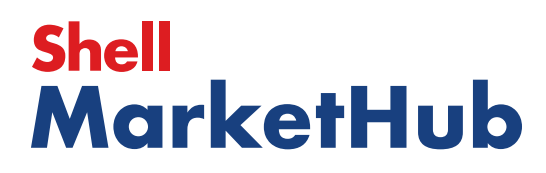

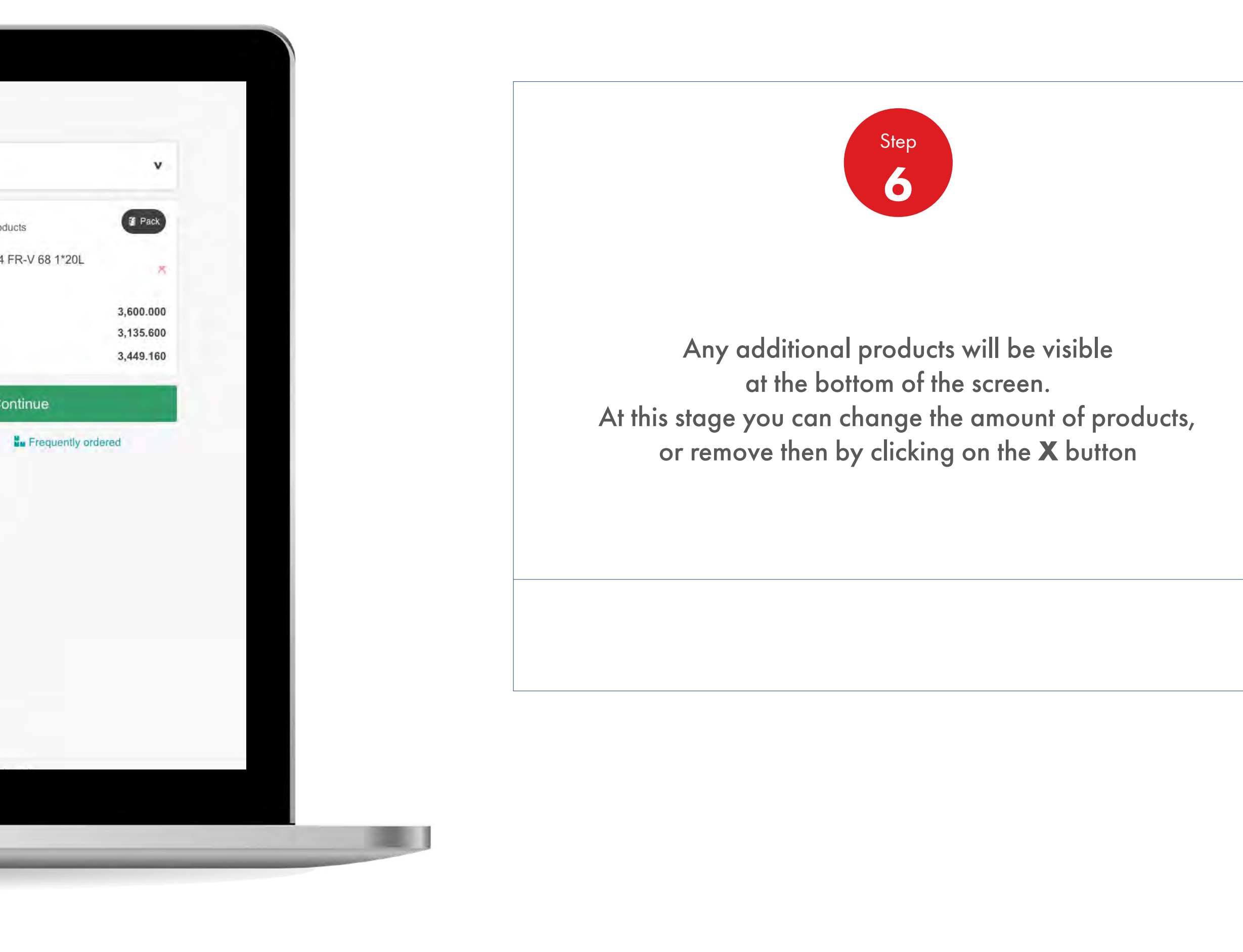

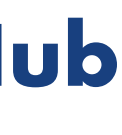

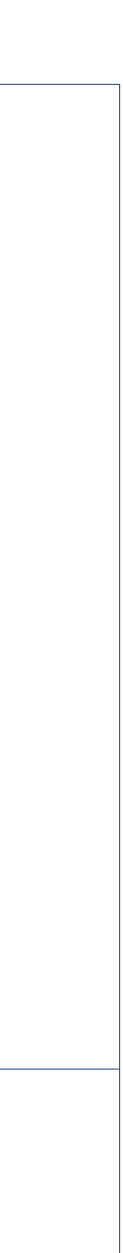

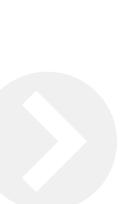

# 2.7 **Order Management**

How To Edit Products At The Preview Order Stage

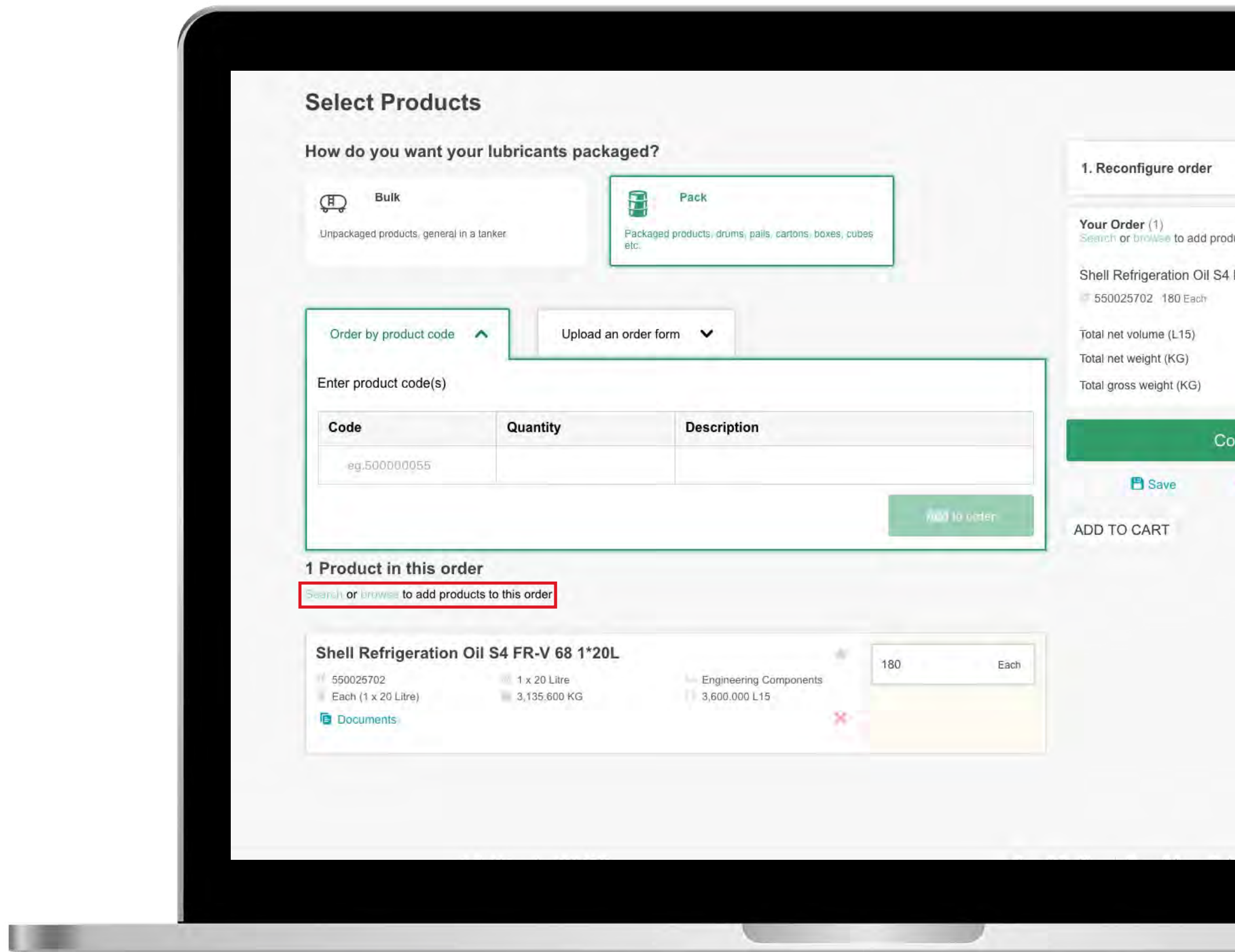

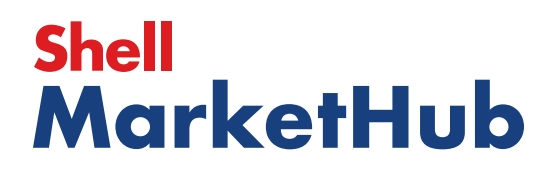

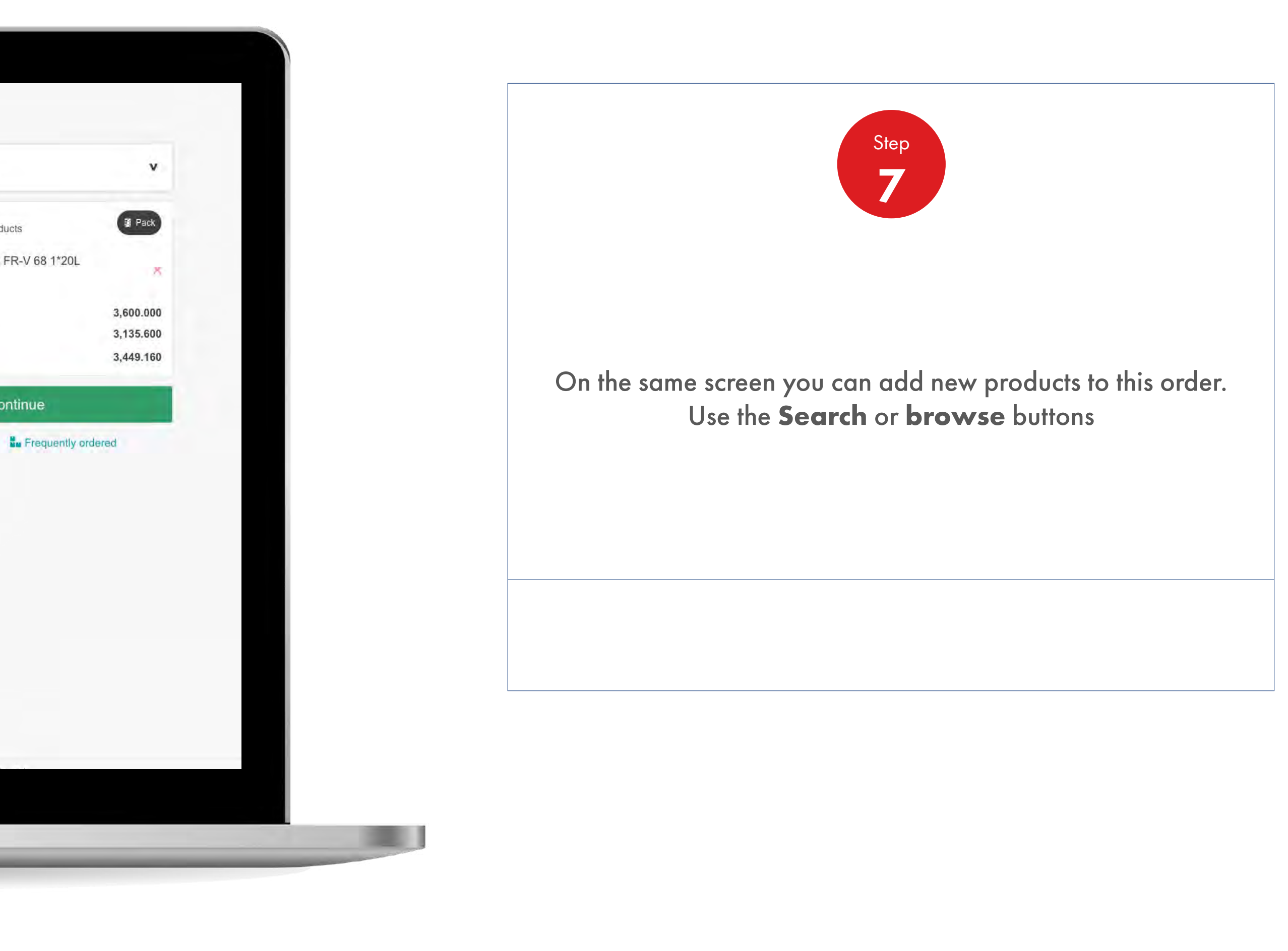

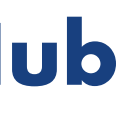

# 2.7 **Order Management**

How To Edit Products At The Preview Order Stage

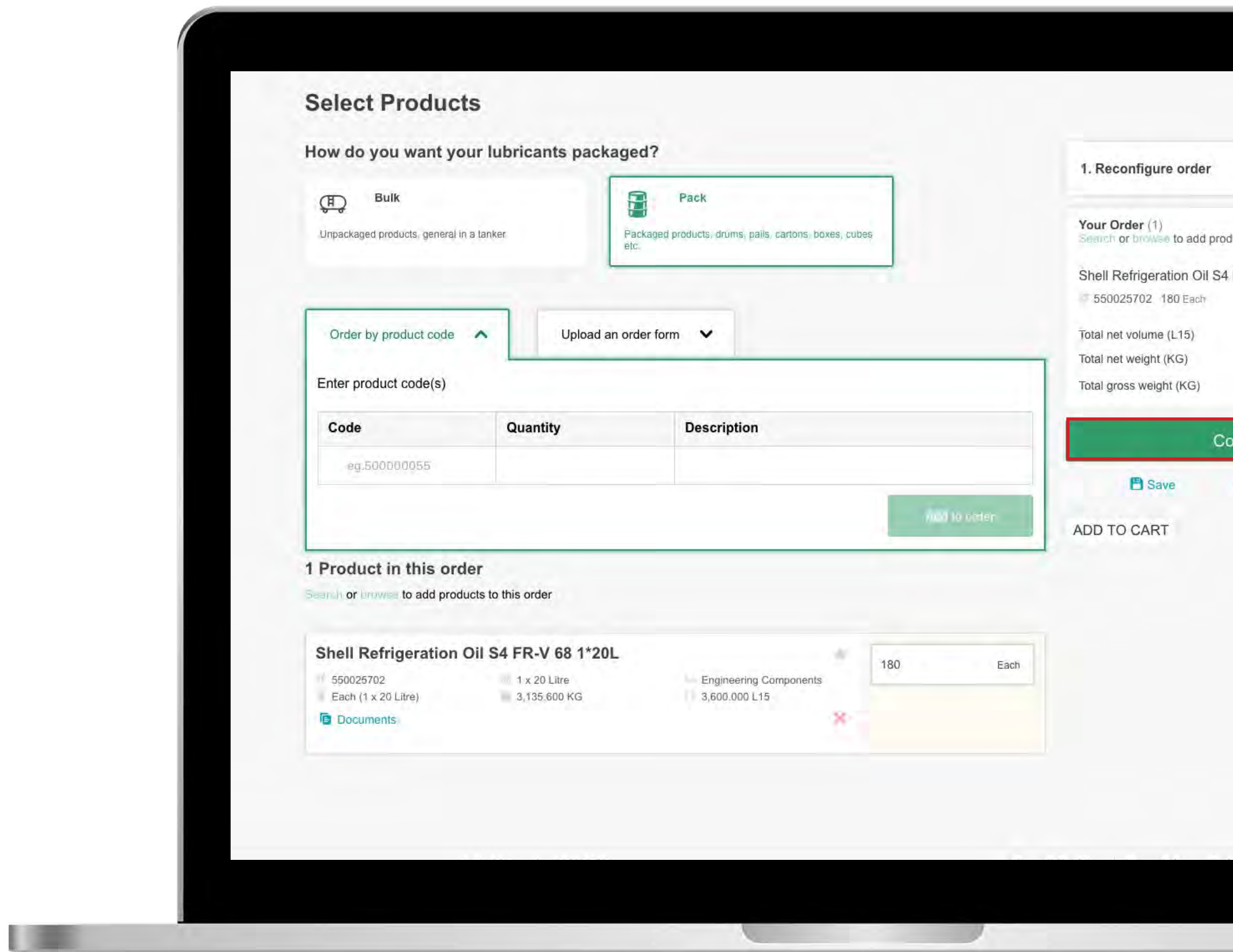

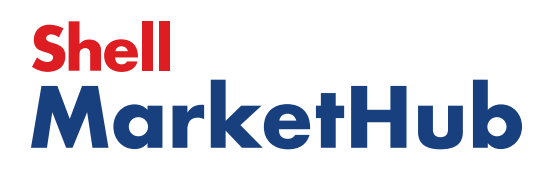

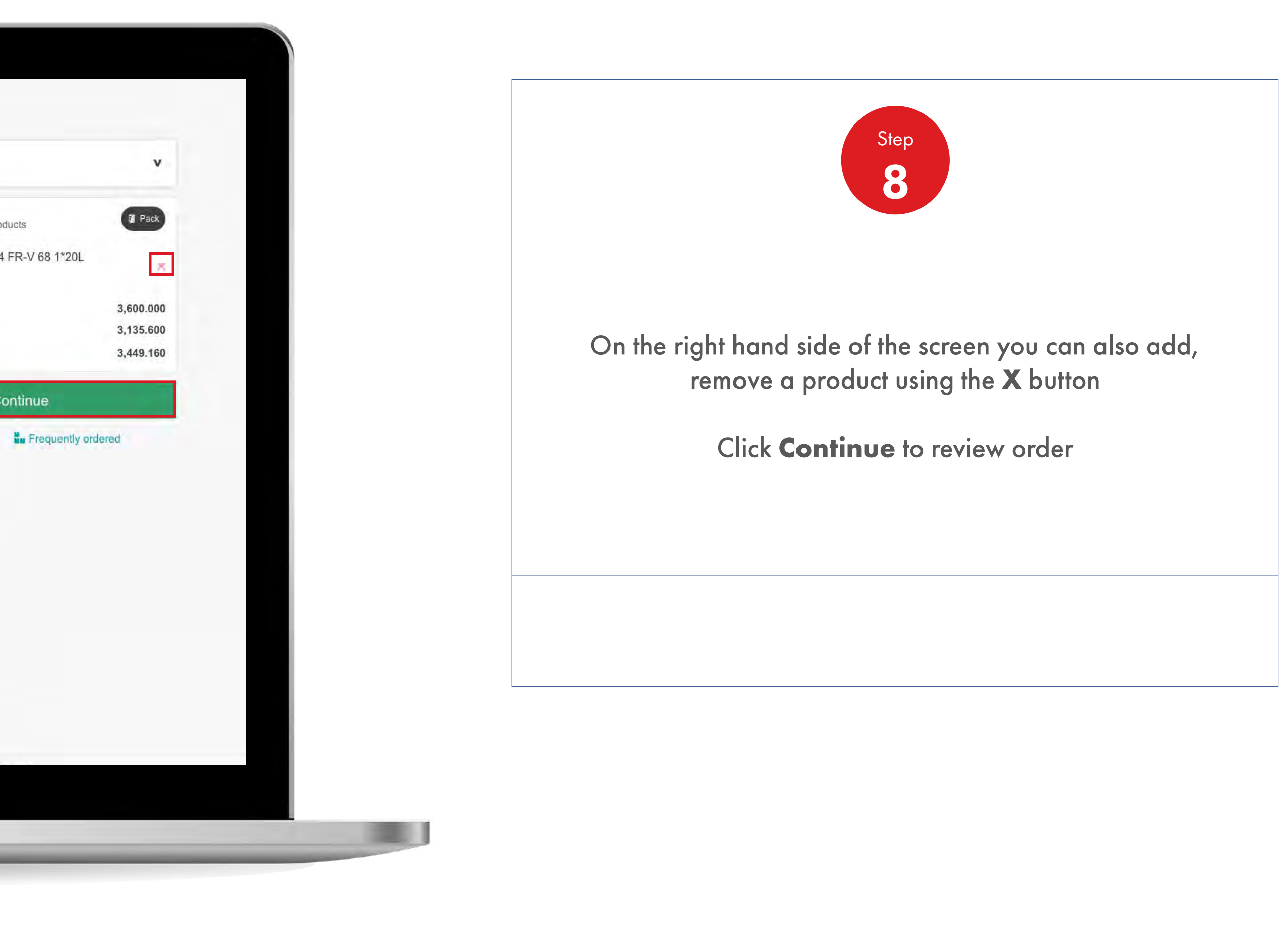

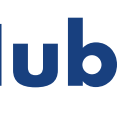

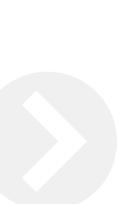

儿童

# 2.7 **Order Management**

How To Edit Products At The Preview Order Stage

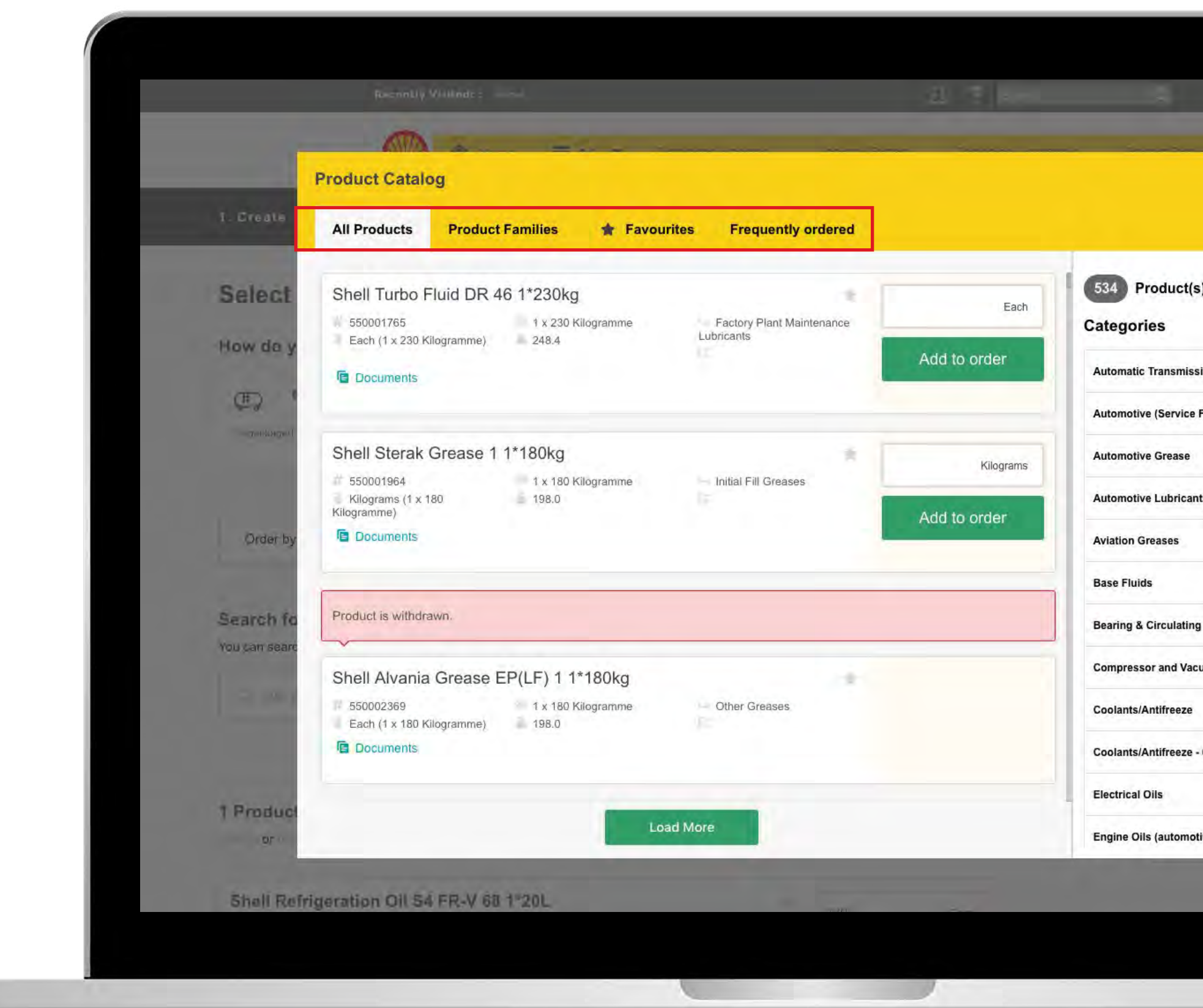

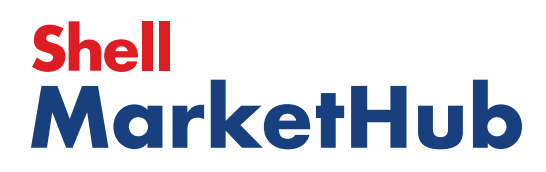

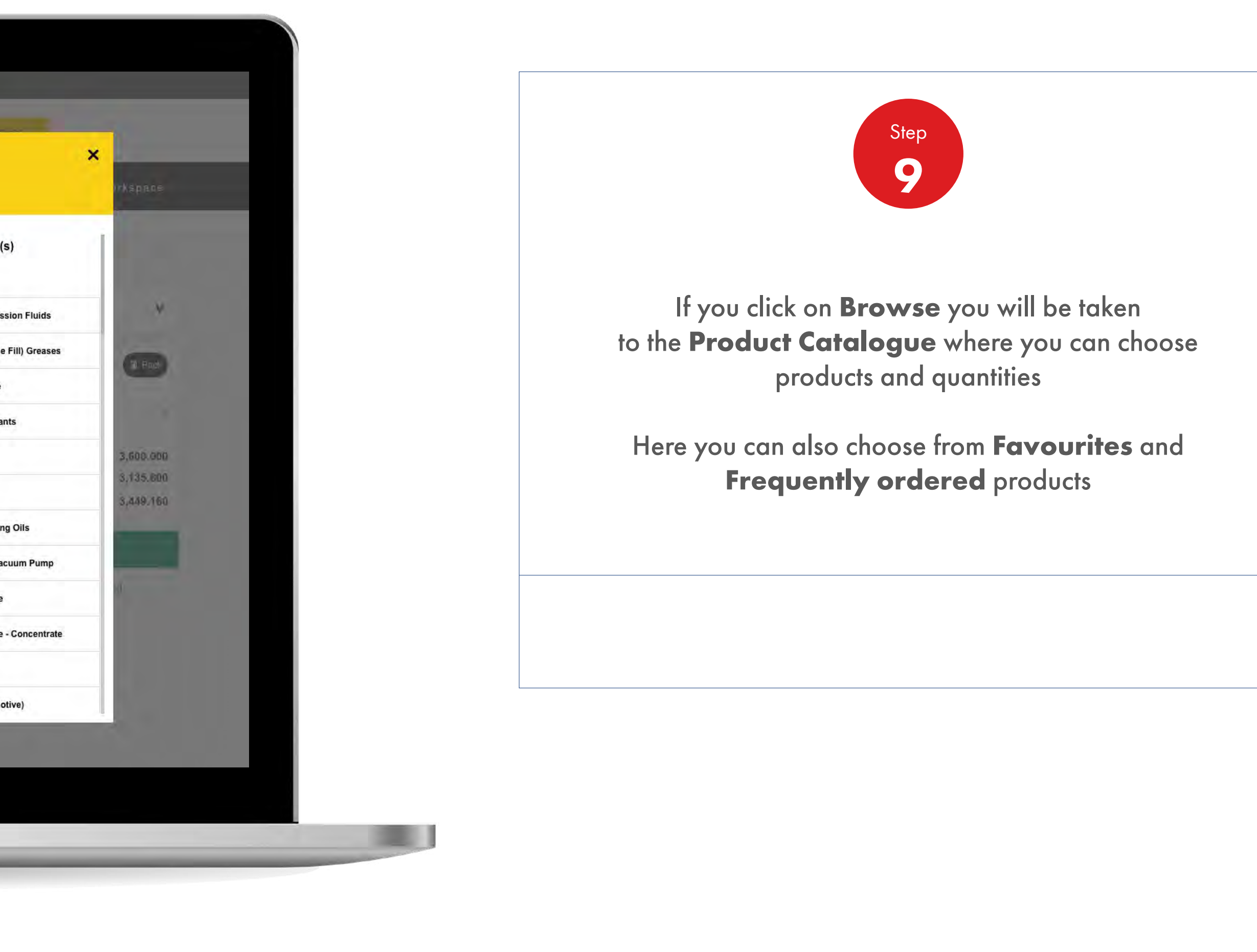

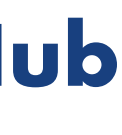

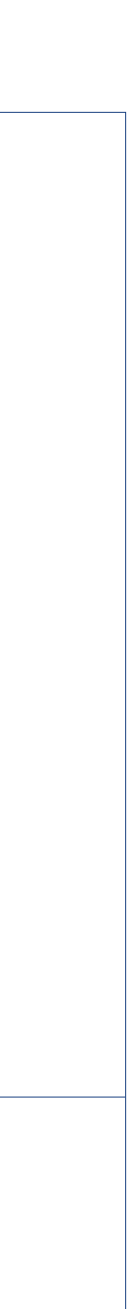

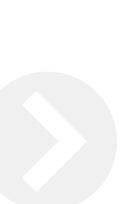

1 三

# 2.7 **Order Management**

How To Edit Products At The Preview Order Stage

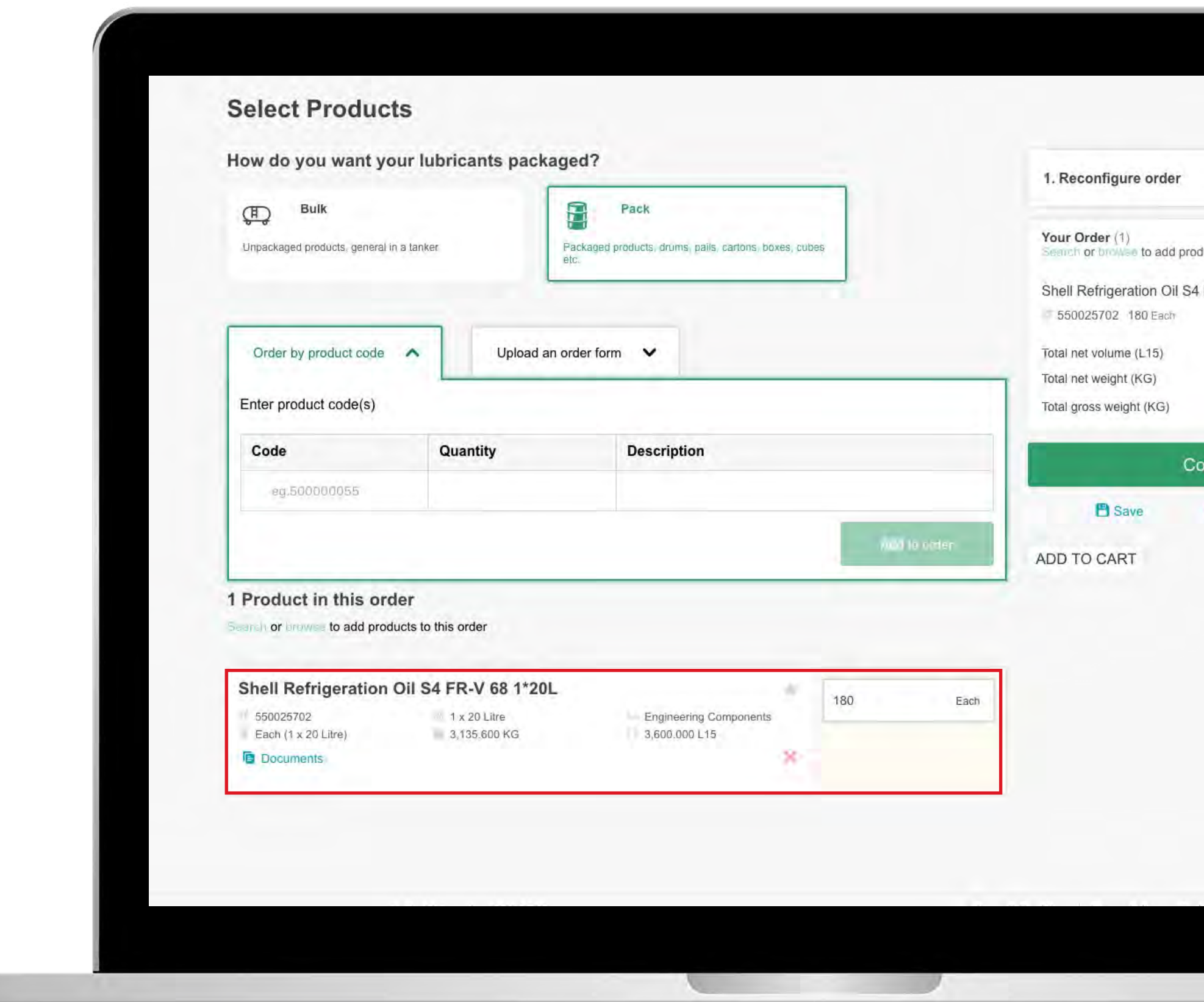

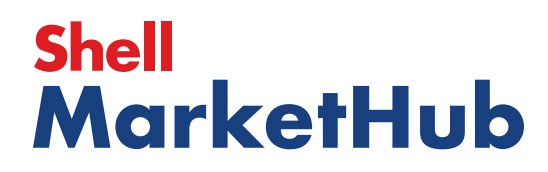

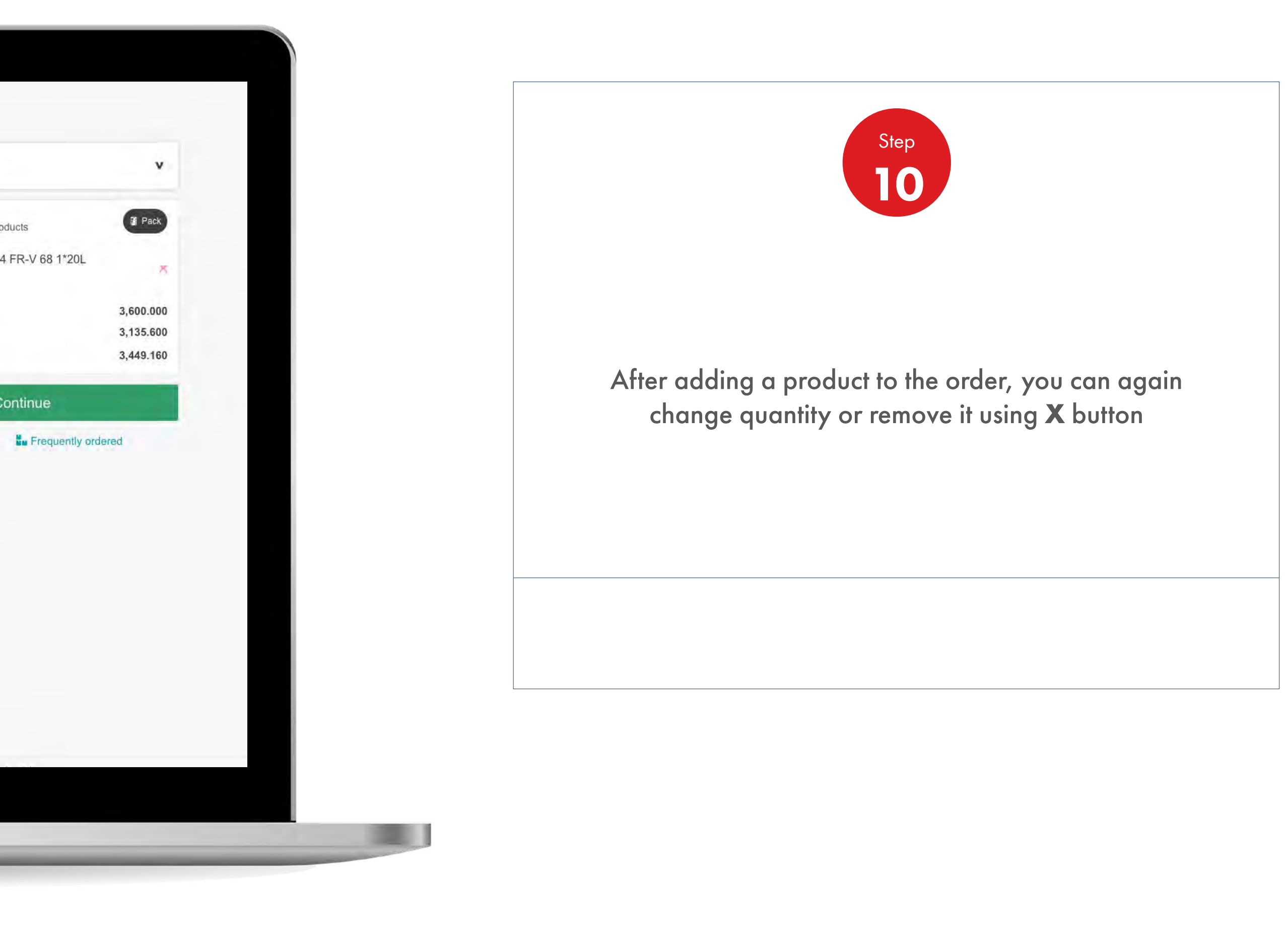

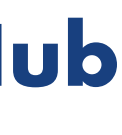

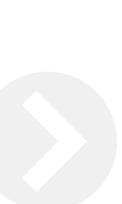

儿童

# 2.7 **Order Management**

How To Edit Products At The Preview Order Stage

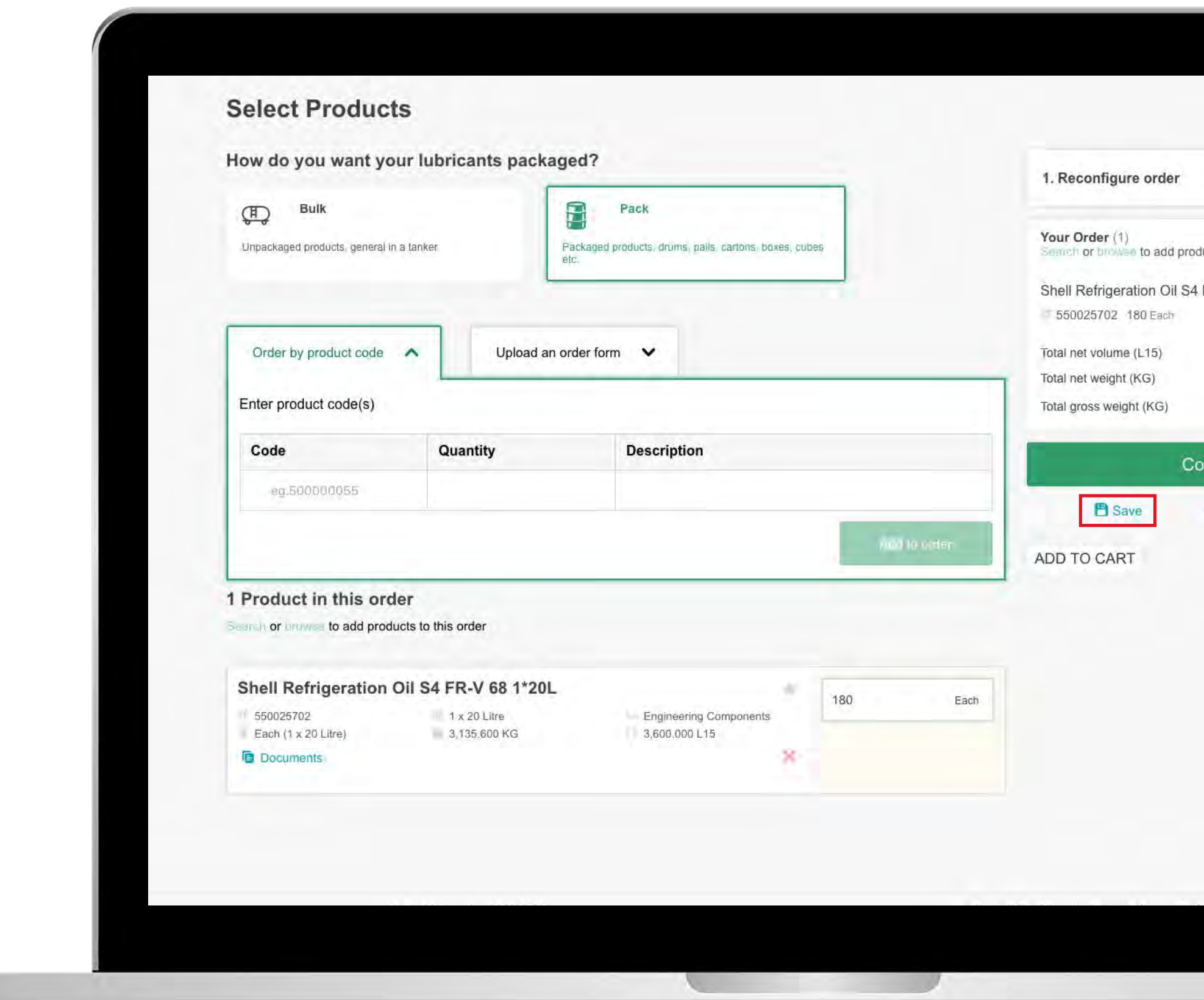

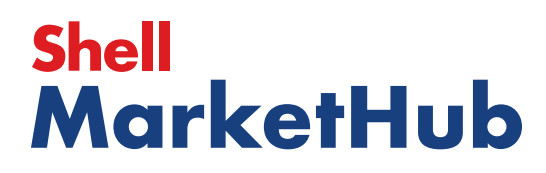

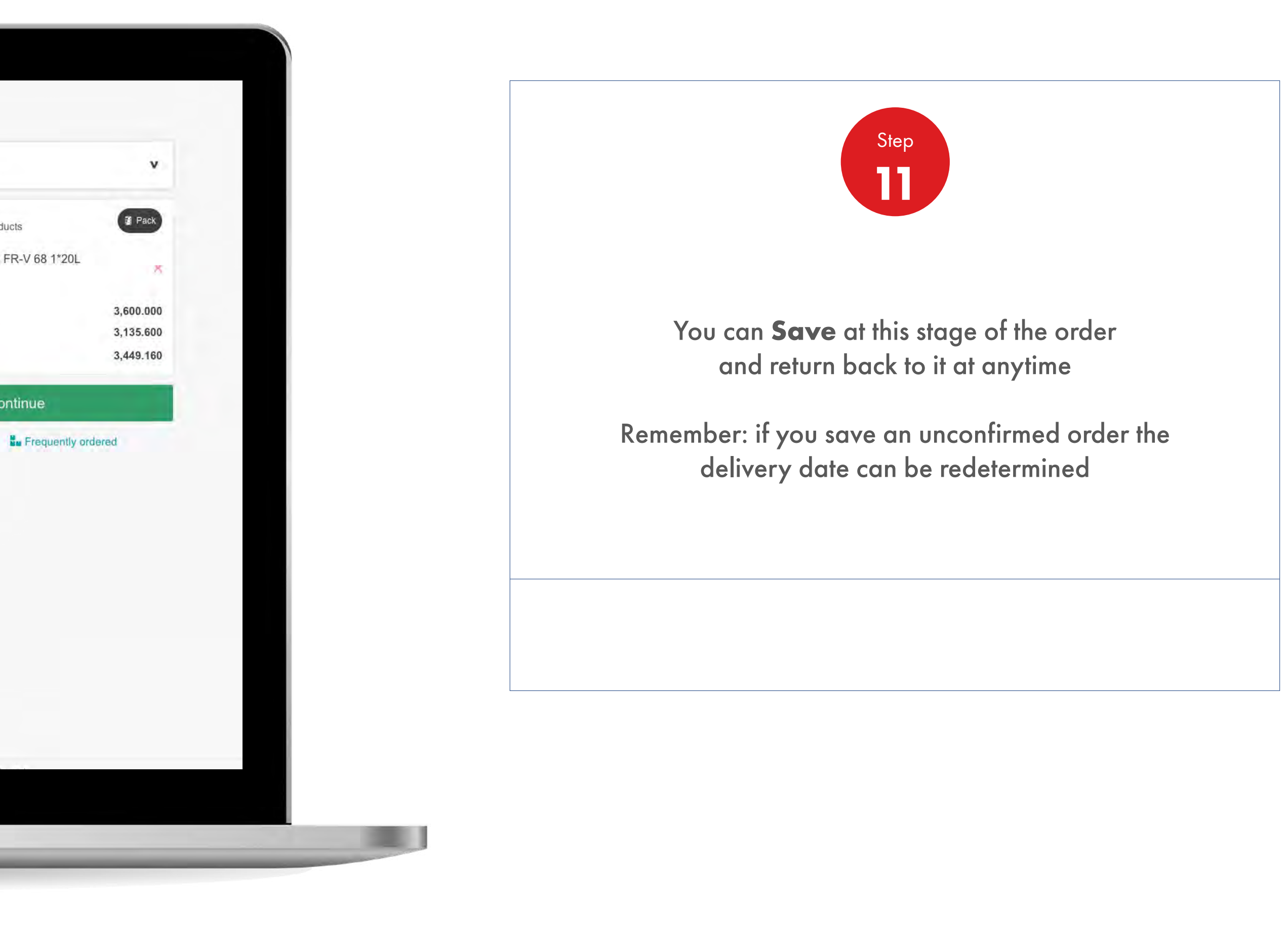

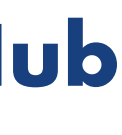

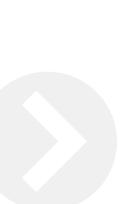

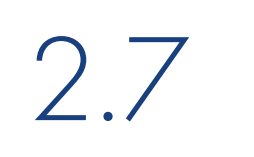

# 2.7 **Order Management**

How To Edit Products At The Preview Order Stage

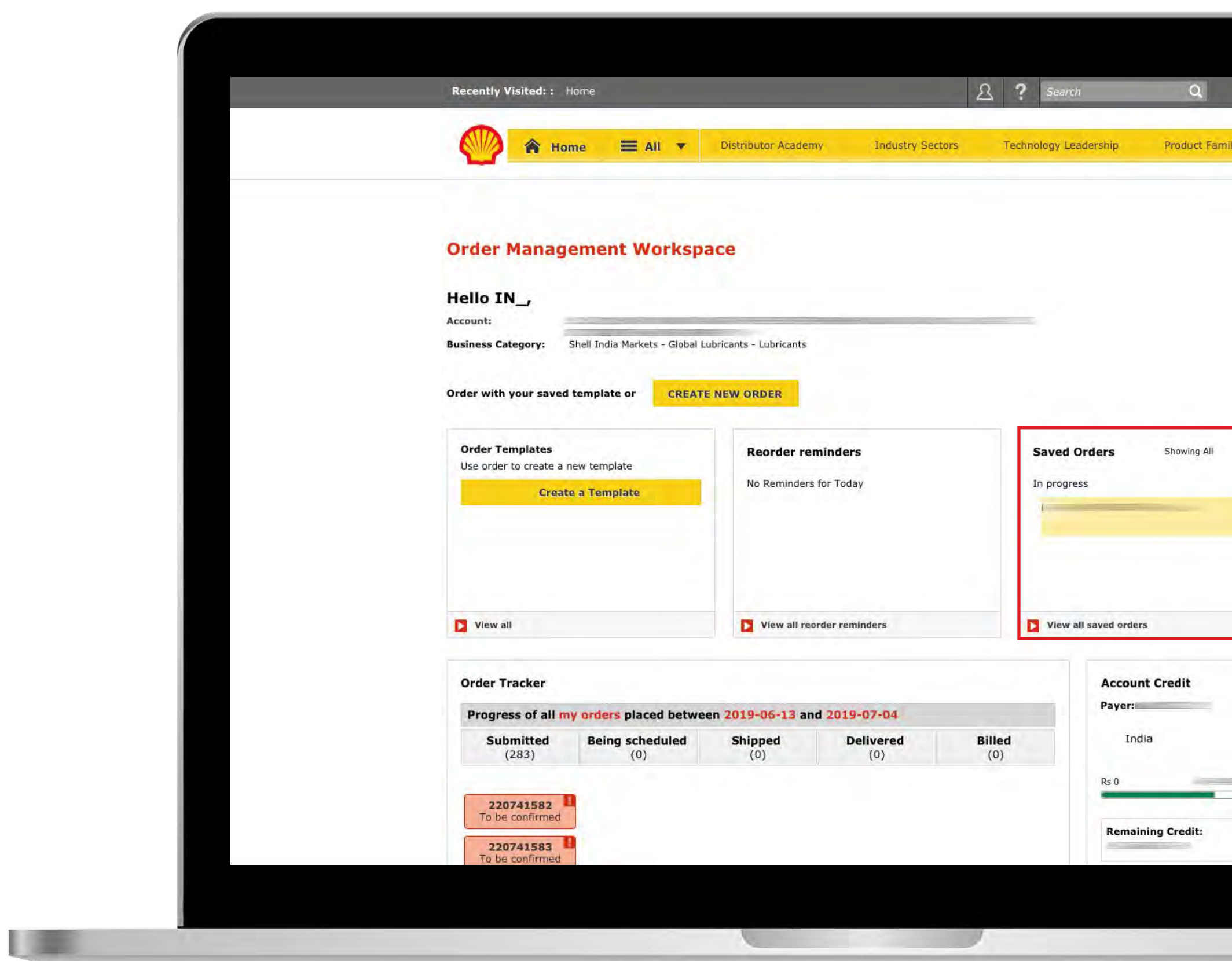

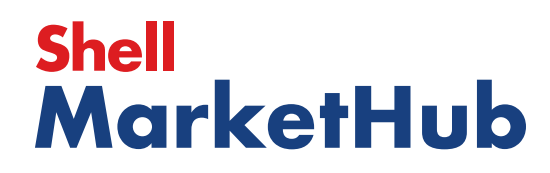

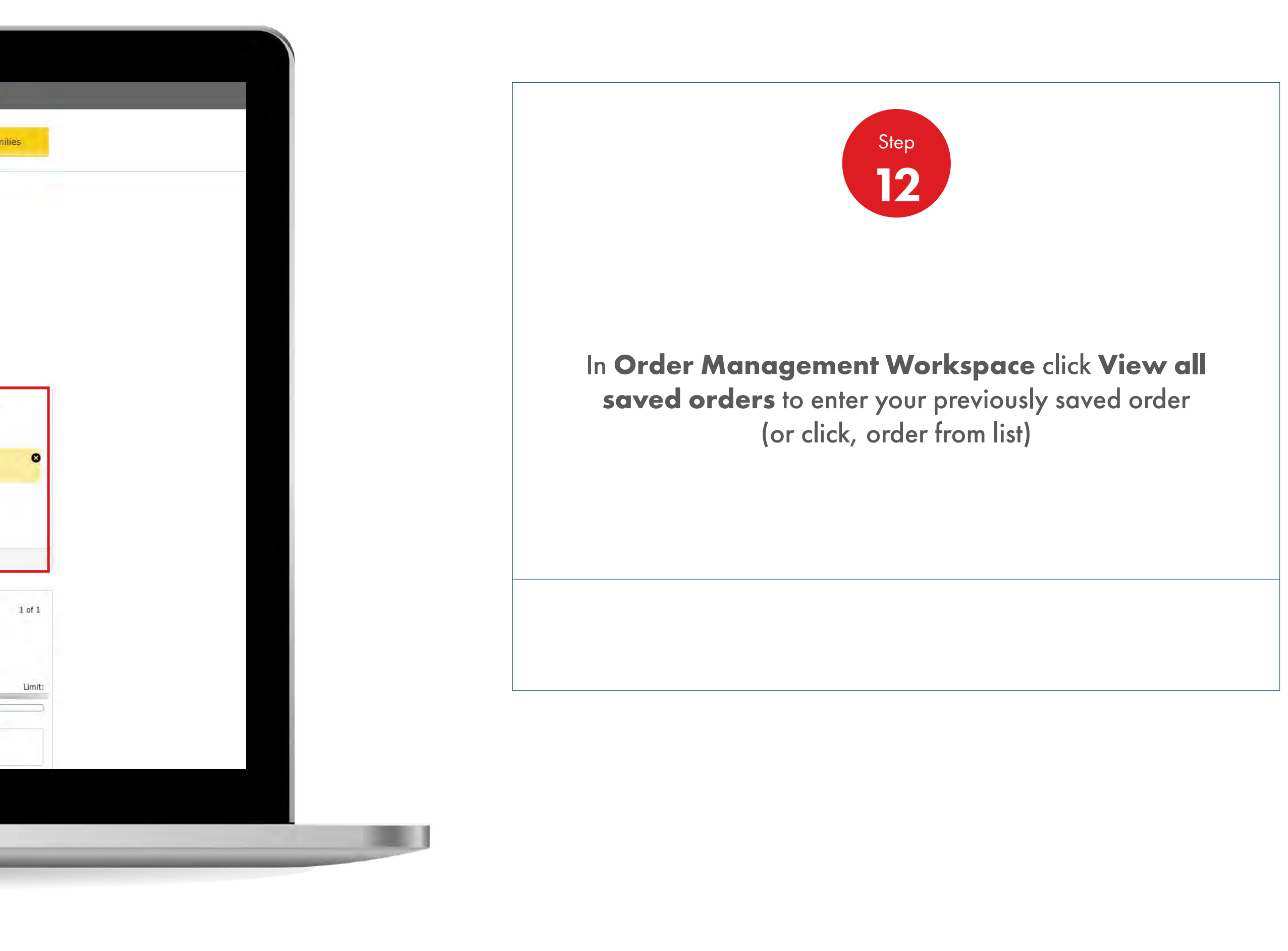

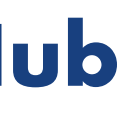

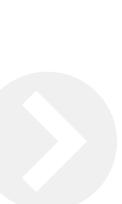

# 2.7 **Order Management**

How To Edit Products At The Preview Order Stage

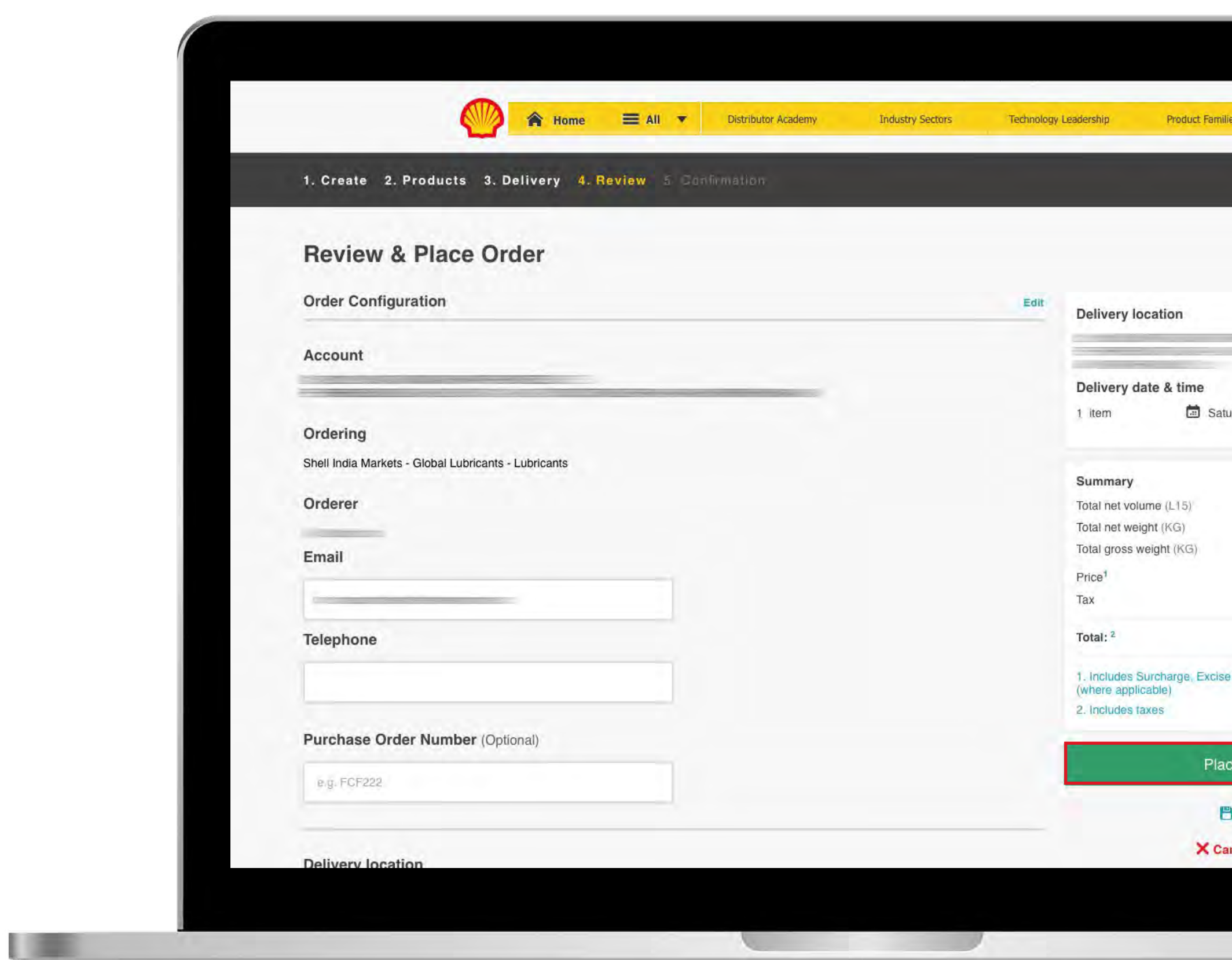

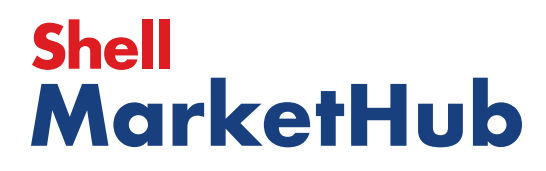

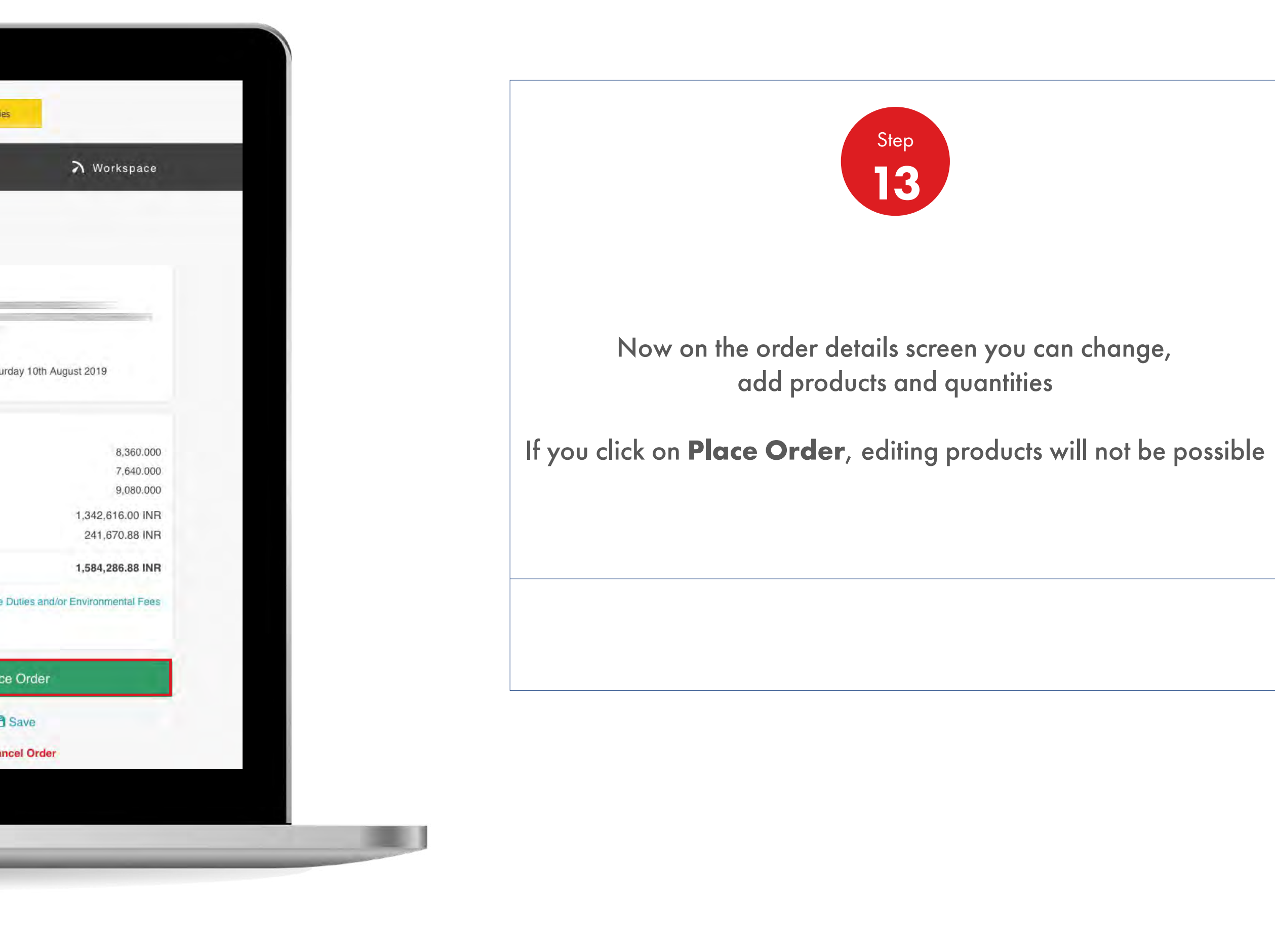

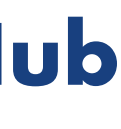

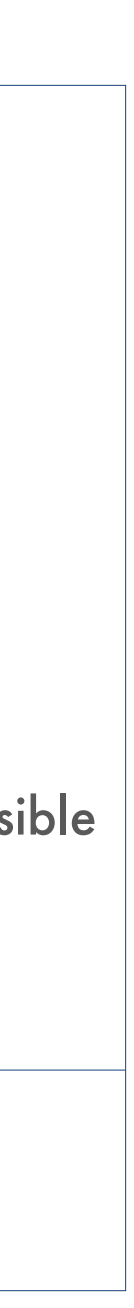

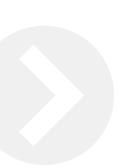

# 2.8 **Order Management**

How To Repeat A Previously Placed Order

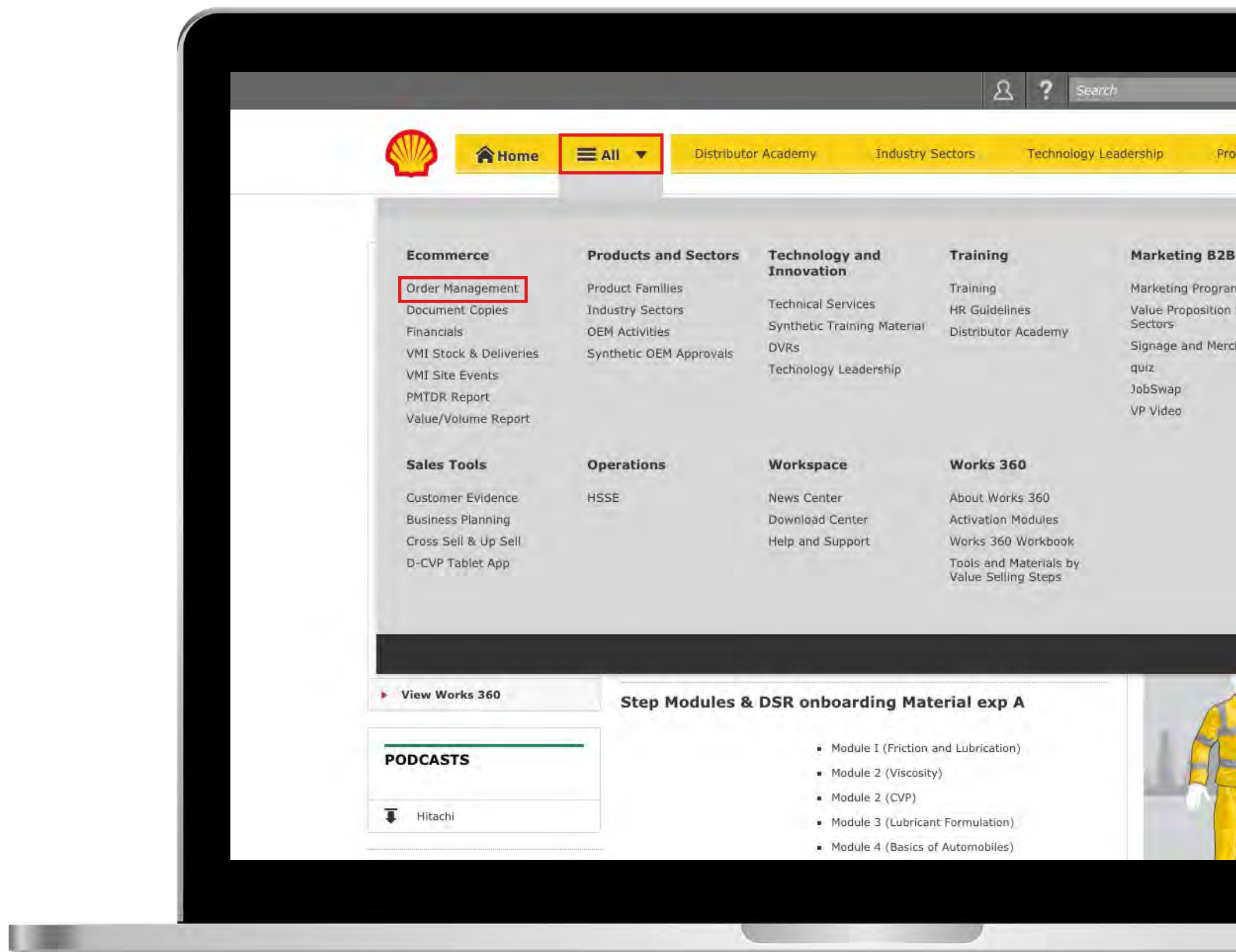

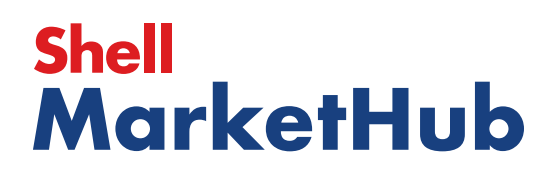

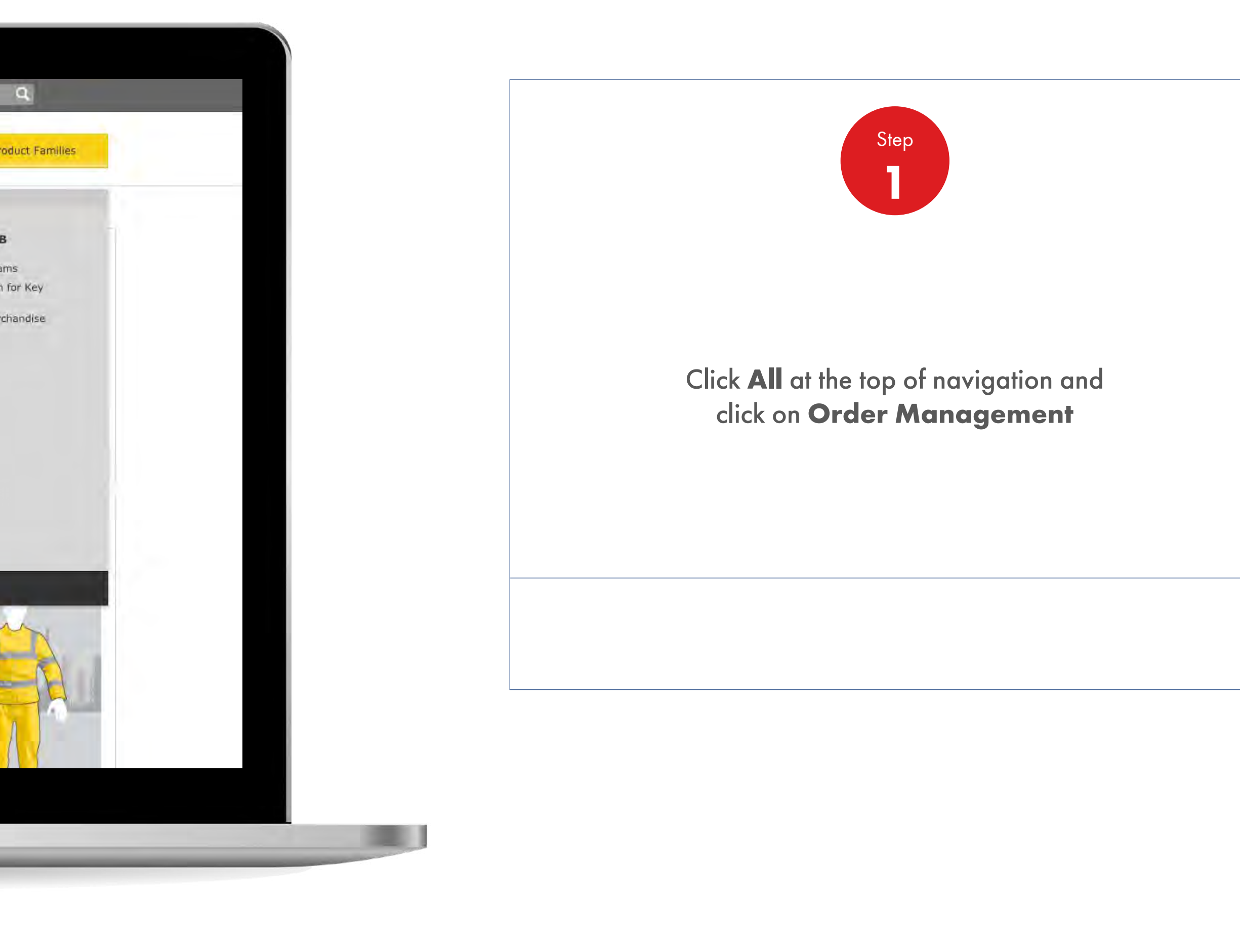

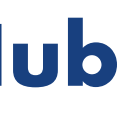

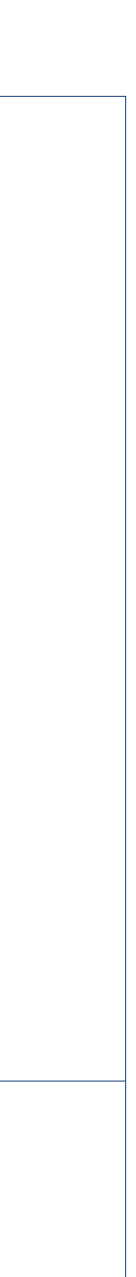

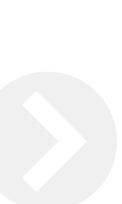

## 2.8 **Order Management** How To Repeat A Previously Placed Order

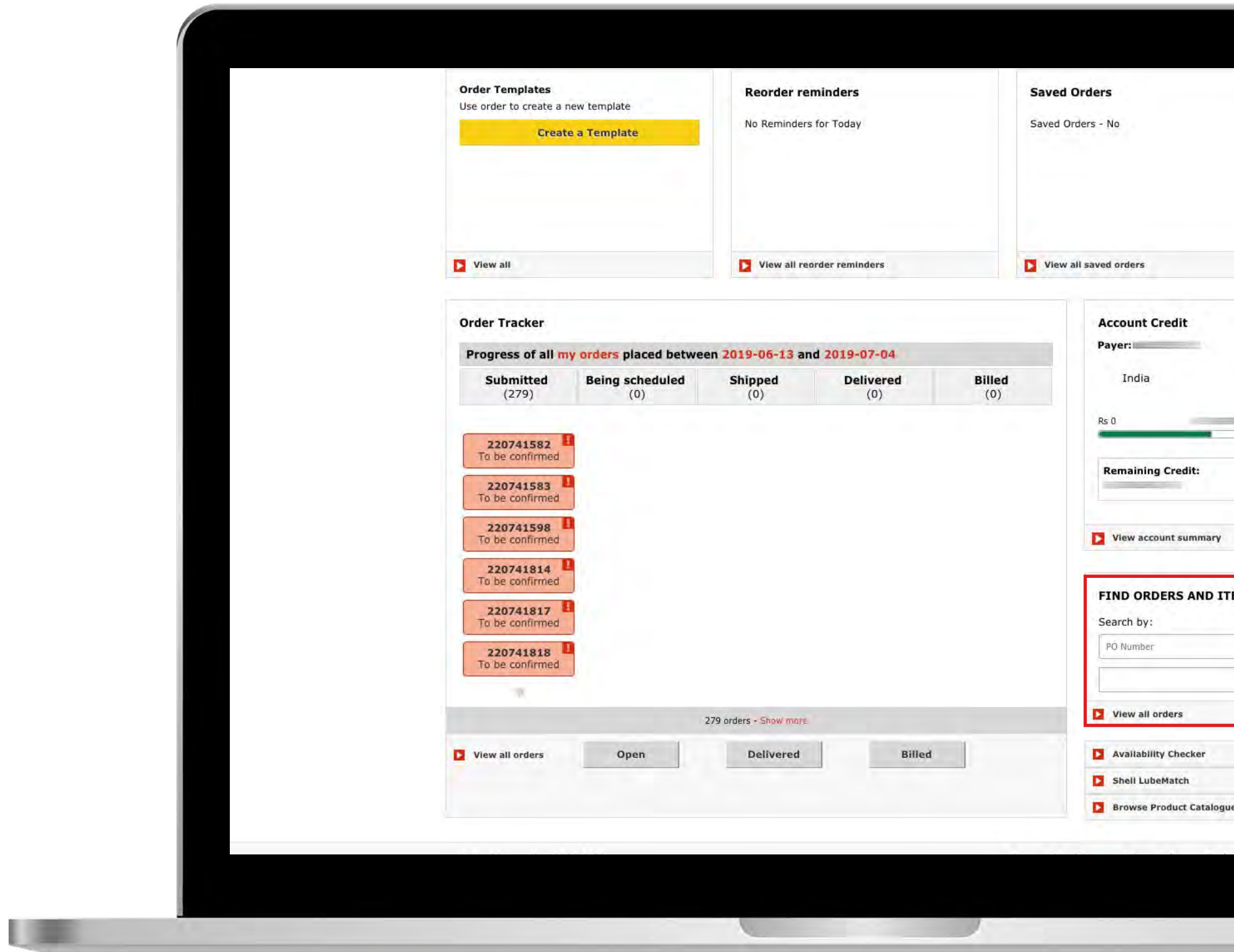

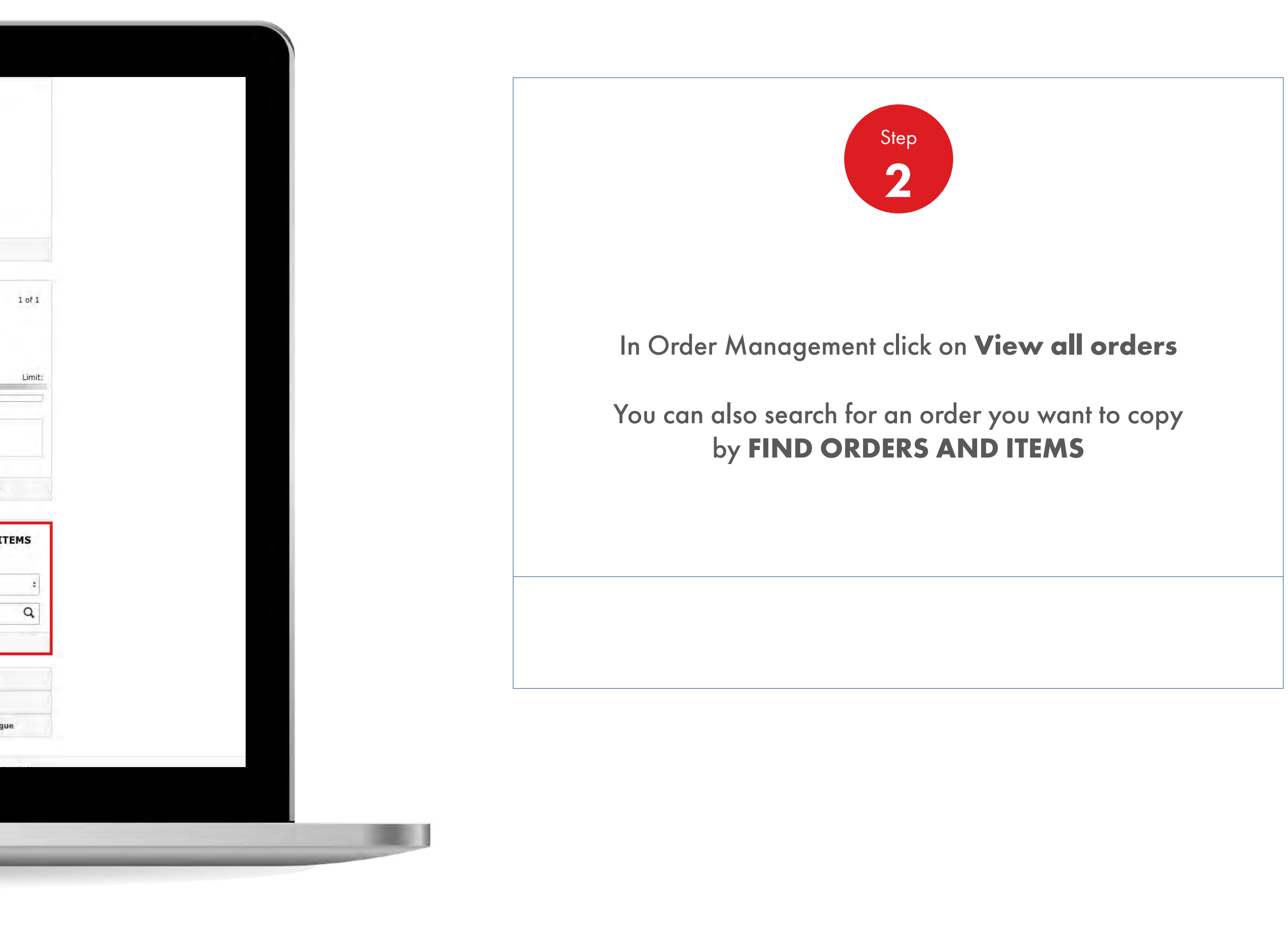

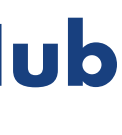

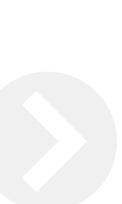

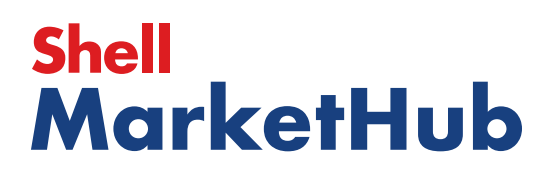

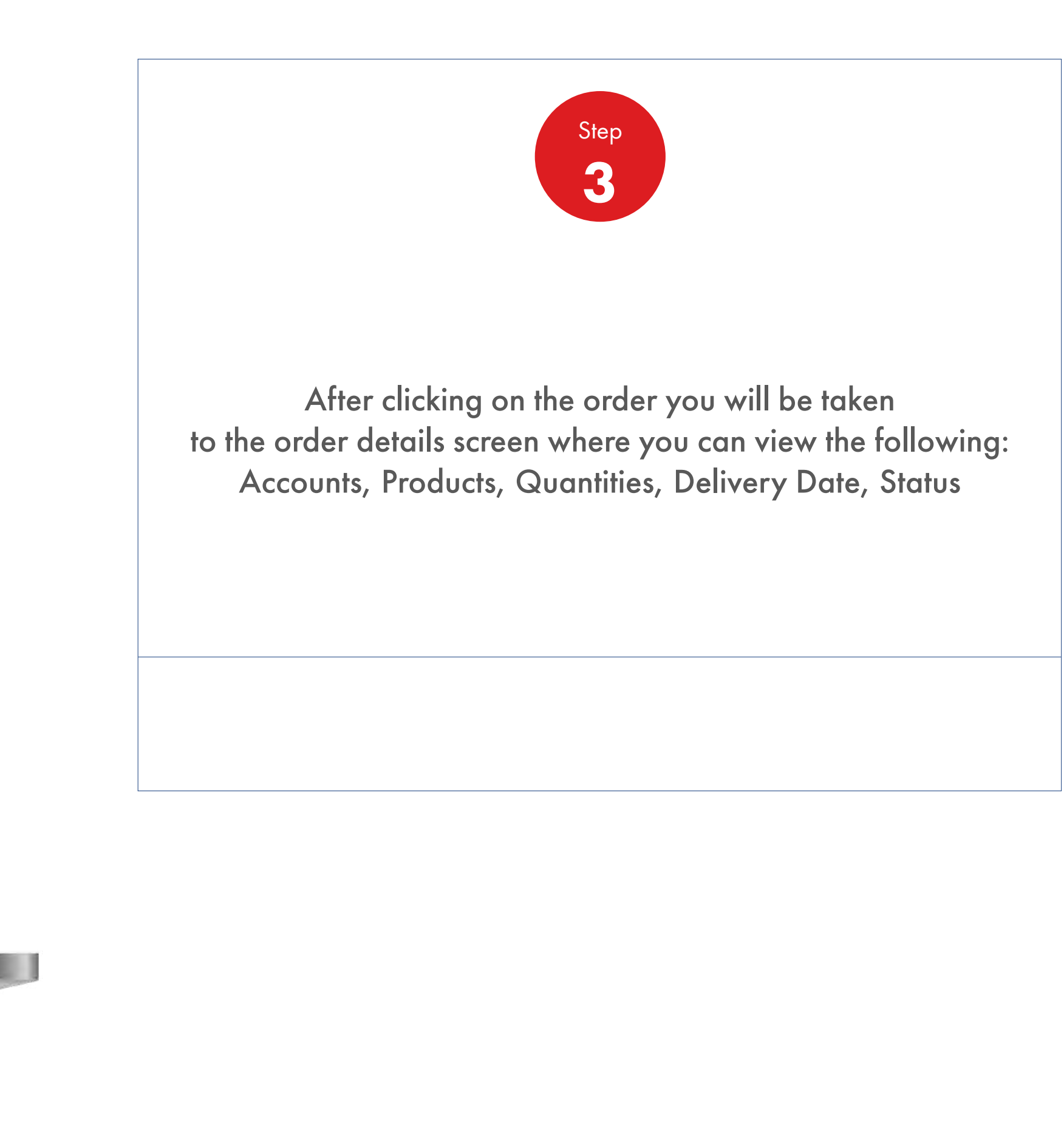

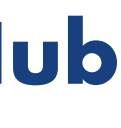

## 2.8 **Order Management** How To Repeat A Previously Placed Order

【 章

Recently Visited: : Home  $8$  ? Search  $\alpha$ A Home E All v Distributor Academy Industry Sectors Technology Leadership **Product Families** < Back to com ← Previous Order **Placed Order Details** Order number 220747826 Order status Under Review **Order Configuration** Summary Total net volume (L15) Total net weight (KG) Ordering Account Total gross weight (KG) Shell India Markets - Global Lubricants - Lubricants Price<sup>1</sup> Small order surcharge Tax Orderer Total: 2 Fees (where applicable) 2. Includes taxes Order Placed On Thursday 4th July 2019 **C** 09:18 am

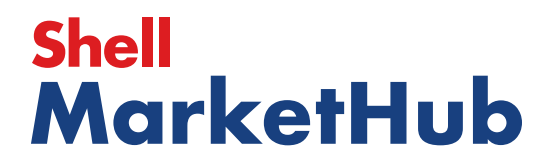

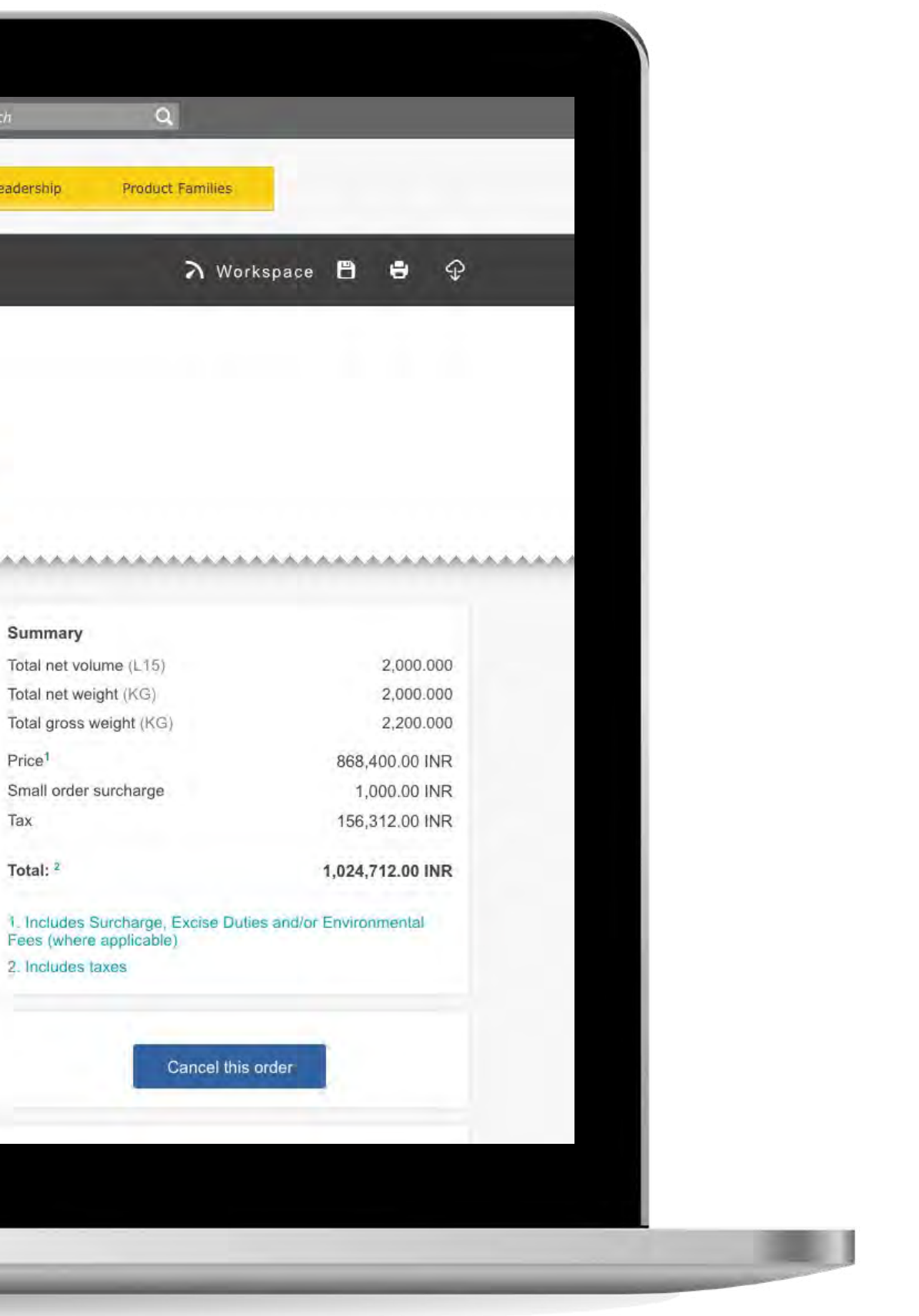

**IS AND IN** 

# 2.8 **Order Management**

How To Repeat A Previously Placed Order

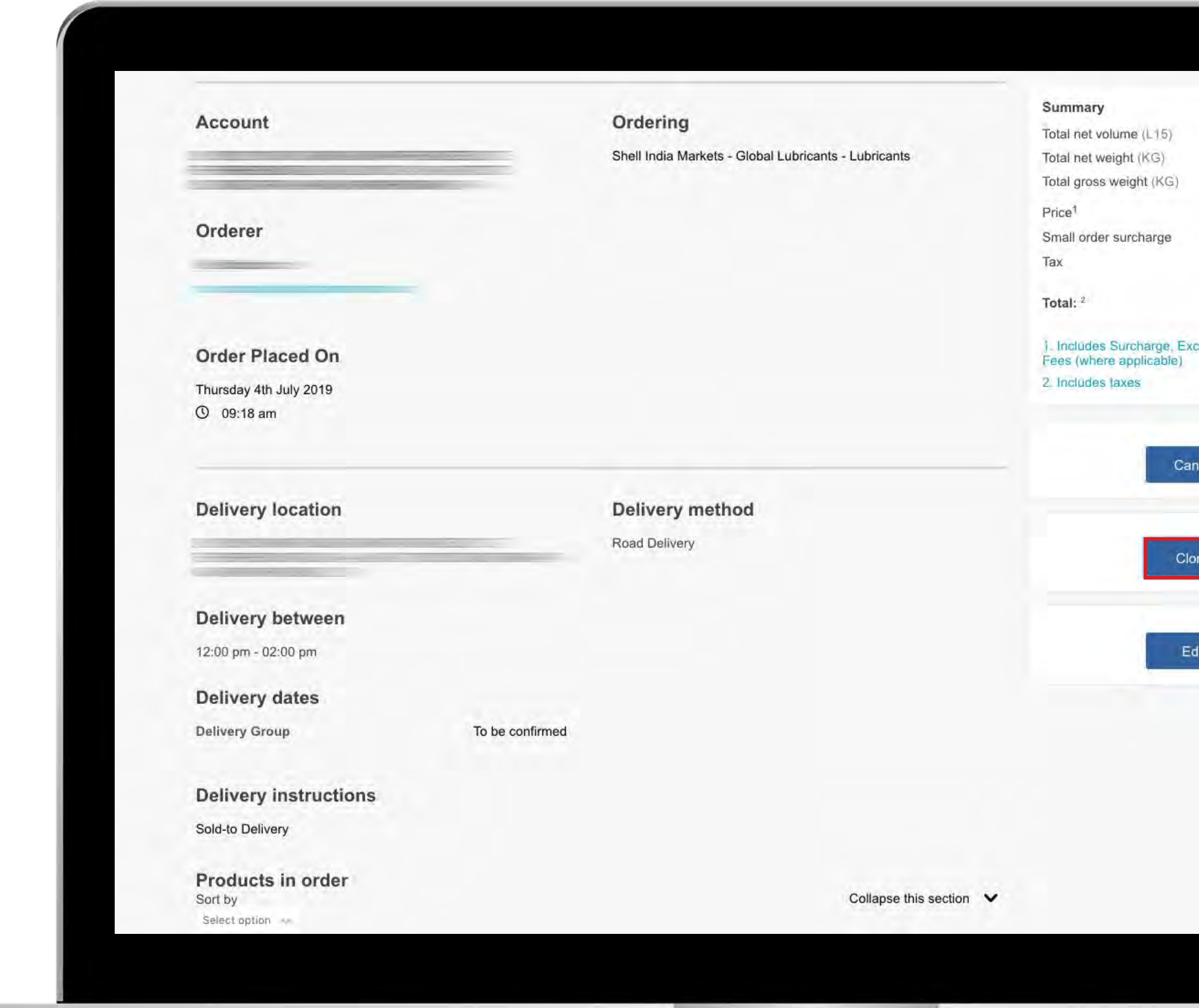

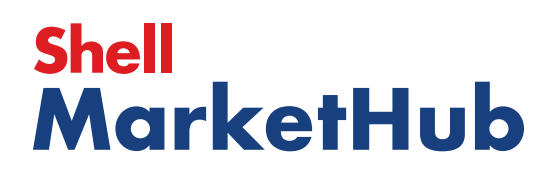

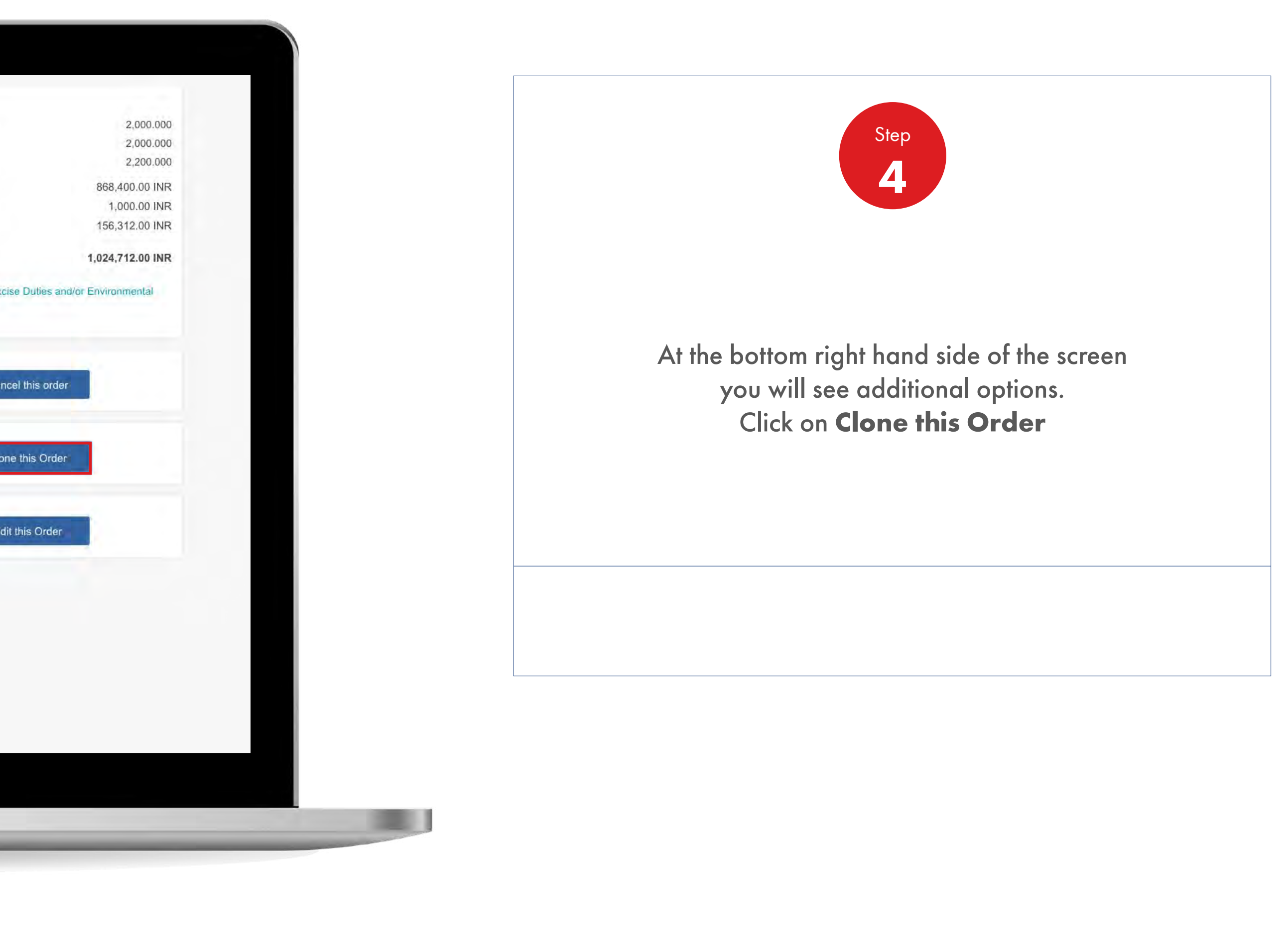

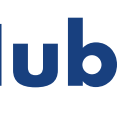

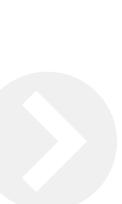

UEBO.

# 2.8 **Order Management**

How To Repeat A Previously Placed Order

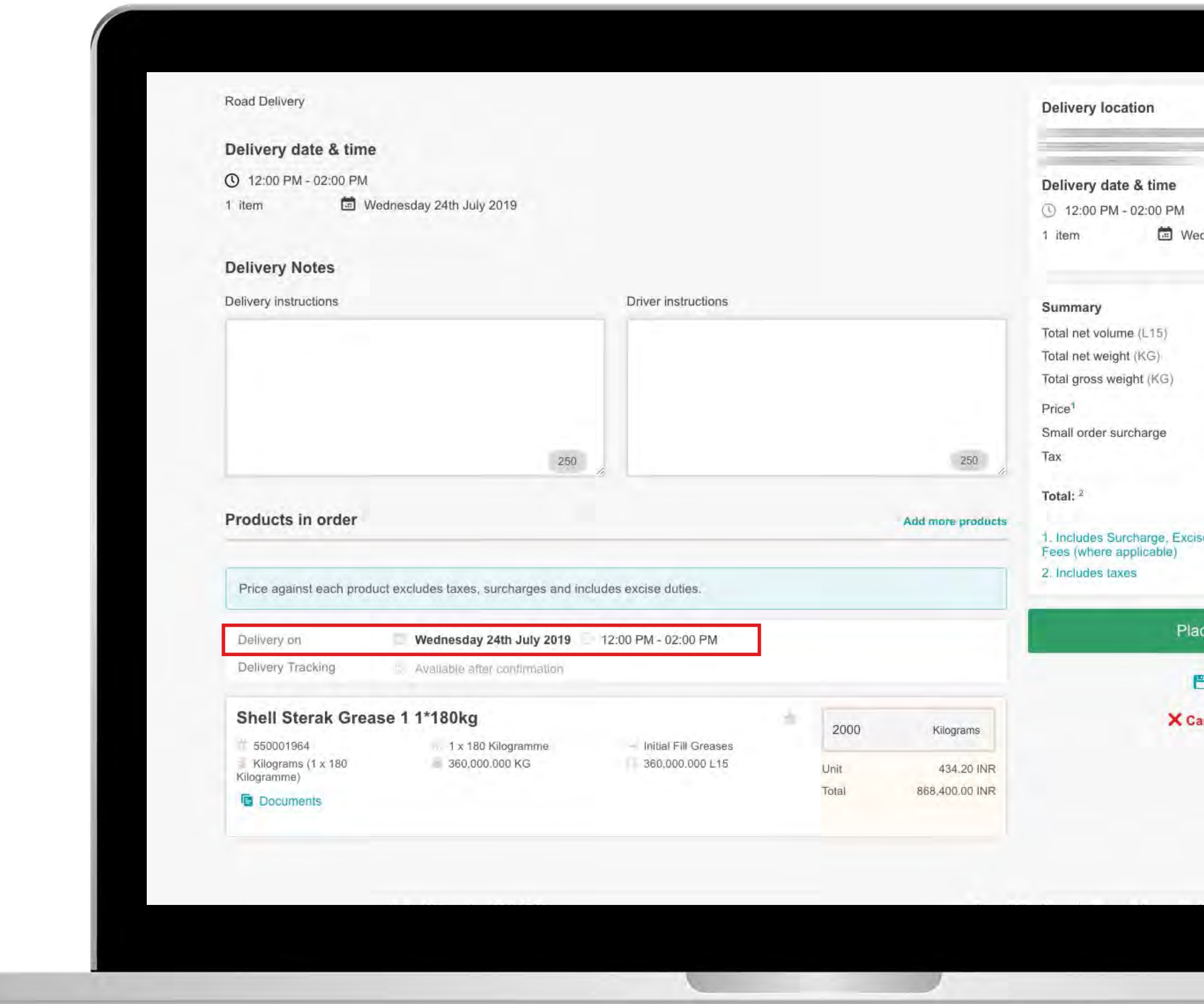

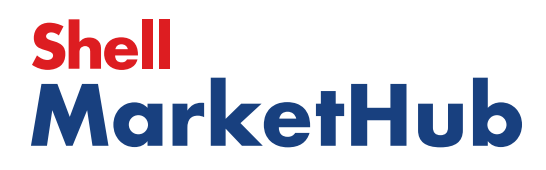

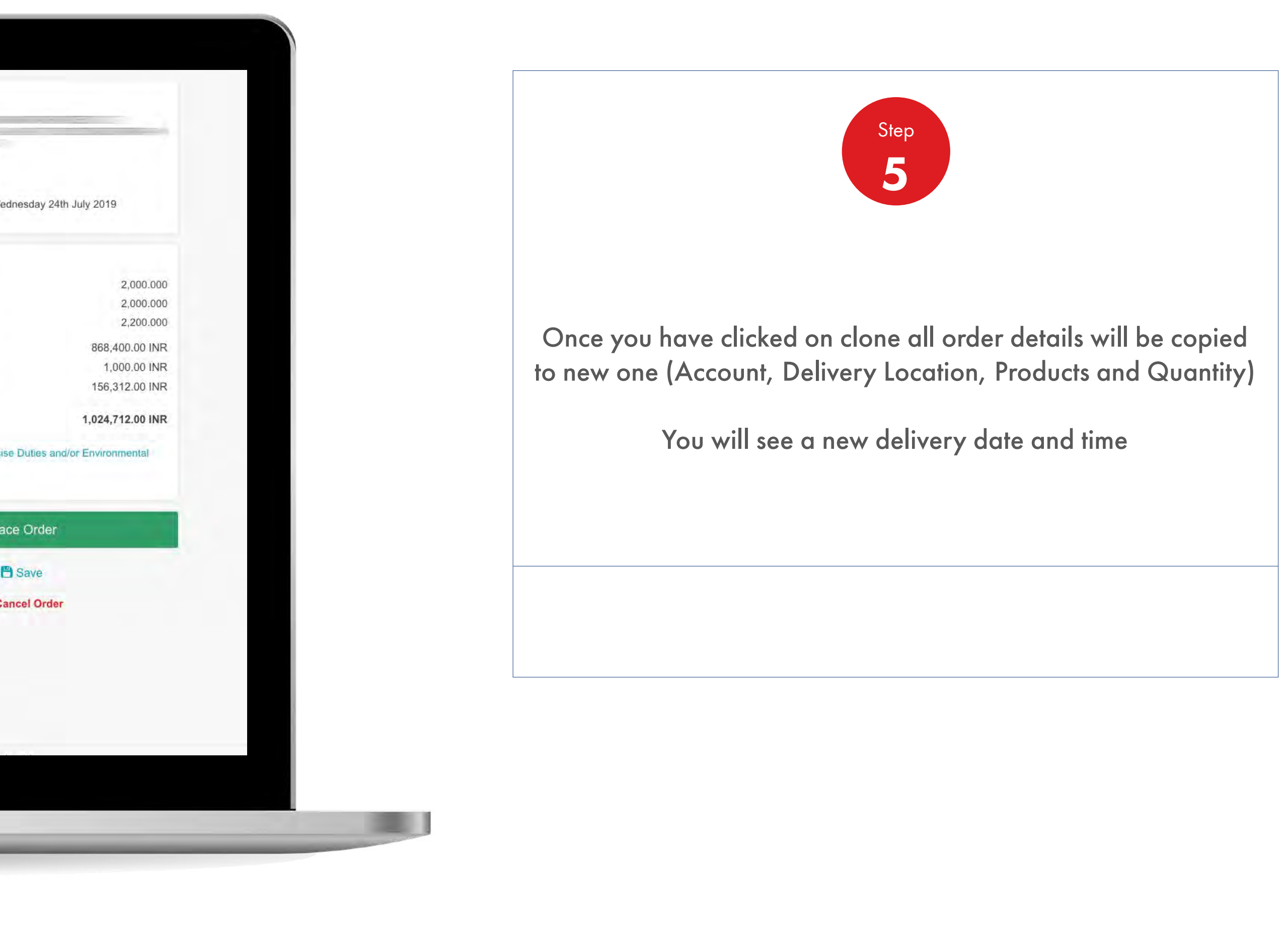

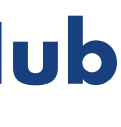

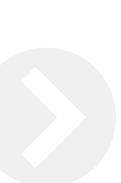

**ISBN** 

# 2.8 **Order Management**

How To Repeat A Previously Placed Order

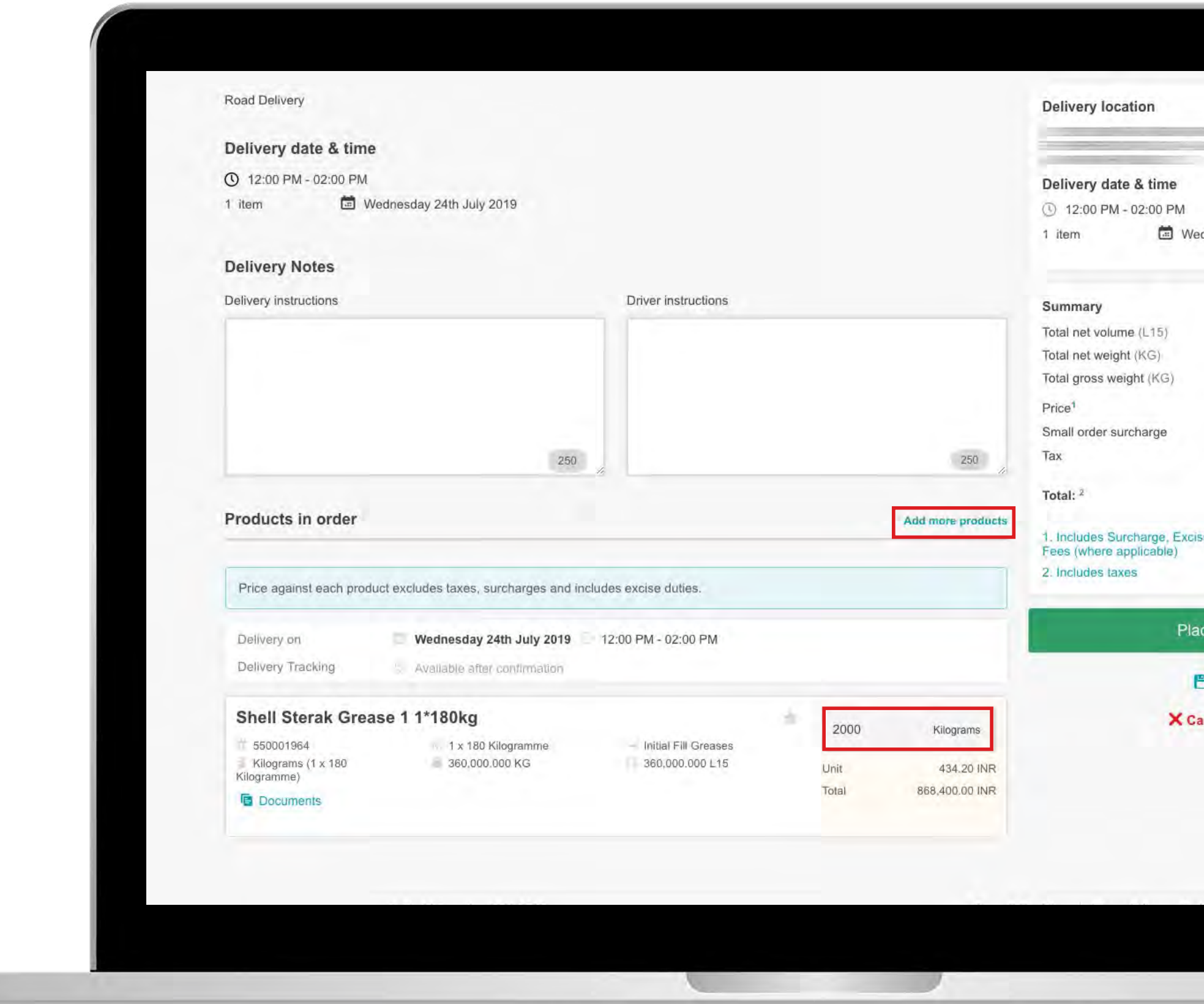

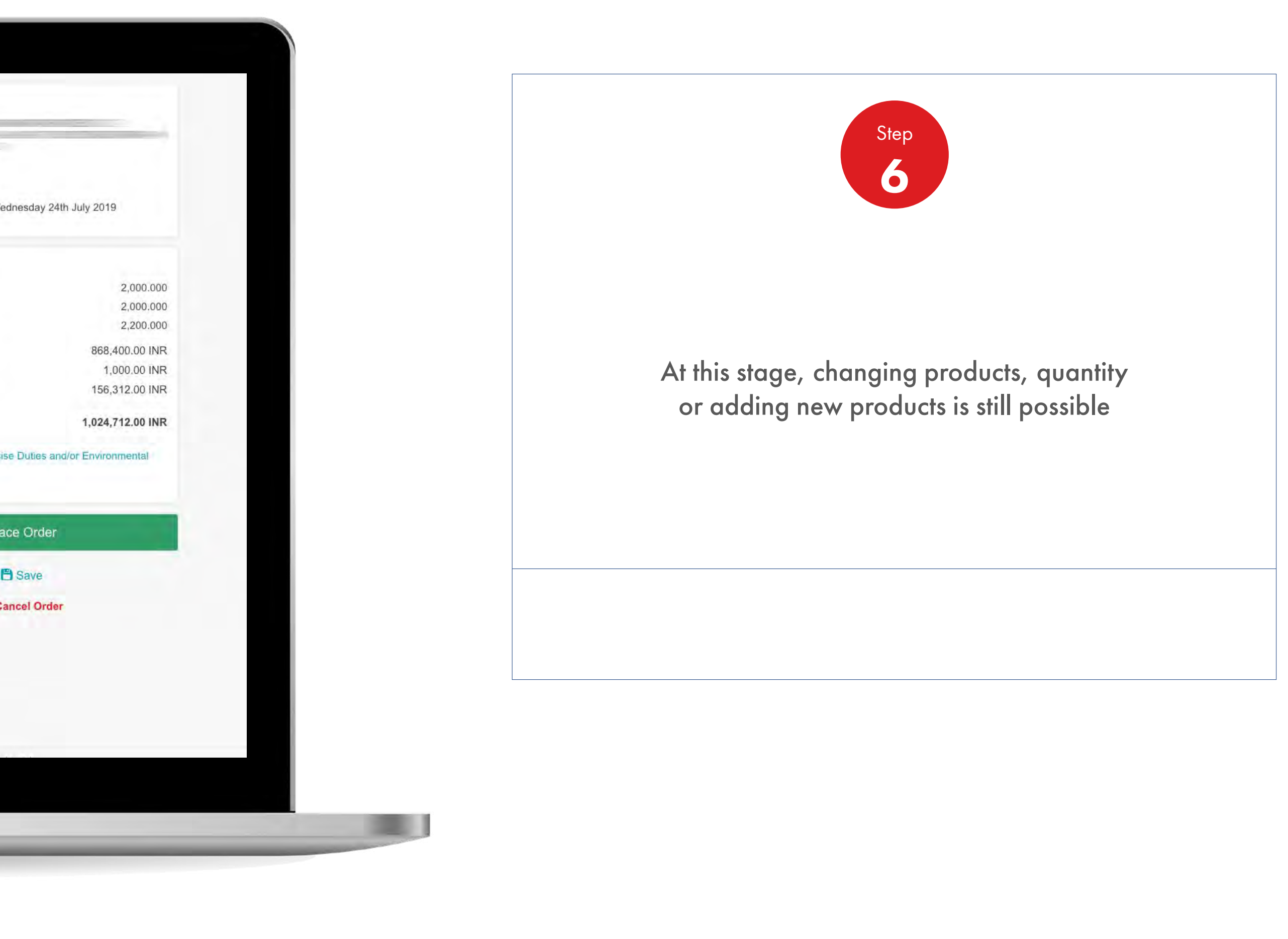

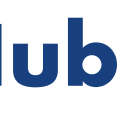

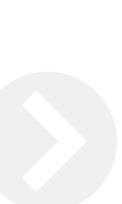

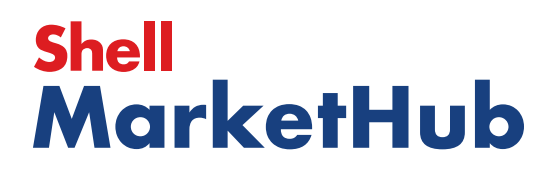

# 2.8 **Order Management**

**IS AND IN** 

How To Repeat A Previously Placed Order

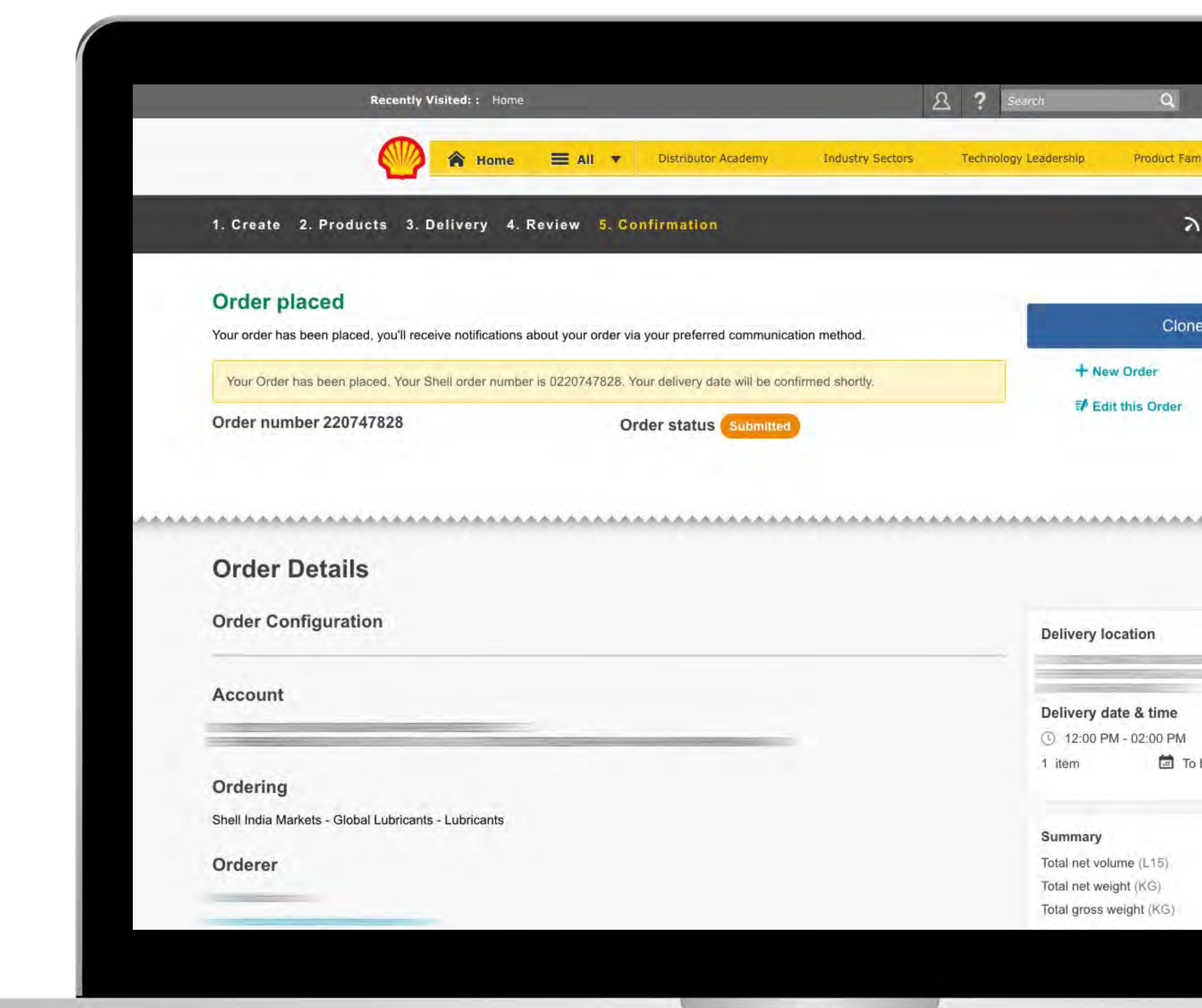

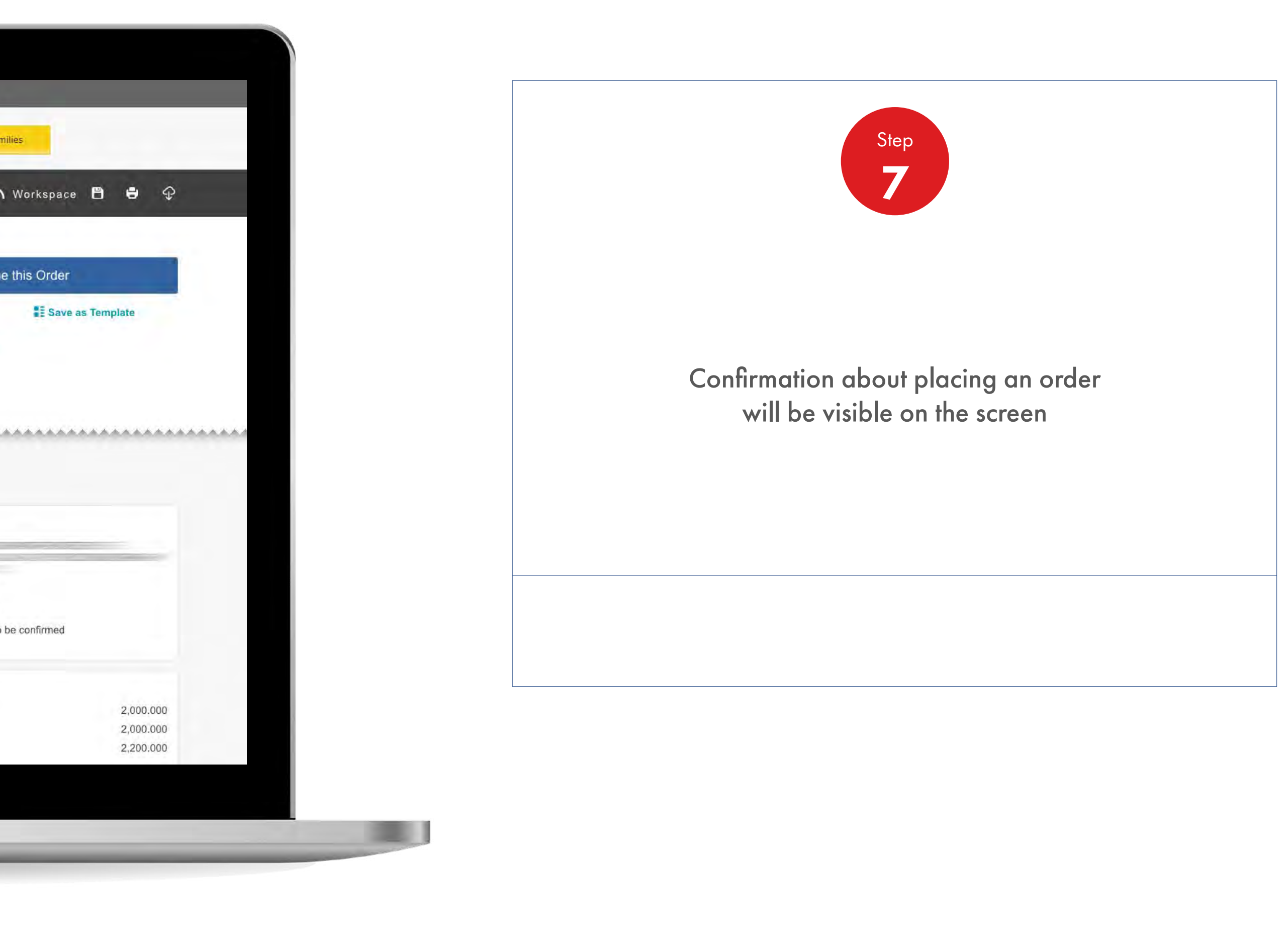

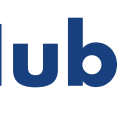

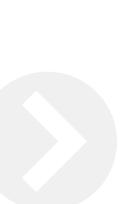

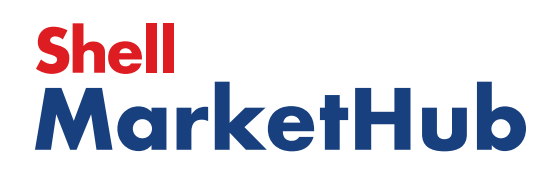

## 2.8 **Order Management** How To Repeat A Previously Placed Order

【 章

**Recently Visited::** Home  $8$  ? Search  $\alpha$ ▲ Home = All ▼ Distributor Academy Industry Sectors Technology Leadership Product Families 1. Create 2. Products 3. Delivery 4. Review 5. Confirmation **Order placed** Your order has been placed, you'll receive notifications about your order via your preferred communication method. + New Order Your Order has been placed. Your Shell order number is 0220747828. Your delivery date will be confirmed shortly. Edit this Order Order number 220747828 **Order status Submitted Order Details Order Configuration Delivery location** Account Delivery date & time **① 12:00 PM - 02:00 PM** l item Ordering Shell India Markets - Global Lubricants - Lubricants Summary Total net volume (L15) Orderer Total net weight (KG) Total gross weight (KG)

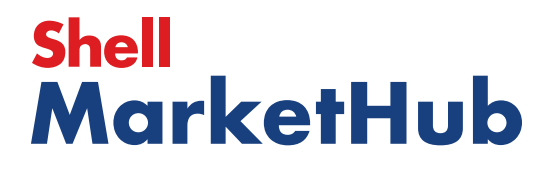

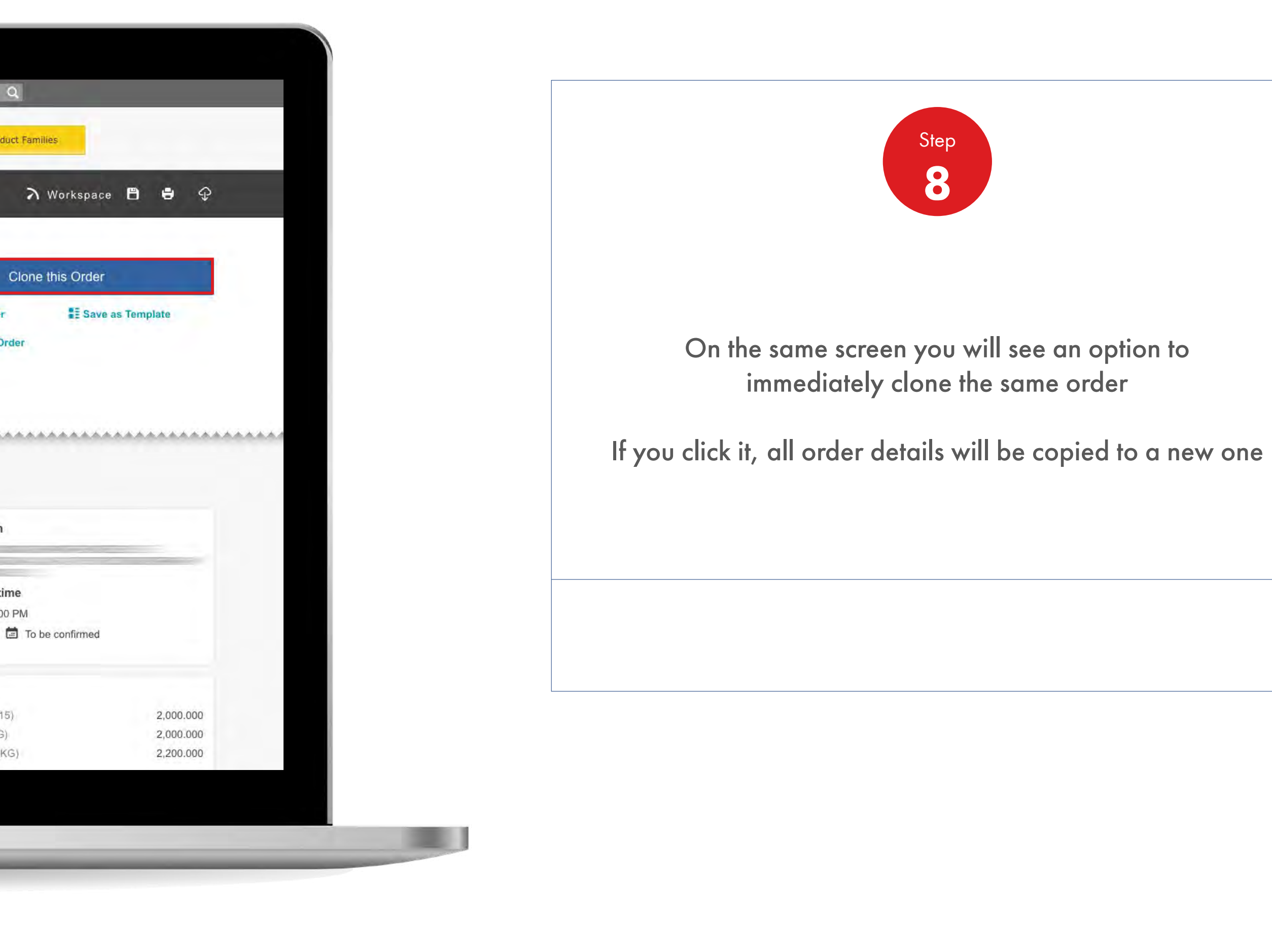

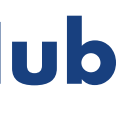

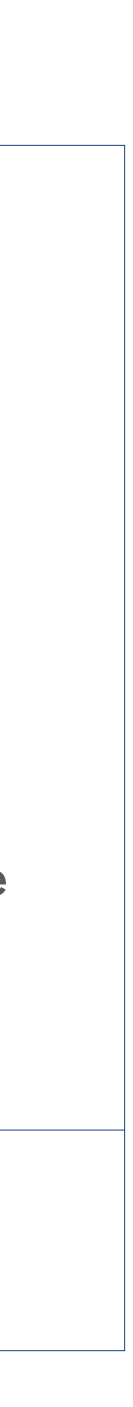

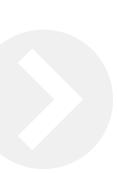

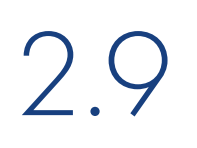

# 2.9 **Order Management**

How To Choose Delivery Time And Date

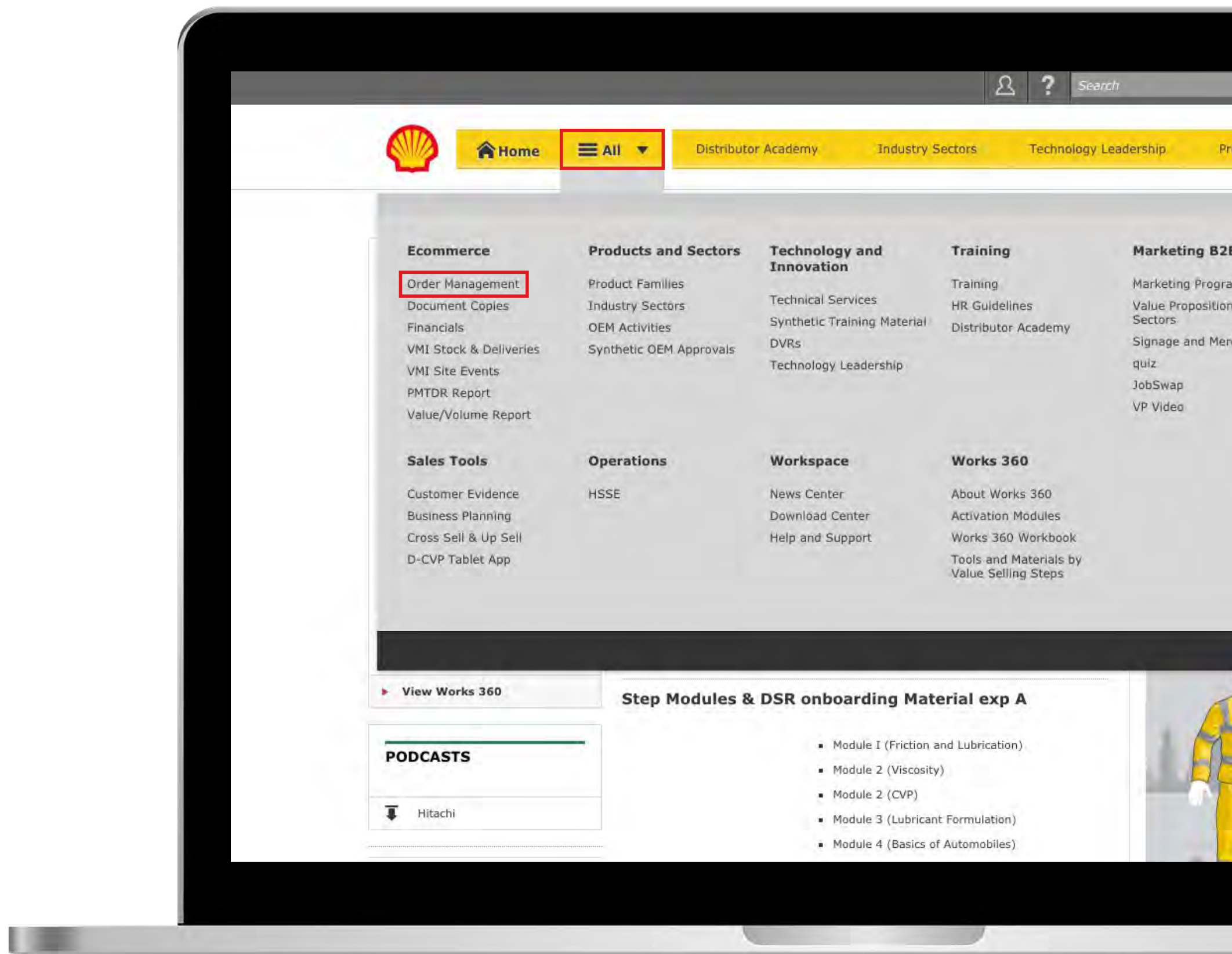

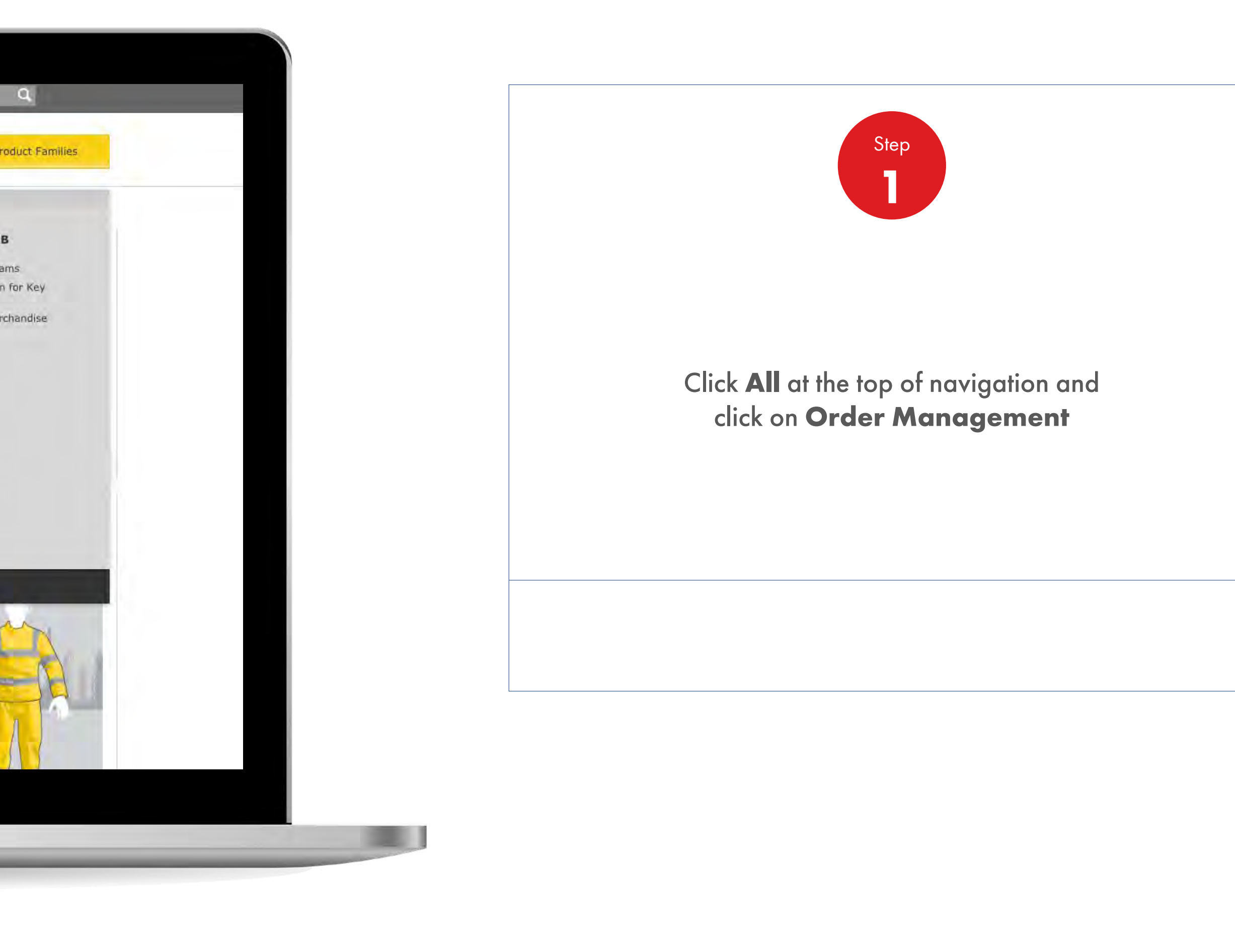

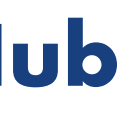

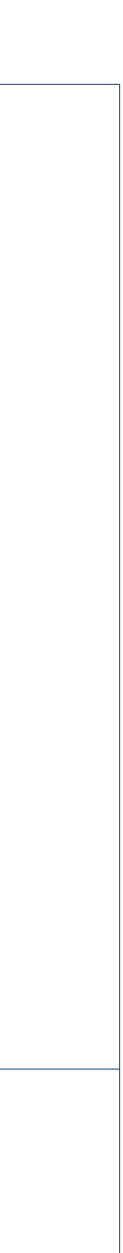

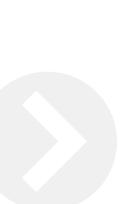

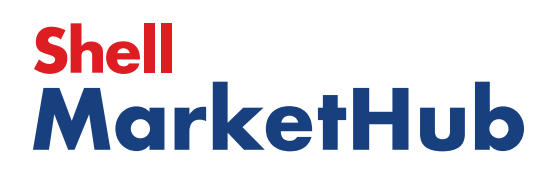

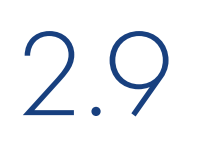

# 2.9 **Order Management**

How To Choose Delivery Time And Date

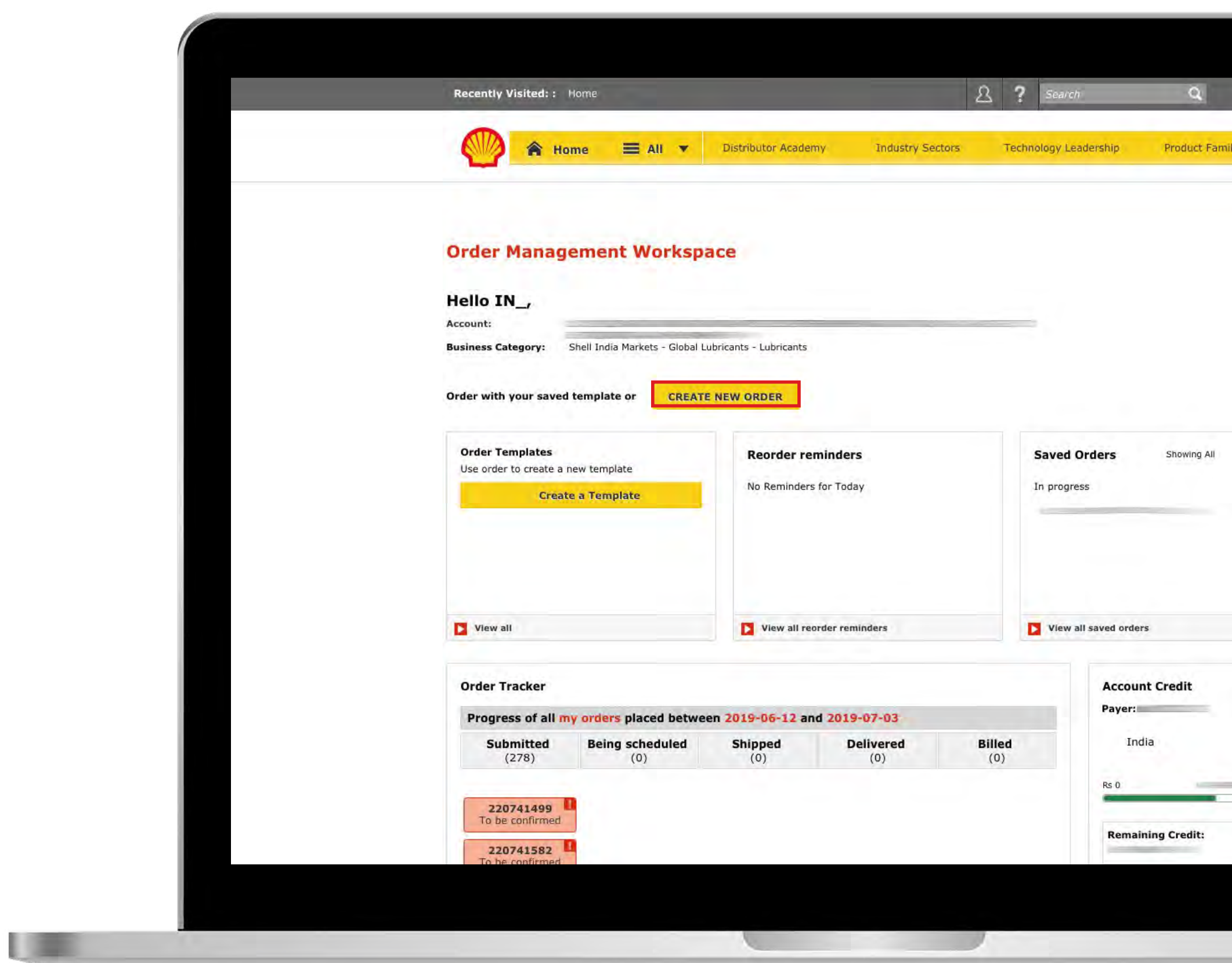

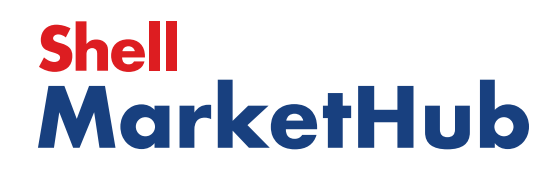

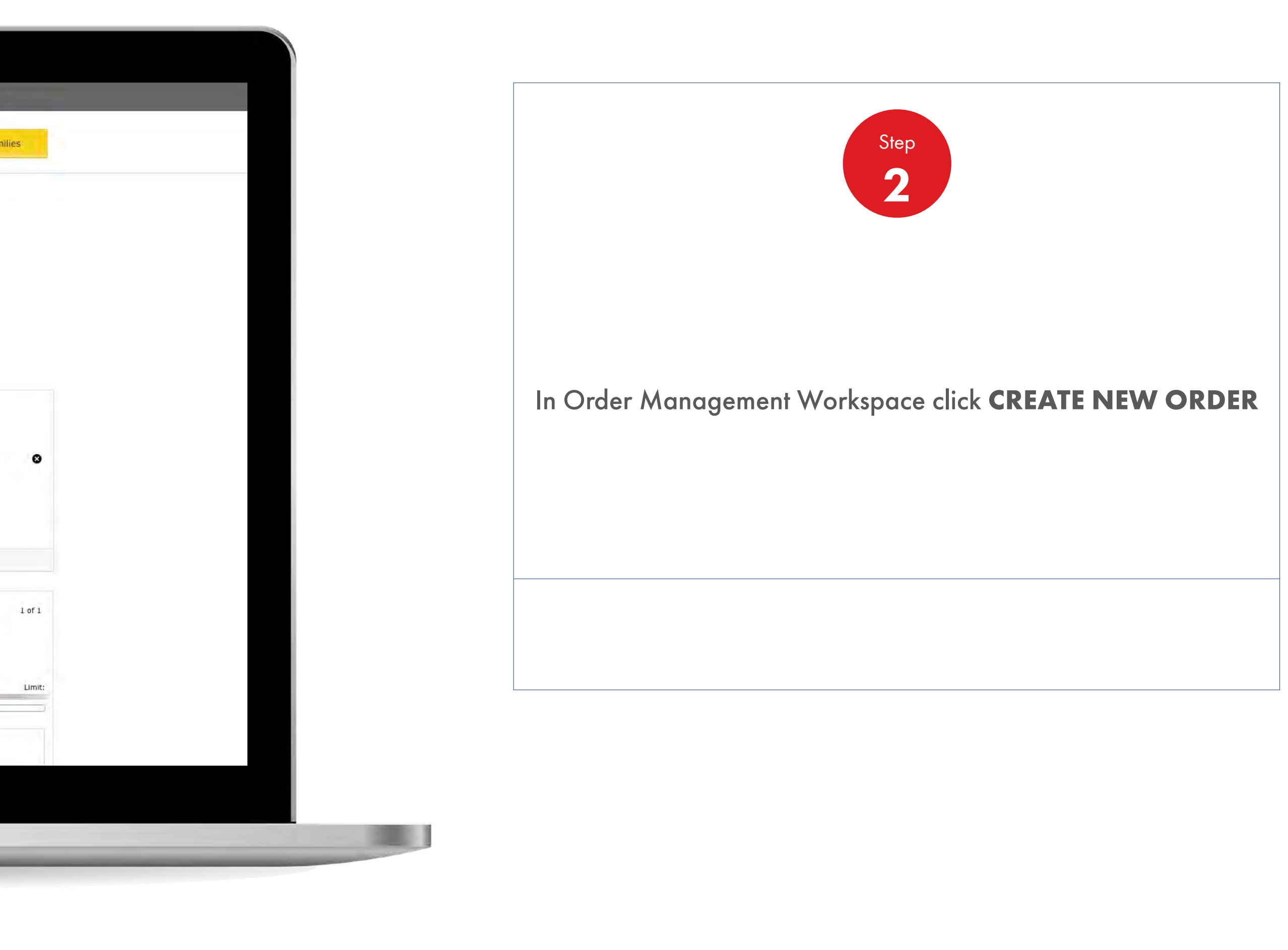

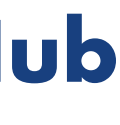

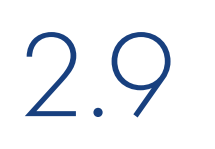

# 2.9 **Order Management**

How To Choose Delivery Time And Date

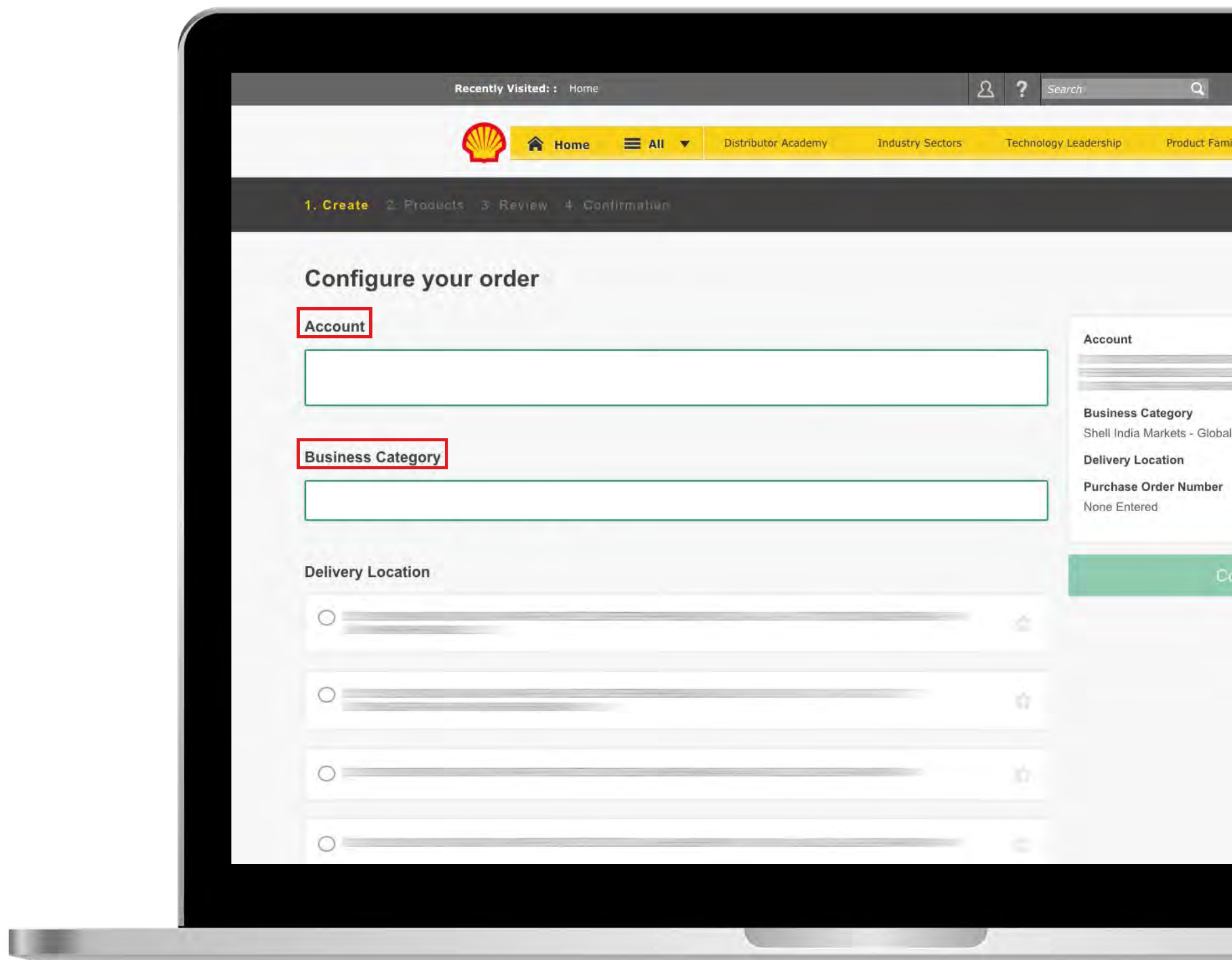

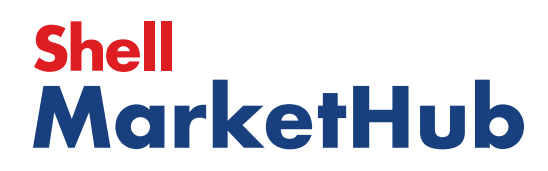

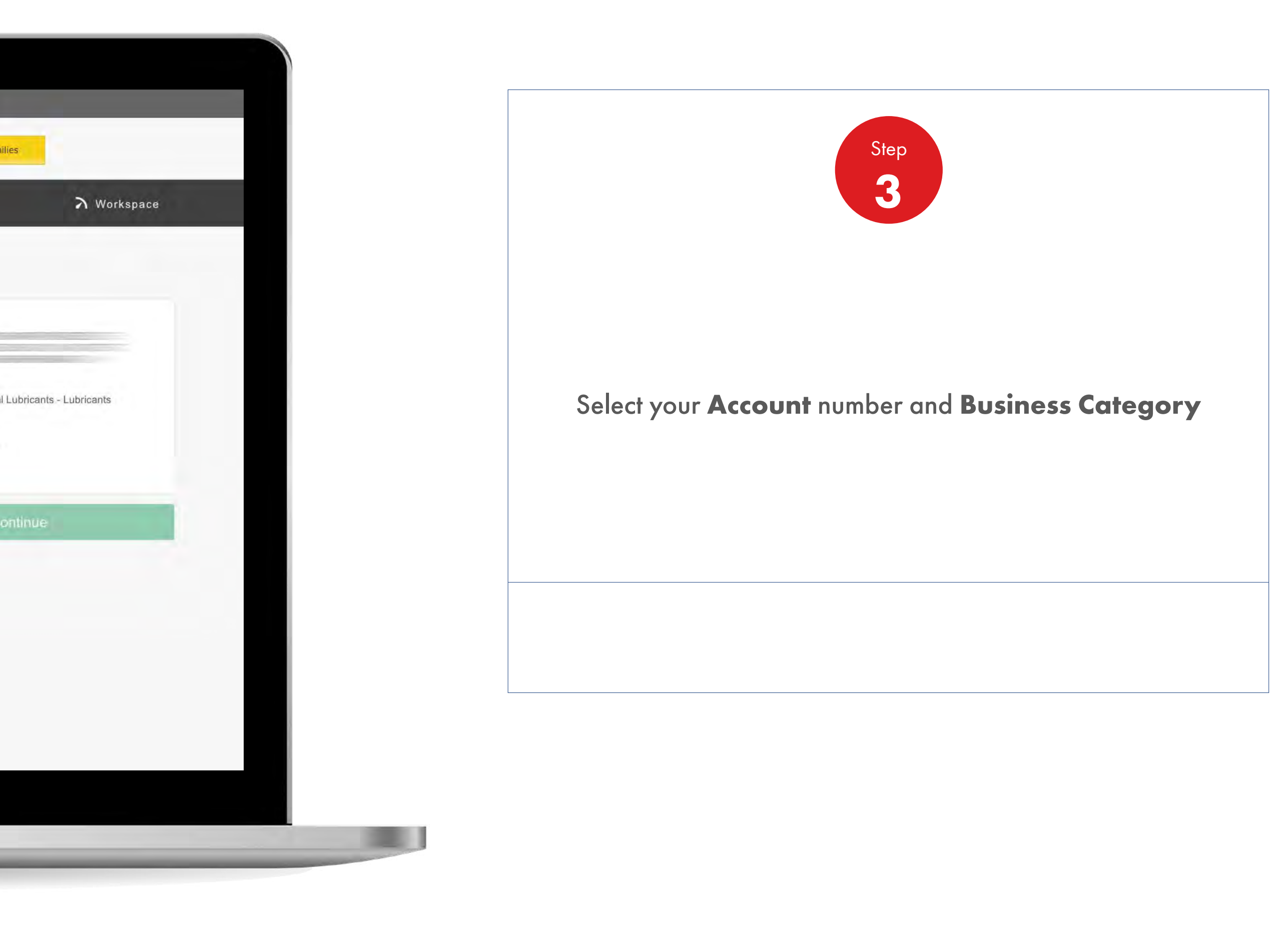

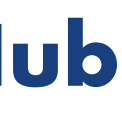

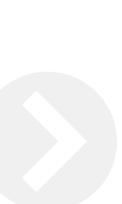

**ISBN** 

# 2.9 **Order Management**

How To Choose Delivery Time And Date

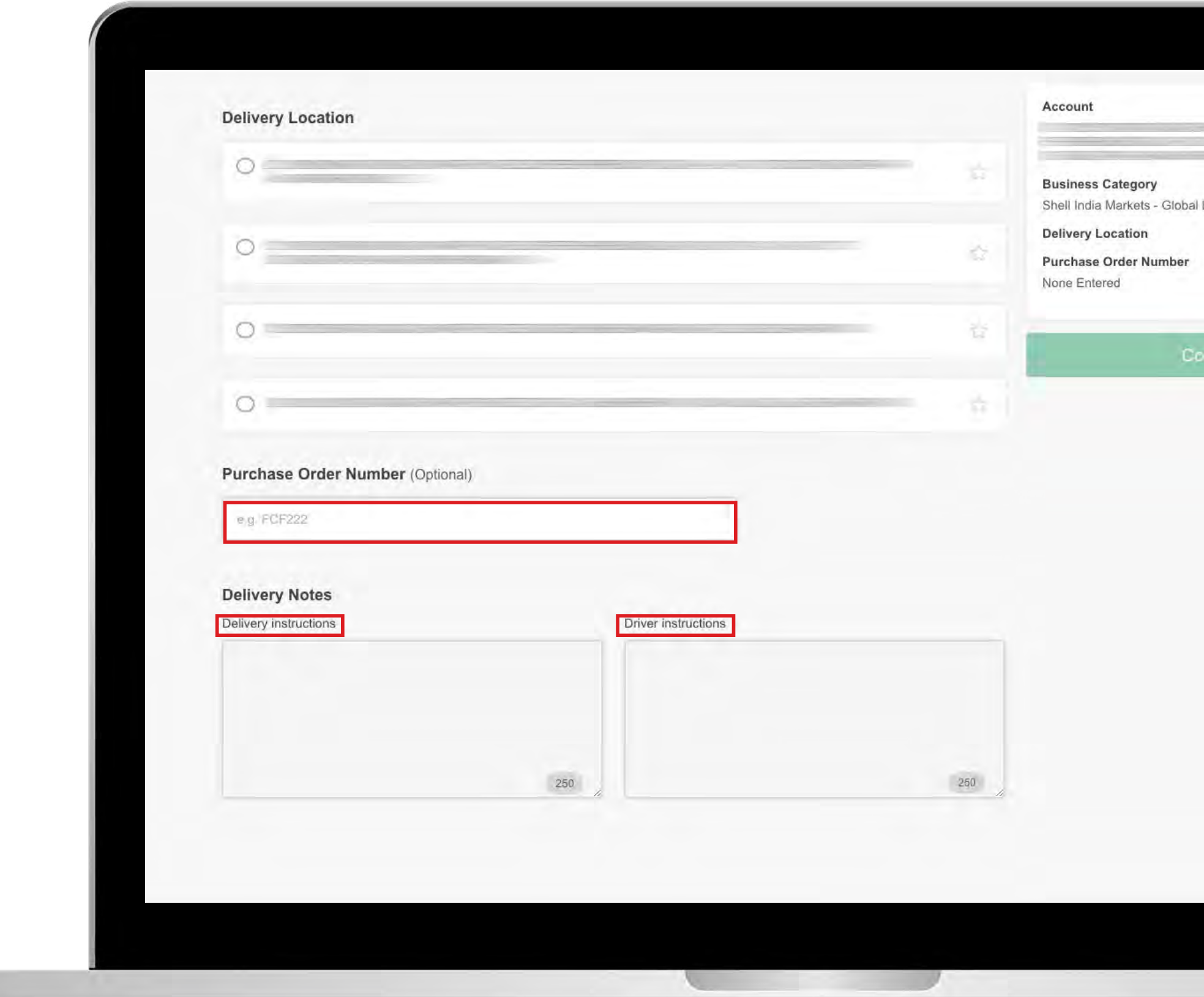

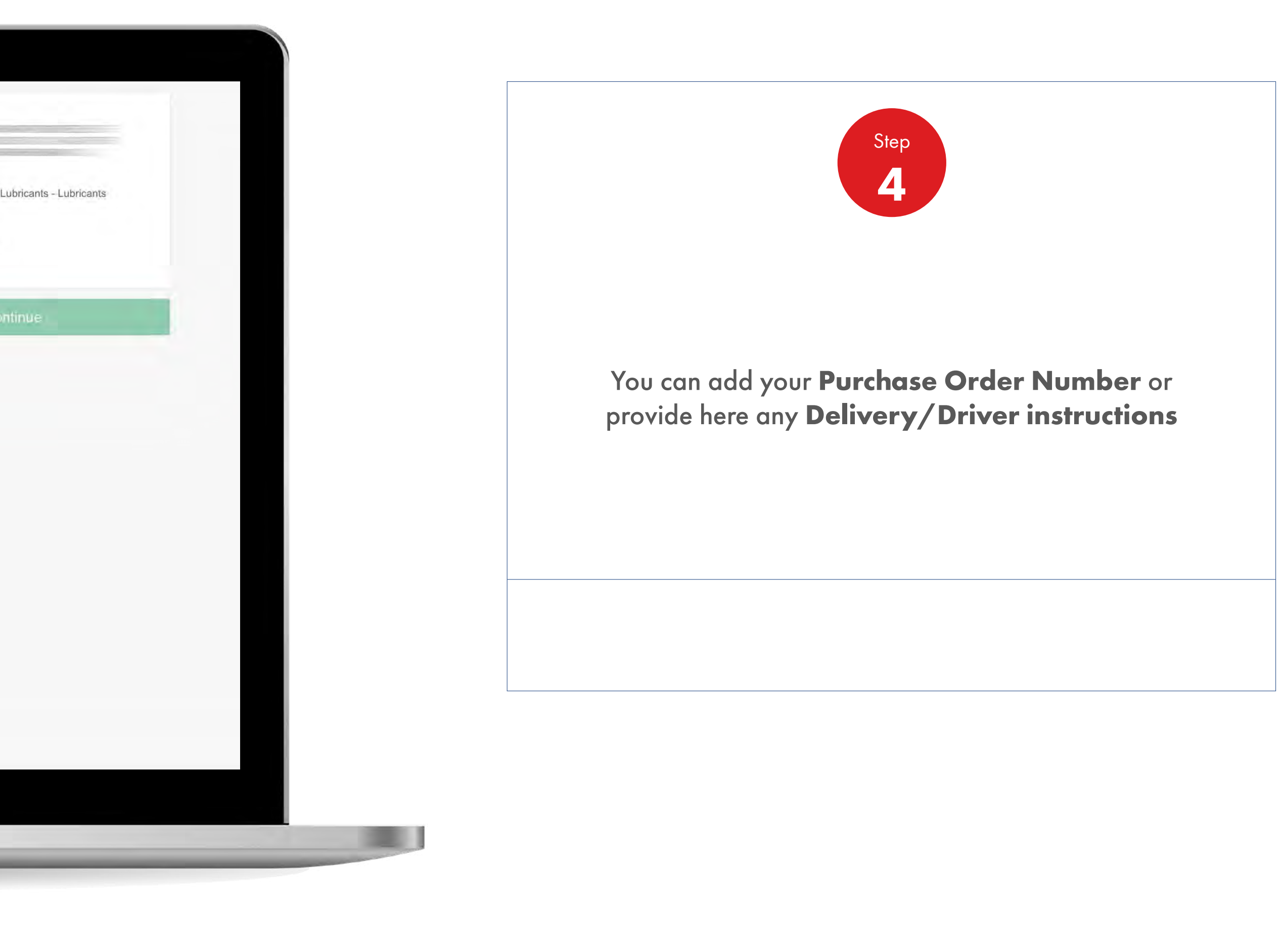

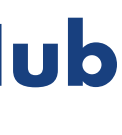

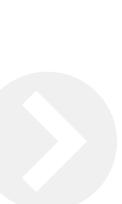

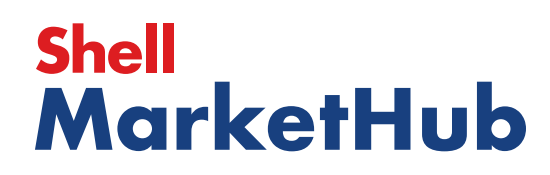

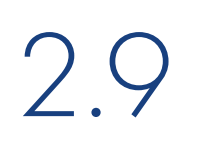

UEL

# 2.9 **Order Management**

How To Choose Delivery Time And Date

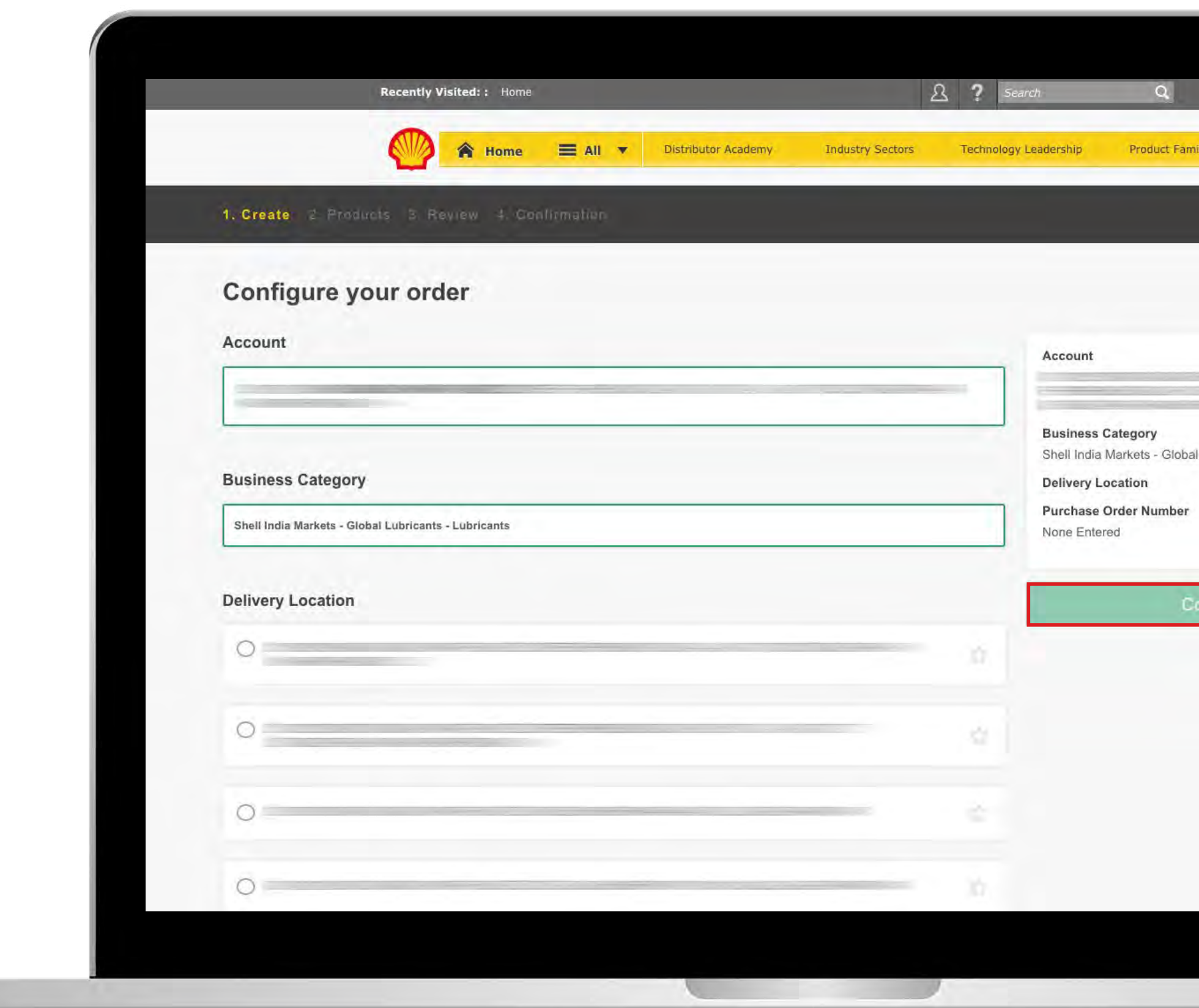

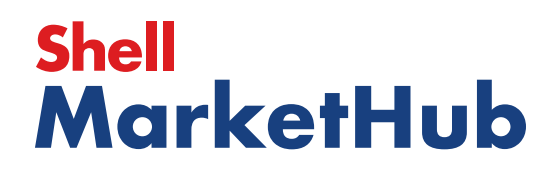

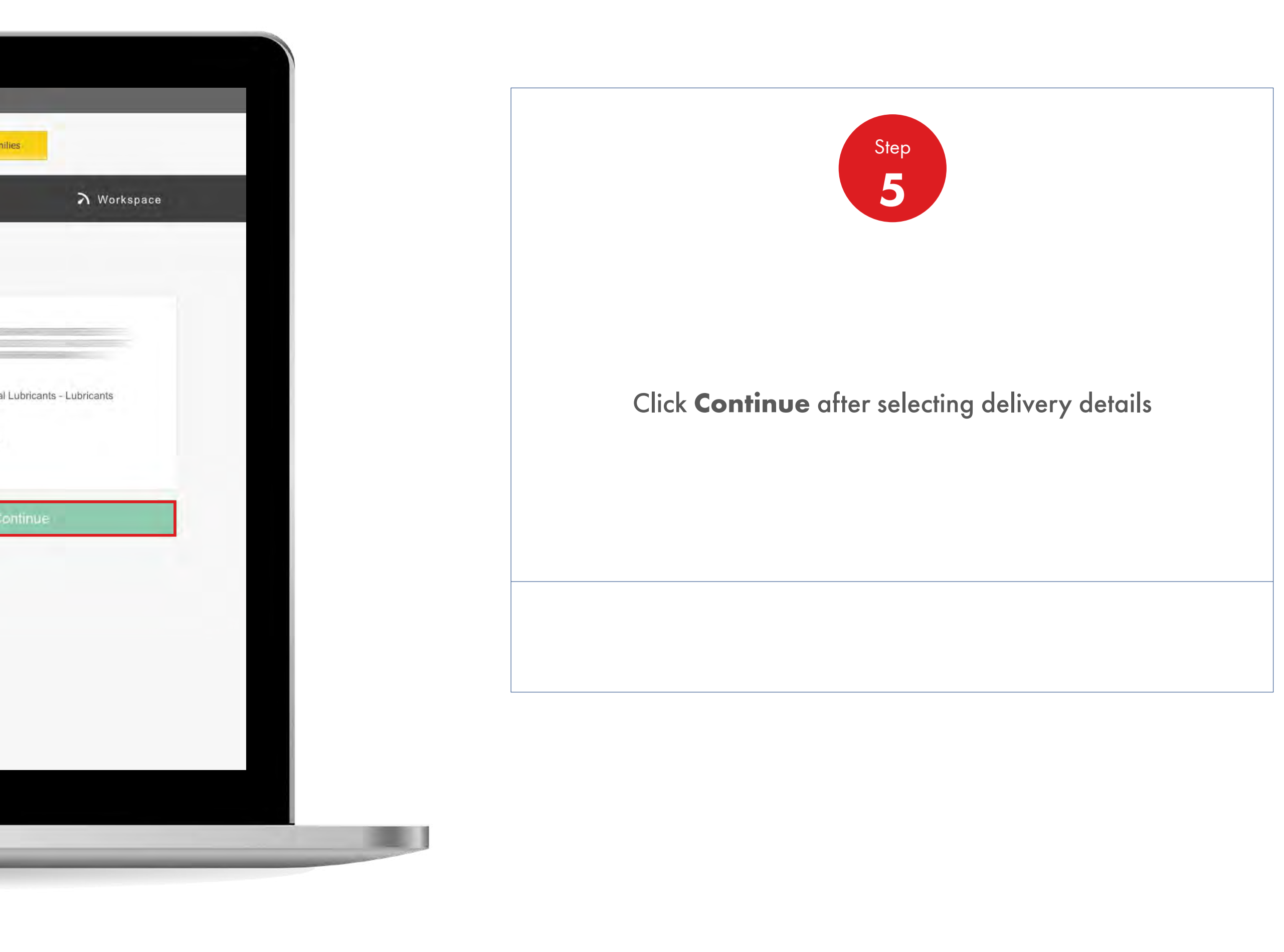

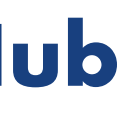

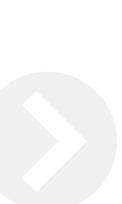

1 三

# 2.9 **Order Management**

How To Choose Delivery Time And Date

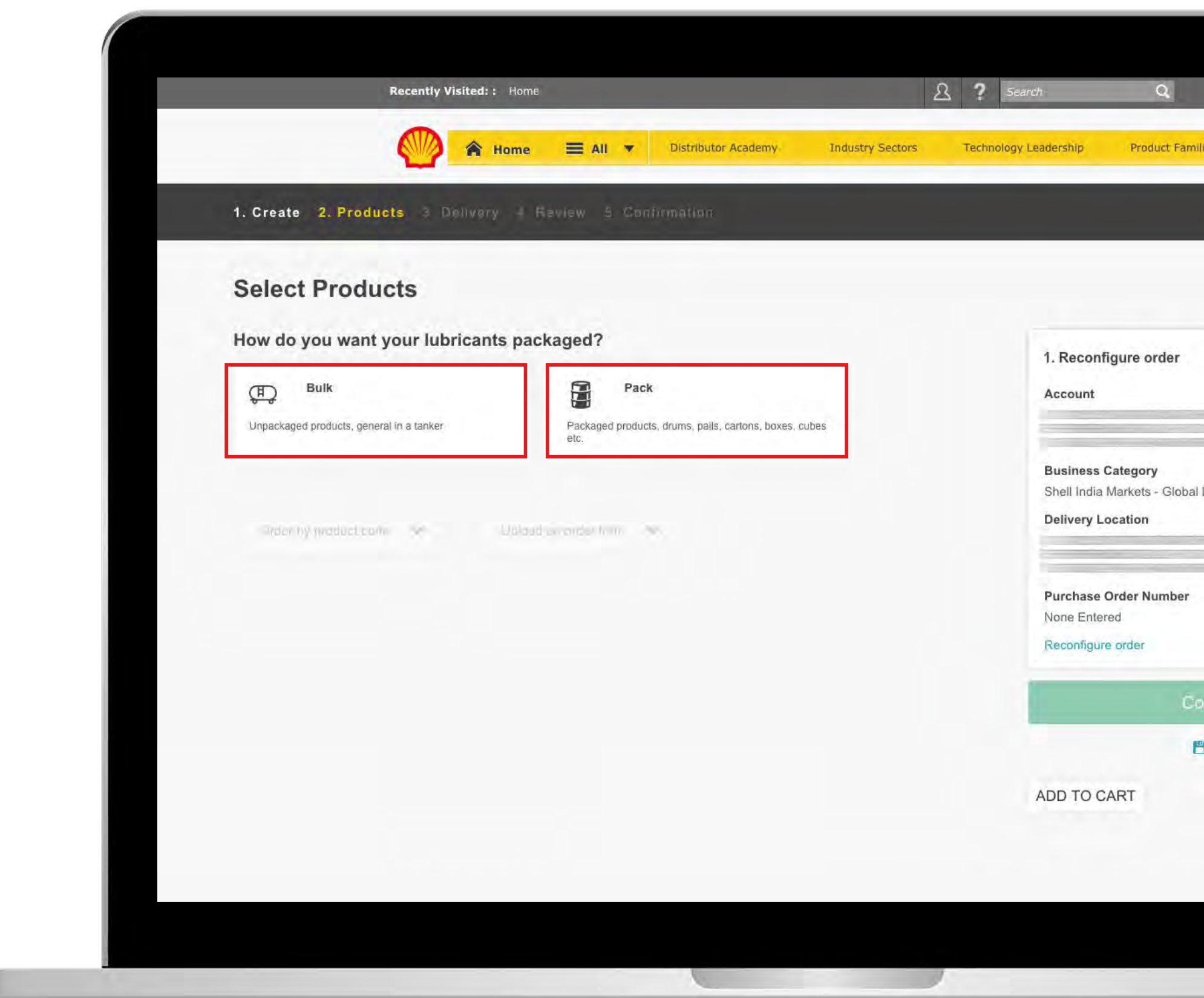

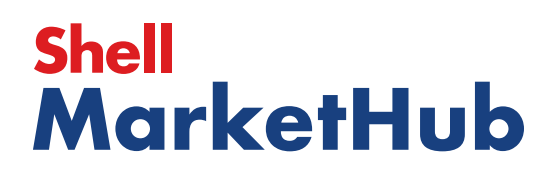

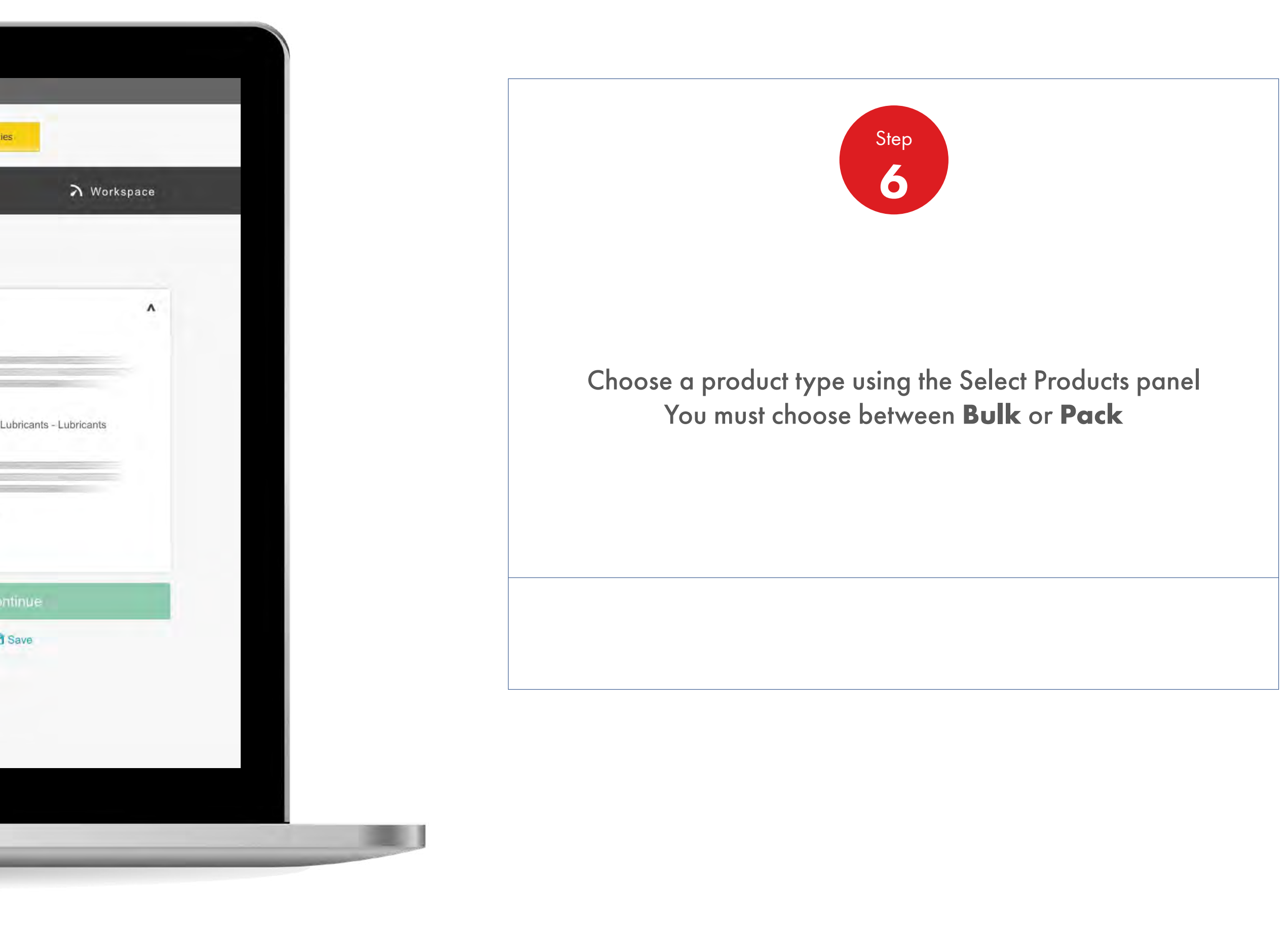

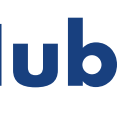

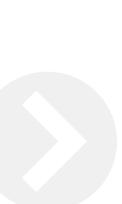

**USE** 

# 2.9 **Order Management**

How To Choose Delivery Time And Date

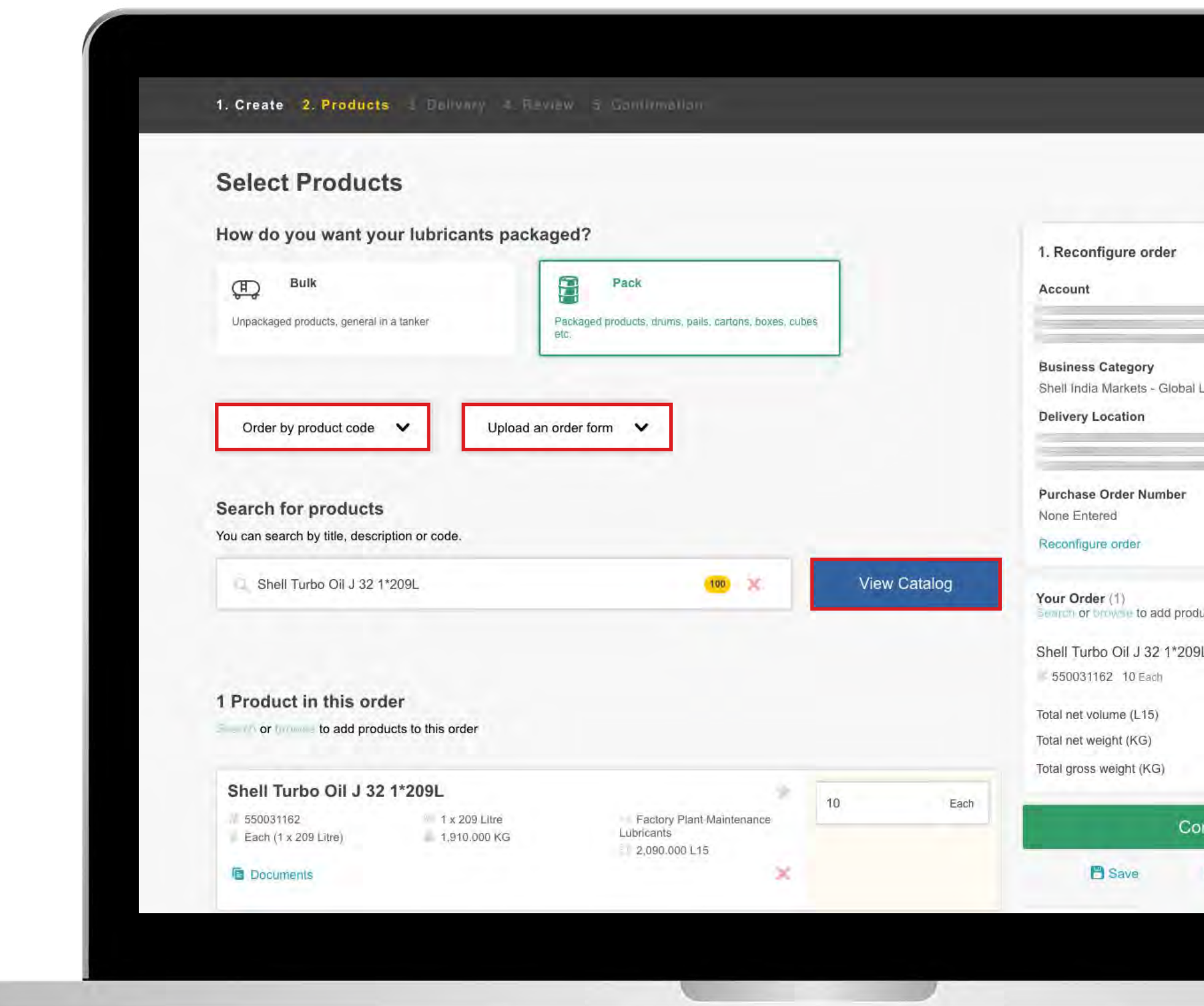

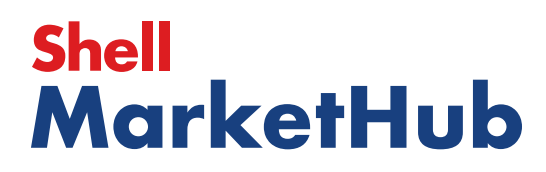

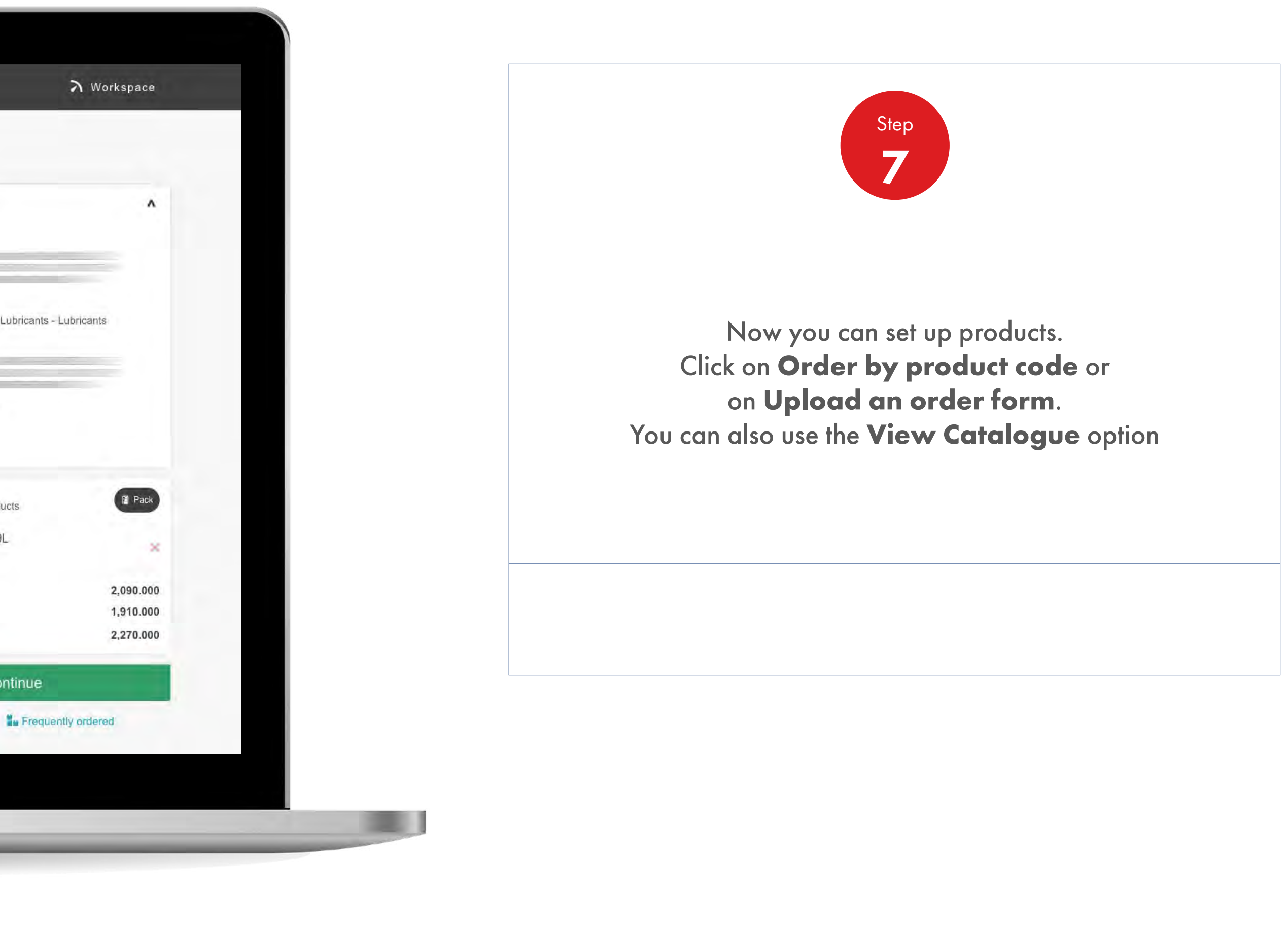

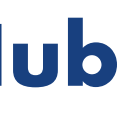

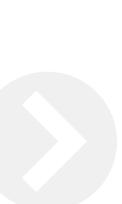

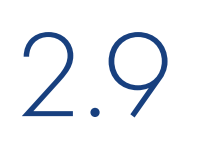

【章】

# 2.9 **Order Management**

How To Choose Delivery Time And Date

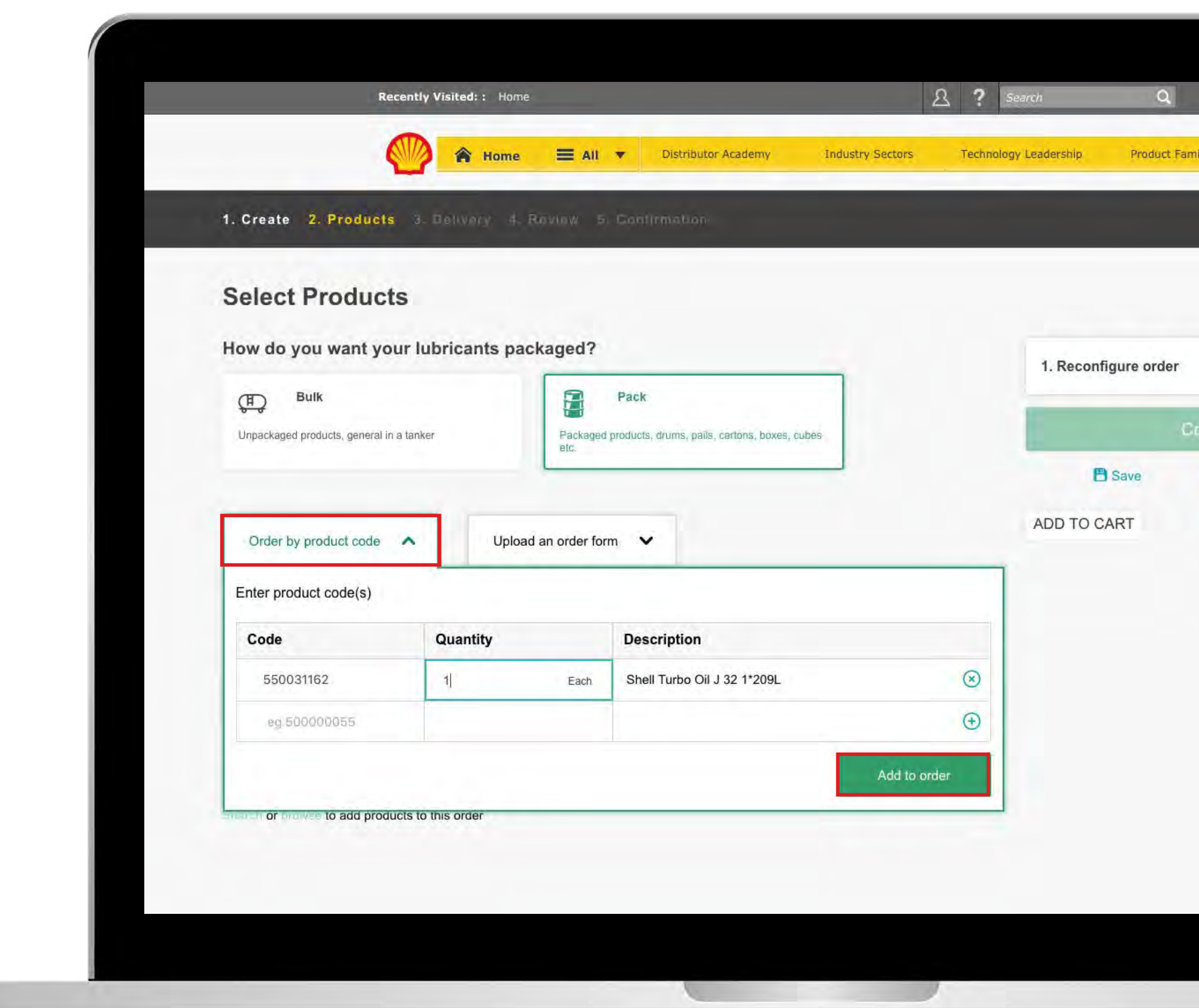

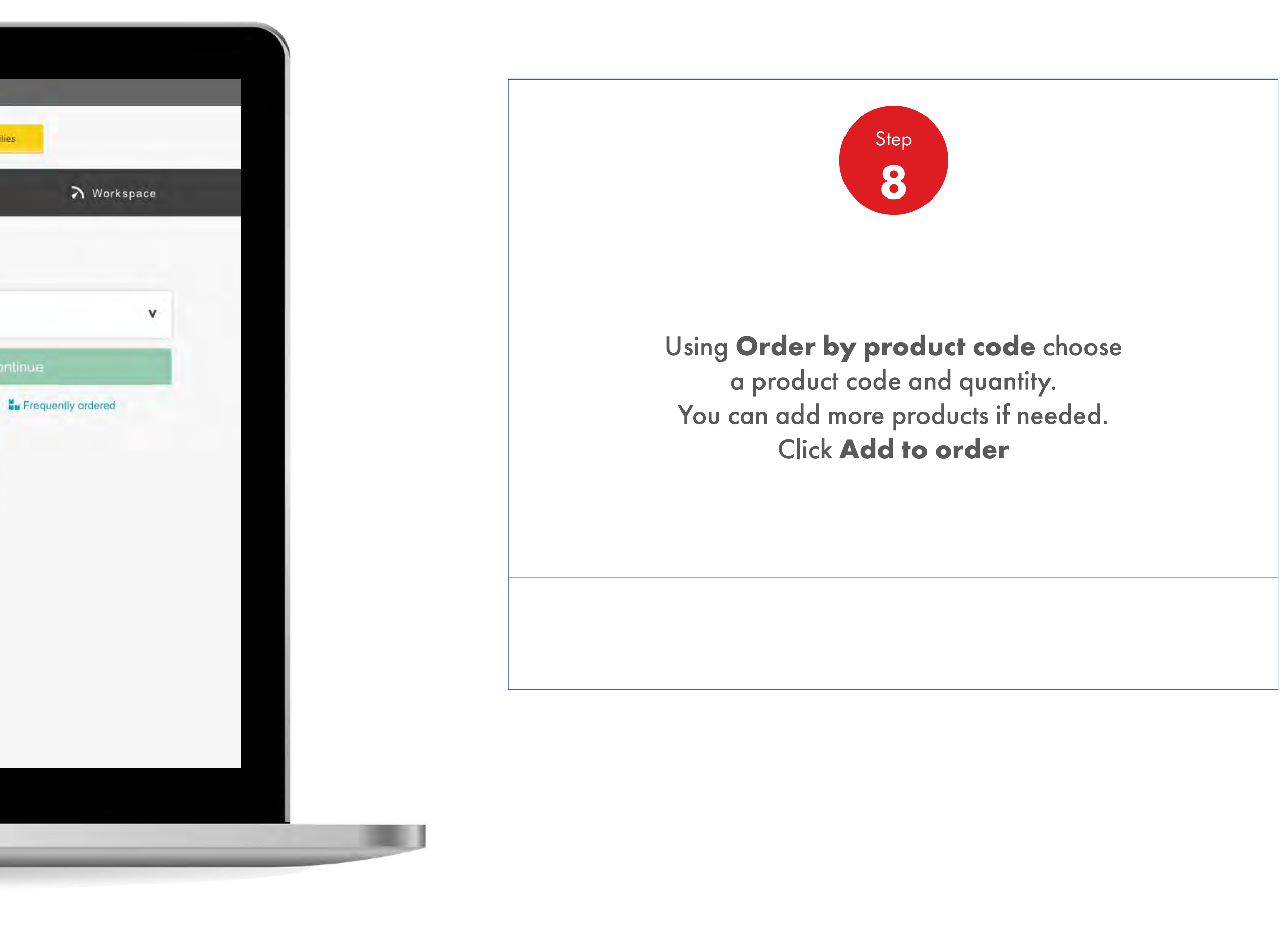

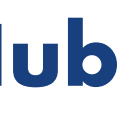

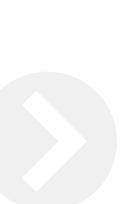

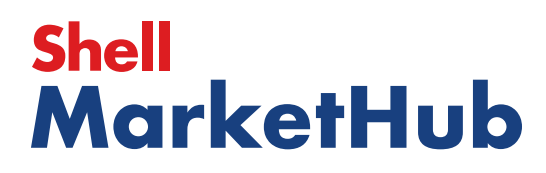

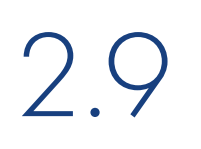

儿童

# 2.9 **Order Management**

How To Choose Delivery Time And Date

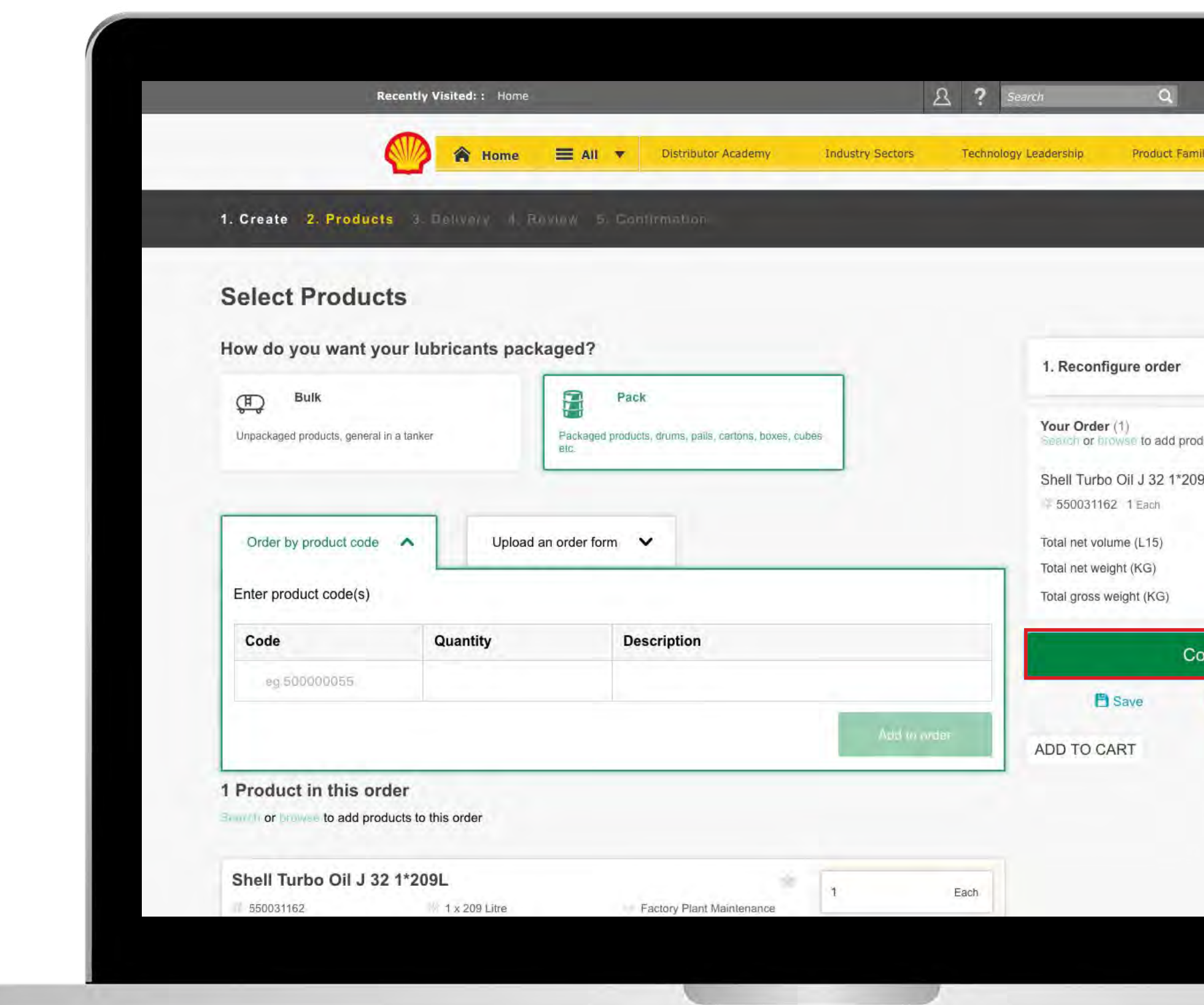

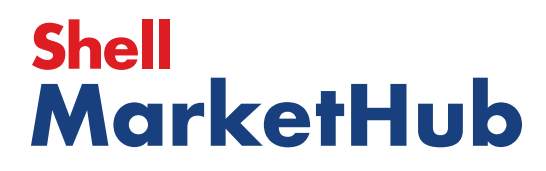

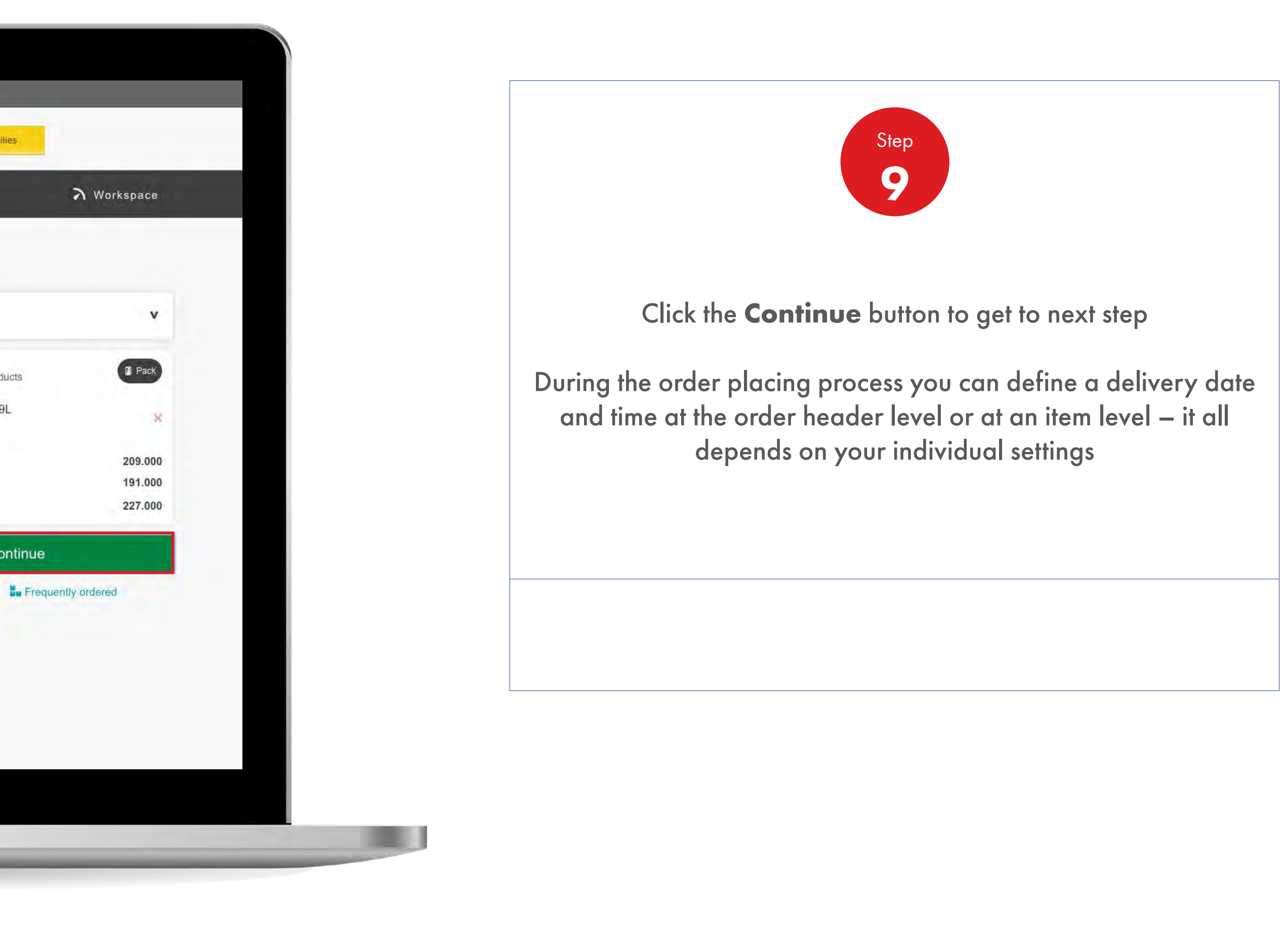

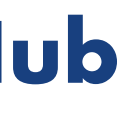

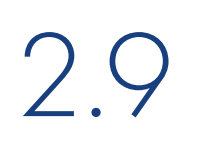

**ISBN** 

# 2.9 **Order Management**

How To Choose Delivery Time And Date

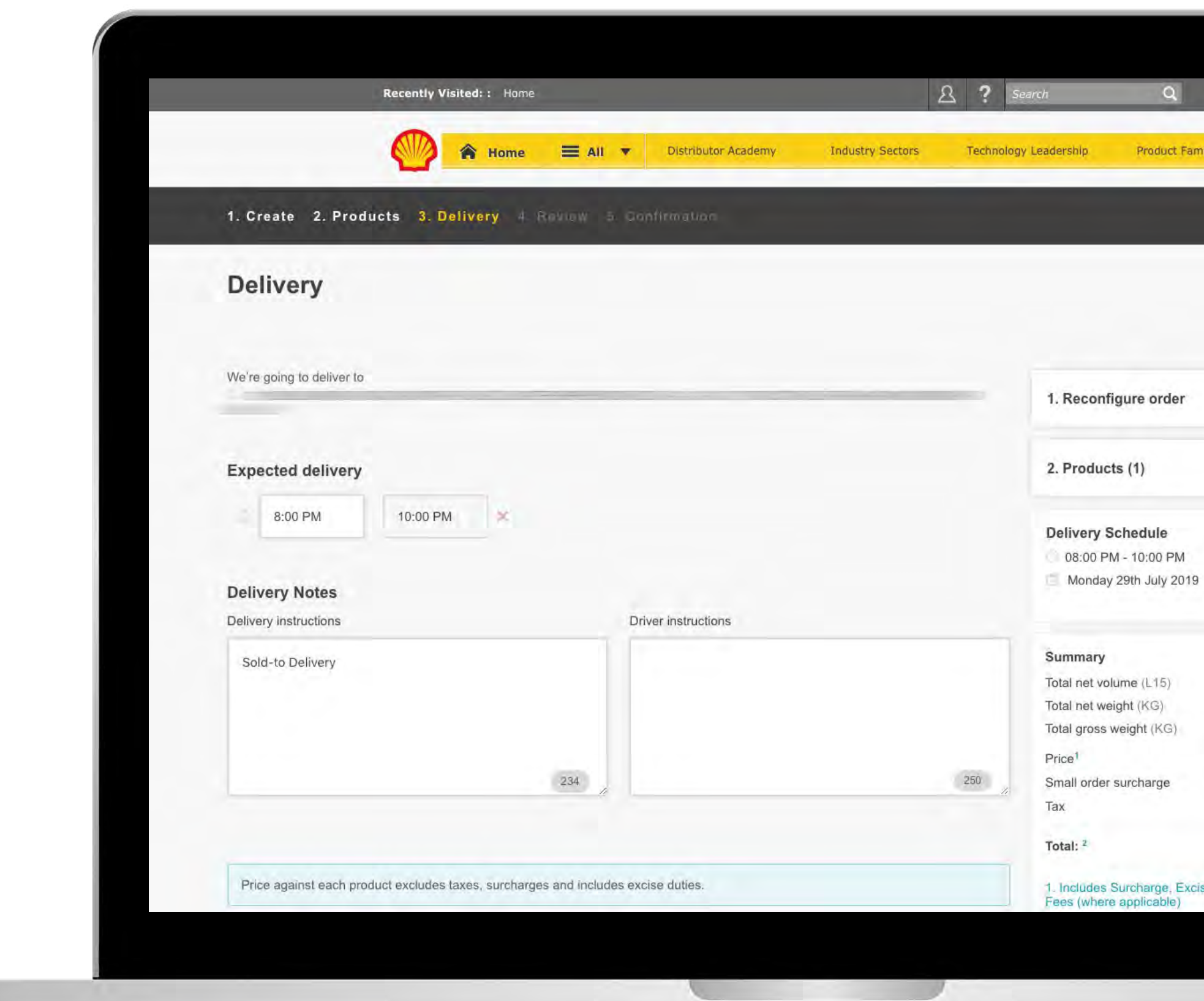

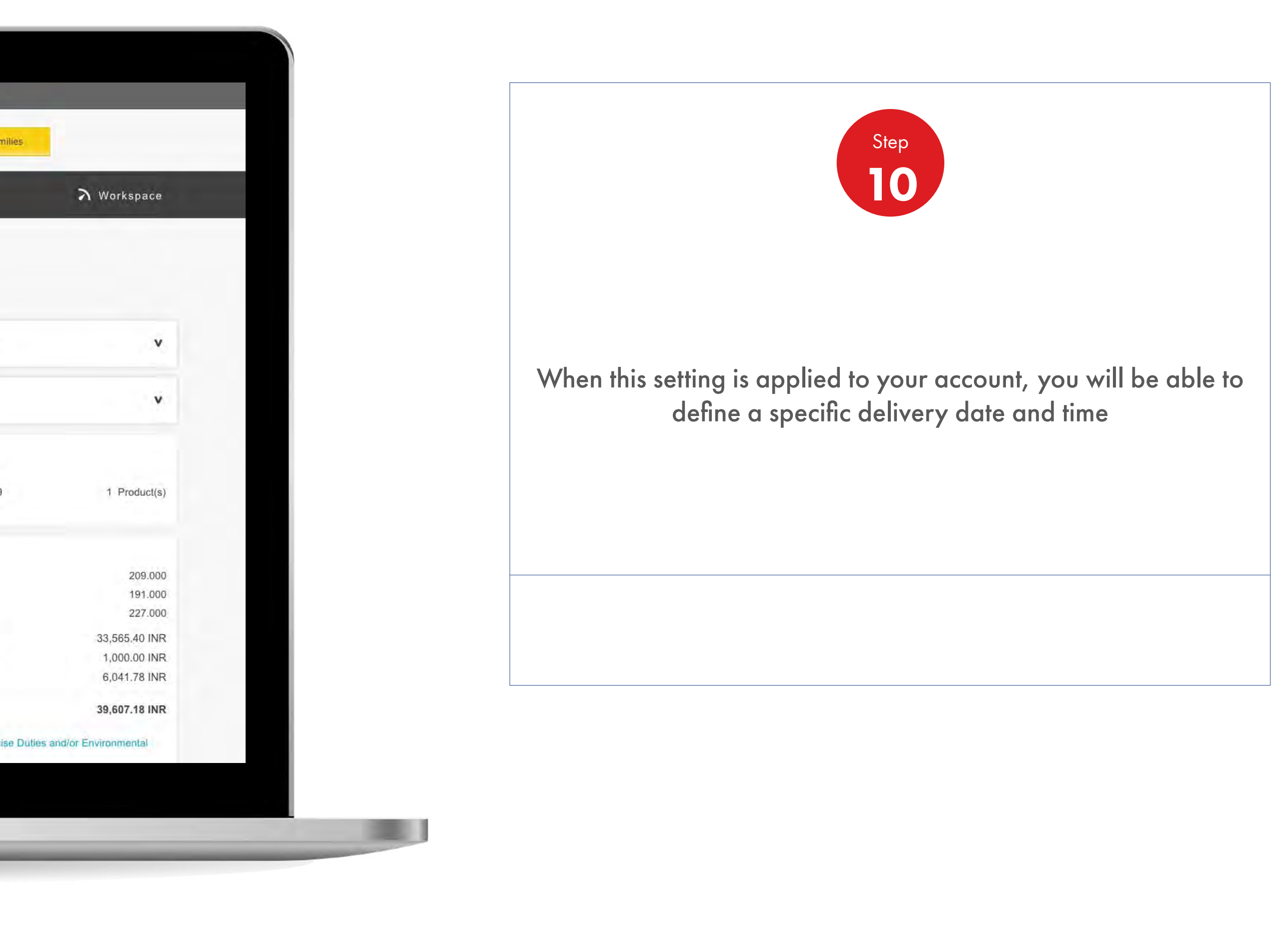

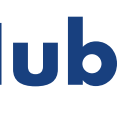

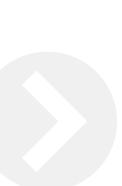

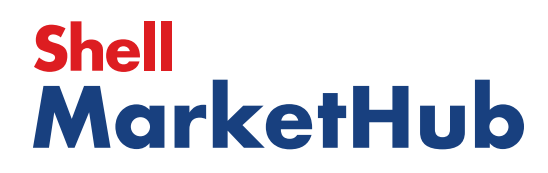

U

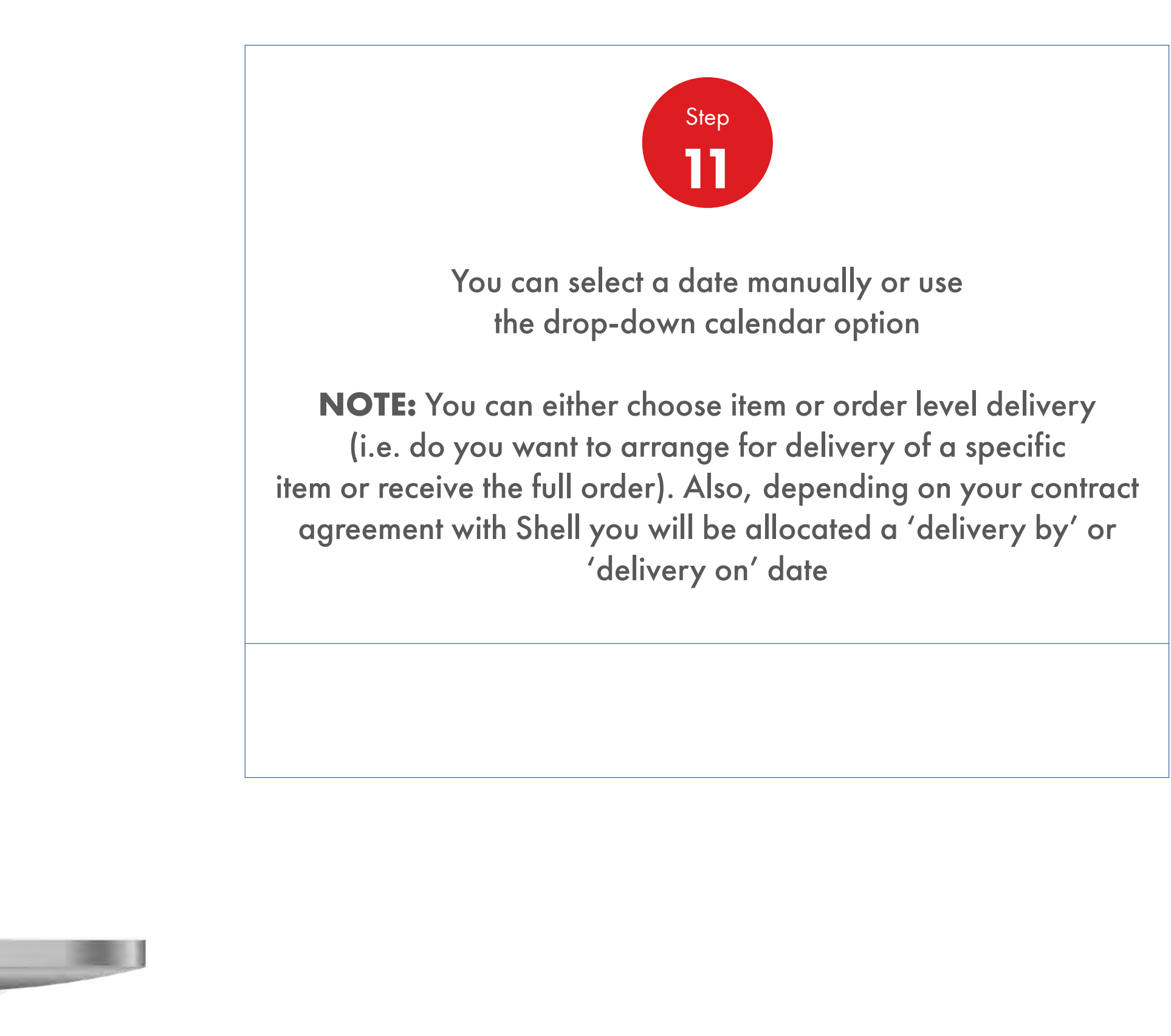

## 2.9 **Order Management**

How To Choose Delivery Time And Date

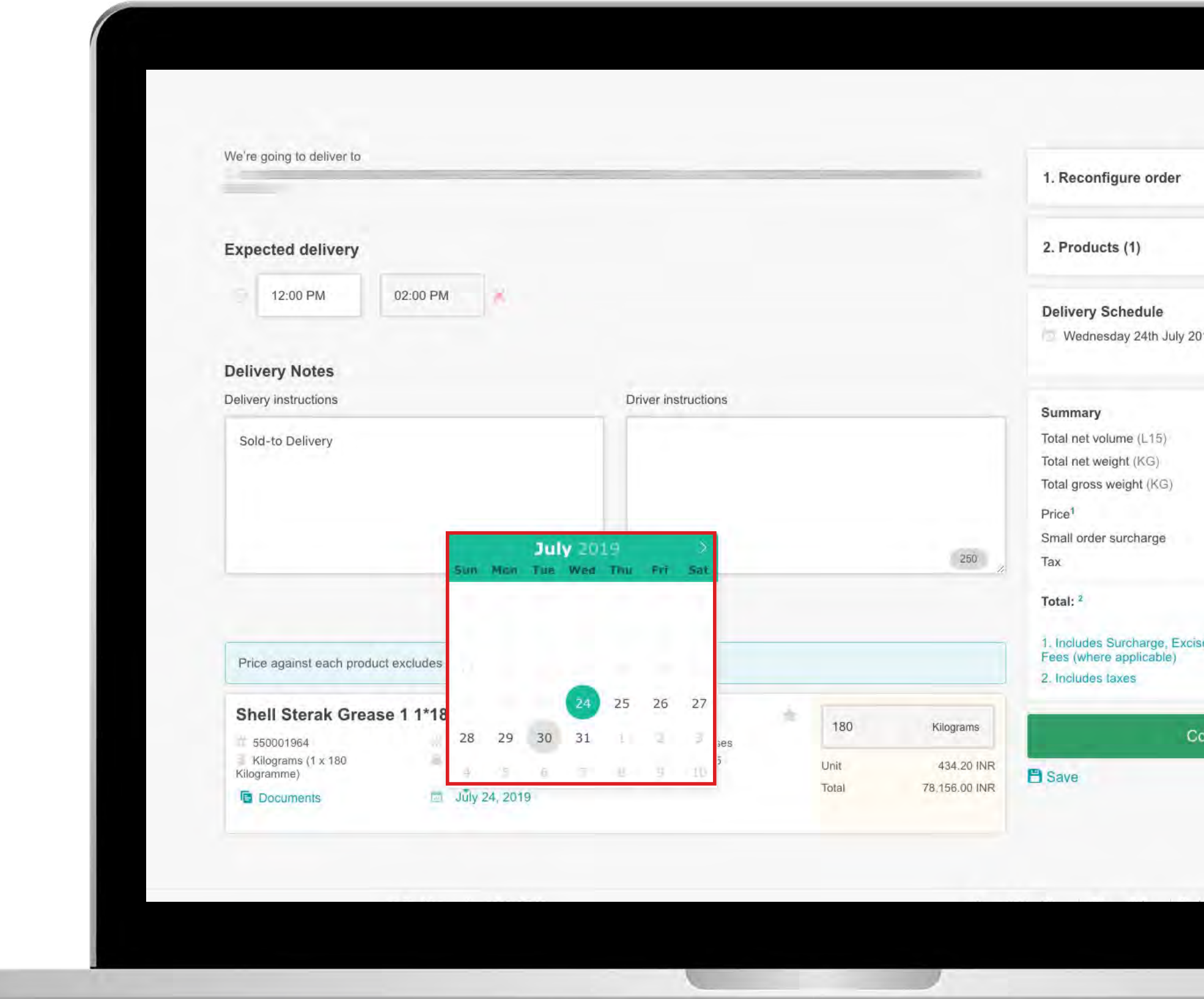

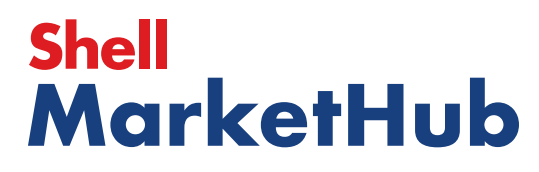

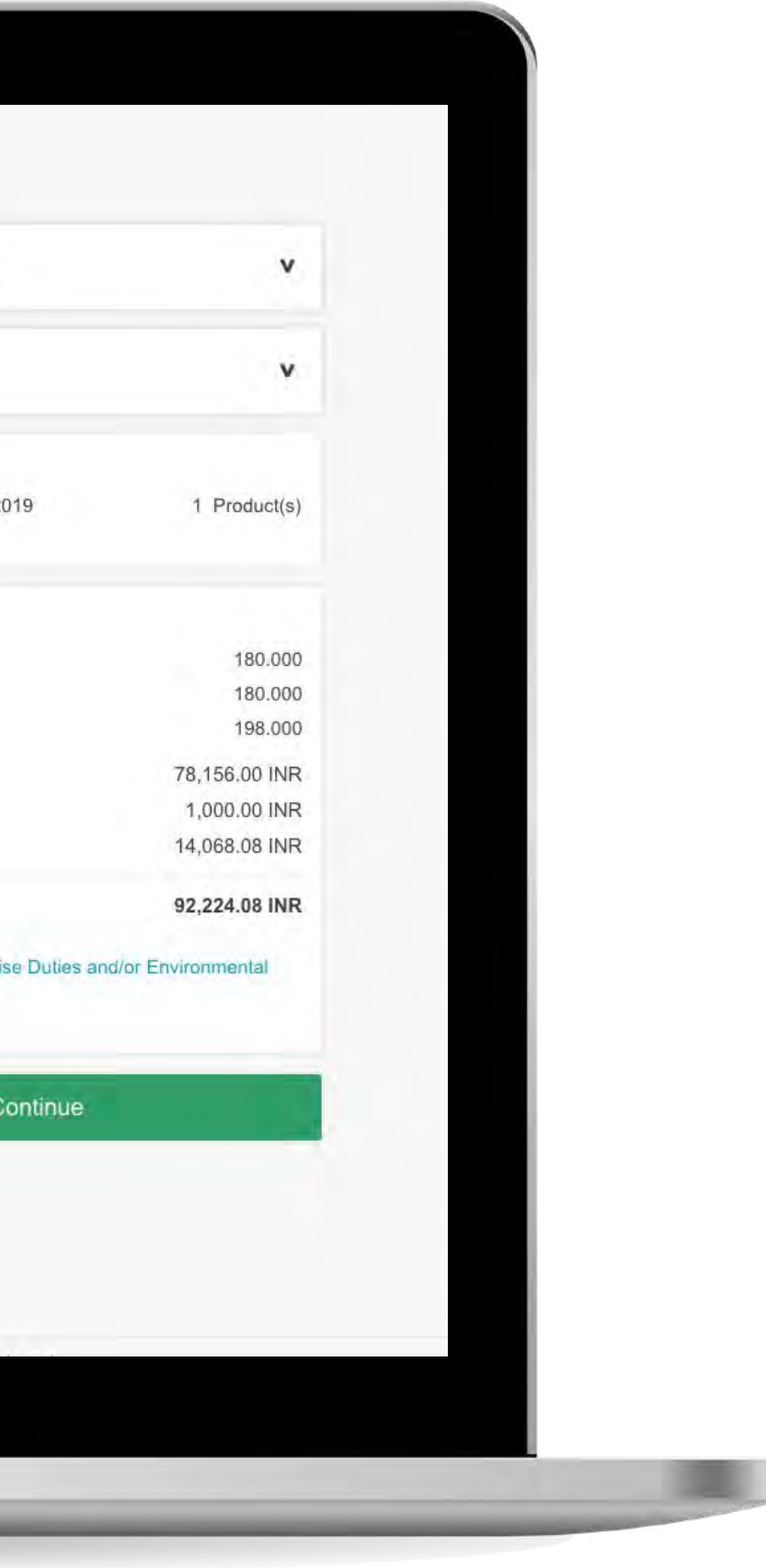

service

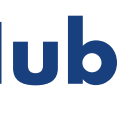

【章】

# 2.9 **Order Management**

How To Choose Delivery Time And Date

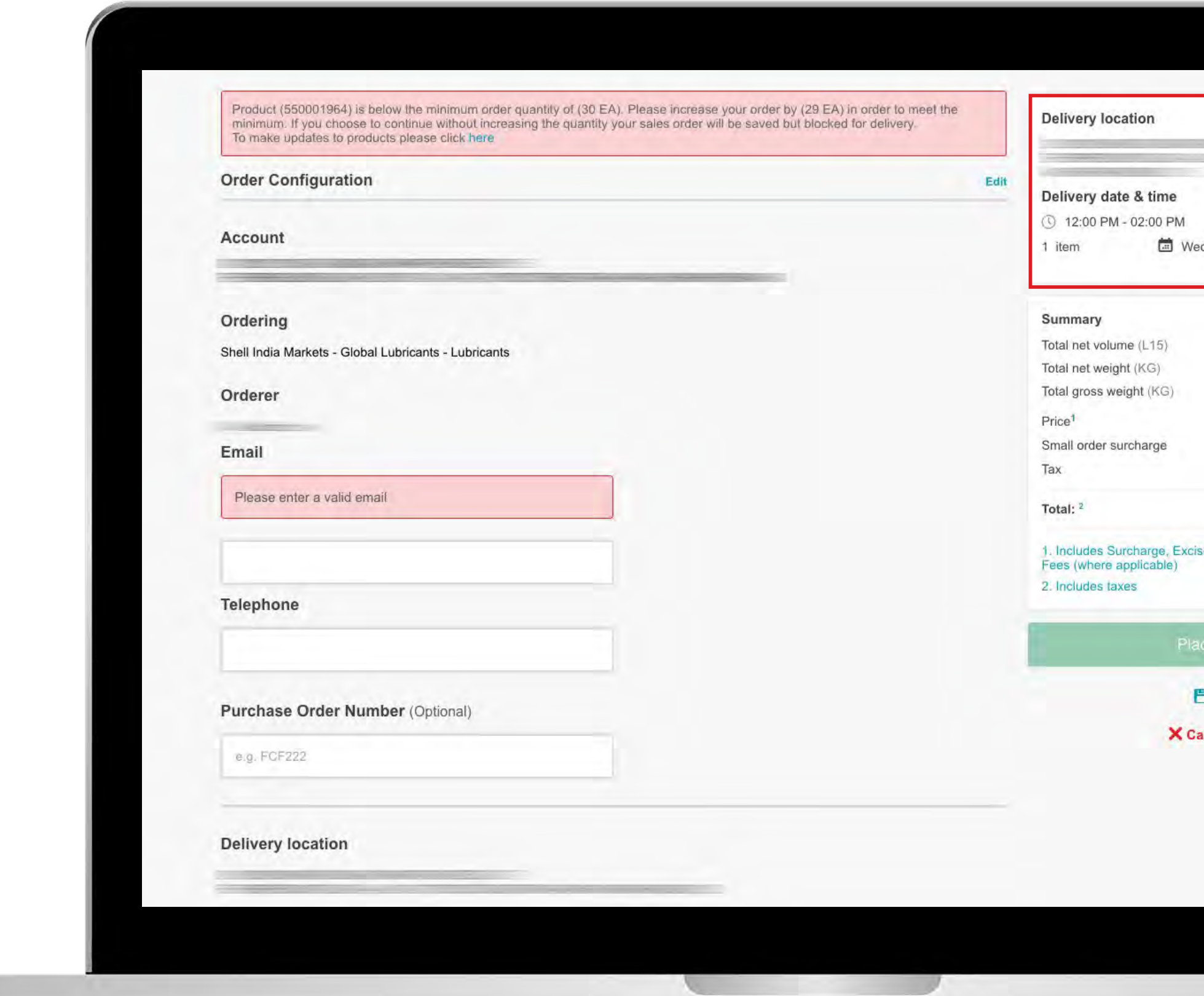

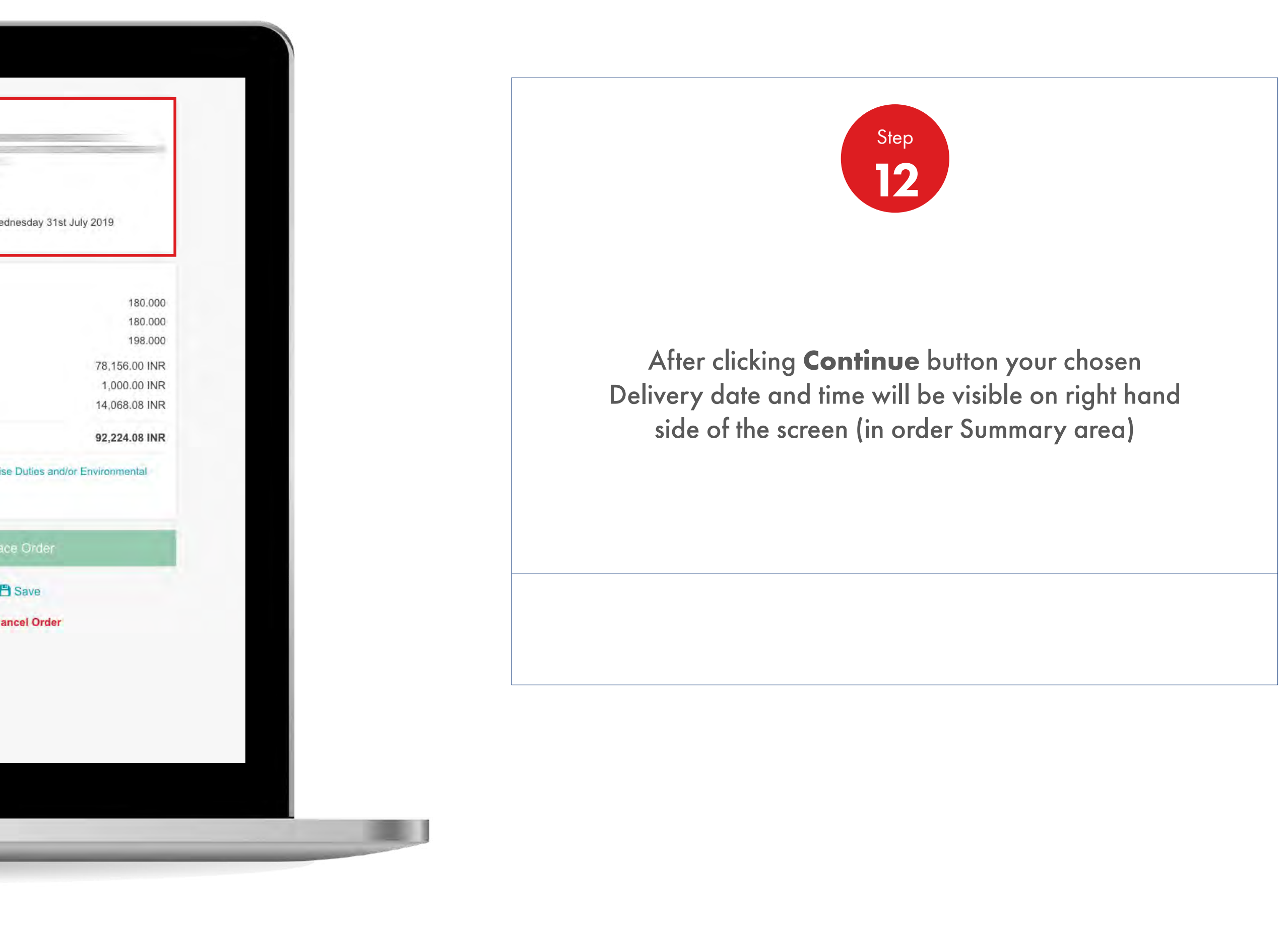

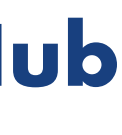

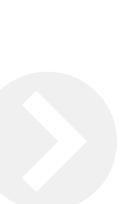

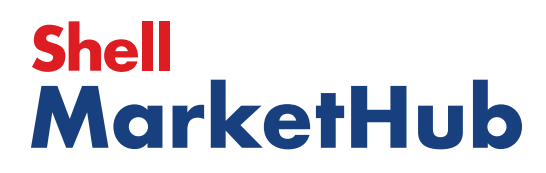

儿童

# 2.9 **Order Management**

How To Choose Delivery Time And Date

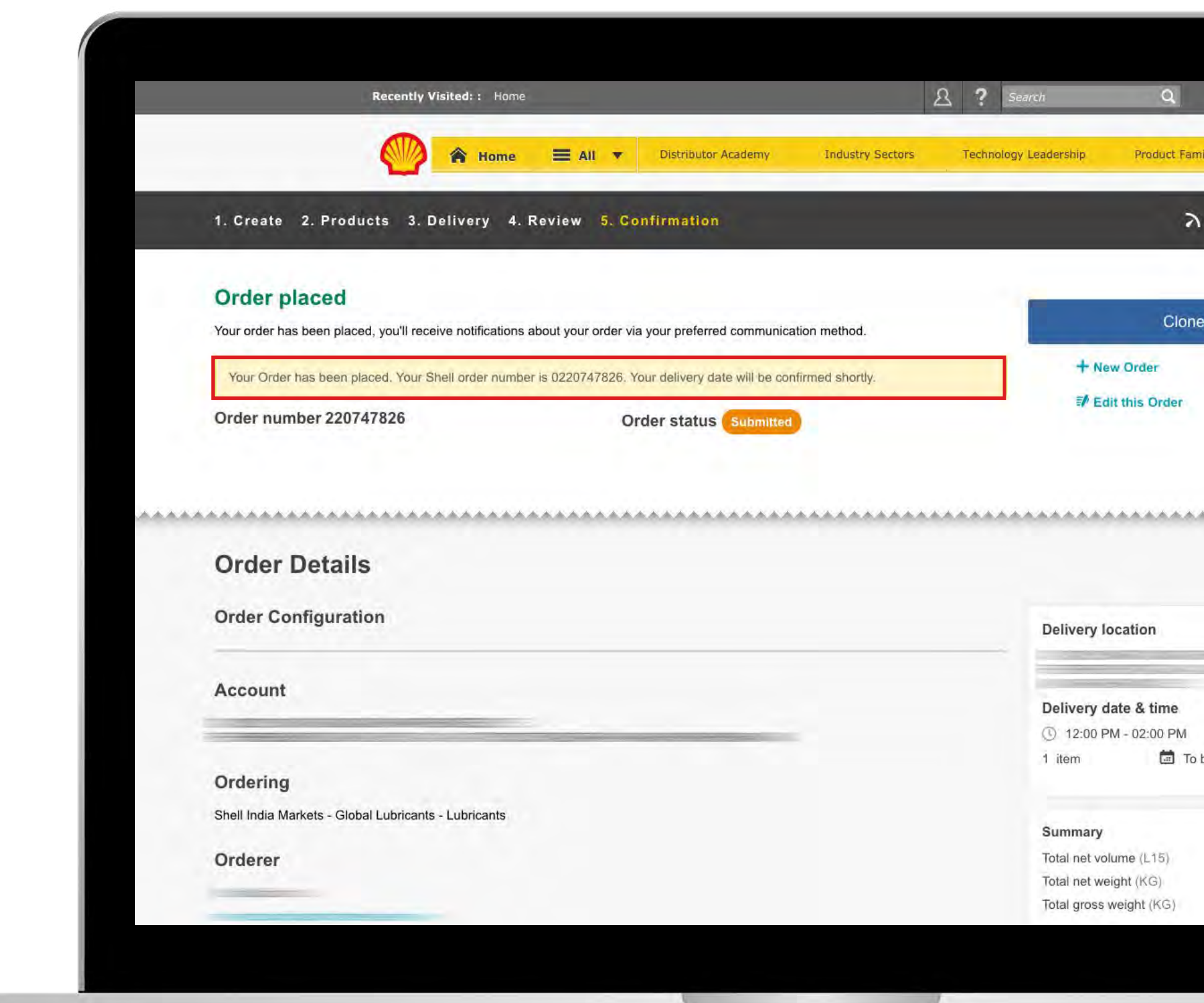

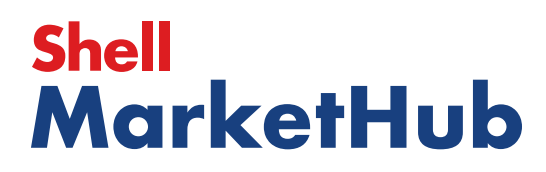

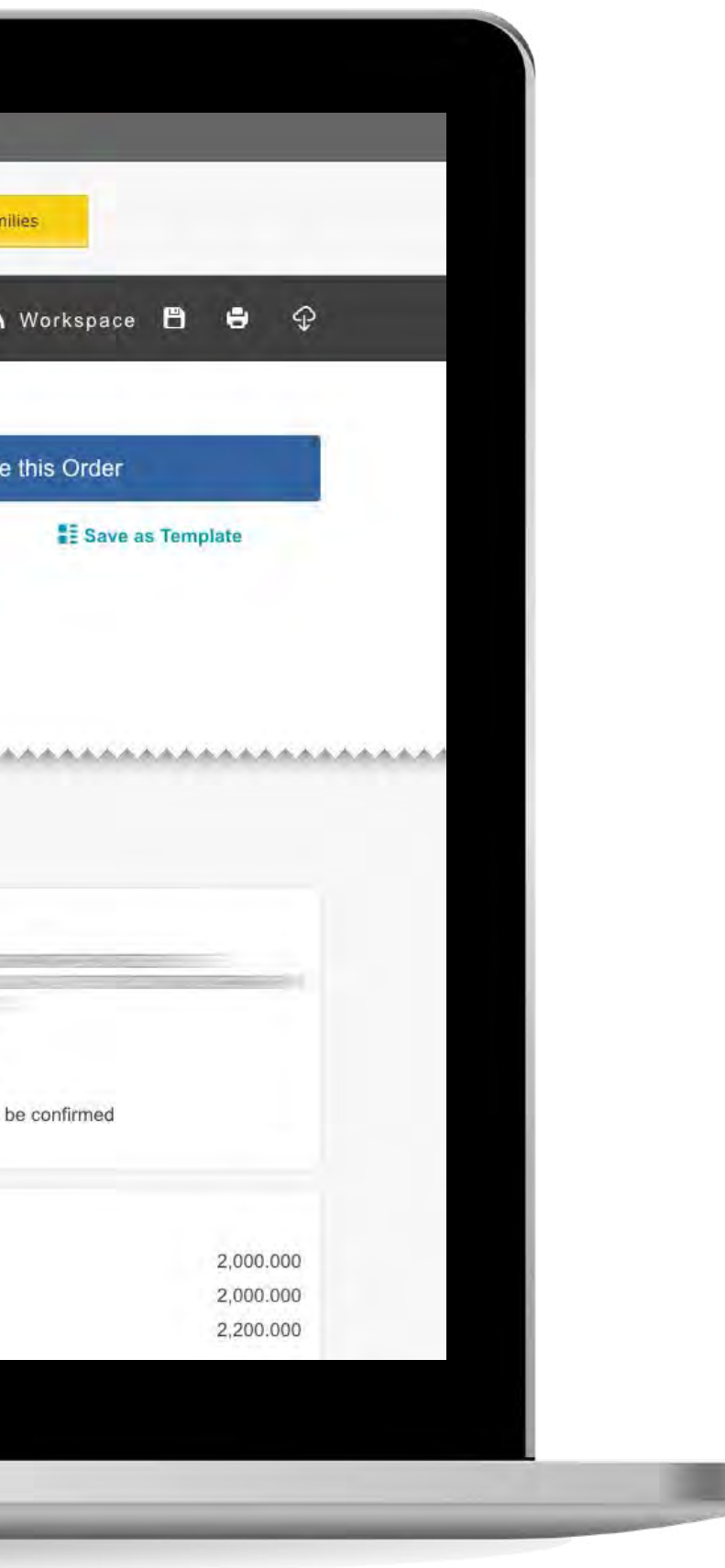

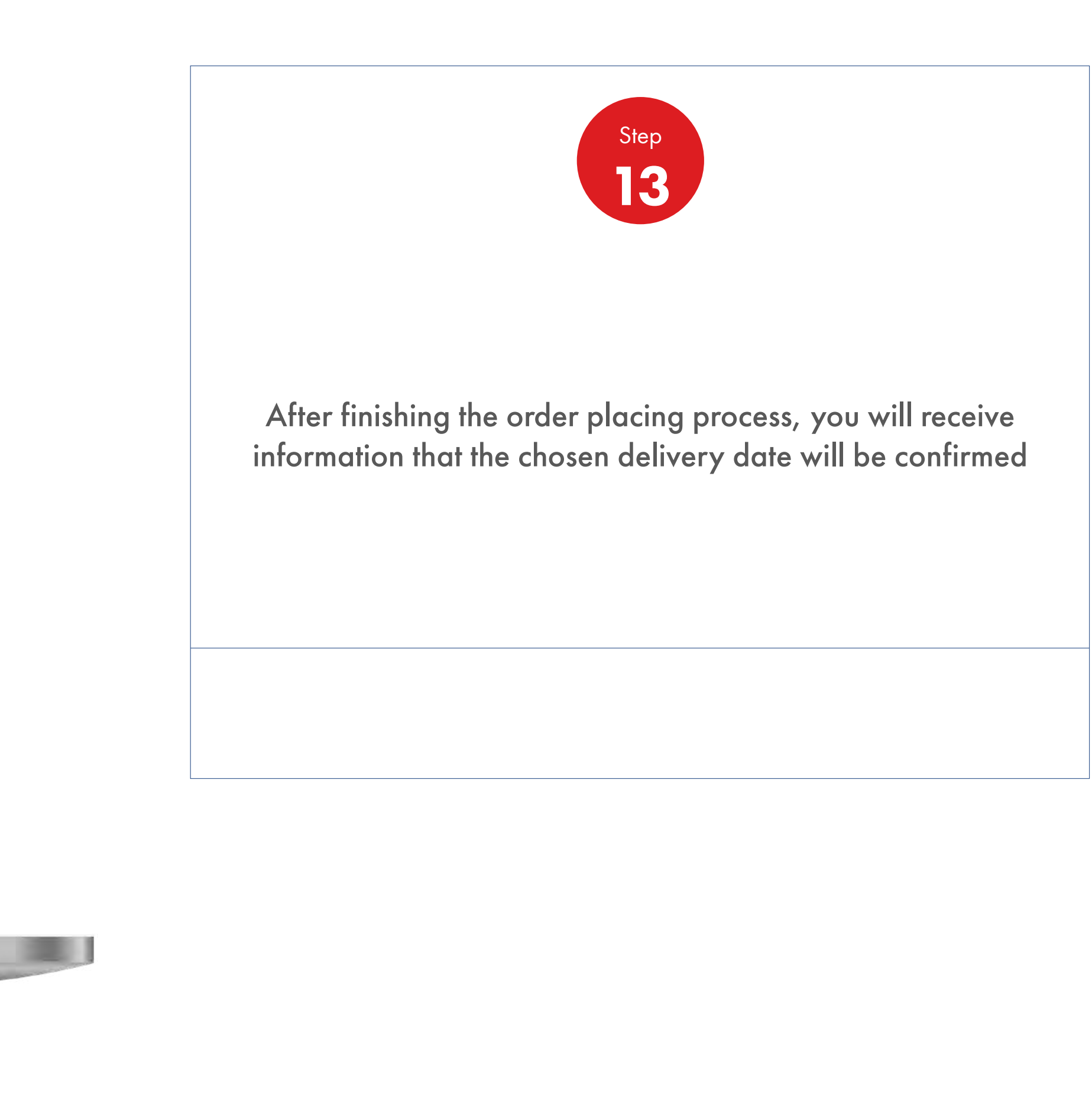

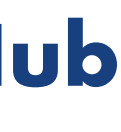

【 章

# 2.9 **Order Management**

How To Choose Delivery Time And Date

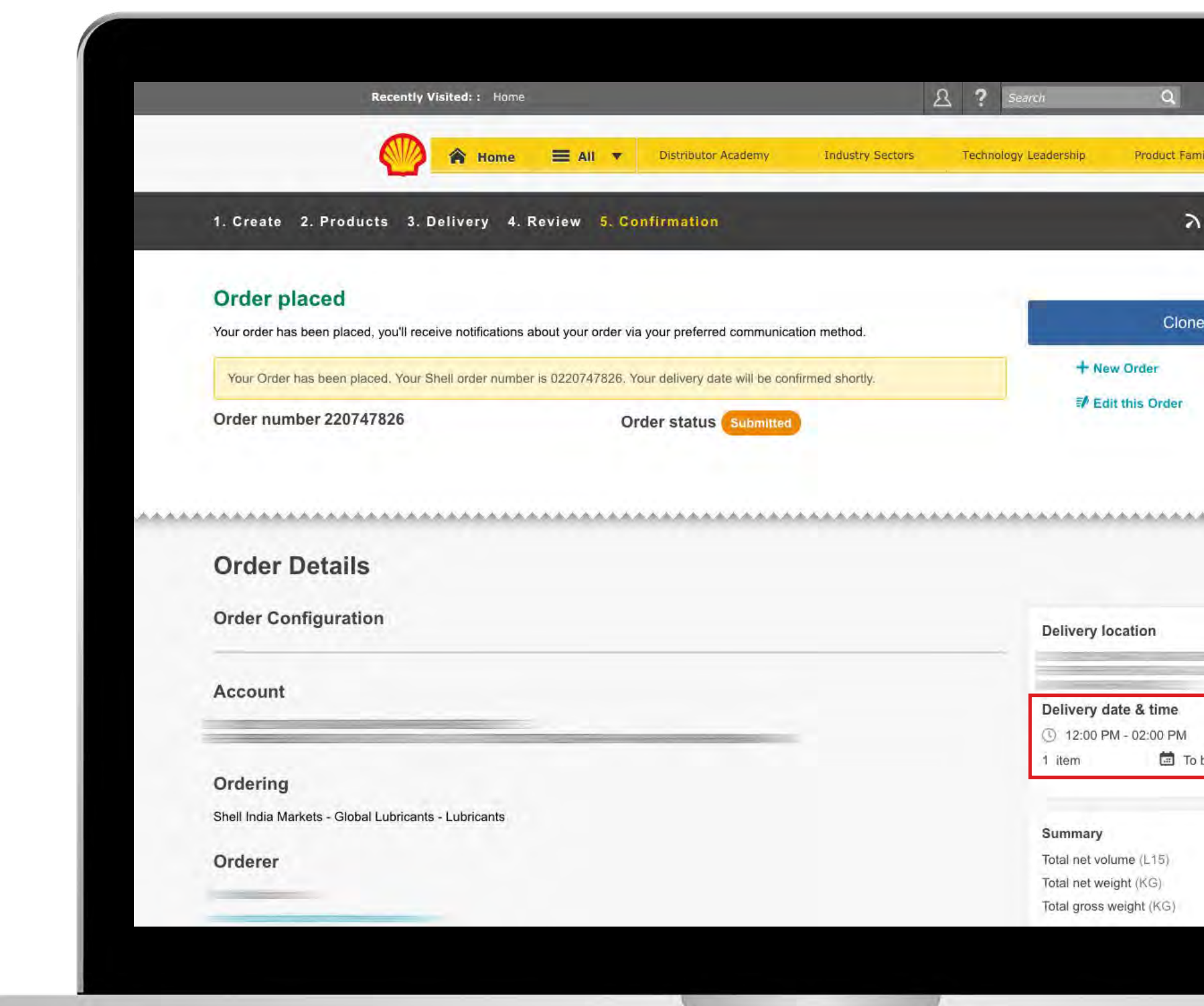

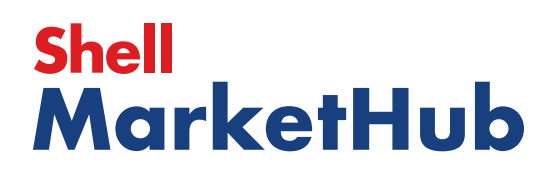

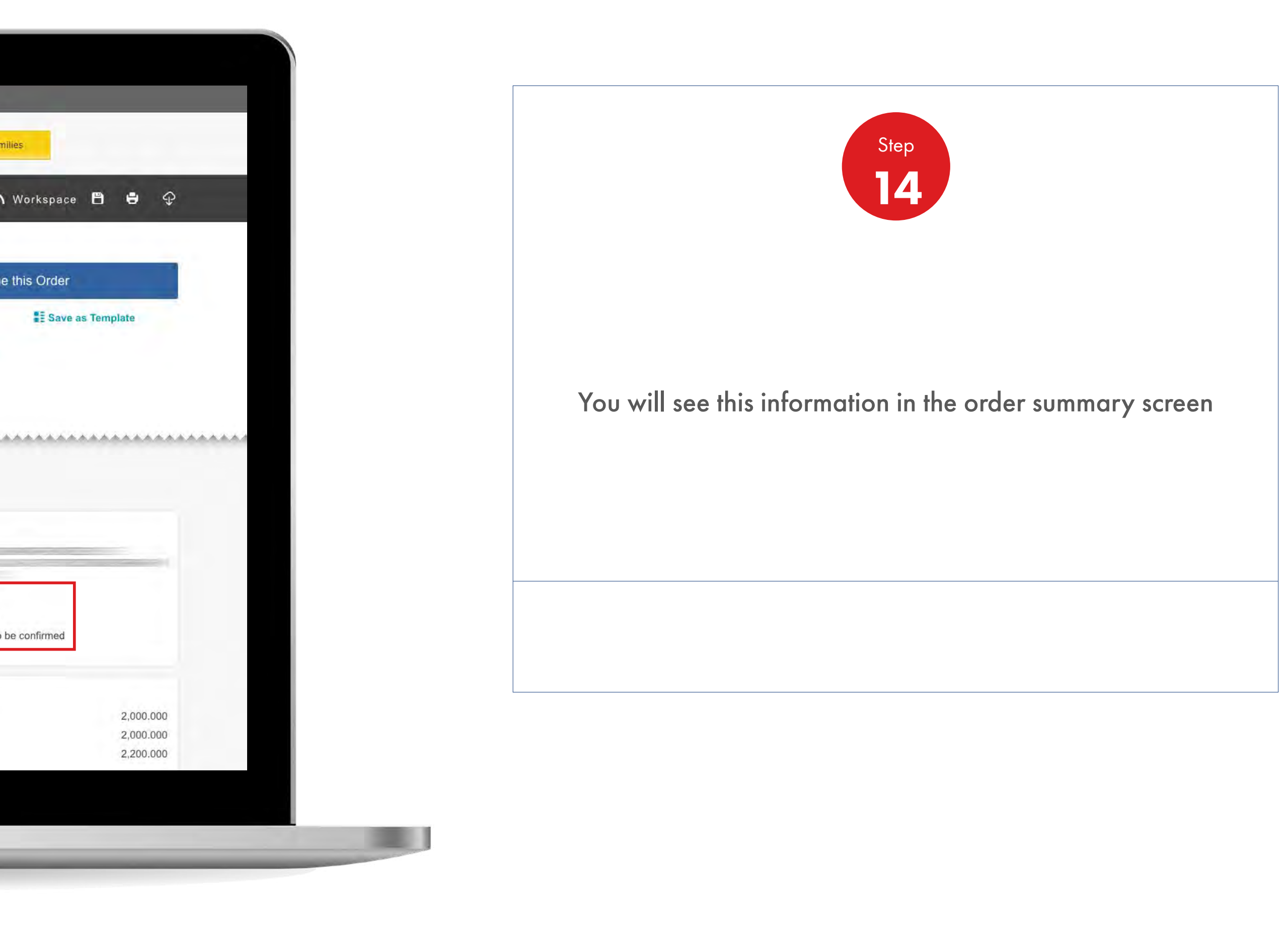

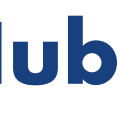

# 2.10 **Order Management**

How To View Delivery Shipping And Order Details Of A Placed Order

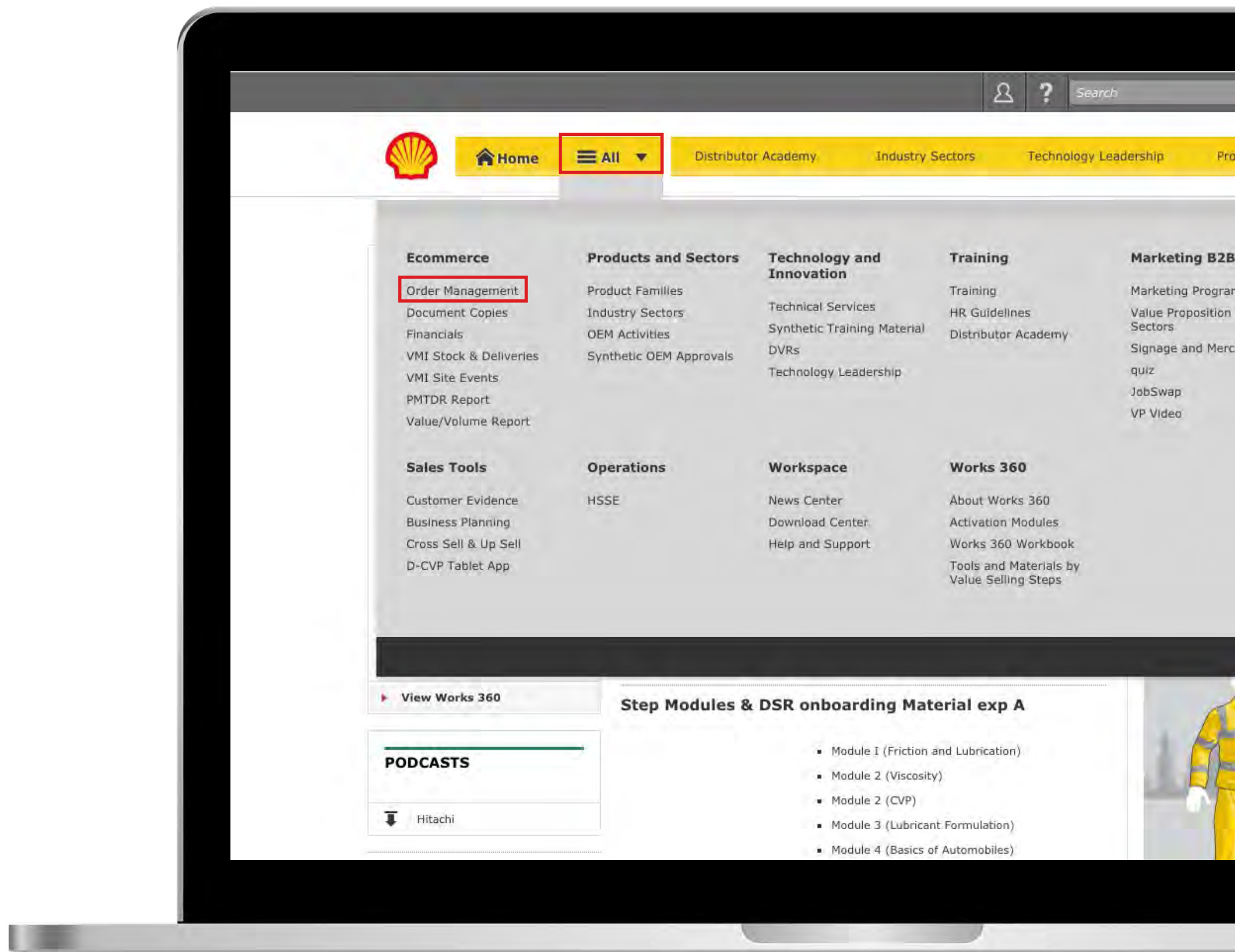

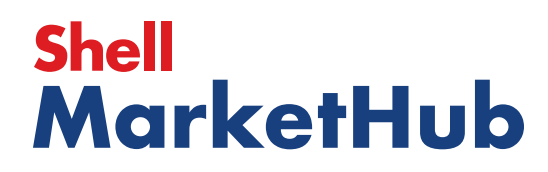

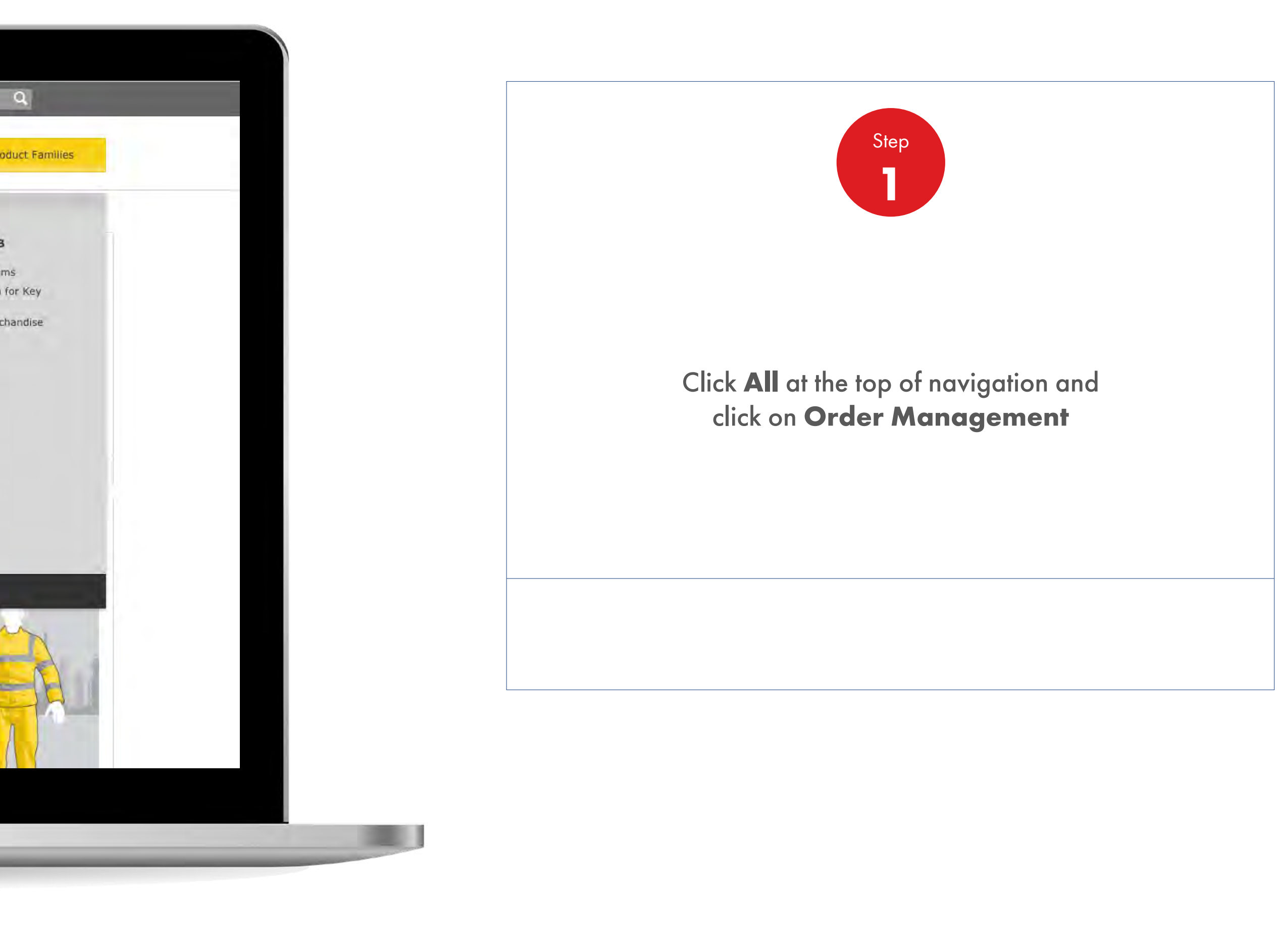

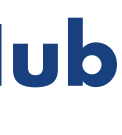

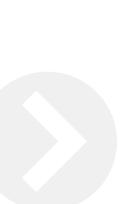

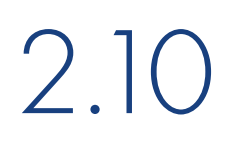

# 2.10 **Order Management**

How To View Delivery Shipping And Order Details Of A Placed Order

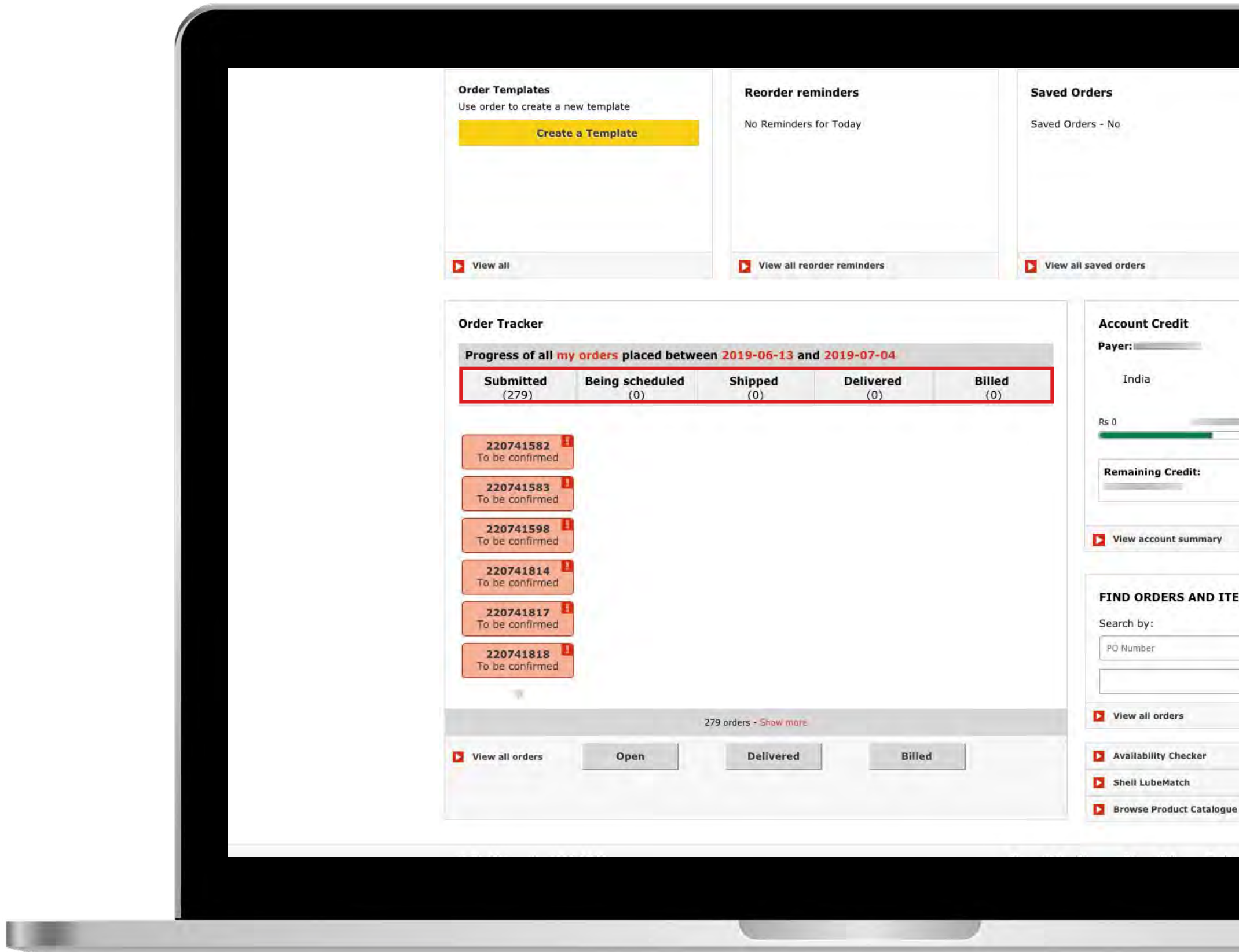

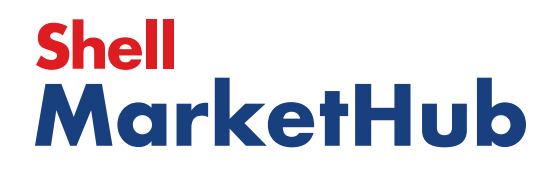

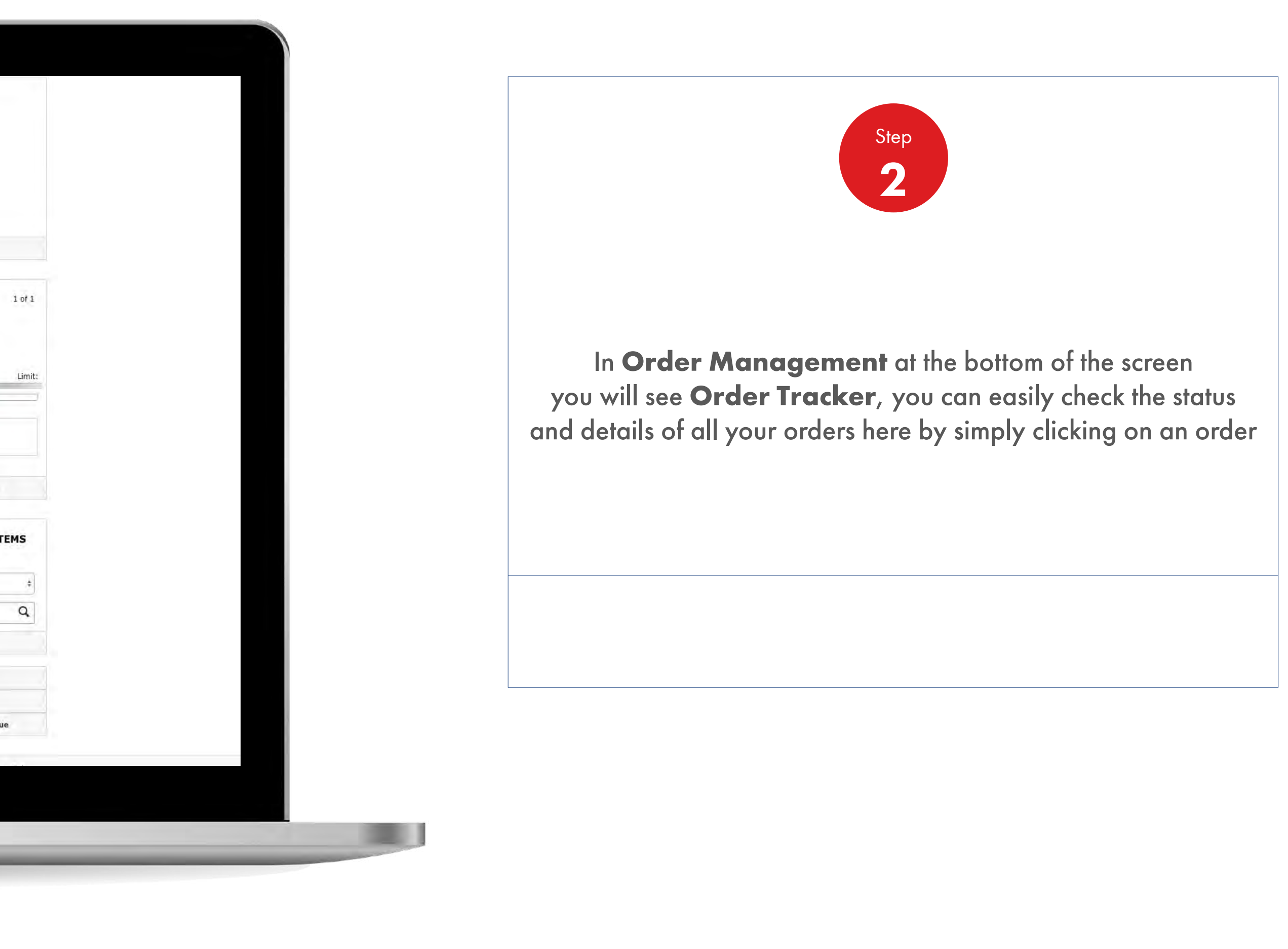

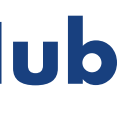

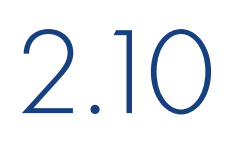

# 2.10 **Order Management**

How To View Delivery Shipping And Order Details Of A Placed Order

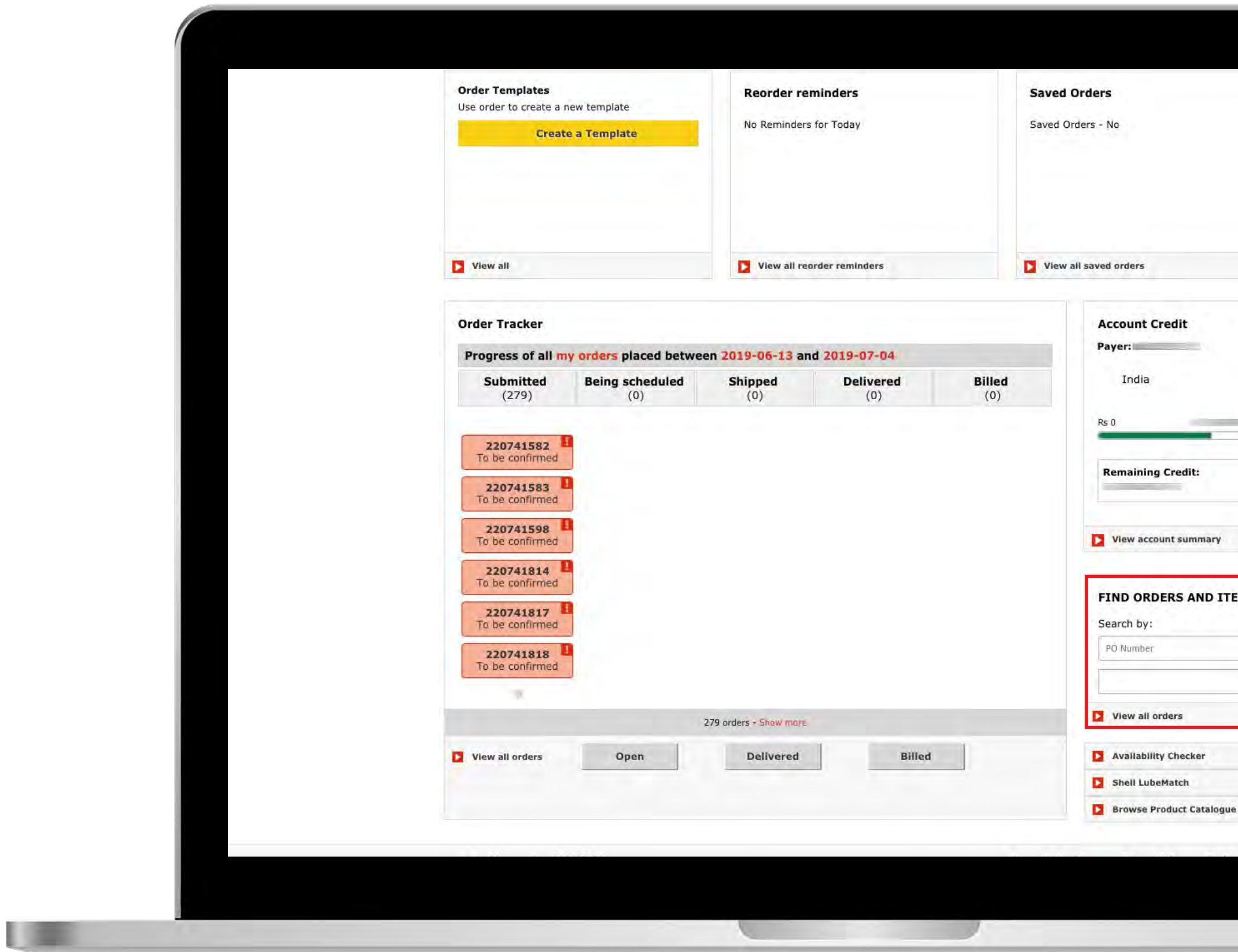

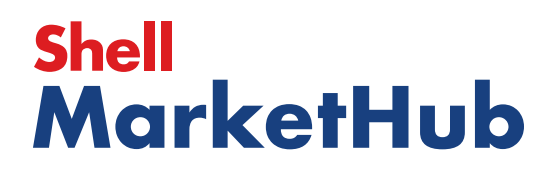

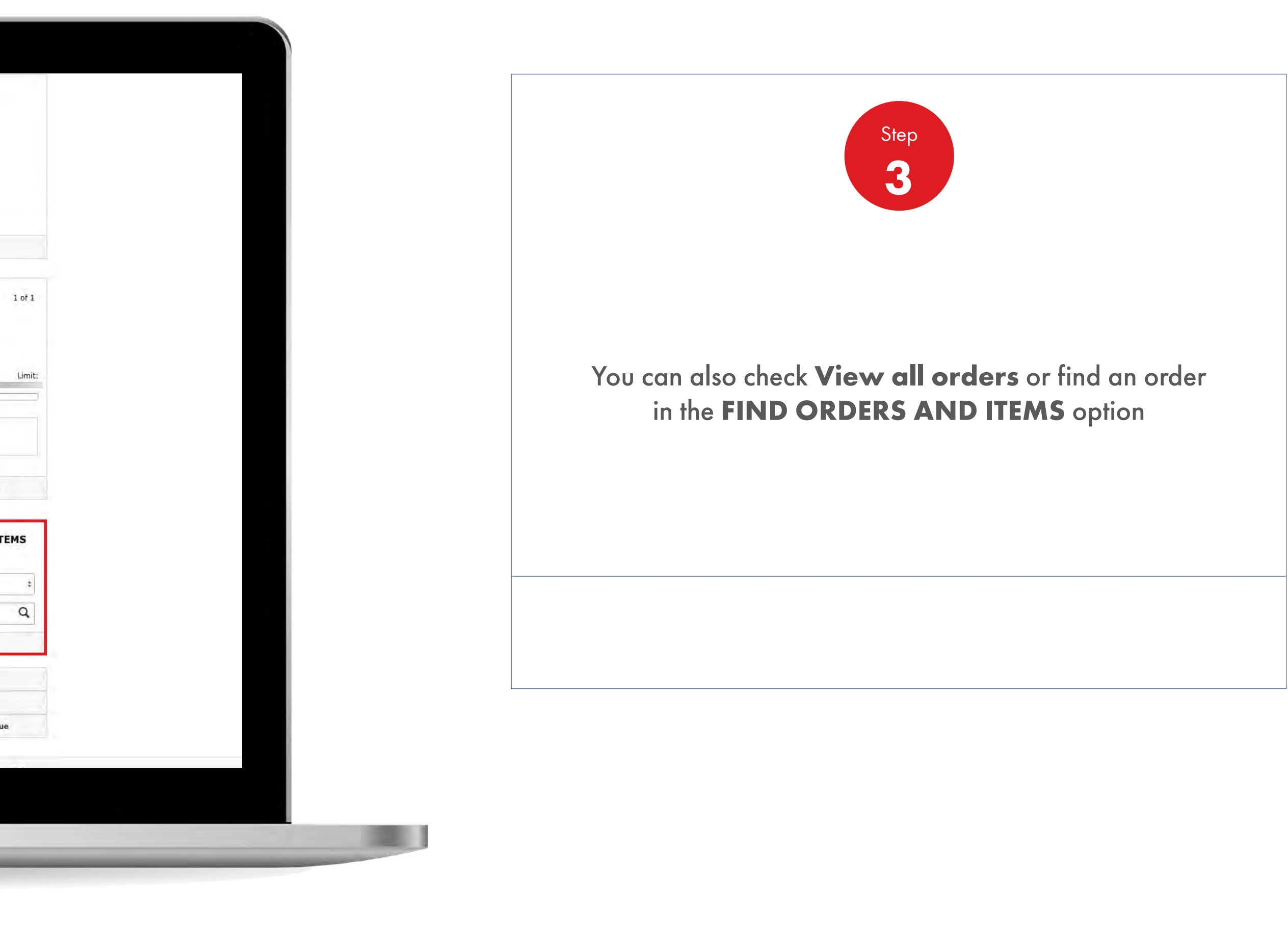

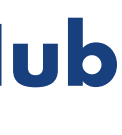

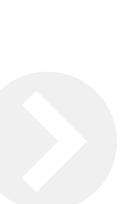
**I DERE** 

## 2.10 **Order Management**

How To View Delivery Shipping And Order Details Of A Placed Order

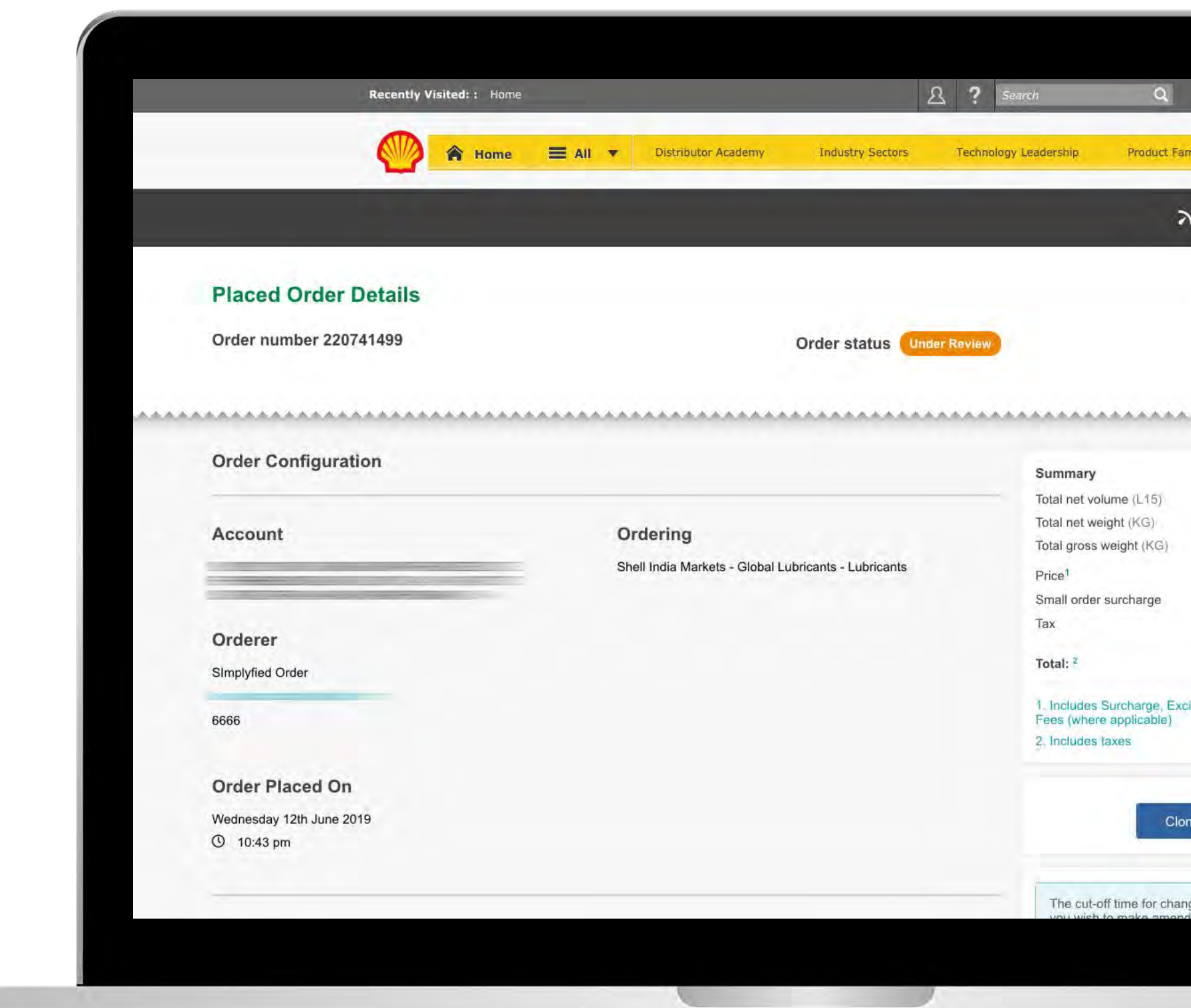

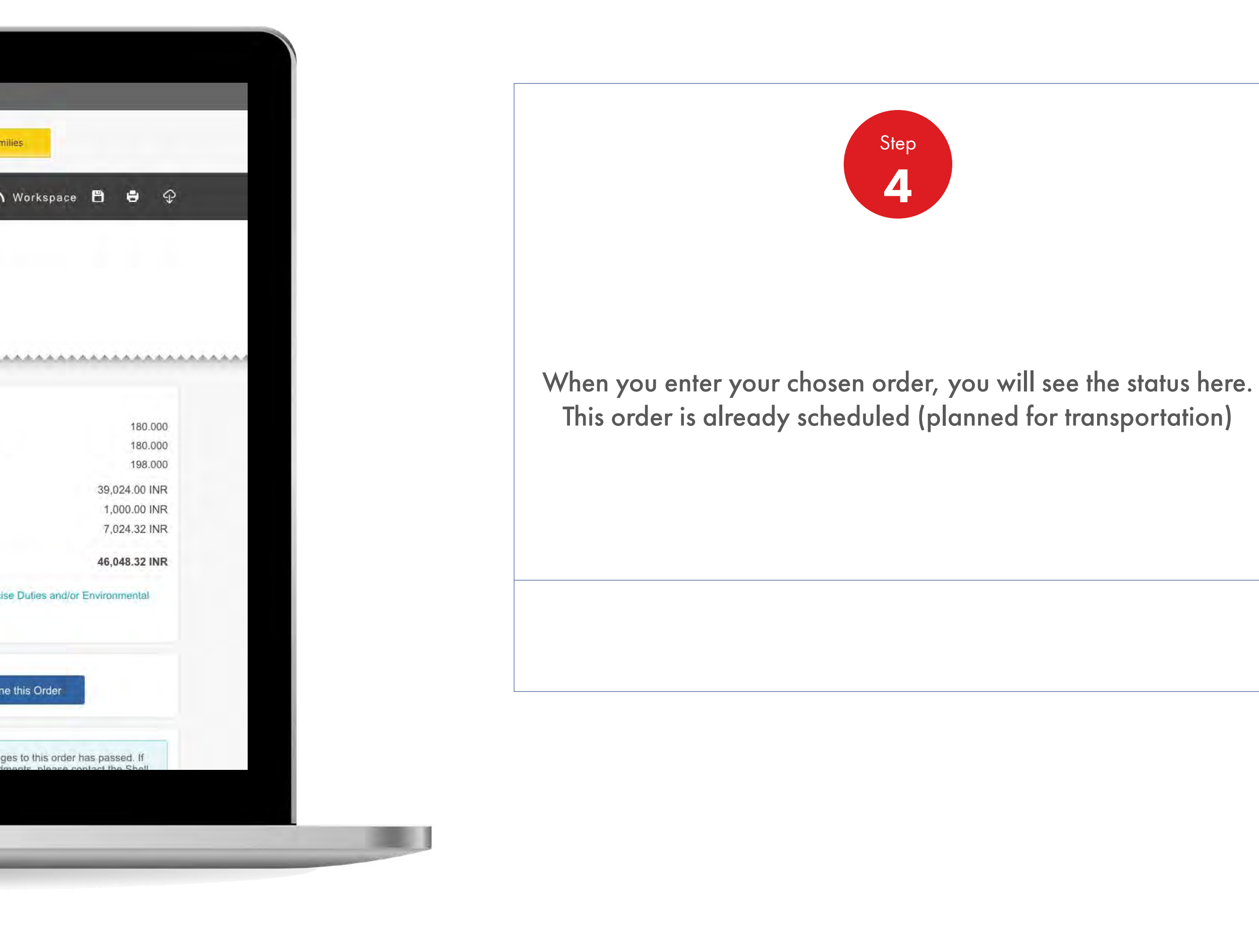

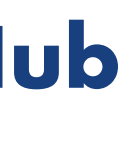

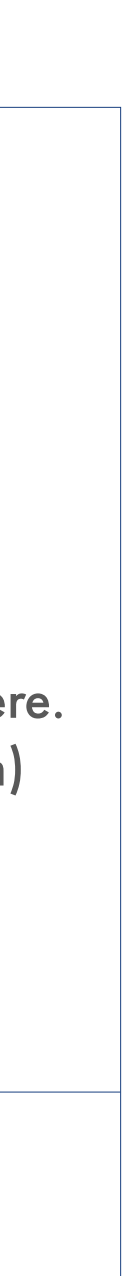

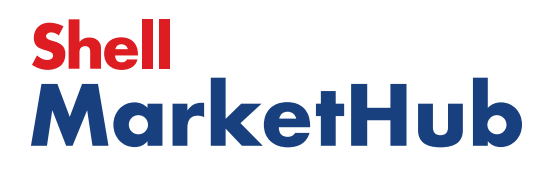

**UER** 

### 2.10 **Order Management**

How To View Delivery Shipping And Order Details Of A Placed Order

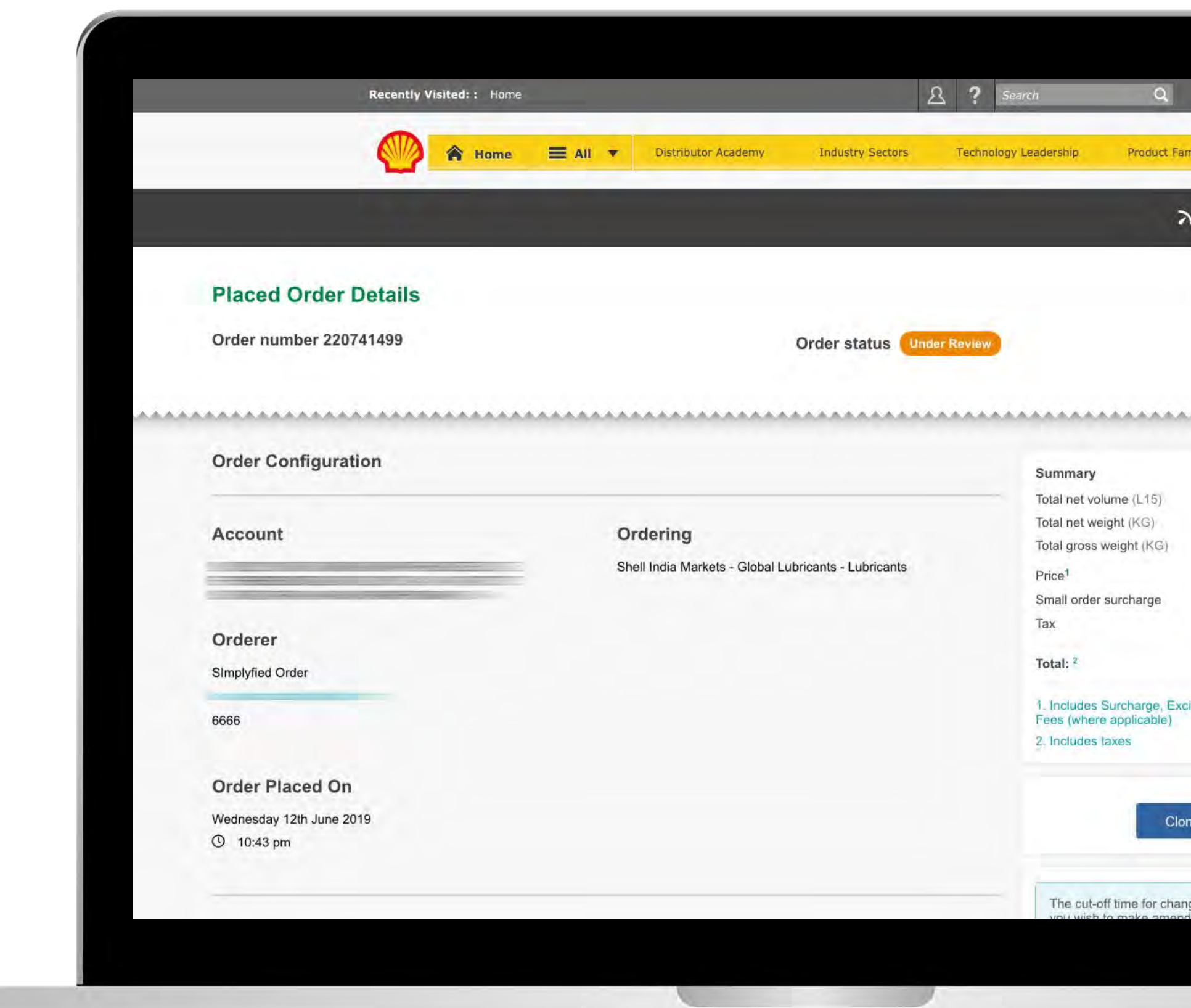

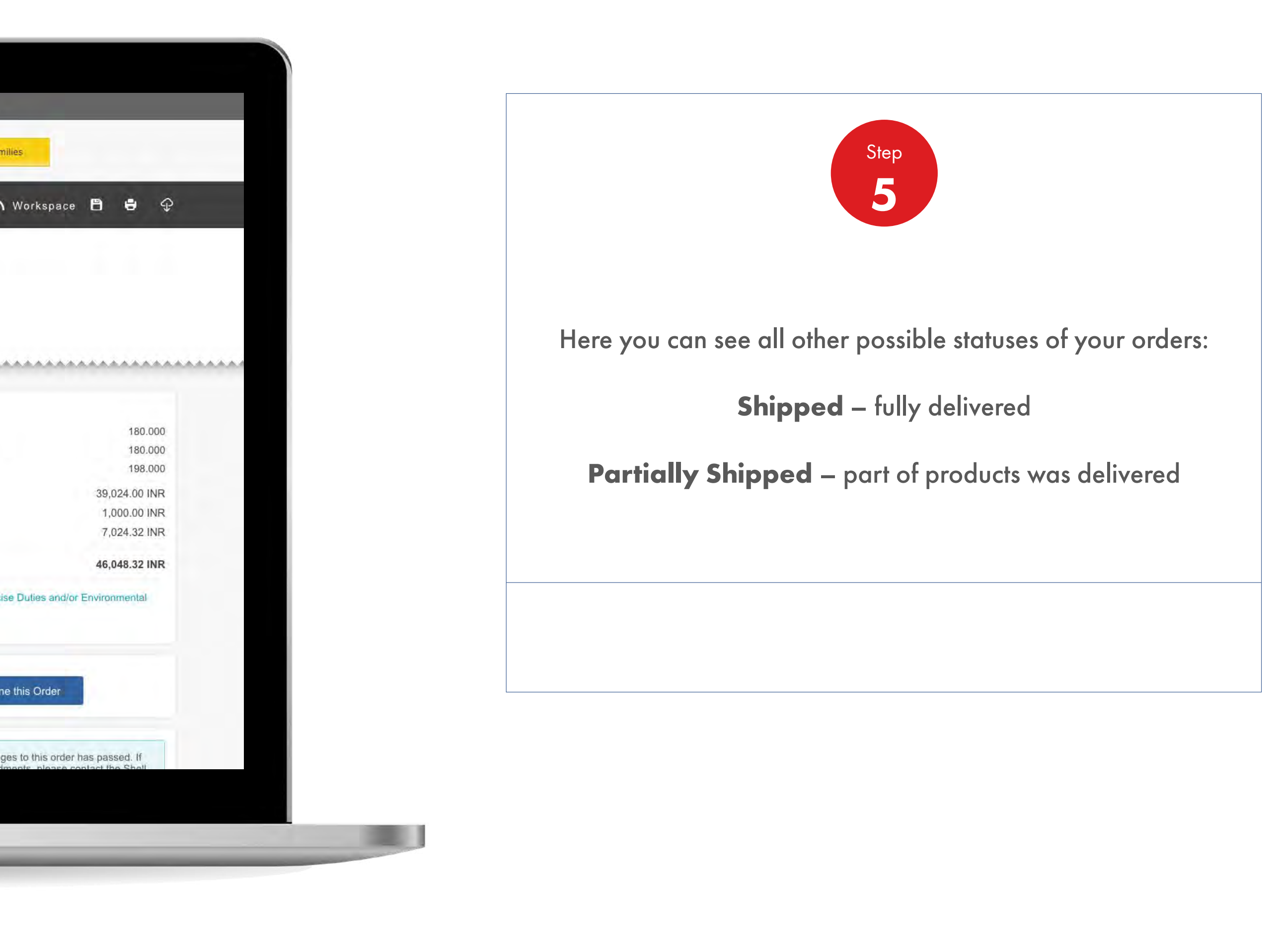

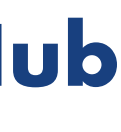

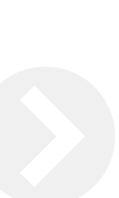

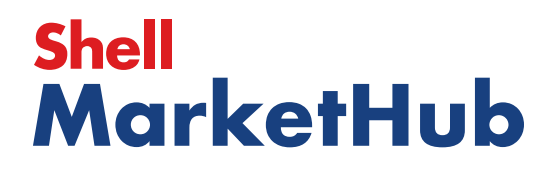

**I Exist** 

### 2.10 **Order Management**

How To View Delivery Shipping And Order Details Of A Placed Order

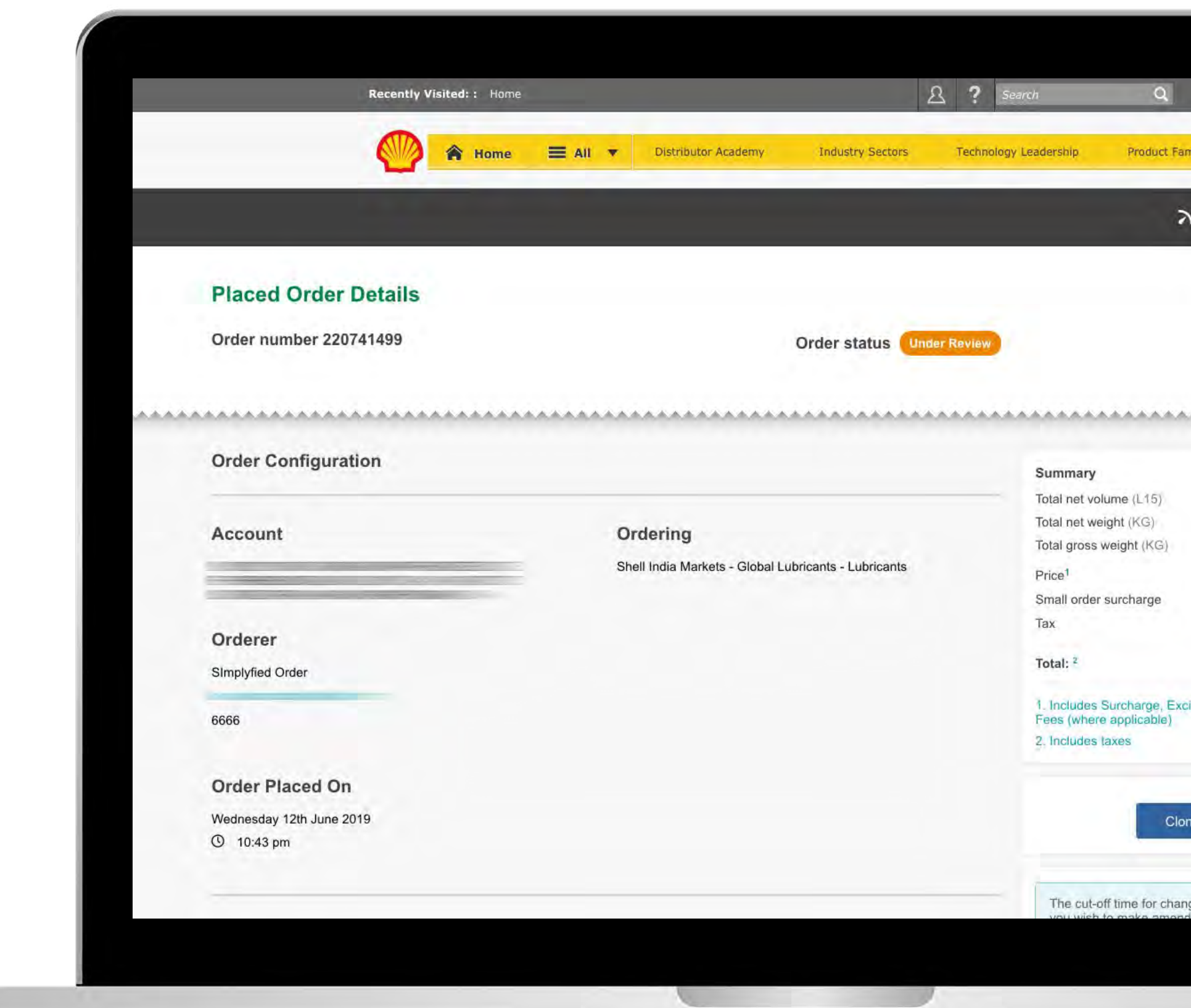

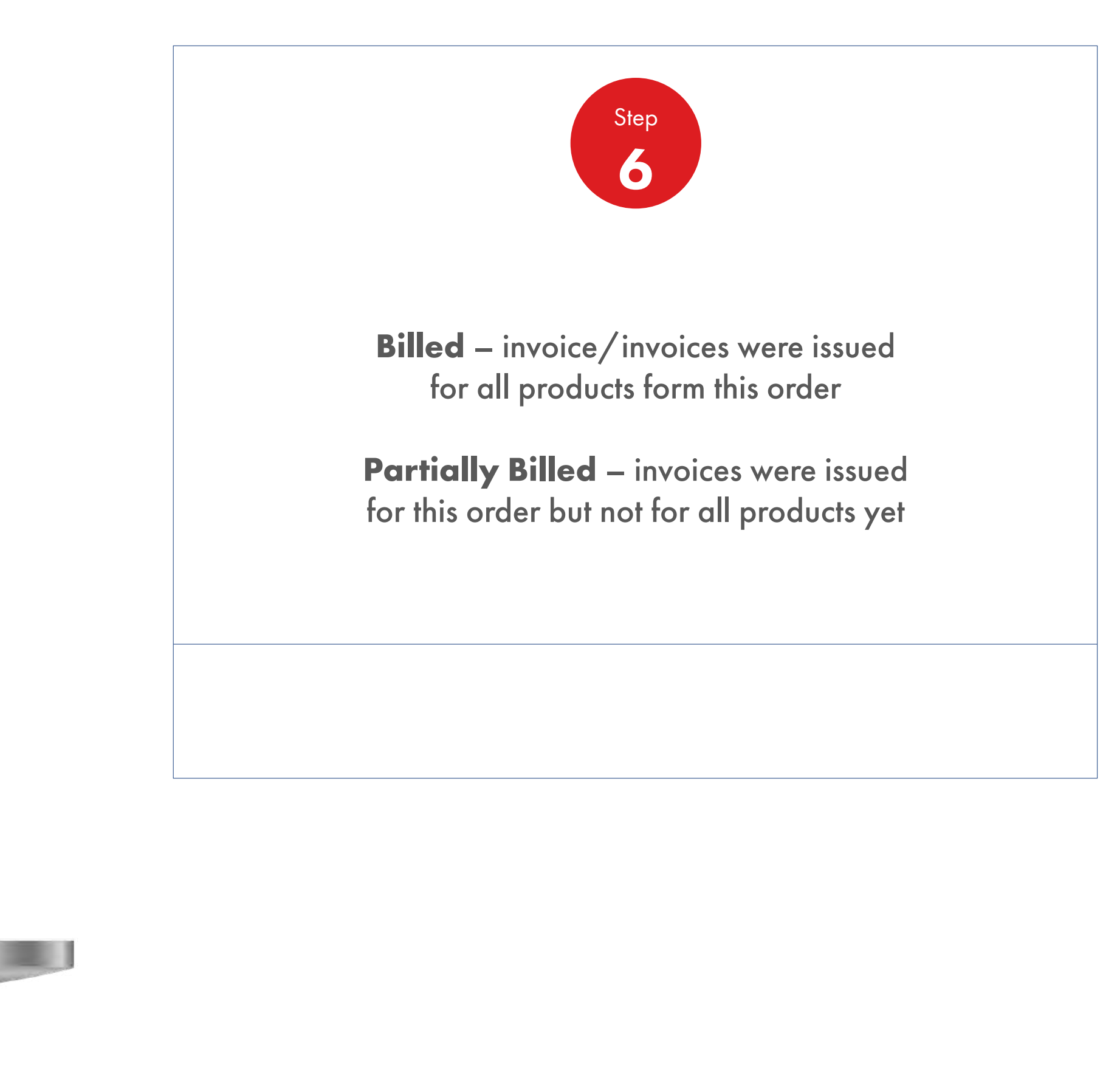

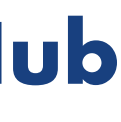

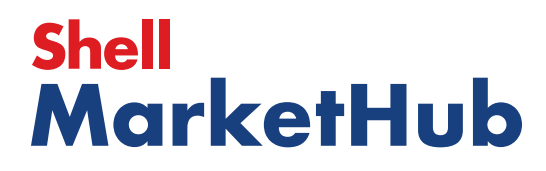

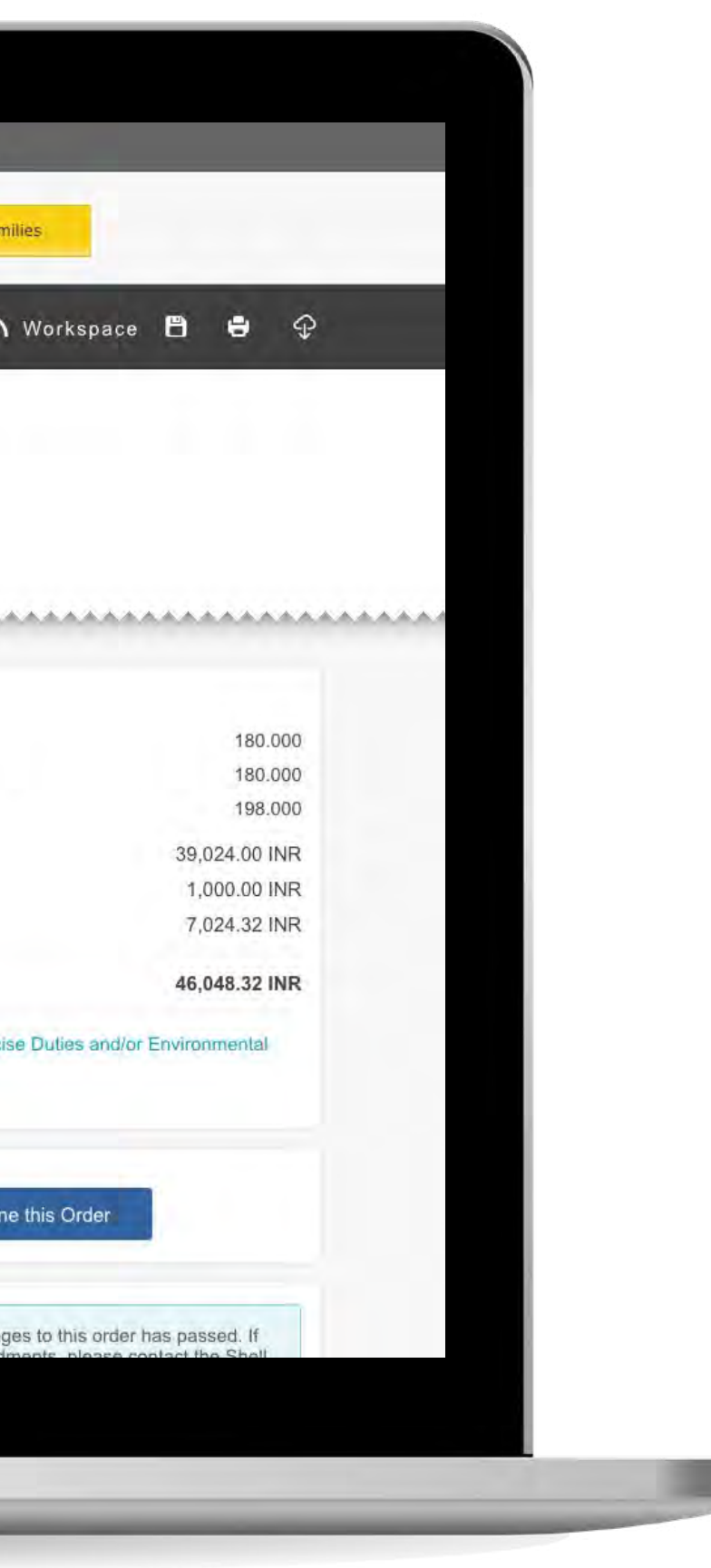

# 2.11 **Order Management**

How To Bulk Upload Products Of An Order

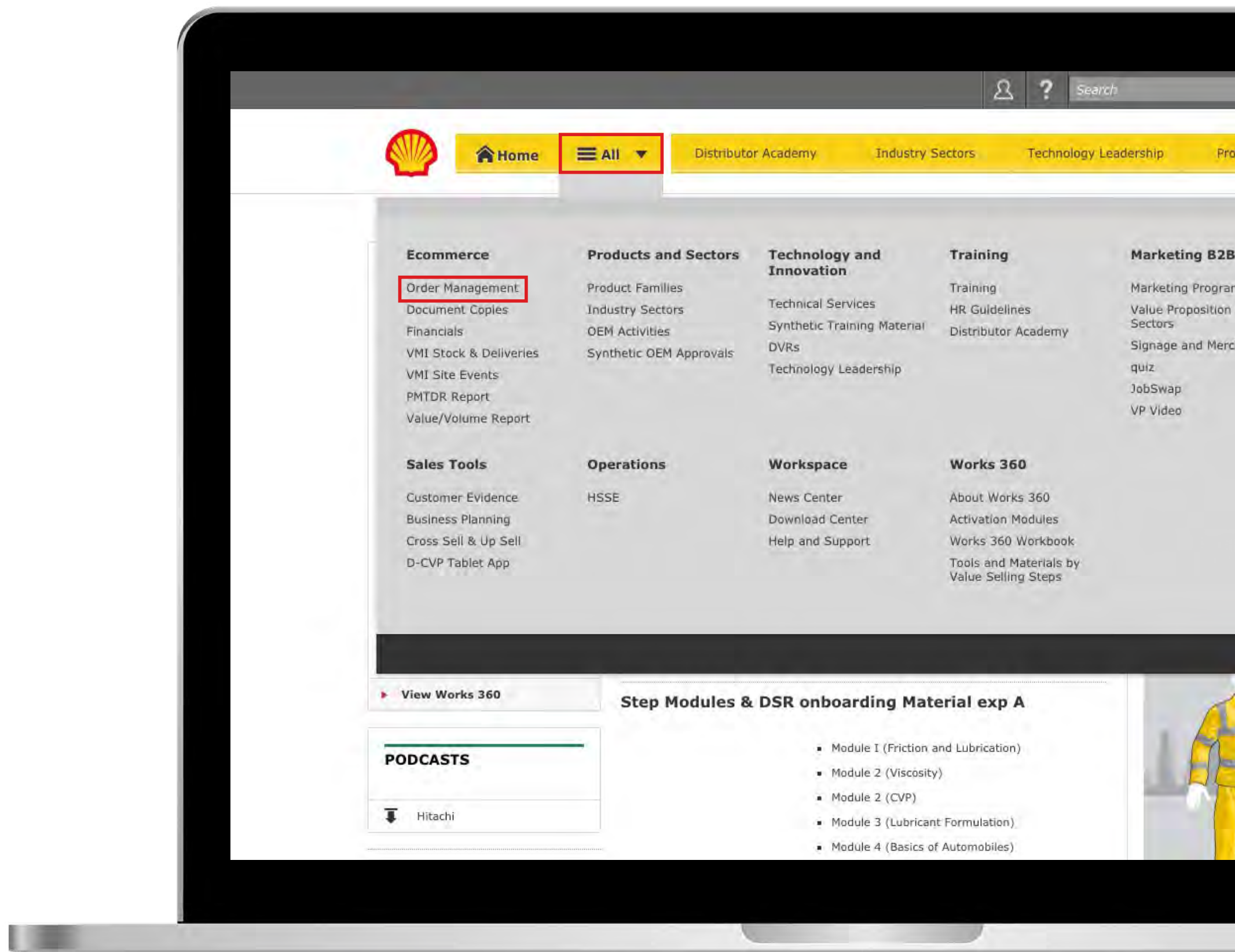

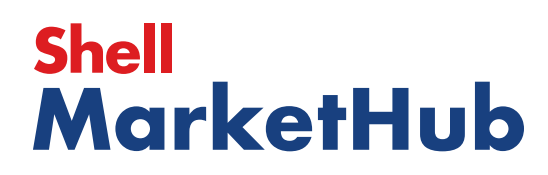

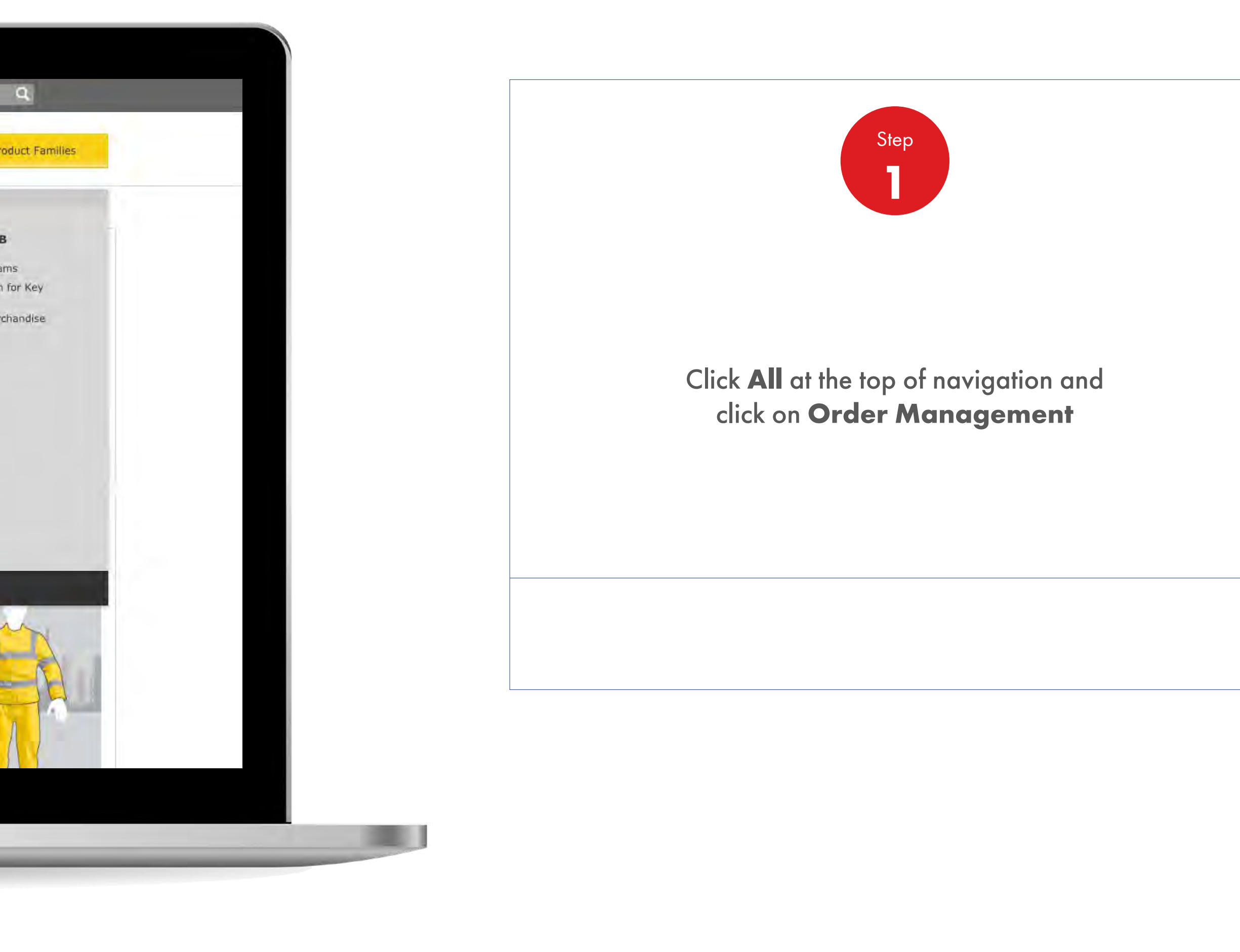

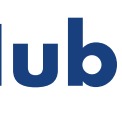

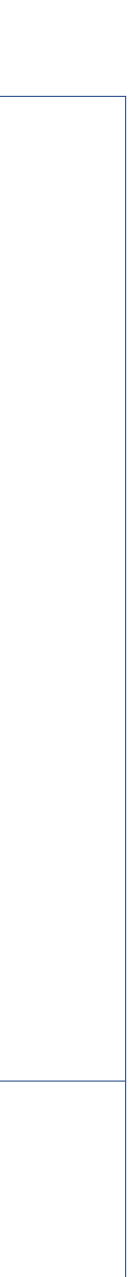

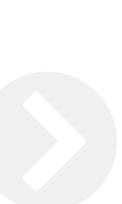

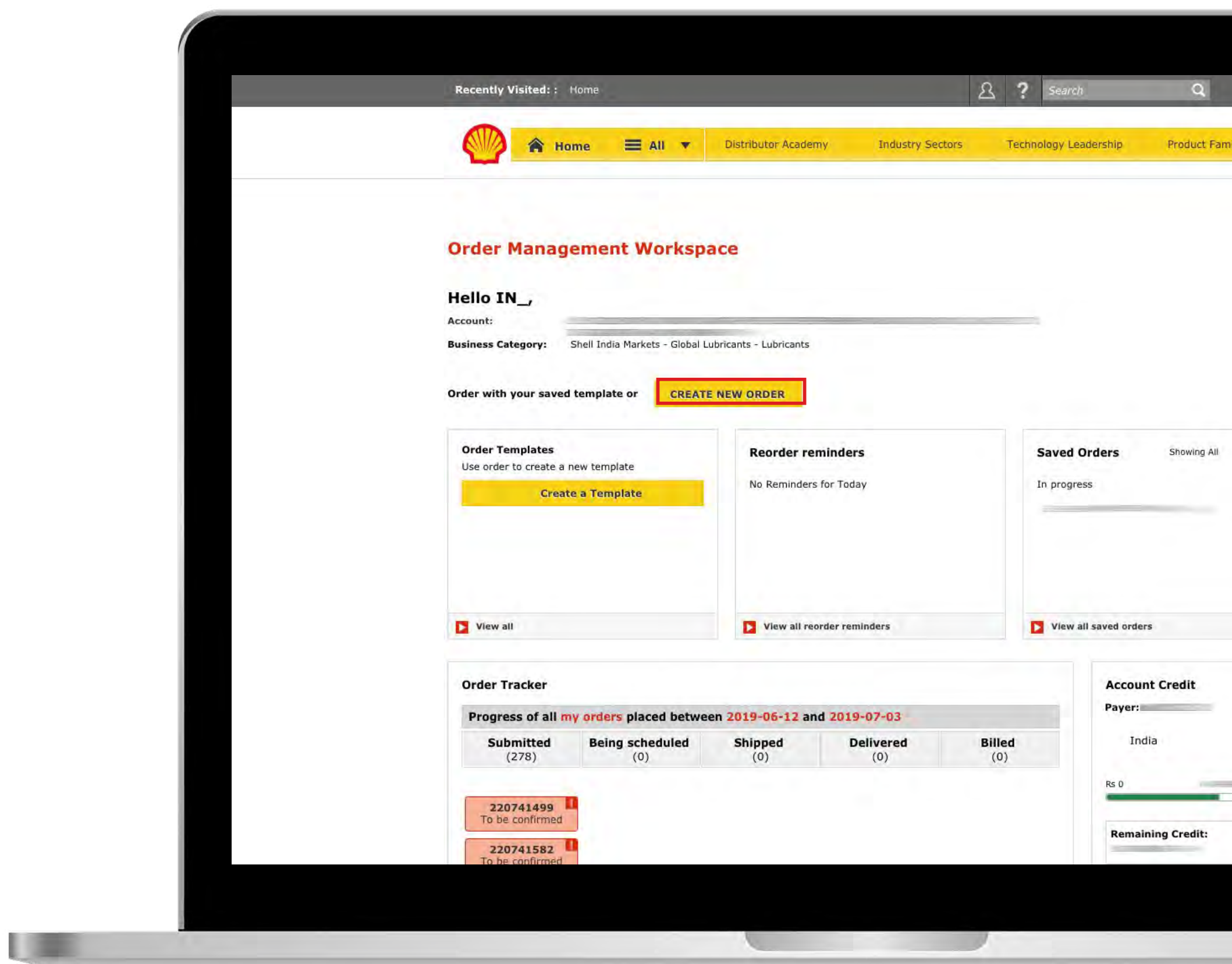

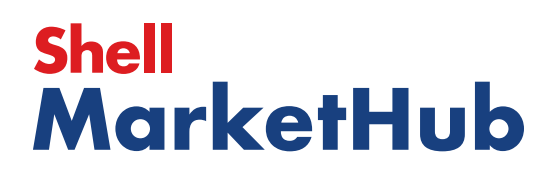

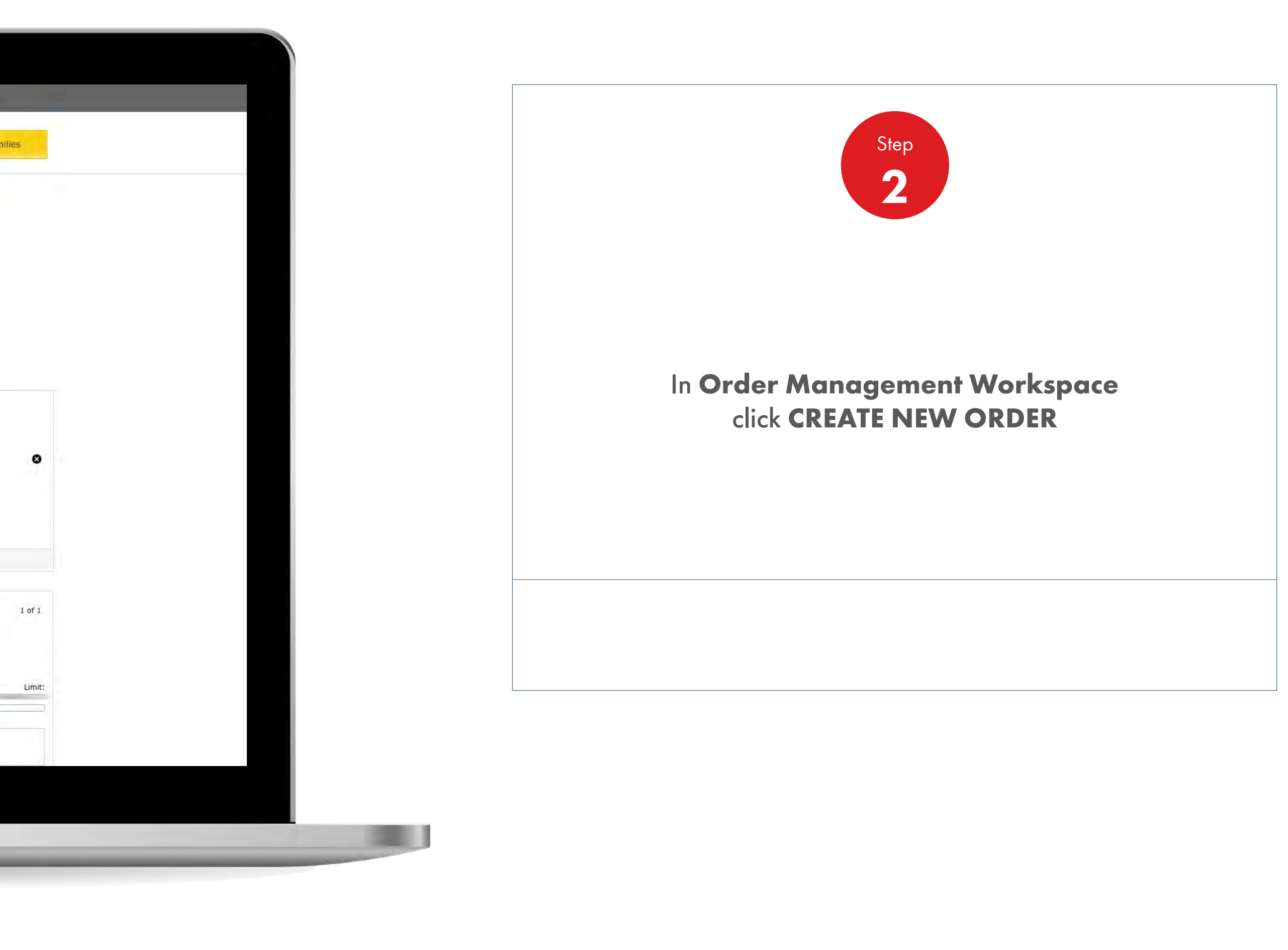

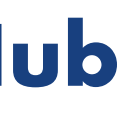

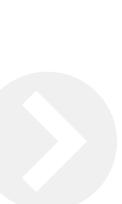

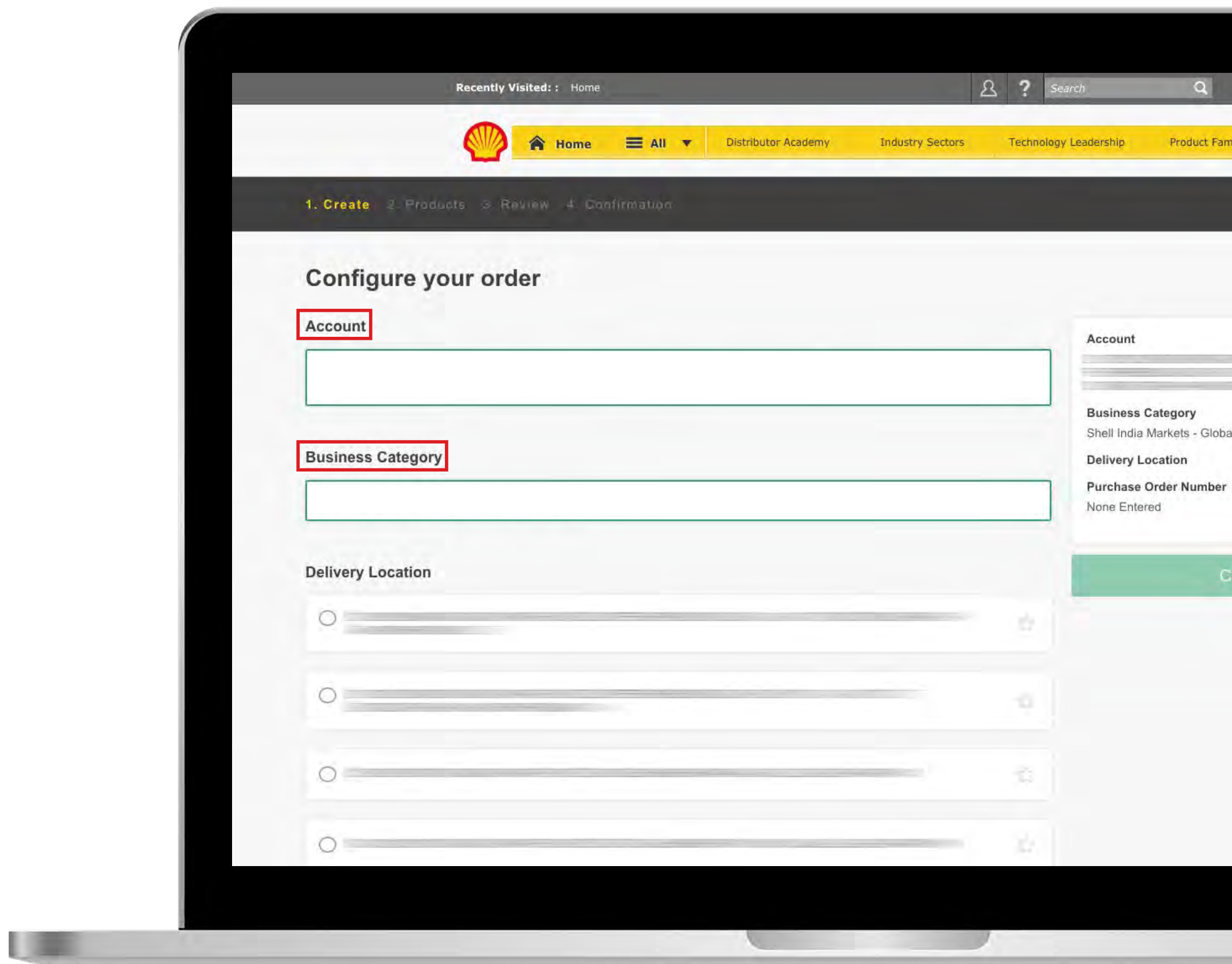

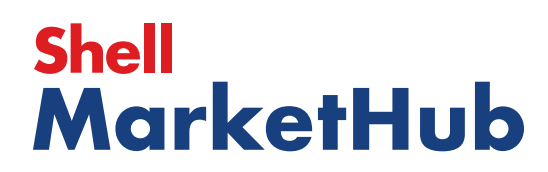

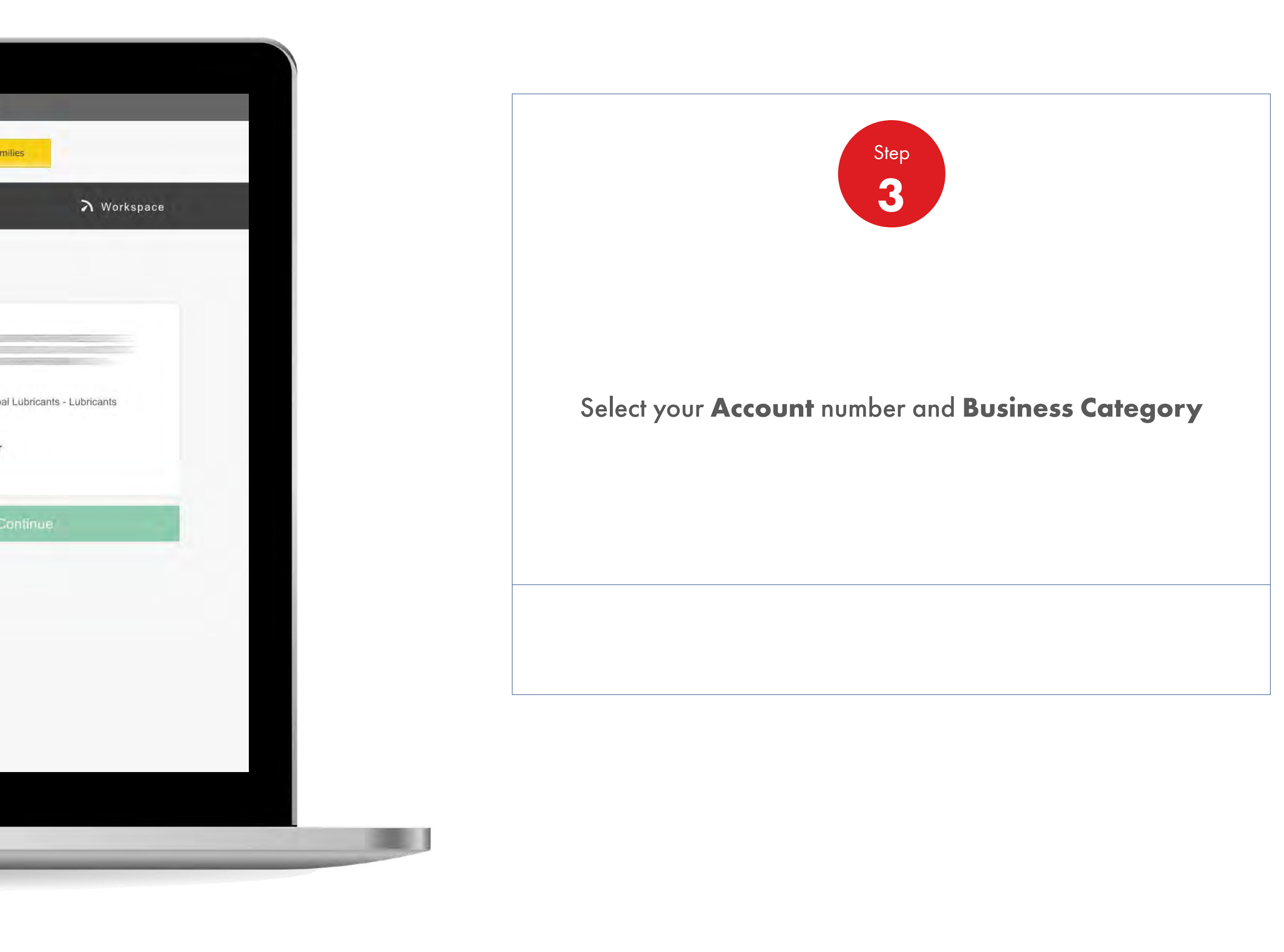

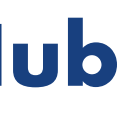

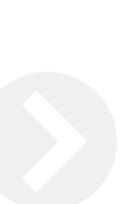

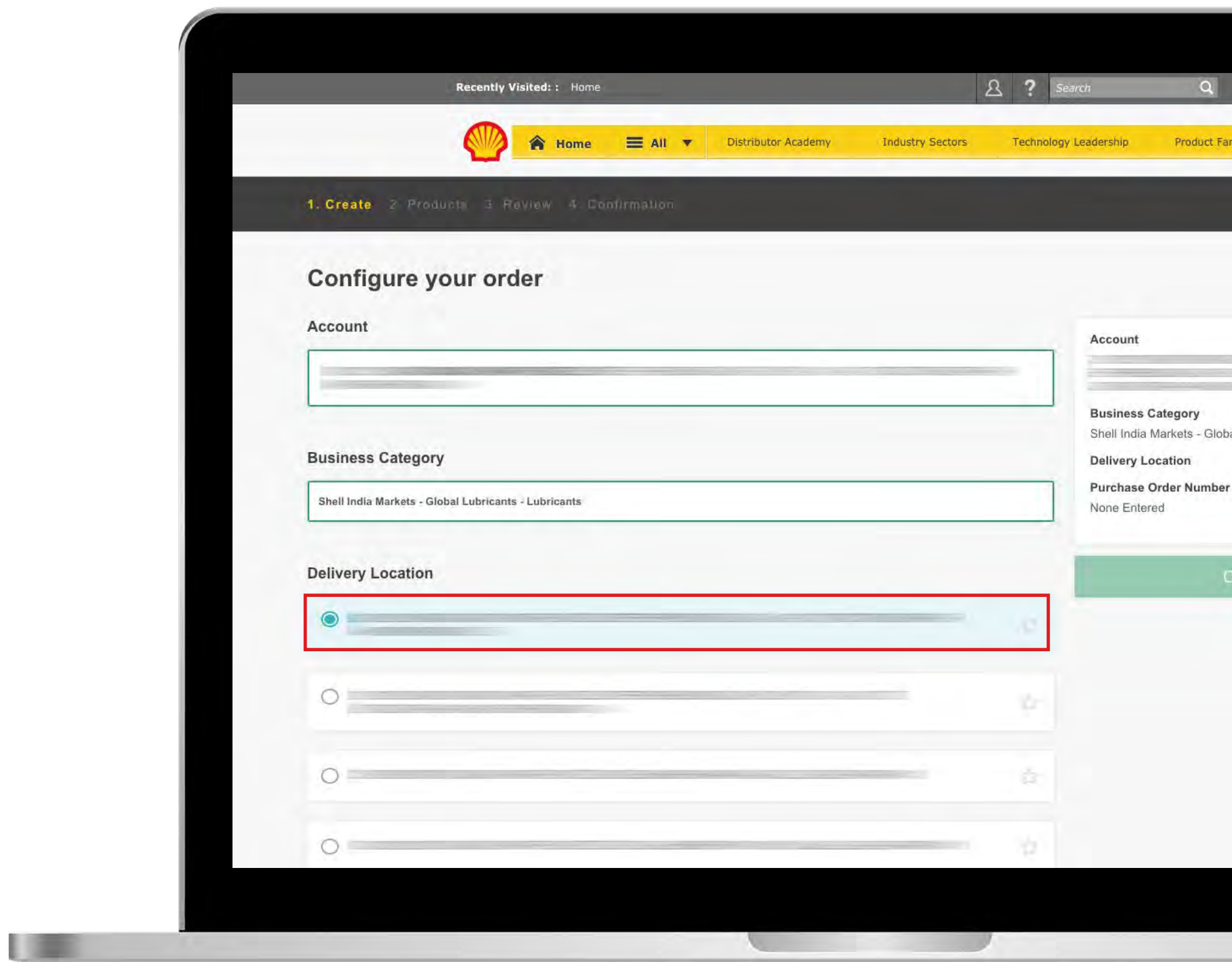

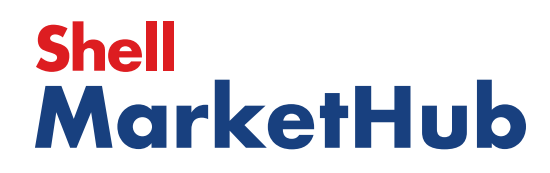

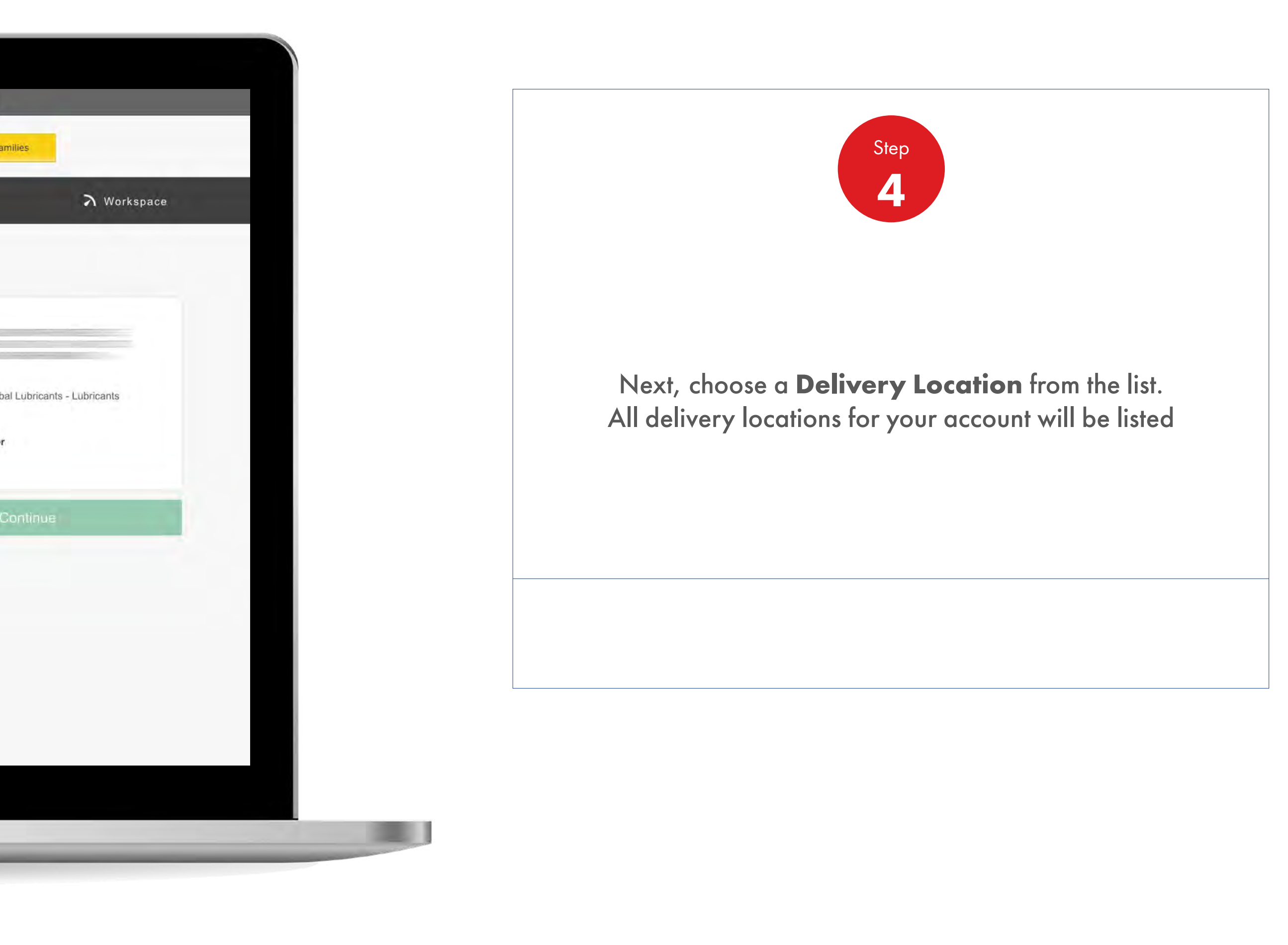

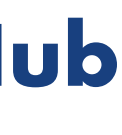

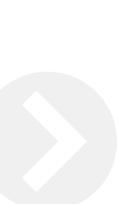

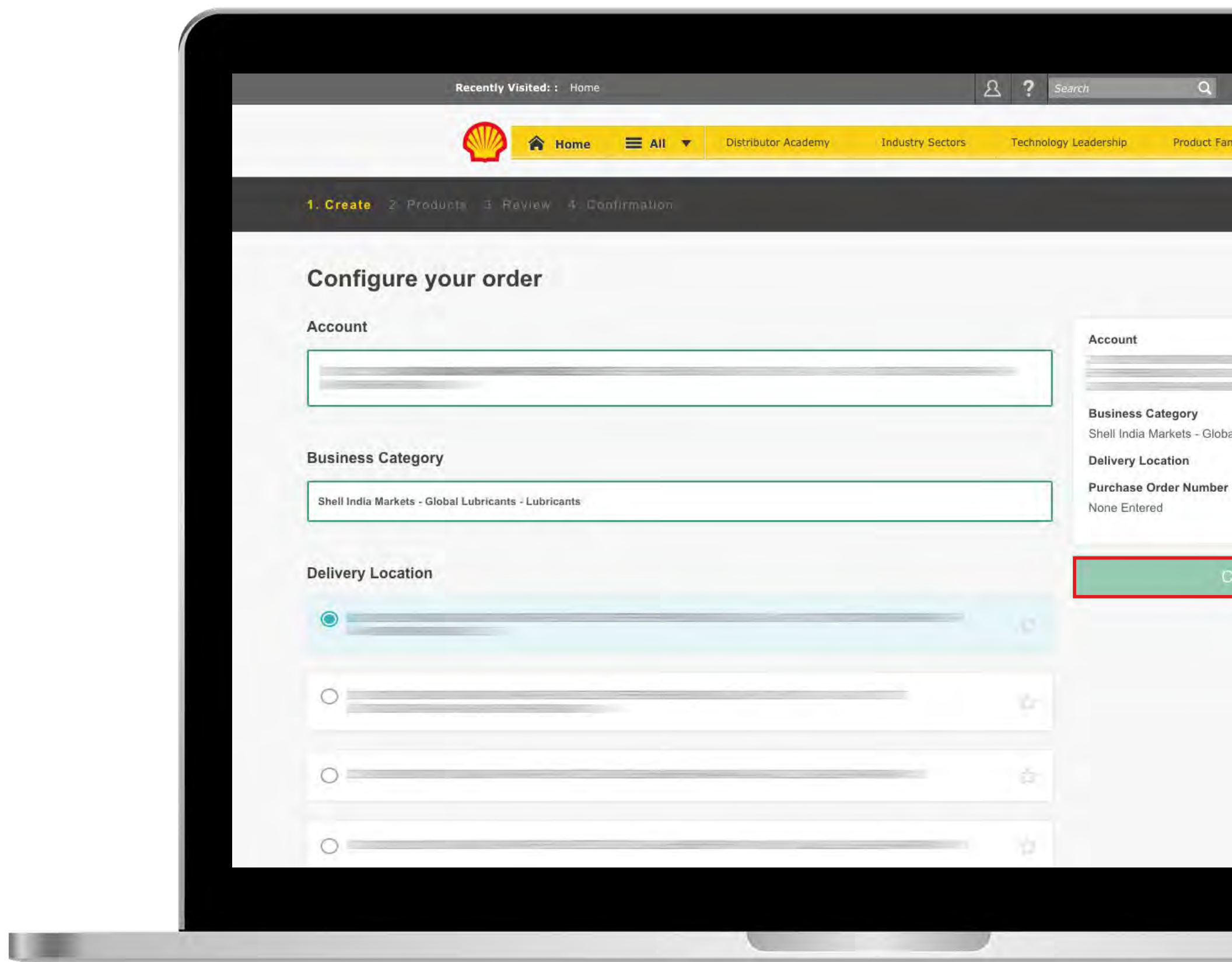

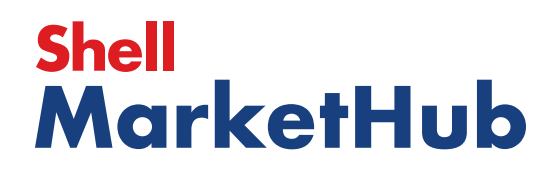

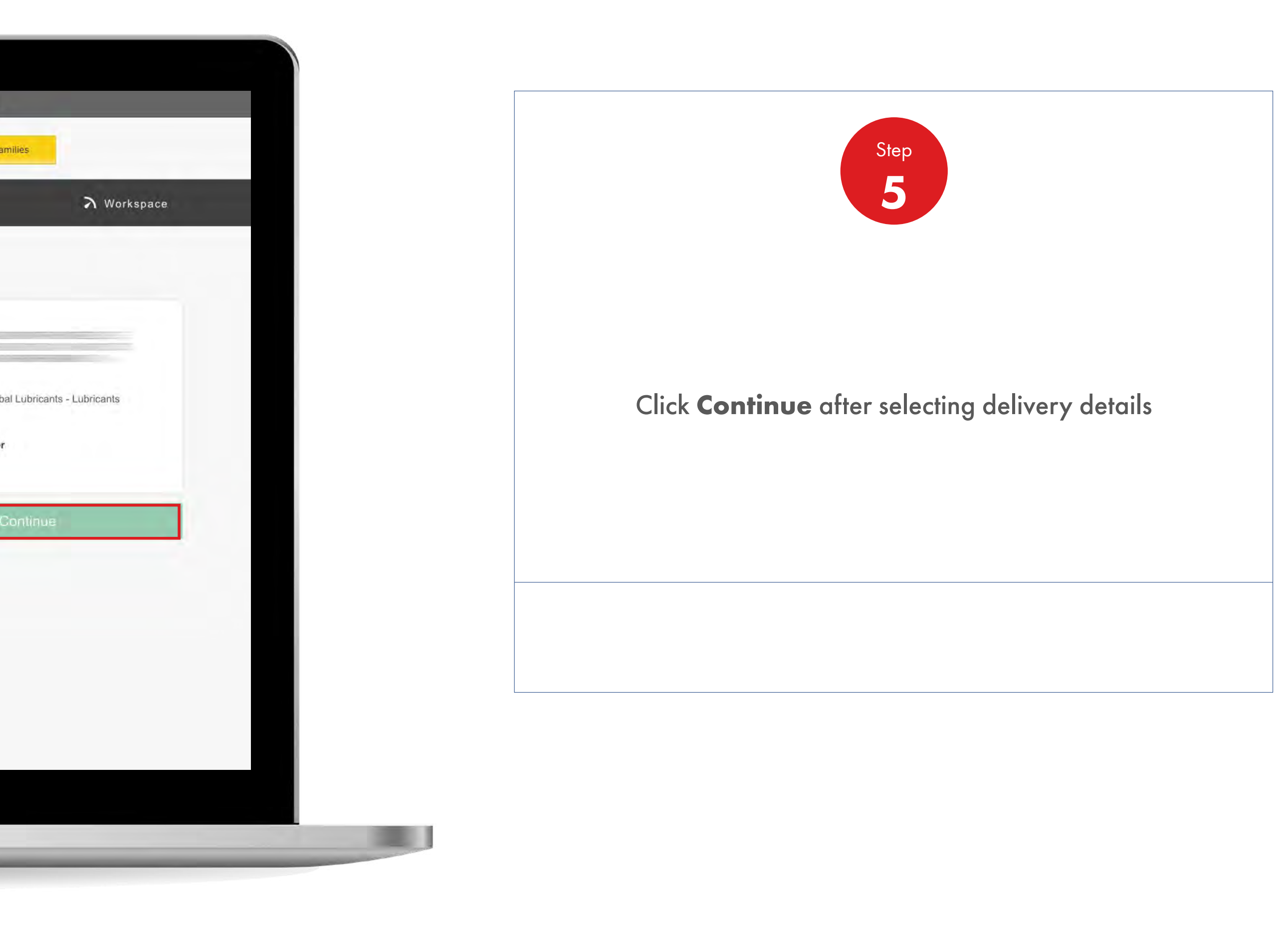

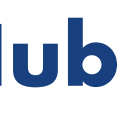

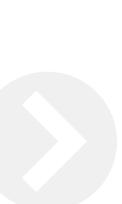

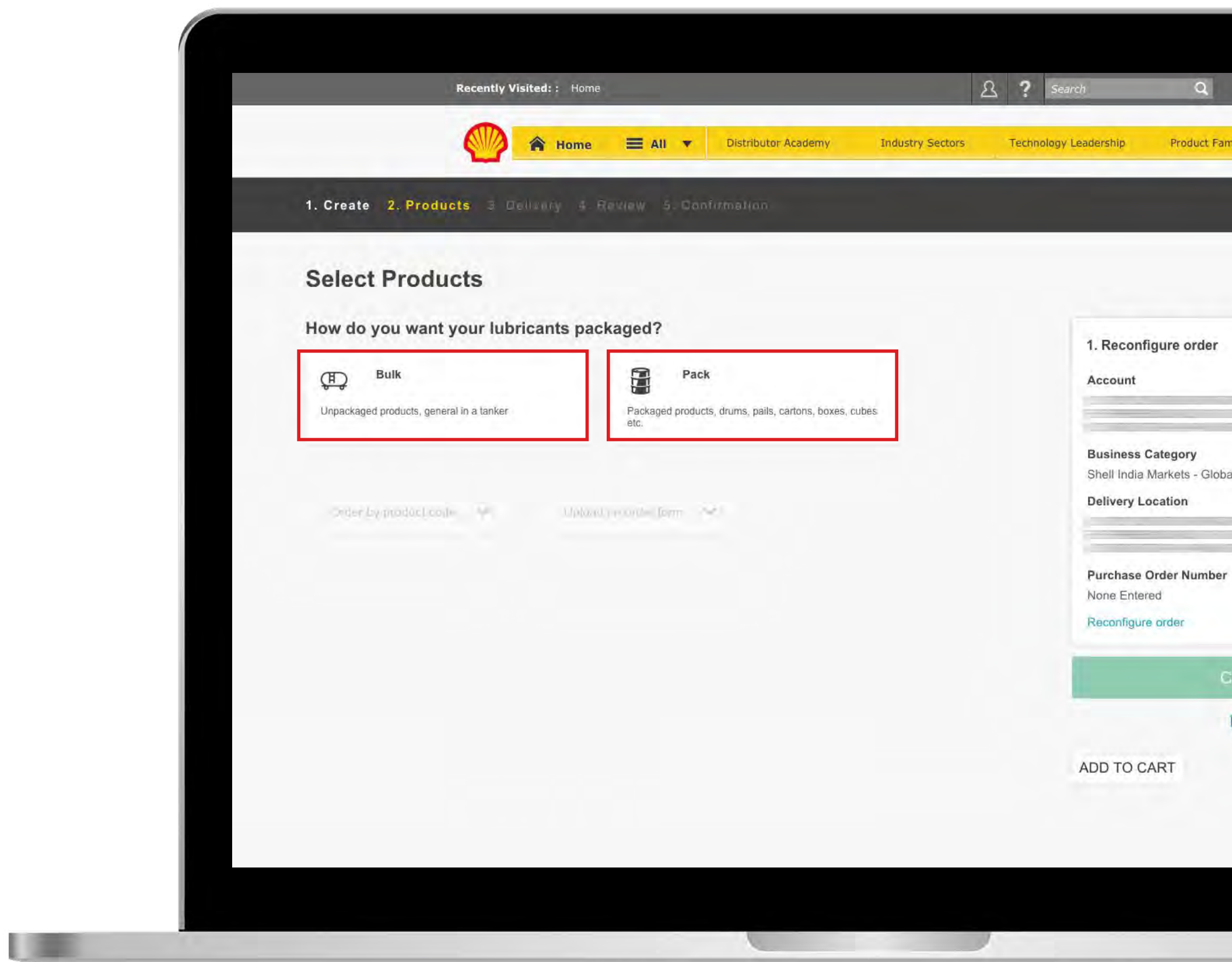

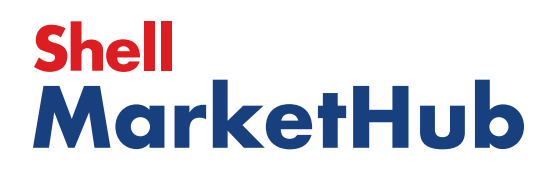

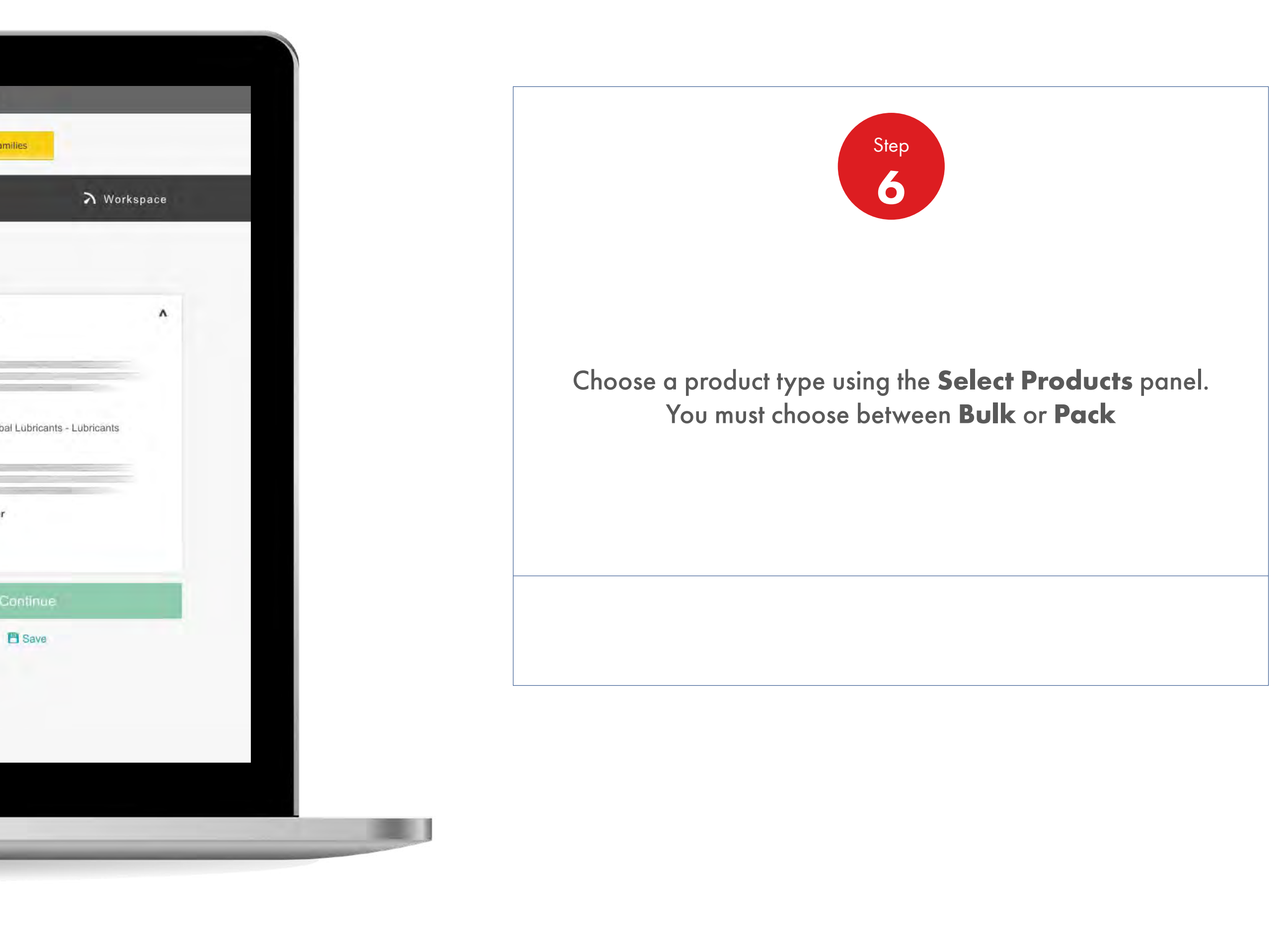

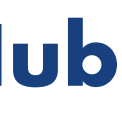

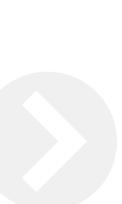

【章

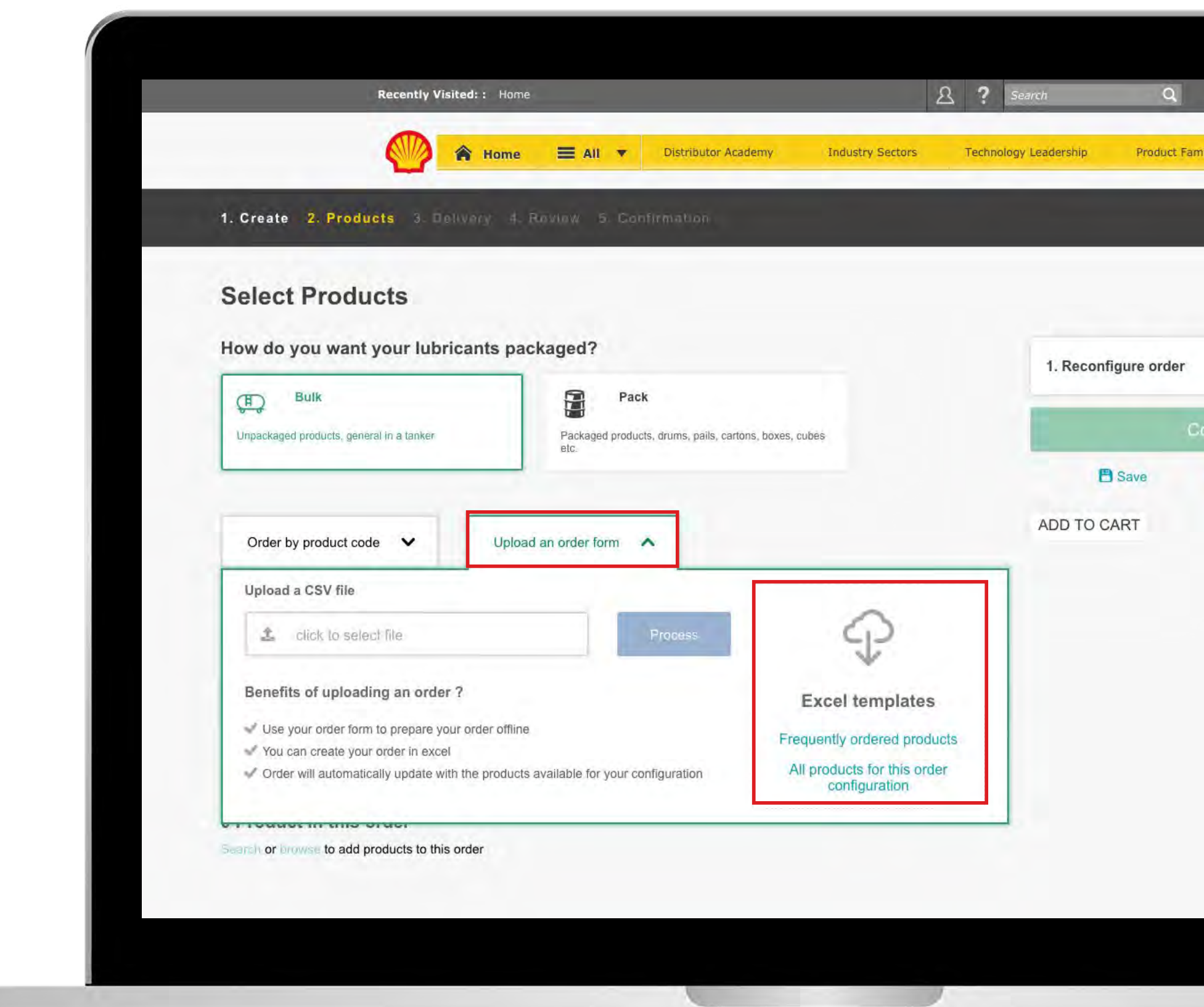

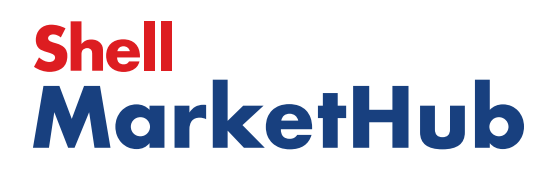

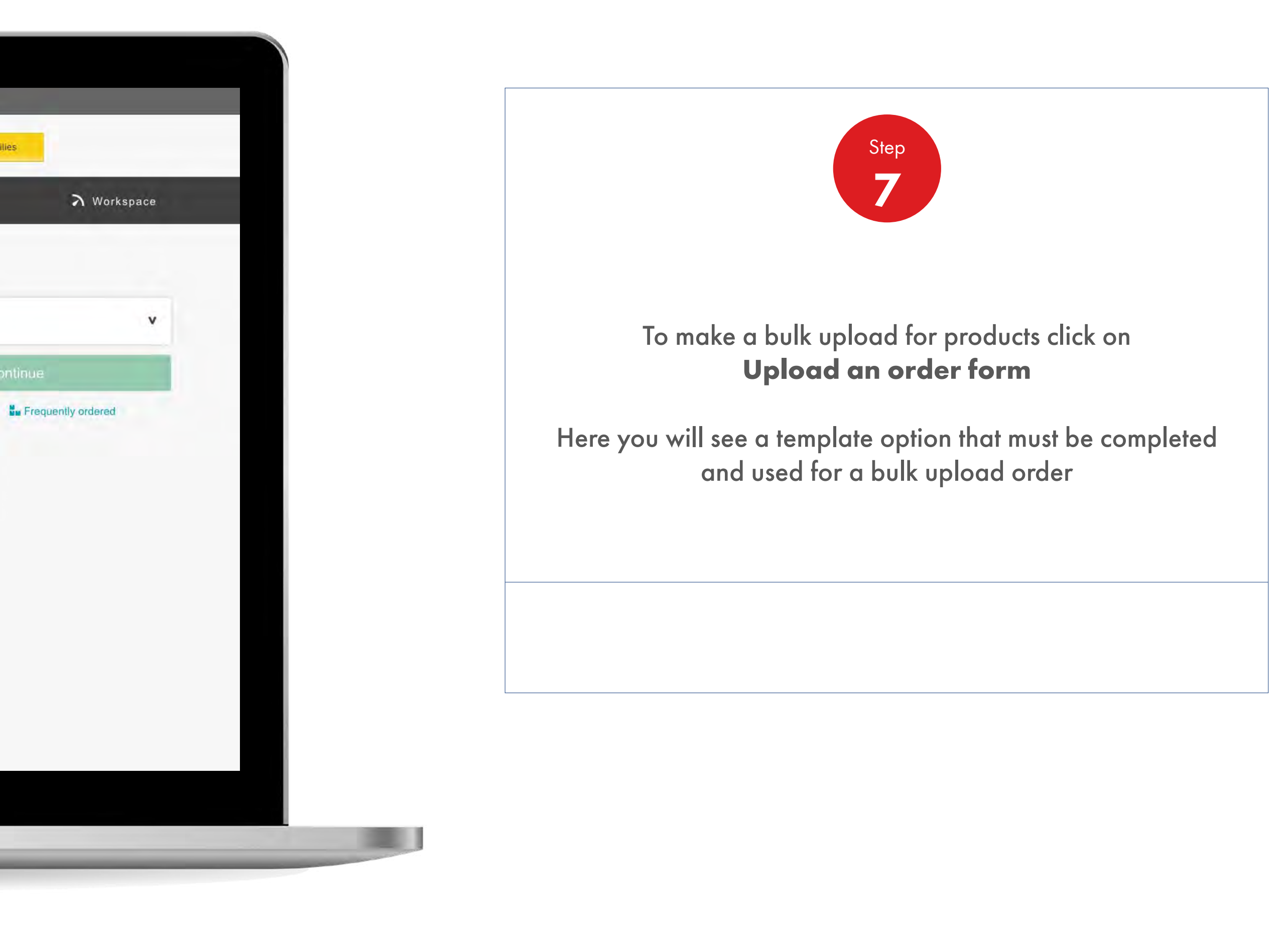

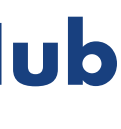

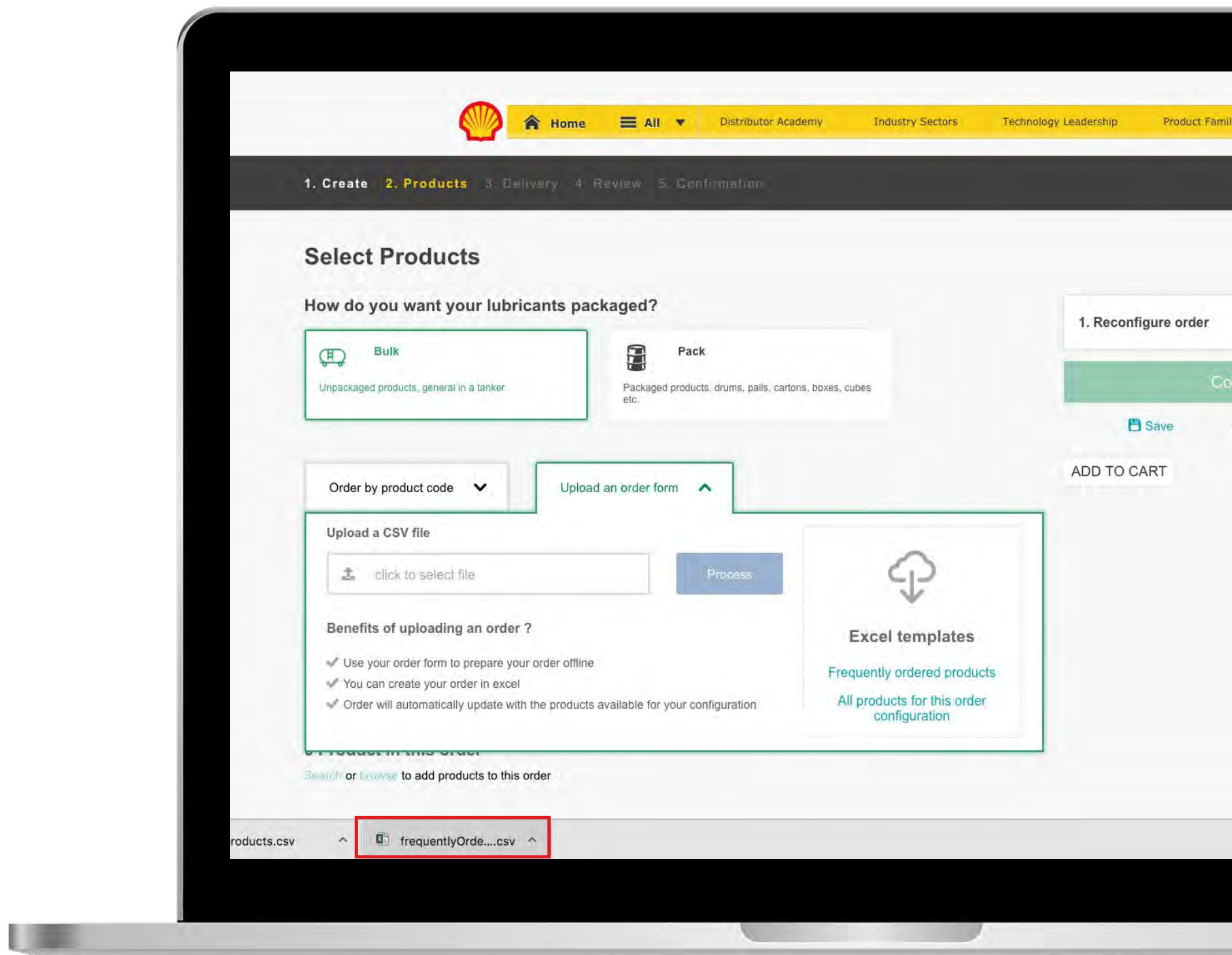

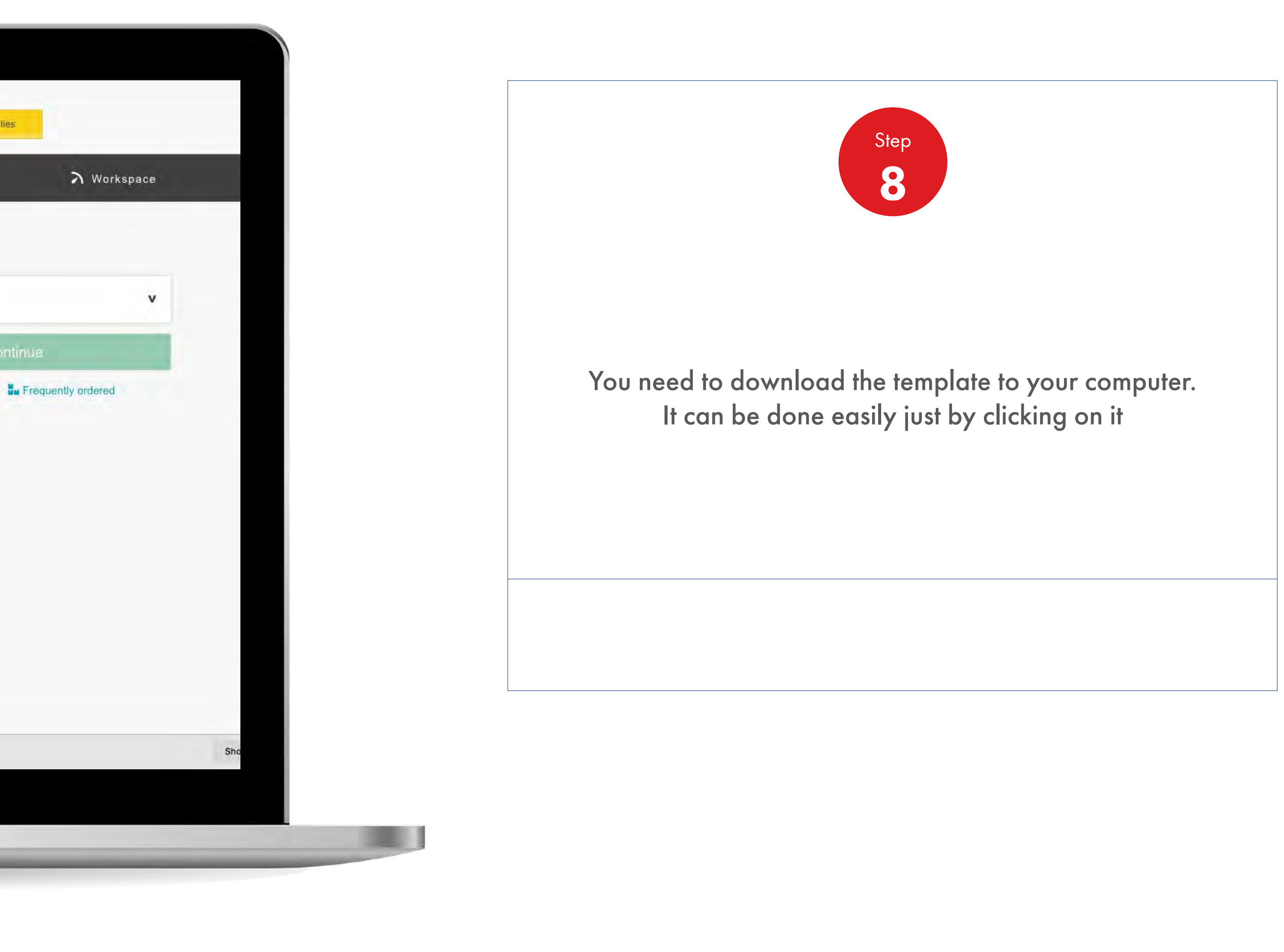

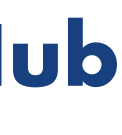

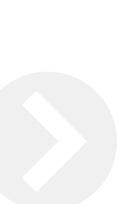

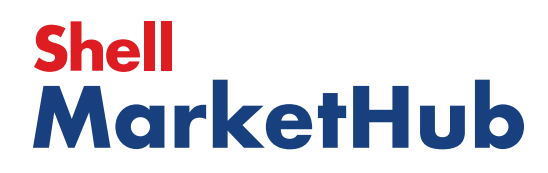

## 2.11 **Order Management**

**IS AND IN** 

How To Bulk Upload Products Of An Order

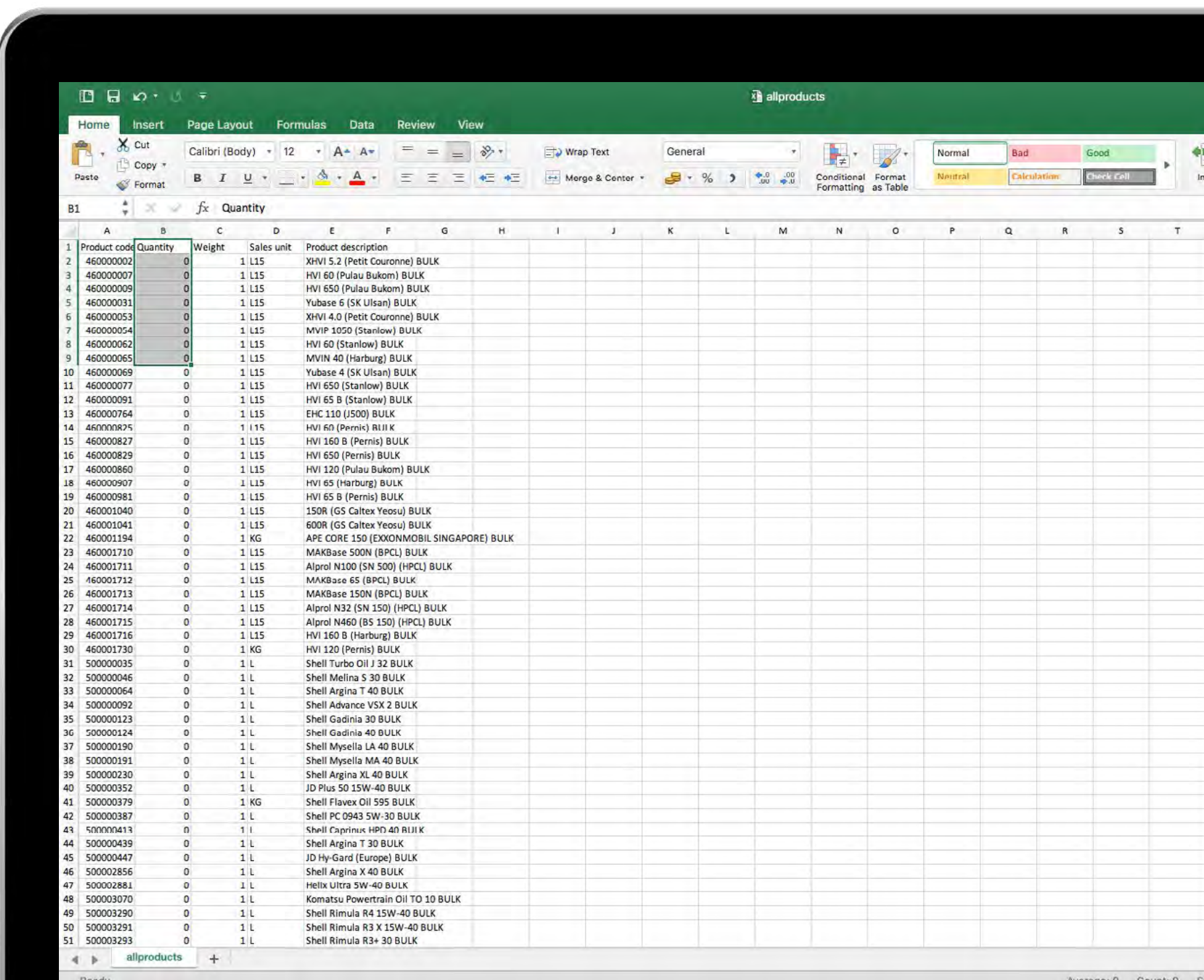

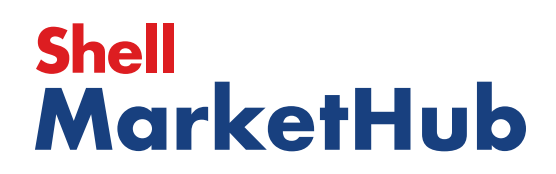

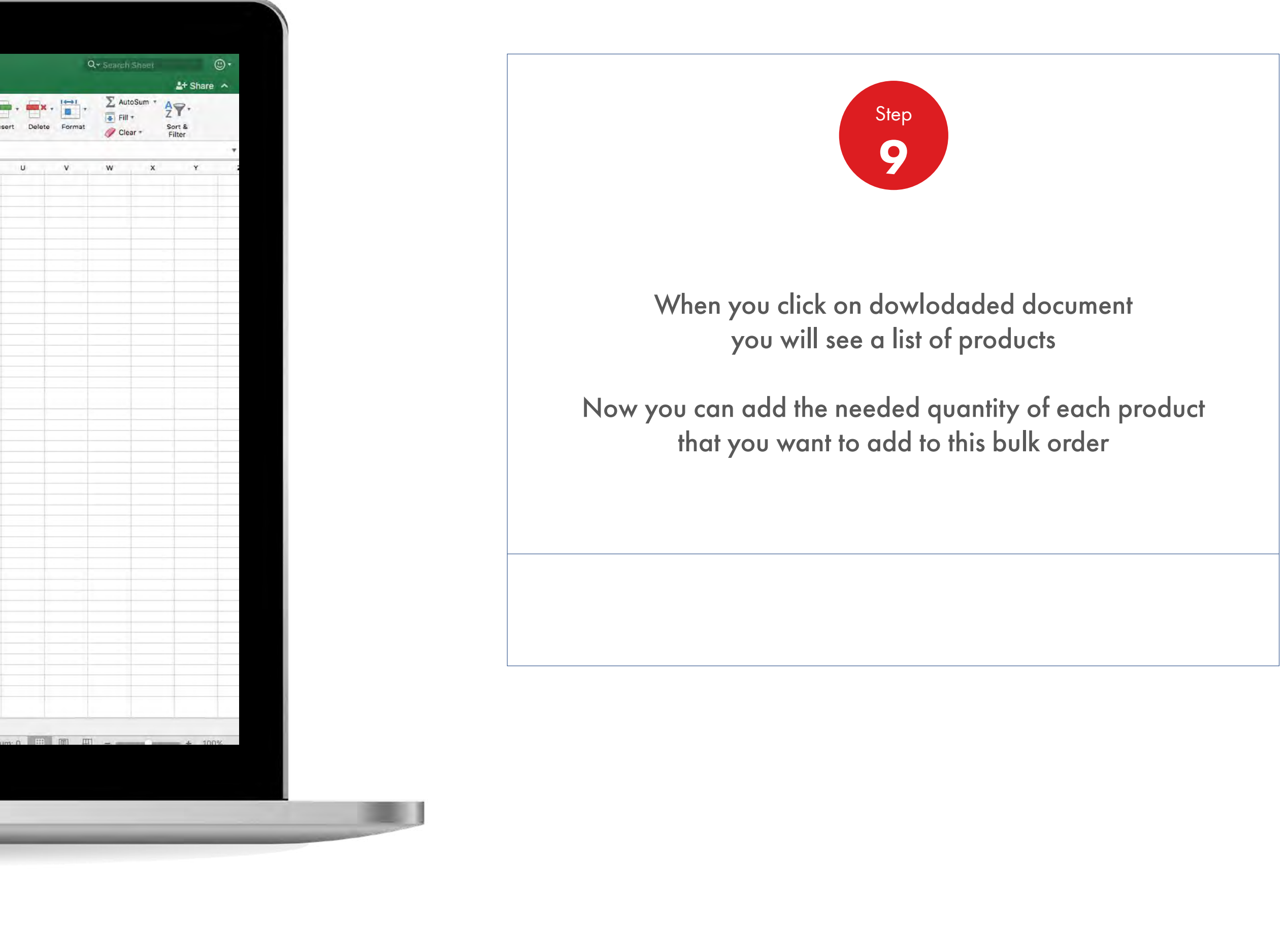

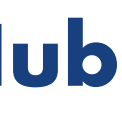

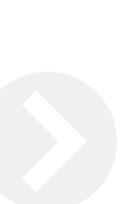

## 2.11 **Order Management**

**I della** 

How To Bulk Upload Products Of An Order

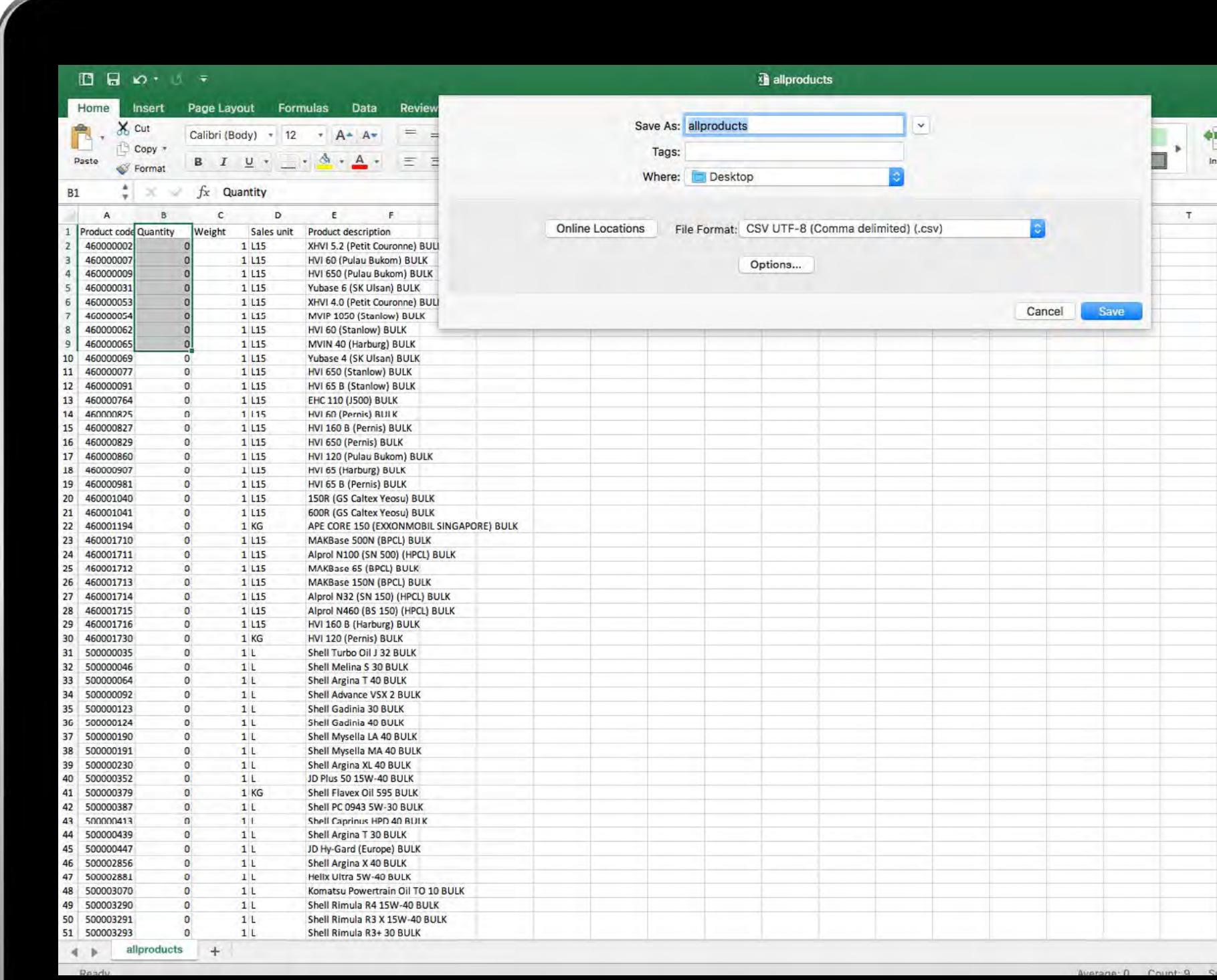

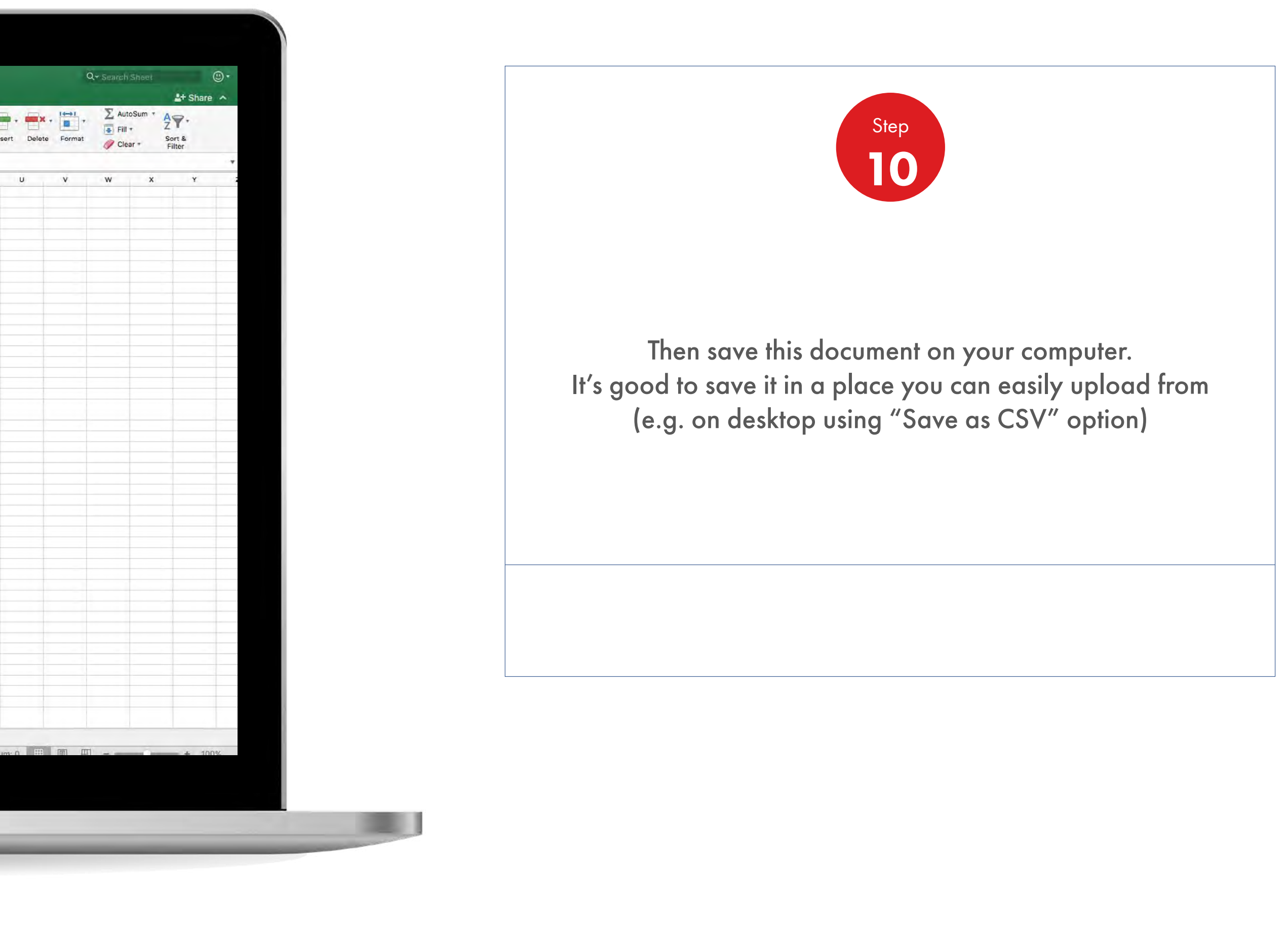

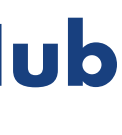

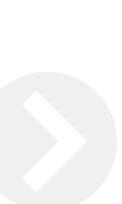

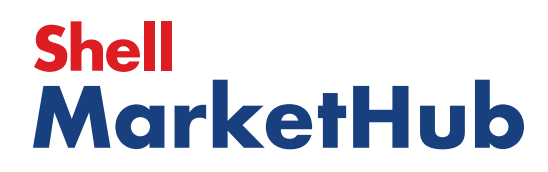

**ISBN** 

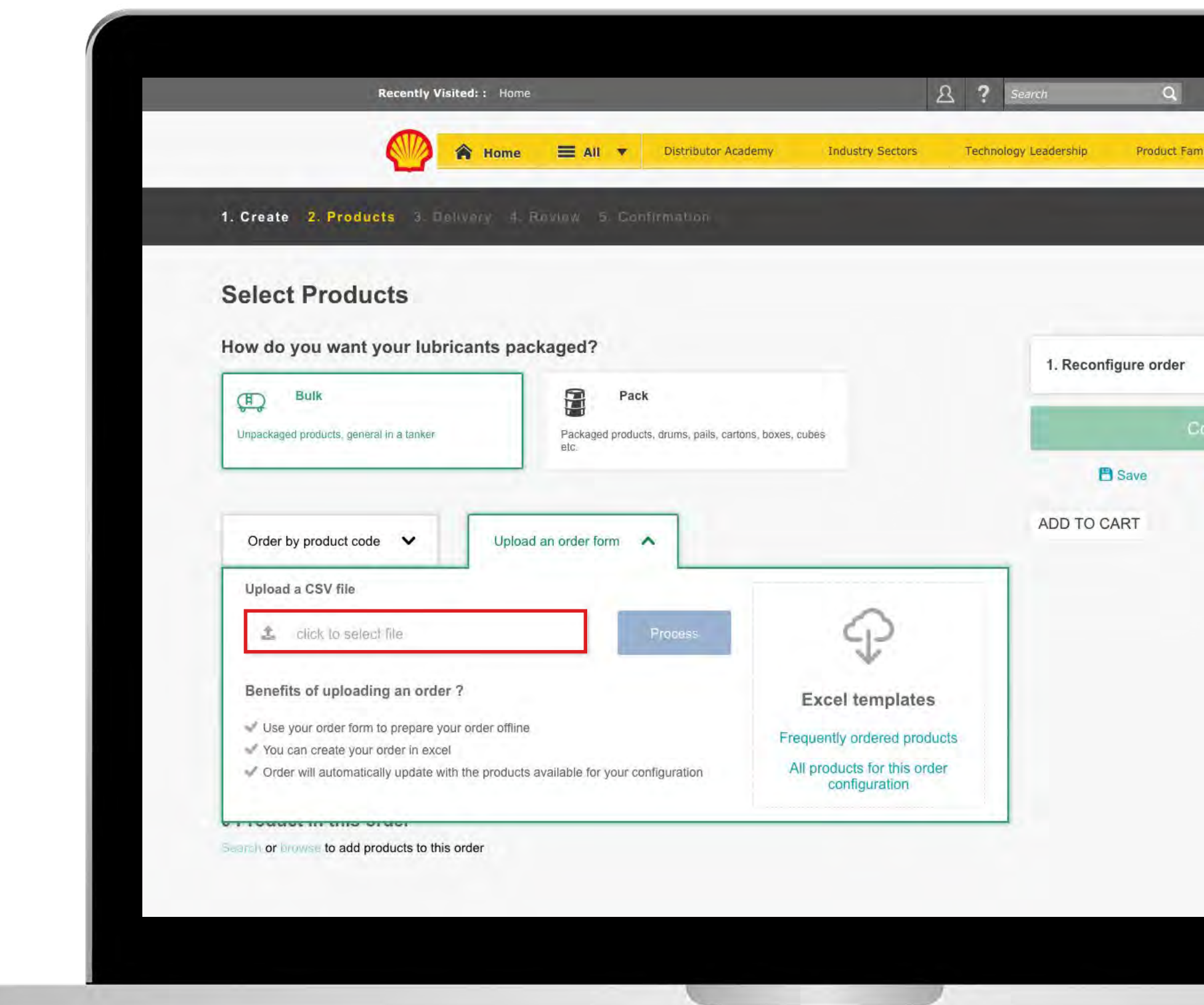

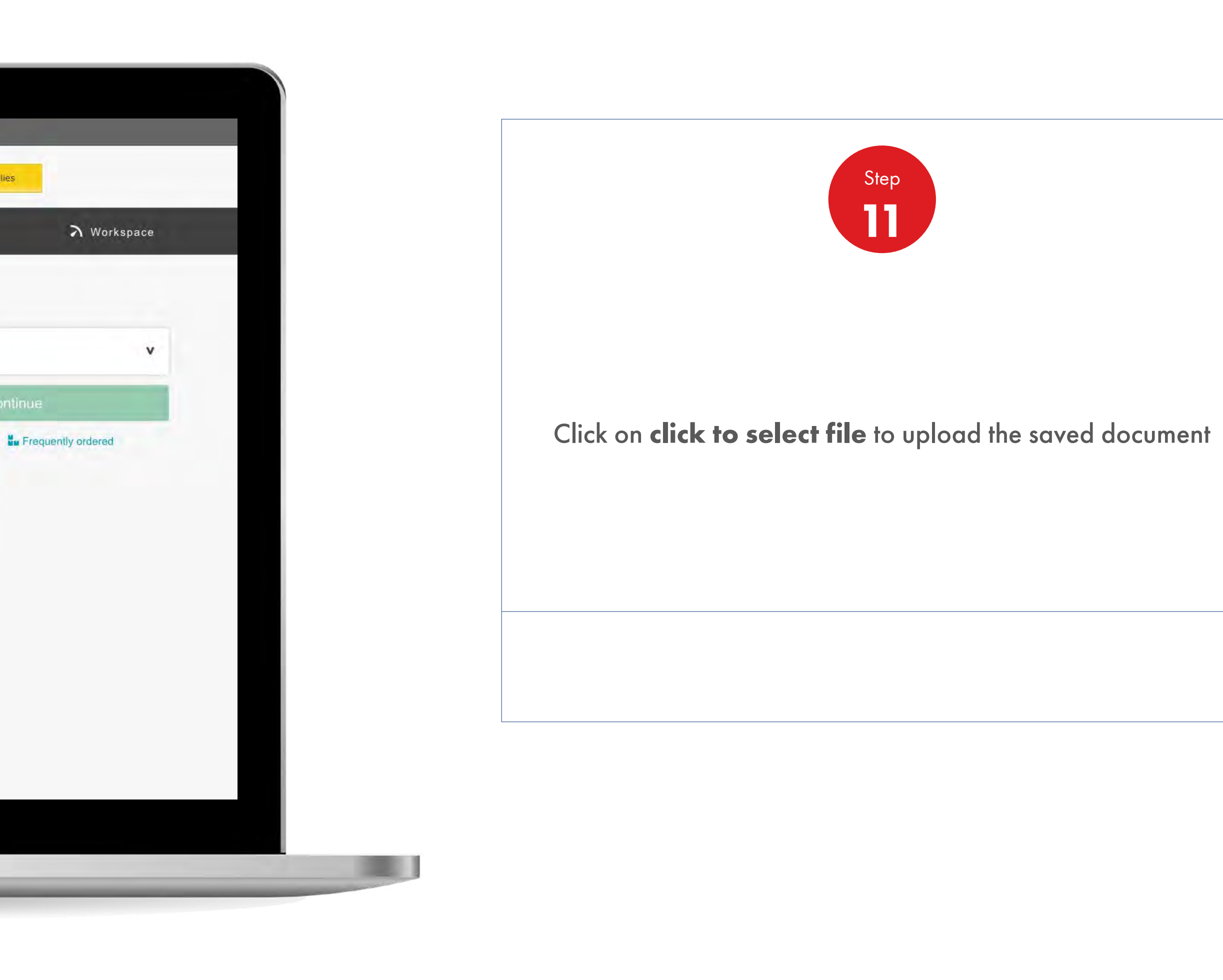

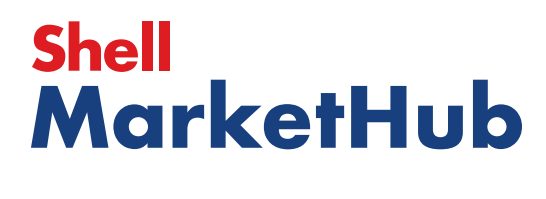

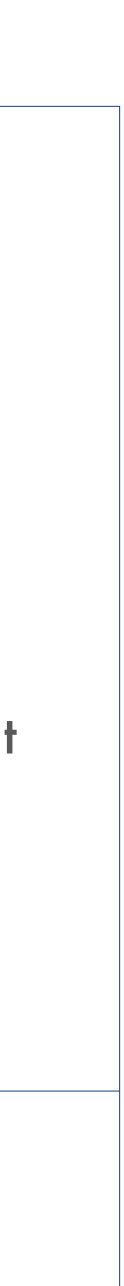

1 章

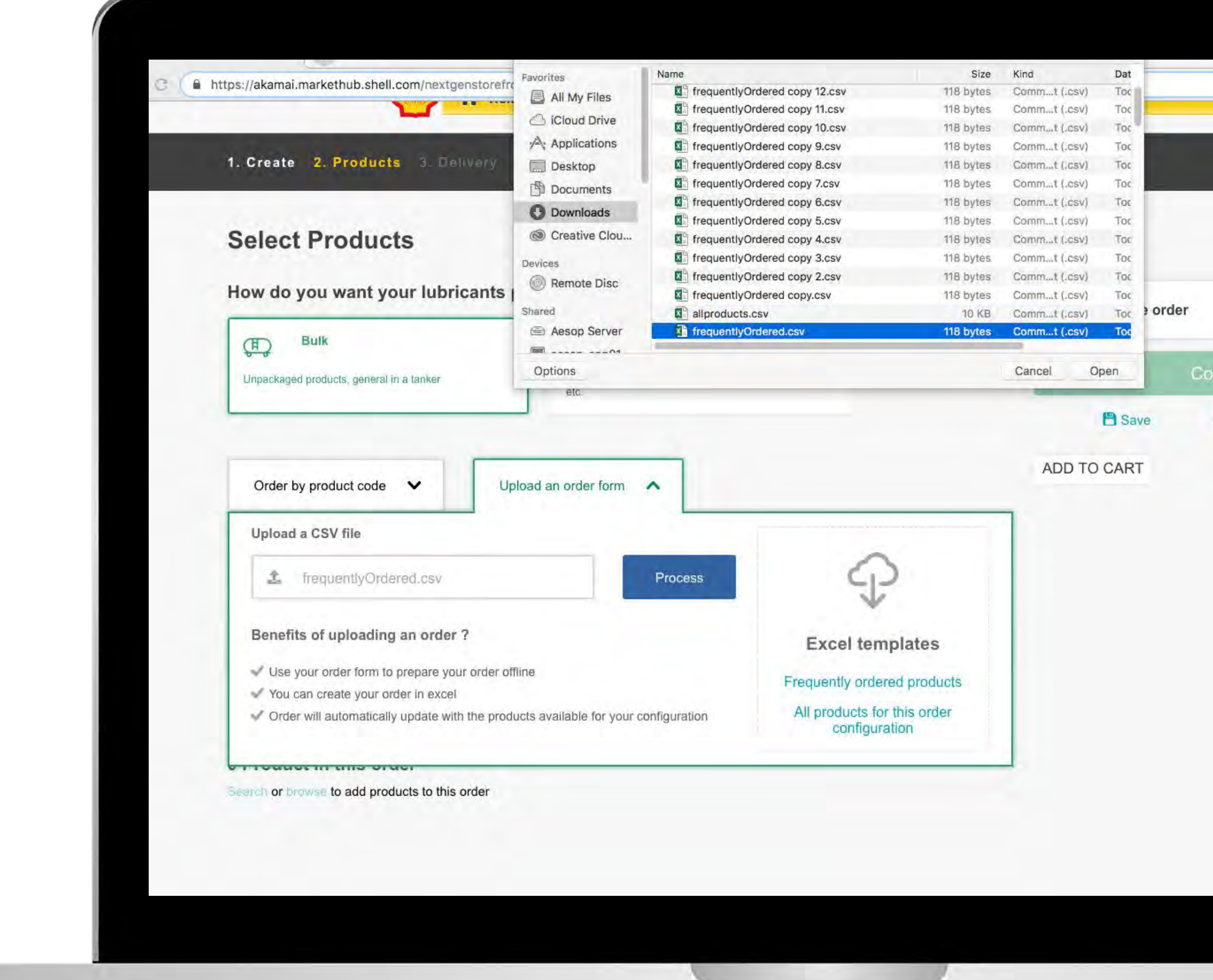

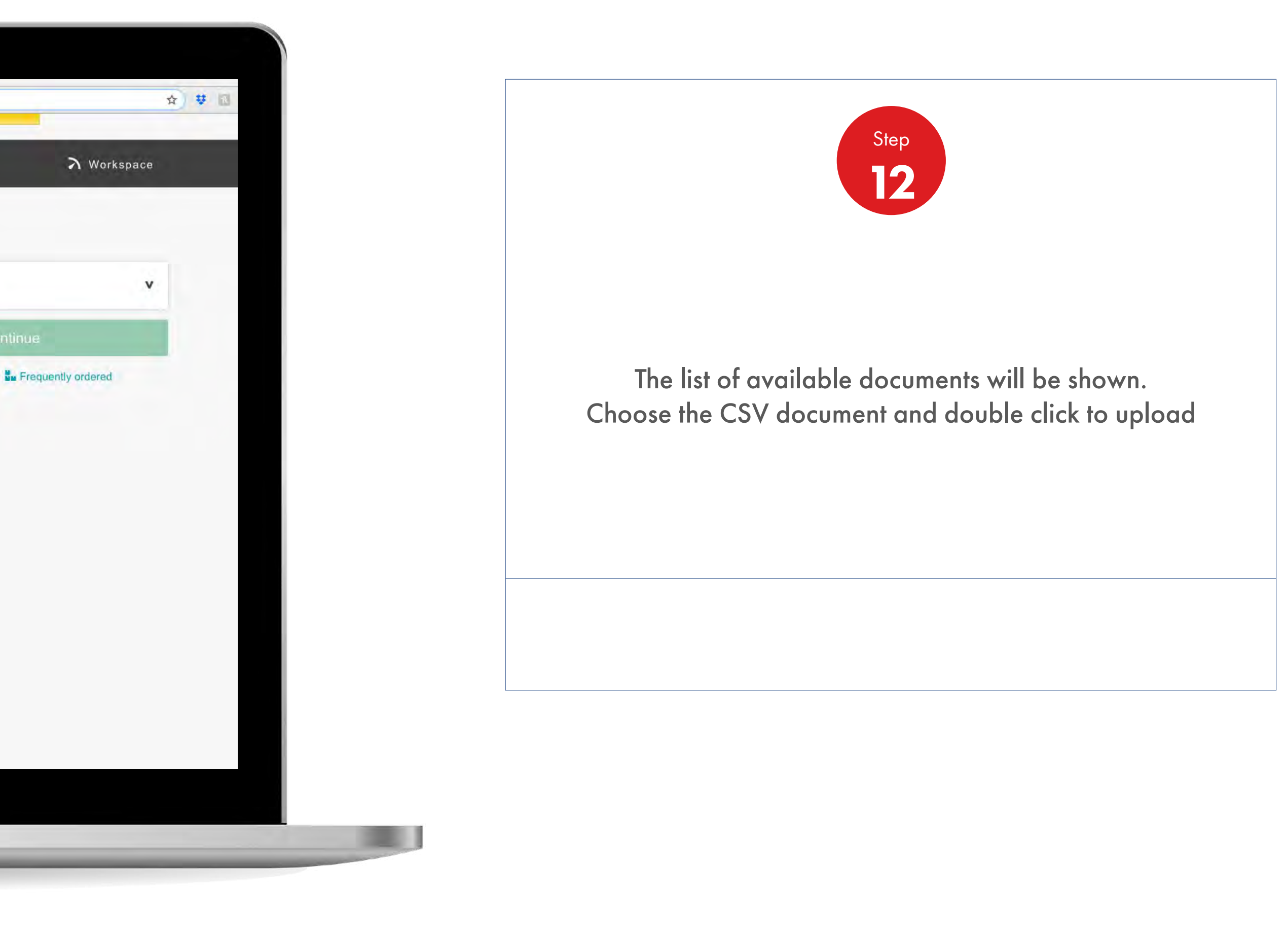

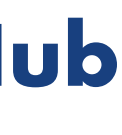

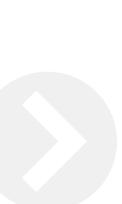

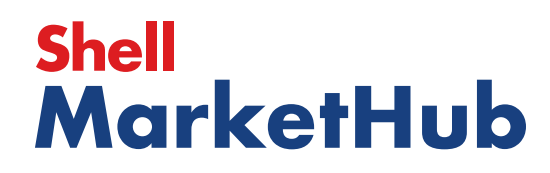

1 章

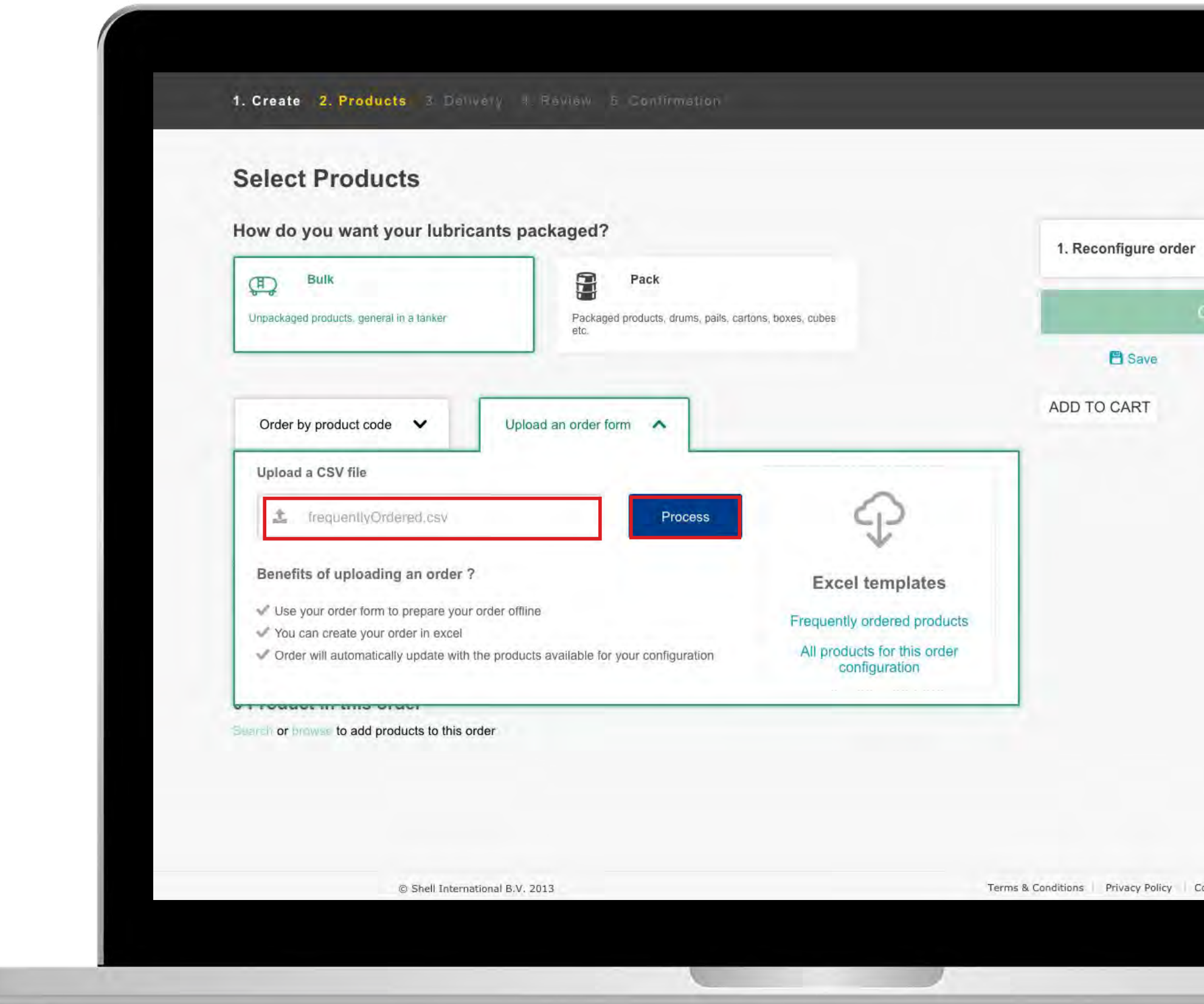

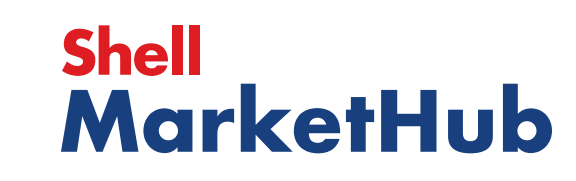

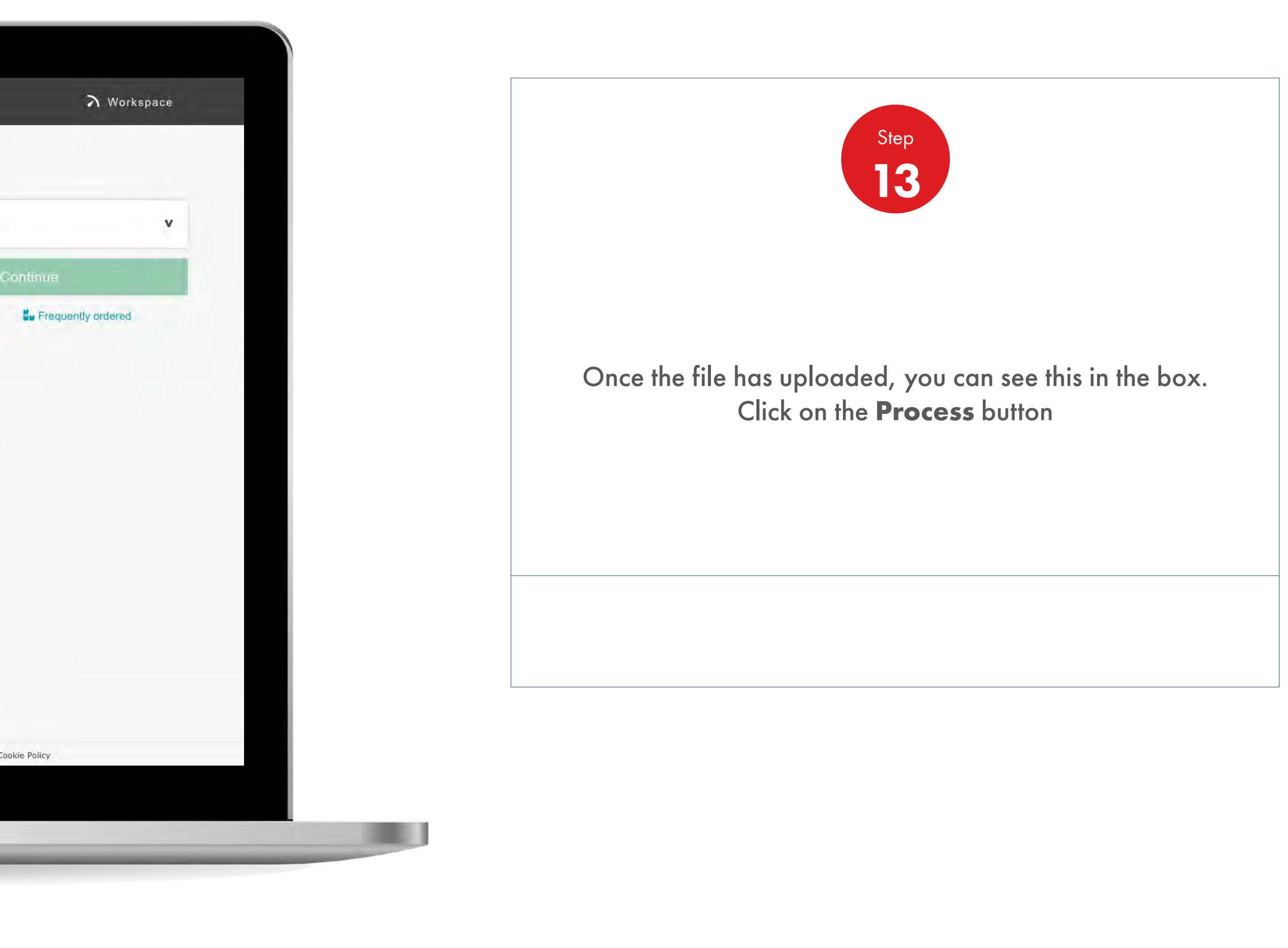

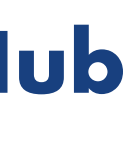

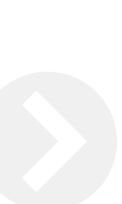

**LEB** 

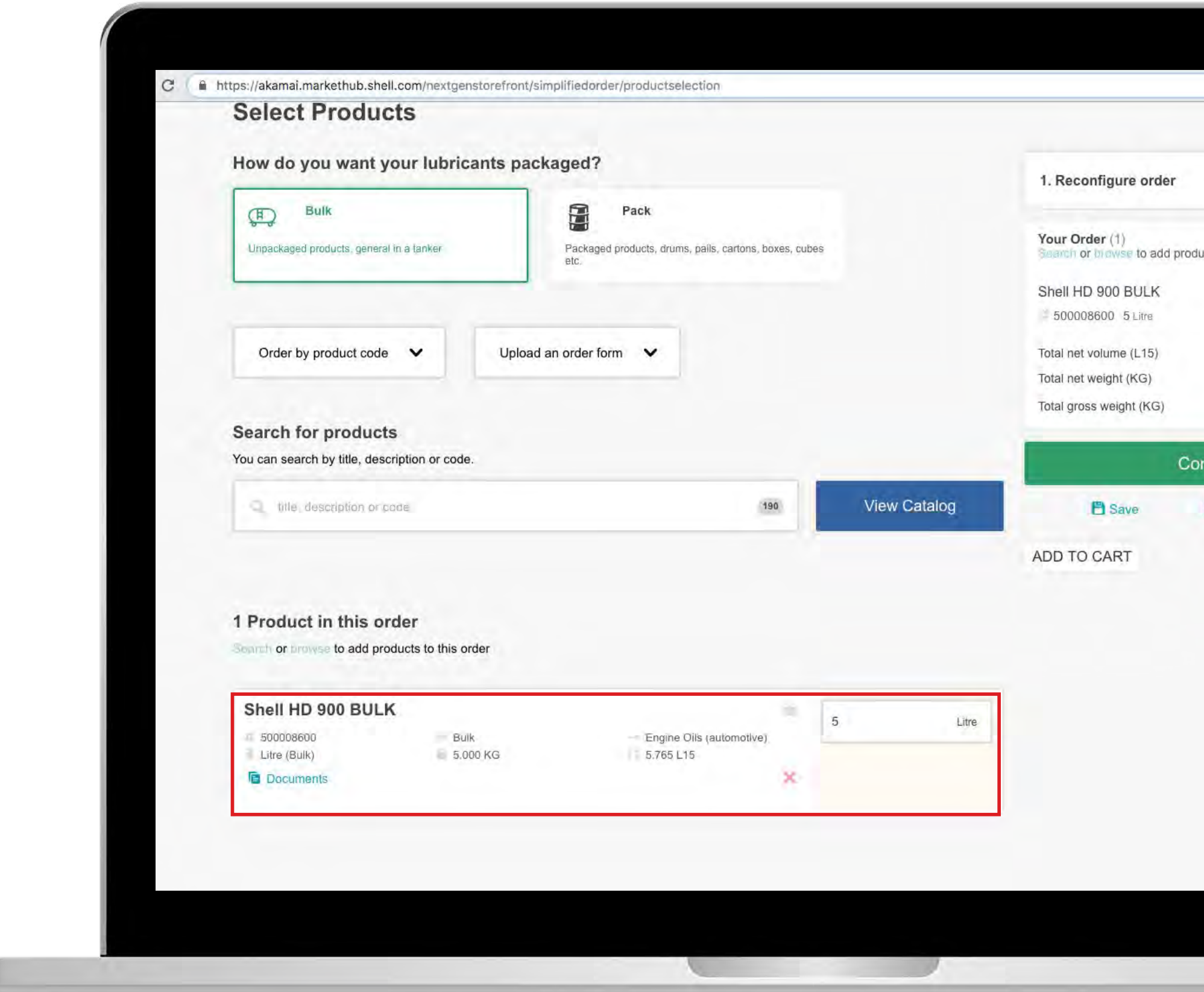

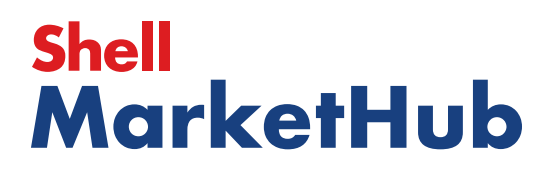

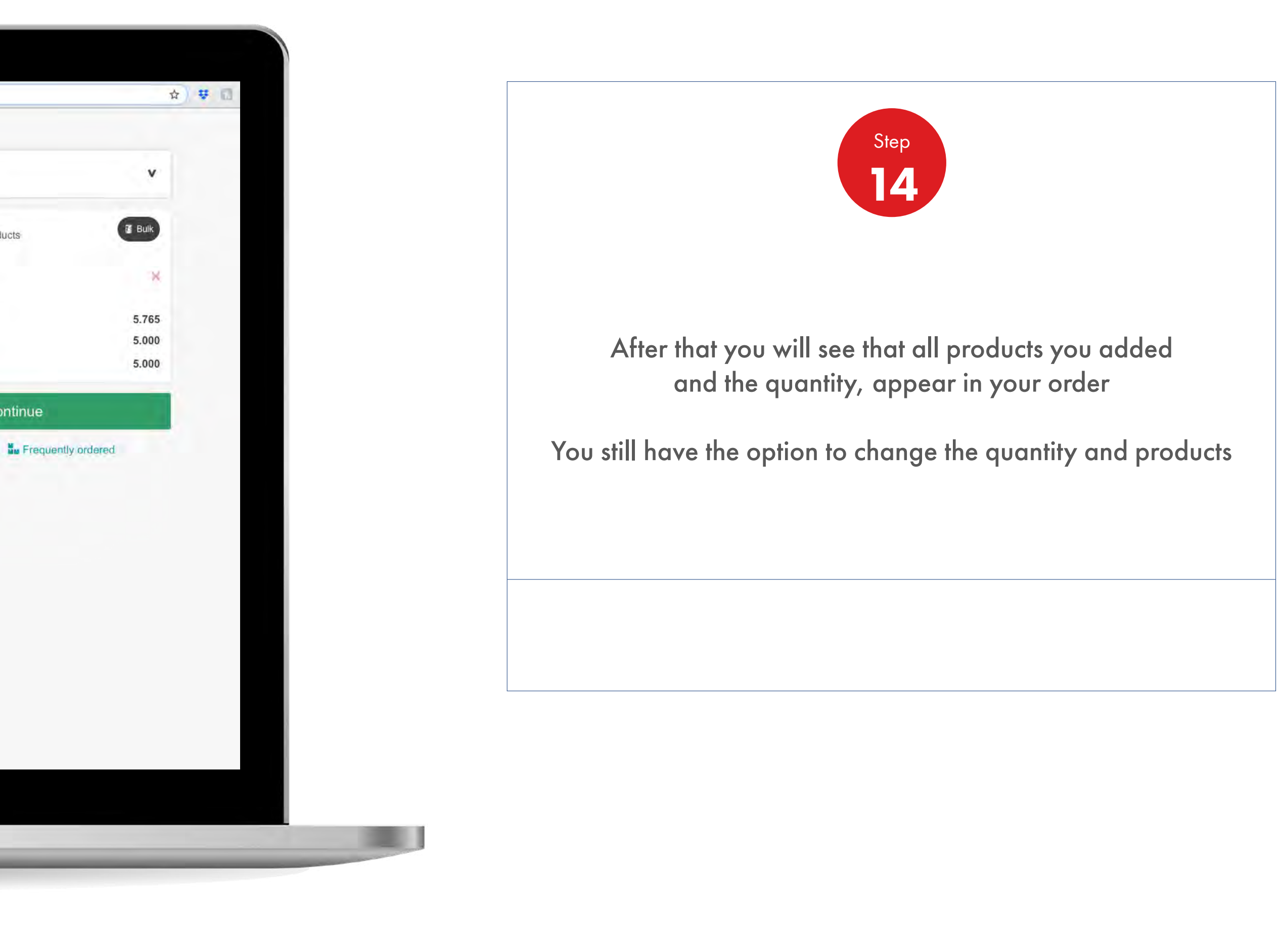

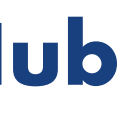

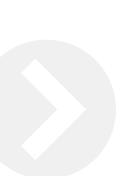

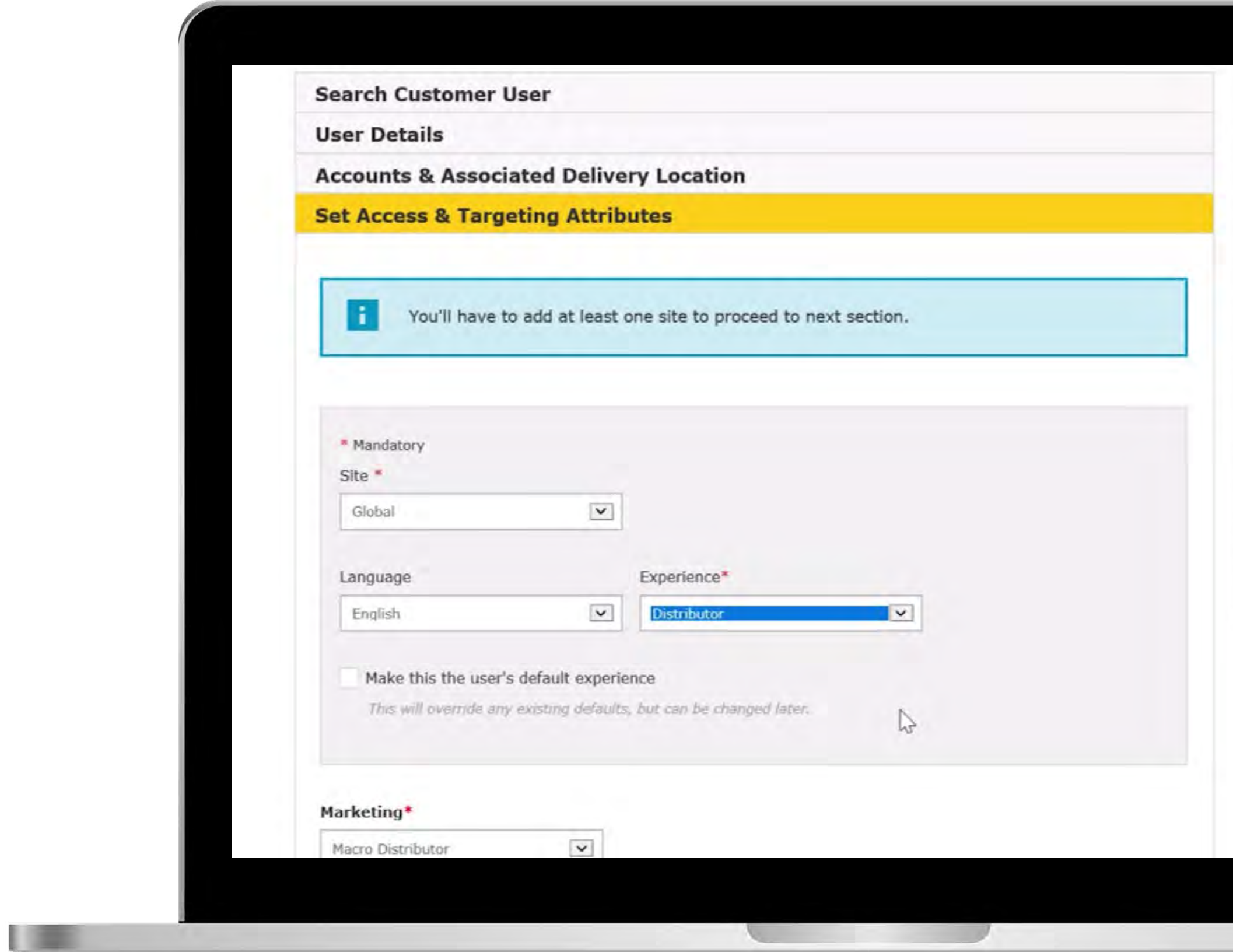

# **Shell<br>MarketHub**

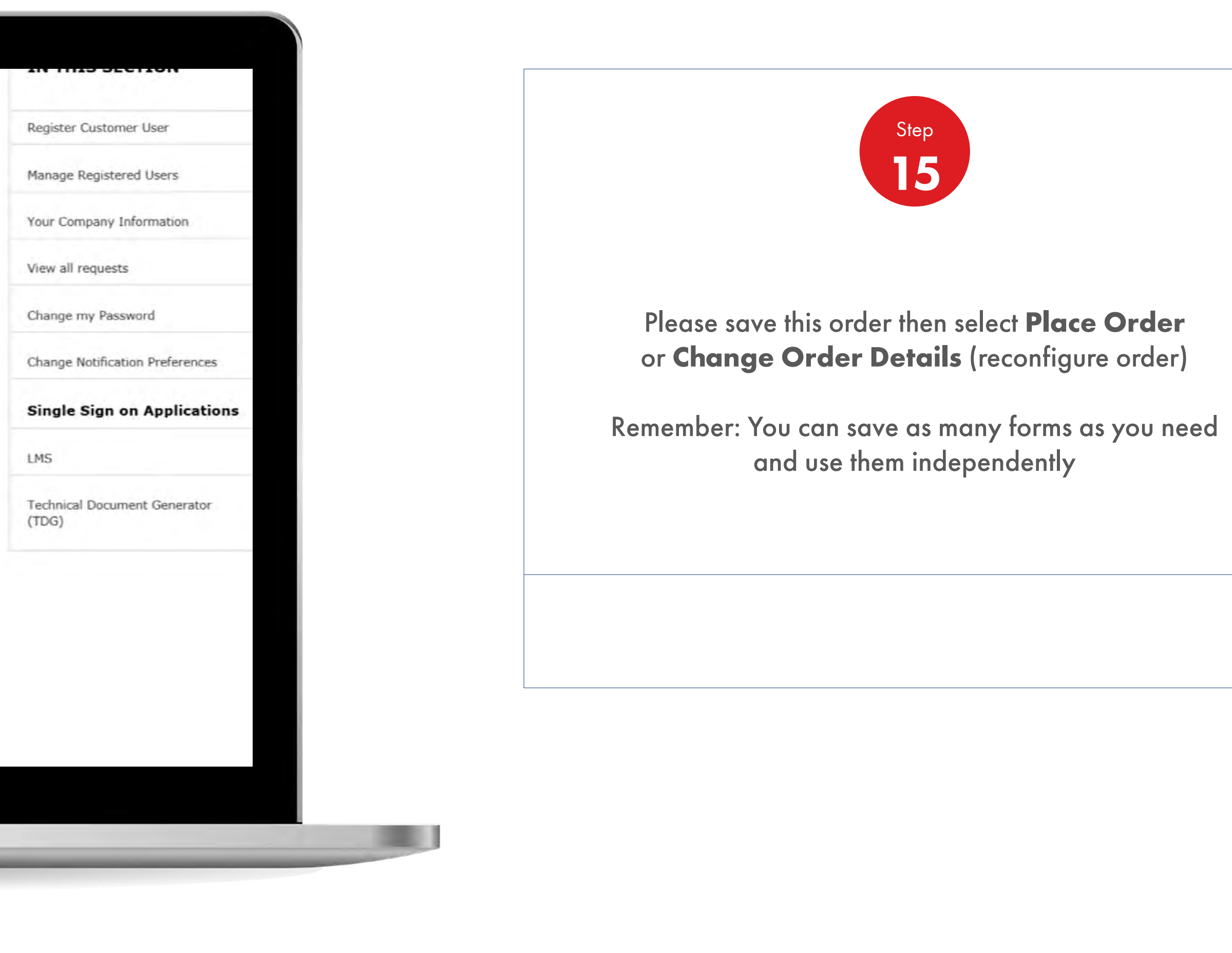

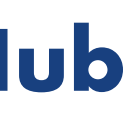

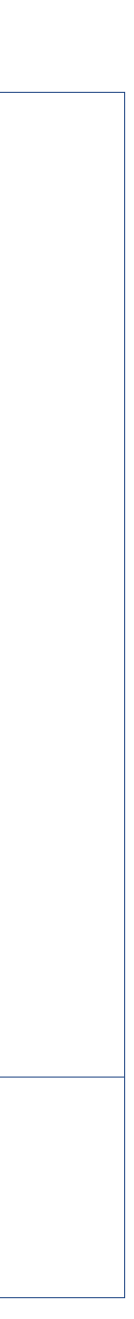

## 2.12 **Order Management**

How To Find All The Information Of The Products

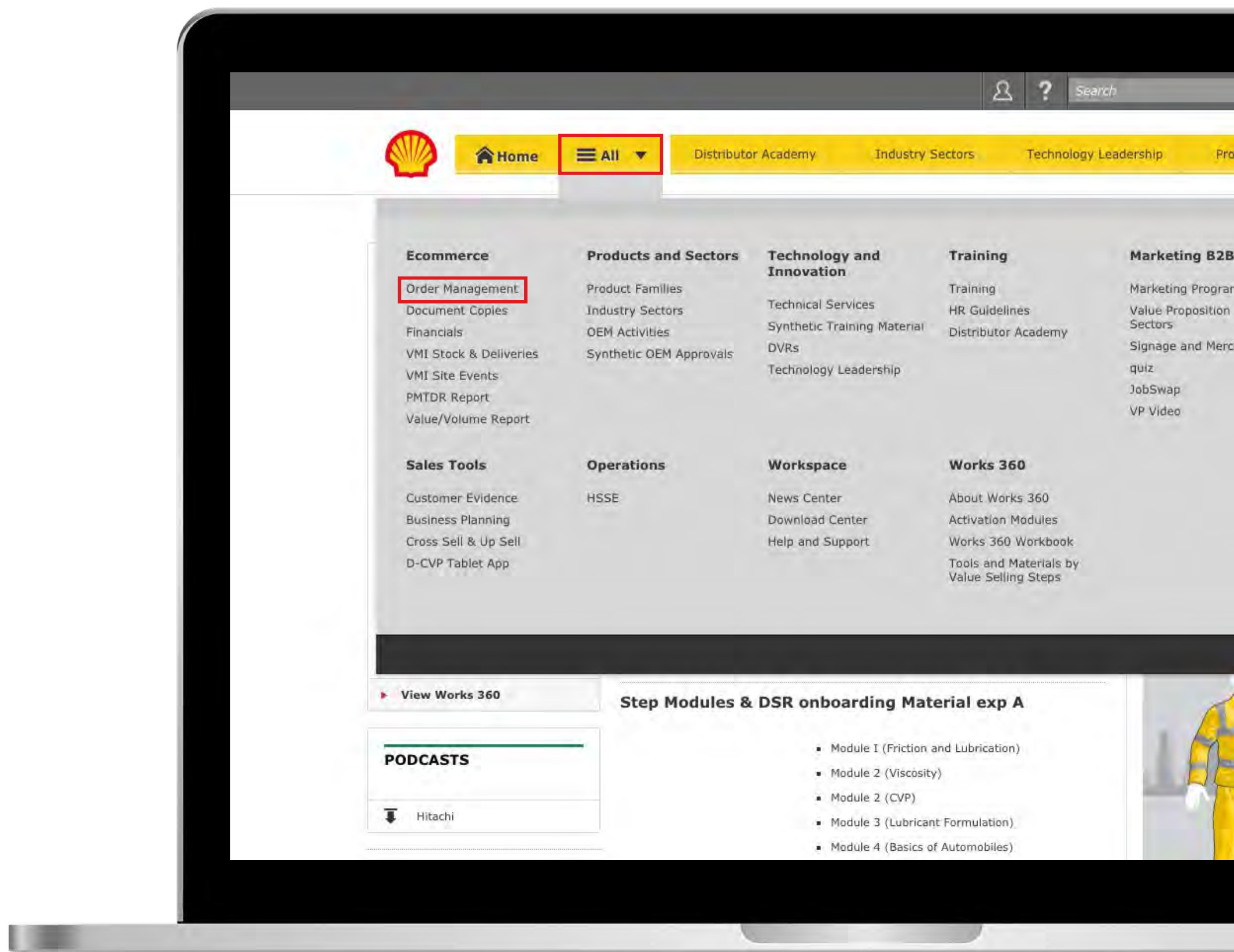

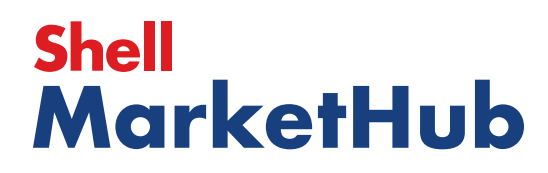

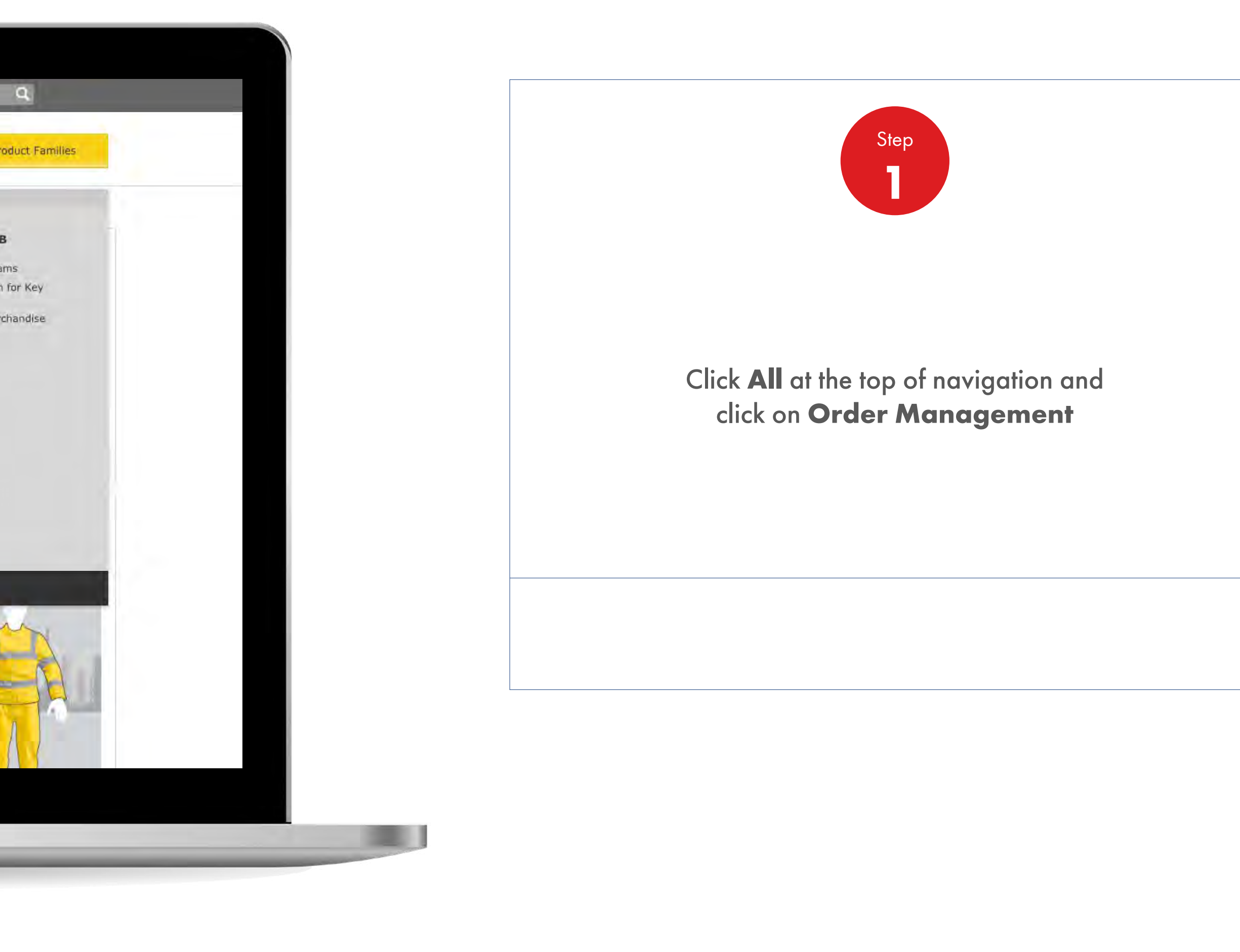

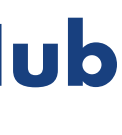

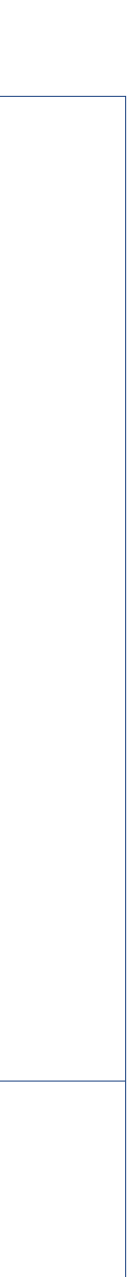

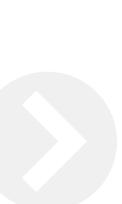

## 2.12 **Order Management**

How To Find All The Information Of The Products

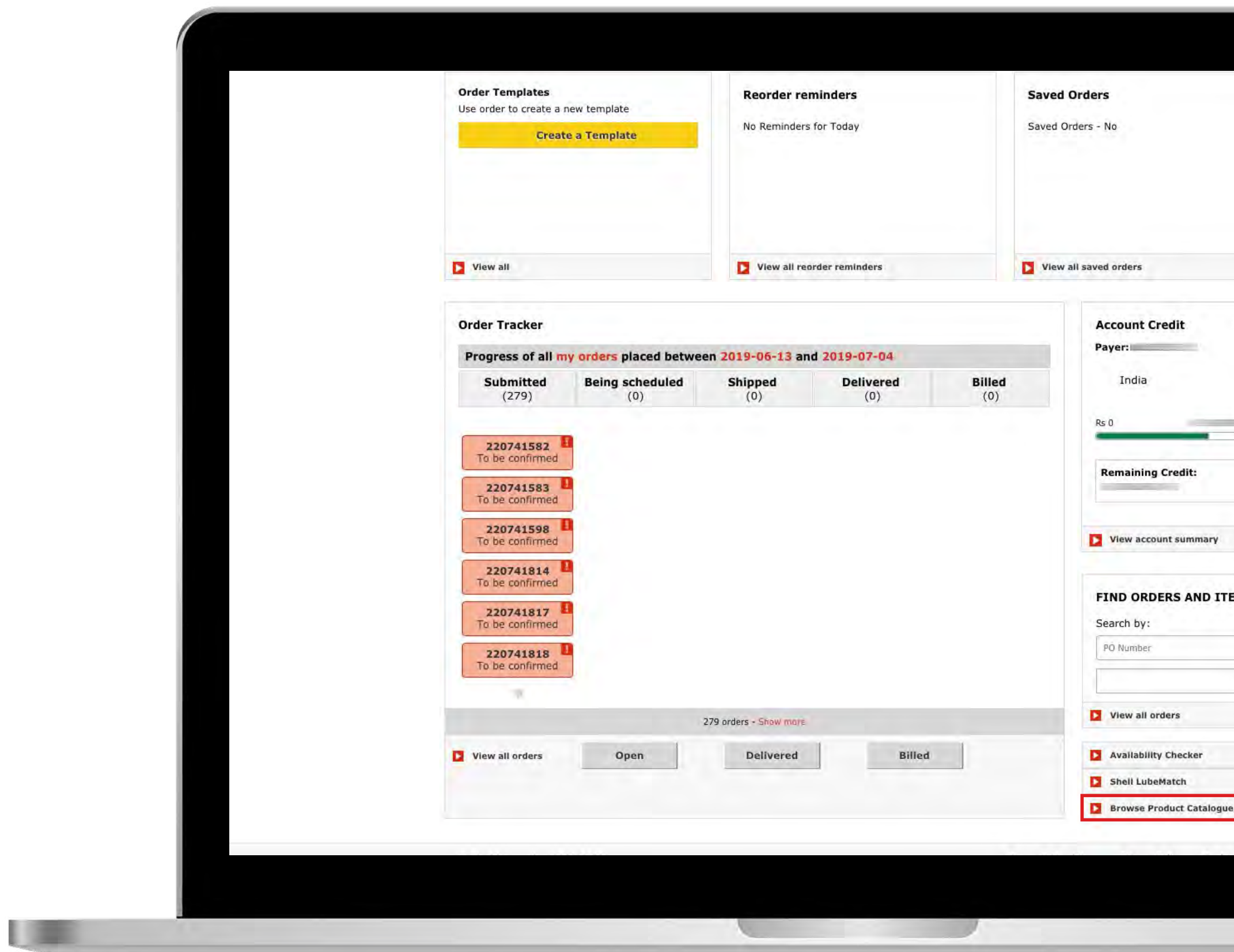

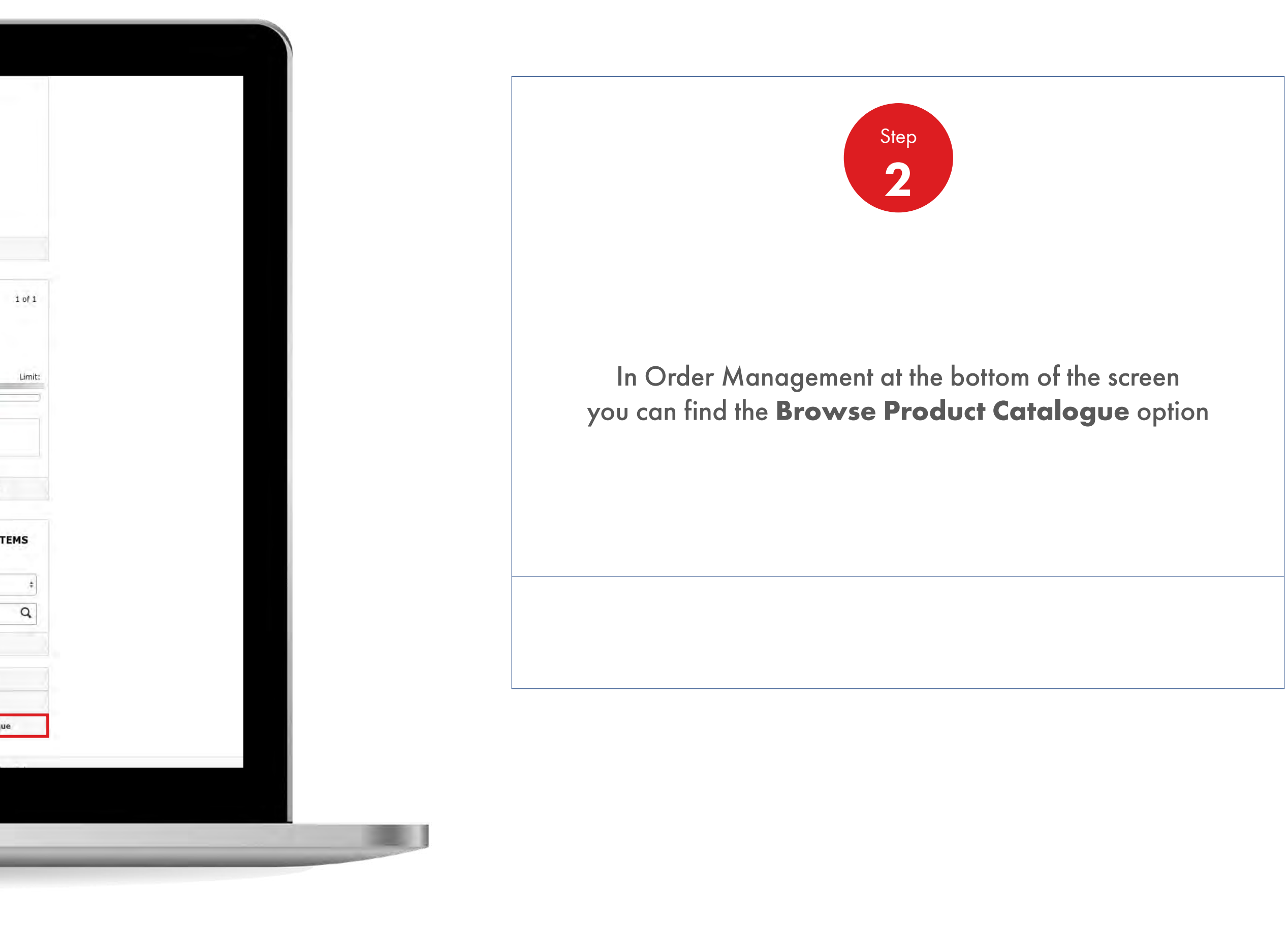

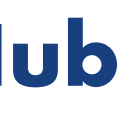

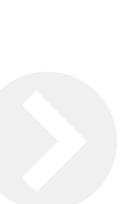

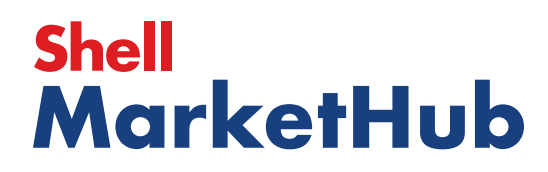

JE

## 2.12 **Order Management**

How To Find All The Information Of The Products

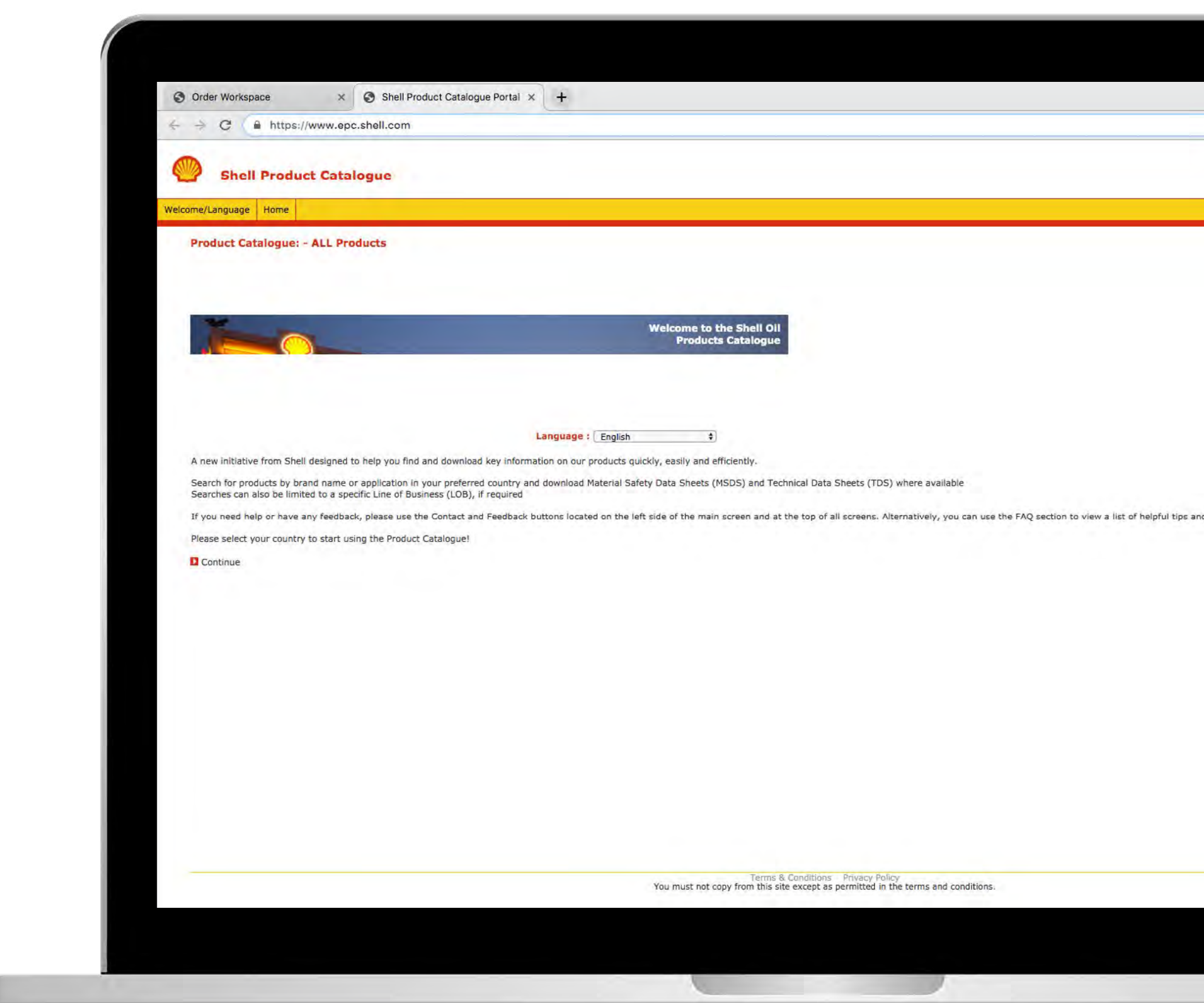

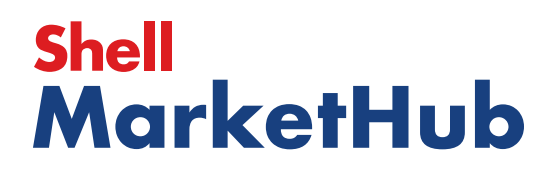

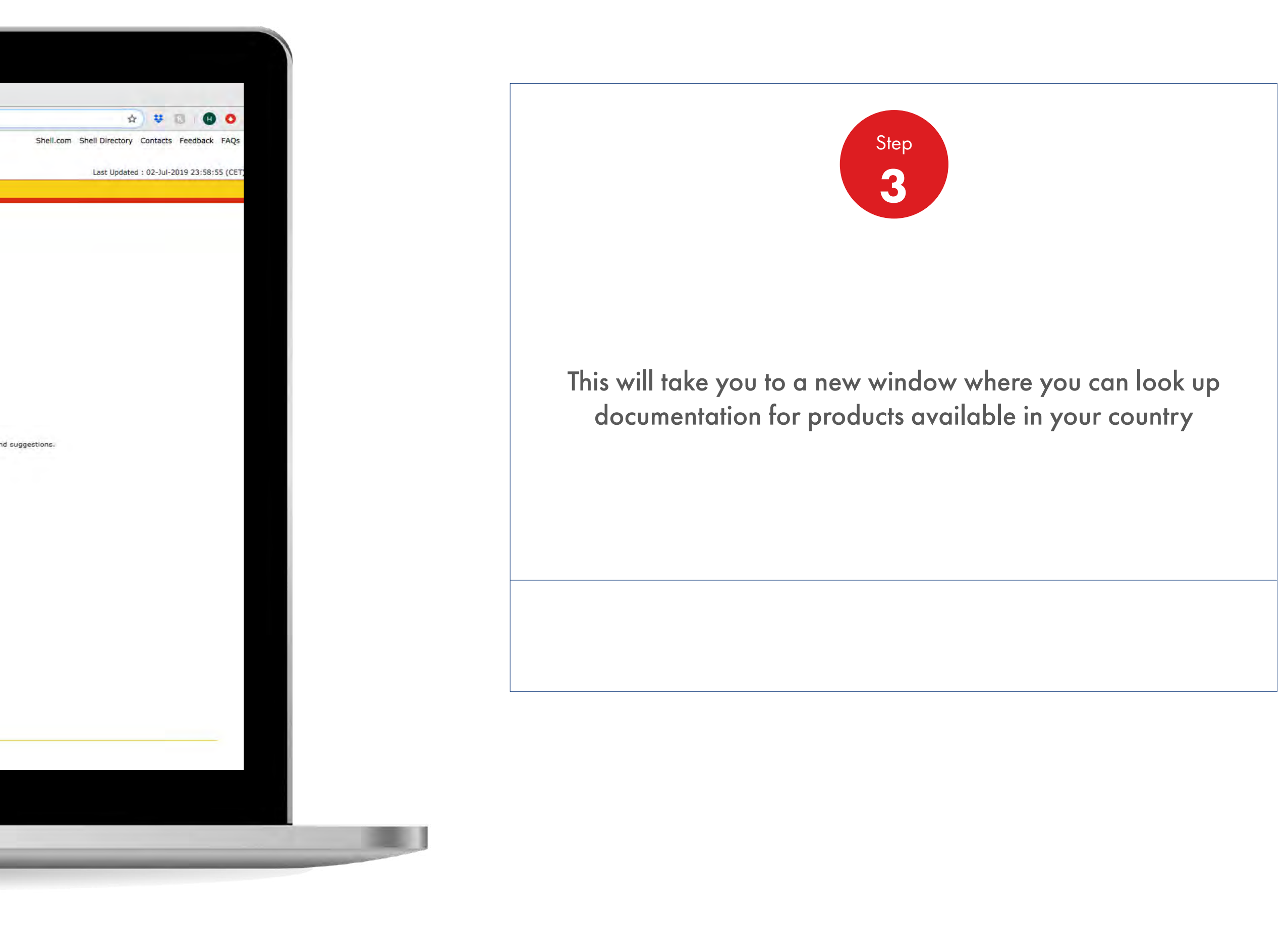

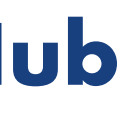

1 章

## 2.12 **Order Management**

How To Find All The Information Of The Products

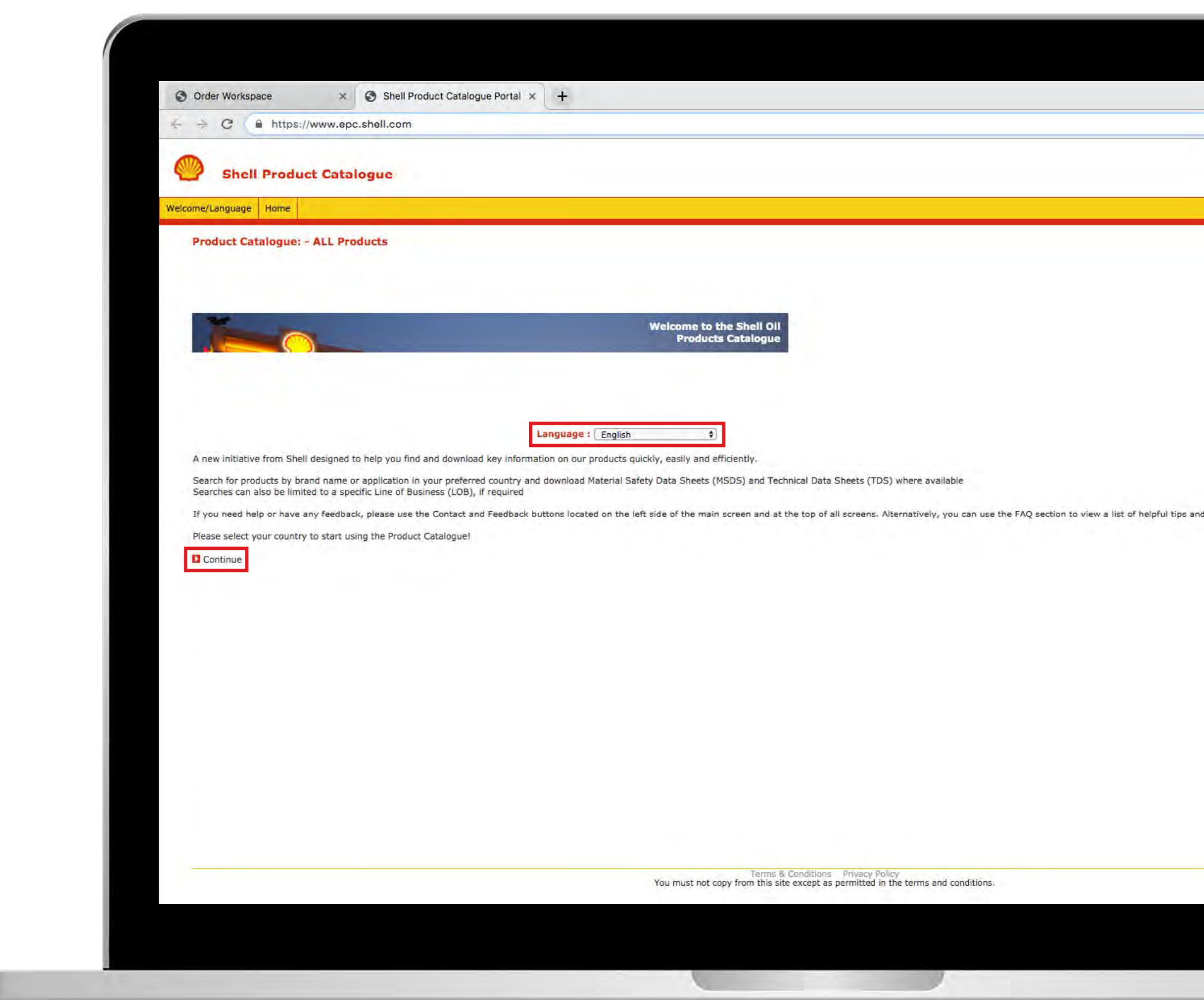

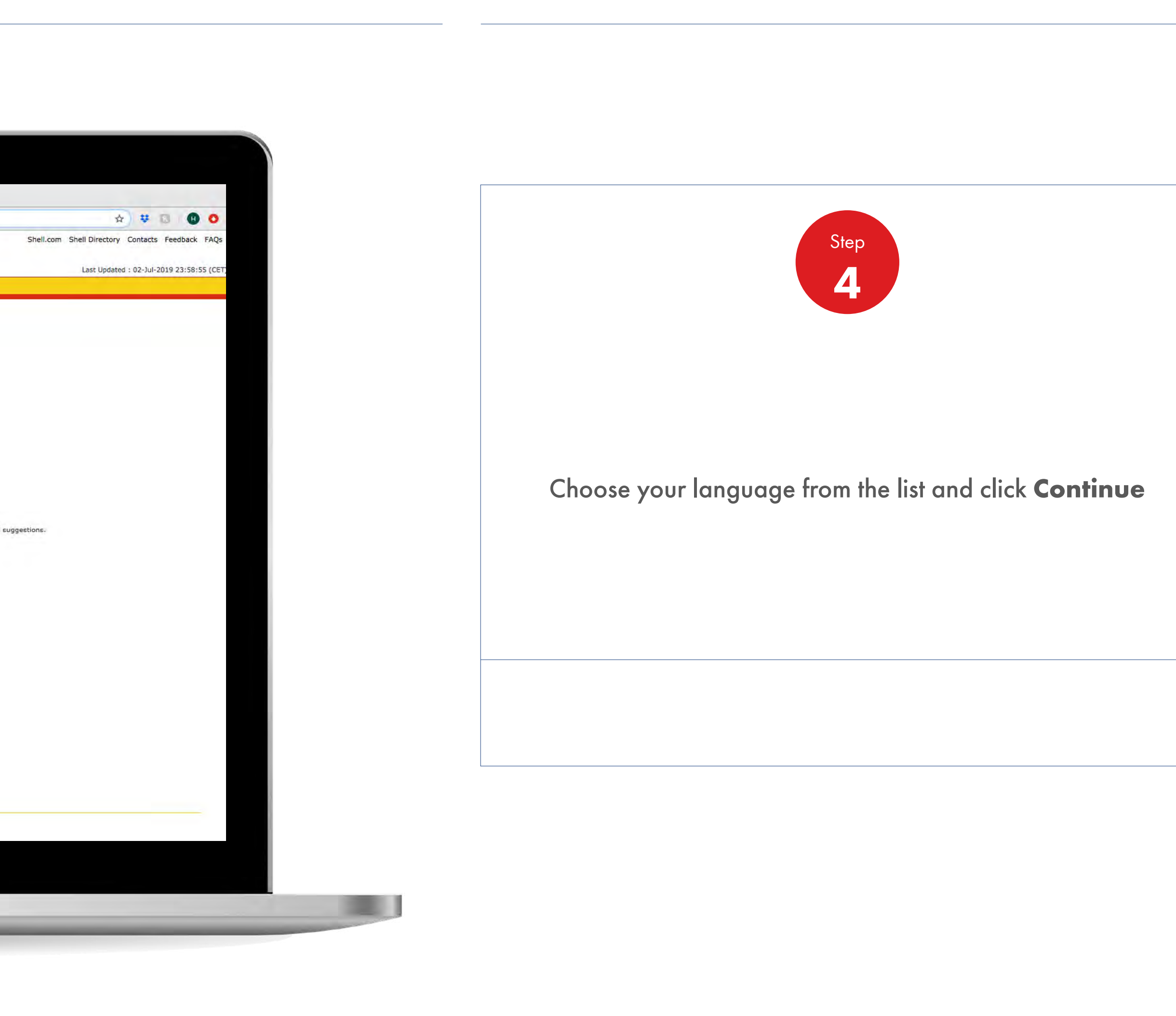

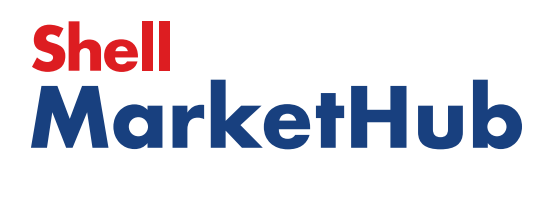

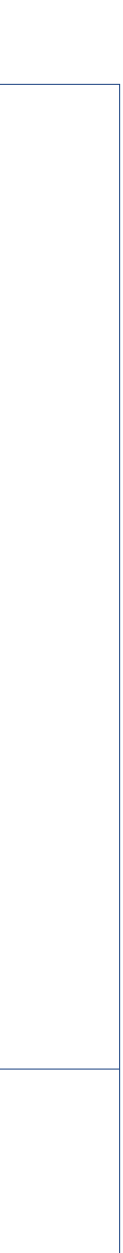

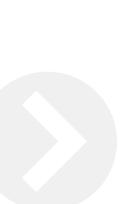

## 2.12 **Order Management**

How To Find All The Information Of The Products

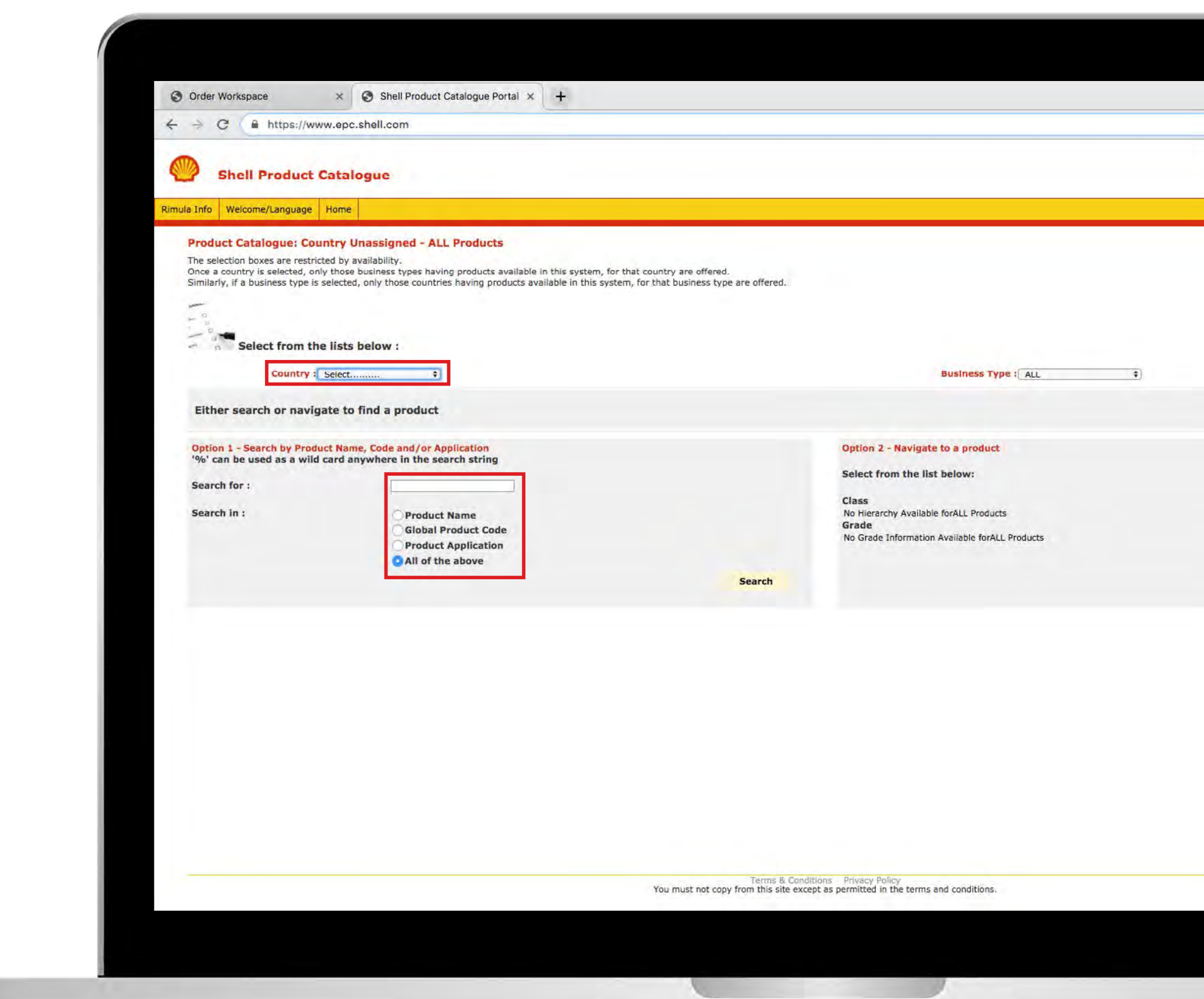

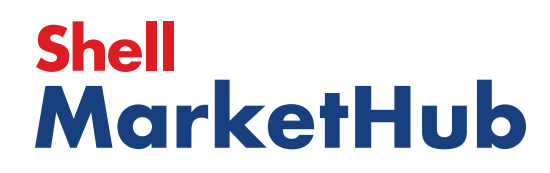

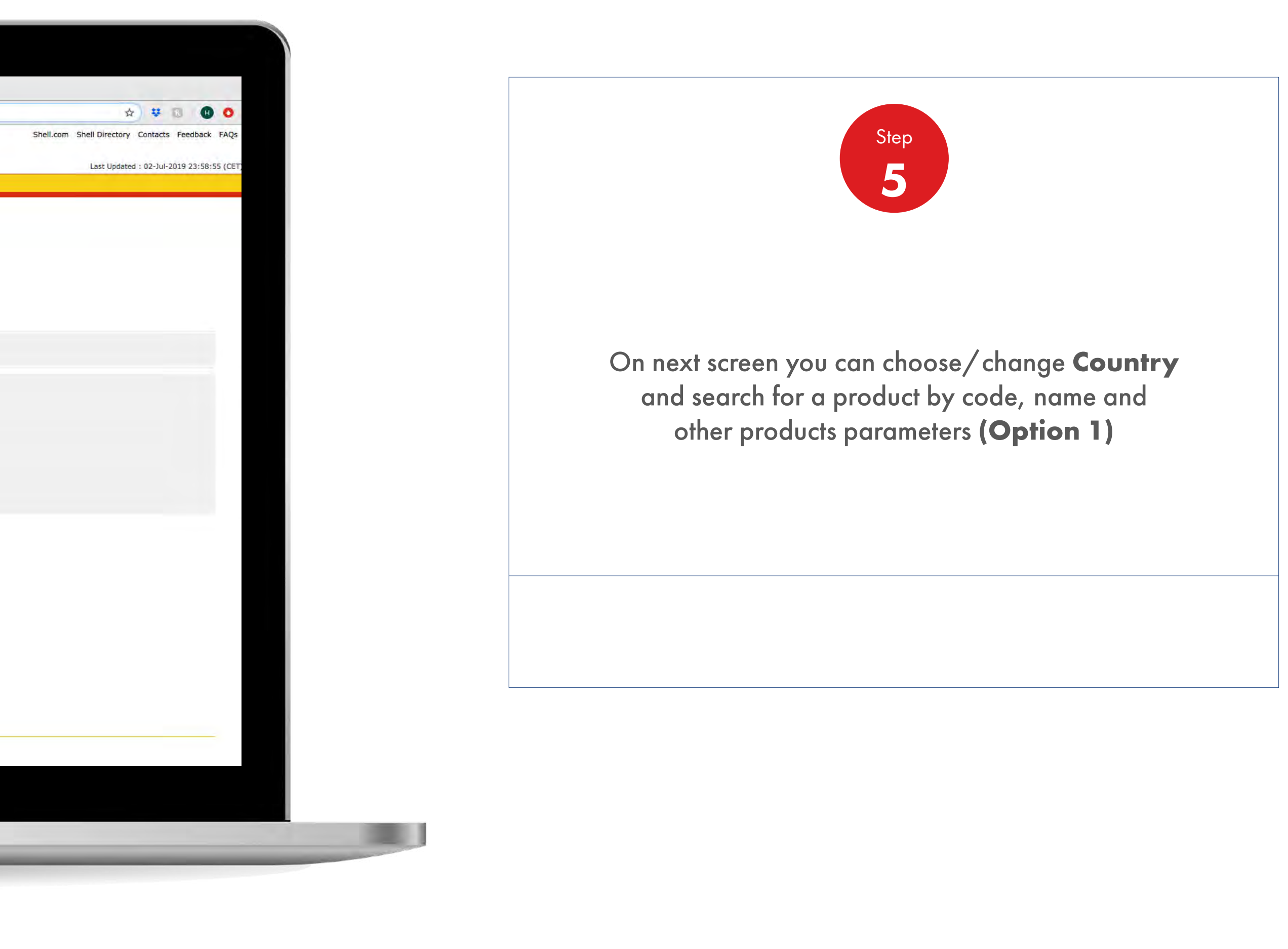

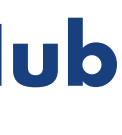

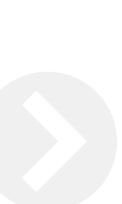

### 2.12 **Order Management**

How To Find All The Information Of The Products

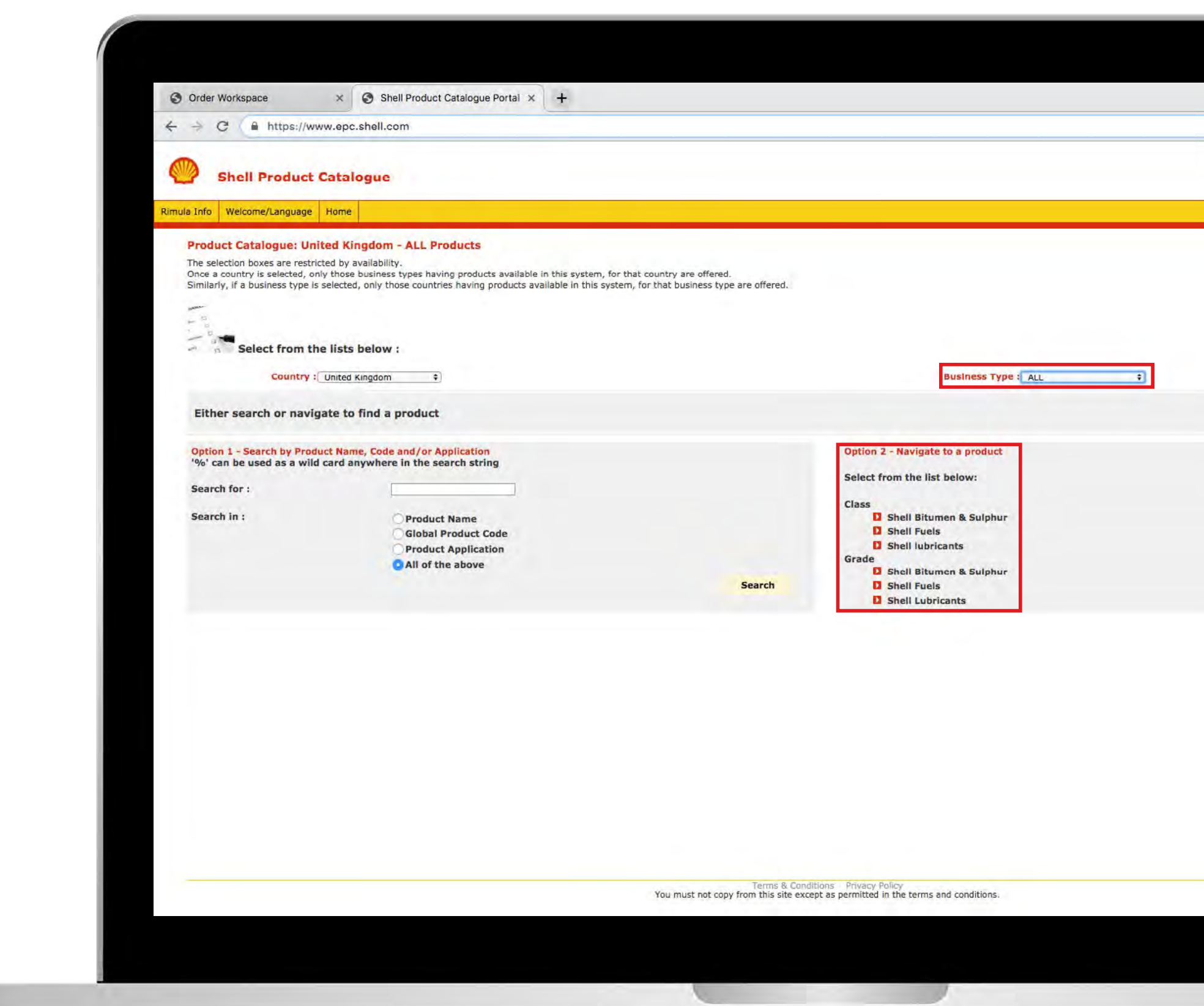

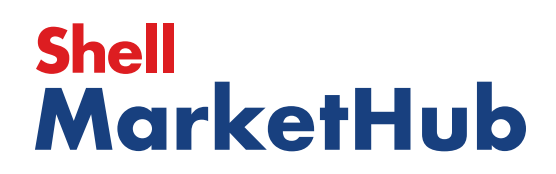

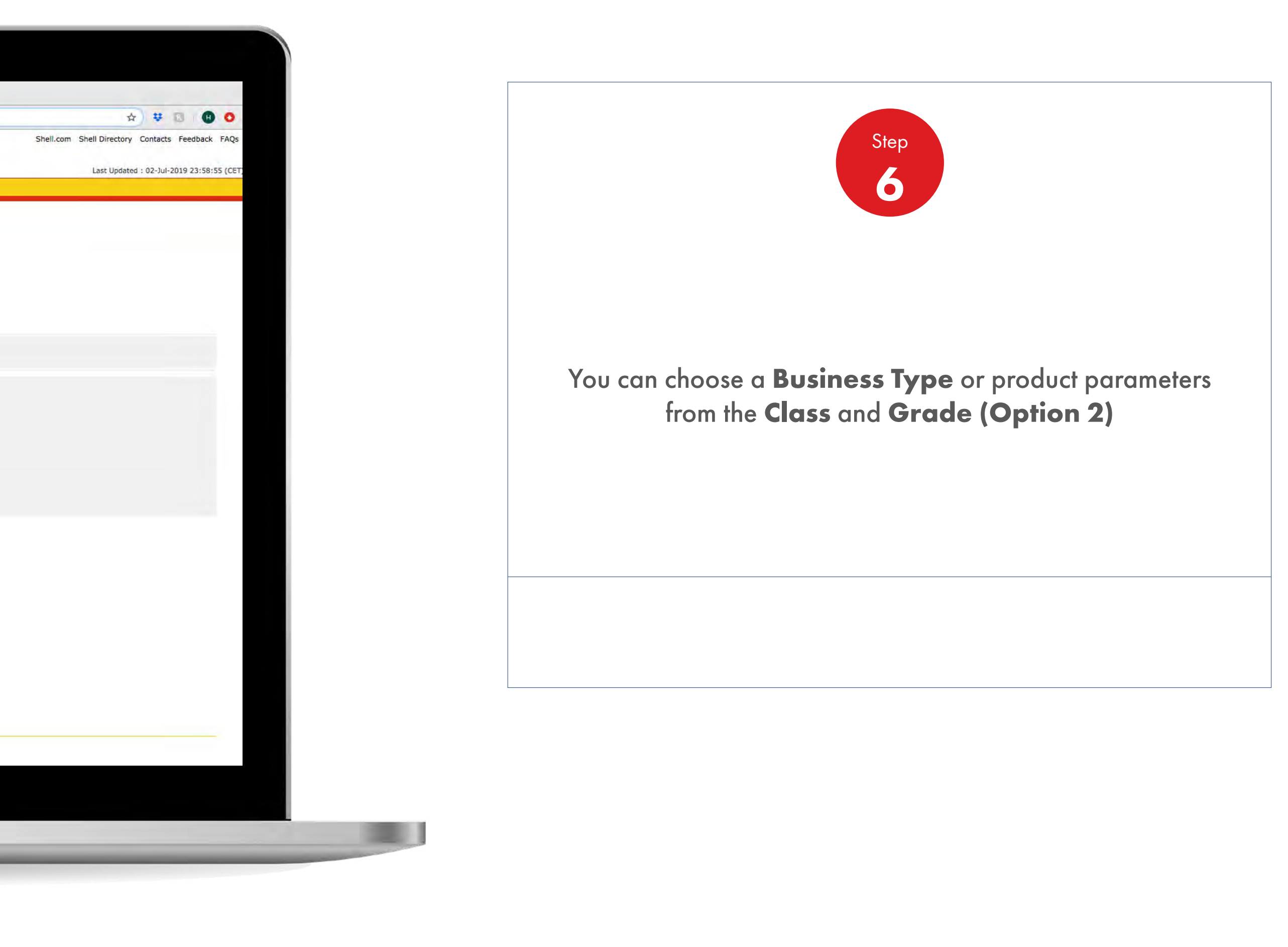

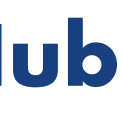

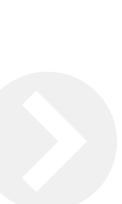

## 2.12 **Order Management**

How To Find All The Information Of The Products

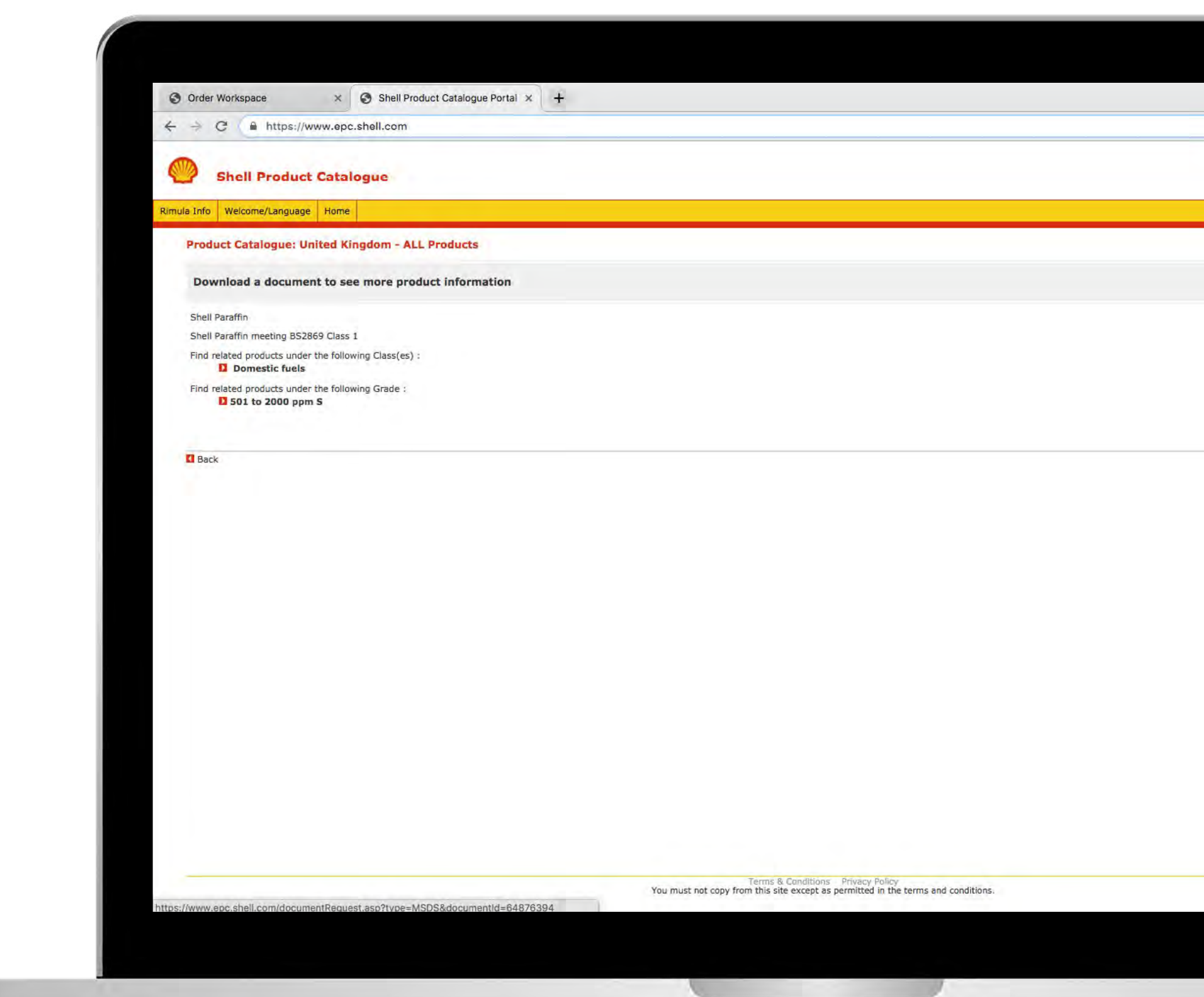

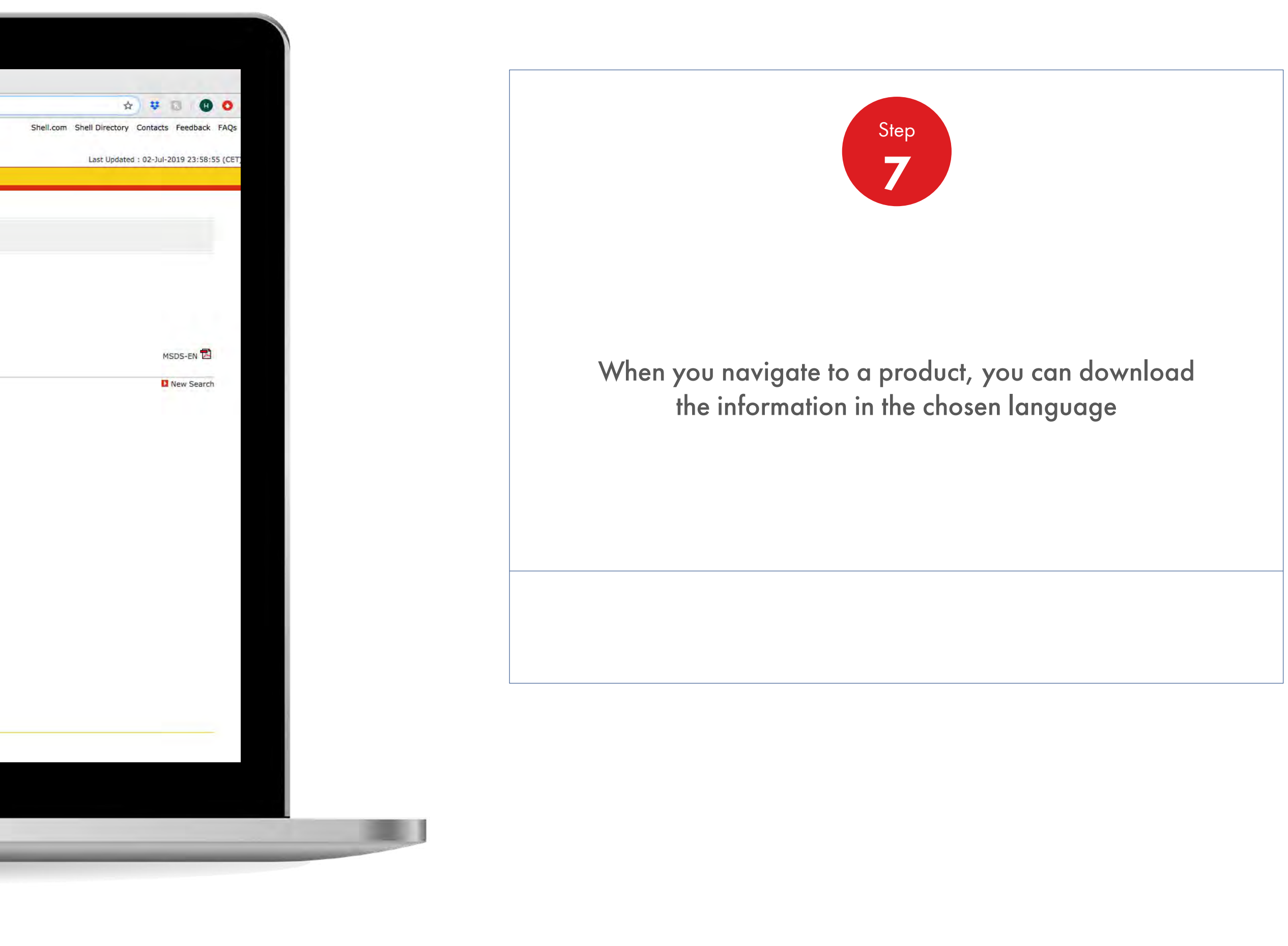

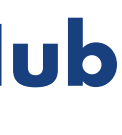

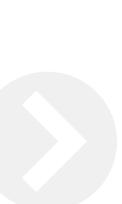

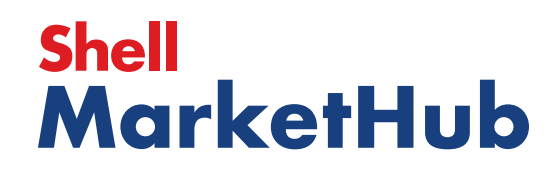

1 章

## 2.12 **Order Management**

How To Find All The Information Of The Products

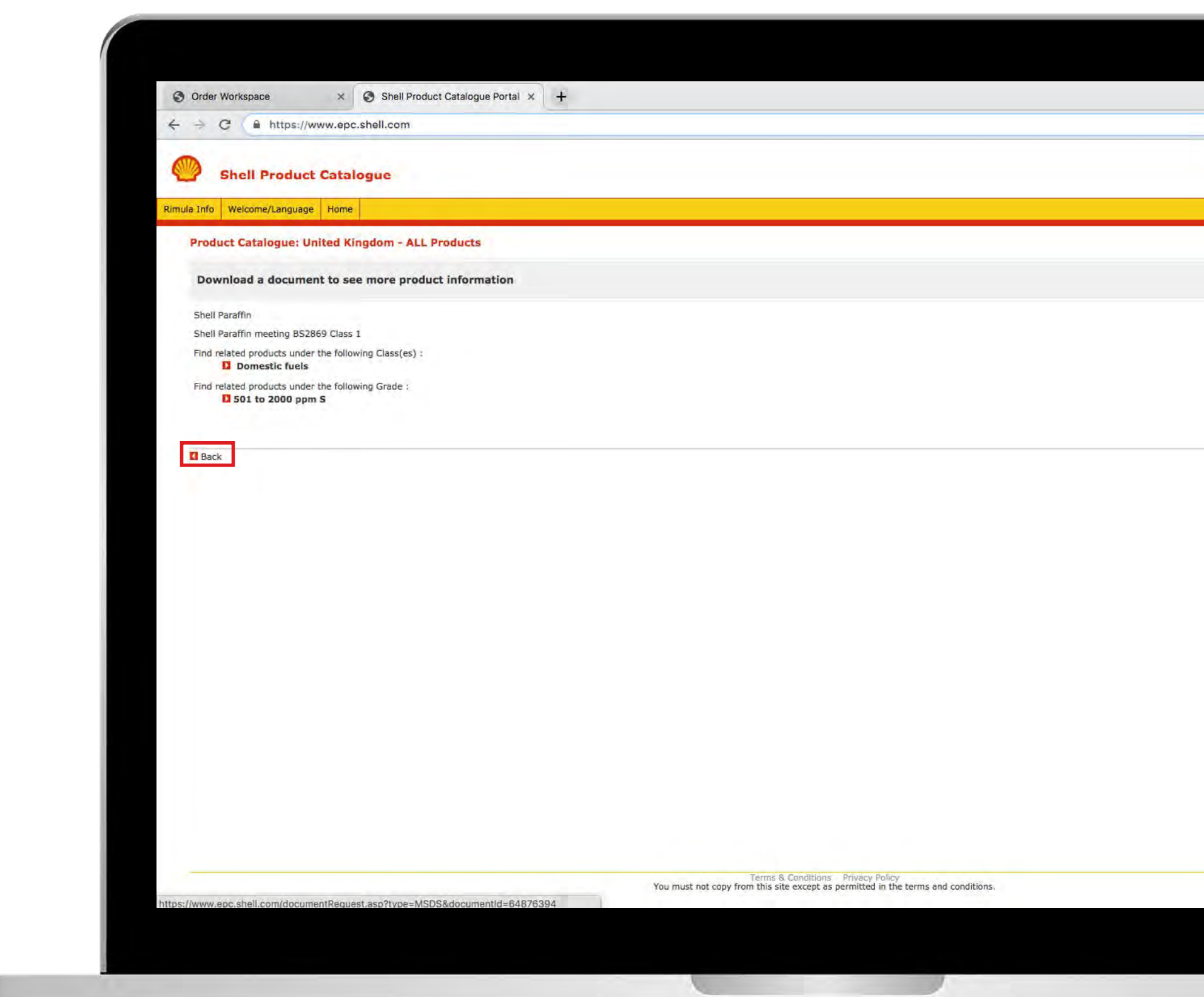

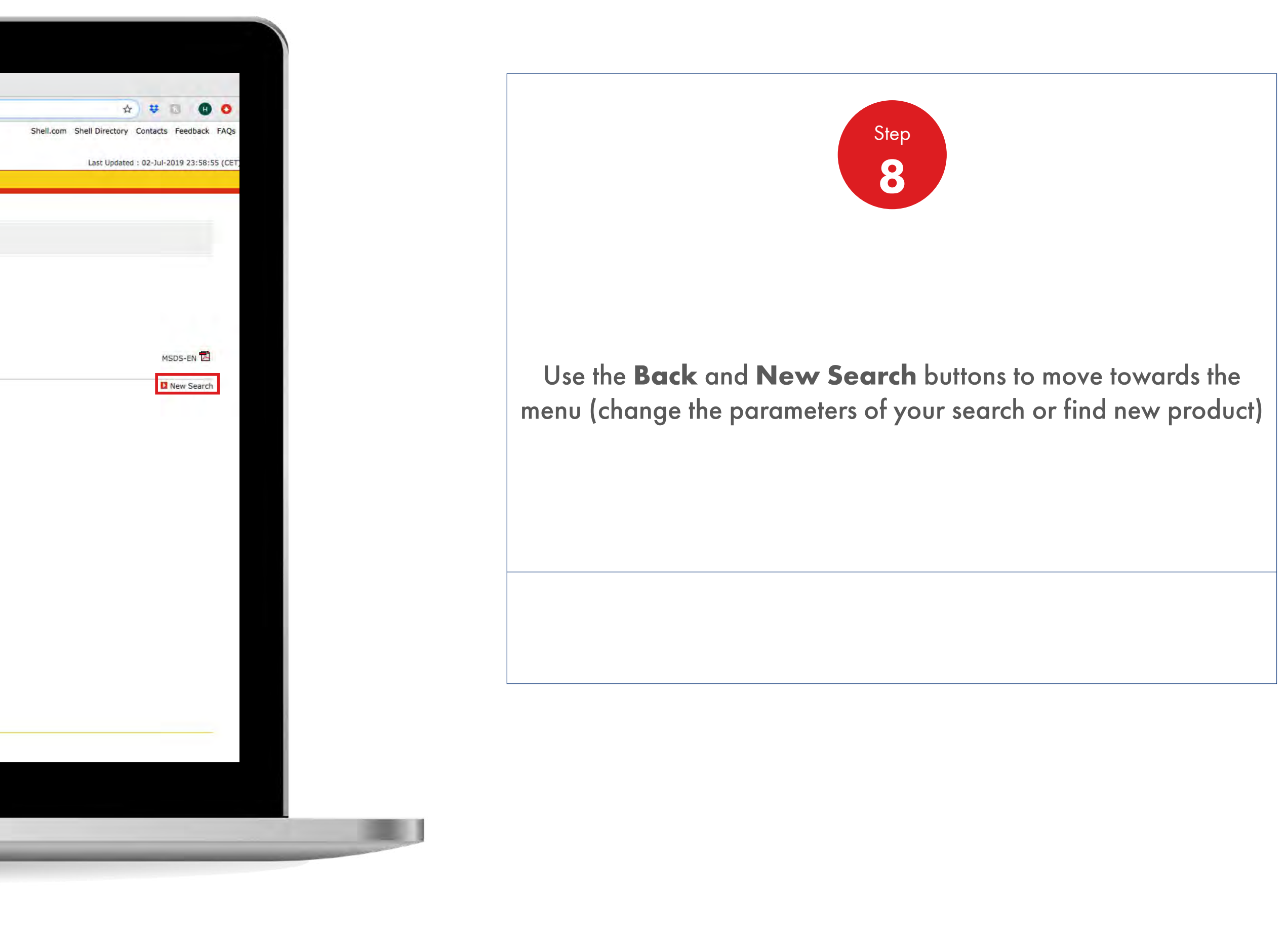

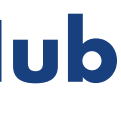

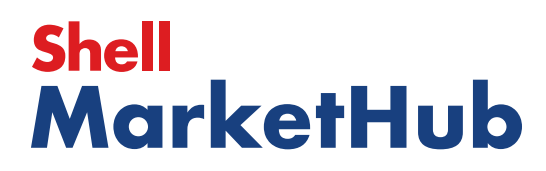

儿童

## 2.12 **Order Management**

How To Find All The Information Of The Products

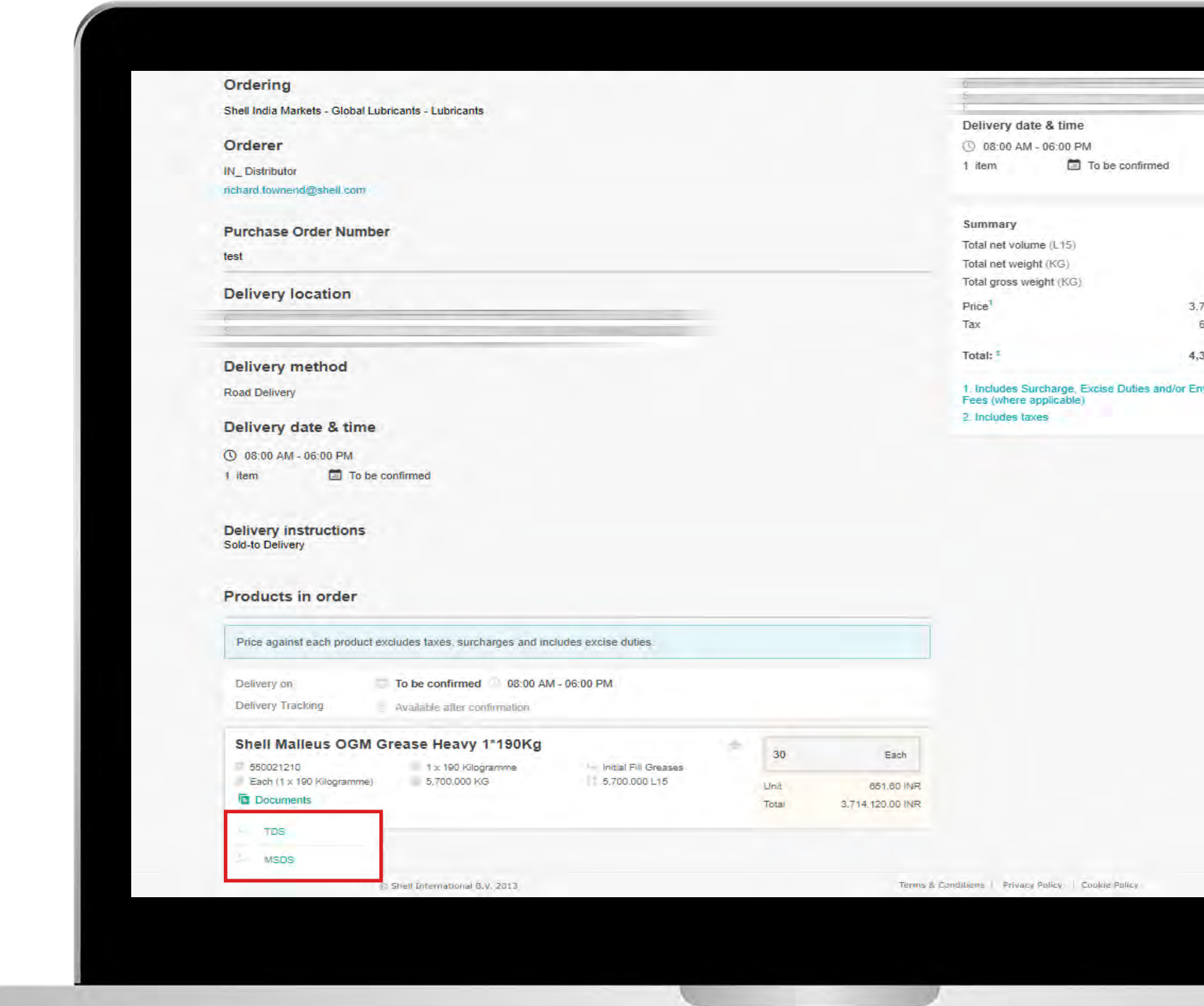

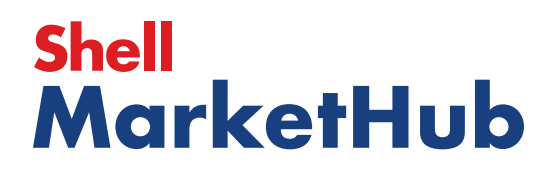

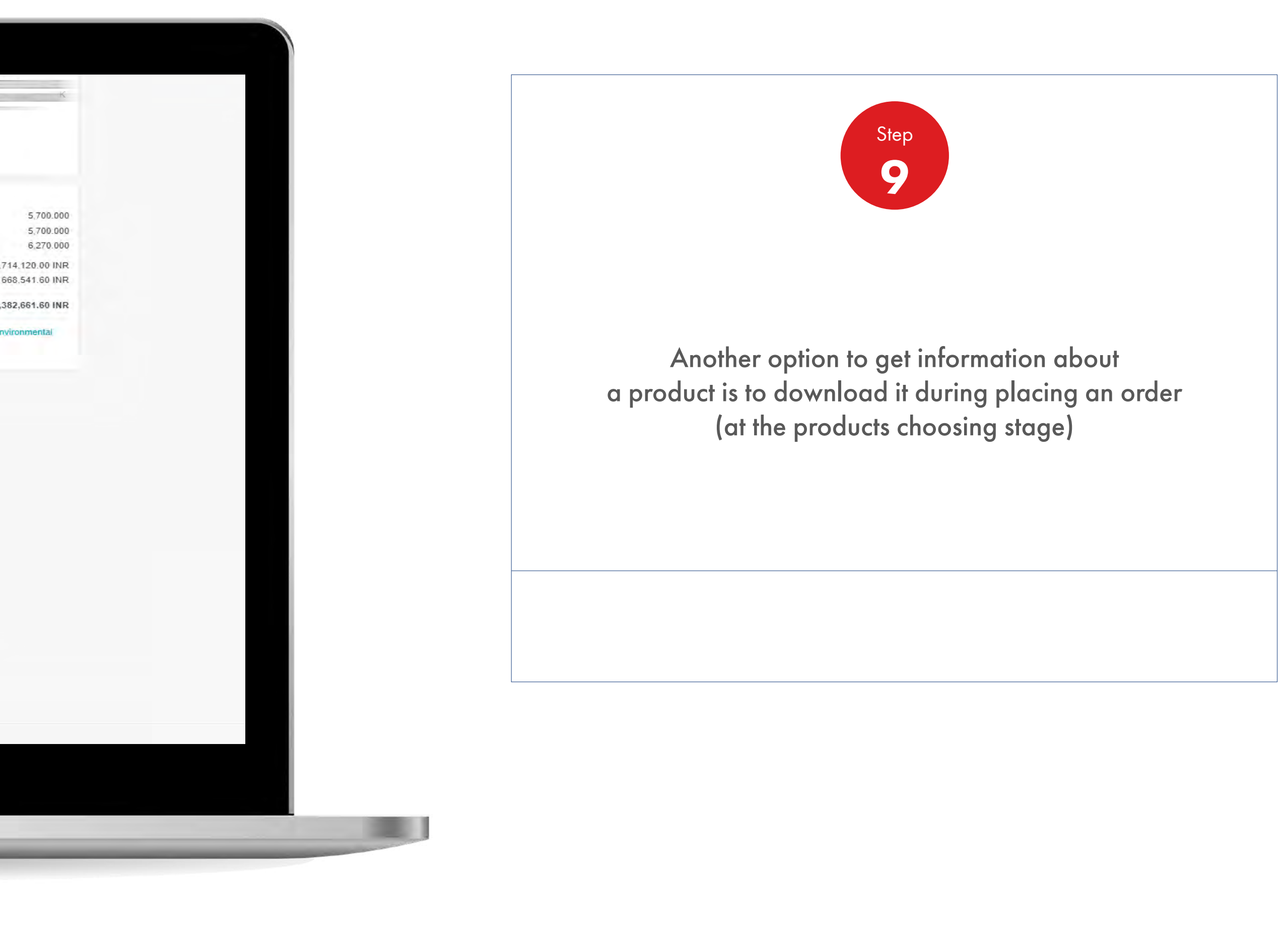

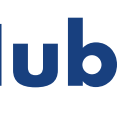

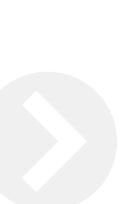

JE

## 2.12 **Order Management**

How To Find All The Information Of The Products

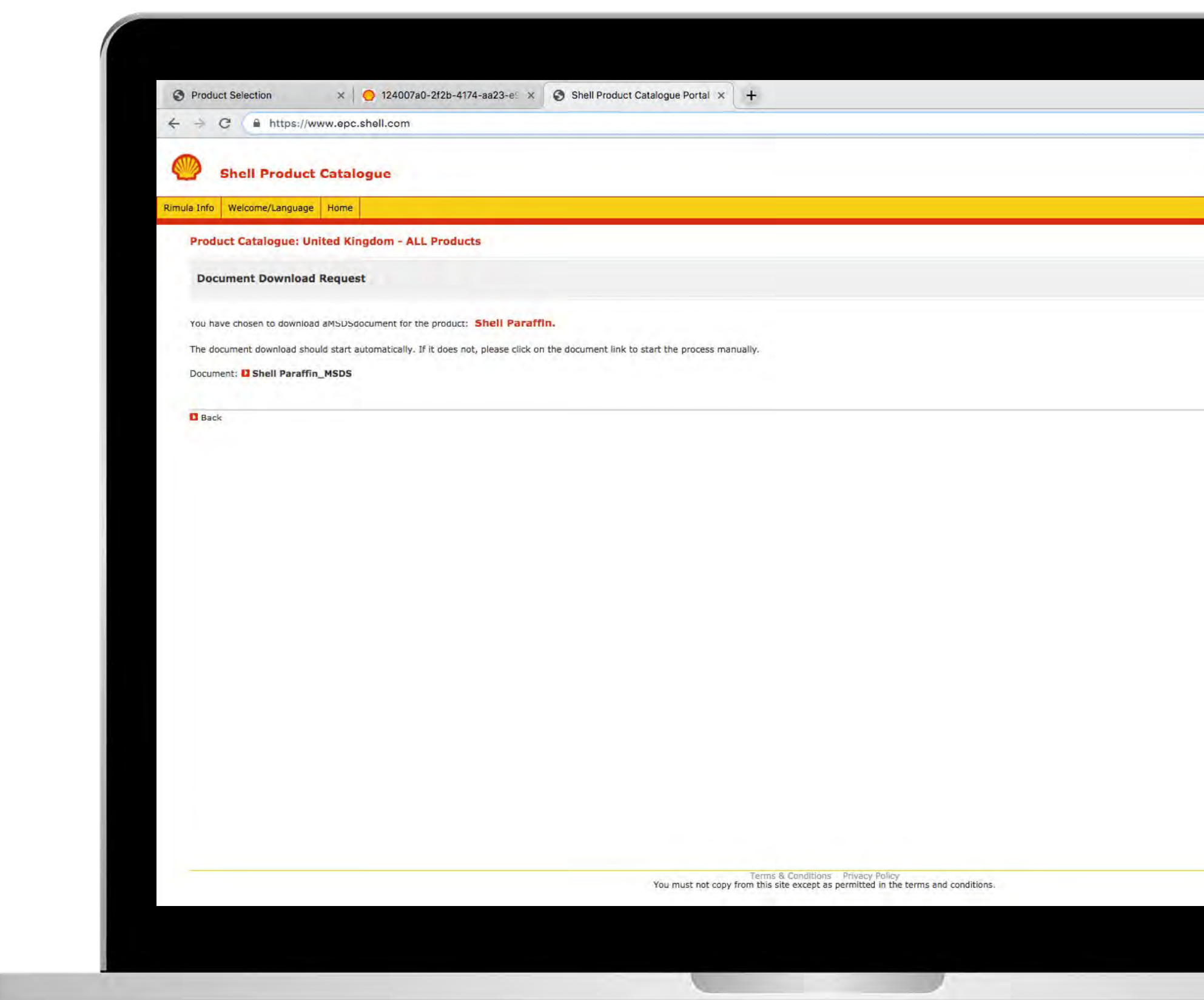

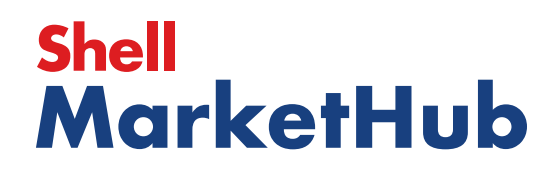

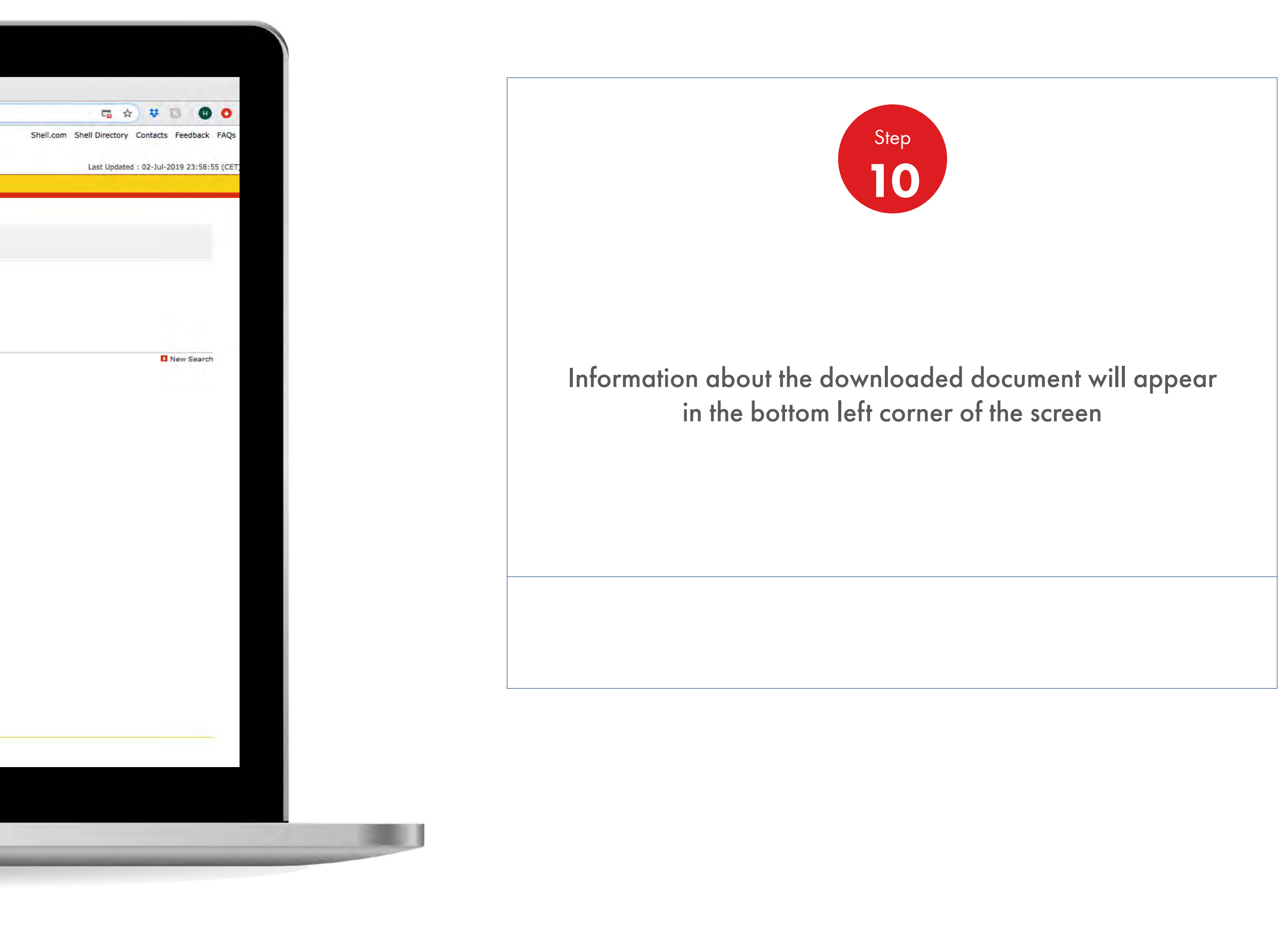

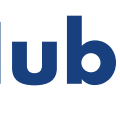

## 2.12 **Order Management**

How To Find All The Information Of The Products

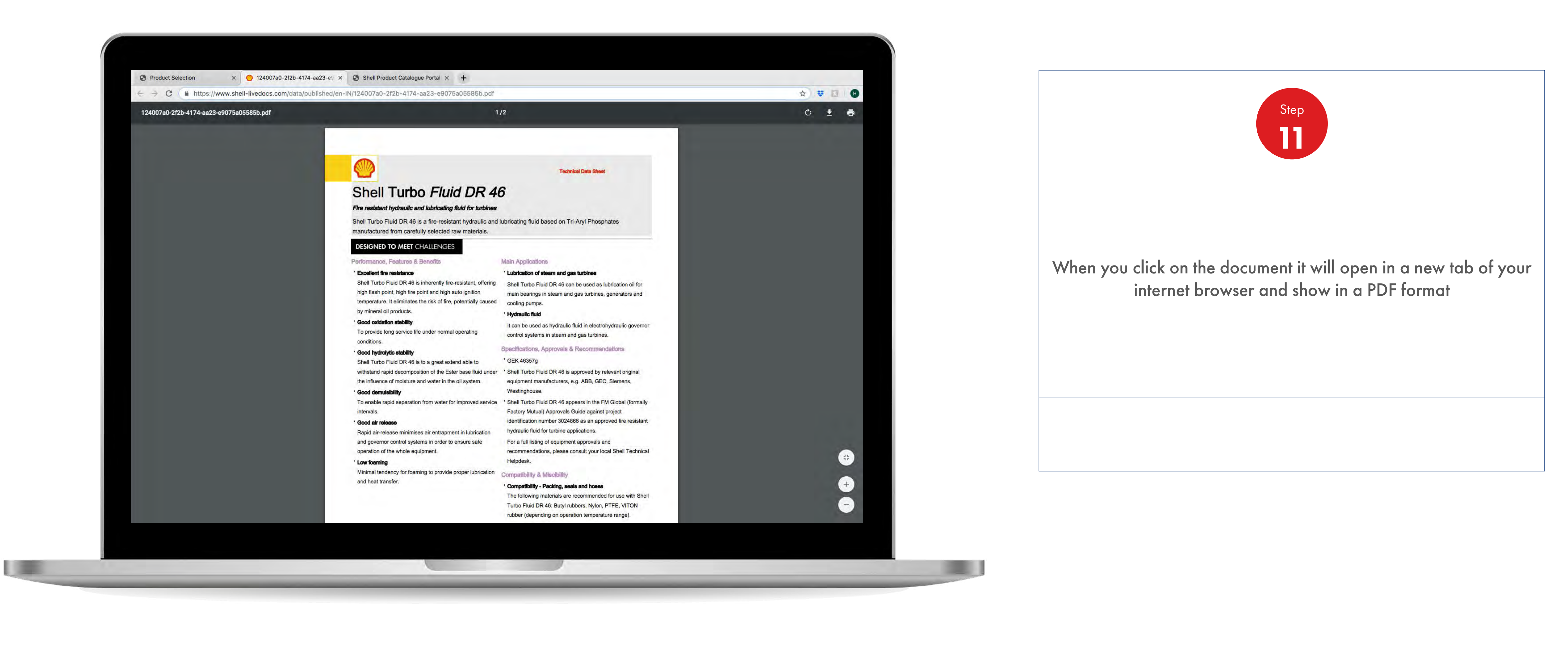

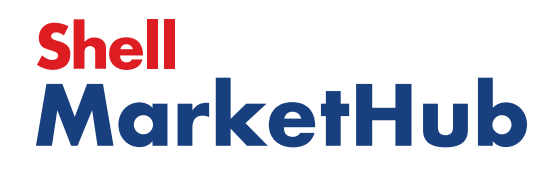

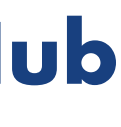

U

## 2.12 **Order Management**

How To Find All The Information Of The Products

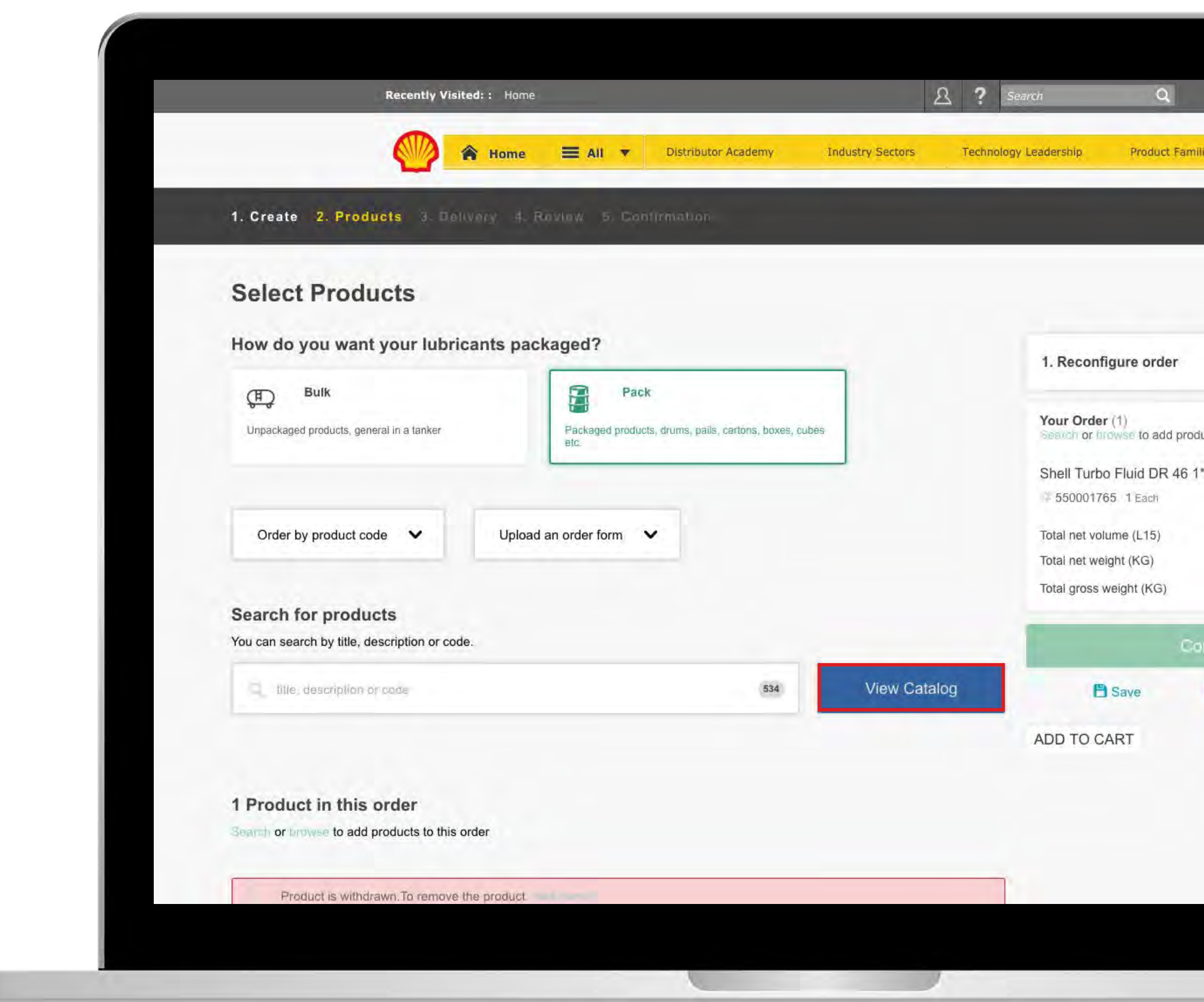

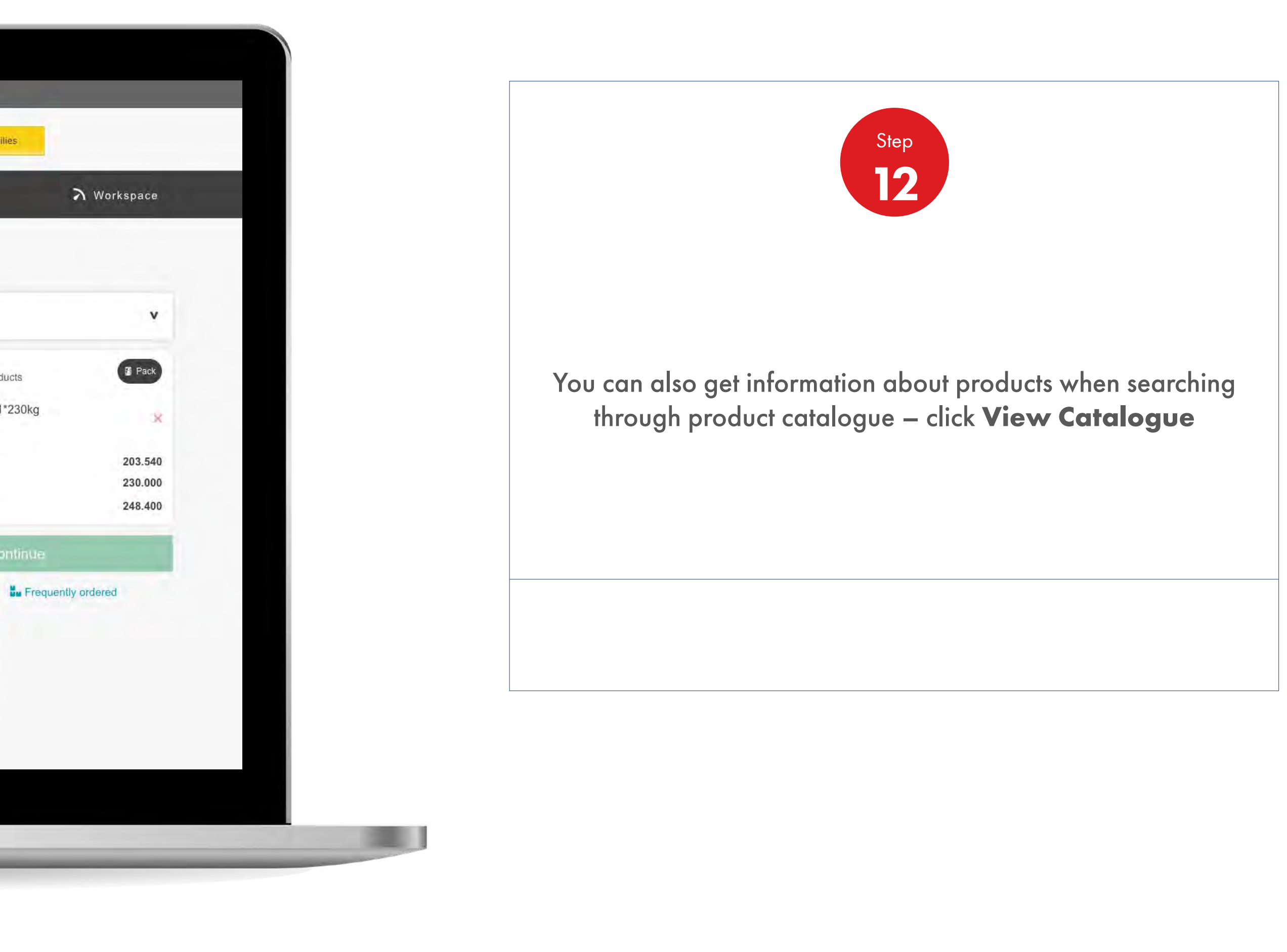

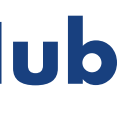

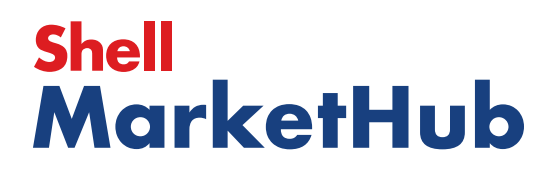

**I** and

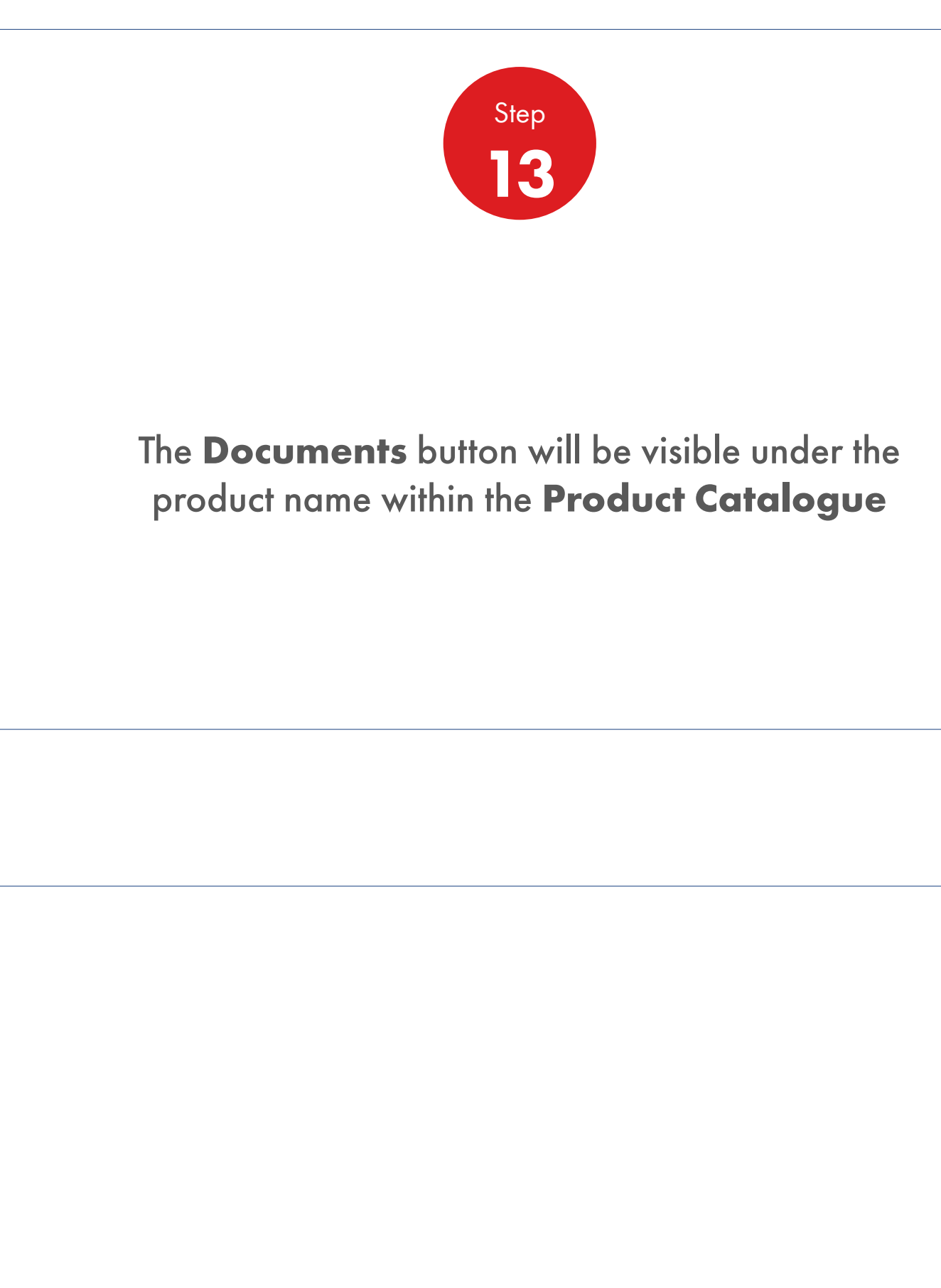

## 2.12 **Order Management**

How To Find All The Information Of The Products

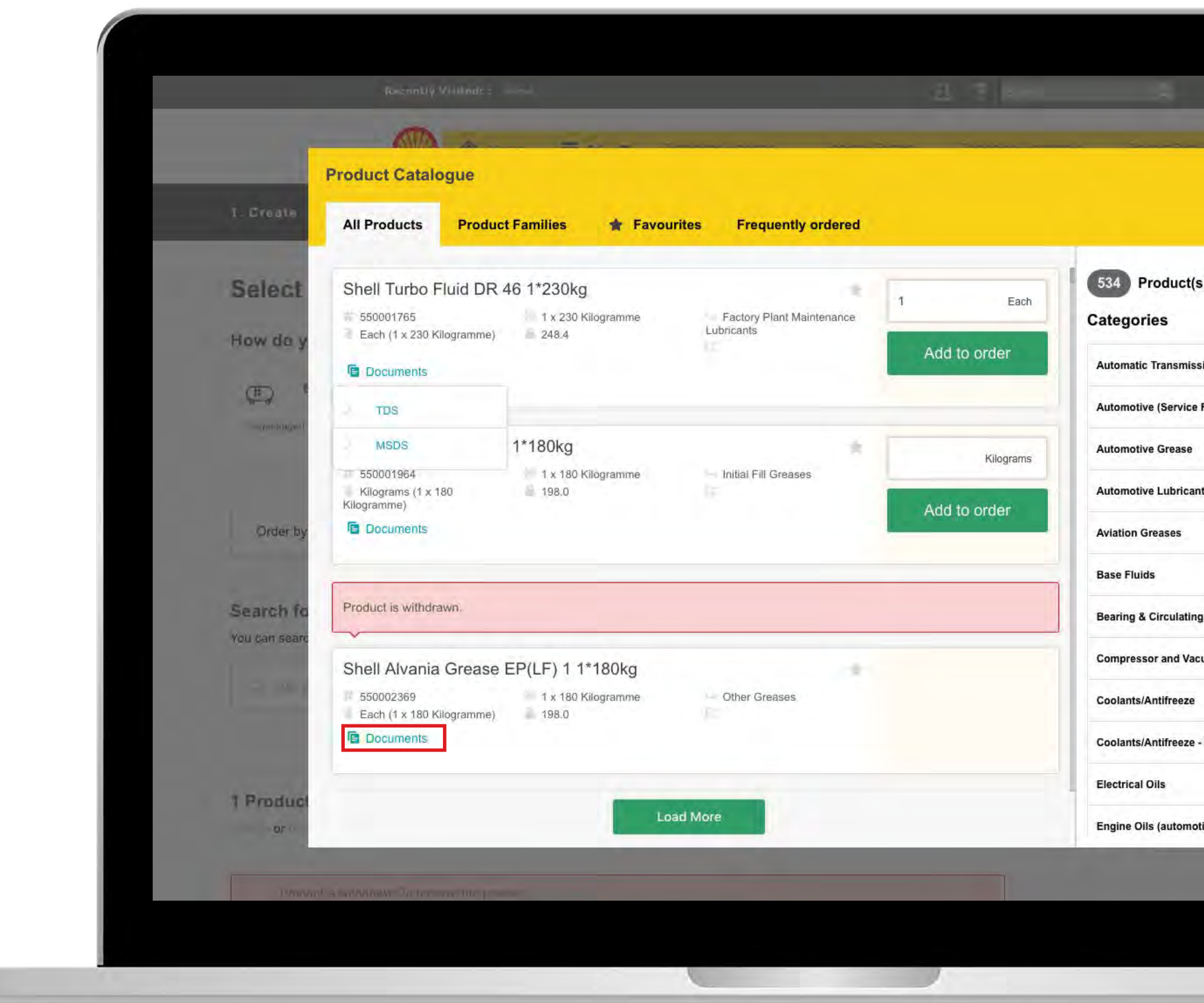

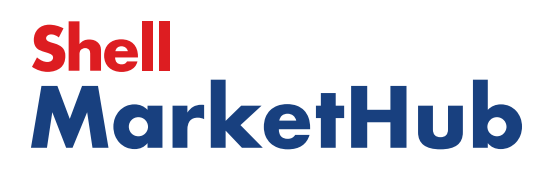

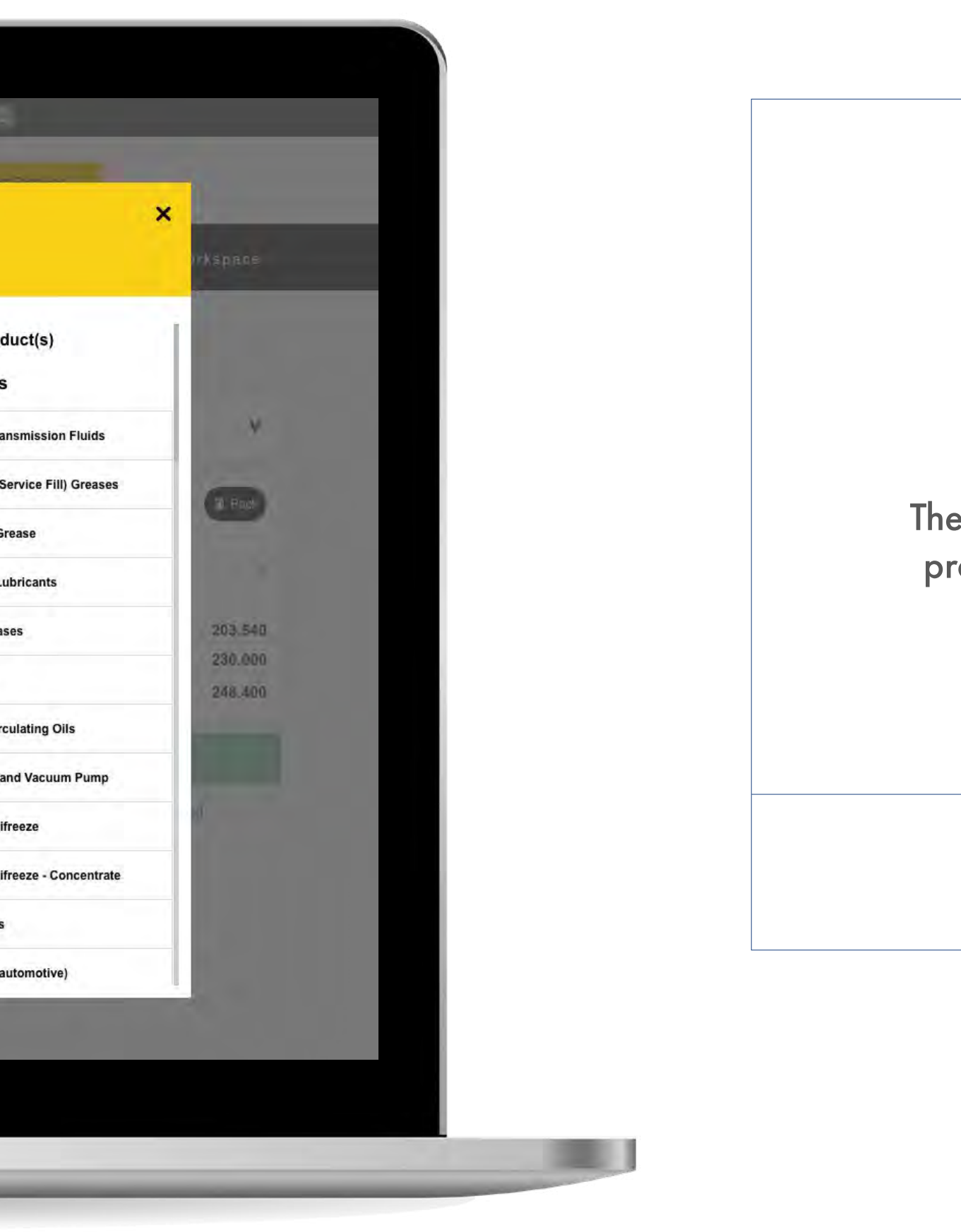

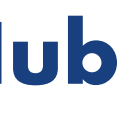

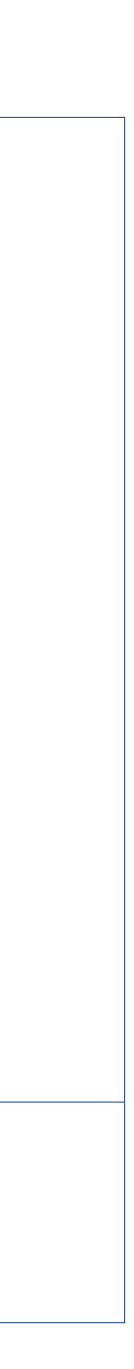

2.13 **Order Management**

How To Check The Status Of My Order

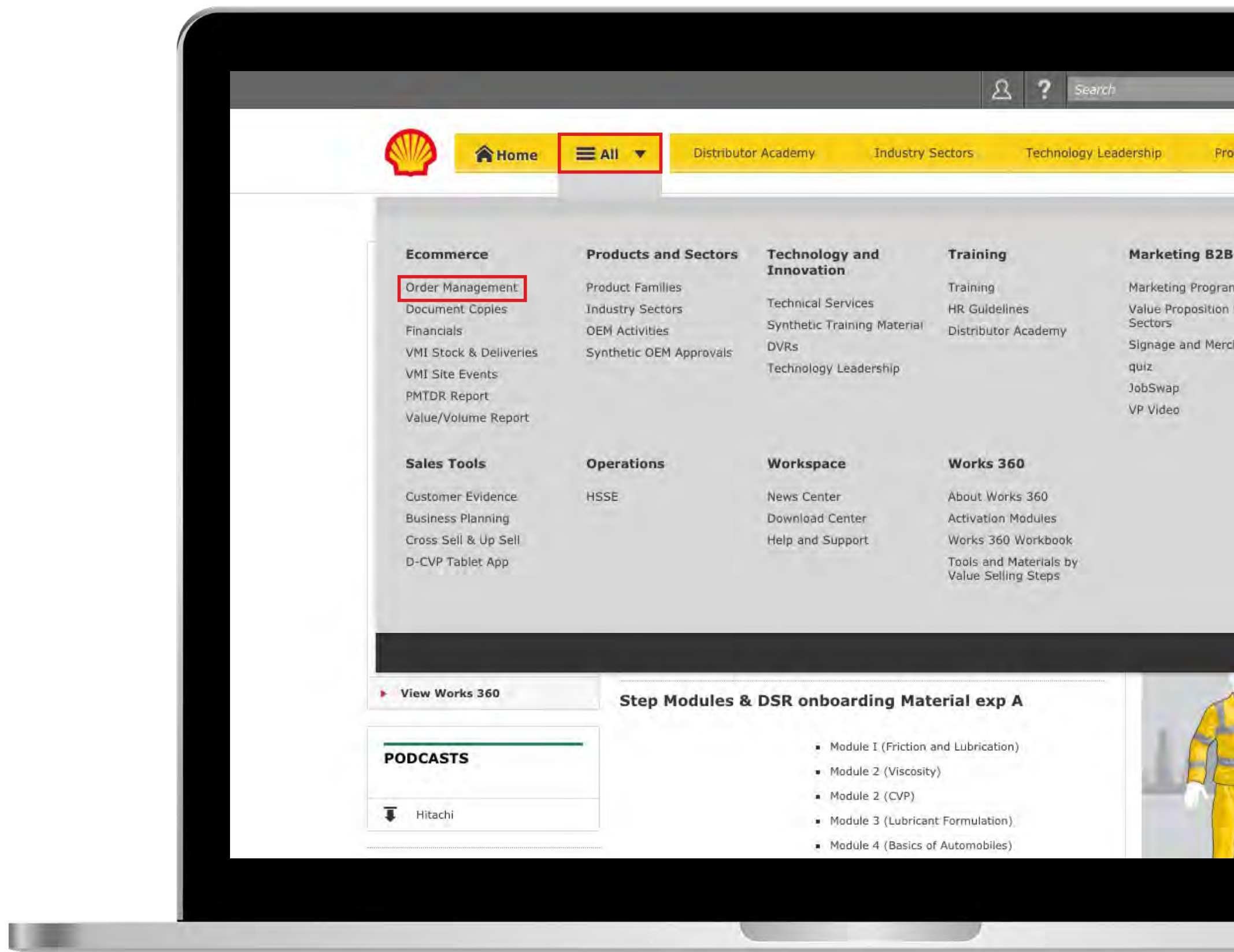

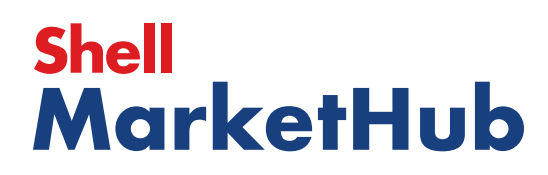

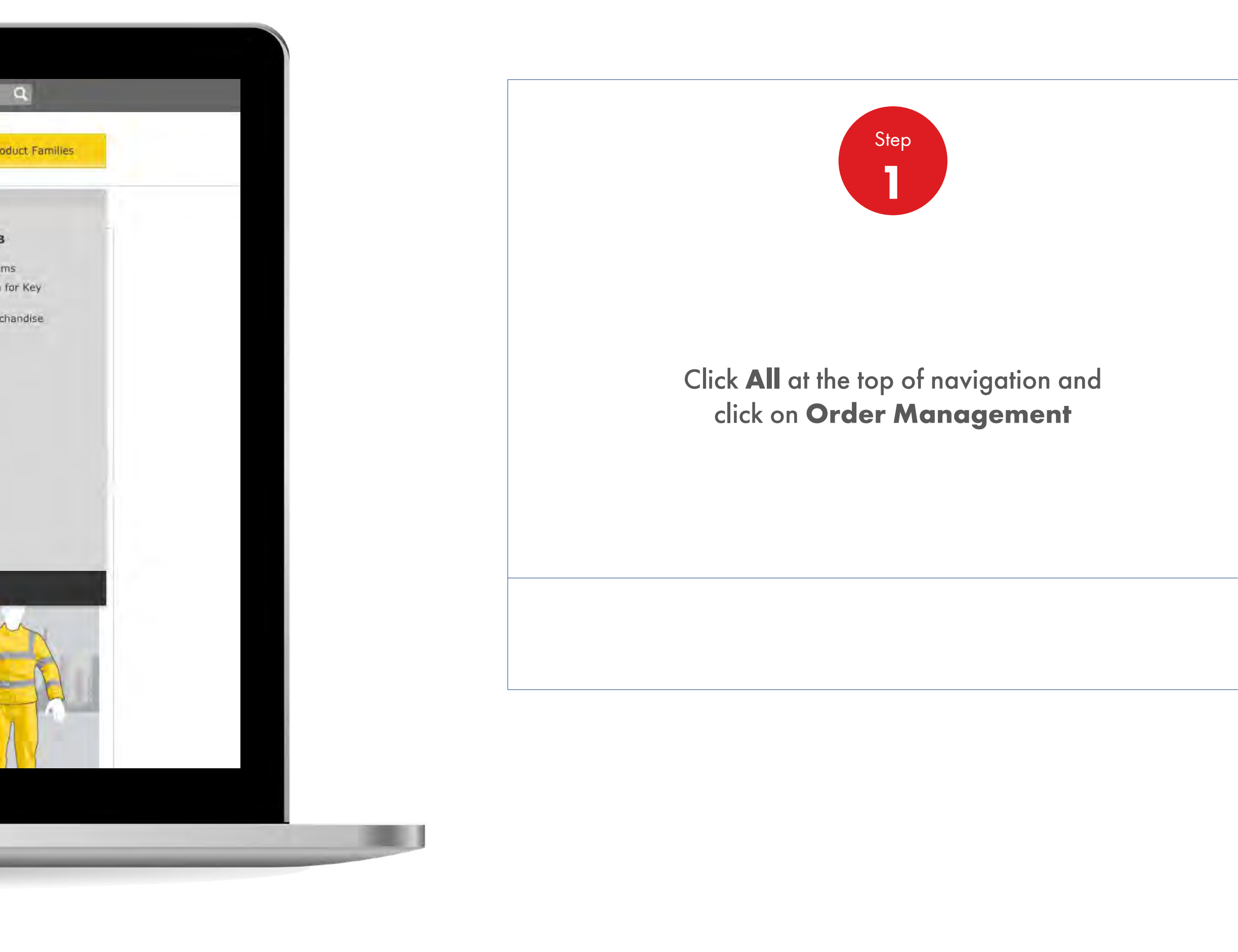

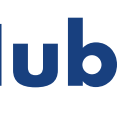

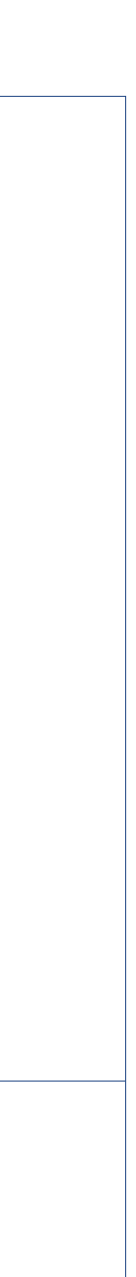

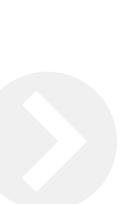

2.13 **Order Management**

How To Check The Status Of My Order

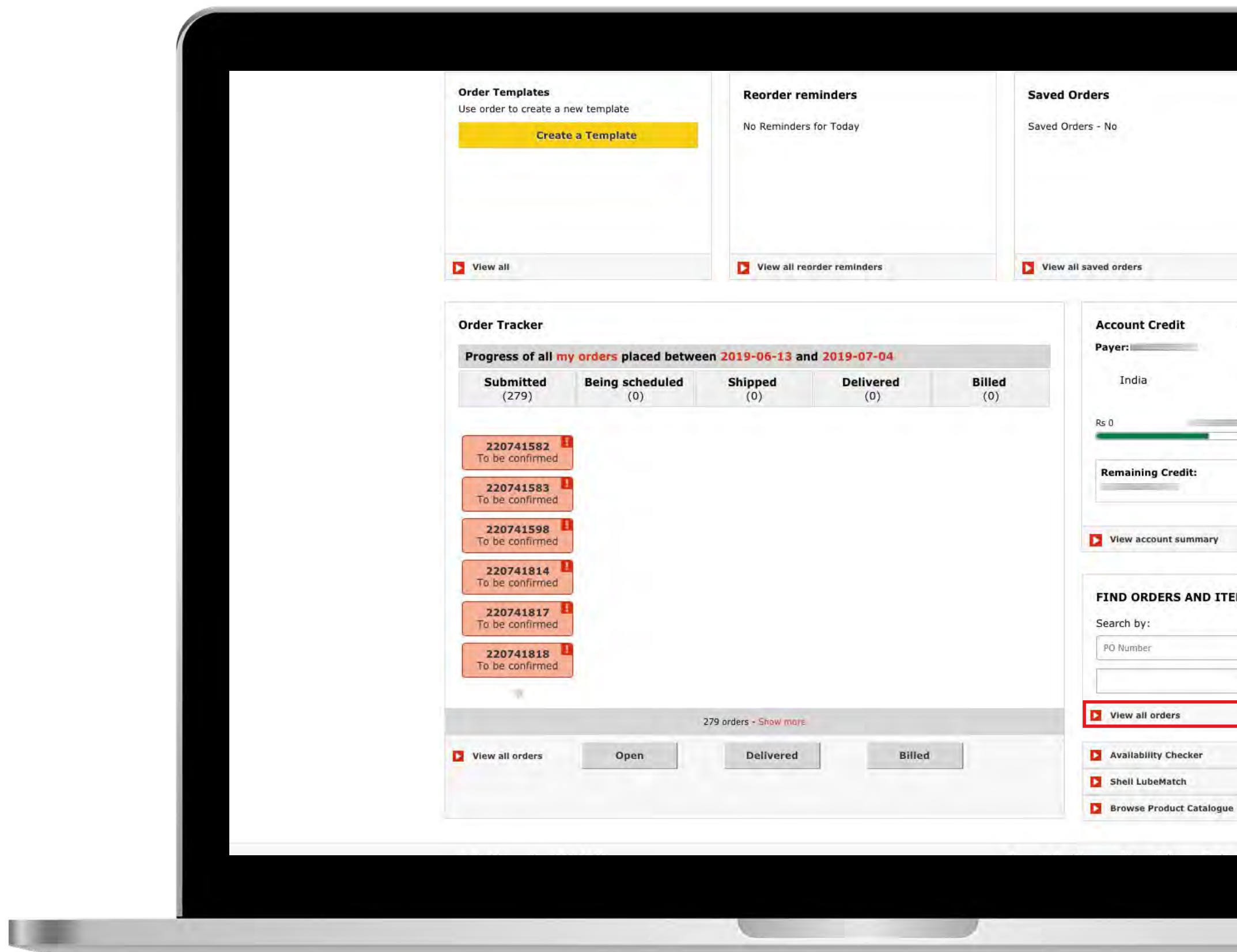

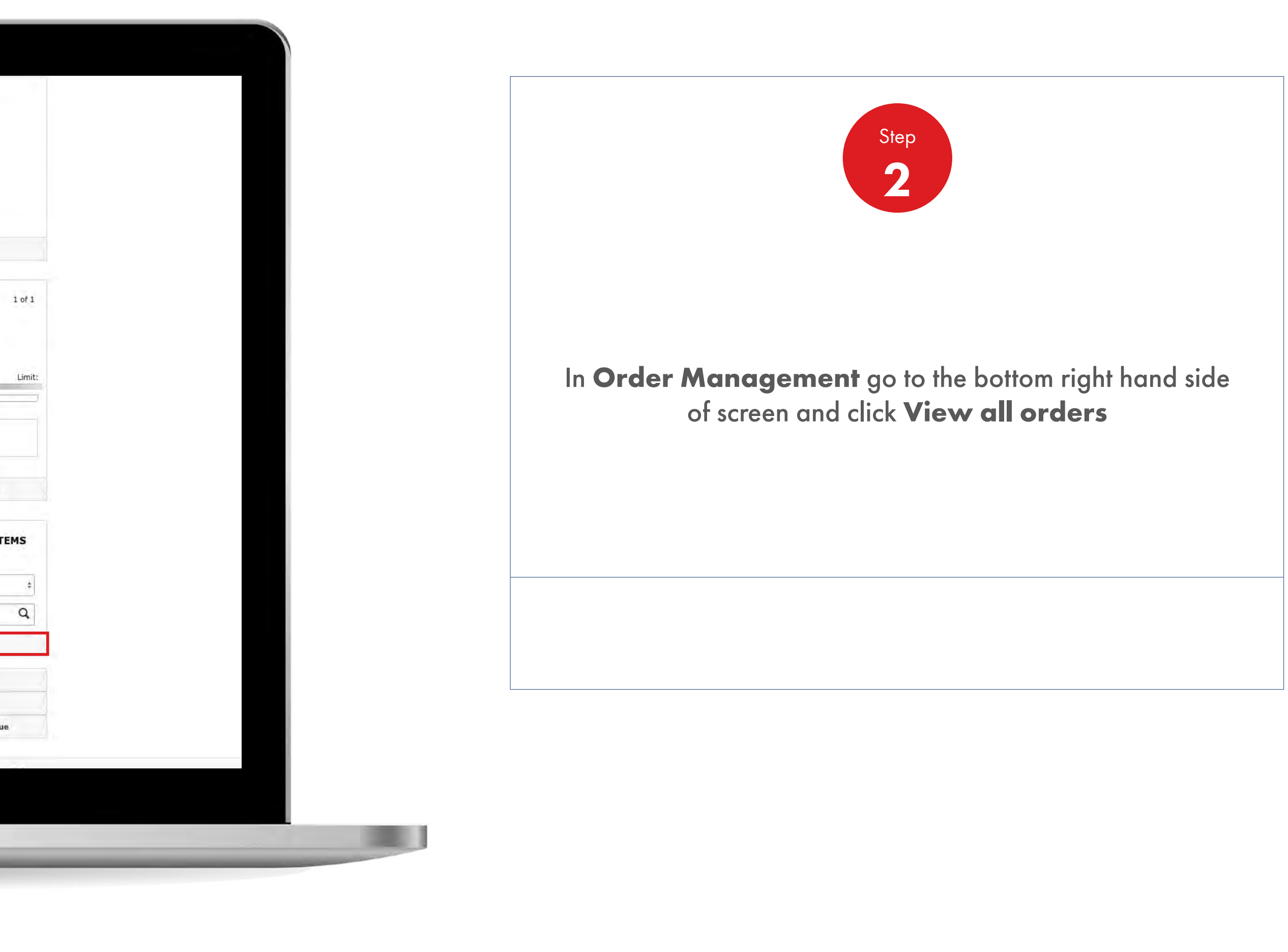

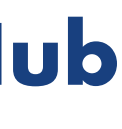

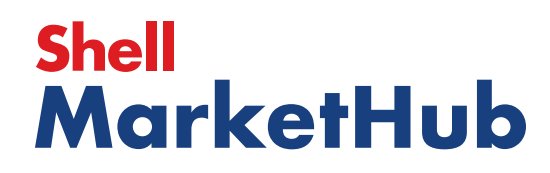

# 2.13 **Order Management**

**IS AND IN** 

How To Check The Status Of My Order

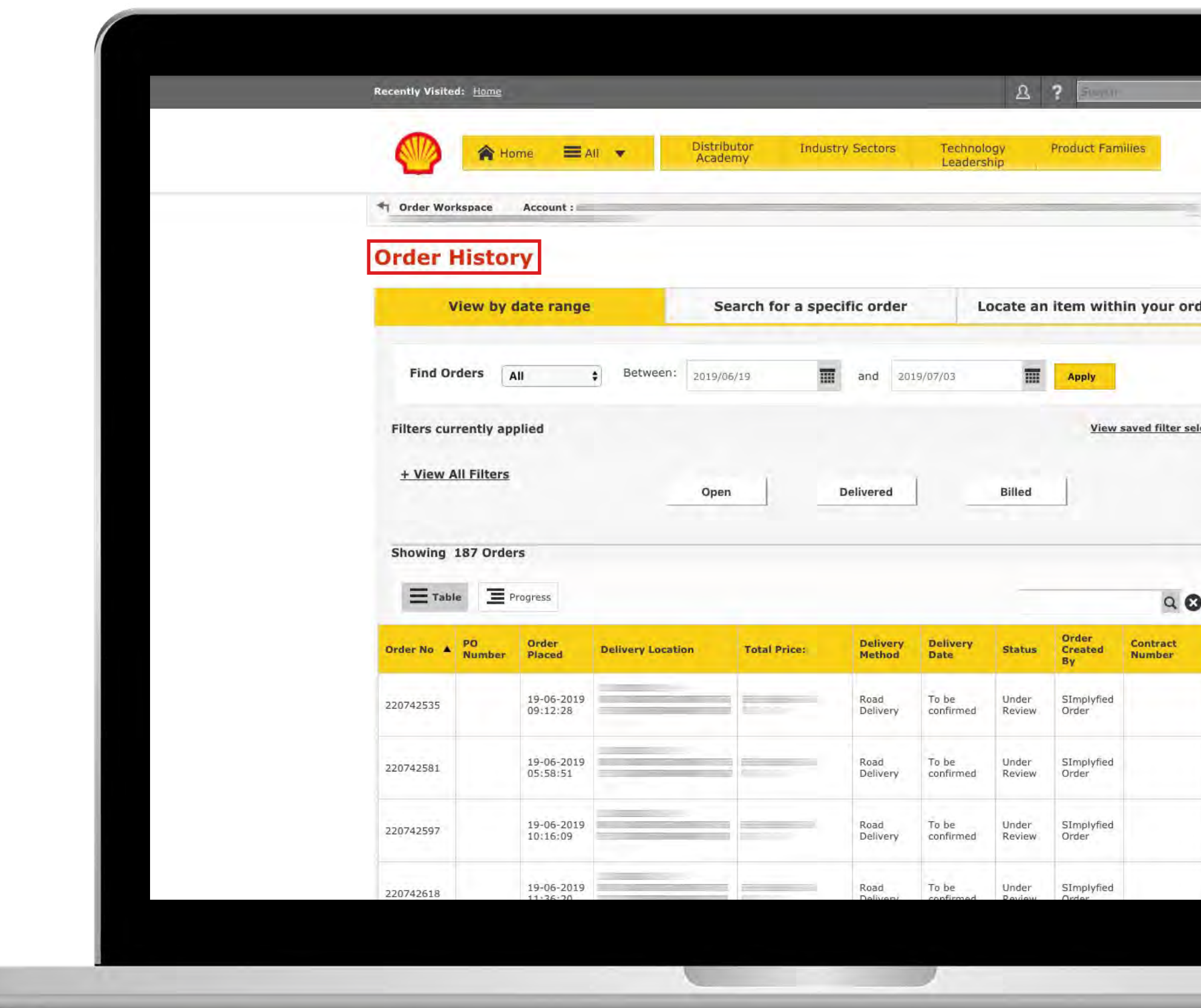

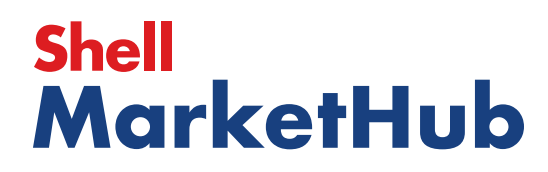

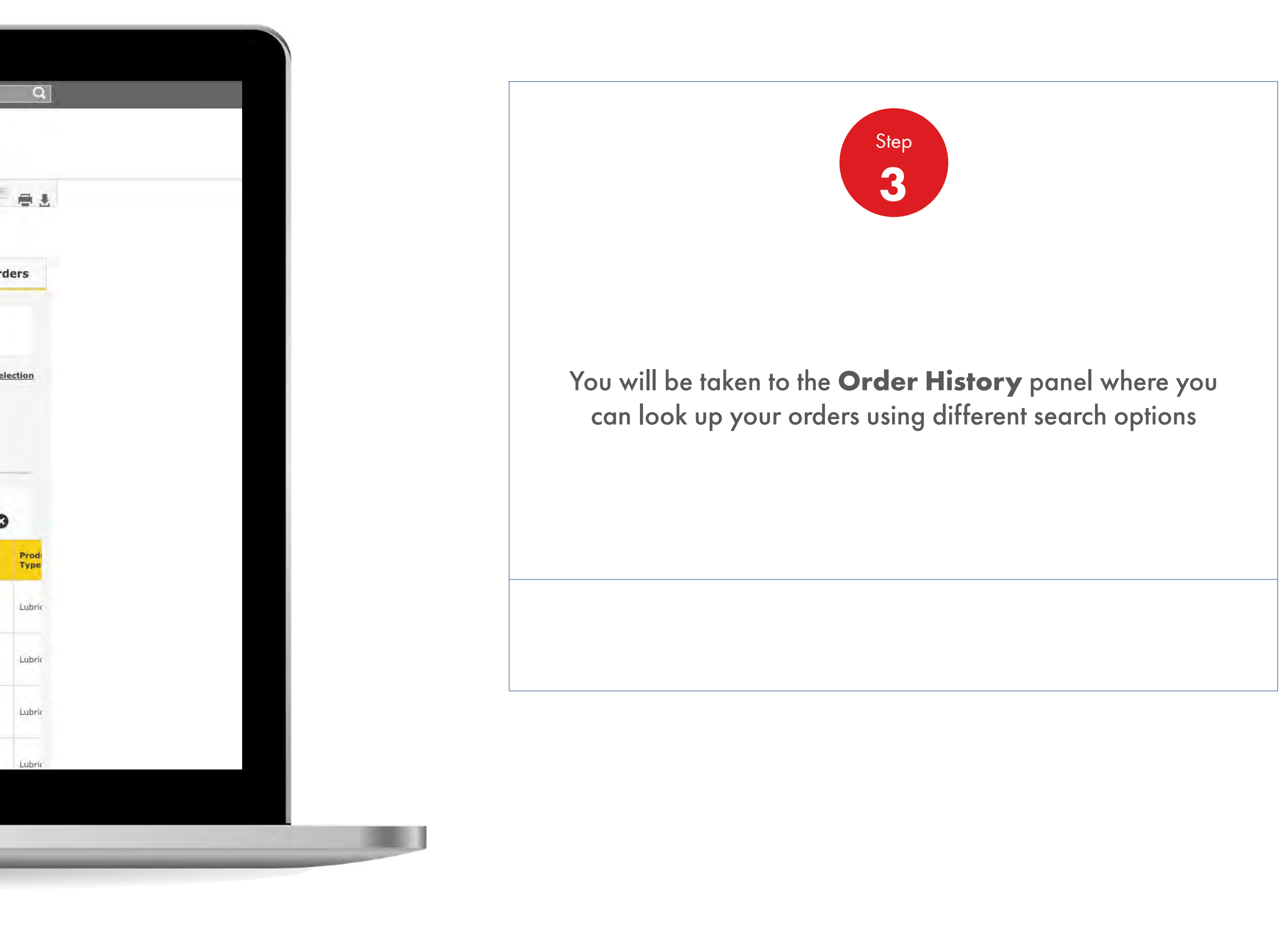

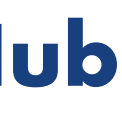

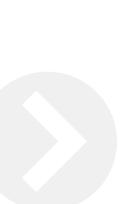

**IS AND IN** 

2.13 **Order Management**

How To Check The Status Of My Order

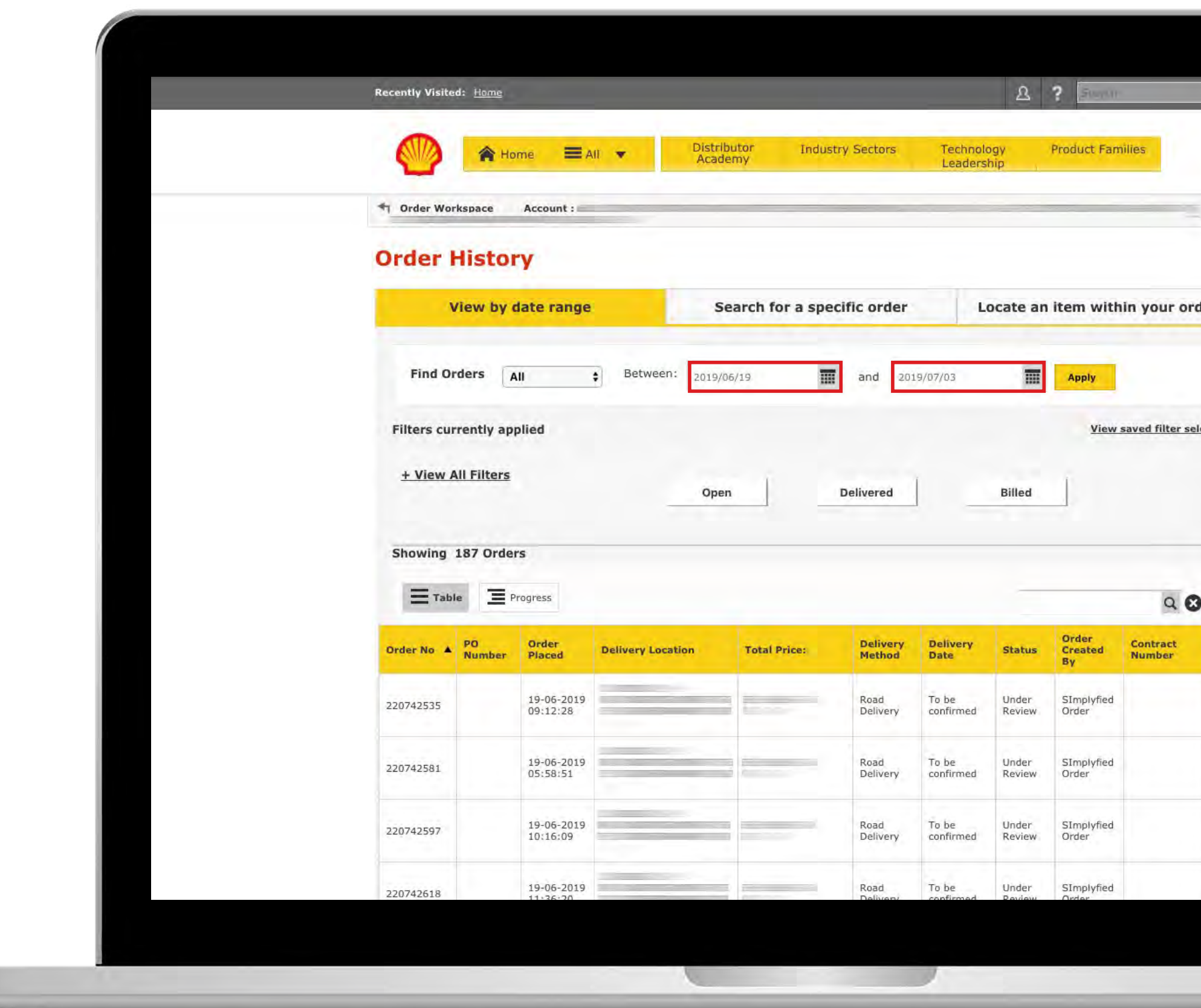

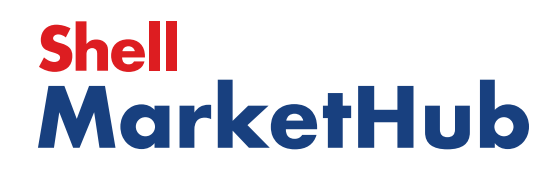

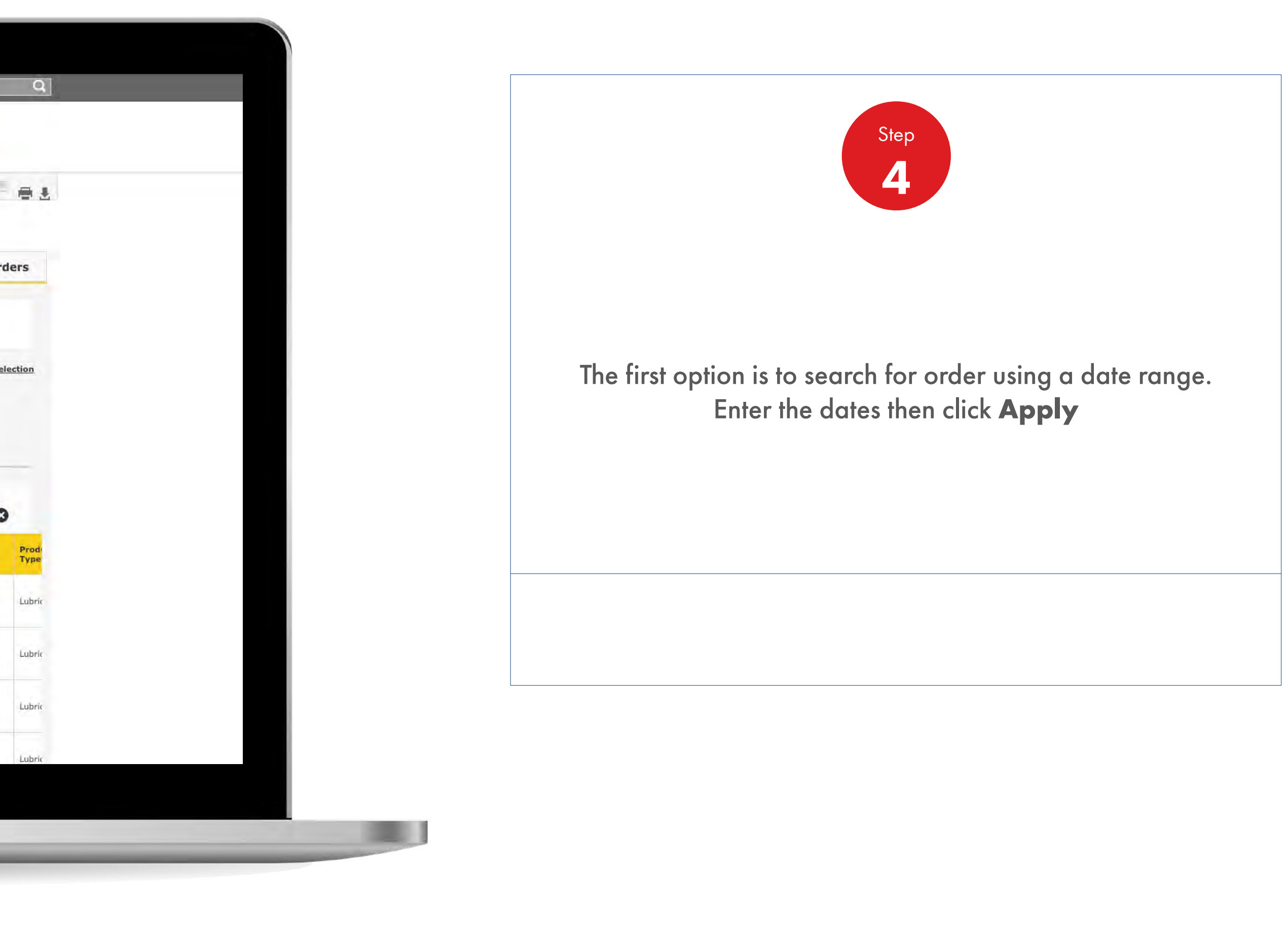

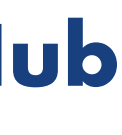

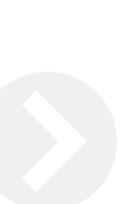

2.13 **Order Management**

How To Check The Status Of My Order

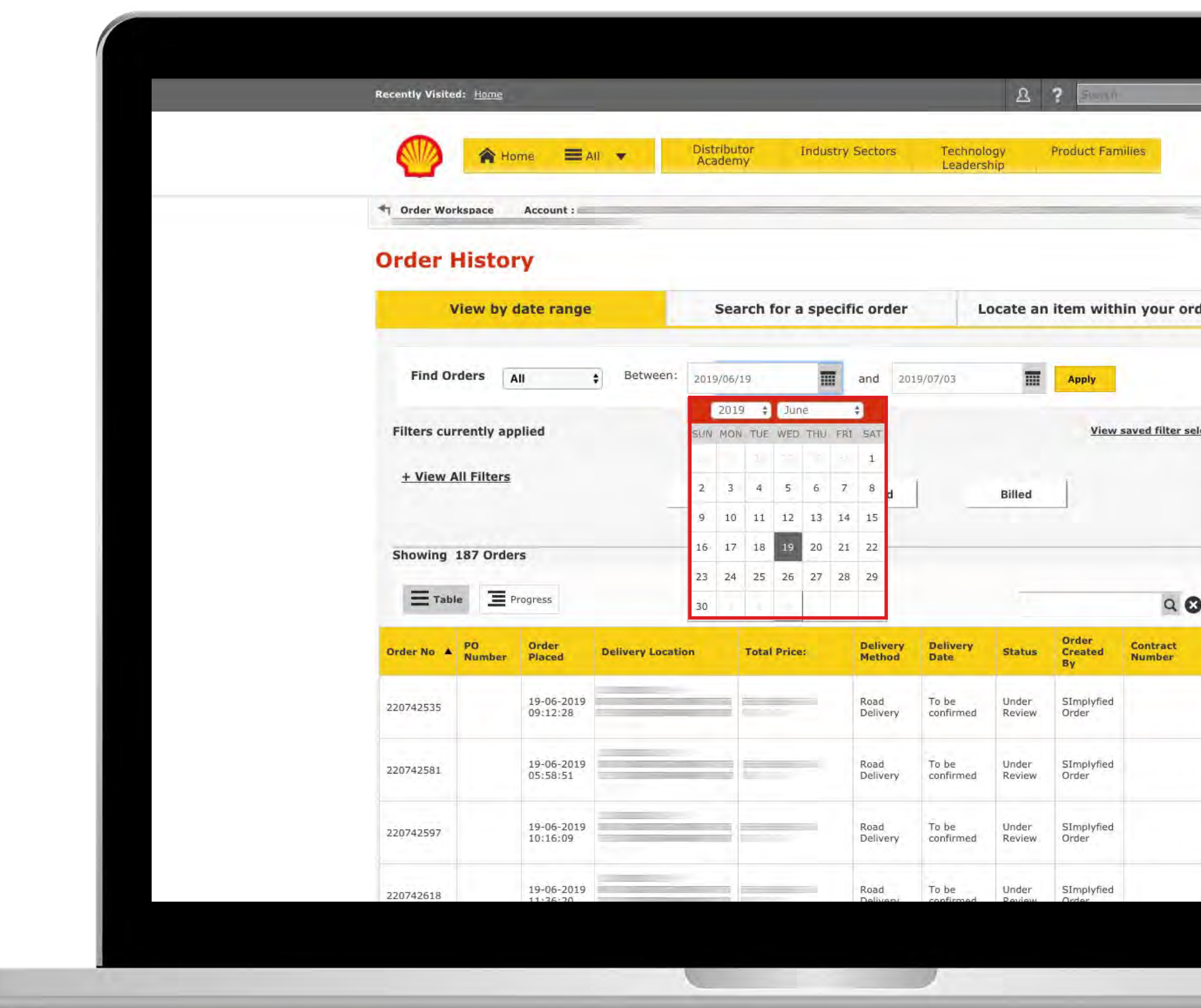

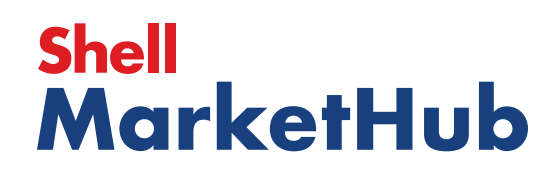

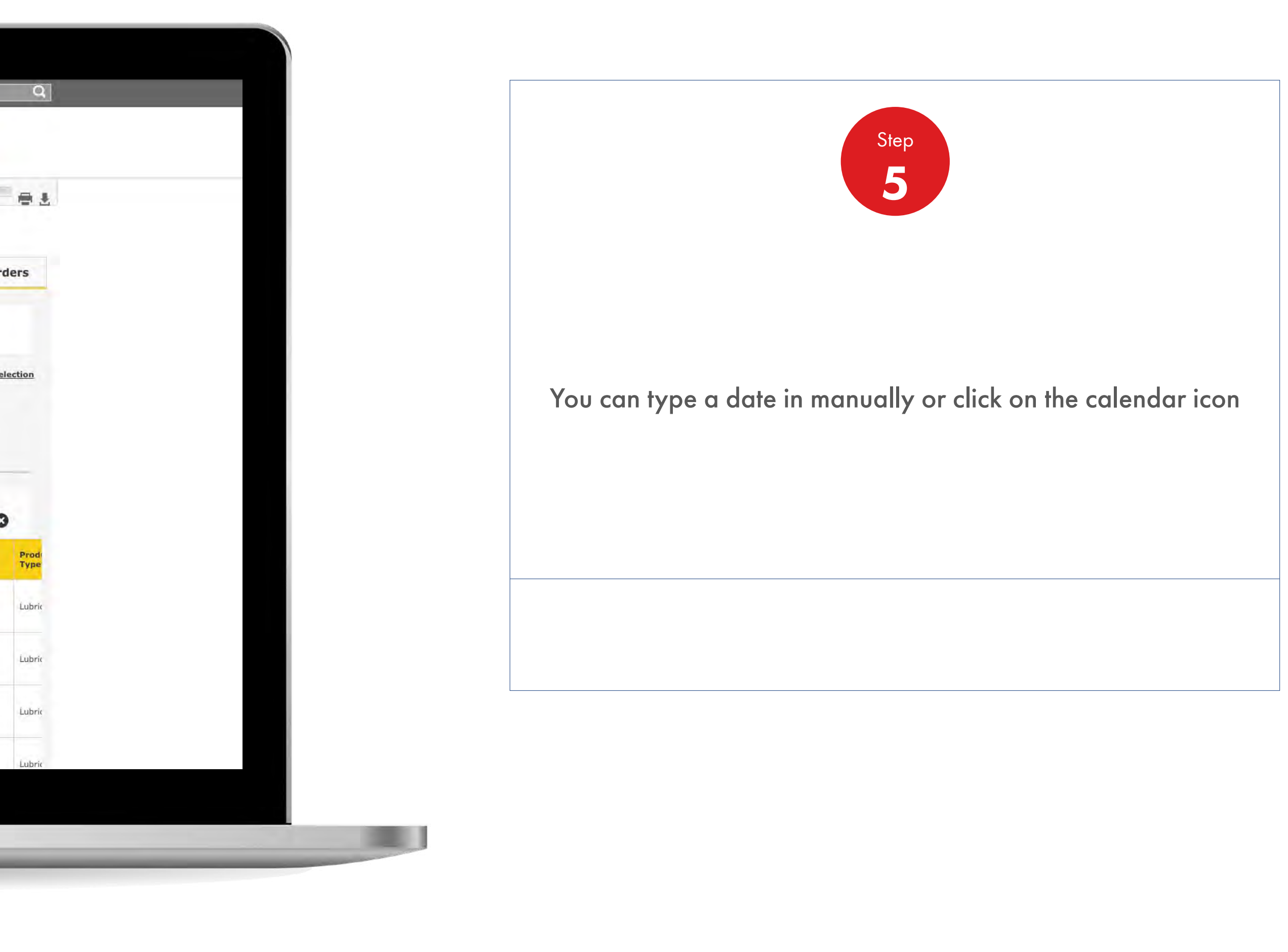

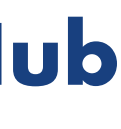
儿童

2.13 **Order Management**

How To Check The Status Of My Order

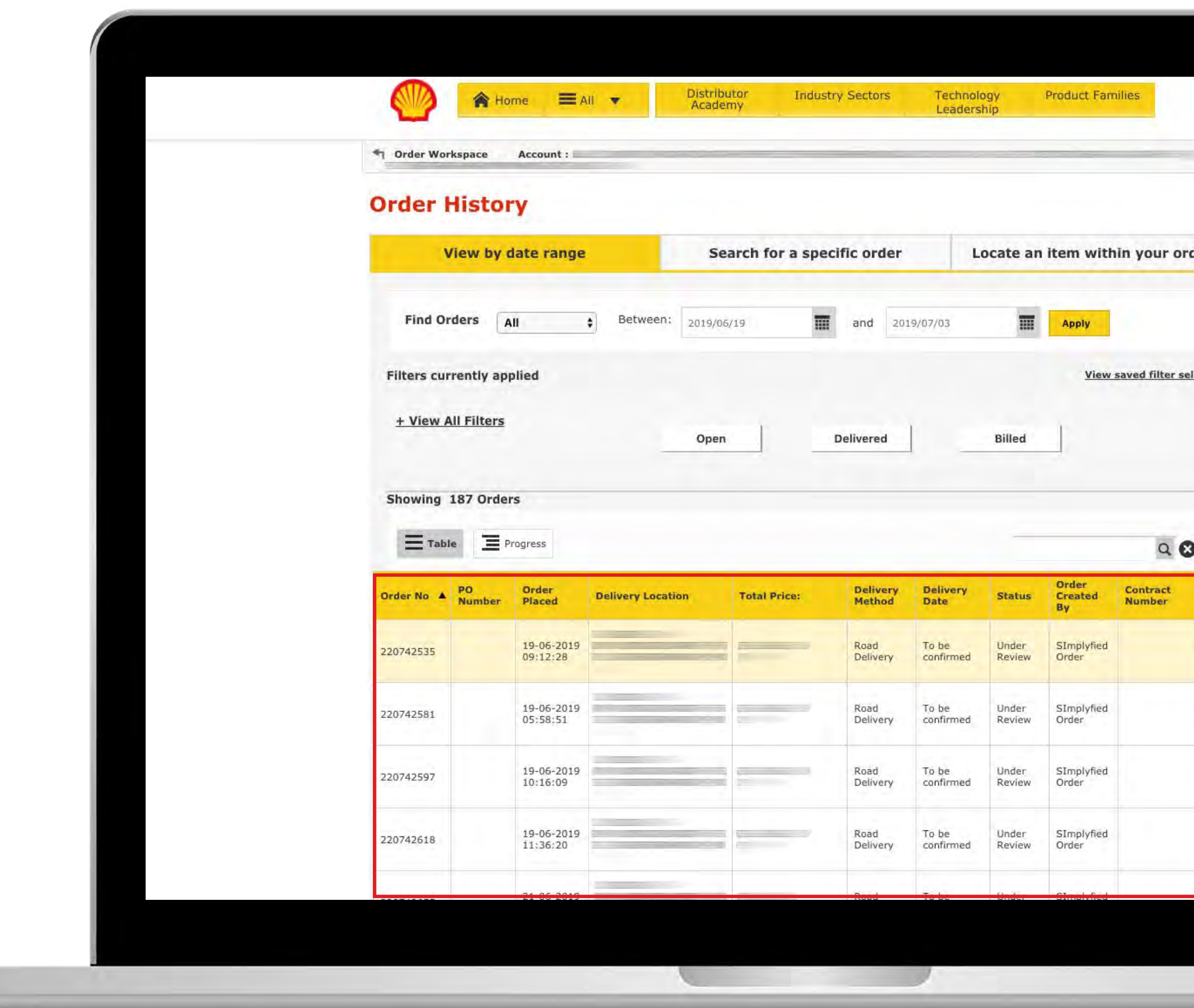

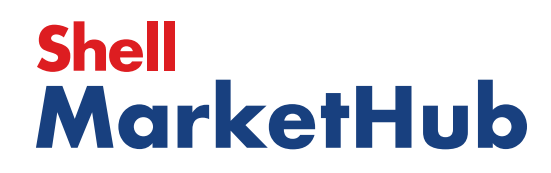

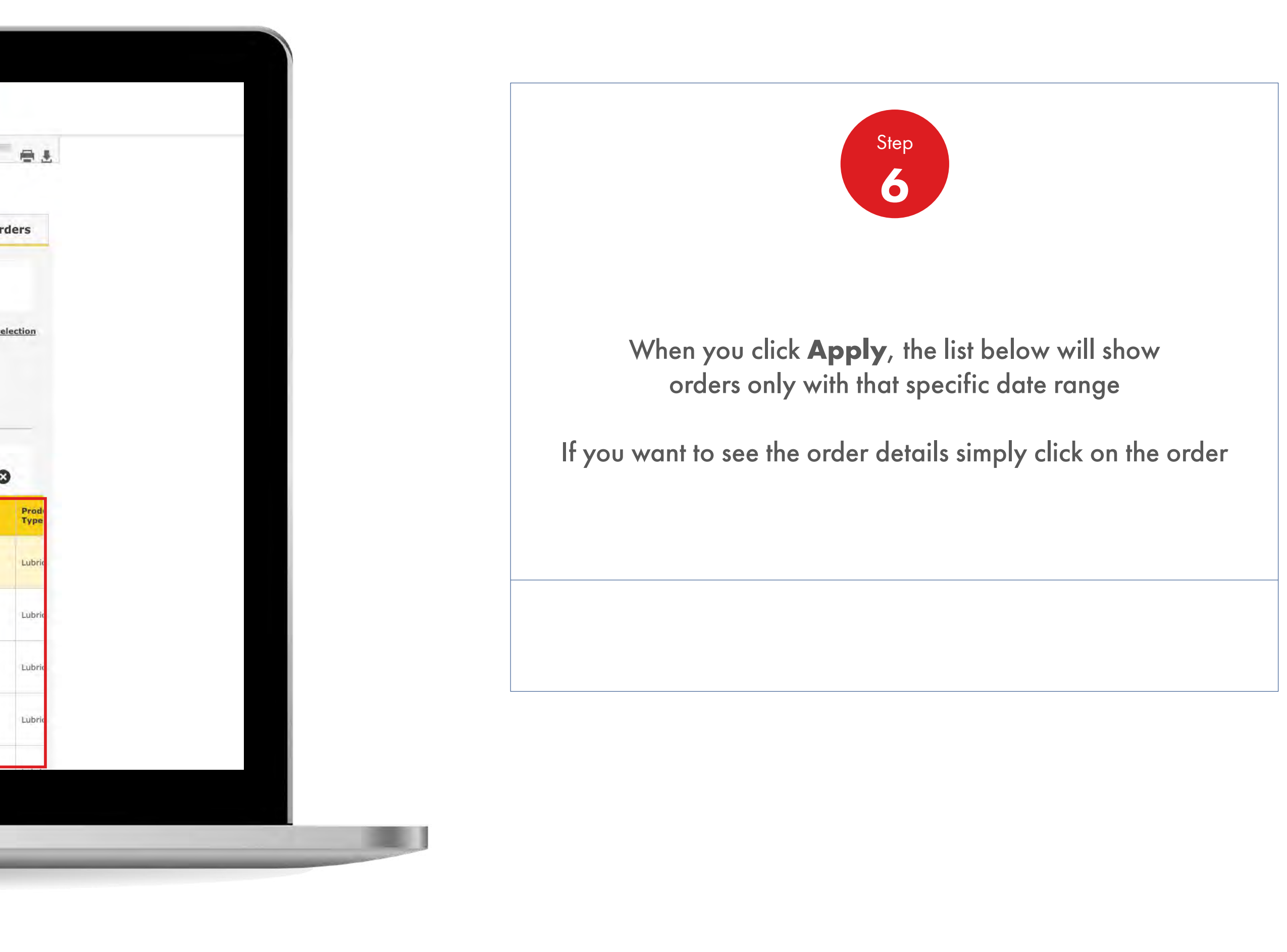

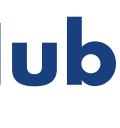

How To Check The Status Of My Order

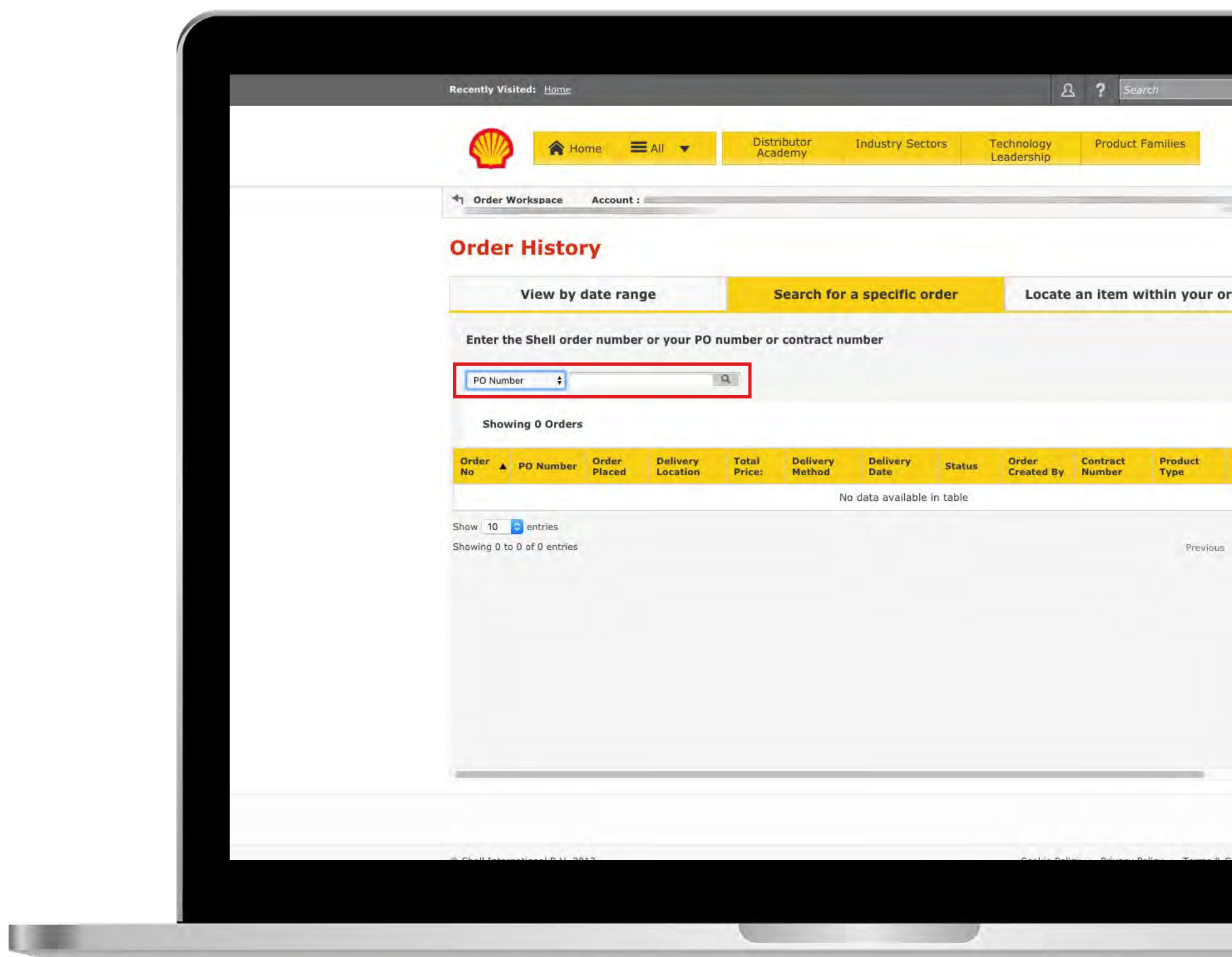

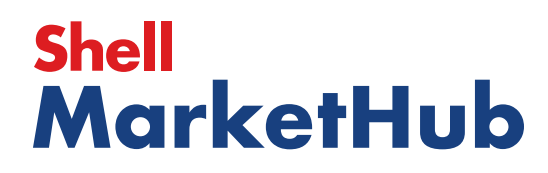

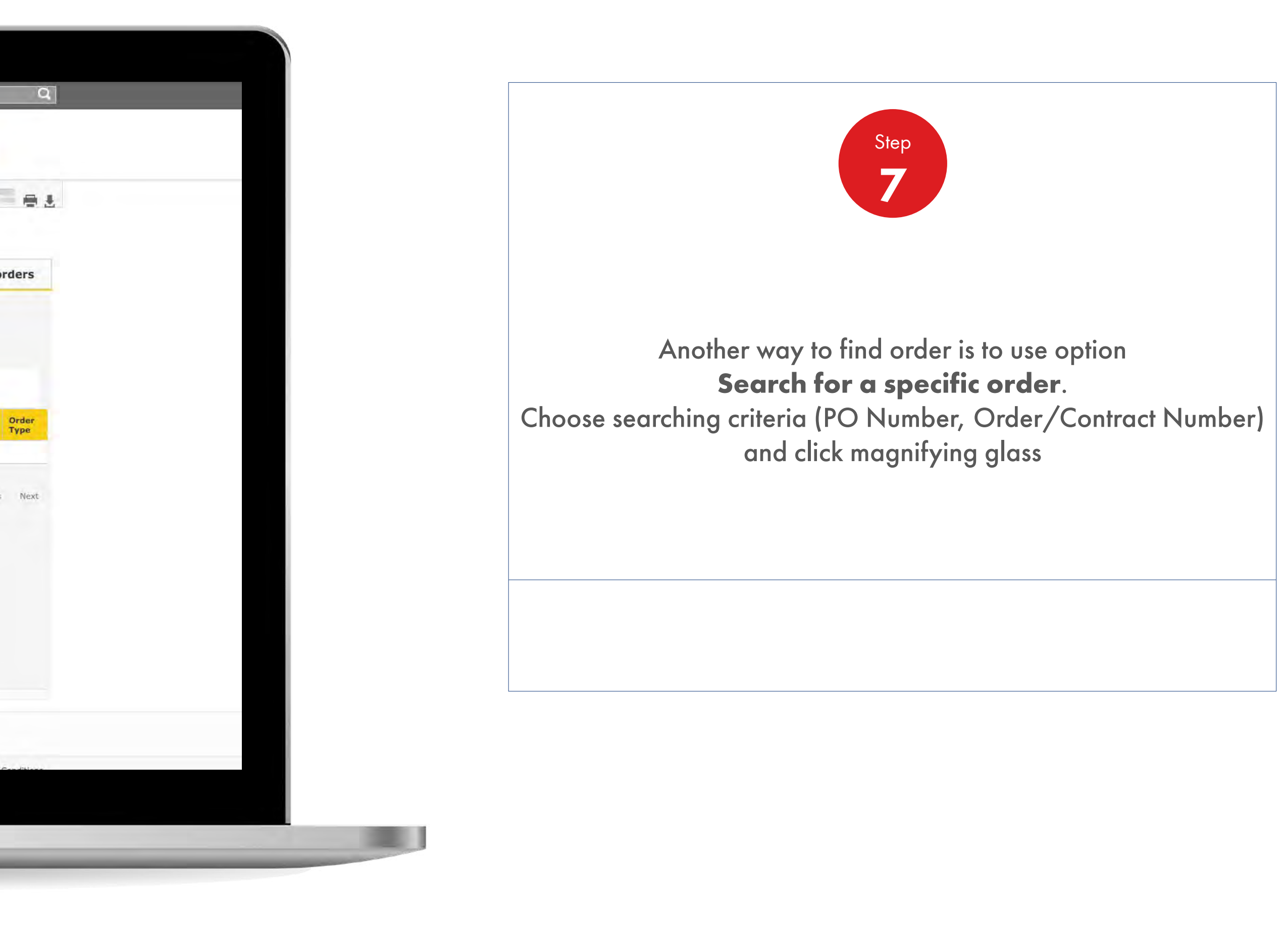

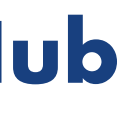

1 三

How To Check The Status Of My Order

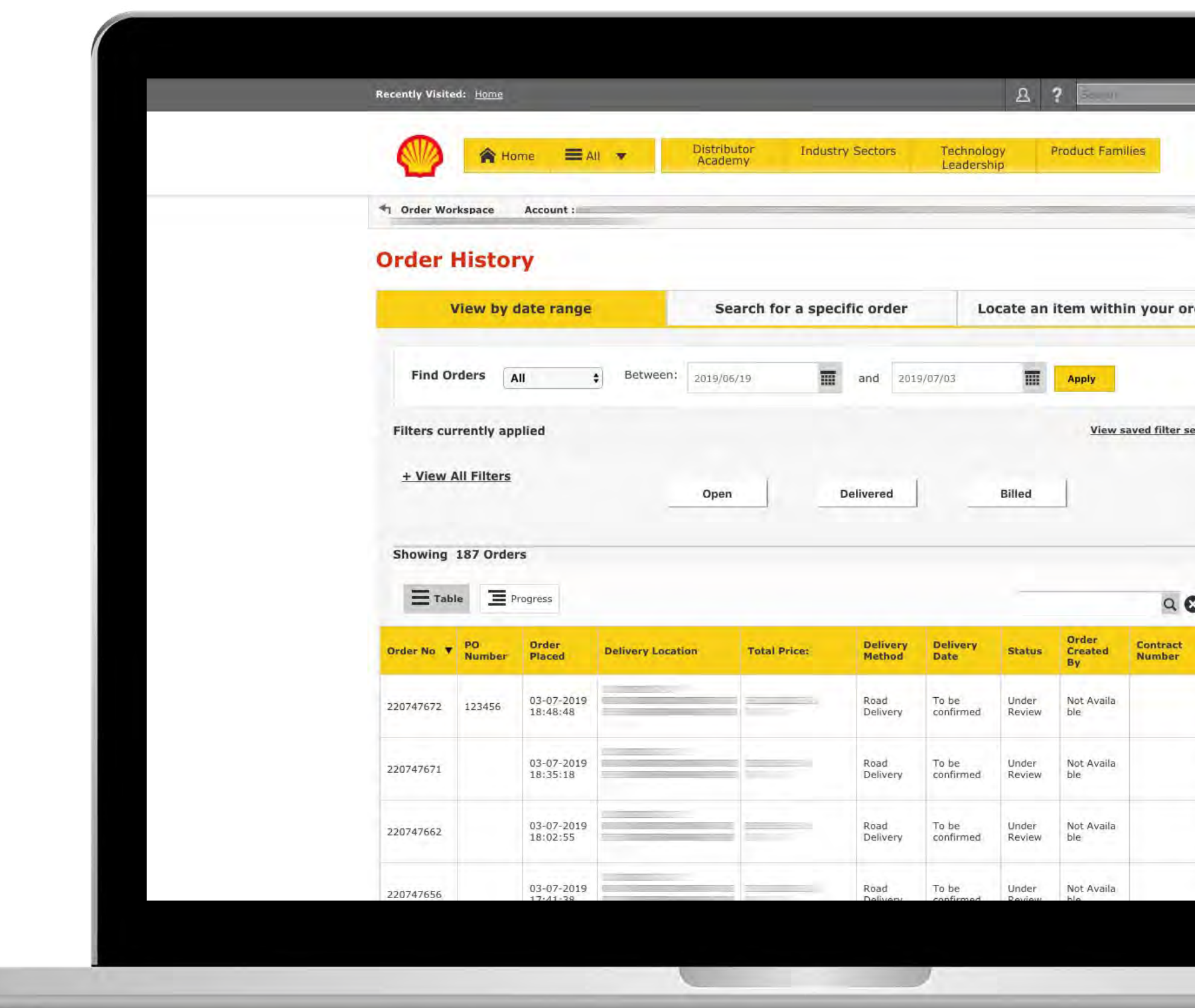

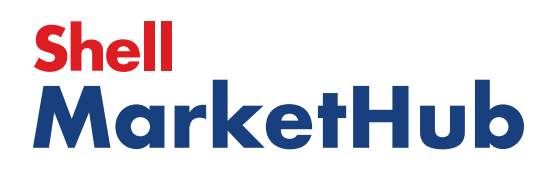

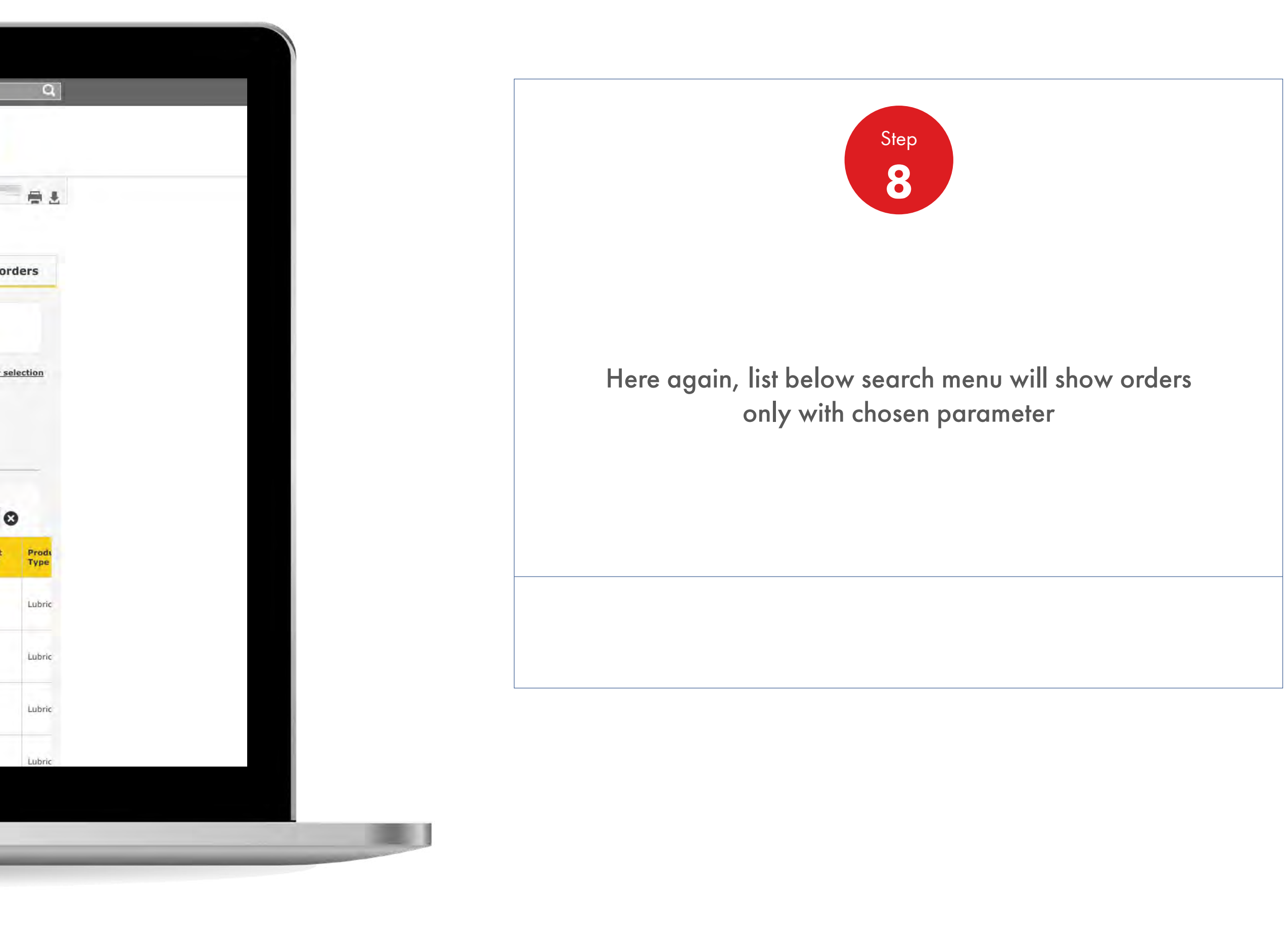

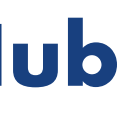

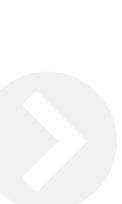

How To Check The Status Of My Order

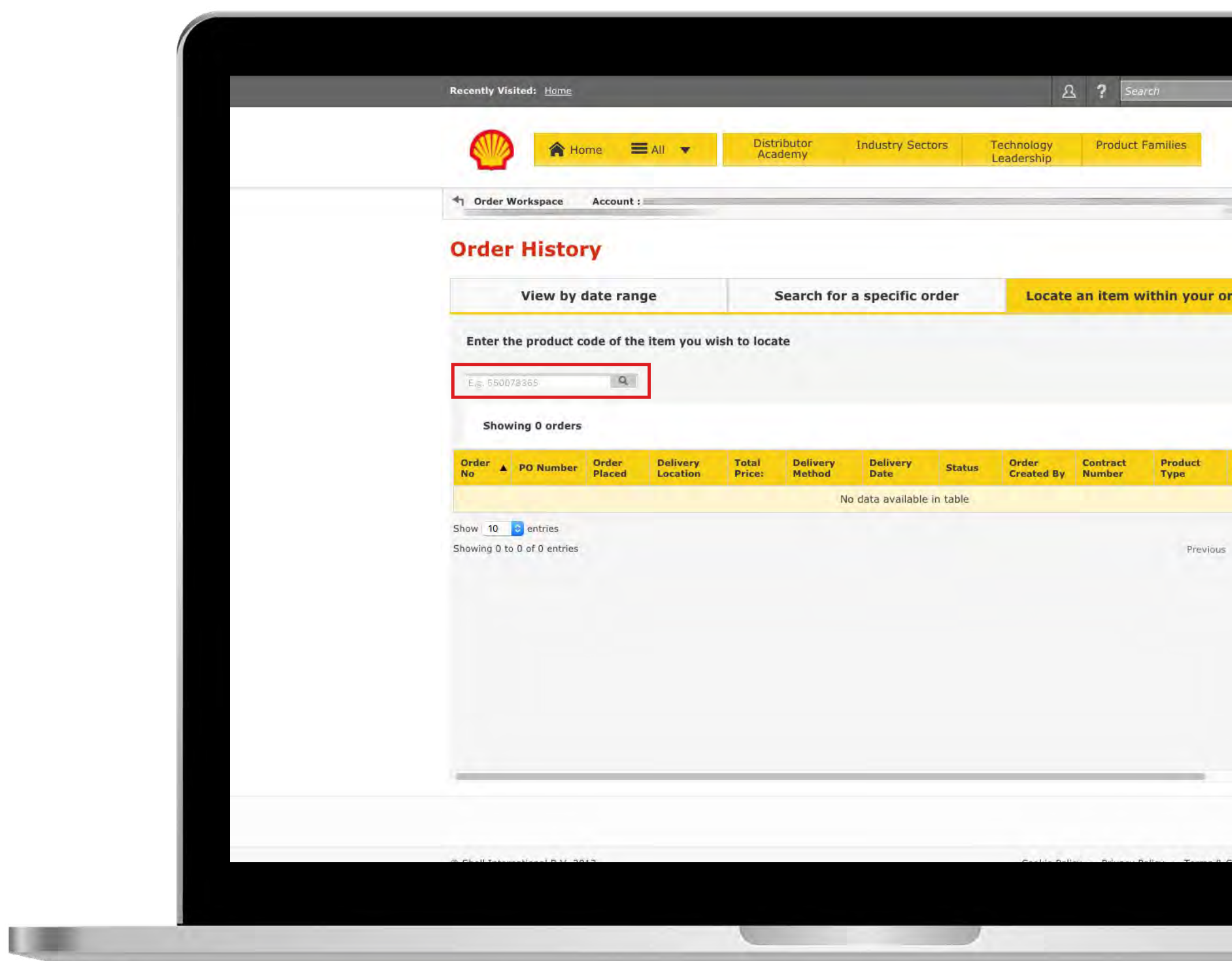

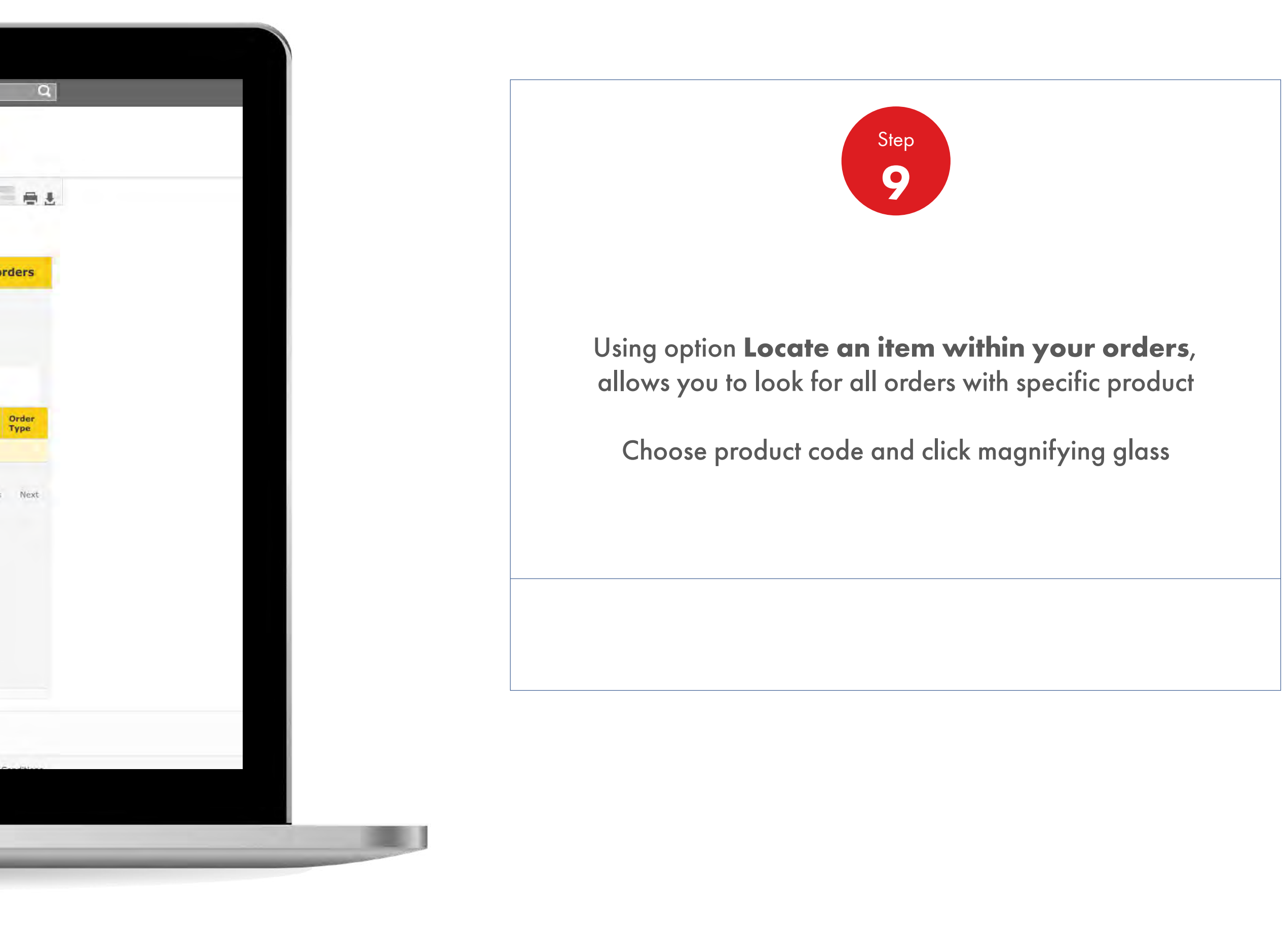

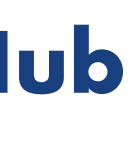

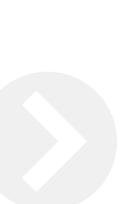

# **Shell<br>MarketHub**

How To Check The Status Of My Order

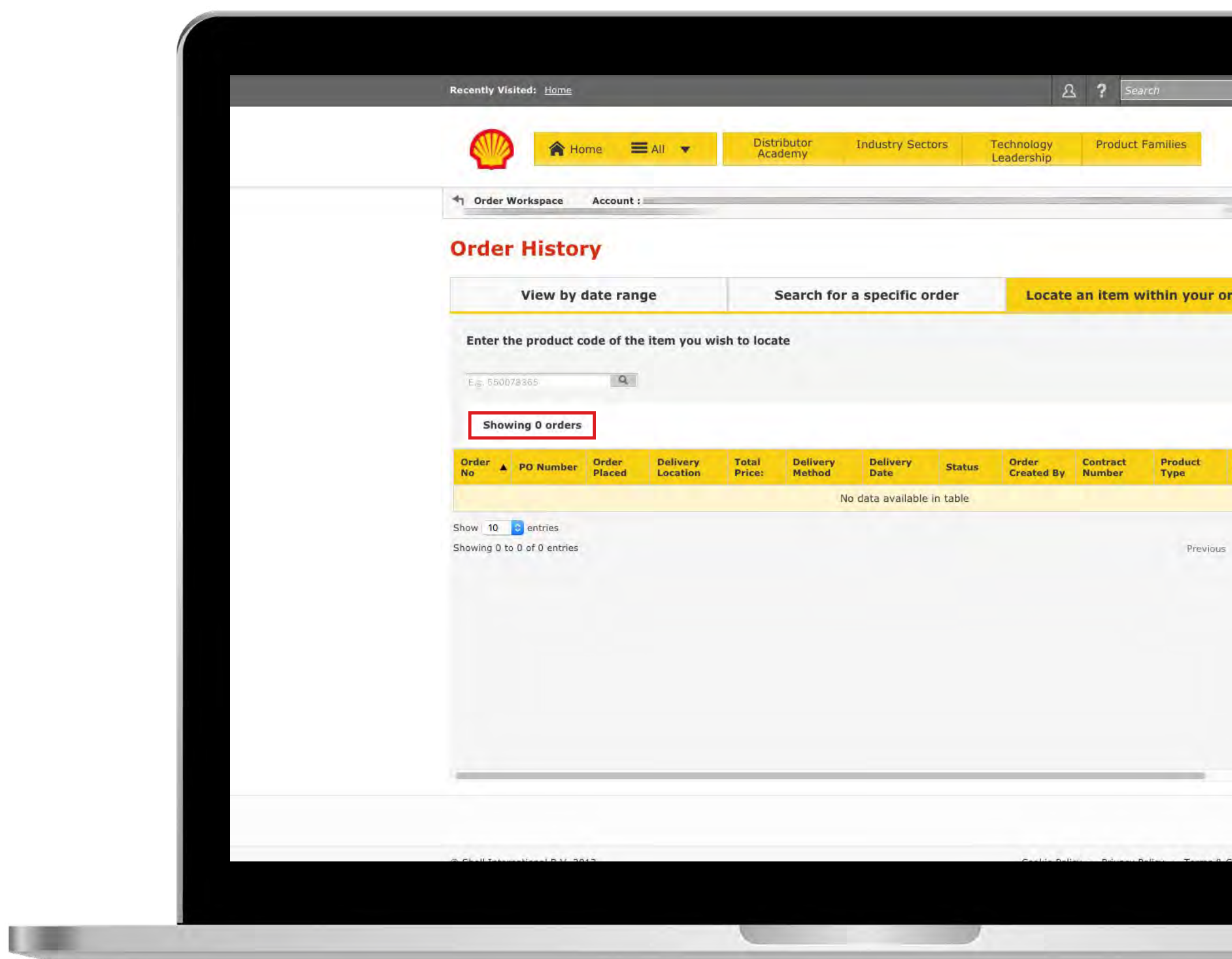

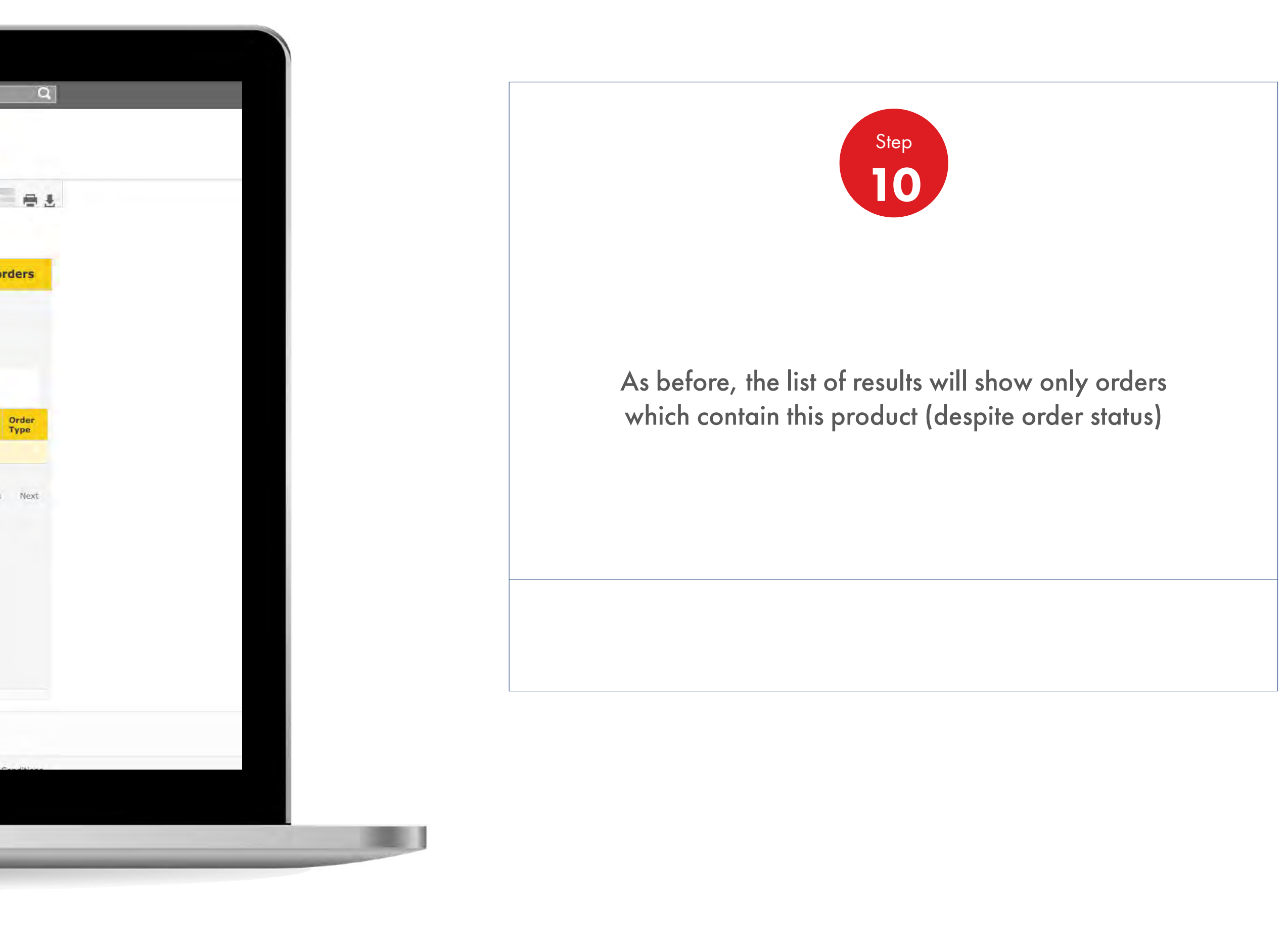

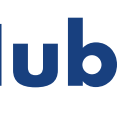

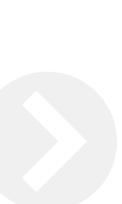

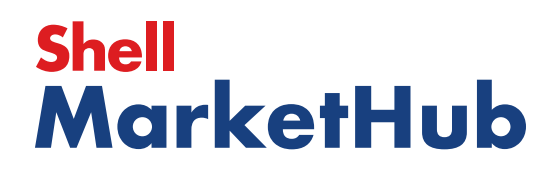

儿童

How To Check The Status Of My Order

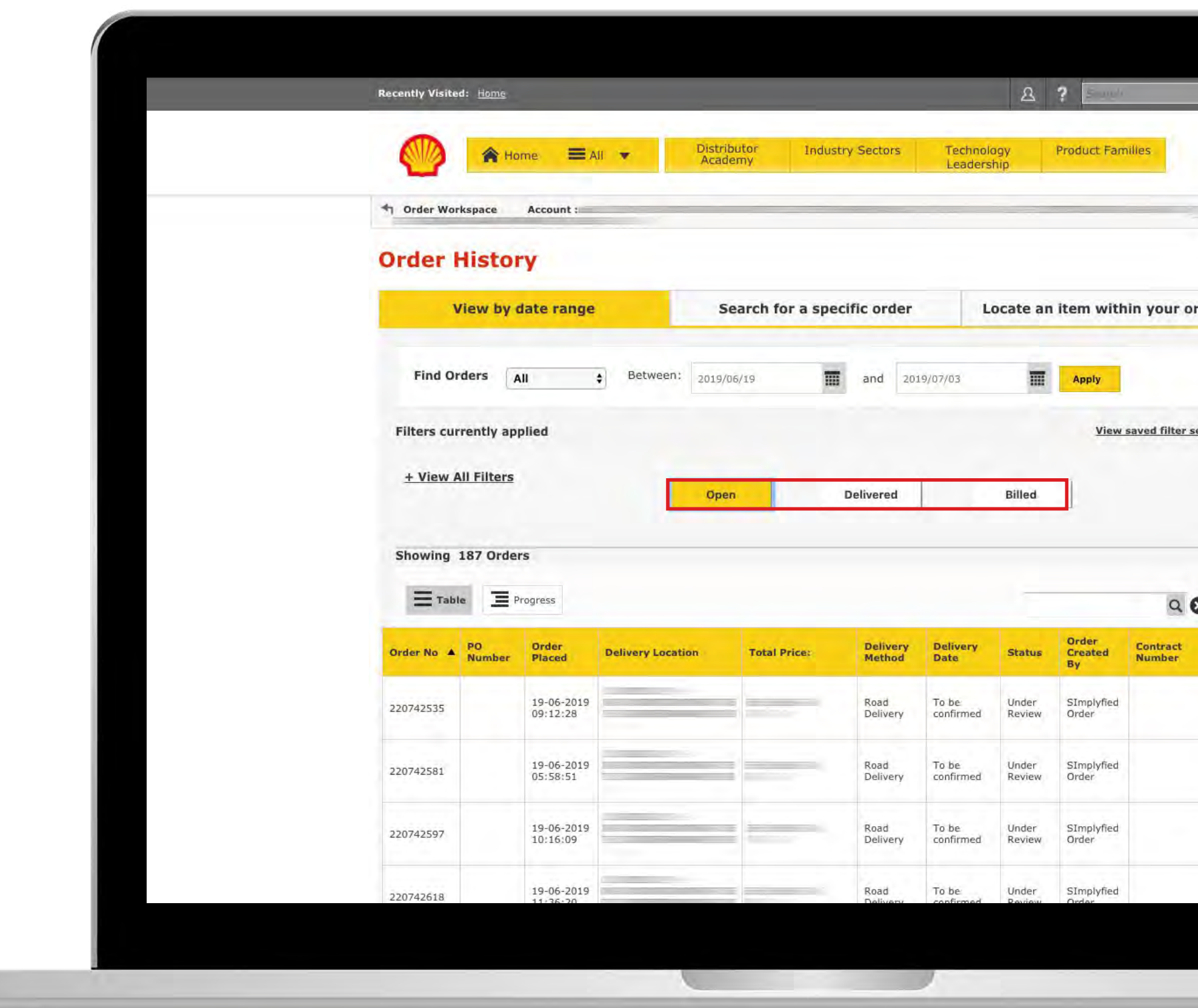

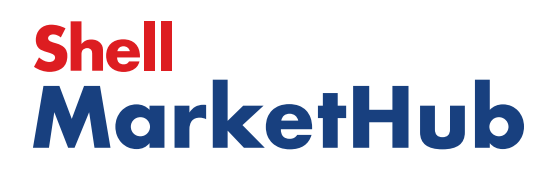

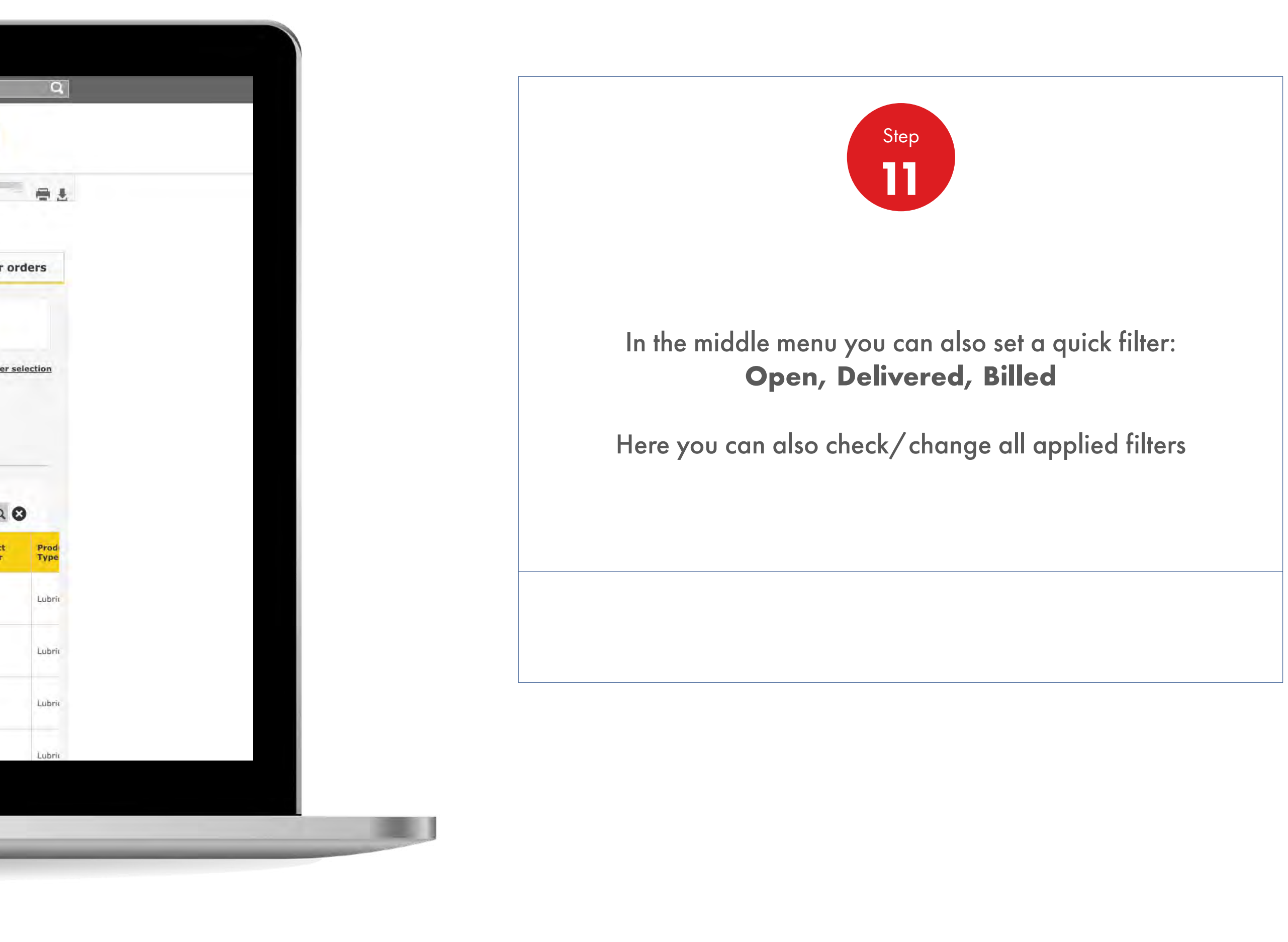

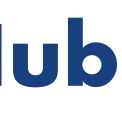

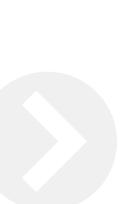

1 三

How To Check The Status Of My Order

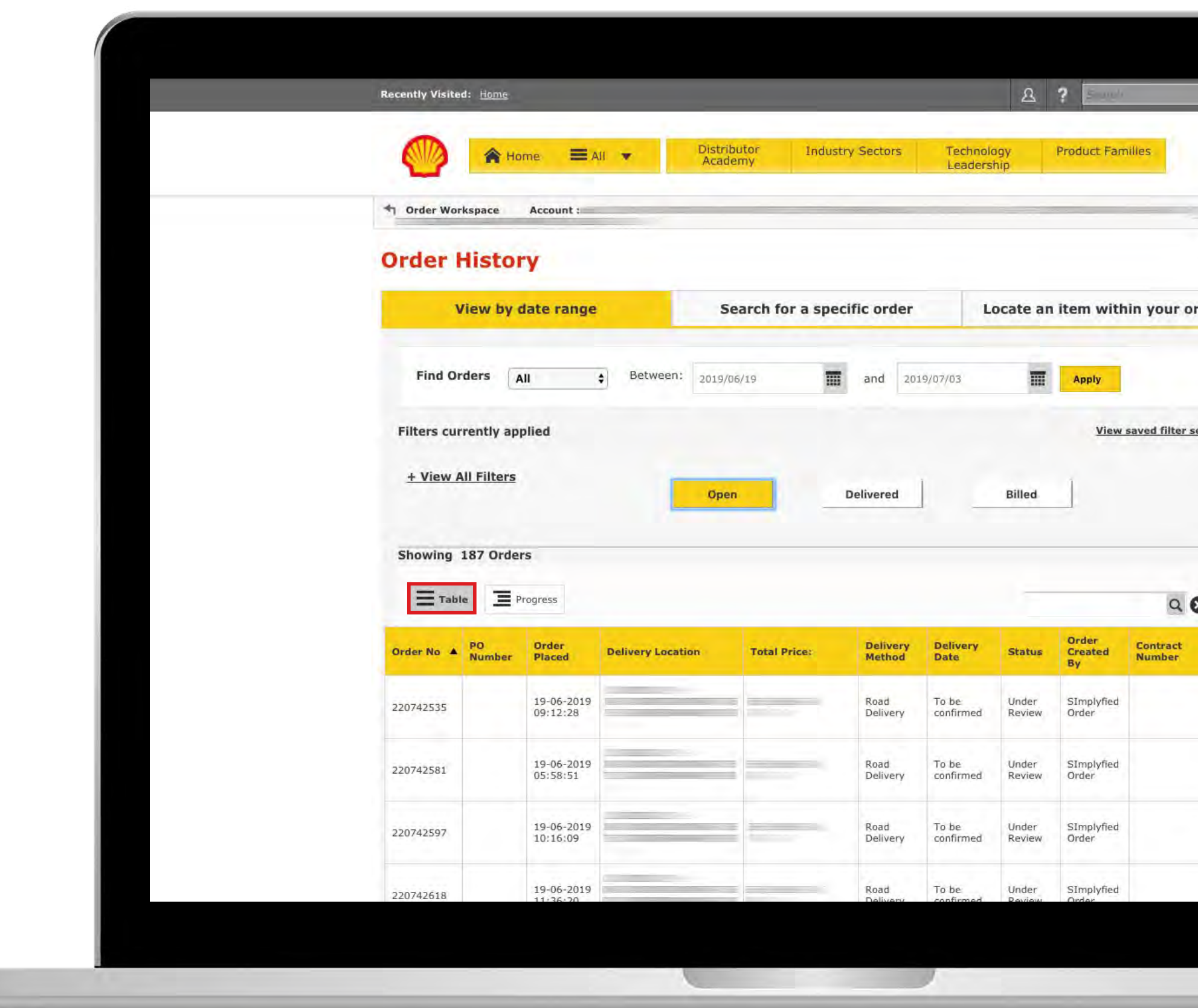

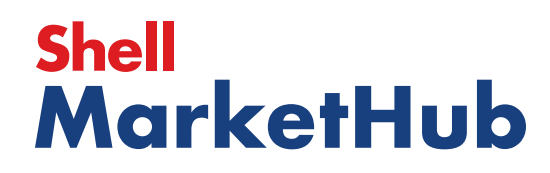

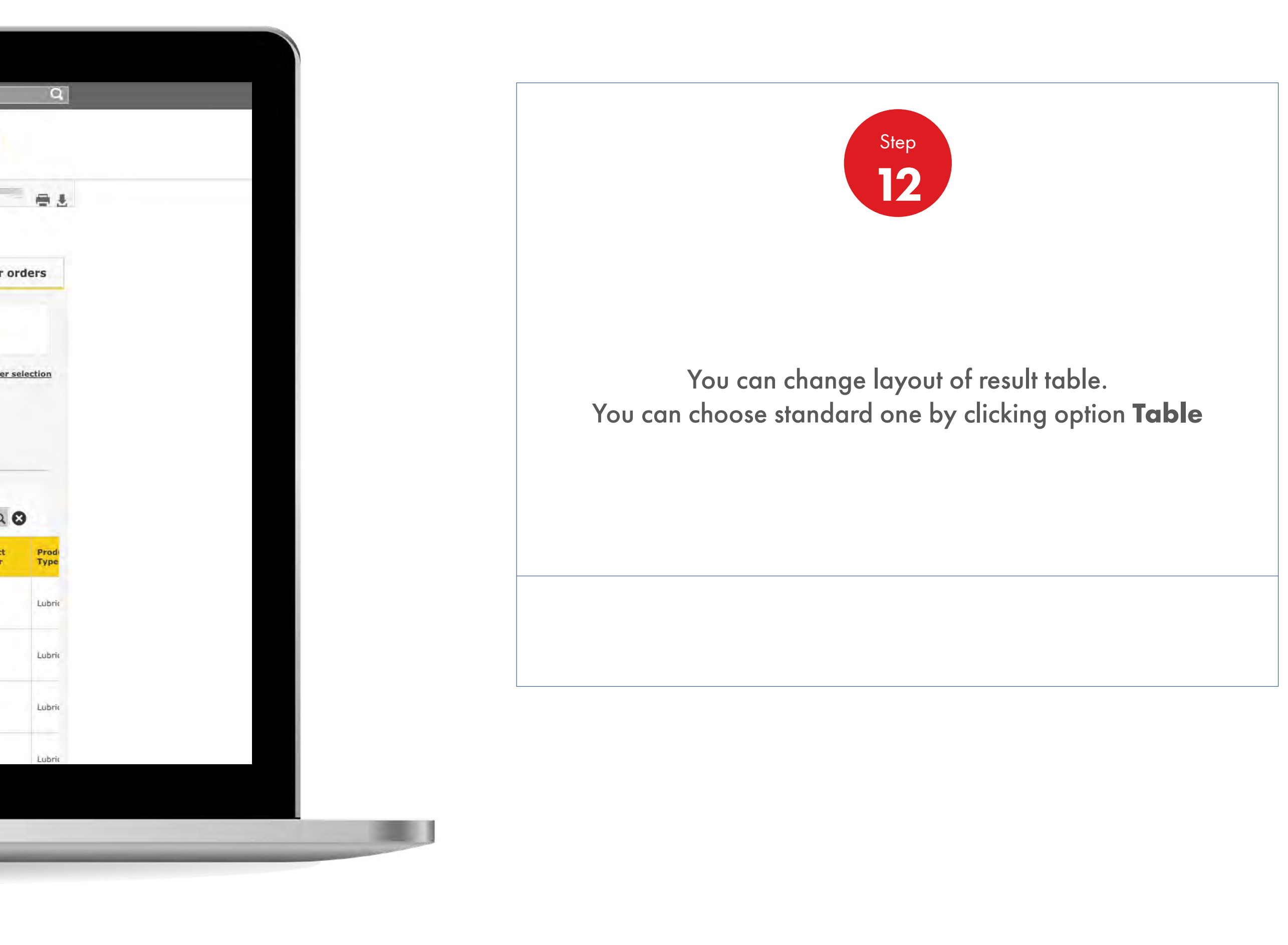

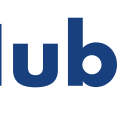

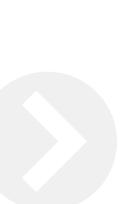

How To Check The Status Of My Order

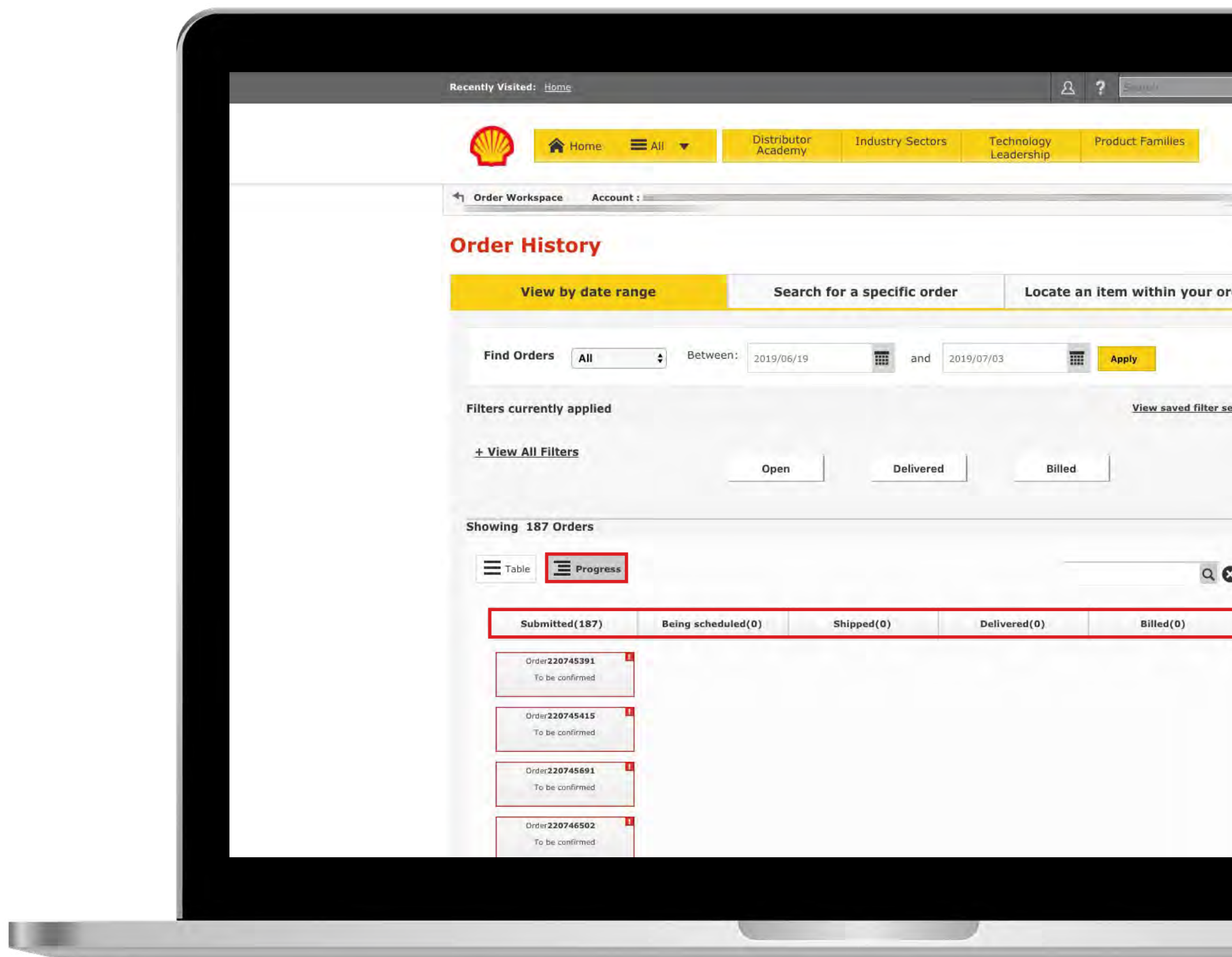

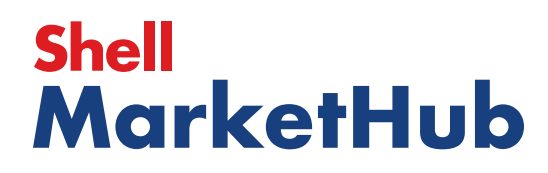

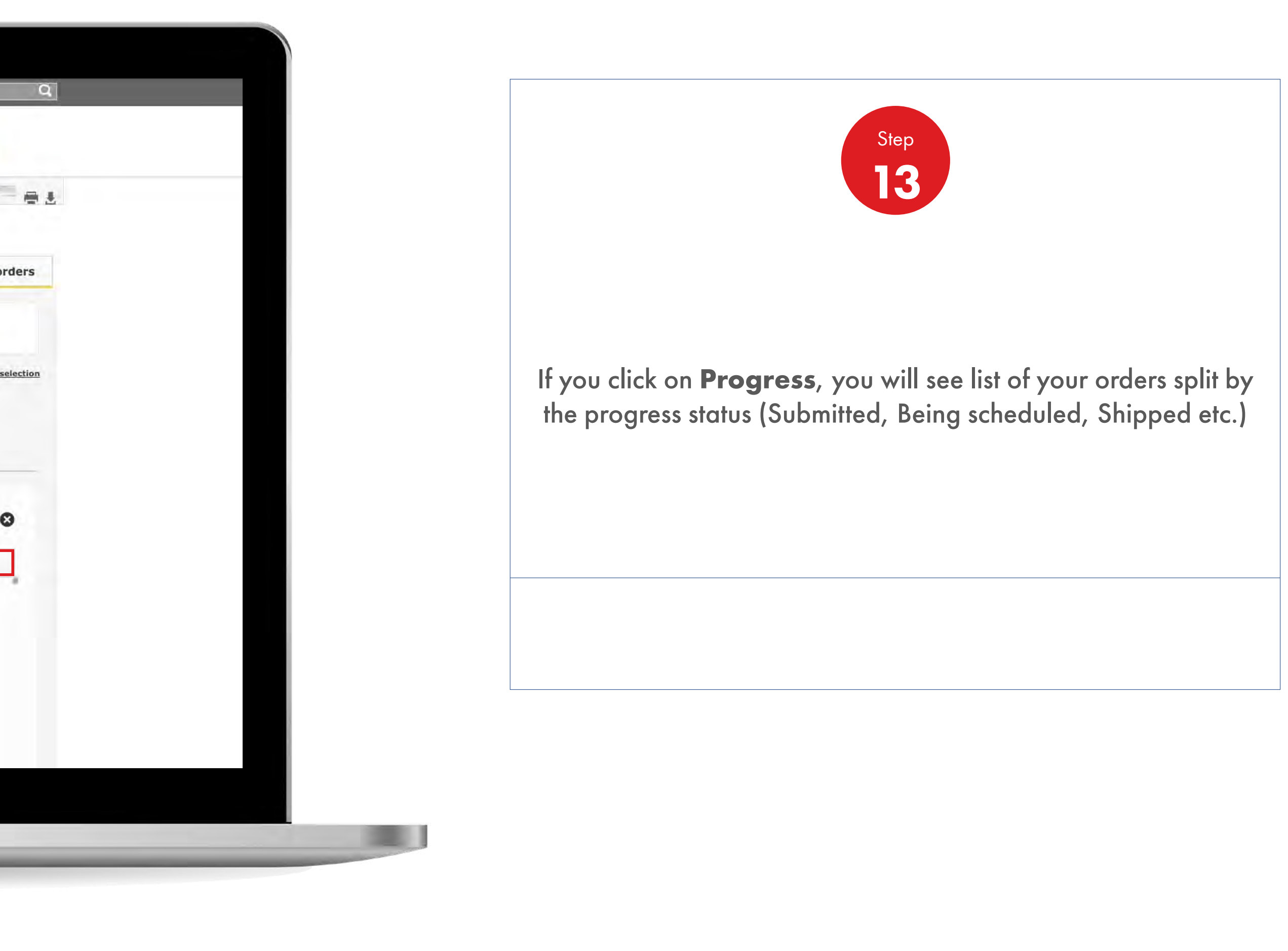

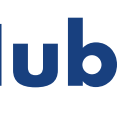

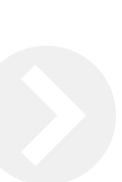

How To Check The Status Of My Order

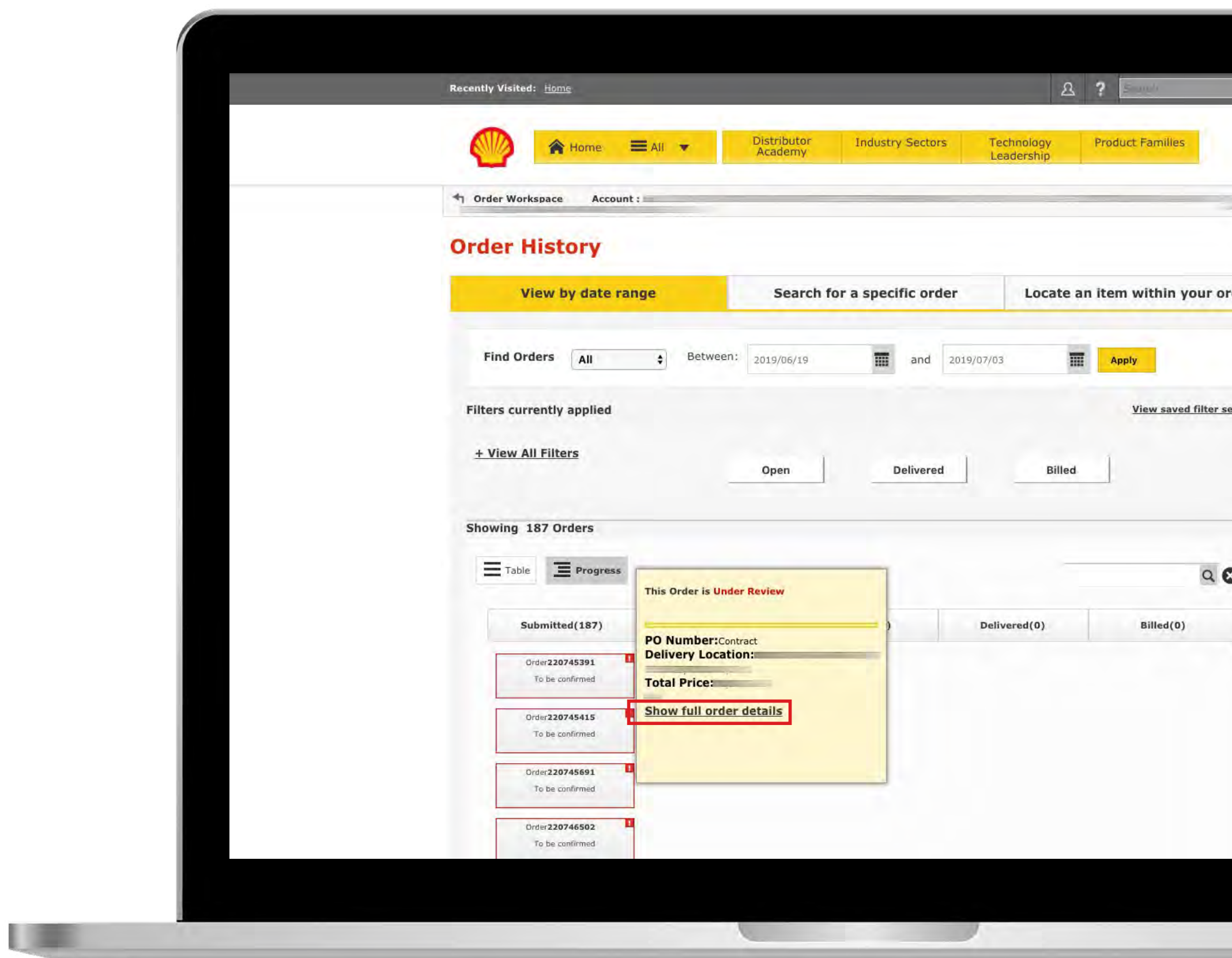

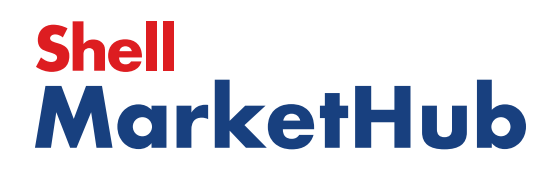

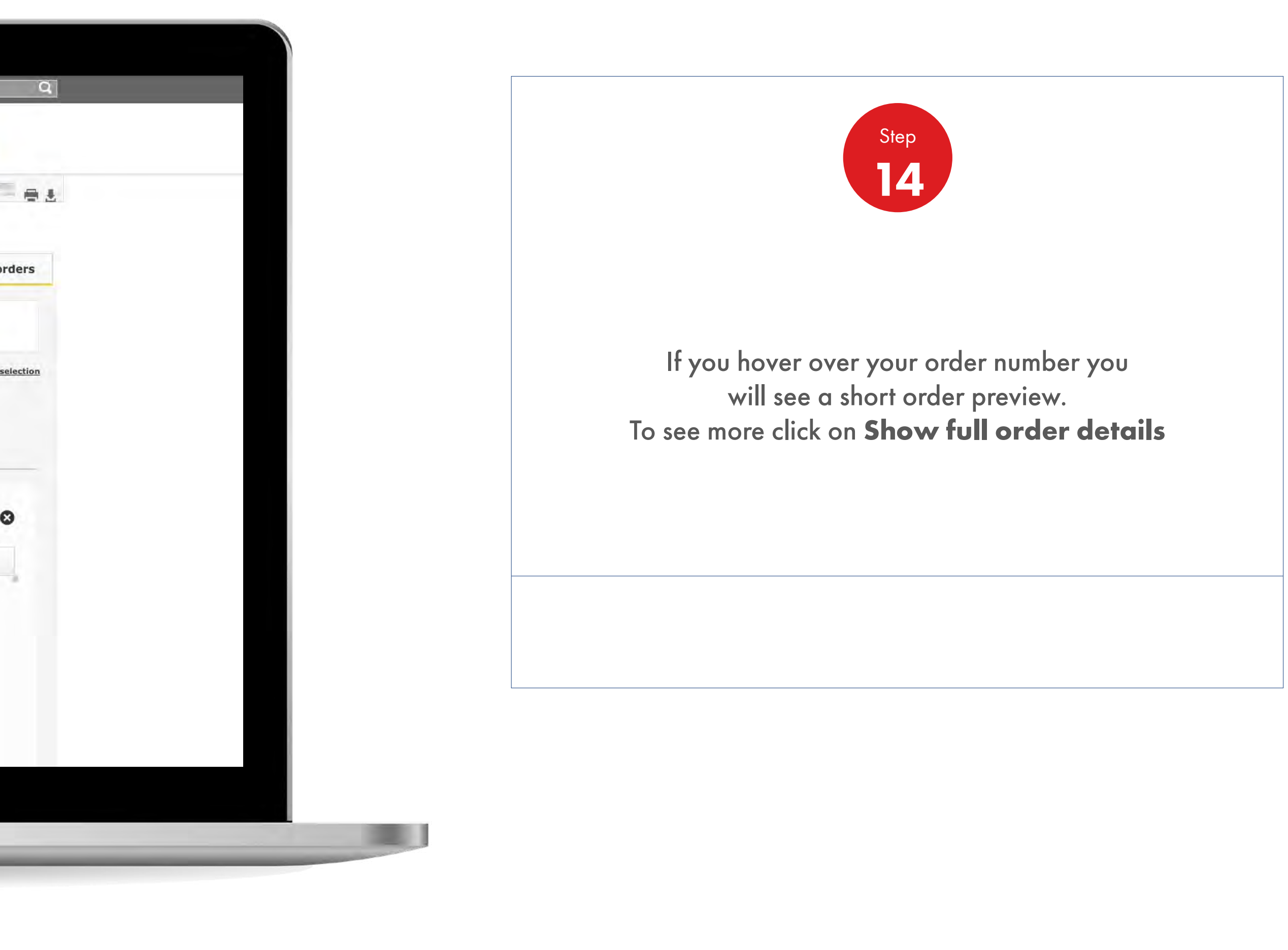

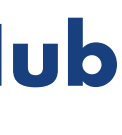

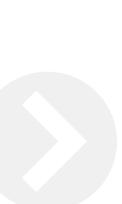

How To Check The Status Of My Order

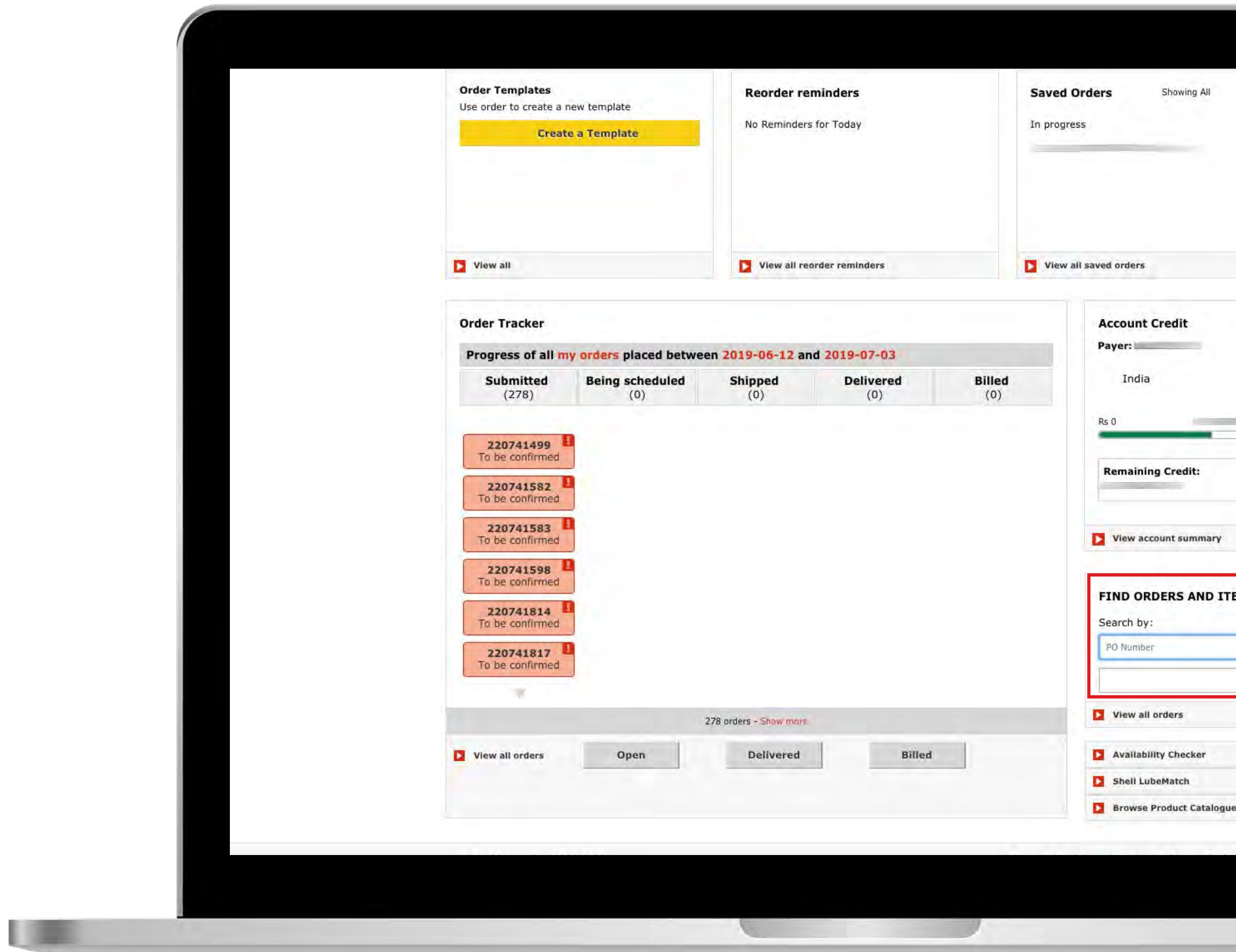

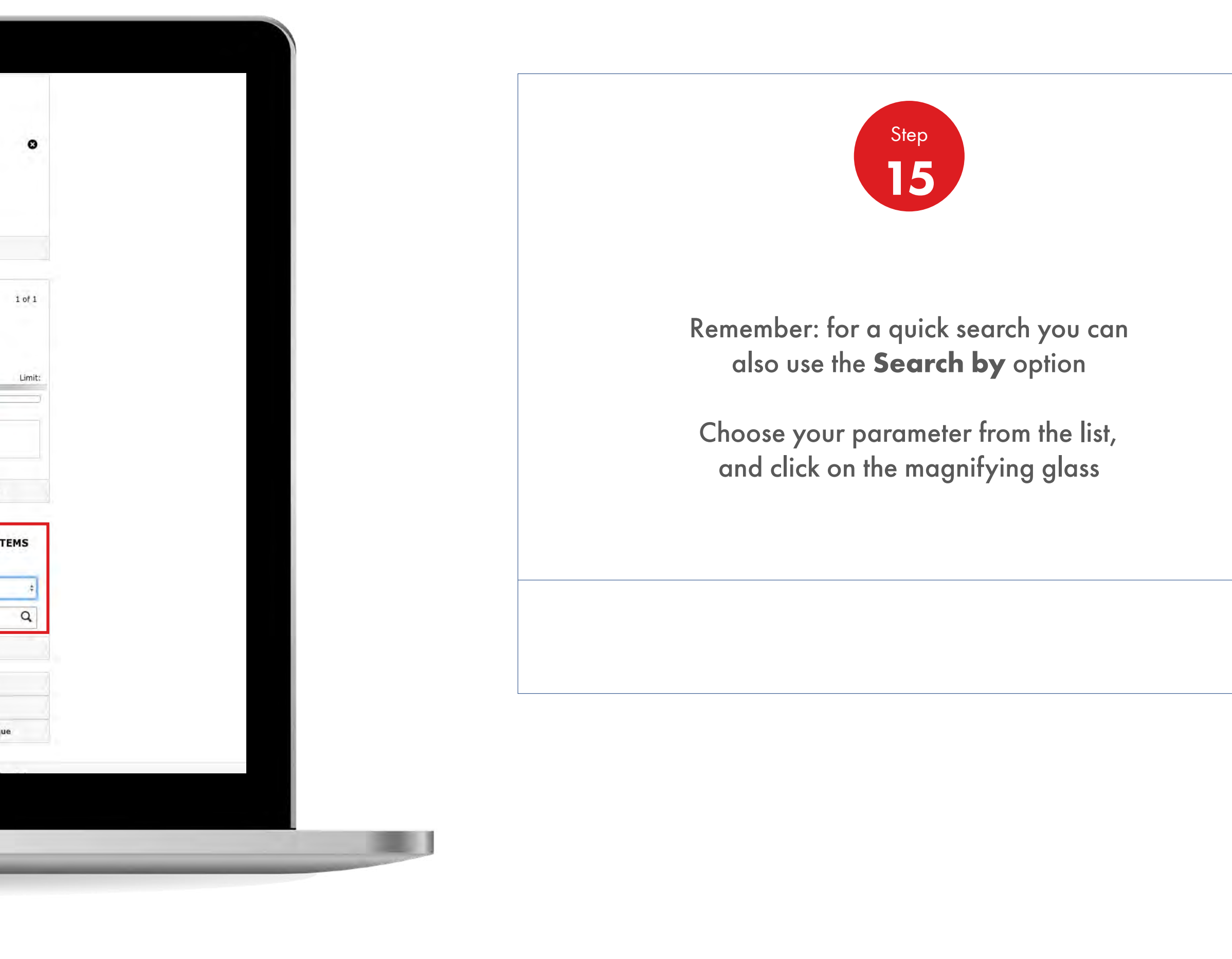

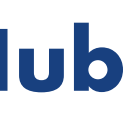

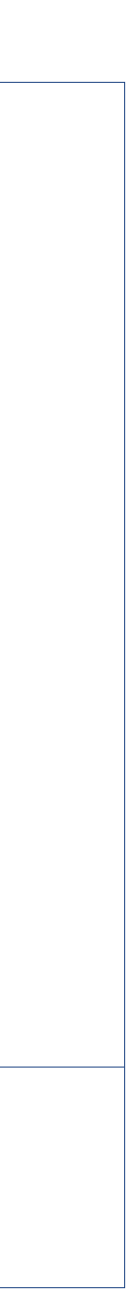

# **Shell<br>MarketHub**

# **Records and Reporting** 3

Enabling you to track orders, credits and financials quickly and accurately.

# **Shell<br>MarketHub**

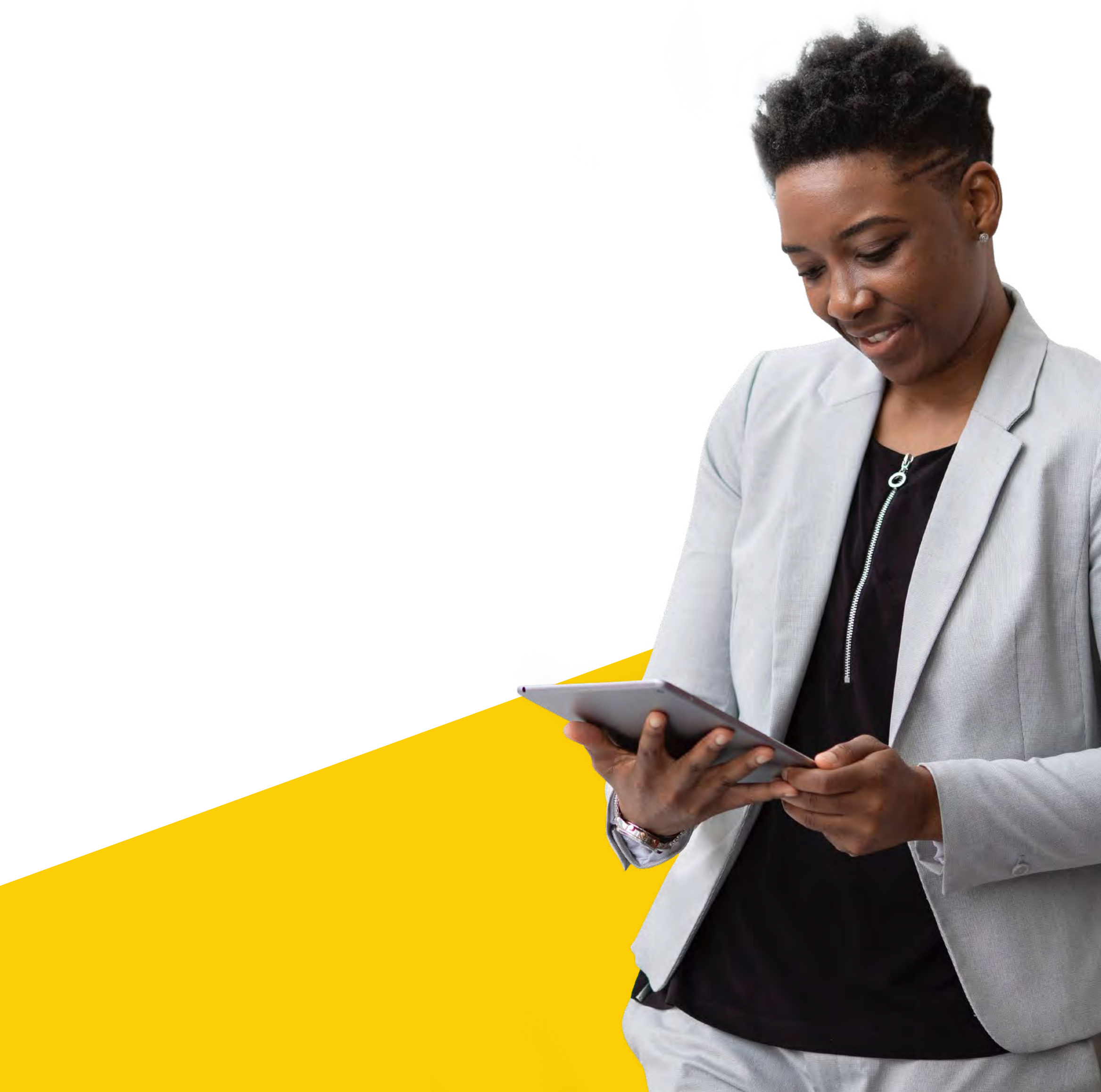

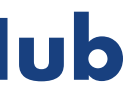

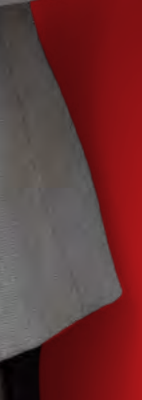

#### 3.1 **Recordings and Reporting** Orders

**220749061**<br>To be confirmed **220749063**<br>To be confirmed **220749195**<br>To be confirmed  $\begin{array}{|c|} \hline \multicolumn{1}{|c|}{\text{Oil Drain Interval}} \\ \hline \multicolumn{1}{|c|}{\text{of 1,00,000 Kms}} \end{array}$ 220749212 Annual Savings<br>of up to  $\overline{\times}40,000^{\circ}$ 220749257 CK4 Range of Oils LAN. 257 orders - Show more Billed Delivered View all orders Oper **Account Credit** Payer: India **Remaining Credit:** View account summary FIND ORDERS AND ITEMS Search by: PO Number View all orders Availability Checker Shell LubeMatch **I design** 

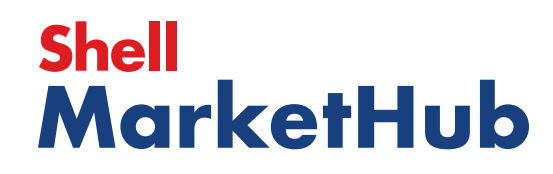

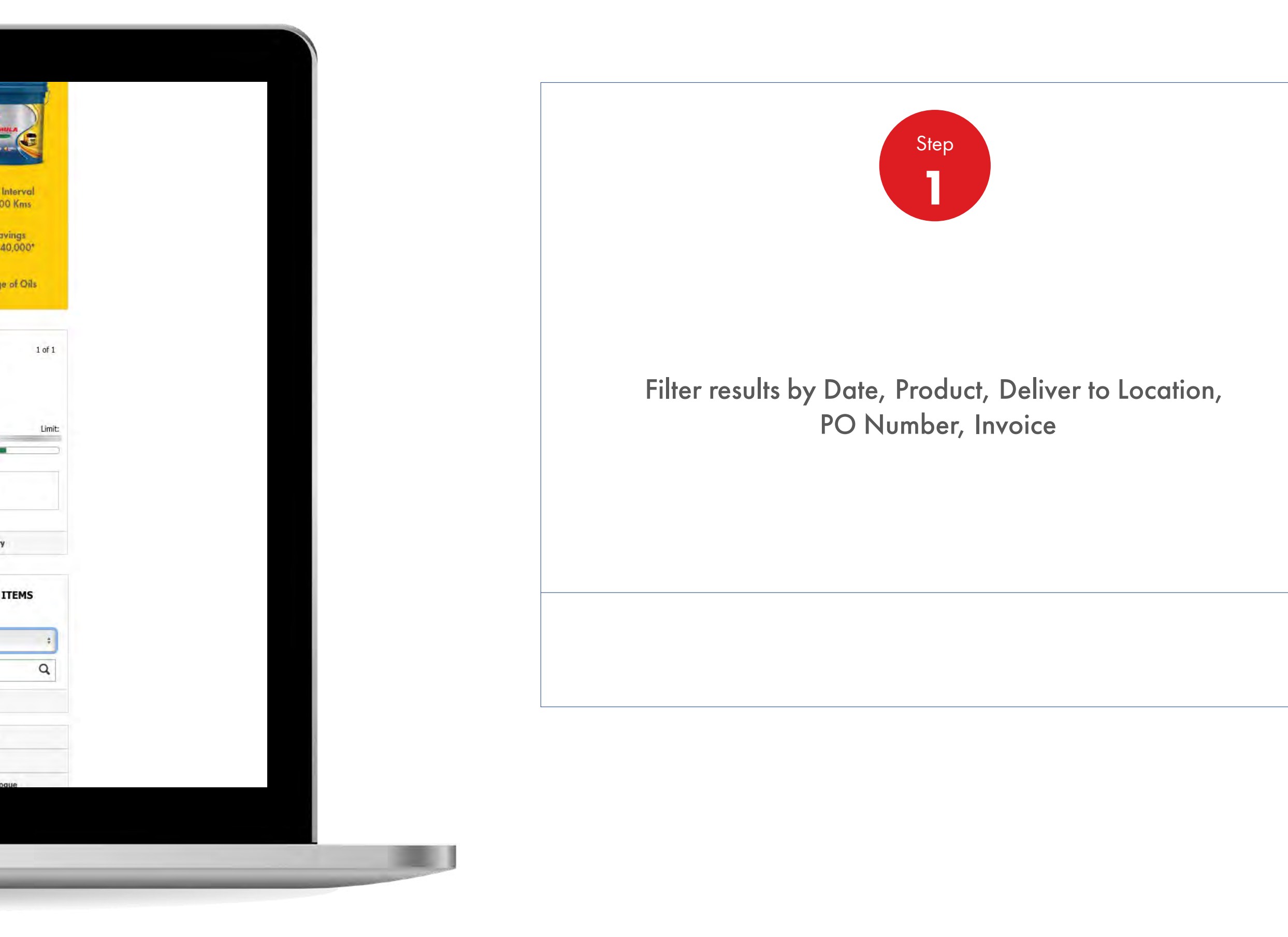

service

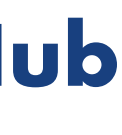

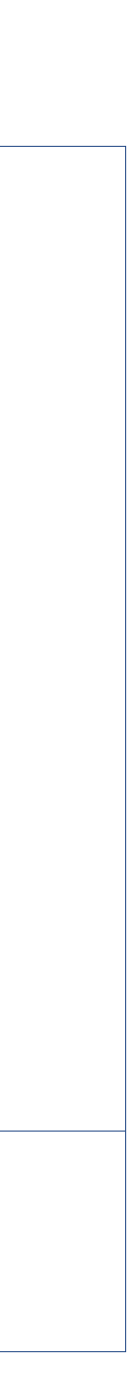

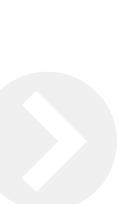

**Orders** 

**IS AND IN** 

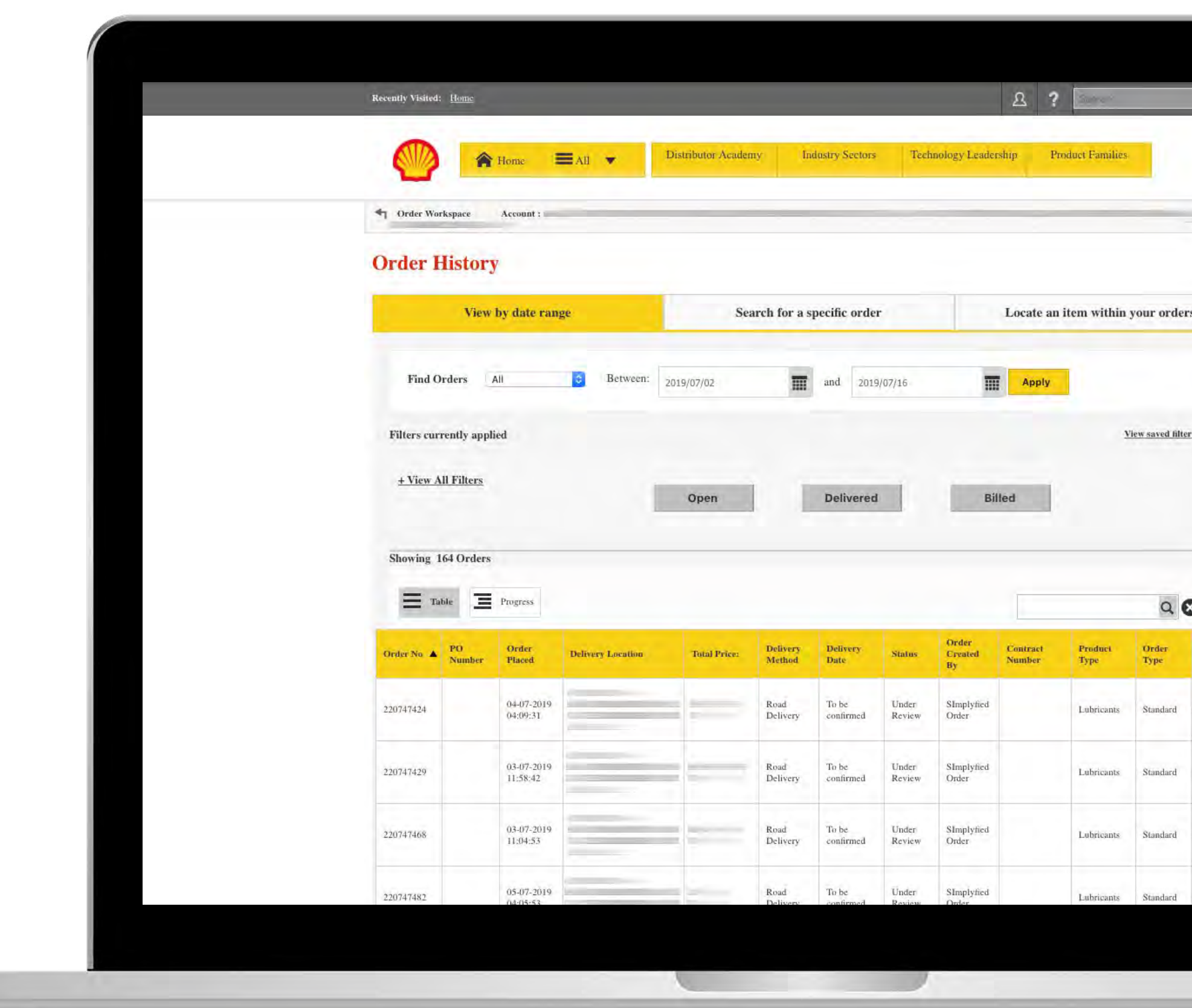

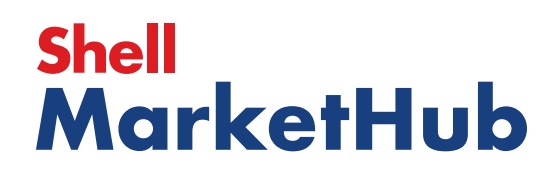

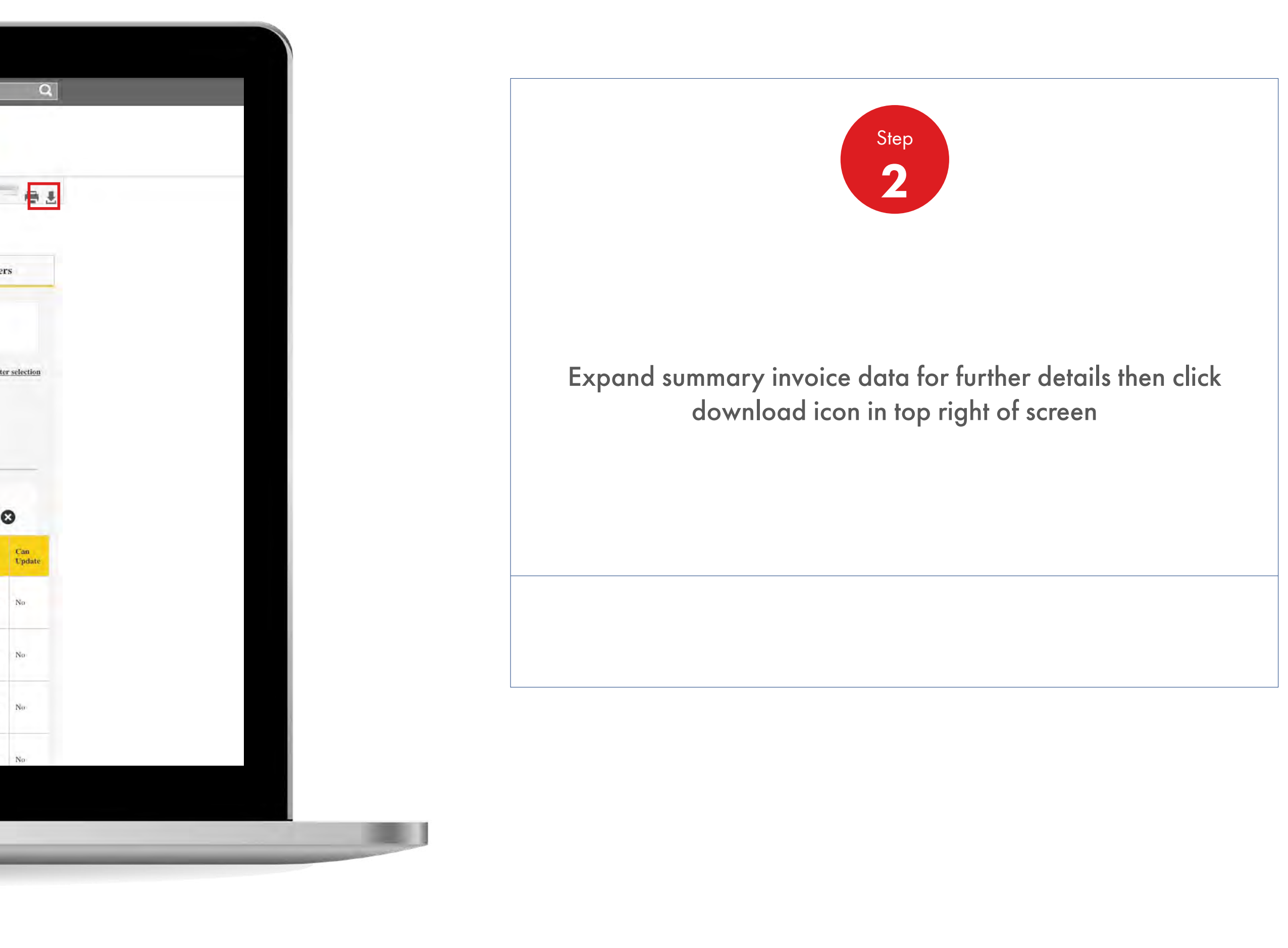

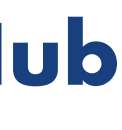

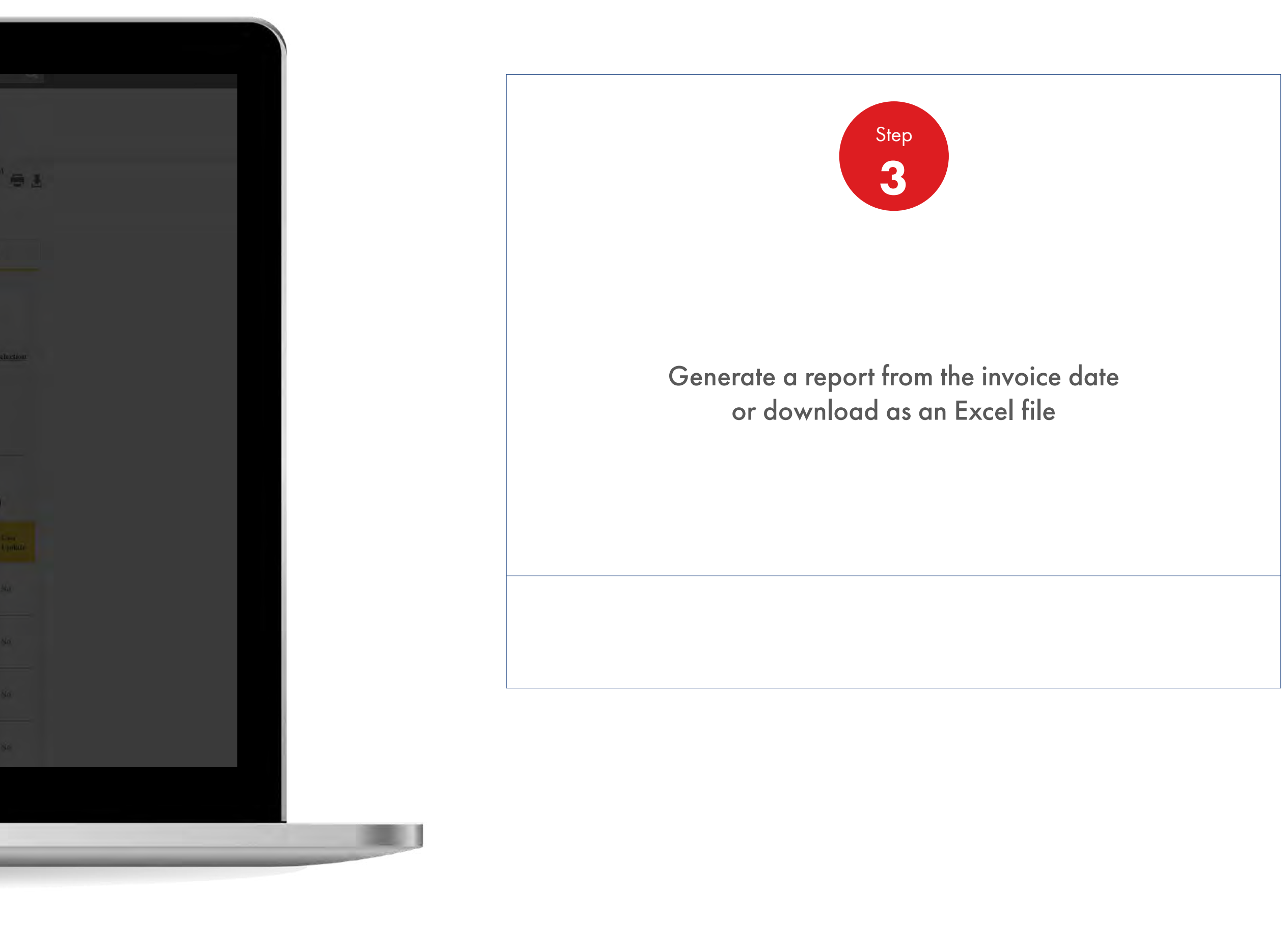

Current Orders

U

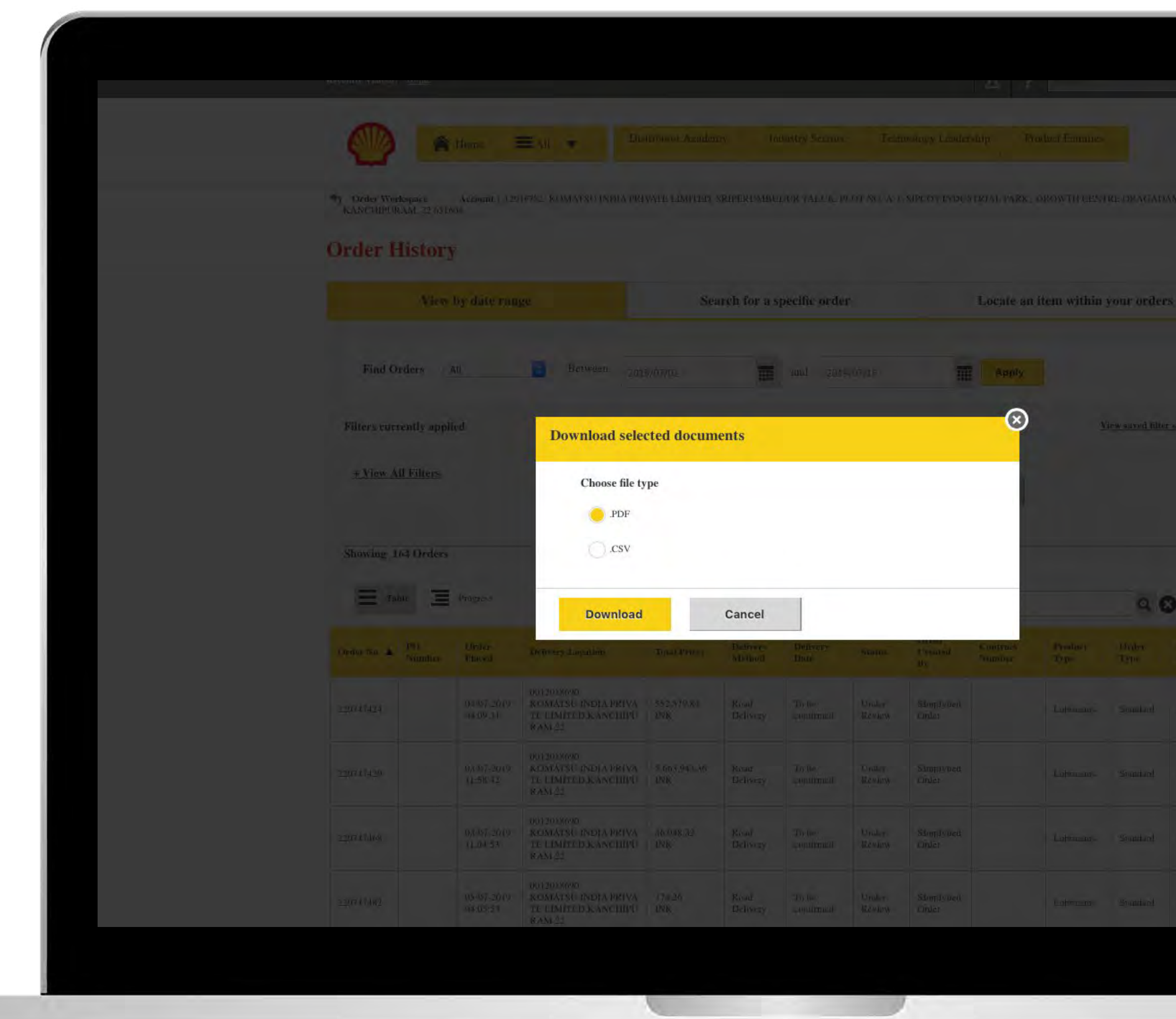

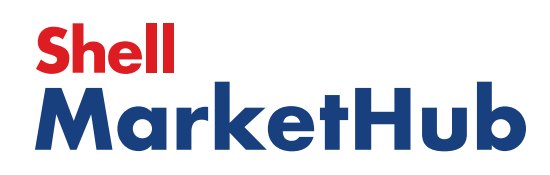

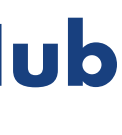

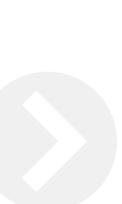

**Orders** 

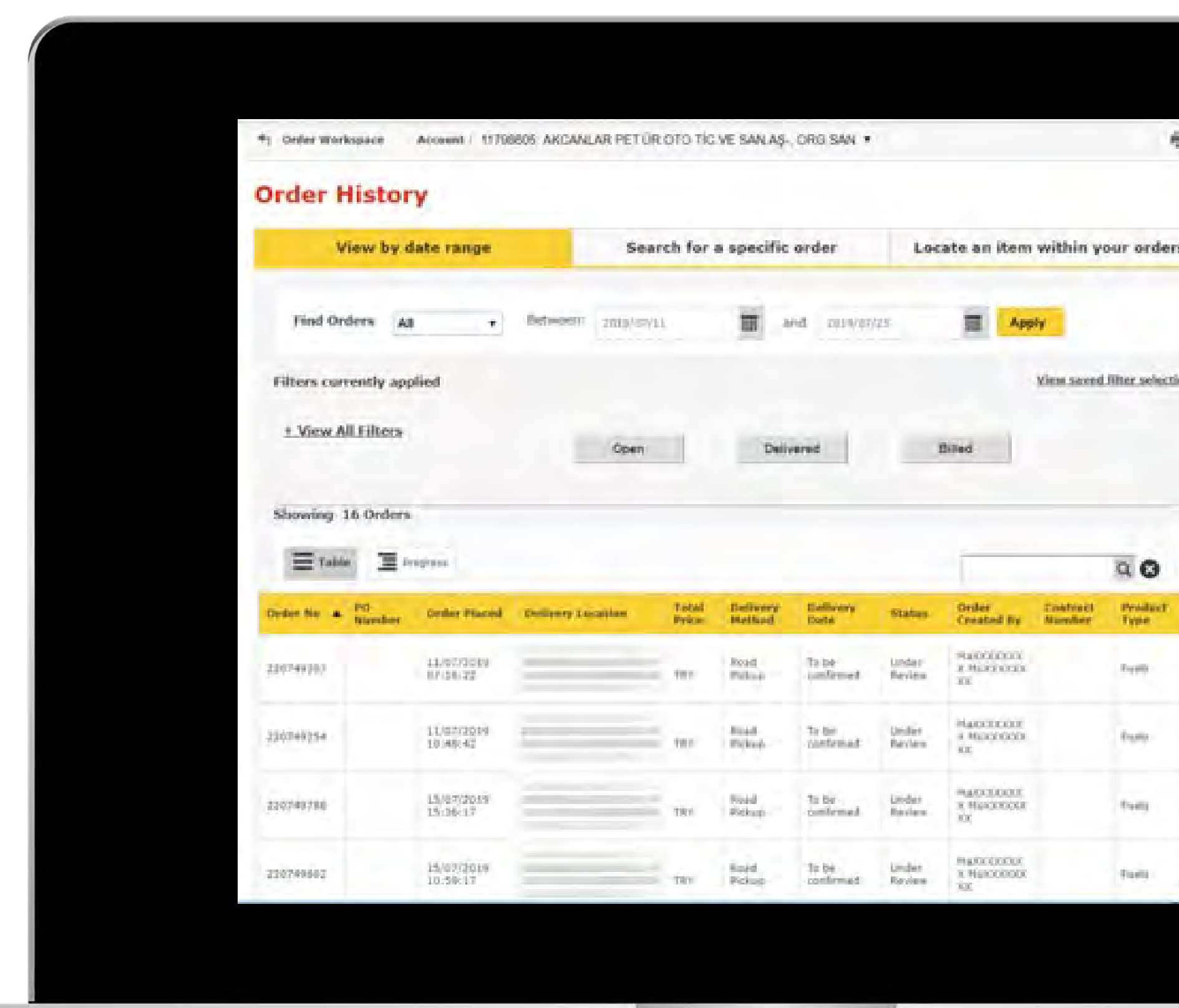

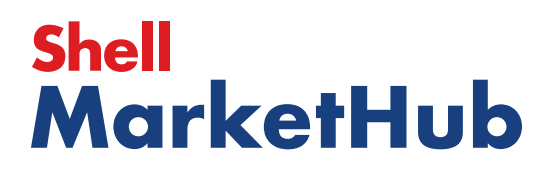

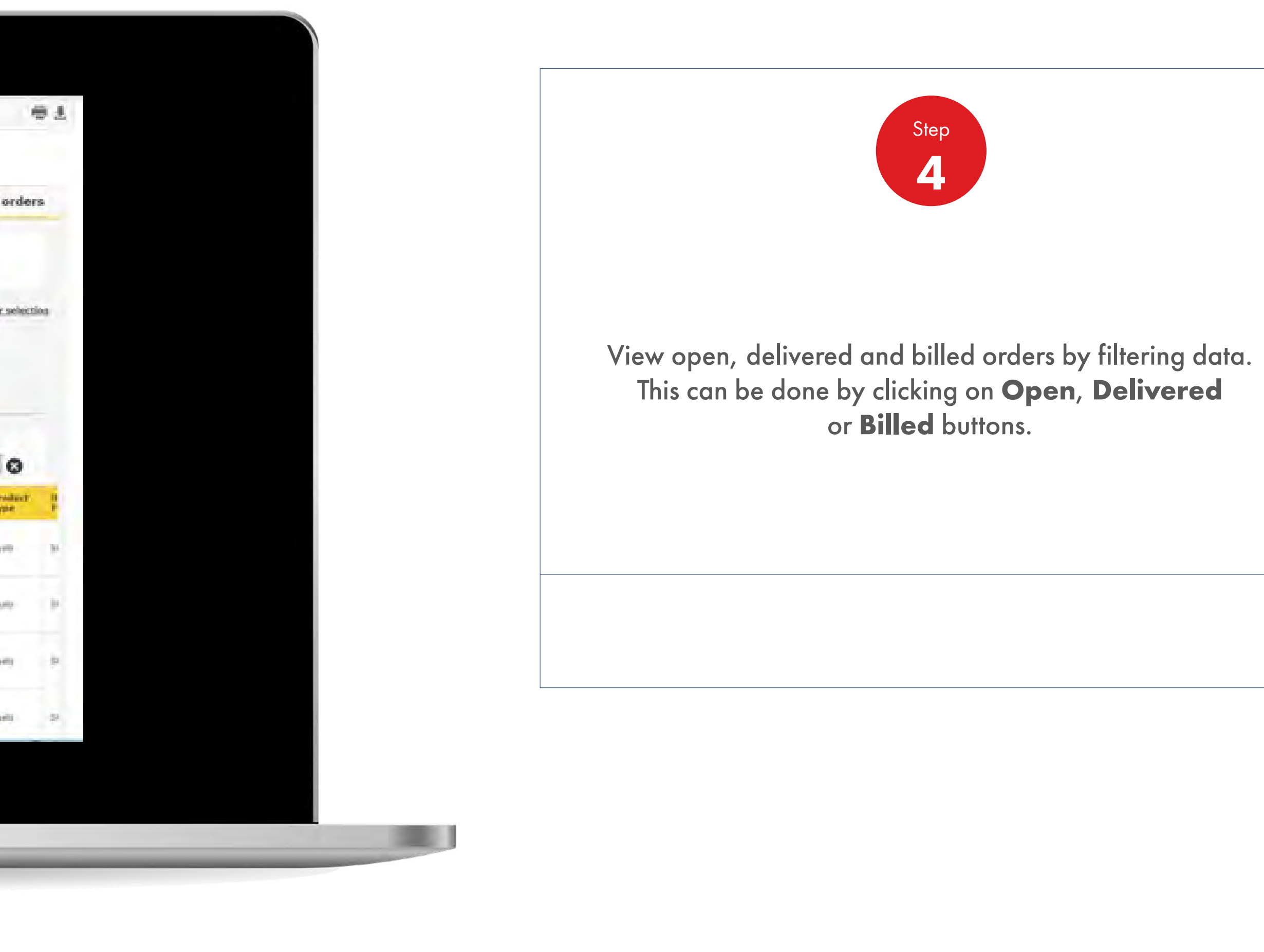

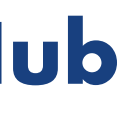

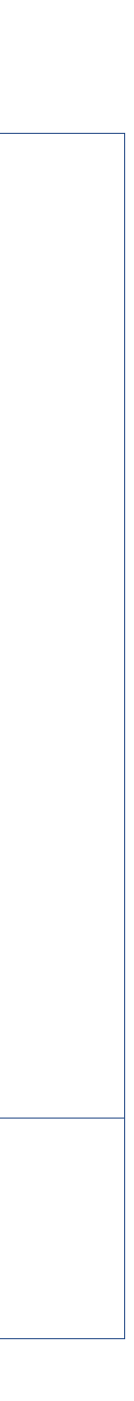

Financials

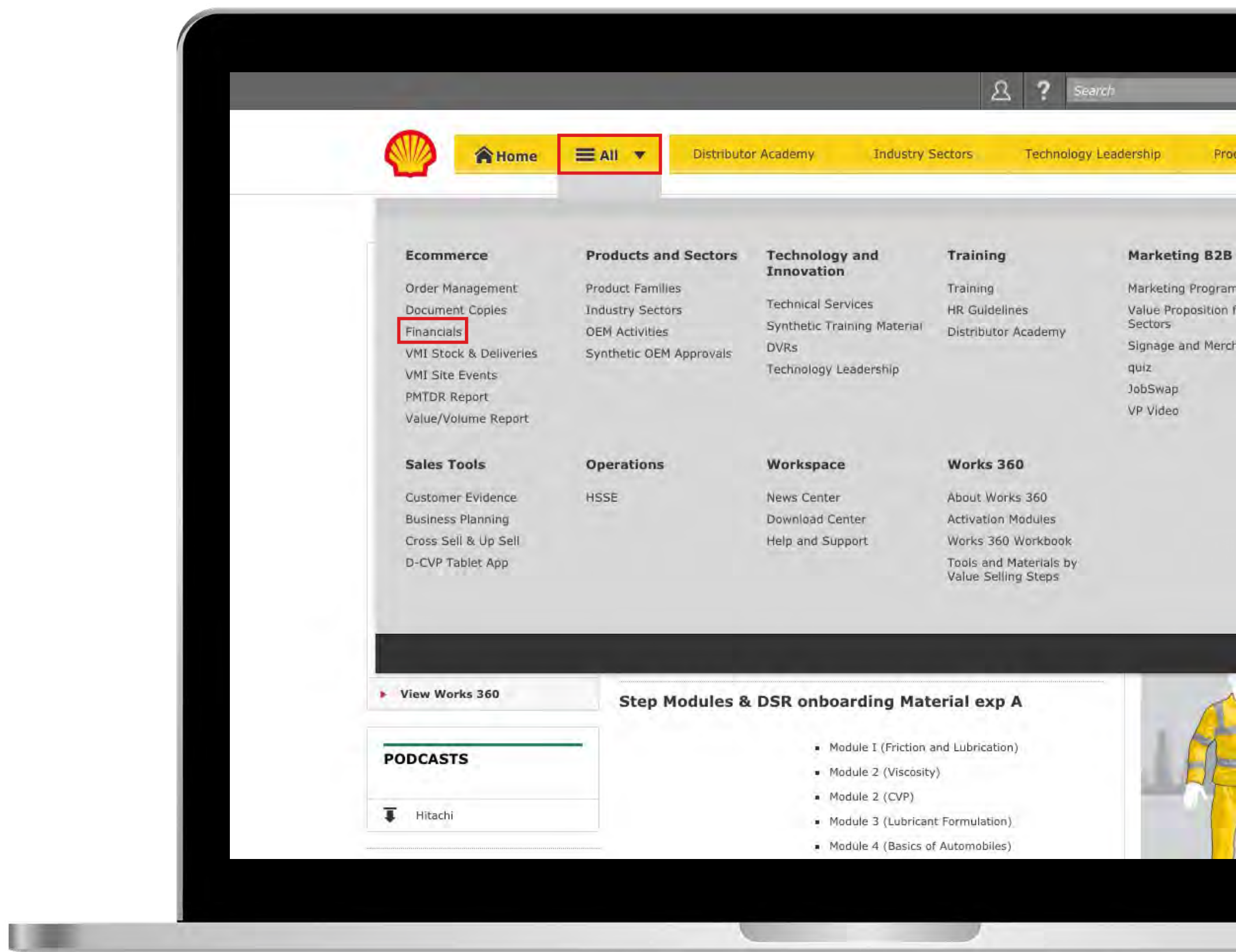

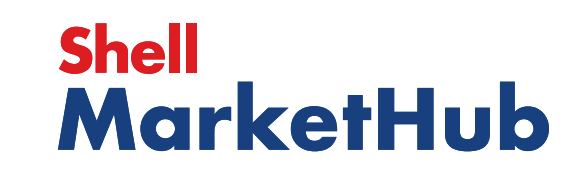

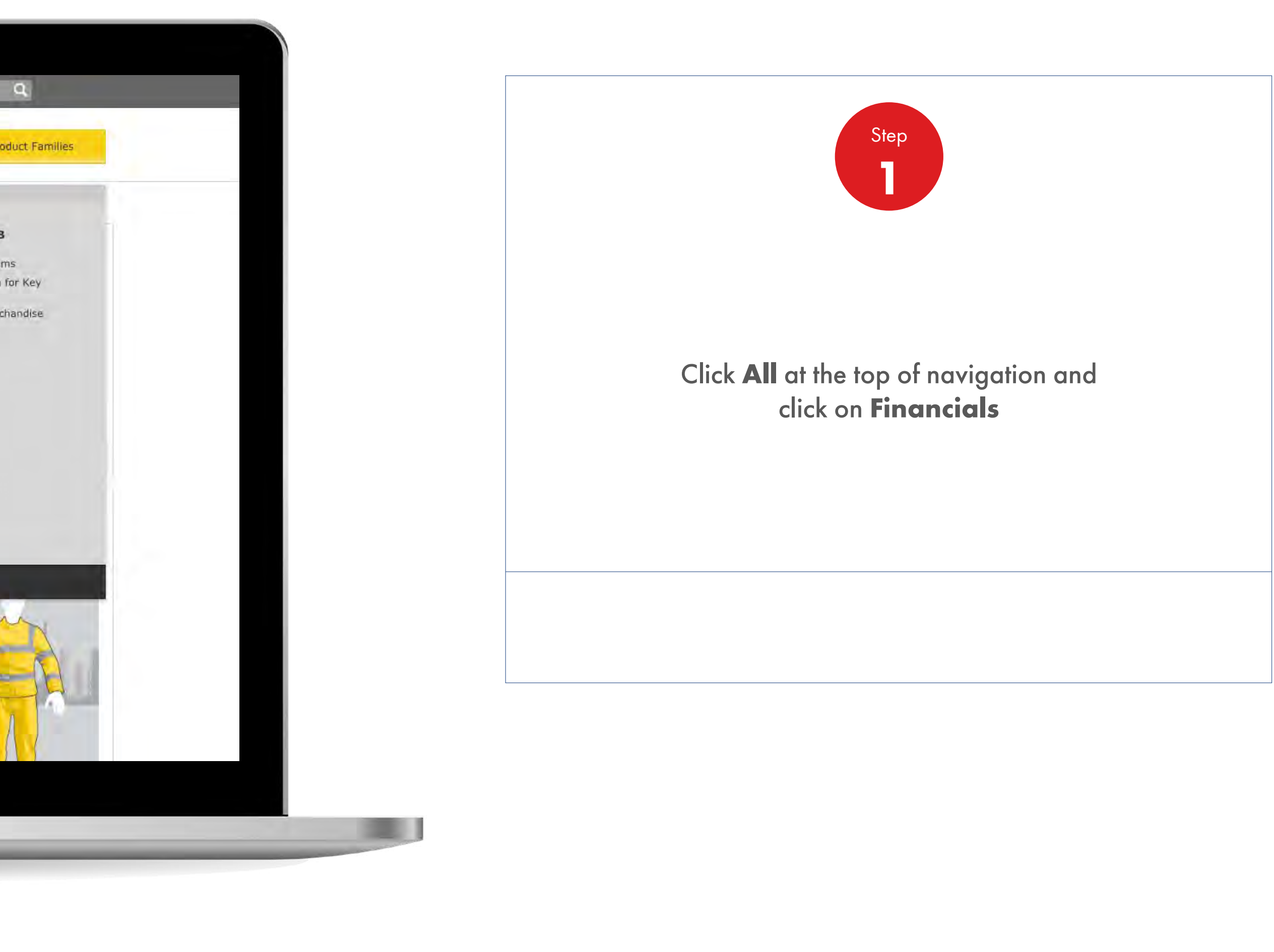

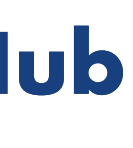

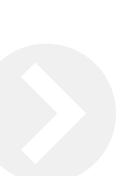

Financials

UEL

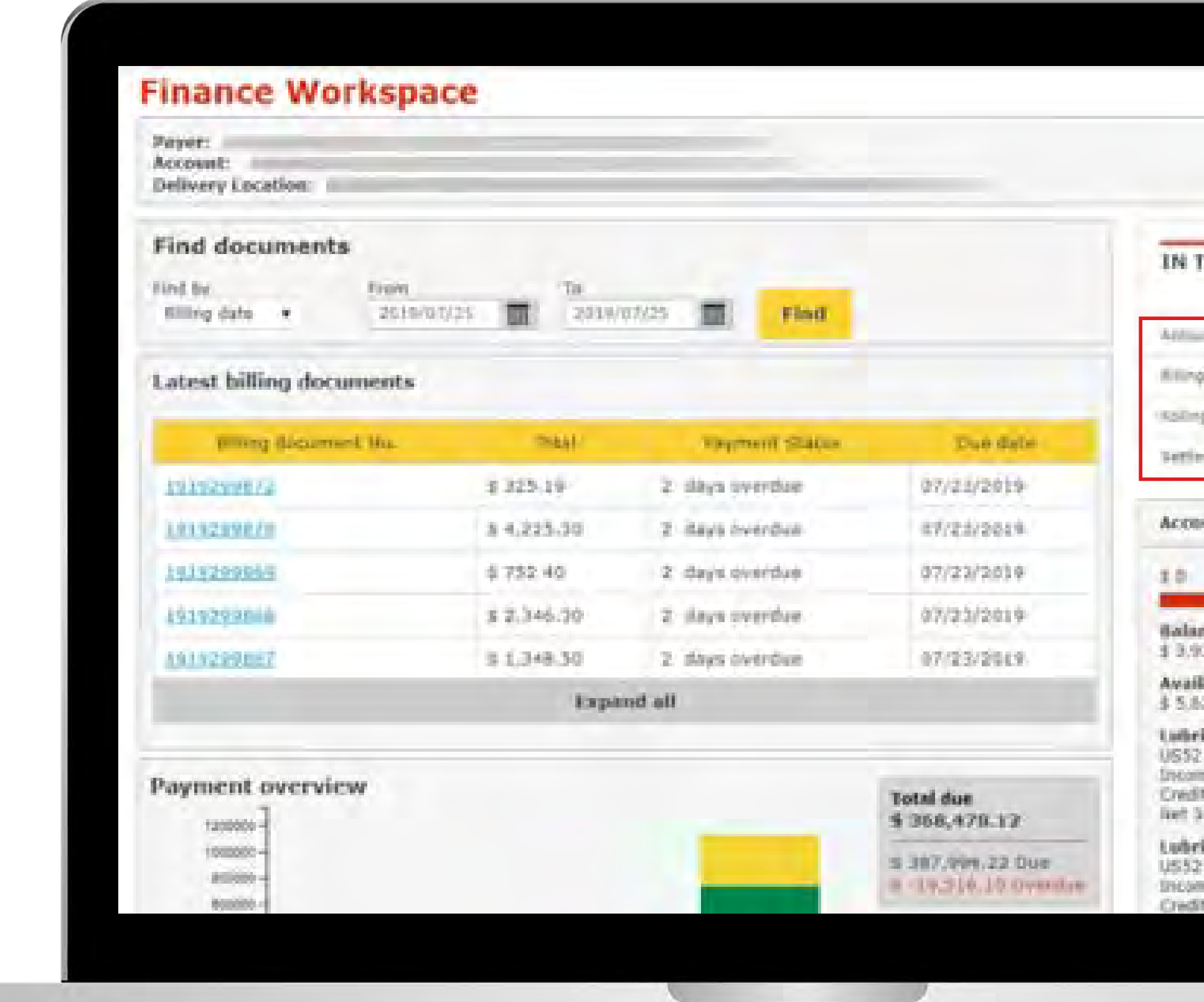

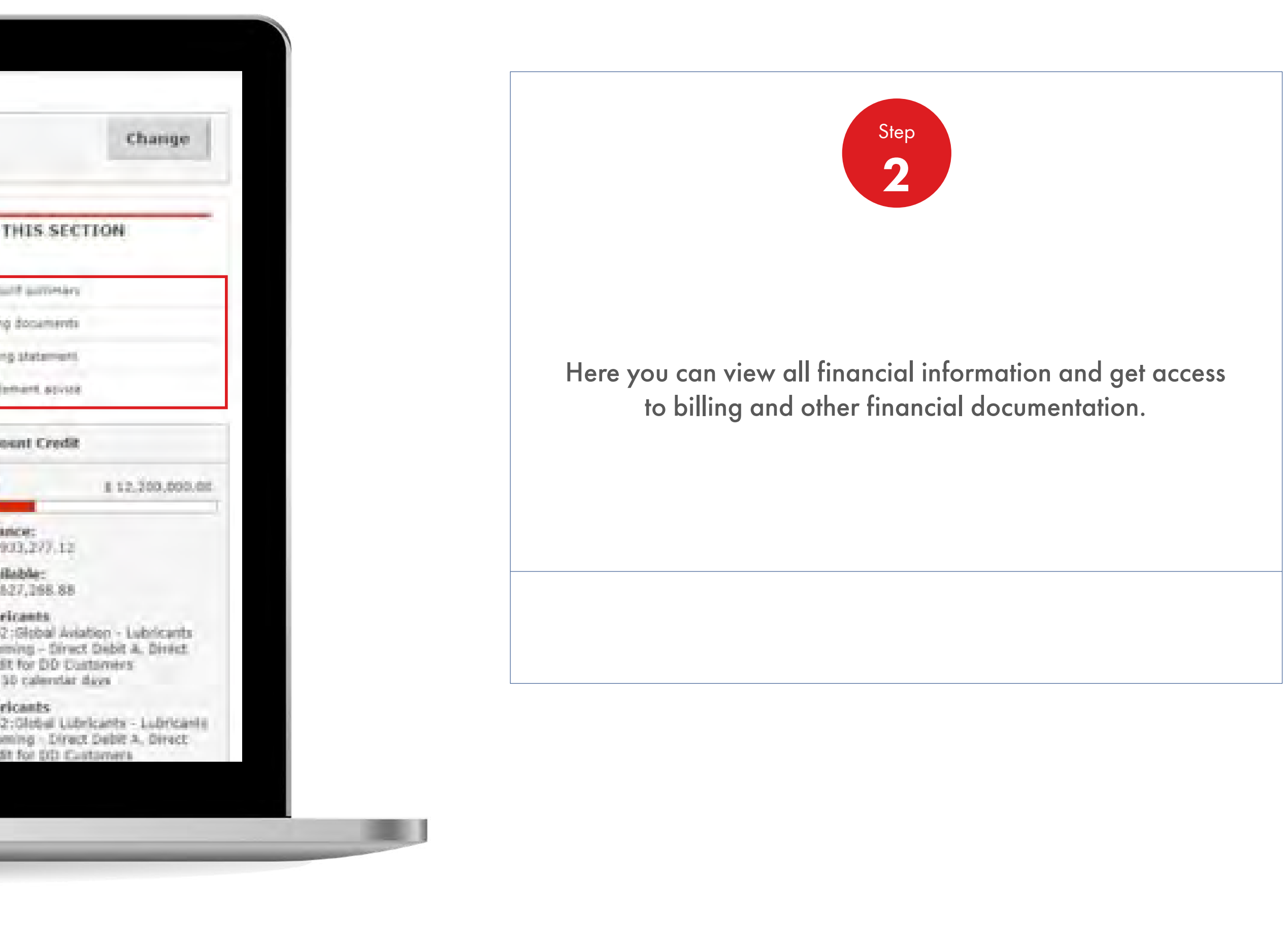

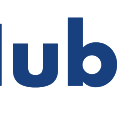

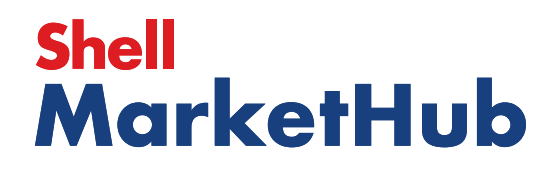

Financials

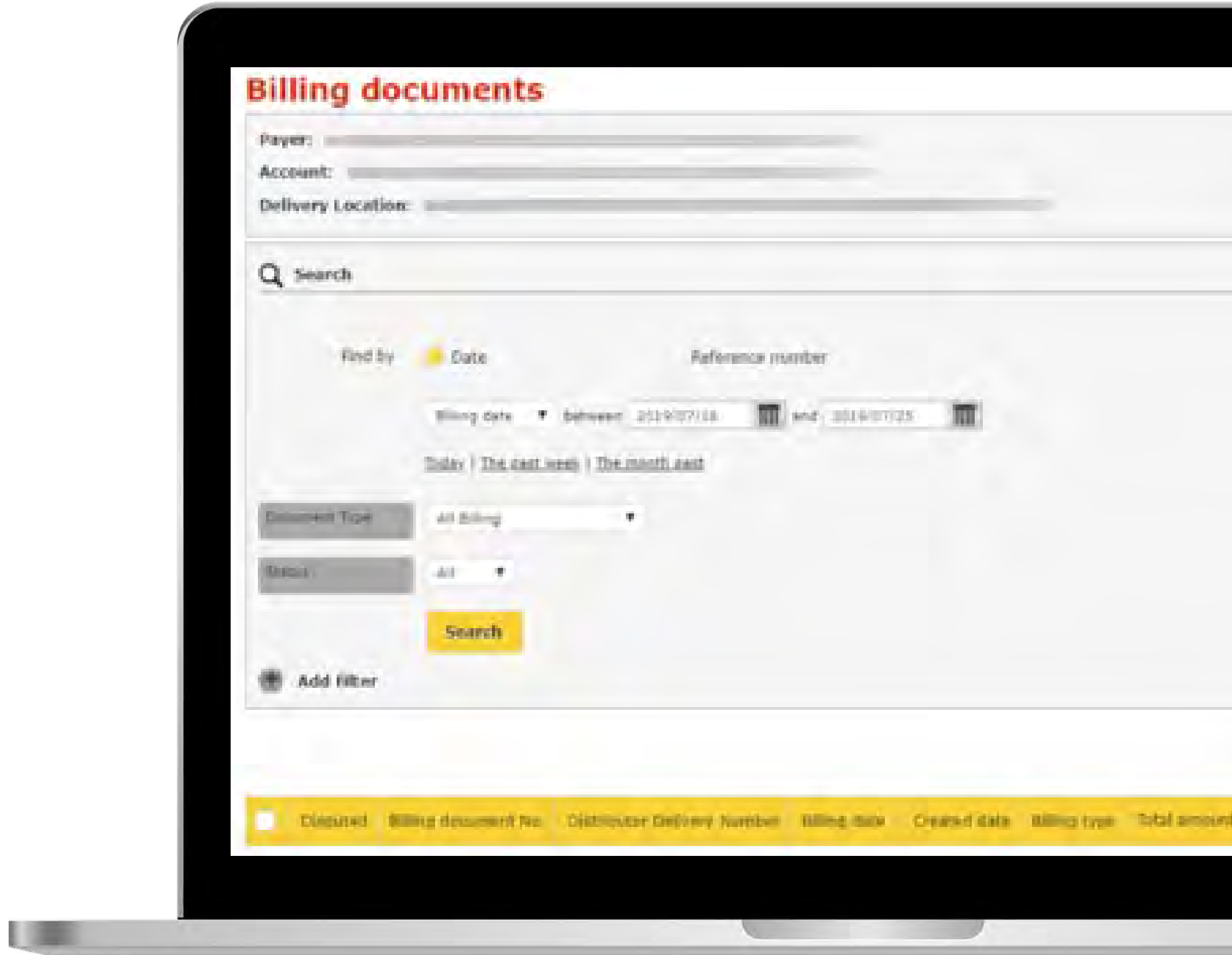

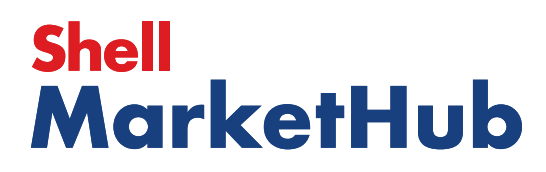

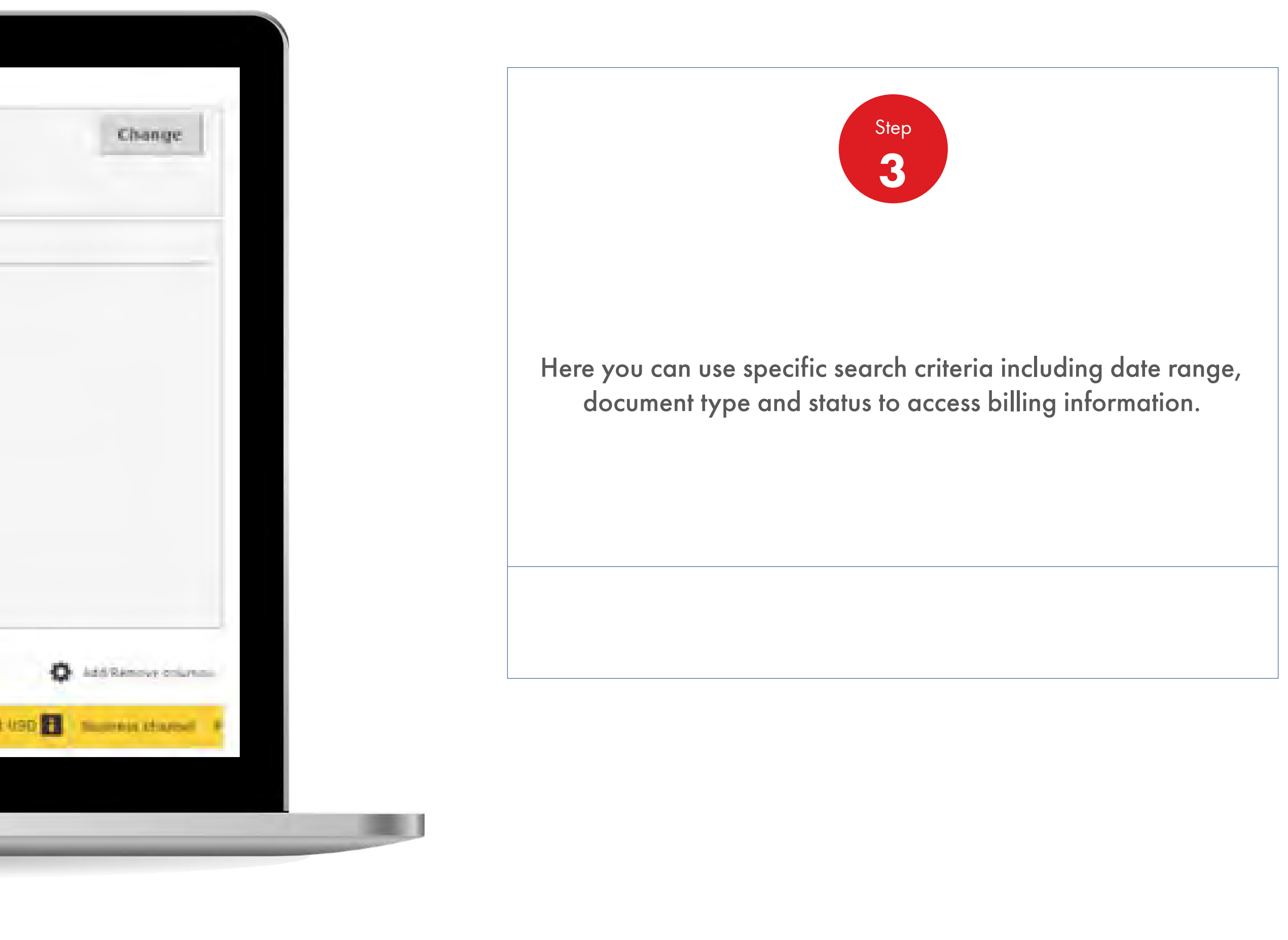

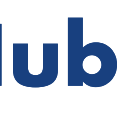

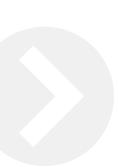

Document Copies

1 三

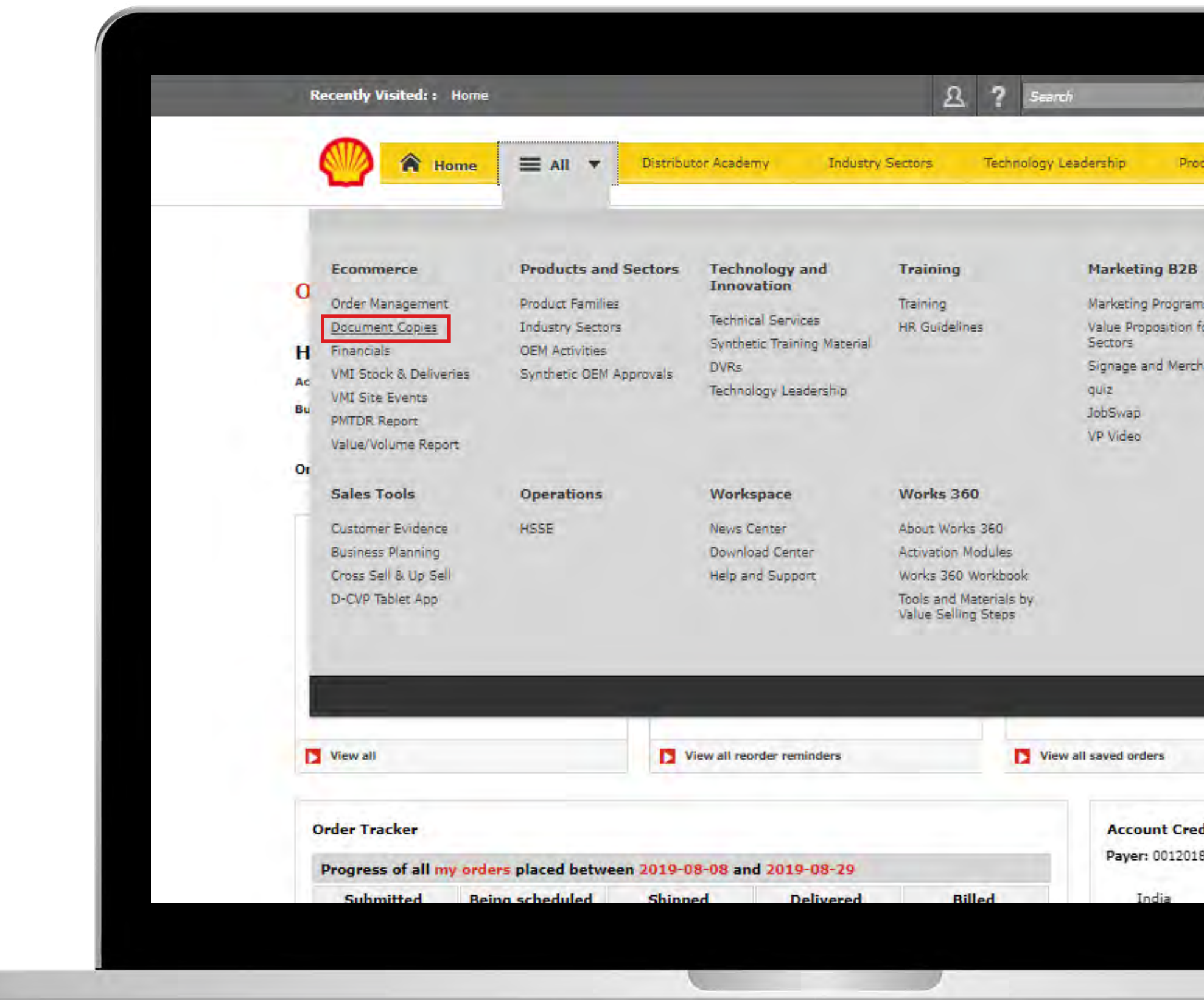

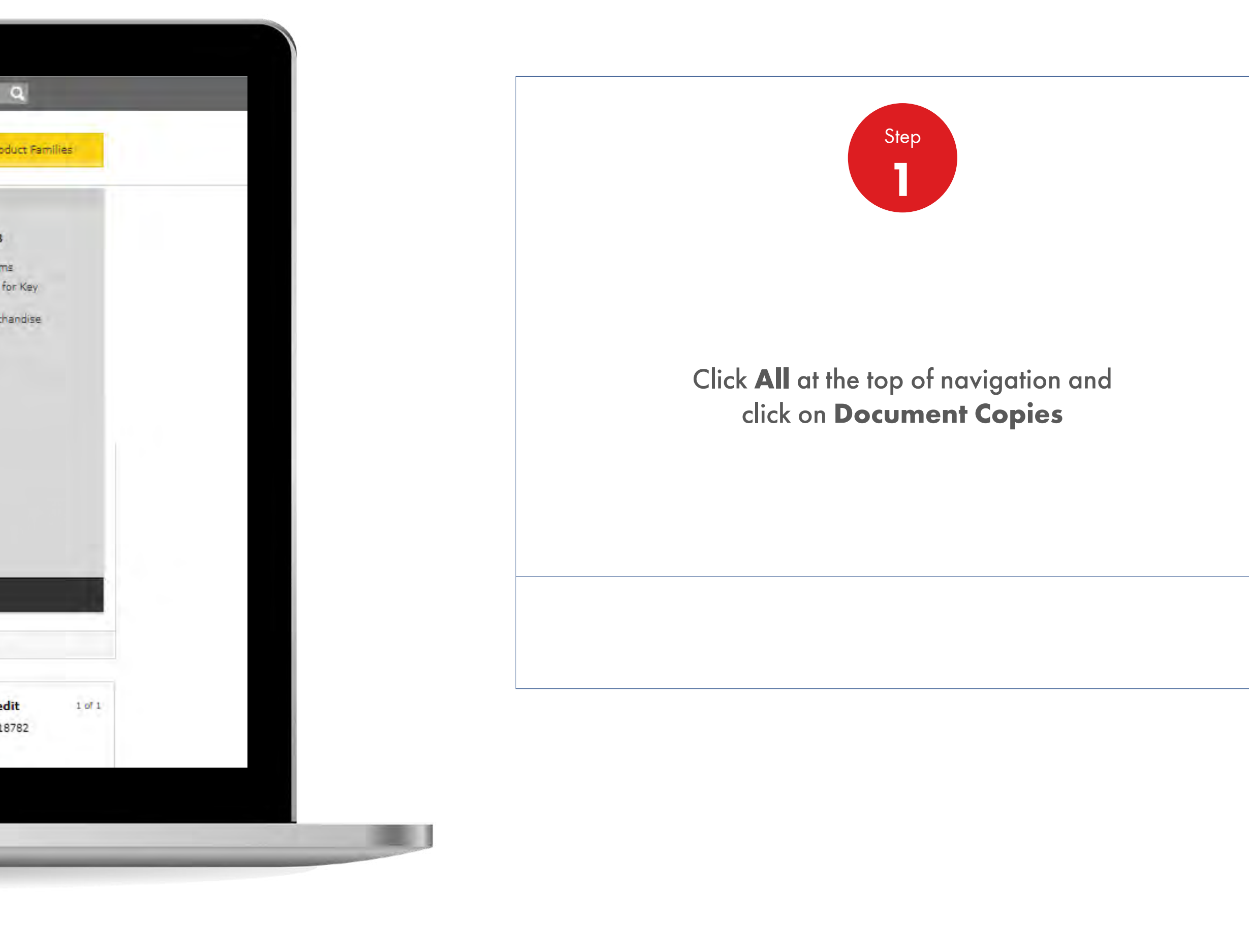

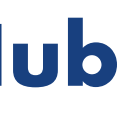

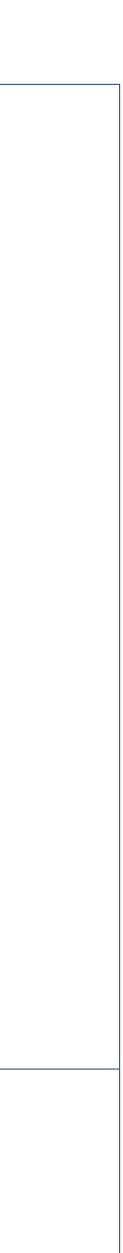

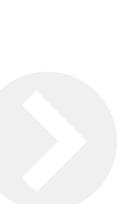

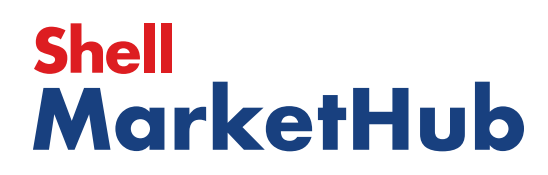

Document Copies

1 章

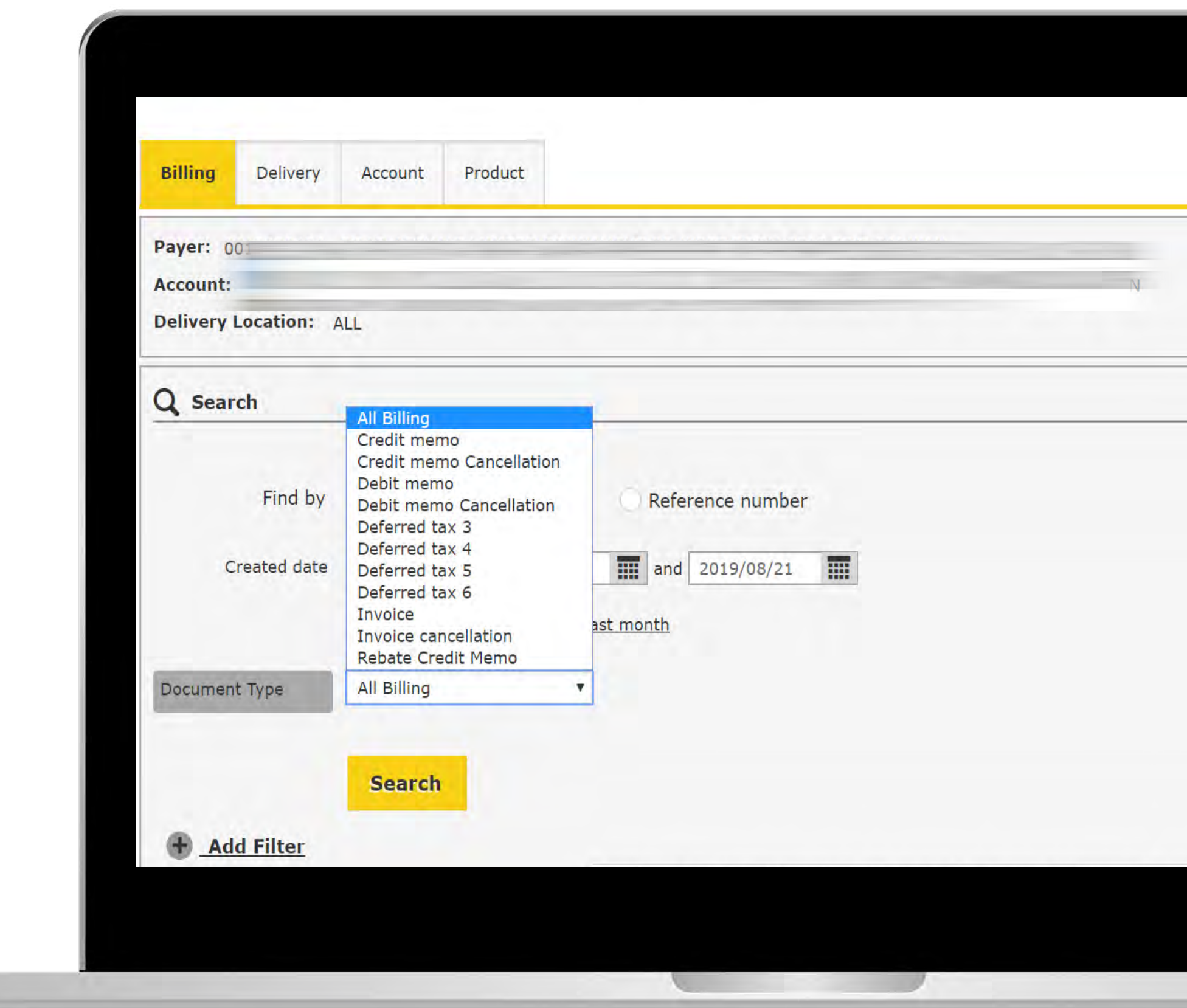

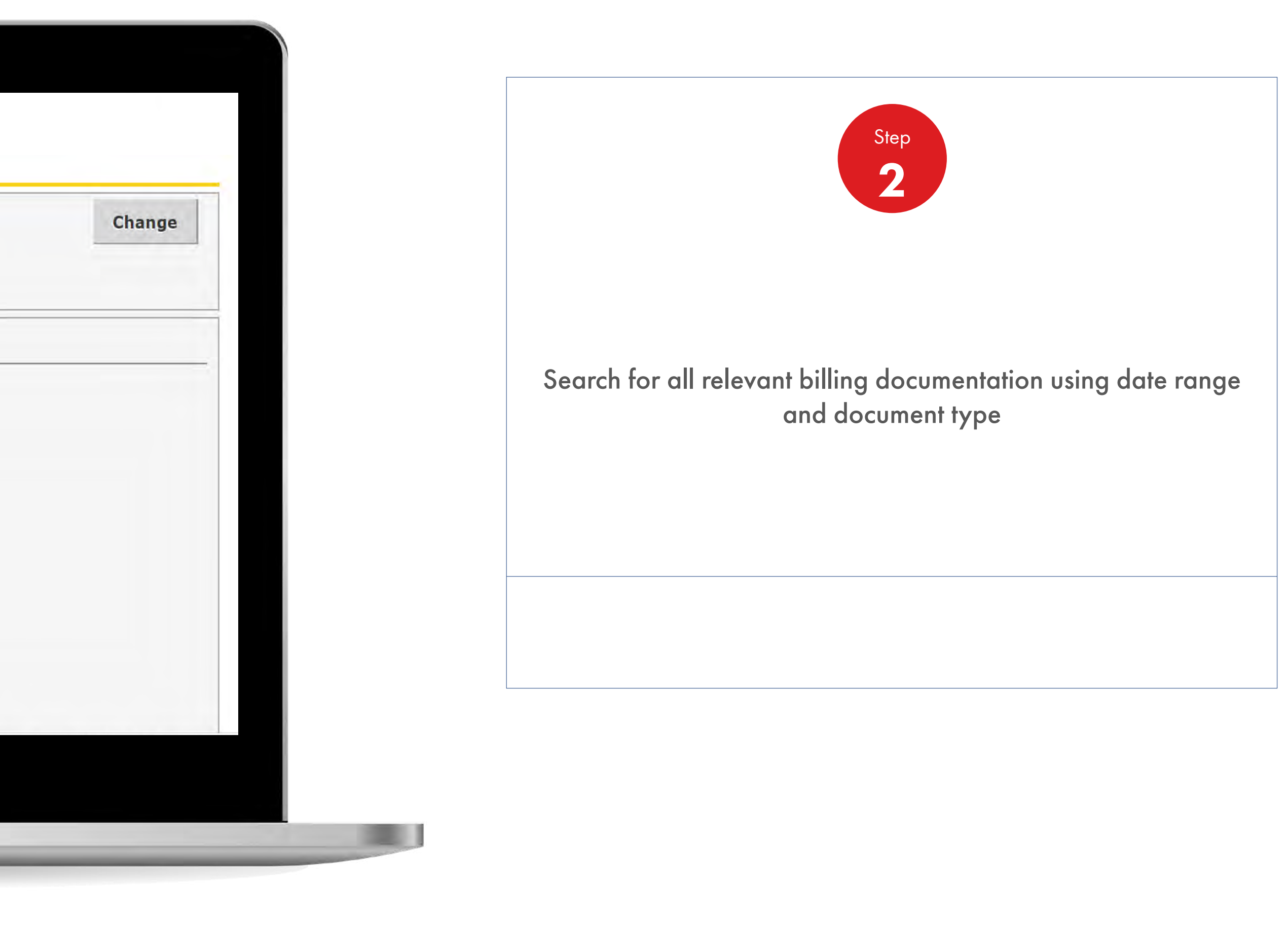

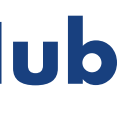

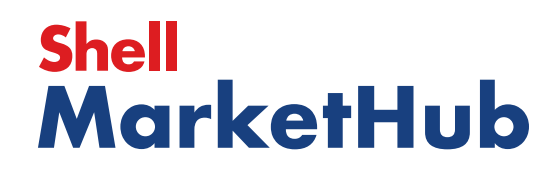

Document Copies

1 章

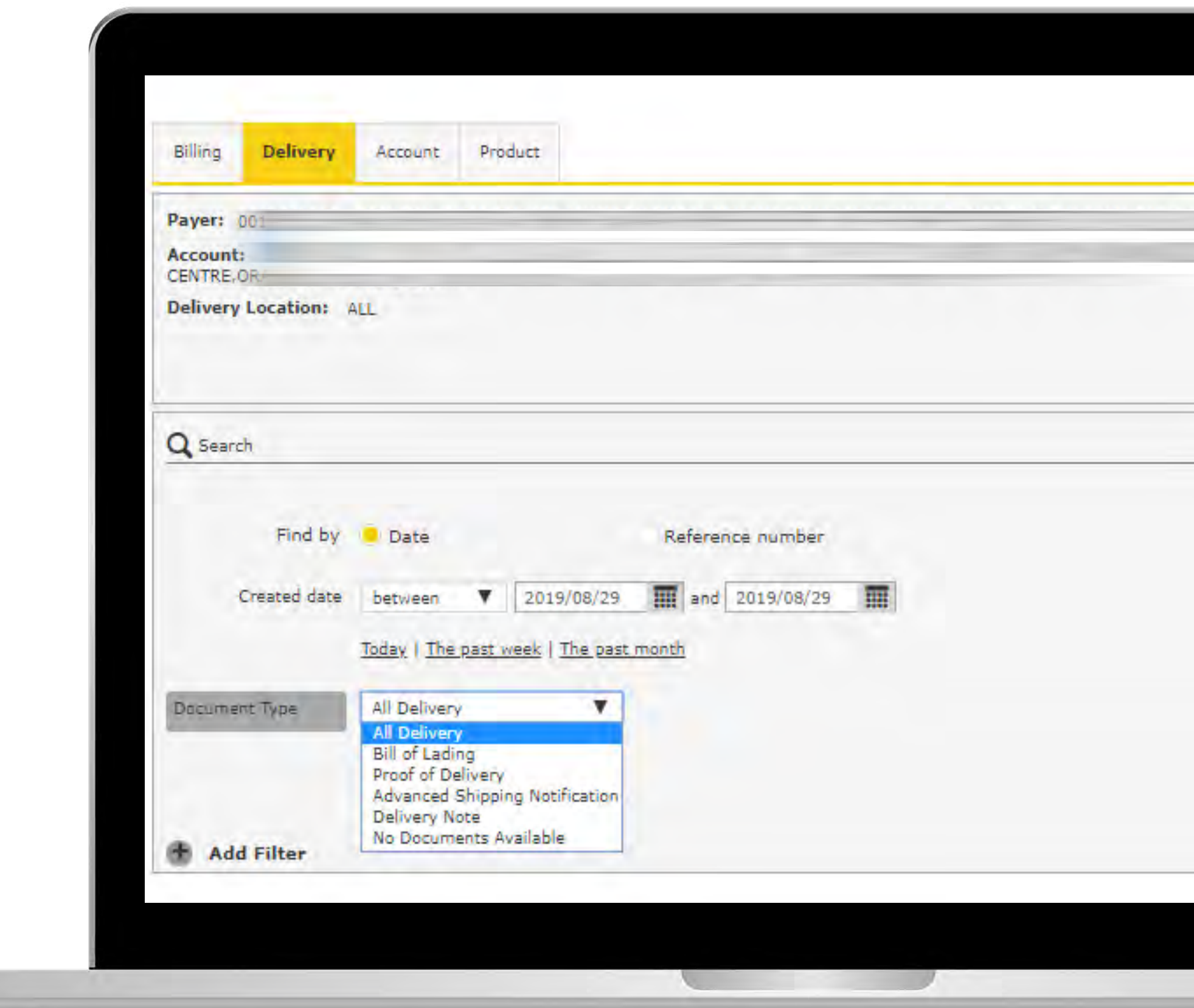

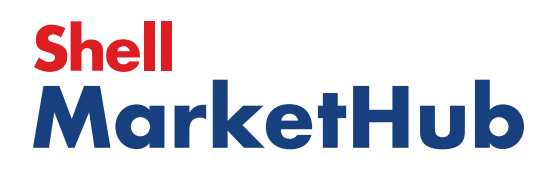

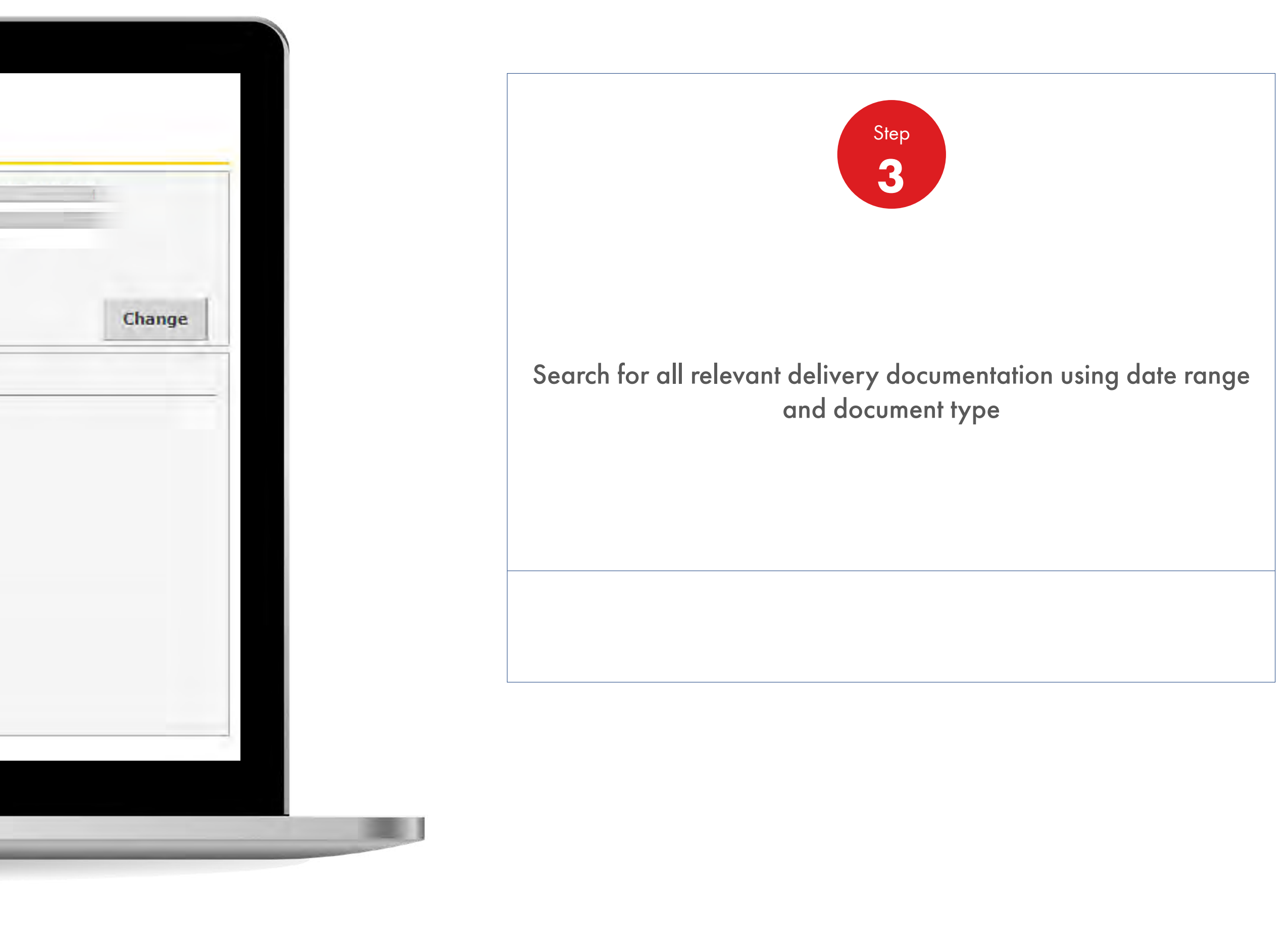

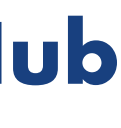

Document Copies

1 章

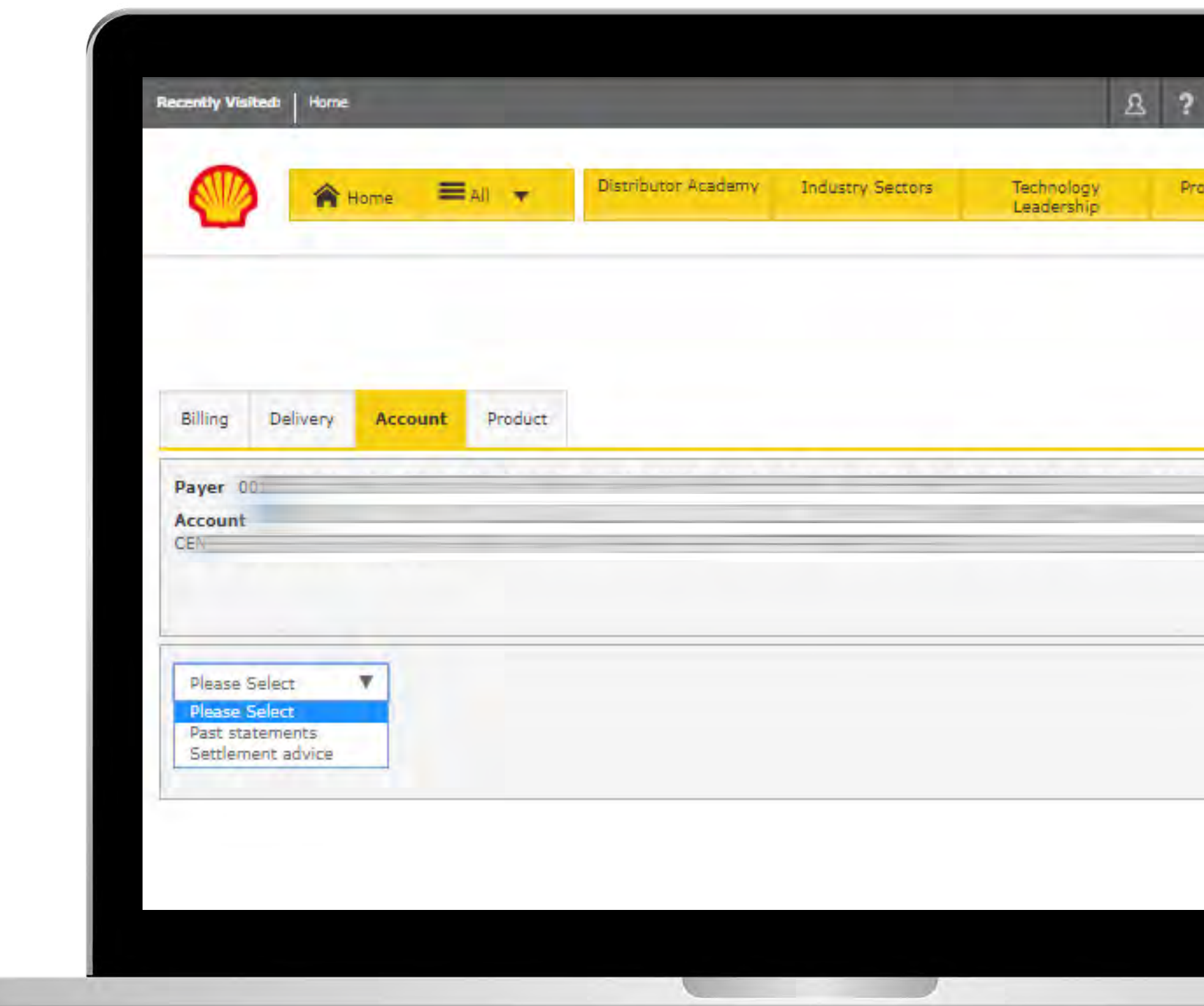

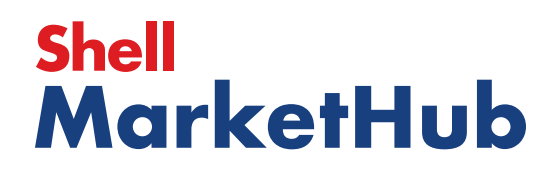

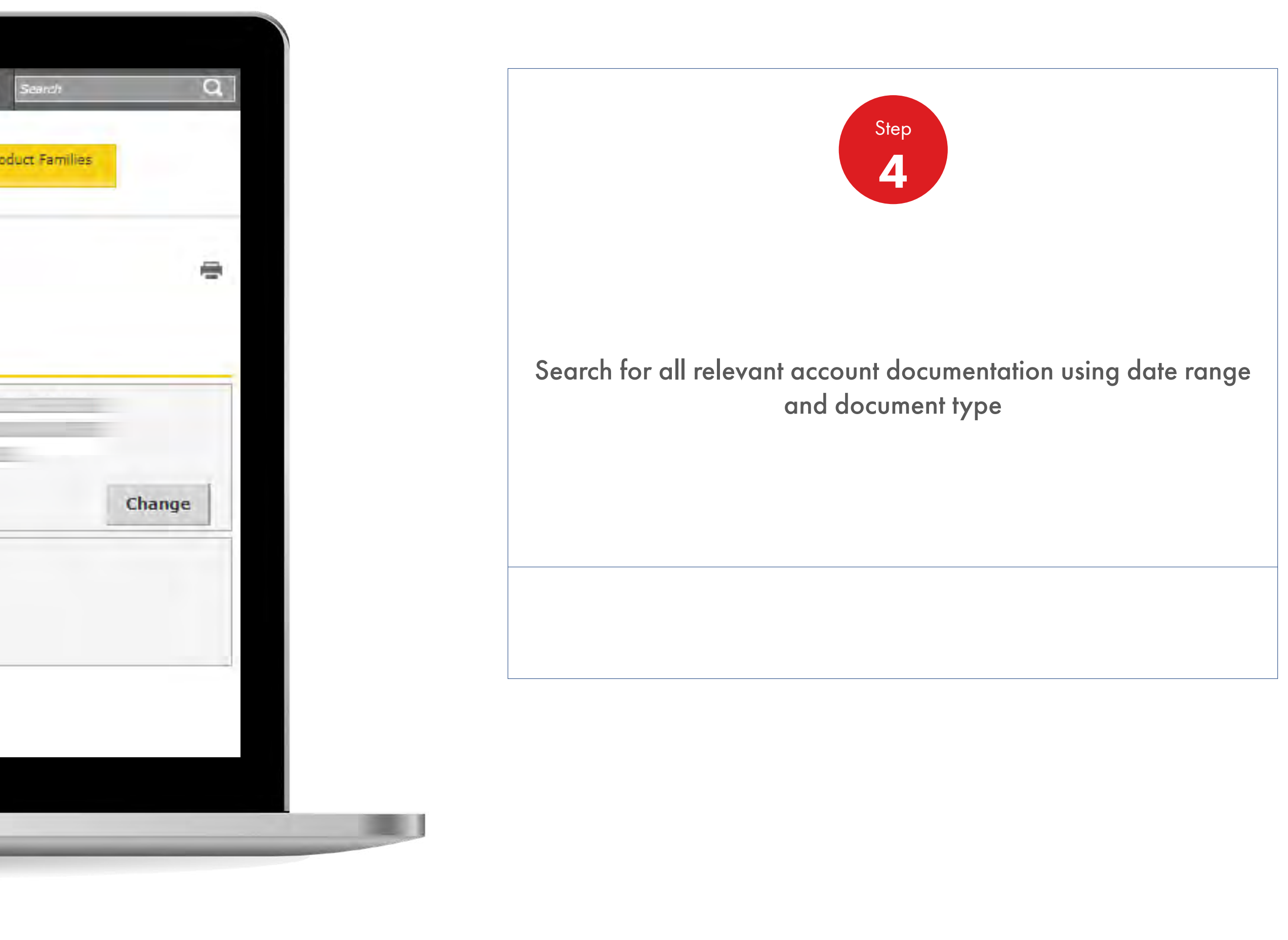

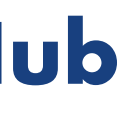

Document Copies

**I design** 

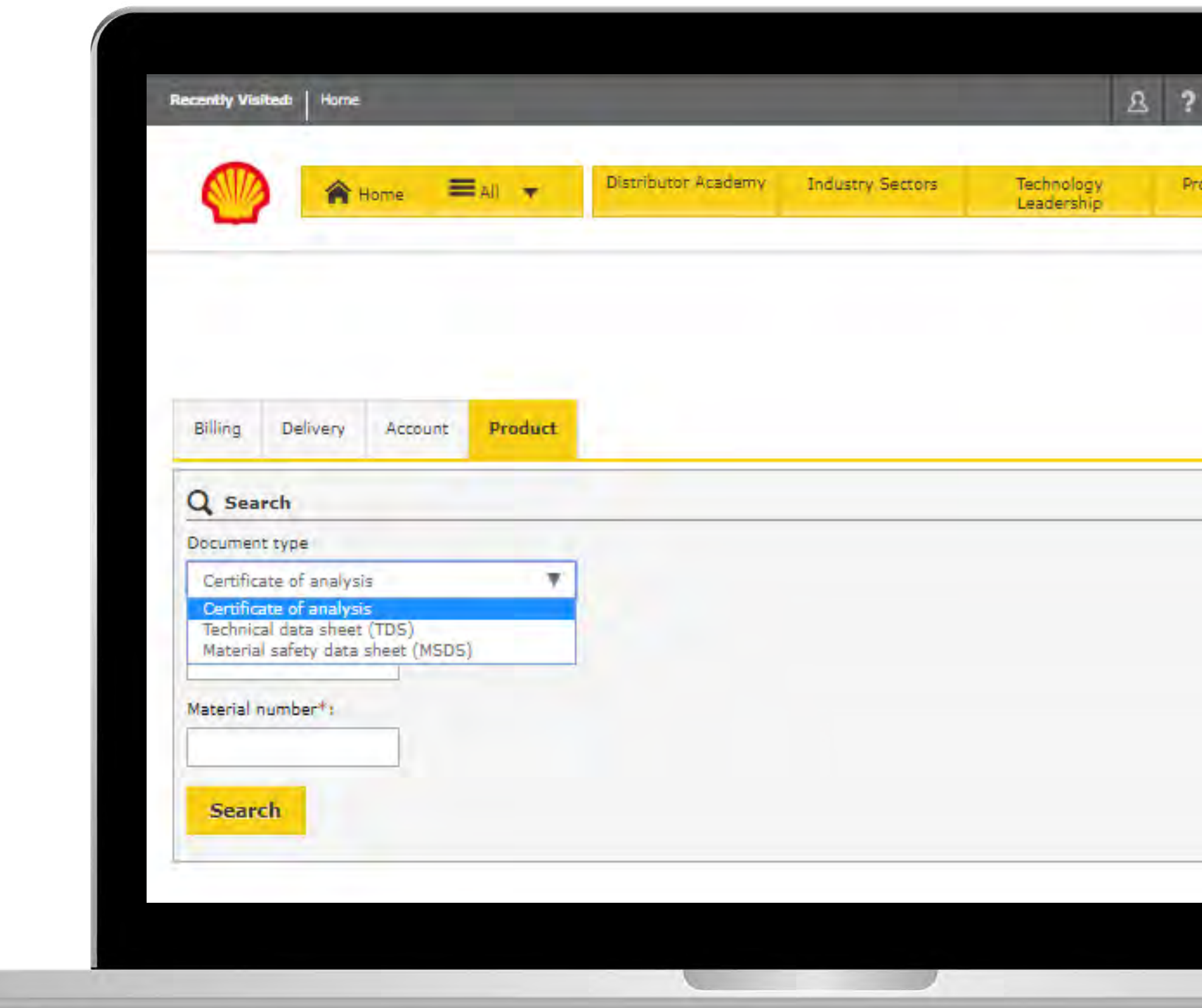

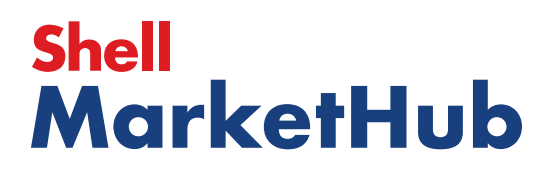

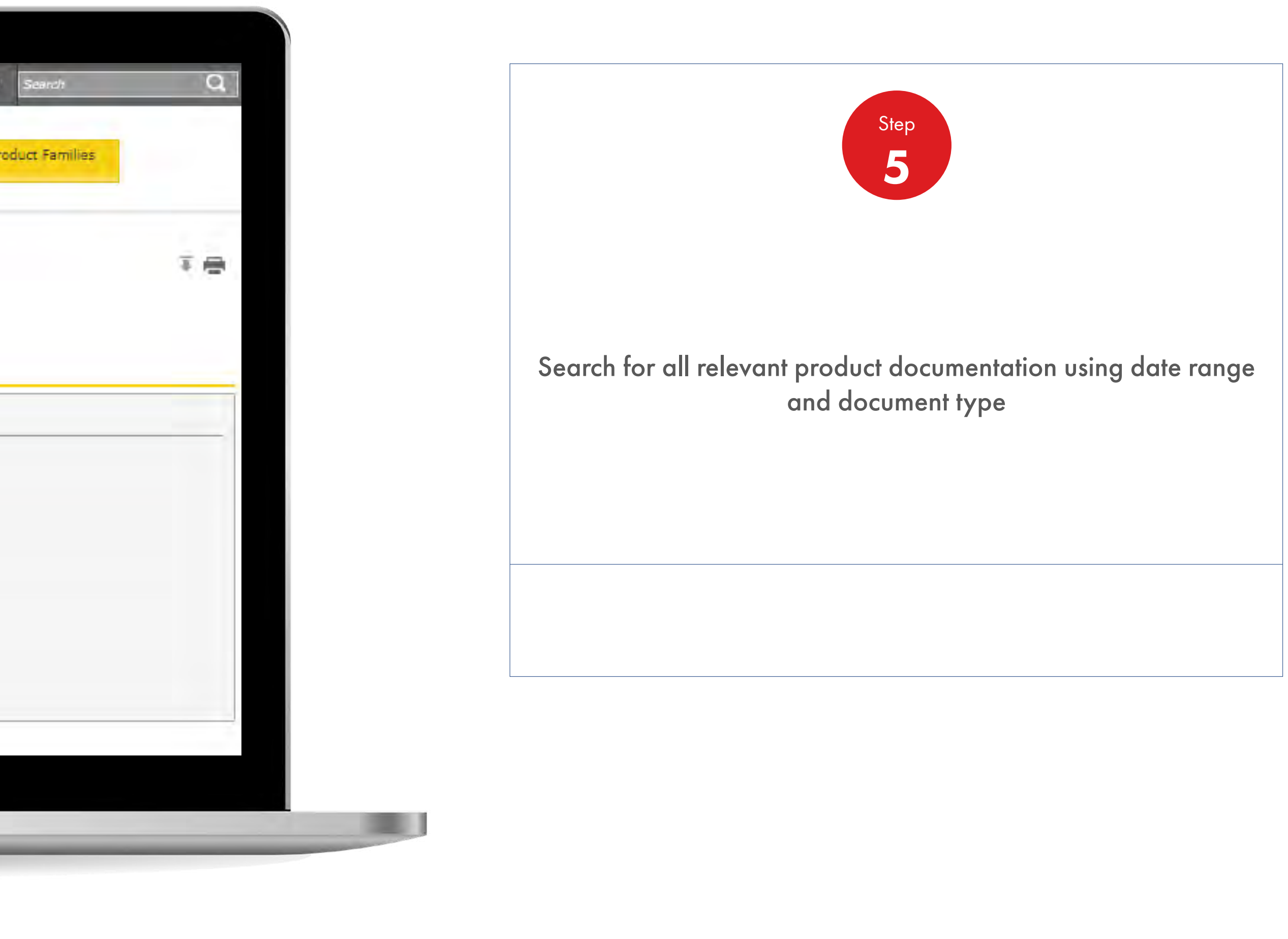

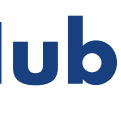

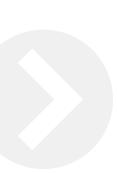

# **Training** 4

Build you knowledge and capabilities through access to training, case histories and technical stories.

# **Shell<br>MarketHub**

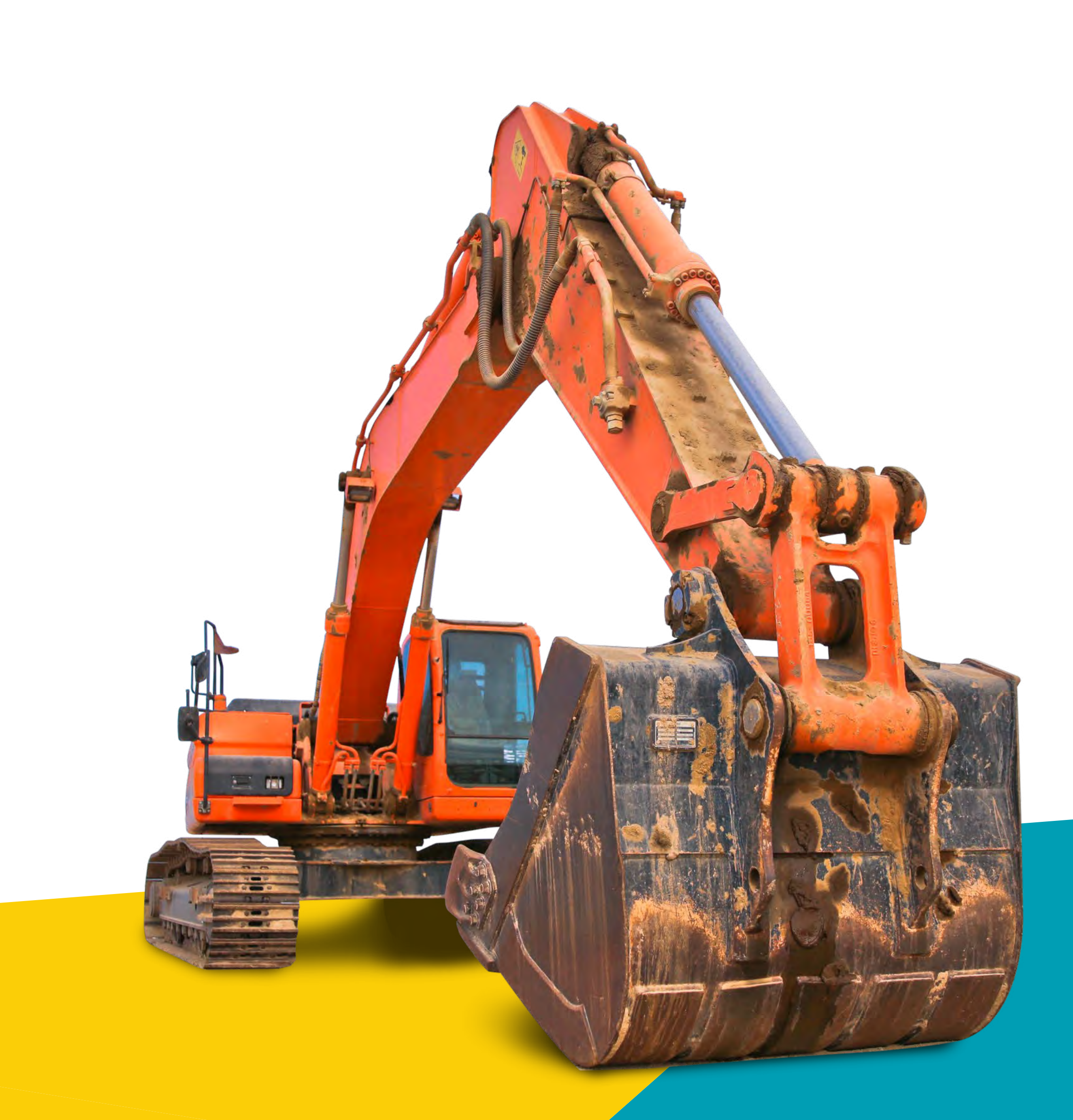

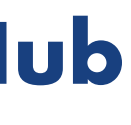

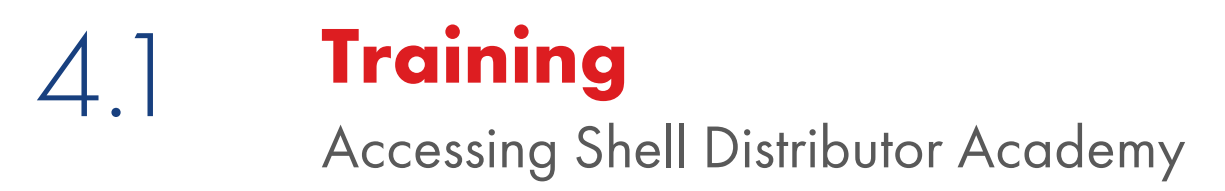

U

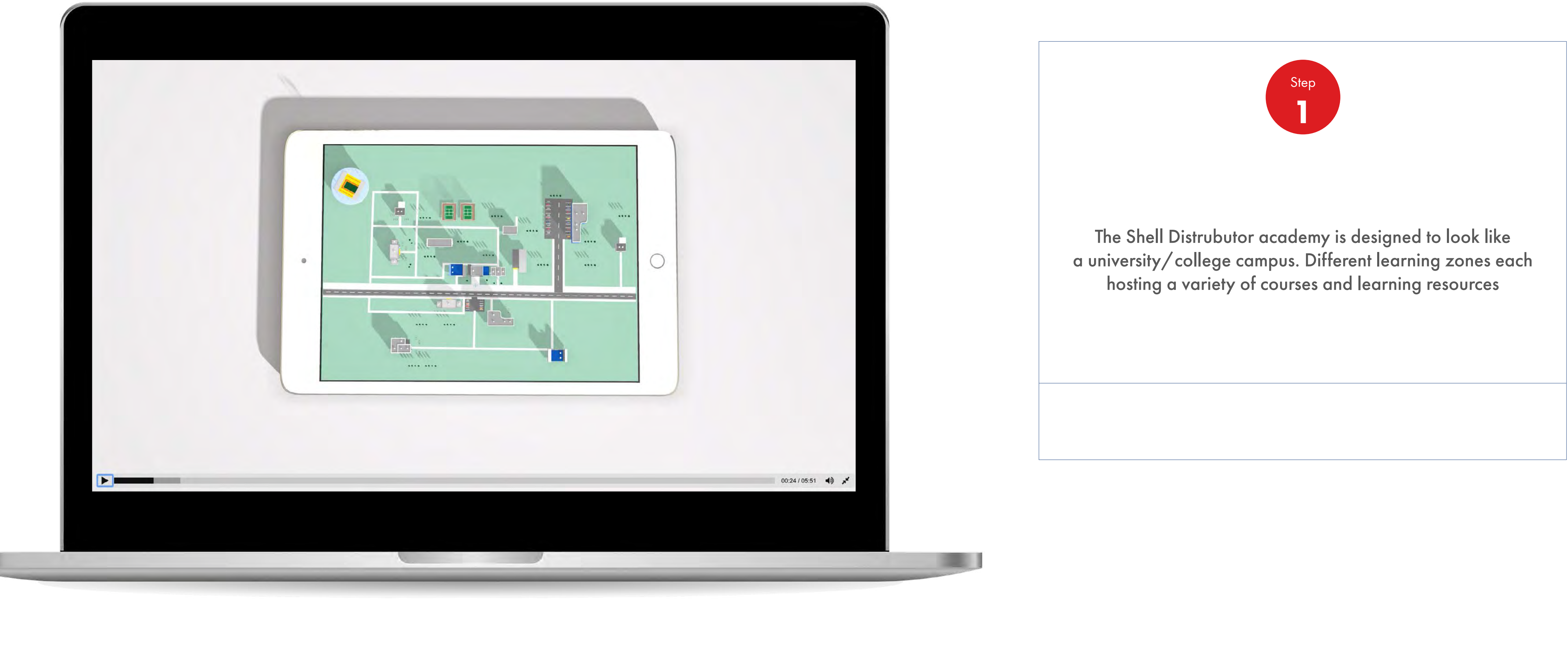

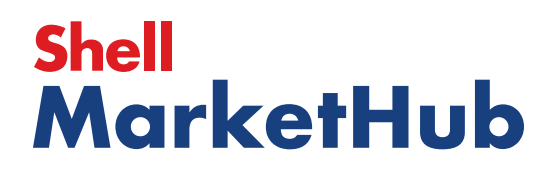

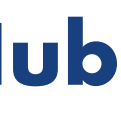

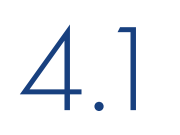

Accessing Shell Distributor Academy

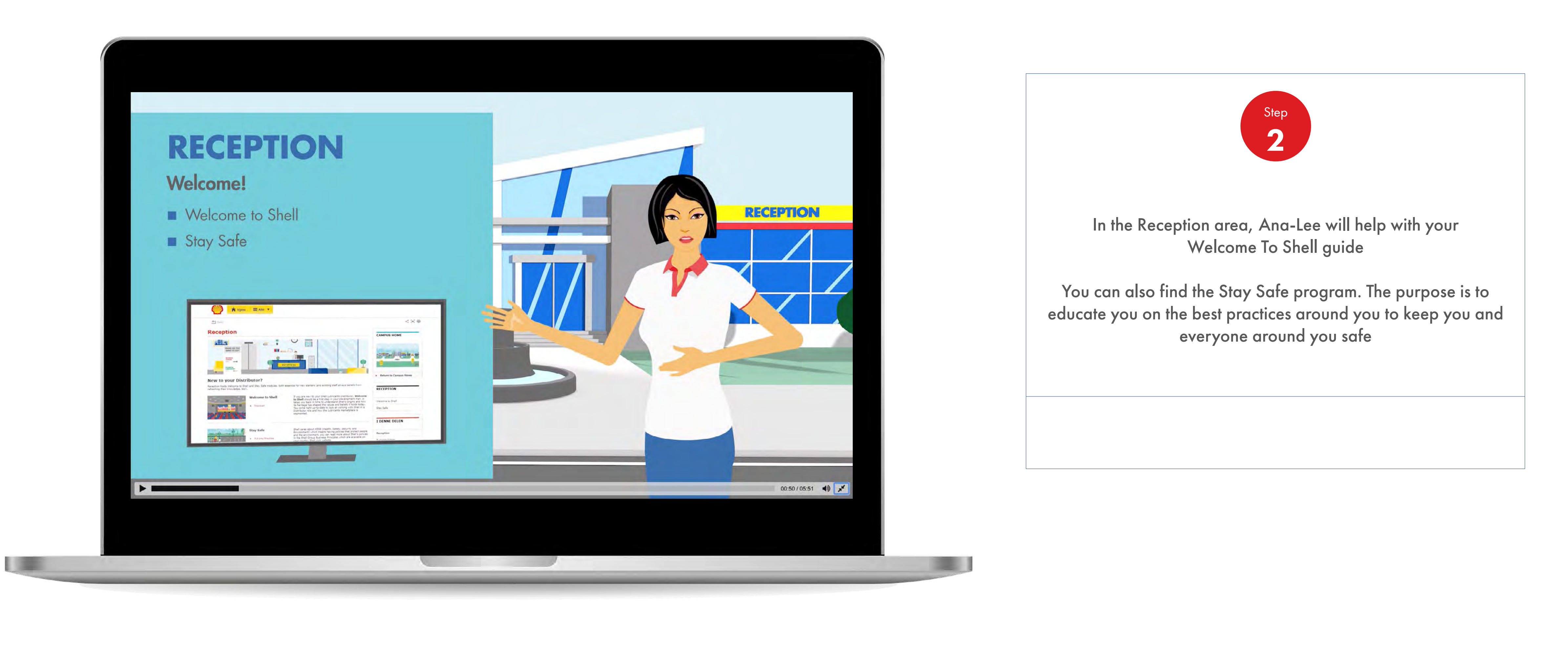

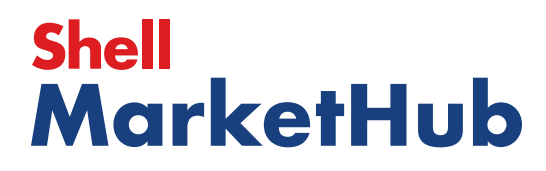

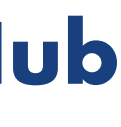

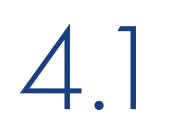

Accessing Shell Distributor Academy

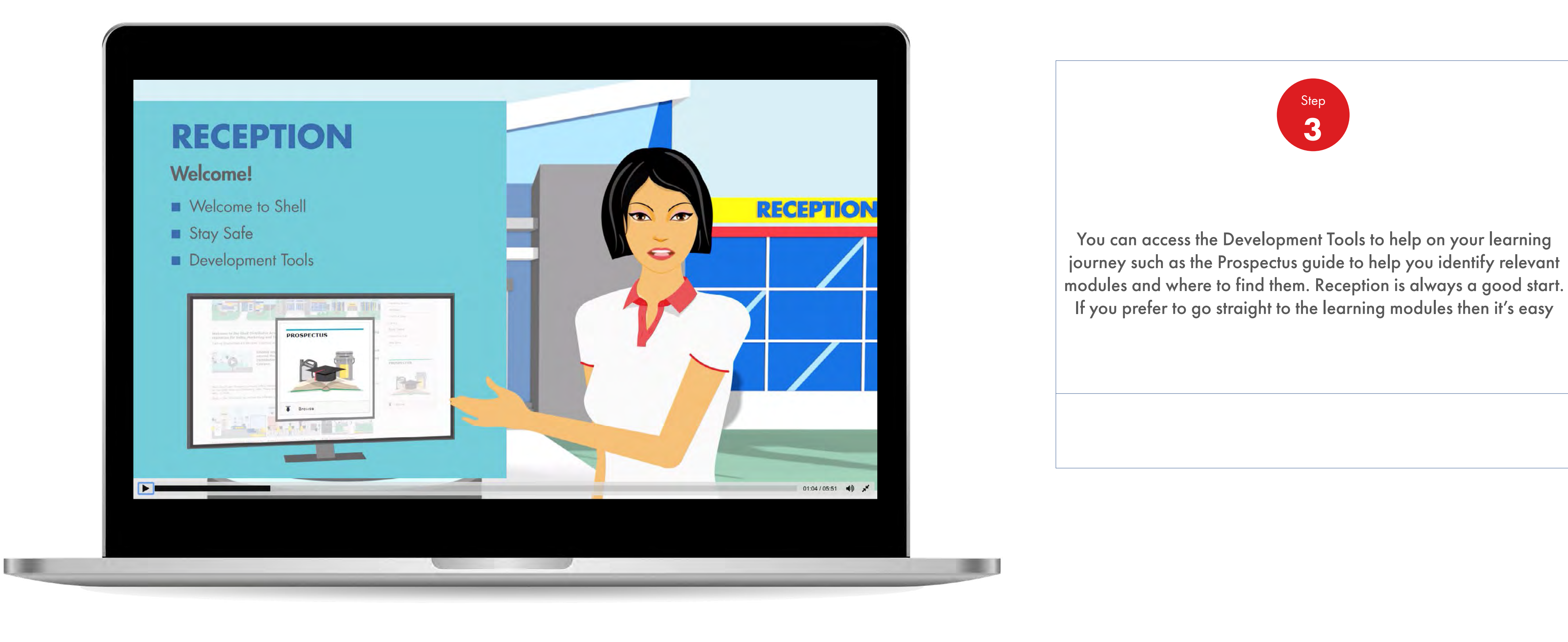

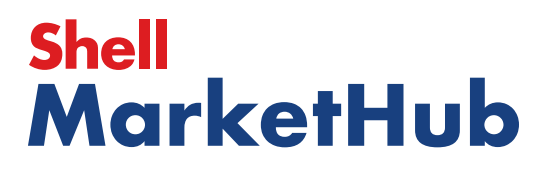

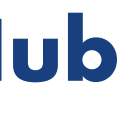

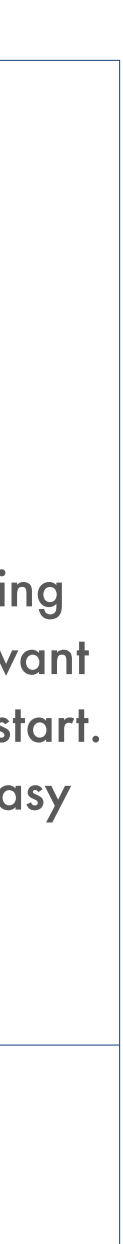

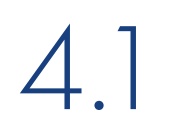

Accessing Shell Distributor Academy

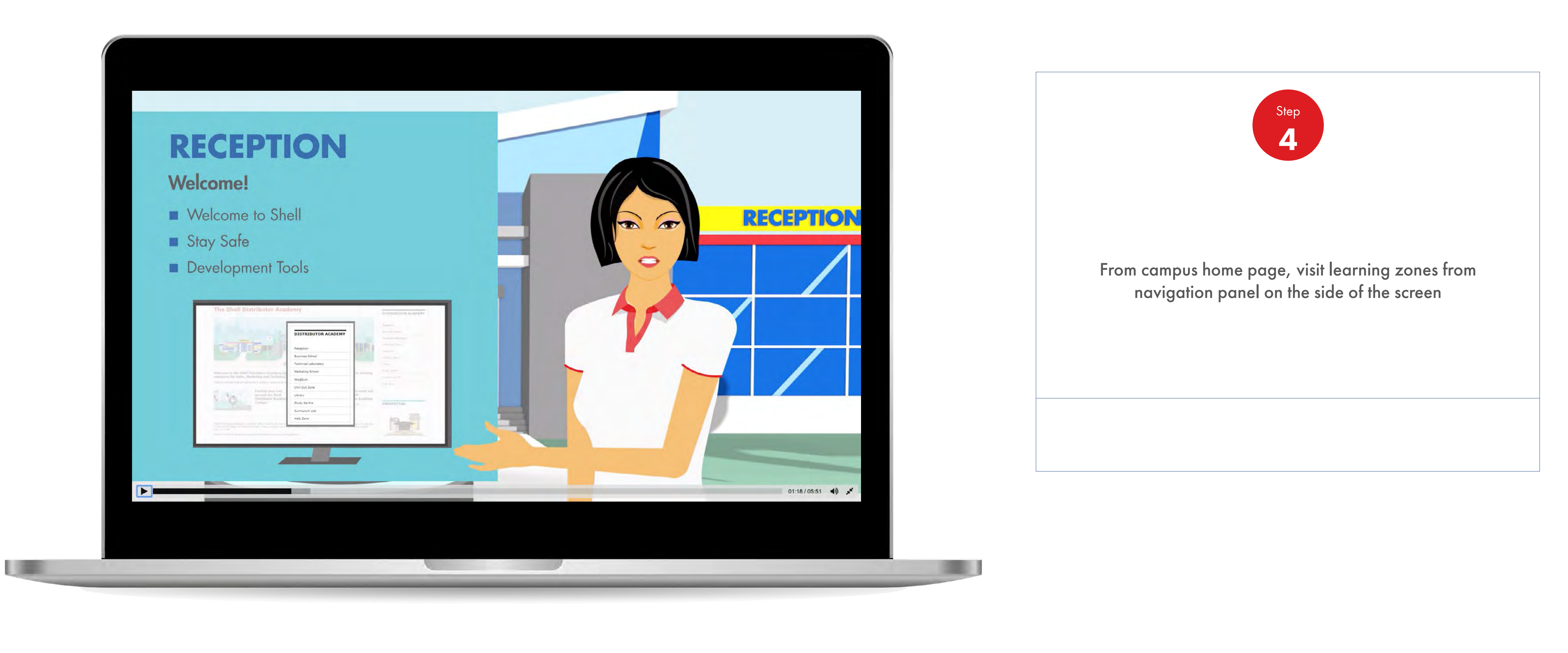

![](_page_207_Picture_5.jpeg)

![](_page_207_Picture_7.jpeg)

![](_page_207_Picture_8.jpeg)

![](_page_208_Picture_6.jpeg)

![](_page_208_Picture_7.jpeg)

![](_page_208_Picture_0.jpeg)

Accessing Shell Distributor Academy

![](_page_208_Picture_3.jpeg)

# **Shell<br>MarketHub**

![](_page_209_Picture_5.jpeg)

![](_page_209_Picture_0.jpeg)

#### 4.1 **Training** Accessing Shell Distributor Academy

![](_page_209_Picture_2.jpeg)

#### **Shell MarketHub**

![](_page_209_Picture_6.jpeg)

Ask customer service

![](_page_209_Picture_9.jpeg)

![](_page_209_Picture_10.jpeg)

![](_page_210_Picture_0.jpeg)

1 三

#### 4.1 **Training**

Accessing Shell Distributor Academy

![](_page_210_Picture_3.jpeg)

![](_page_210_Picture_5.jpeg)

![](_page_210_Picture_7.jpeg)

![](_page_210_Picture_8.jpeg)

![](_page_210_Picture_9.jpeg)

![](_page_211_Picture_0.jpeg)

**I** denote

![](_page_211_Picture_2.jpeg)

![](_page_211_Picture_4.jpeg)

![](_page_211_Picture_6.jpeg)

![](_page_211_Picture_7.jpeg)

![](_page_211_Picture_8.jpeg)

![](_page_212_Picture_0.jpeg)

Accessing Shell Distributor Academy

![](_page_212_Picture_3.jpeg)

![](_page_212_Picture_5.jpeg)

![](_page_212_Picture_7.jpeg)

![](_page_213_Picture_0.jpeg)

#### 4.1 **Training** Accessing Shell Distributor Academy

![](_page_213_Picture_2.jpeg)

![](_page_213_Picture_4.jpeg)

![](_page_213_Picture_6.jpeg)

![](_page_213_Picture_7.jpeg)

![](_page_214_Picture_0.jpeg)

#### 4.1 **Training** Accessing Shell Distributor Academy

![](_page_214_Picture_2.jpeg)

![](_page_214_Picture_4.jpeg)

![](_page_214_Picture_6.jpeg)

![](_page_214_Picture_7.jpeg)